# Guía del usuario Guía del usuario

## IND246/IND246 POWERCELL

## Terminal de pesaje

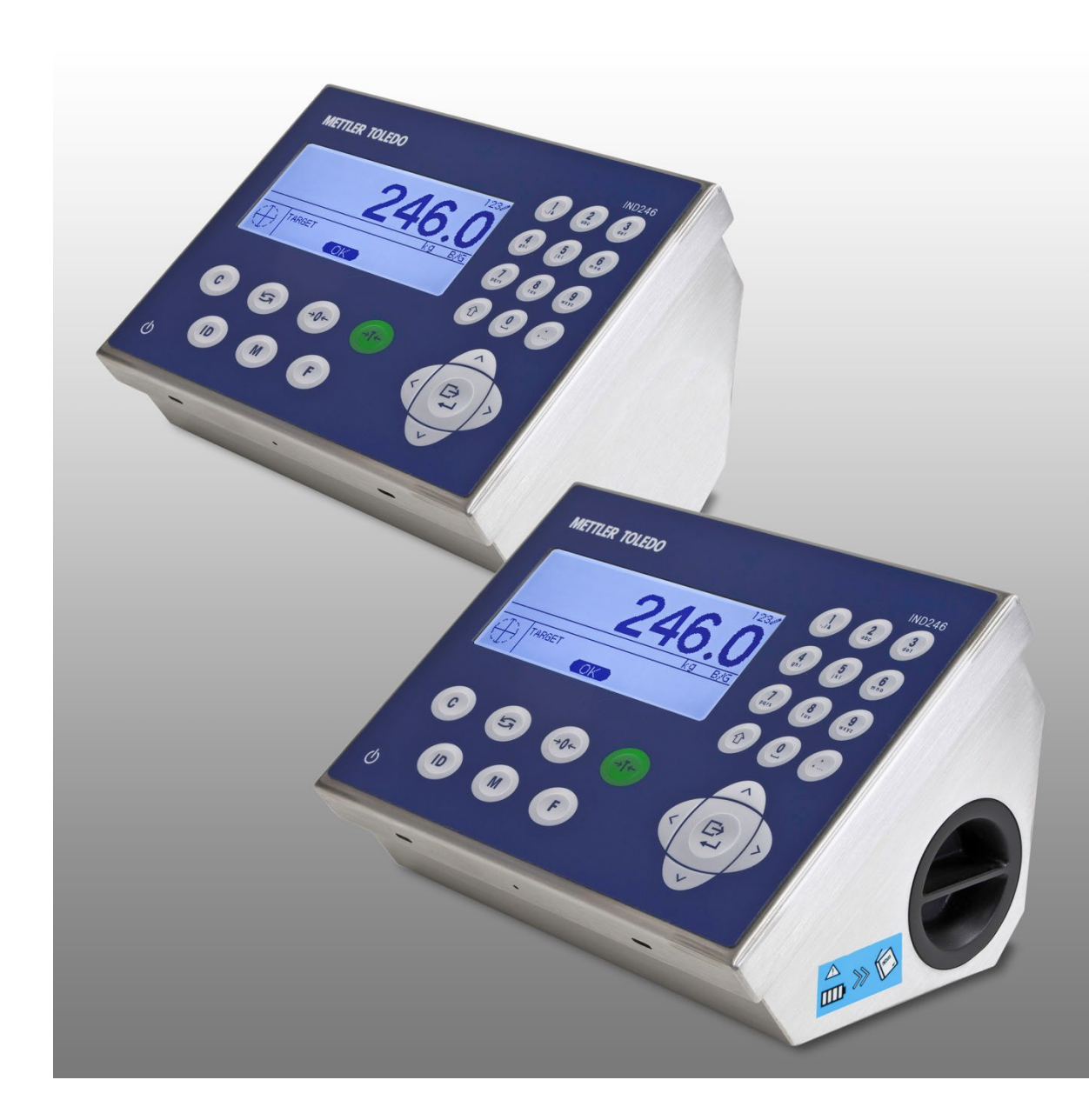

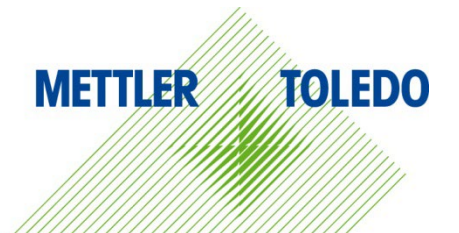

## IND246/IND246 POWERCELL Terminal de pesaje **METTLER TOLEDO Service**

## Servicios esenciales para el desempeño confiable

Enhorabuena por elegir la calidad y precisión de METTLER TOLEDO. El uso adecuado de su nuevo equipo siguiendo este manual, y la calibración y mantenimiento regulares por parte del equipo de servicio formado en fábrica garantizan un funcionamiento fiable y preciso, protegiendo su inversión. Póngase en contacto con nosotros acerca del acuerdo de servicio ajustado a sus necesidades y presupuesto. Hay más información disponible en [www.mt.com/service.](http://www.mt.com/service)

Existen varias maneras importantes de garantizar que usted maximizará el rendimiento de su inversión:

- 1. Registre su producto: Le invitamos a registrar su producto en www.mt.com/productregistration para que podamos ponernos en contacto con usted si hubiera mejoras, actualizaciones y notificaciones importantes relacionadas con su producto.
- 2. Póngase en contacto con METTLER TOLEDO para obtener servicio: El valor de una medida es proporcional a su precisión: una báscula fuera de las especificaciones puede disminuir la calidad, reducir las ganancias y aumentar la responsabilidad. El servicio oportuno por parte de METTLER TOLEDO garantizará precisión y optimizará el tiempo de funcionamiento y la vida útil del equipo.
	- a. Instalación, configuración, integración y formación: Nuestros representantes de servicio reciben una capacitación en fábrica y son expertos en equipos de pesaje. Nos aseguramos de que el equipo de pesaje esté listo para la producción de manera rentable y oportuna y de que el personal esté formado para obtener resultados exitosos.
	- b. Documentación de calibración inicial: Los requisitos de aplicación y del entorno de instalación son únicos para cada báscula industrial. Su rendimiento se debe comprobar y certificar. Nuestros servicios y certificados de calibración documentan la precisión para garantizar la calidad en la producción y para proporcionar un registro de rendimiento del sistema de calidad.
	- c. Mantenimiento periódico de calibración: El acuerdo de servicio de calibración proporciona confianza en el proceso de pesaje y documentación de cumplimiento de los requisitos. Ofrecemos diversos planes de servicio que se programan para satisfacer sus necesidades y están diseñados para ajustarse a su presupuesto.
	- d. Verificación de GWP®: Un enfoque basado en el riesgo para manejar equipos de pesaje permite el control y mejora del proceso de medición completo, lo que asegura la calidad reproducible del producto y minimiza los costos del proceso. GWP (Good Weighing Practice [Buenas prácticas de pesaje]), el estándar basado en la ciencia para el manejo eficiente del ciclo de vida del equipo de pesaje, ofrece respuestas claras acerca de cómo especificar, calibrar y asegurar la precisión del equipo de pesaje, independientemente del modelo o la marca.

© METTLER TOLEDO 2018

Ninguna parte de este manual puede ser reproducida o transmitida en ninguna forma y por ningún medio, electrónico o mecánico, incluyendo fotocopiado y grabación, para ningún propósito sin permiso por escrito de METTLER TOLEDO.

Derechos restringidos del Gobierno de los Estados Unidos: Esta documentación se proporciona con Derechos Restringidos.

Derechos de autor 2018 METTLER TOLEDO. Esta documentación contiene información patentada de METTLER TOLEDO. Esta información no puede copiarse total o parcialmente sin el consentimiento expreso por escrito de METTLER TOLEDO.

METTLER TOLEDO se reserva el derecho de refinar o cambiar el producto o el manual sin previo aviso.

#### DERECHOS DE AUTOR

METTLER TOLEDO® es una marca registrada de Mettler-Toledo, LLC. Todas las demás marcas o nombres de productos son marcas comerciales o registradas de sus respectivas compañías.

METTLER TOLEDO SE RESERVA EL DERECHO DE HACER REFINACIONES O CAMBIOS SIN PREVIO AVISO.

Aviso de la FCC

Este dispositivo cumple con la Parte 15 de las Pautas de la FCC y los Requerimientos de Radio-Interferencia del Departamento Canadiense de Telecomunicaciones. La operación está sujeta a las siguientes condiciones: (1) este dispositivo no puede causar interferencia dañina, (2) este dispositivo debe aceptar cualquier interferencia recibida, incluyendo la interferencia que pueda causar una operación indeseada.

Este equipo ha sido probado y se encontró que cumple con los límites para un dispositivo digital clase A, consecuente con la Parte 15 de las Pautas de la FCC. Estos límites están diseñados para proporcionar una protección razonable contra interferencia dañina cuando el equipo es operado en un ambiente comercial. Este equipo genera, usa y puede irradiar frecuencias de radio y, si no es instalado y utilizado de acuerdo con el manual de instrucciones, puede causar interferencia dañina a las radiocomunicaciones. Es probable que la operación de este equipo en un área residencial cause interferencia dañina, en cuyo caso se le exigirá al usuario que corrija la interferencia con gastos a su cargo.

La declaración de conformidad del producto está dispoinble en [http://glo.mt.com/global/en/home/search/compliance.html/compliance/.](http://glo.mt.com/global/en/home/search/compliance.html/compliance/)

#### Declaración de conformidad con RoHS

- La mayoría de nuestros productos entran en las categorías 8 y 9. Estas categorías actualmente no están dentro del ámbito de aplicación de la Directiva 2002/95/EG (RoHS) del 27 de enero de 2003. Si nuestros productos van a usarse en otros productos que a su vez están dentro del ámbito de aplicación de la Directiva RoHS, los requisitos de conformidad deben negociarse en forma separada.
- Aquellos productos que entran en las categorías 1-7 y 10 estarán en conformidad con la Directiva RoHS de la UE de fecha no posterior al 1 de julio de 2006.
- Si por razones técnicas no es posible reemplazar cualquier sustancia que no esté en conformidad con la RoHS en cualquiera de los productos anteriores como se requiere, tenemos planeado informar a nuestros clientes de manera oportuna.

#### Enunciado referente a sustancias nocivas

Nosotros no usamos directamente sustancias nocivas como asbestos, sustancias radioactivas o compuestos de arsénico. Sin embrago, compramos componentes de terceros que pueden contener algunas de estas sustancias en cantidades muy pequeñas.

## PRECAUCIONES

- LEA este manual ANTES de operar o dar servicio a este equipo y SIGA estas instrucciones detalladamente.
- GUARDE este manual para futura referencia.

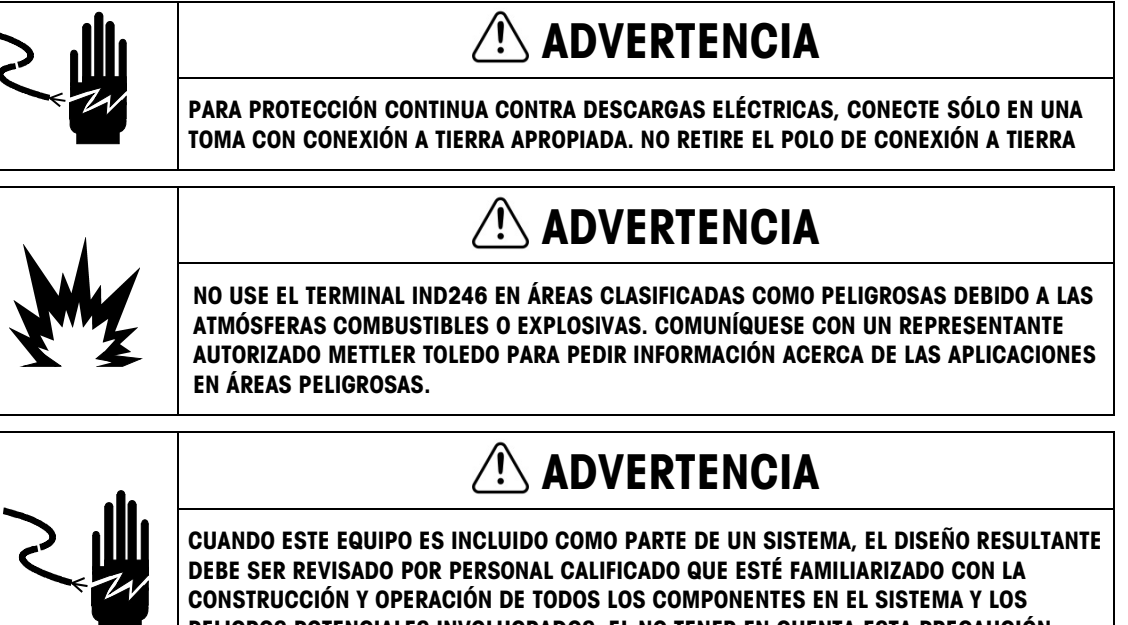

PELIGROS POTENCIALES INVOLUCRADOS. EL NO TENER EN CUENTA ESTA PRECAUCIÓN PODRÍA RESULTAR EN LESIONES PERSONALES Y/O DAÑOS A LA PROPIEDAD.

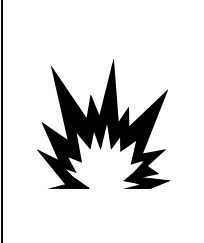

 $\hat{P}$  PRECAUCIÓN

LA BATERÍA USADA EN ESTE DISPOSITIVO PUEDE REPRESENTAR RIESGO DE INCENDIO O DE QUEMADURAS QUÍMICAS SI NO SE MANEJA CORRECTAMENTE. NO LA APLASTE, DESENSAMBLE, CALIENTE POR ARRIBA DE 60 °C NI LA INCINERE. REMPLACE LA BATERÍA POR UNA 72253419 SOLAMENTE. EL USO DE OTRA BATERÍA PUEDE REPRESENTAR RIESGO DE QUEMADURAS, INCENDIO O EXPLOSIÓN.

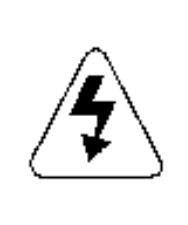

 $\triangle$ rrecaución

ANTES DE CONECTAR/DESCONECTAR CUALQUIER COMPONENTE ELECTRÓNICO INTERNO O INTERCONECTAR EL CABLEADO ENTRE EL EQUIPO ELECTRÓNICO SIEMPRE INTERRUMPA LA CORRIENTE Y ESPERE AL MENOS TREINTA (30) SEGUNDOS ANTES DE HACER CUALQUIER CONEXIÓN O DESCONEXIÓN. EL OMITIR ESTAS PRECAUCIONES PODRÍA RESULTAR EN DAÑOS O LA DESTRUCCIÓN DEL EQUIPO Y/O LESIONES PERSONALES.

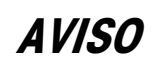

LAS BATERÍAS DE NI-MH SE DESCARGAN LENTAMENTE CUANDO NO SE UTILIZAN (POR EJEMPLO, CUANDO SE GUARDAN PARA USARLAS EN EL FUTURO). LOS TERMINALES QUE FUNCIONAN CON BATERÍAS Y LOS PAQUETES DE BATERÍAS DE NI-MH QUE SE GUARDEN DEBEN CARGARSE COMPLETAMENTE CADA TRES MESES PARA EVITAR QUE SUFRAN DAÑOS PERMANENTES.

NO INTENTE CARGAR LA BATERÍA SI LA TEMPERATURA DE ÉSTA ES INFERIOR A 0 °C (32 °F). NO ES POSIBLE CARGAR LA BATERÍA A ESTA TEMPERATURA O POR DEBAJO DE ESTA TEMPERATURA. NO OPERE EL CARGADOR DE BATERÍA FUERA DE SU RANGO DE TEMPERATURA DE 0 °C (32 °F) A 40 °C (104 °F).

## AVISO

DESECHE LA BATERÍA RÁPIDAMENTE. MANTÉNGALA FUERA DEL ALCANCE DE LOS NIÑOS. NO LA DESENSAMBLE Y NO LA DESECHE EN EL FUEGO.

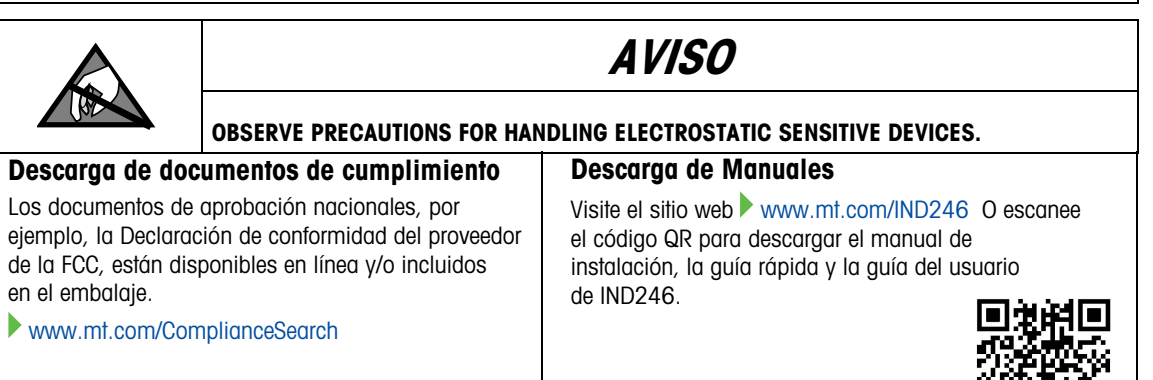

## Requerimiento de desecho seguro

En conformidad con la Directiva Europea 2012/19/EC sobre Residuos de Equipos Eléctricos y Electrónicos (WEEE), este dispositivo no puede desecharse con la basura doméstica. Esto también es aplicable para países fuera de la UE, según sus requerimientos específicos.

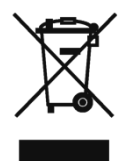

Deseche este producto de acuerdo con las regulaciones locales en el punto de recolección especificado para equipos eléctricos y electrónicos.

Si tiene alguna pregunta, comuníquese con la autoridad responsable o con el distribuidor a quien compró este dispositivo.

En caso que este dispositivo sea transferido a otras partes (para uso privado o profesional), también deberá mencionarse el contenido de esta regulación.

Gracias por su contribución a la protección ambiental.

## **Contenido**

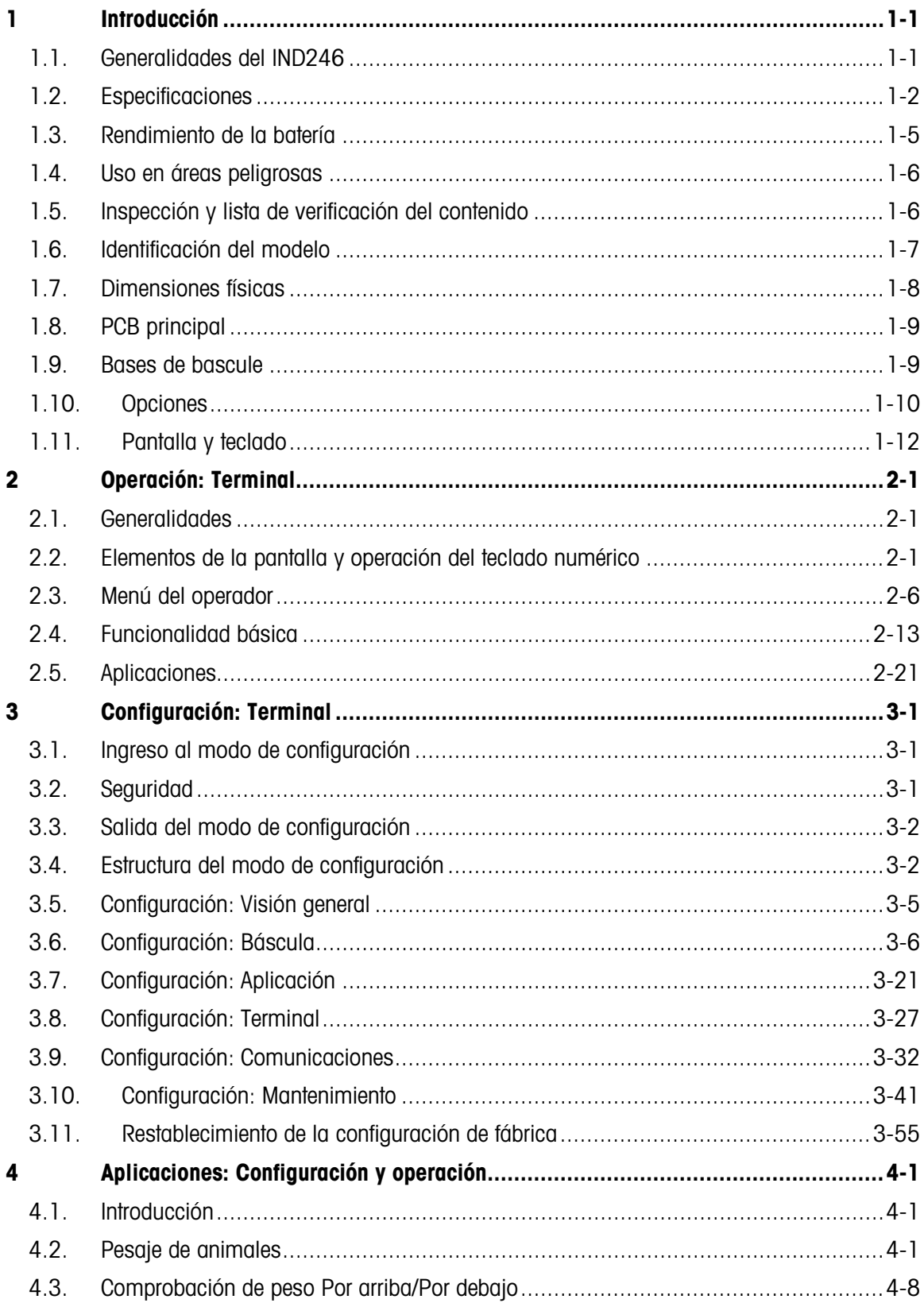

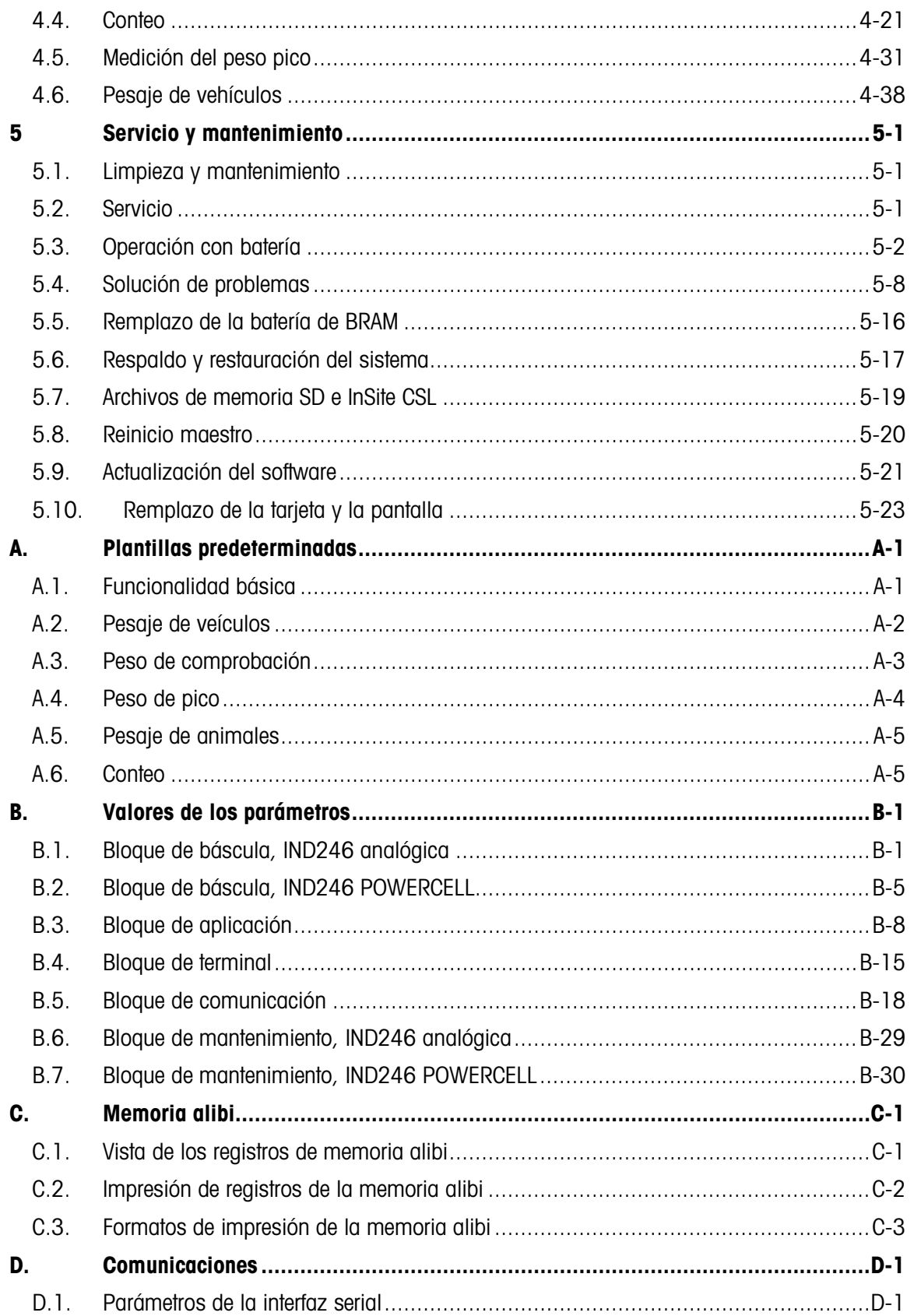

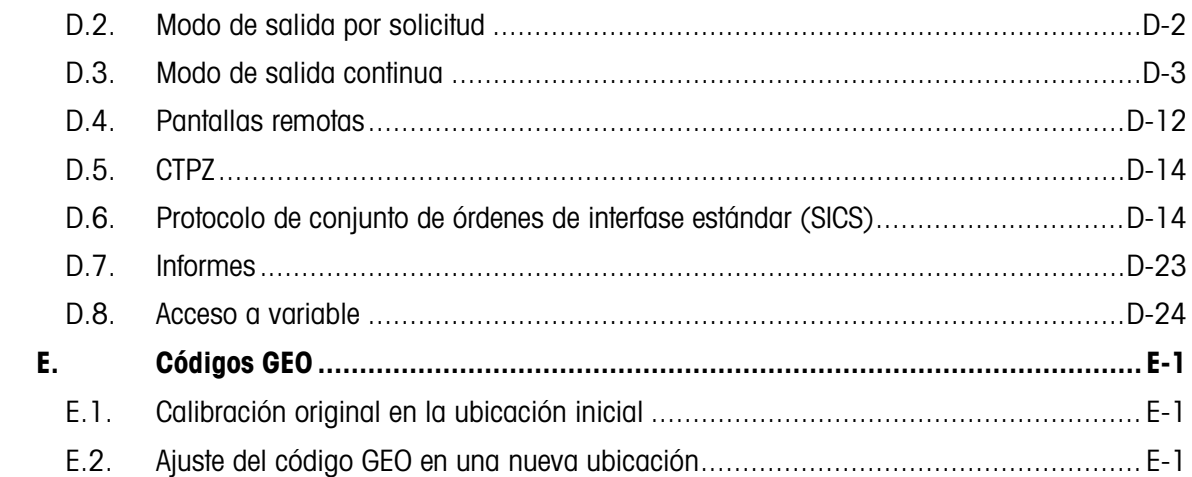

# **Introducción**

El terminal para las básculas industriales IND246 ofrece una solución compacta pero flexible para una variedad de necesidades de pesaje. Disponible para energía de corriente alterna para aplicaciones estacionarias o para energía de baterías para aplicaciones portátiles, este terminal se siente como en casa en cualquier ambiente industrial. El uso innovador de la tecnología de memoria de datos seguros (Secure Data, SD) amplía la memoria disponible para el almacenamiento de datos cuando se requiere.

**A** menos que se especifique lo contrario, IND246 se refiere a las versiones analógica y POWERCELL.

Las celdas de carga analogicas de 2 y 3 mv/V pueden usarse sin necesidad de hacer ningún cambio en la configuración. El modelo POWERCELL es compatible con las capacidades avanzadas de las celdas de carga POWERCELL, y ofrece autodiagnósticos sofisticados. El modelo PowerDeck para POWERCELL admite un conector para terminación de cable central, calibración más rápida y direccionamiento automático. El IND246 ofrece datos de mediciones de precisión desde gramos hasta toneladas en un paquete simple redituable.

Las aplicaciones estándar incluyen pesaje básico, pesaje de animales, pesaje de comprobación, conteo, medición del peso pico y pesaje de vehículos. Ya sea que se comuniquen datos de pesaje a una PC o que se proporcione una salida serial de datos hacia una impresora, el terminal IND246 ofrece soluciones para un amplio rango de aplicaciones.

## 1.1. Generalidades del IND246

## 1.1.1. Características estándar

- Caja reforzada de acero inoxidable
- Es compatible con una plataforma de celda de carga analógica hasta con cuatro (versión para batería), diez (versión para CA) celdas de carga de 350 Ω, o una plataforma de pesaje de hasta 12 células de carga POWERCELL PDX; o hasta 3 plataformas de pesaje PowerDeck, cada una con 4 células de carga SLB615D; o hasta 12 células de carga SLC611D LCWM.
- Pantalla LCD grande gráfica transparente y reflejante con iluminación de fondo para lectura clara en todas las condiciones de iluminación
- Un puerto serial (COM1) aislado eléctricamente para comunicación asíncrona bidireccional
- Con energía de CA de 85–264 V o paquete de batería interna (seleccionada por modelo)
- Compatible con las siguientes tarjetas opcionales:
	- Selección de una opción serial o E/S discreta:
- o Interfaz serial COM2
- o Interfaz COM2 y E/S discreta (versión analógica)
- o Interfaz serial USB
- o Interfaz USB y E/S discreta (versión analógica)
- Selección de una interfaz de red:
	- o Ethernet TCP/IP
- Acceso con teclas del panel frontal a funciones de pesaje básicas: cero, tara, borrar, cambio de unidad e imprimir
- Teclado alfanumérico para ingreso simple y rápido de tara e información de identificación
- Unidad primaria para seleccionar incluyendo gramos, kilogramos, libras, toneladas y toneladas métricas
- Unidad secundaria para seleccionar incluyendo gramos, kilogramos, libras, onzas, toneladas y toneladas métricas
- Respaldo y restauración de parámetros de configuración y calibración mediante el uso del dispositivo de memoria SD o la herramienta para PC InSite™ SL (incluida)
- El programa de la herramienta de transferencia de archivos (FTT) del IND246 (incluida) opera en una PC para intercambiar archivos de aplicación y tablas con el terminal IND246
- Funciones de apagado automático y temporización de iluminación de fondo para ayudar a conservar la energía en la versión con energía de batería

## 1.1.2. Versiones del terminal IND246

El terminal está disponible en las cautros siguientes versiones:

- IND246 con caja para ambientes adversos, energía de CA
- IND246 con caja para ambientes adversos, energía de batería
- IND246 POWERCELL, energía de CA
- IND246 POWERCELL para SL\_61xD, energía de CA

## 1.2. Especificaciones

<span id="page-10-0"></span>El terminal IND246 está en conformidad con las especificaciones descritas en la [Tabla 1-1.](#page-10-0)

#### Tabla 1-1: Especificaciones del terminal

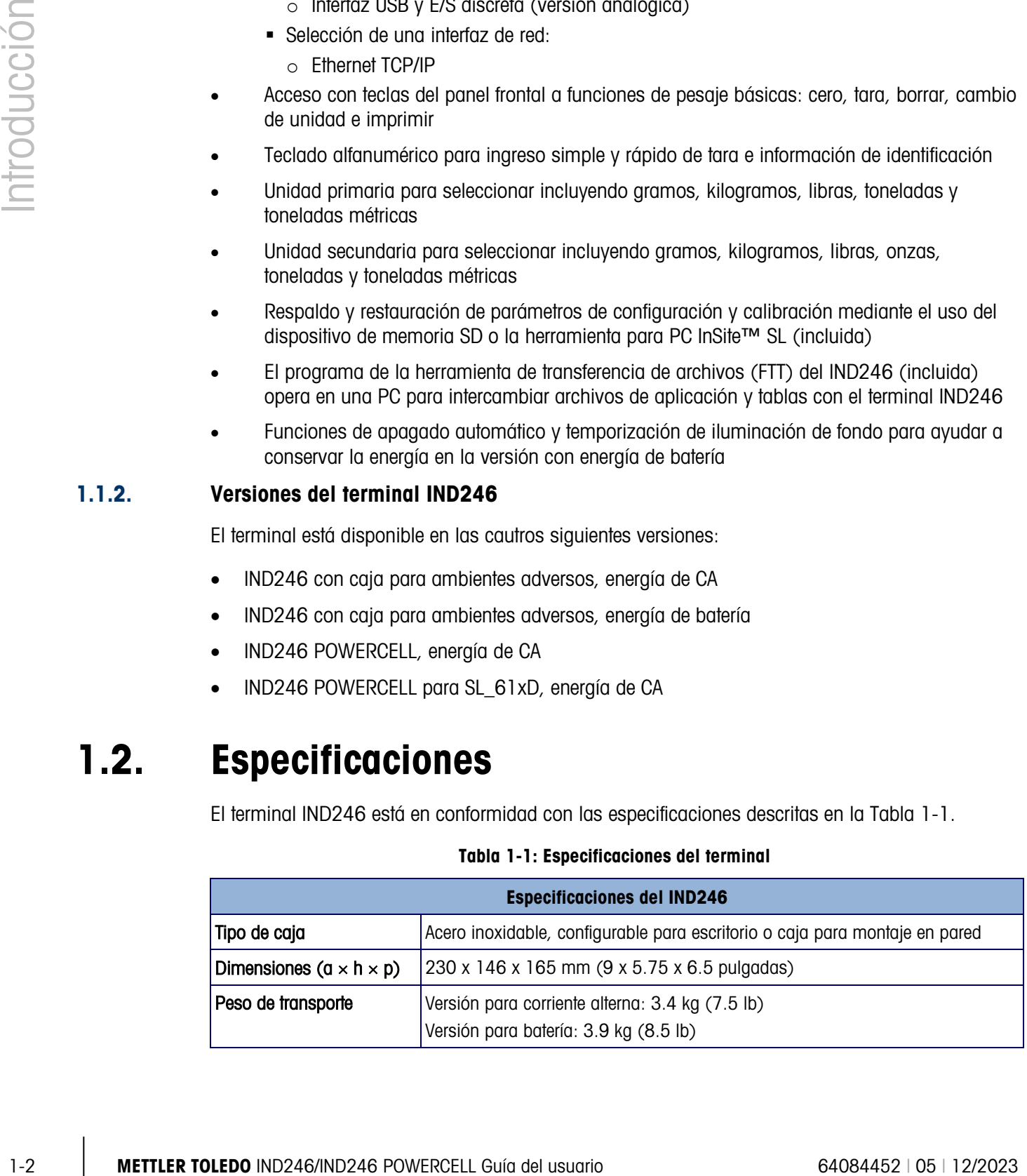

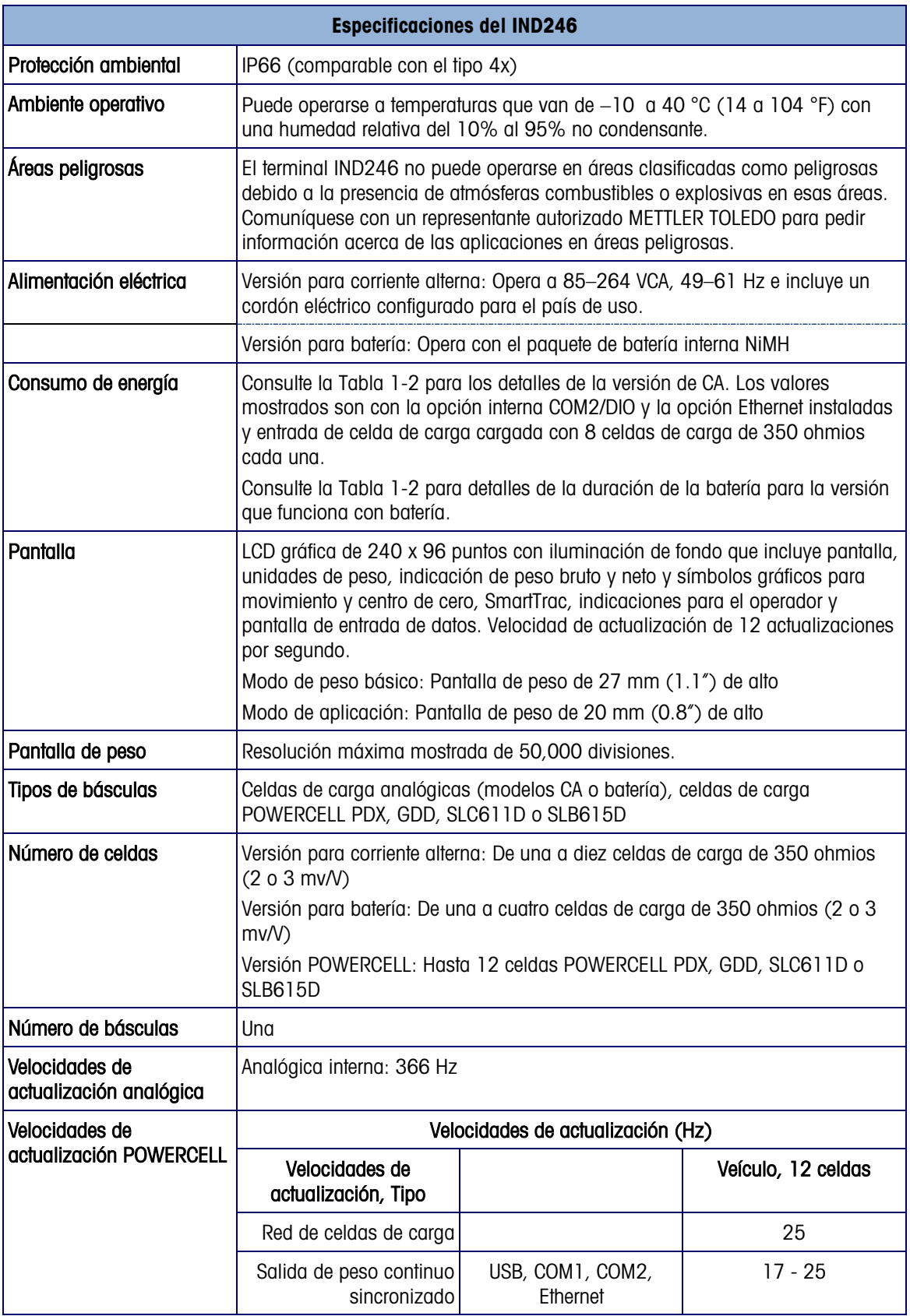

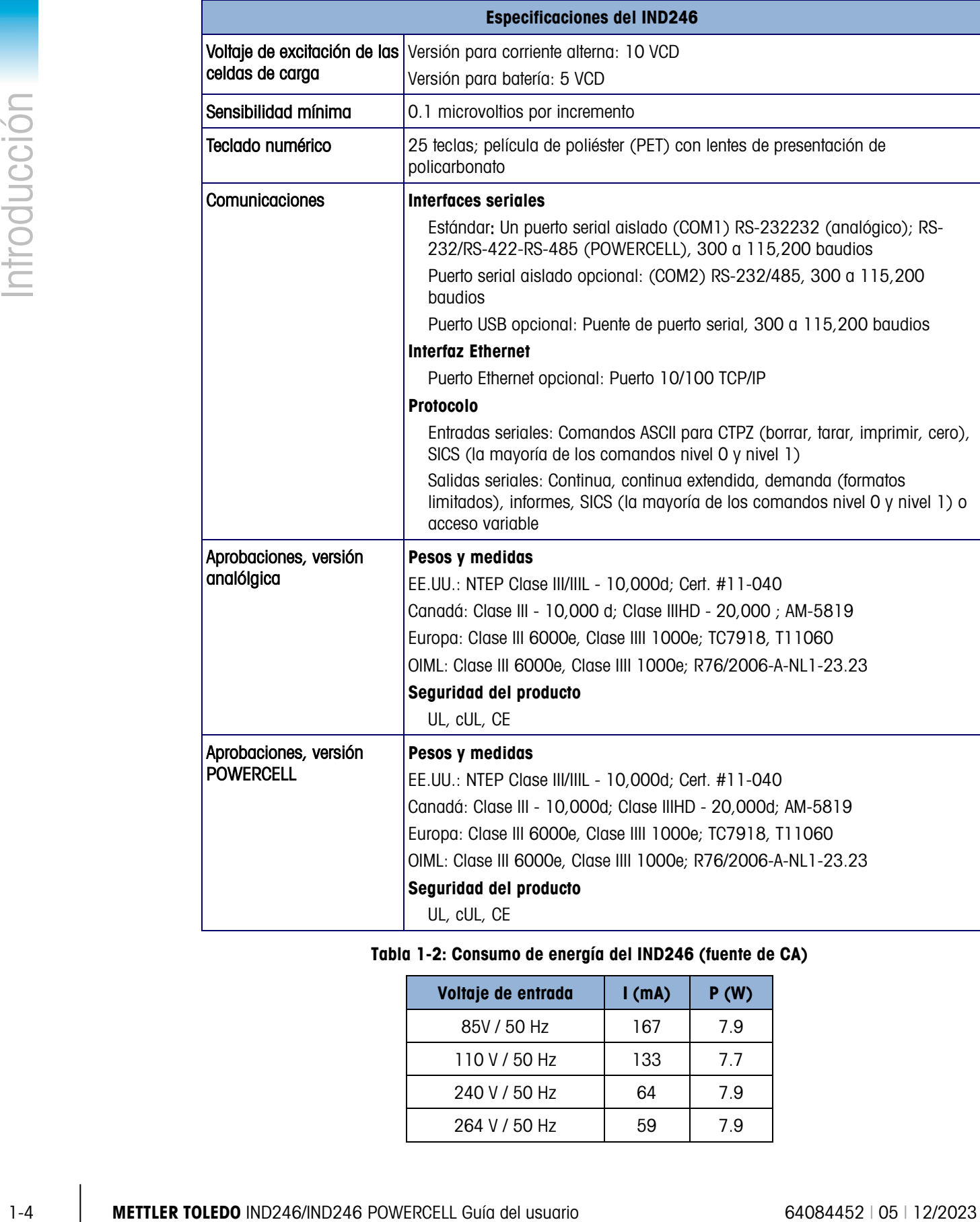

## <span id="page-12-0"></span>Tabla 1-2: Consumo de energía del IND246 (fuente de CA)

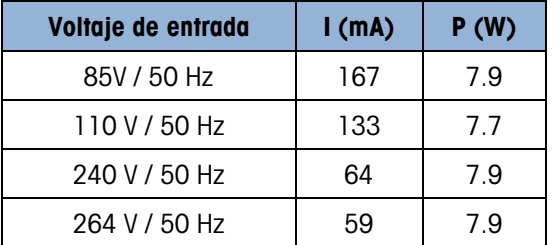

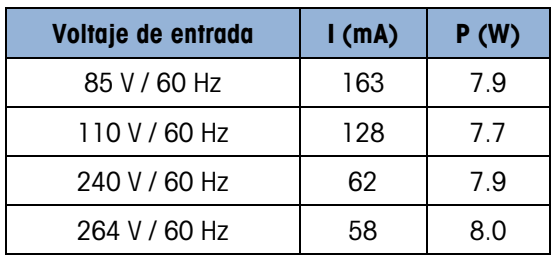

Los valores mostrados son con la opción interna COM2/DIO y la opción Ethernet instaladas y entrada de celda de carga cargada con 8 celdas de carga de 350 ohmios cada una.

Tabla 1-3: Consumo de energía del IND246 POWERCELL

| Voltaje de entrada | I(mA) | P(W) |
|--------------------|-------|------|
| 85V/50Hz           | 112   | 5.7  |
| 110V/50Hz          | 94    | 6    |
| 240V/50Hz          | 73    | 8.4  |
| 264V/50Hz          | 72    | 8.7  |
| 85V/60Hz           | 108   | 5.8  |
| 110V/60Hz          | 92    | 6    |
| 240V/60Hz          | 73    | 8.3  |
| 264V/60Hz          | 73    | 8.6  |

Tabla 1-4: Duración promedio de la batería del IND246 analógica

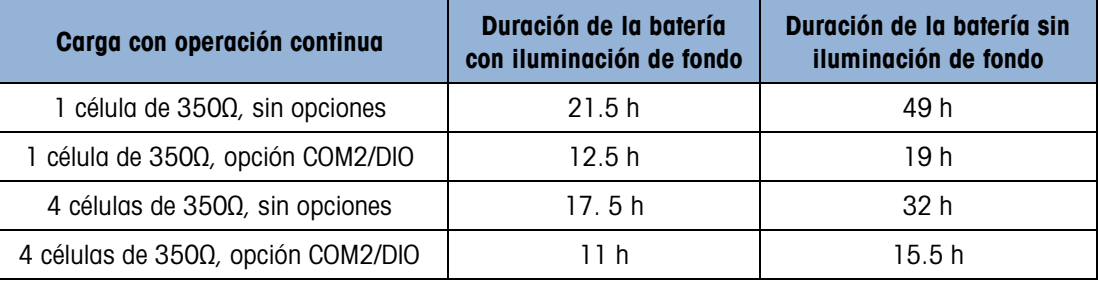

## 1.3. Rendimiento de la batería

## **AVISO**

**LAS BATERÍAS DE NI-MH SE DESCARGAN LENTAMENTE CUANDO NO SE UTILIZAN (POR EJEMPLO, CUANDO SE GUARDAN PARA USARLAS EN EL FUTURO). LOS TERMINALES QUE FUNCIONAN CON BATERÍAS Y LOS PAQUETES DE BATERÍAS DE NI-MH QUE SE GUARDEN DEBEN CARGARSE COMPLETAMENTE CADA TRES MESES PARA EVITAR QUE SUFRAN DAÑOS PERMANENTES.**

## 1.4. Uso en áreas peligrosas

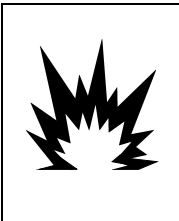

## **ADVERTENCIA**

**NO USE EL TERMINAL IND246 EN ÁREAS CLASIFICADAS COMO PELIGROSAS DEBIDO A LAS ATMÓSFERAS COMBUSTIBLES O EXPLOSIVAS. COMUNÍQUESE CON UN REPRESENTANTE AUTORIZADO METTLER TOLEDO PARA PEDIR INFORMACIÓN ACERCA DE LAS APLICACIONES EN ÁREAS PELIGROSAS.**

## 1.5. Inspección y lista de verificación del contenido

1-6<br>
1-6 **METTLER TOLEDO IND**<br> **1-6 <b>METHER TOLEDO IND**<br> **1-6 POWERCELOR TOWNERCELL GUÍA DE VENETICACIÓN DE CONTENHENCEL GUÍA DE VENETICACIÓN DE VENETICACIÓN DE VENETICACIÓN DE VENETICACIÓN DE VENETICACIÓN DE VENETICACIÓ** Verifique el contenido e inspeccione el paquete inmediatamente al recibirlo. Si el contenedor de envío está dañado, revise si hay daños internos y presente una reclamación por daños de transporte con el operador si es necesario. Si el contenedor no está dañado, retire el terminal de su paquete de protección, observe cómo está empacado, e inspeccione cada componente para detectar posibles daños.

Si es necesario enviar el terminal, es mejor usar el contenedor original. Se debe empacar correctamente el terminal para asegurar su transporte correcto.

El paquete debe incluir:

- Terminal IND246
- Paquete de batería (sólo versión para batería)
- Soportes de montaje (2) (sólo versión analógica)
- Instrucciones de seguridad
- Bolsa con partes diversas

## 1.6. Identificación del modelo

El número de modelo, número de fábrica y número de serie del IND246 se encuentran en la placa de identificación del terminal. Consulte la [Figura 1-1](#page-15-0) para verificar la configuración del terminal IND246 cuando salió de la fábrica de METTLER TOLEDO.

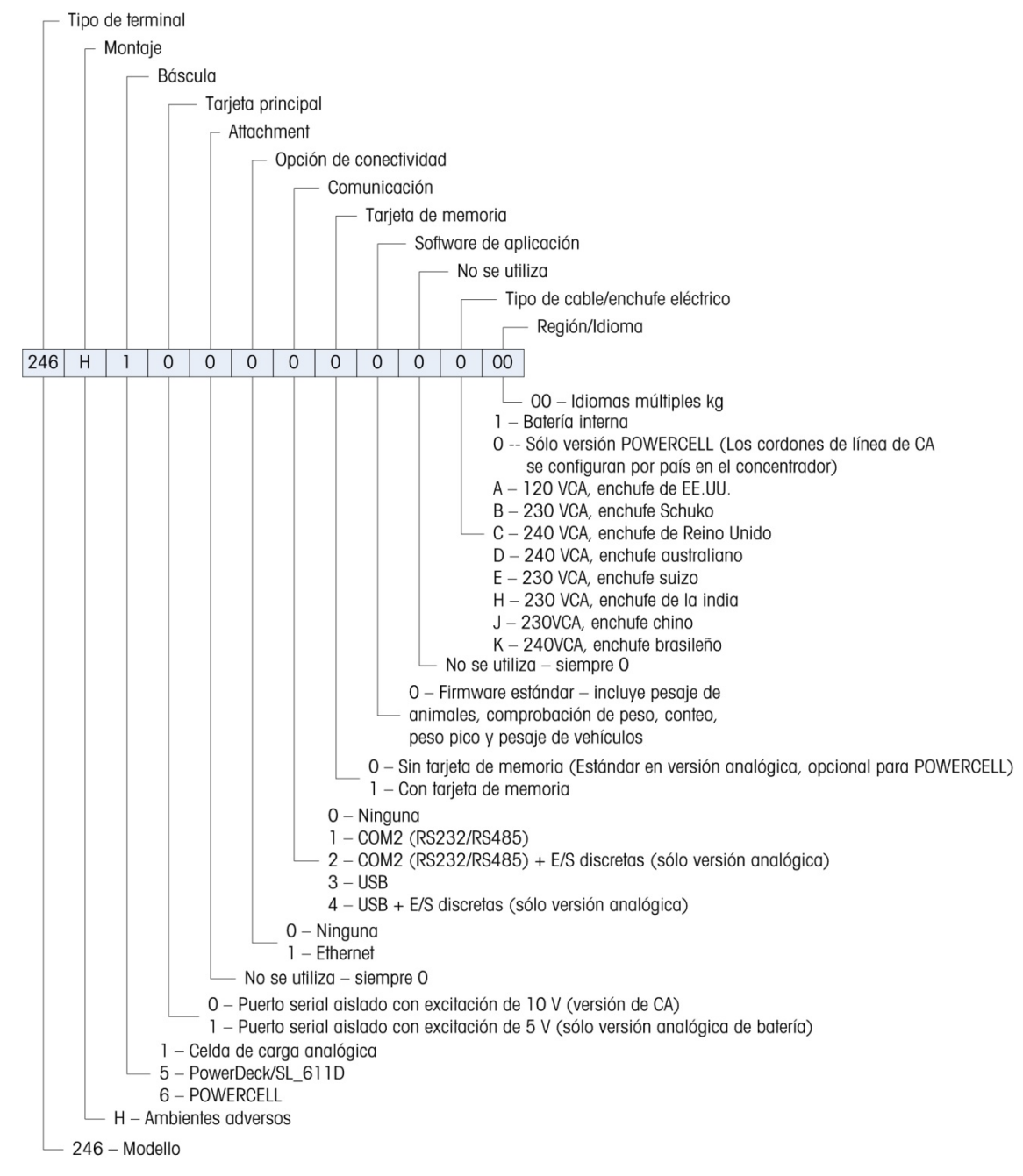

<span id="page-15-0"></span>Figura 1-1: Tabla de configuración del IND246

## 1.7. Dimensiones físicas

Las dimensiones físicas de la caja del IND246 se muestran en la [Figura 1-2](#page-16-0) y en la [Figura 1-3](#page-16-1) en mm y en [pulgadas].

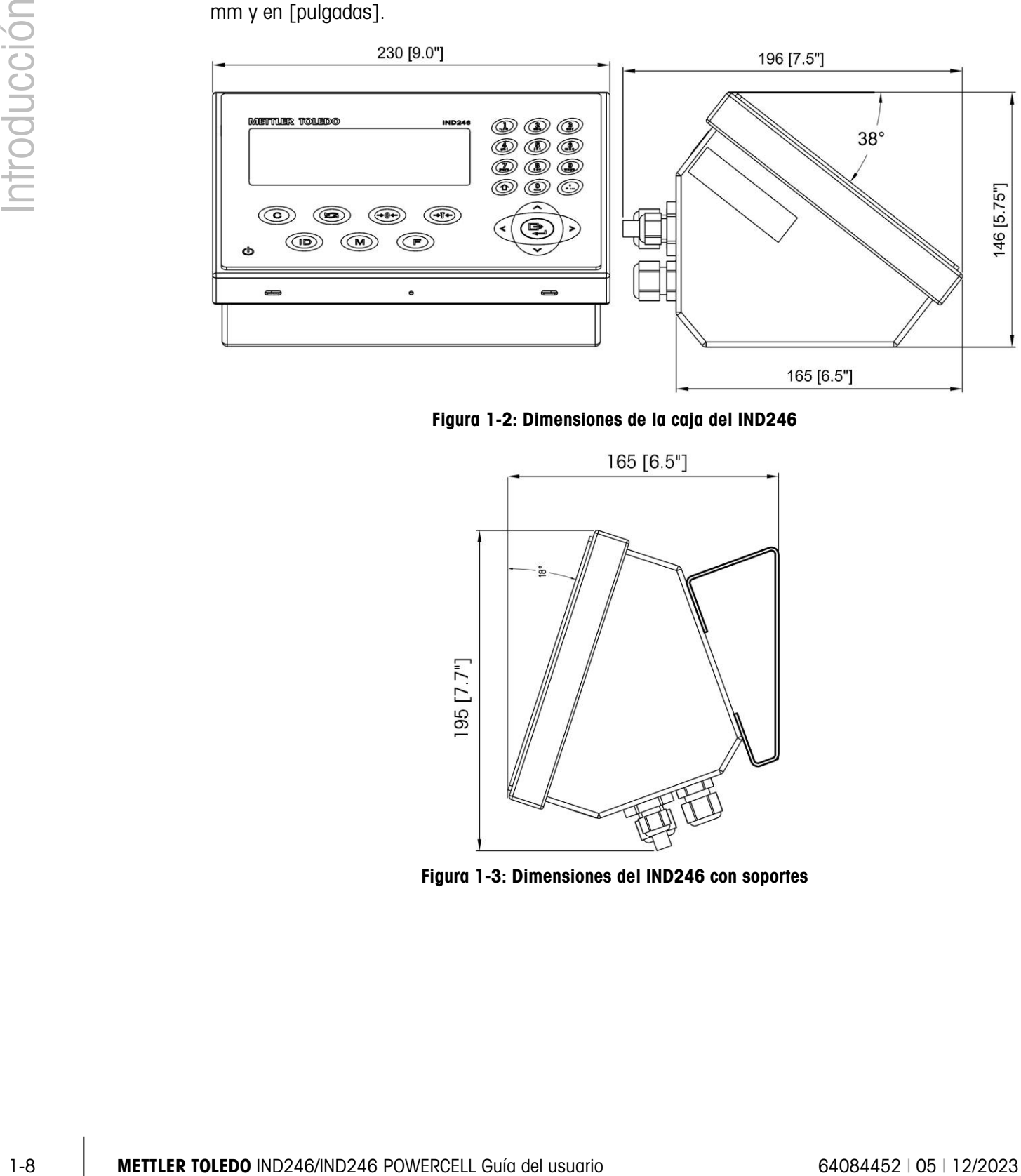

<span id="page-16-0"></span>Figura 1-2: Dimensiones de la caja del IND246

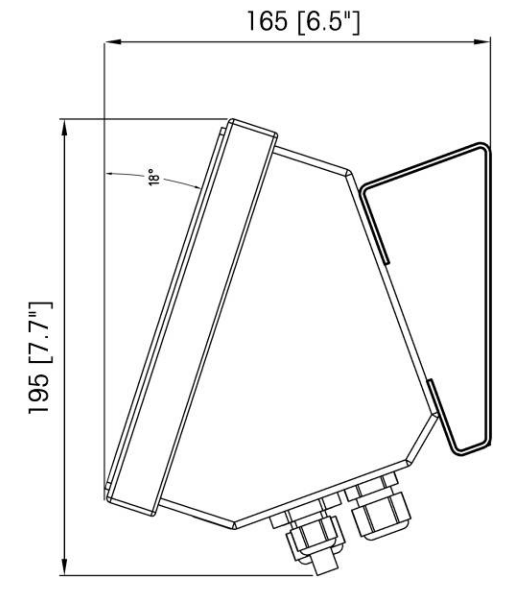

<span id="page-16-1"></span>Figura 1-3: Dimensiones del IND246 con soportes

## 1.8. PCB principal

La tarjeta de circuito impreso (PCB) principal del terminal IND246 proporciona la interfaz de la báscula para las celdas de carga analógicas, así como el puerto serial COM1 RS-232.

La tarjeta principal también contiene la conexión de la entrada de energía (para alimentación de CA o batería, dependiendo del modelo), interfaz de pantalla, interfaz de teclado numérico e interruptor a DIP de seis posiciones.

Un conector de tarjeta de memoria SD está montado en la PCB para respaldar la memoria SD opcional y se incluyen conectores de enlace de comunicaciones para las tarjetas opcionales.

## 1.8.1. Memoria AD

Se incluye una tarjeta de memoria SD como característica estándar de la versión analógica del IND246, y está disponible como opción para la versión POWERCELL. La tarjeta proporciona un medio en el cual almacenar archivos como memoria Alibi, registros de transacciones en la aplicación de vehículos, identificaciones en la aplicación de conteo y pesos objetivo en la aplicación de comprobación de peso.

La tarjeta de memoria SD también puede usarse para extraer y guardar los parámetros de configuración y calibración del terminal. Estos pueden entonces restablecerse en el terminal o cargarse en uno diferente.

## 1.9. Bases de bascule

## 1.9.1. Analógica

El terminal IND246 es compatible con bases de báscula analógica y proporciona 10 voltios (versión de CA) o 5 voltios (versión de batería) de excitación para activar celdas de carga analógicas. El terminal puede energizar hasta cuatro (versión de batería) u diez (versión de CA) celdas de carga de 350Ω.

Se proporciona una conexión para celda de carga de seis líneas sensoras para ayudar a mantener la precisión a medida que cambia la resistencia del cable de la celda de carga con las variaciones de temperatura.

#### 1.9.2. POWERCELL

El terminal IND246 POWERCELL funciona con bases de báscula que usan celdas de carga POWERCELL PDX, GDD, SLC611D o SLB615D. Se pueden configurar hasta 12 celdas de carga en una sola plataforma de báscula. La red de celdas de carga proporciona monitoreo y registro de una variedad de factores que pueden afectar la integridad del sistema, incluyendo errores de pesaje, excesos de peso y estado de la red. Las características específicas difieren por tipo de celda de carga.

#### 1.9.3. PowerDeck

El IND246 POWERCELL soporta las plataformas de pesaje PowerDeck<sup>™</sup>. Estas ofrecen calibración sin pesos para que la instalación sea rápida, y una guía visual para nivelar la plataforma del suelo.

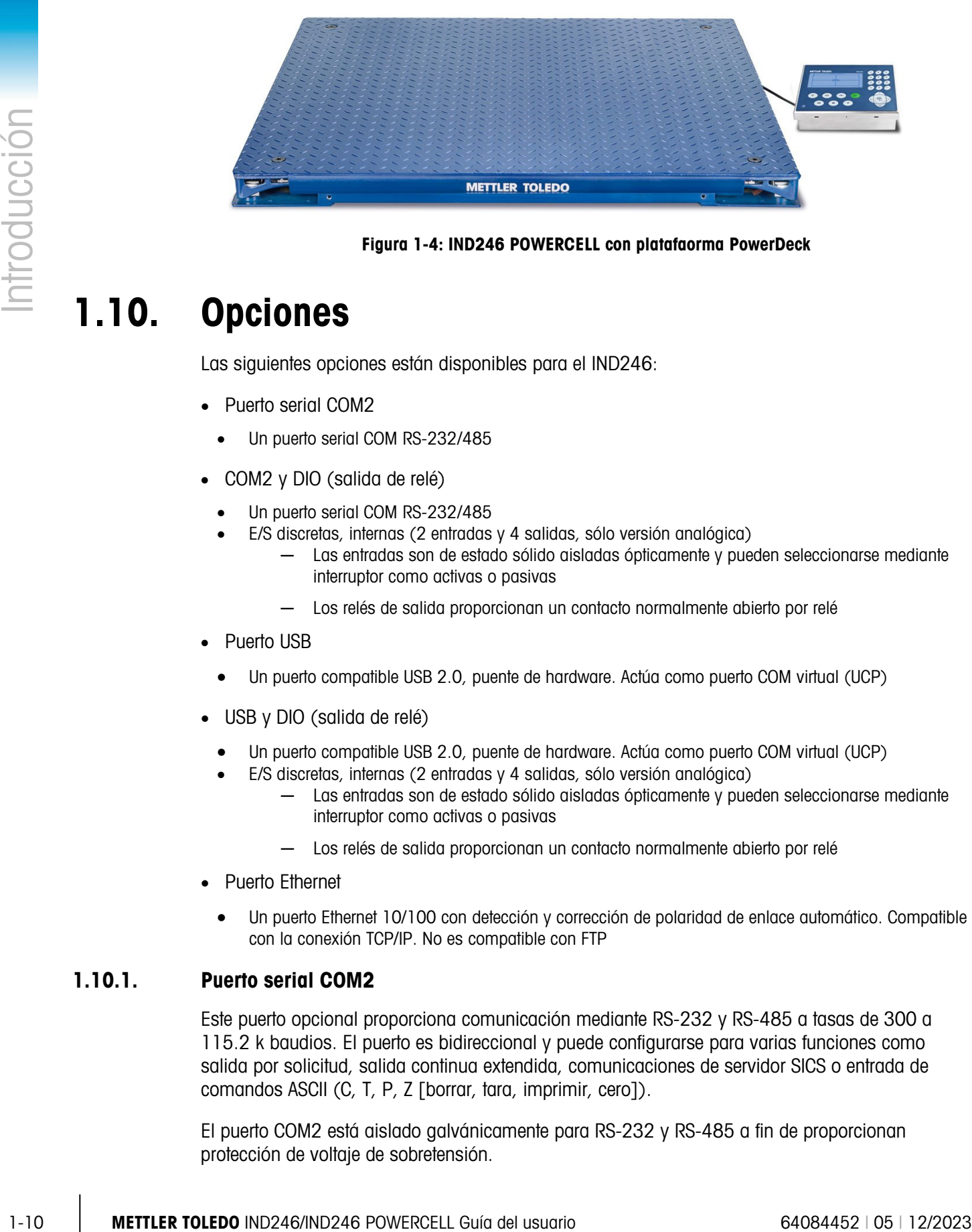

Figura 1-4: IND246 POWERCELL con platafaorma PowerDeck

## 1.10. Opciones

Las siguientes opciones están disponibles para el IND246:

- Puerto serial COM2
	- Un puerto serial COM RS-232/485
- COM2 y DIO (salida de relé)
	- Un puerto serial COM RS-232/485
	- E/S discretas, internas (2 entradas y 4 salidas, sólo versión analógica)
		- Las entradas son de estado sólido aisladas ópticamente y pueden seleccionarse mediante interruptor como activas o pasivas
		- ─ Los relés de salida proporcionan un contacto normalmente abierto por relé
- Puerto USB
	- Un puerto compatible USB 2.0, puente de hardware. Actúa como puerto COM virtual (UCP)
- USB y DIO (salida de relé)
	- Un puerto compatible USB 2.0, puente de hardware. Actúa como puerto COM virtual (UCP)
	- E/S discretas, internas (2 entradas y 4 salidas, sólo versión analógica)
		- ─ Las entradas son de estado sólido aisladas ópticamente y pueden seleccionarse mediante interruptor como activas o pasivas
		- Los relés de salida proporcionan un contacto normalmente abierto por relé
- Puerto Ethernet
	- Un puerto Ethernet 10/100 con detección y corrección de polaridad de enlace automático. Compatible con la conexión TCP/IP. No es compatible con FTP

## 1.10.1. Puerto serial COM2

Este puerto opcional proporciona comunicación mediante RS-232 y RS-485 a tasas de 300 a 115.2 k baudios. El puerto es bidireccional y puede configurarse para varias funciones como salida por solicitud, salida continua extendida, comunicaciones de servidor SICS o entrada de comandos ASCII (C, T, P, Z [borrar, tara, imprimir, cero]).

El puerto COM2 está aislado galvánicamente para RS-232 y RS-485 a fin de proporcionan protección de voltaje de sobretensión.

La conexión RS-485 puede usarse como una transmisión RS-422 sólo cuando se envían salidas continuas a una pantalla remota.

## 1.10.2. E/S discretas

La opción de E/S discretas es compatible solamente en la versión analógica del IND246.

La opción de interfaz de E/S discretas proporciona salidas de relé de contacto en seco. Los contactos del relé conmutan a 30 VCD o 250 VCA a 1 A.

Las entradas pueden seleccionarse mediante interruptor como activas (para control simple de botón de presión) o pasivas (para conexión con dispositivos que suministran su propia energía para las entradas).

#### 1.10.3. USB

El puerto USB proporcionado es un puente de hardware que actúa como puerto COM virtual y se usa para conversión de datos seriales. El puerto es bidireccional y puede configurarse para varias funciones como salida por solicitud, salida continua extendida, comunicaciones de servidor SICS o entrada de comandos ASCII (C, T, P, Z [borrar, tara, imprimir, cero]).

## 1.10.4. Ethernet

La opción Ethernet del IND246 proporciona una conexión RJ45 para conectarse a una red Ethernet o dispositivo de hospedaje. Se puede hacer una conexión TCP con el puerto 1701 para transferir archivos o intercambiar datos con una PC. Este puerto también puede operar como cliente de impresión para enviar datos a una impresora de red.

## 1.11. Pantalla y teclado

El terminal IND246 usa una pantalla gráfica de cristal líquido (LCD) tipo reflejante con luz de fondo LED blanca. El panel frontal que incluye la pantalla y el teclado numérico se muestra en la [Figura](#page-20-0)  [1-5.](#page-20-0)

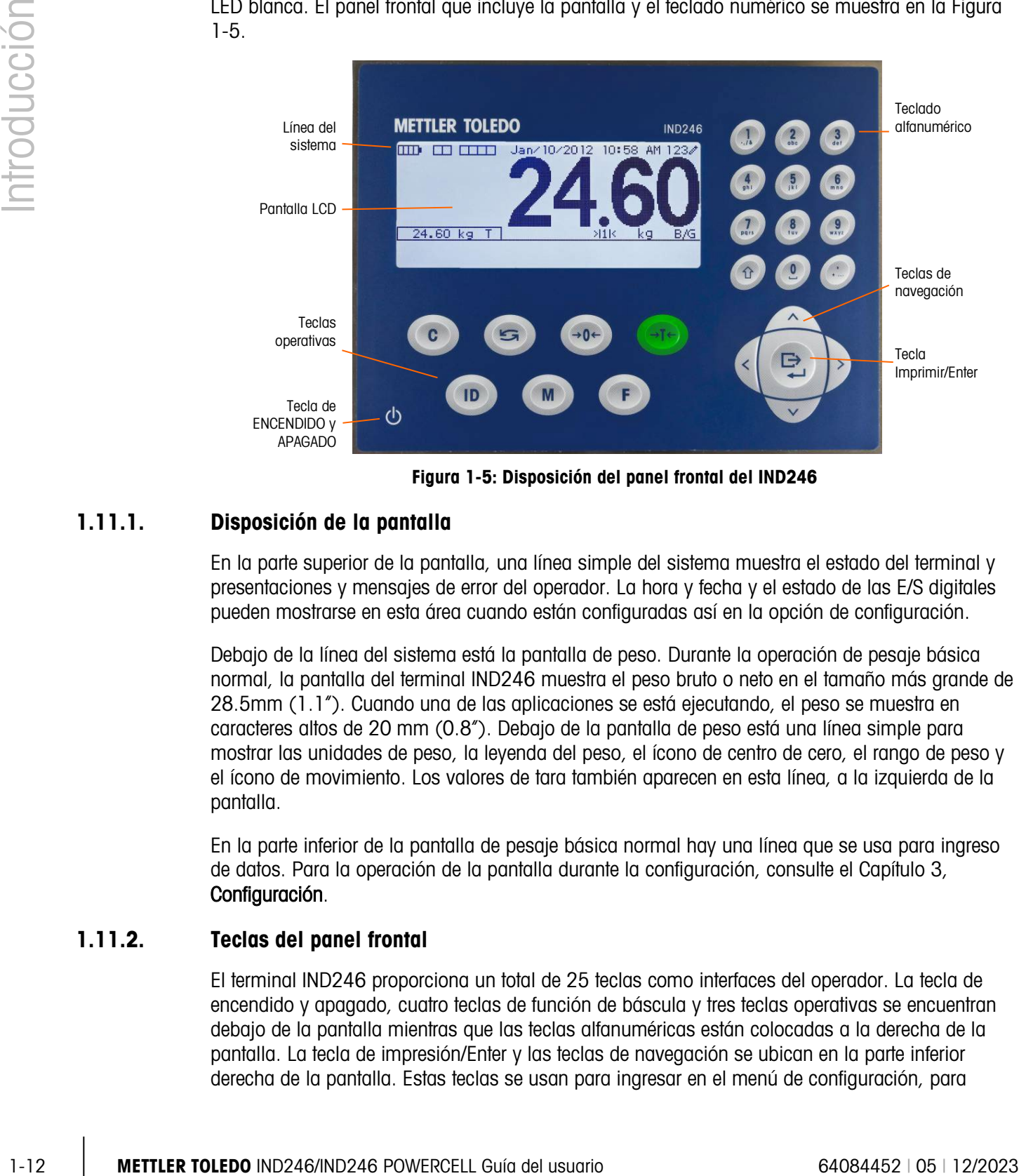

Figura 1-5: Disposición del panel frontal del IND246

## 1.11.1. Disposición de la pantalla

<span id="page-20-0"></span>En la parte superior de la pantalla, una línea simple del sistema muestra el estado del terminal y presentaciones y mensajes de error del operador. La hora y fecha y el estado de las E/S digitales pueden mostrarse en esta área cuando están configuradas así en la opción de configuración.

Debajo de la línea del sistema está la pantalla de peso. Durante la operación de pesaje básica normal, la pantalla del terminal IND246 muestra el peso bruto o neto en el tamaño más grande de 28.5mm (1.1"). Cuando una de las aplicaciones se está ejecutando, el peso se muestra en caracteres altos de 20 mm (0.8"). Debajo de la pantalla de peso está una línea simple para mostrar las unidades de peso, la leyenda del peso, el ícono de centro de cero, el rango de peso y el ícono de movimiento. Los valores de tara también aparecen en esta línea, a la izquierda de la pantalla.

En la parte inferior de la pantalla de pesaje básica normal hay una línea que se usa para ingreso de datos. Para la operación de la pantalla durante la configuración, consulte el Capítulo 3, Configuración.

## 1.11.2. Teclas del panel frontal

El terminal IND246 proporciona un total de 25 teclas como interfaces del operador. La tecla de encendido y apagado, cuatro teclas de función de báscula y tres teclas operativas se encuentran debajo de la pantalla mientras que las teclas alfanuméricas están colocadas a la derecha de la pantalla. La tecla de impresión/Enter y las teclas de navegación se ubican en la parte inferior derecha de la pantalla. Estas teclas se usan para ingresar en el menú de configuración, para

navegar y seleccionar elementos de configuración y para ingresar valores en la configuración como se describe en el Capítulo 3, **Configuración**.

# 2 Operación: Terminal

## 2.1. Generalidades

Este capítulo proporciona información acerca de la funcionalidad básica del terminal IND246, incluyendo el funcionamiento de la pantalla, las funciones del teclado numérico y la navegación en el menú.

La operación del terminal varía dependiendo de cuáles funciones están habilitadas y en los parámetros que hayan sido configurados. La configuración se describe en el Capítulo 3, Configuración: Terminal.

## 2.2. Elementos de la pantalla y operación del teclado numérico

Consulte la Figura 1-4 para una presentación general de la disposición del panel frontal del IND246.

## 2.2.1. Elementos de la pantalla

<span id="page-22-0"></span>En el modo de pesaje, la pantalla se usa para indicar el valor del peso y otros tipos de información relacionada con el peso. Consulte la [Figura 2-1.](#page-22-0)

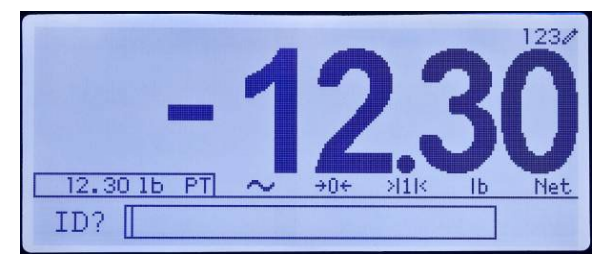

Figura 2-1: Elementos de la pantalla

<span id="page-23-0"></span>Los símbolos que pueden aparecer en la pantalla se describen en la [Tabla 2-1.](#page-23-0)

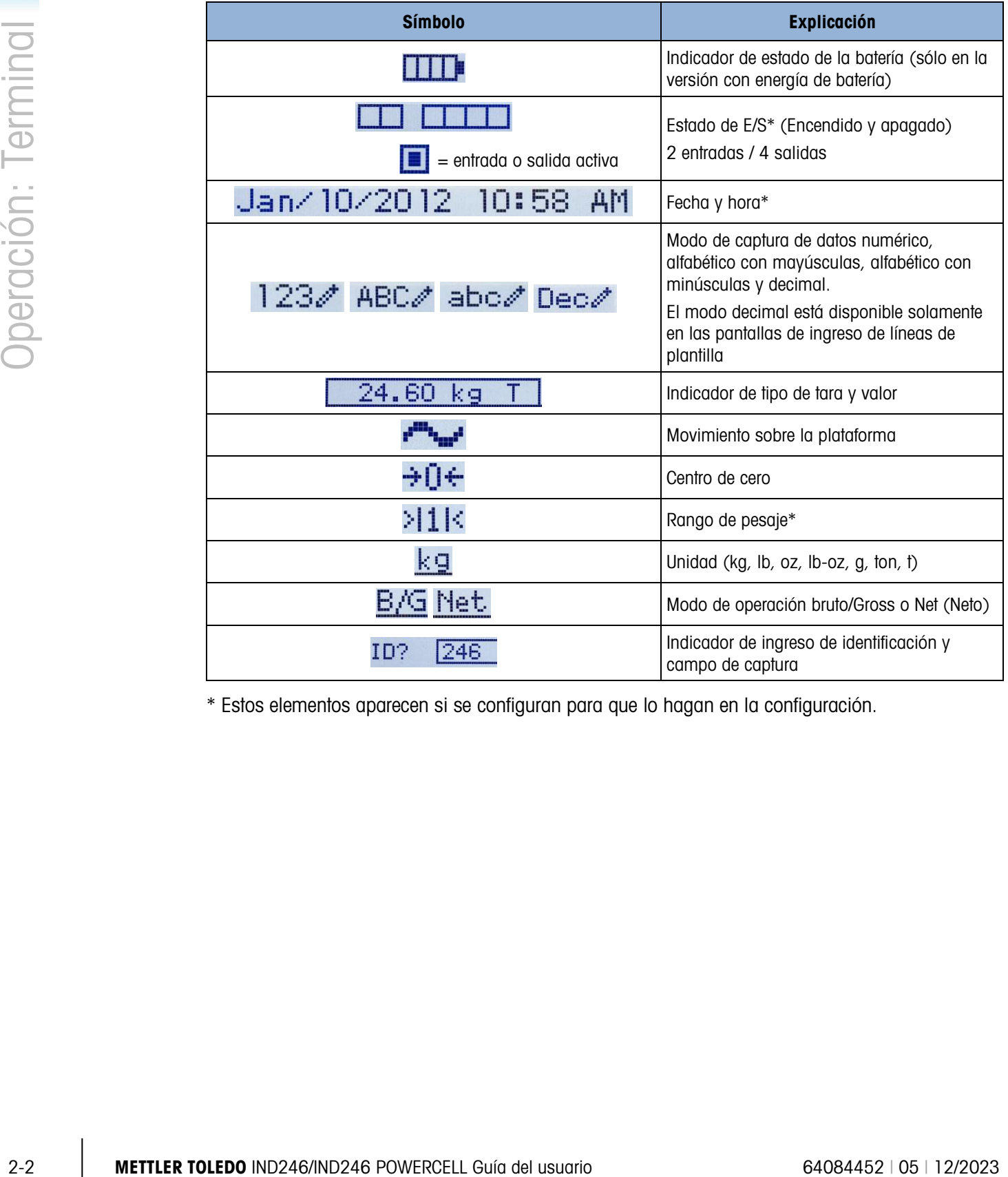

## Tabla 2-1: Símbolos de la pantalla principal

\* Estos elementos aparecen si se configuran para que lo hagan en la configuración.

## 2.2.2. Operación del teclado numérico

Las teclas del panel frontal se usan para operar y configurar el IND246.

2.2.2.1. Teclado alfanumérico

El IND246 permite el ingreso de datos alfanuméricos y numéricos usando el teclado numérico de 12 elementos a la derecha de la pantalla.

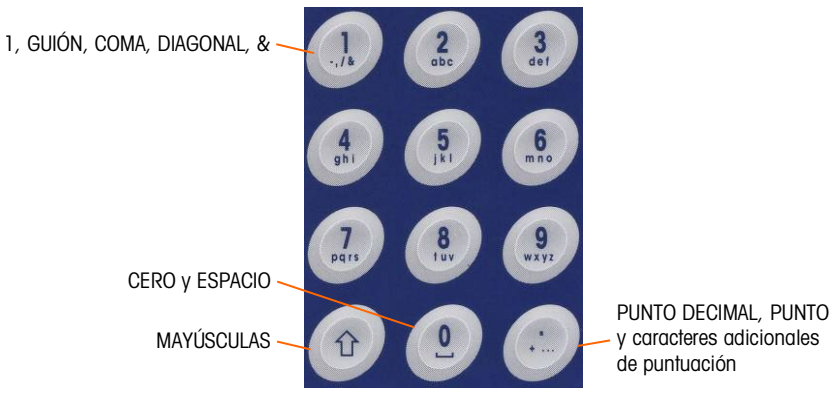

Figura 2-2: Teclado alfanumérico

2.2.2.1.1. Tiempo de expiración de tecla

Cuando se usan las teclas para ingresar datos, después de que transcurre cierto tiempo establecido, el terminal acepta el carácter que se muestra actualmente y cambia a la siguiente posición. Al presionar la tecla sin permitir que el tiempo de expiración de la tecla transcurra, se muestran las opciones de la opción actual para esa tecla. Por ejemplo, al presionar la tecla 4 en el modo  $a^{\pm}$ , la pantalla muestra las opciones g, h e i.

La configuración de este periodo de expiración se mide en décimas de segundo y puede configurarse en Terminal > Terminal\Dispositivo.

2.2.2.1.2. Tecla MAYÚSCULAS

La tecla MAYÚSCULAS <sup>et</sup> se usa para determinar el tipo de entrada que se hace al presionar una tecla. Hay cuatro modos de captura disponibles:

Numérico (123)

Alfabético con mayúsculas (ABC)

Alfabético con minúsculas (abc).

Decimal (Dec) (Este modo está disponible solamente cuando se ingresan líneas de plantilla.)

El modo de captura actual se muestra en la esquina superior derecha de la pantalla [\(Figura 2-1,](#page-22-0) [Tabla 2-1\)](#page-23-0).

2.2.2.1.3. Captura de datos numéricos

Para ingresar un número en el campo ID (datos) en la pantalla principal o en un campo en una de las pantallas de configuración:

- 1. Verifique que la pantalla de tipo de entrada muestre 123; si no lo hace, presione la tecla MAYÚSCULAS <sup>o</sup> hasta que aparezca 123.
- 2. Entonces simplemente presione las teclas correspondientes en el teclado, de 0 a 9 y punto.

Al presionar una tecla numérica seguida de TARA se ingresa un valor de tara manual. Al presionar la tecla  $\overset{(1)}{\bullet}$  se cambia el enfoque a la línea de indicación en la parte inferior izquierda de la pantalla y permite ingresar datos ahí.

Para eliminar uno o más números, presione la tecla BORRAR <sup>c</sup>.

#### 2.2.2.1.4. Captura de datos alfanuméricos

Para ingresar un carácter alfanumérico:

- 1. Presione la tecla MAYÚSCULAS para entrar en el tipo de carácter (minúsculaso mayúsculas).
- 2. Presione la tecla correspondiente hasta que aparezca el carácter correspondiente.

<span id="page-25-0"></span>Por ejemplo, cuando la pantalla esté en su modo de captura predeterminado (numérico, 123), la secuencia de teclas para ingresar "The IND246" (incluyendo un espacio) se muestra en la Tabla [2-2.](#page-25-0)

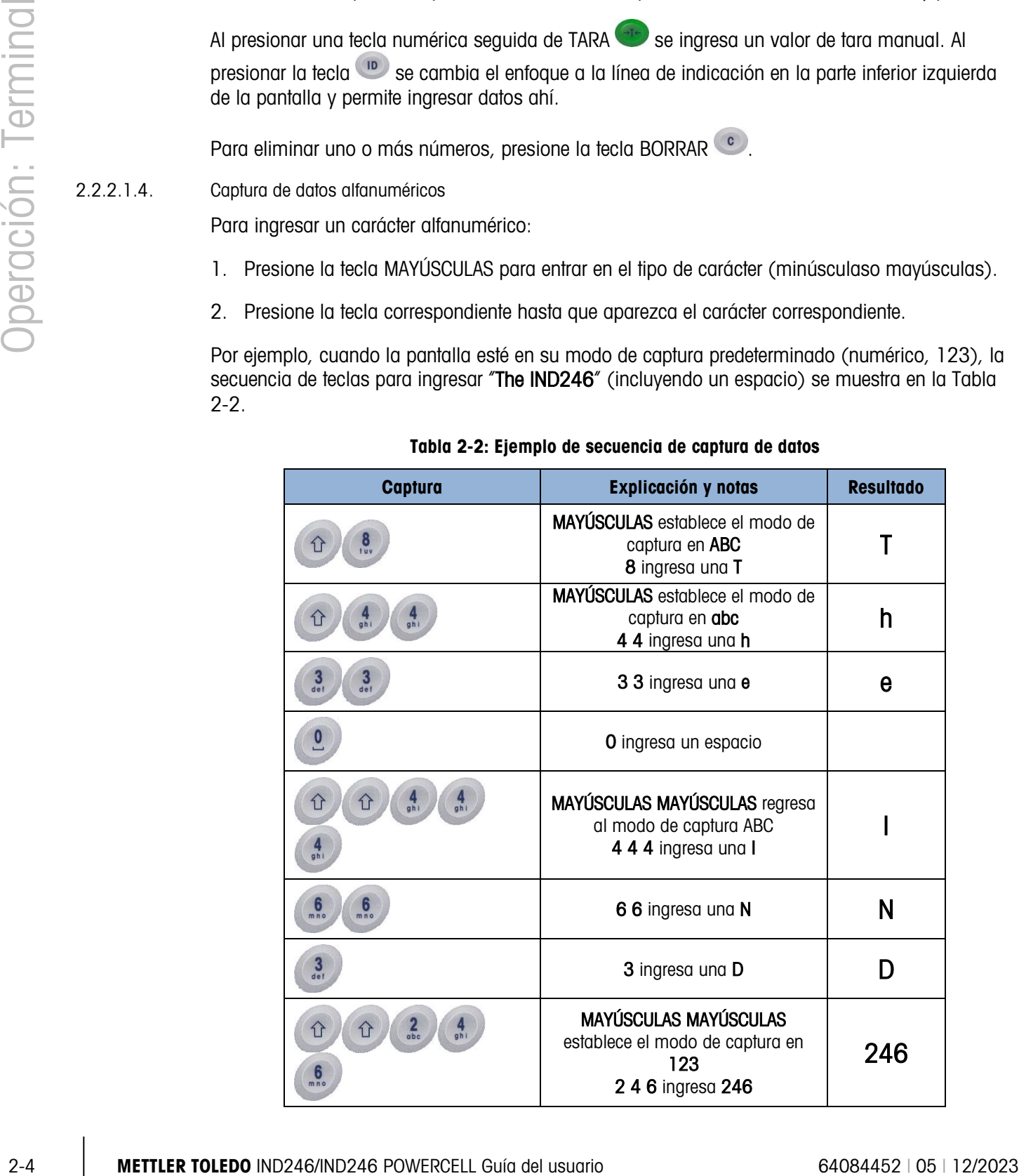

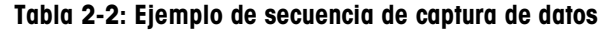

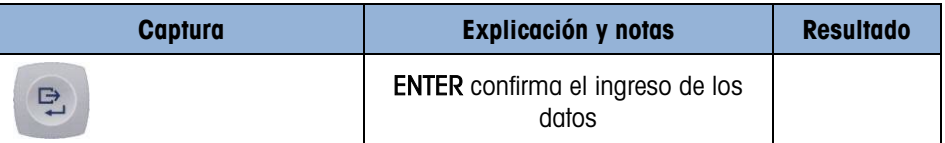

#### 2.2.2.2. Teclas de función

La [Tabla 2-3](#page-26-0) explica la función de cada una de las teclas durante la operación normal.

#### Tabla 2-3: Funciones del teclado – Operación normal

<span id="page-26-0"></span>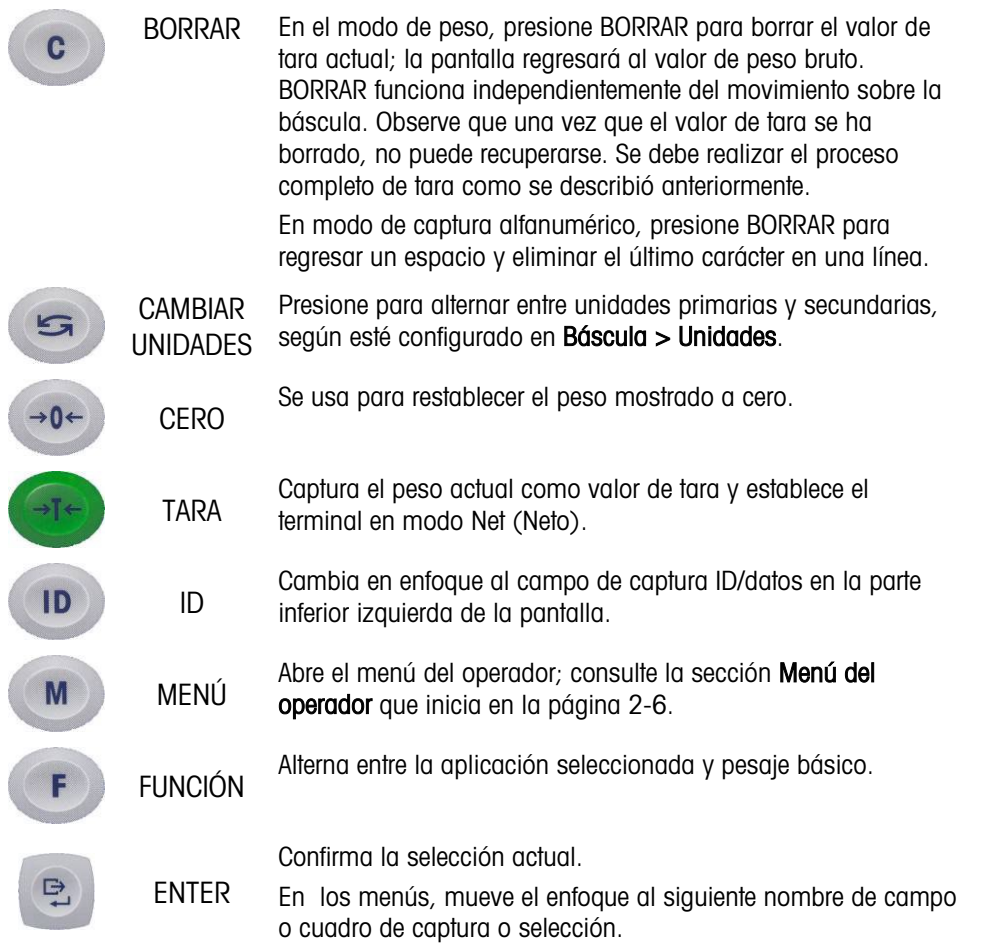

**Las funciones CERO y TARA no responden cuando hay movimiento en la báscula. Si se** presiona una de estas teclas cuando la báscula está en movimiento, el comando se retendrá para el número programado de segundos mientras el terminal espera a que no haya movimiento. Si no se detecta una condición sin movimiento dentro del tiempo de expiración, la solicitud se cancela y se descarta.

#### 2.2.2.3. Teclas de navegación

Las teclas de navegación se usan para cambiar el enfoque entre elementos en la pantalla, para confirmar una selección y para iniciar una salida por solicitud.

#### Tabla 2-4: Teclas de navegación

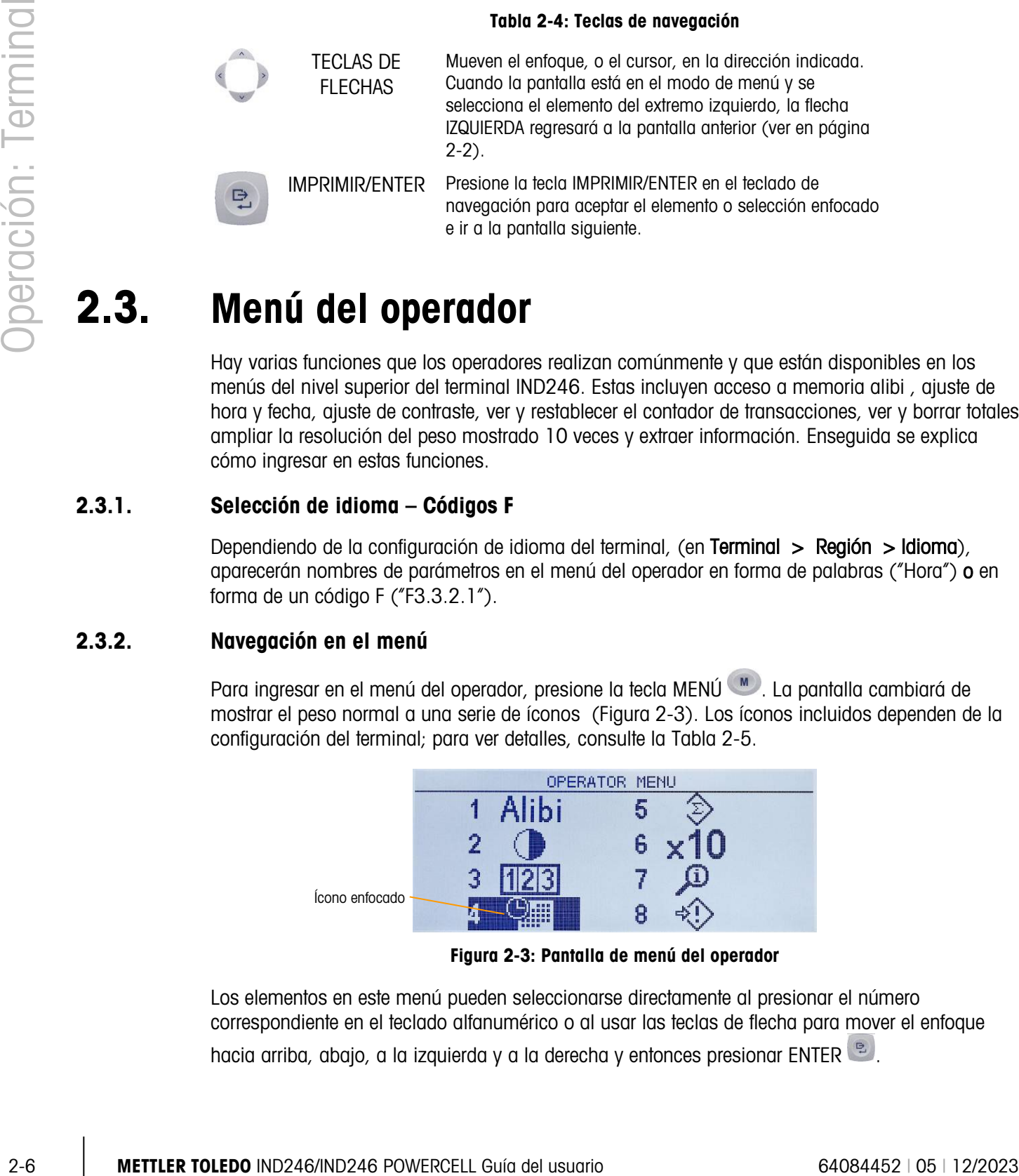

## 2.3. Menú del operador

<span id="page-27-0"></span>Hay varias funciones que los operadores realizan comúnmente y que están disponibles en los menús del nivel superior del terminal IND246. Estas incluyen acceso a memoria alibi , ajuste de hora y fecha, ajuste de contraste, ver y restablecer el contador de transacciones, ver y borrar totales, ampliar la resolución del peso mostrado 10 veces y extraer información. Enseguida se explica cómo ingresar en estas funciones.

## 2.3.1. Selección de idioma – Códigos F

Dependiendo de la configuración de idioma del terminal, (en Terminal > Región > Idioma), aparecerán nombres de parámetros en el menú del operador en forma de palabras ("Hora") o en forma de un código F ("F3.3.2.1").

#### 2.3.2. Navegación en el menú

Para ingresar en el menú del operador, presione la tecla MENÚ . La pantalla cambiará de mostrar el peso normal a una serie de íconos [\(Figura 2-3\)](#page-27-1). Los íconos incluidos dependen de la configuración del terminal; para ver detalles, consulte la [Tabla 2-5.](#page-29-0)

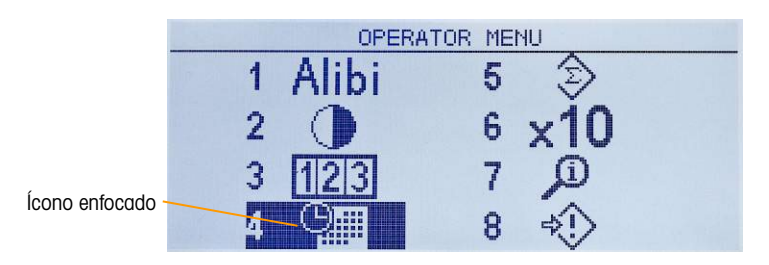

Figura 2-3: Pantalla de menú del operador

<span id="page-27-1"></span>Los elementos en este menú pueden seleccionarse directamente al presionar el número correspondiente en el teclado alfanumérico o al usar las teclas de flecha para mover el enfoque hacia arriba, abajo, a la izquierda y a la derecha y entonces presionar ENTER .

- Cuando el enfoque está en la columna izquierda, como en la [Figura 2-3](#page-27-1) y en la [Figura 2-4,](#page-28-0) al presionar la flecha IZQUIERDA se saldrá del menú CONFIGURACIÓN y se mostrará el menú OPERADOR.
- 2.3.2.1. Acceso a las pantallas del operador

Por ejemplo, desde la pantalla mostrada en la [Figura 2-3,](#page-27-1) al presionar ENTER o el número 4 se muestra la pantalla de configuración de Hora y fecha.

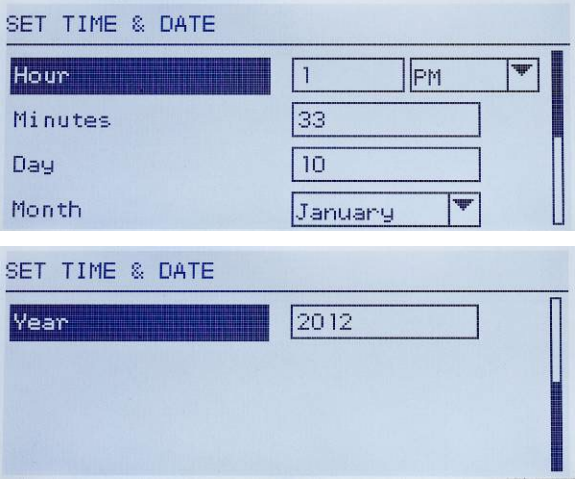

Figura 2-4: Ajuste de hora y fecha

<span id="page-28-0"></span>Aquí, los elementos pueden seleccionarse por número o moviendo el enfoque y presionando ENTER.

Observe que la línea del encabezado refleja la pantalla que se muestra actualmente y el ícono de modo de entrada también aparece en la esquina superior derecha.

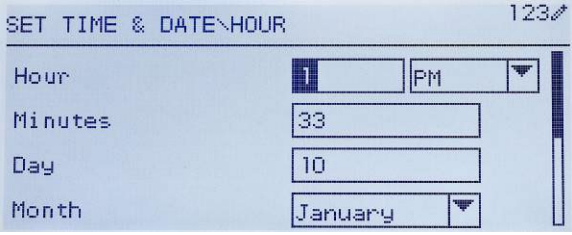

Figura 2-5: Ajuste de hora y fecha, campo de hora enfocado

<span id="page-28-1"></span>En la [Figura 2-4,](#page-28-0) un nombre de campo (Hora) está enfocado. En la [Figura 2-5,](#page-28-1) está seleccionado el campo de captura numérica para el valor de hora. Use las teclas del teclado numérico para modificar el valor. Cuando se muestre el número correcto, presione ENTER para confirmar la selección y cambiar al siguiente nombre de campo (**Minutos**).

Cuando todos los valores de hora y fecha estén ajustados correctamente, presione la flecha IZQUIERDA para regresar al menú del operador [\(Figura 2-3\)](#page-27-1).

#### 2.3.2.2. Elementos del menú del operador

<span id="page-29-0"></span>Dependiendo de la programación del terminal y de si una de las aplicaciones está habilitada en la configuración, los íconos mostrados incluirán una selección de los mostrados en la [Tabla 2-5.](#page-29-0) Los íconos Extracción de información y Configuración siempre aparecerán al final de la lista. Los otros íconos pueden agregarse o quitarse del menú del operador al configurar la pantalla de teclas del menú en la configuración en Terminal > Teclas del menú.

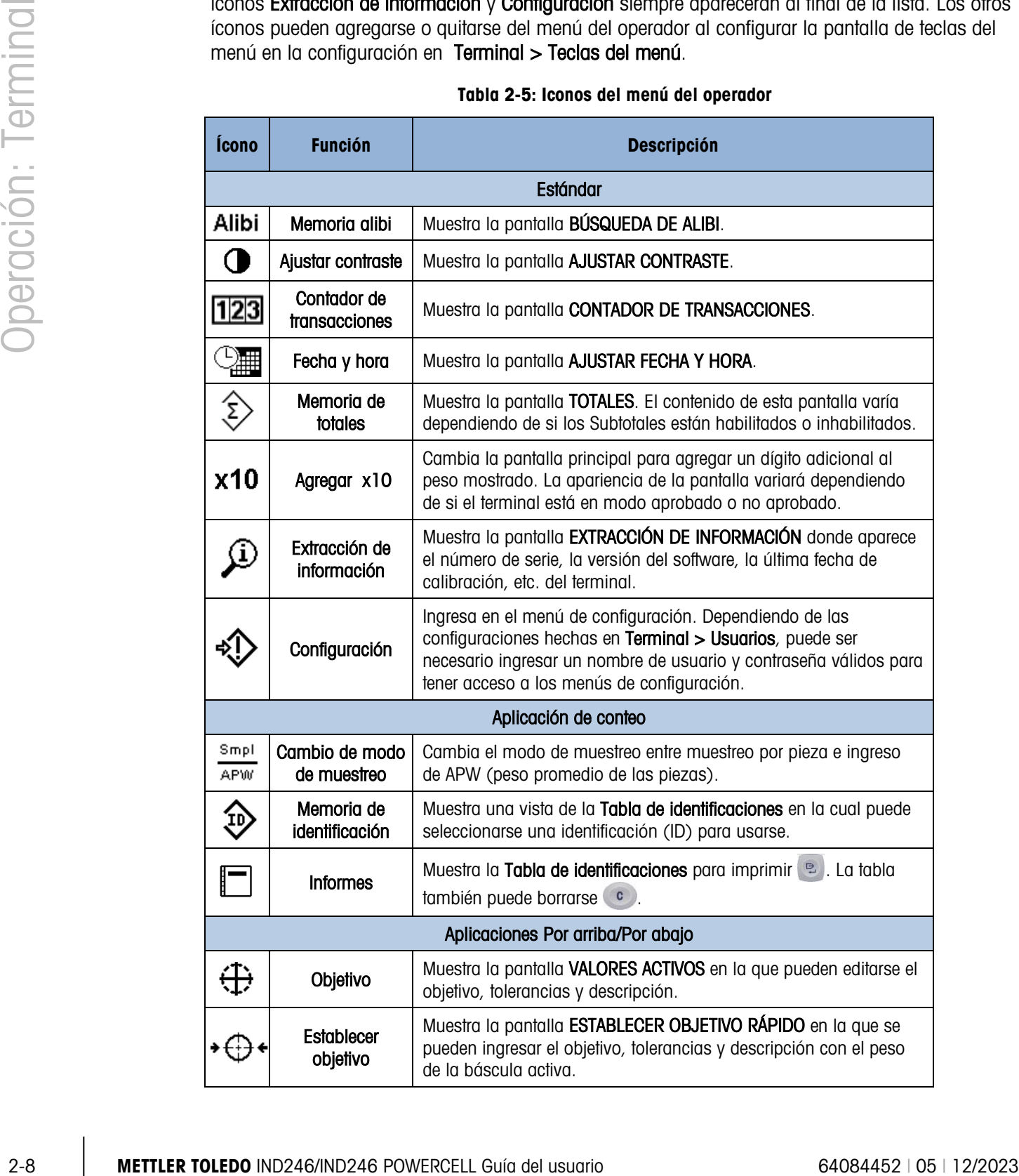

Tabla 2-5: Iconos del menú del operador

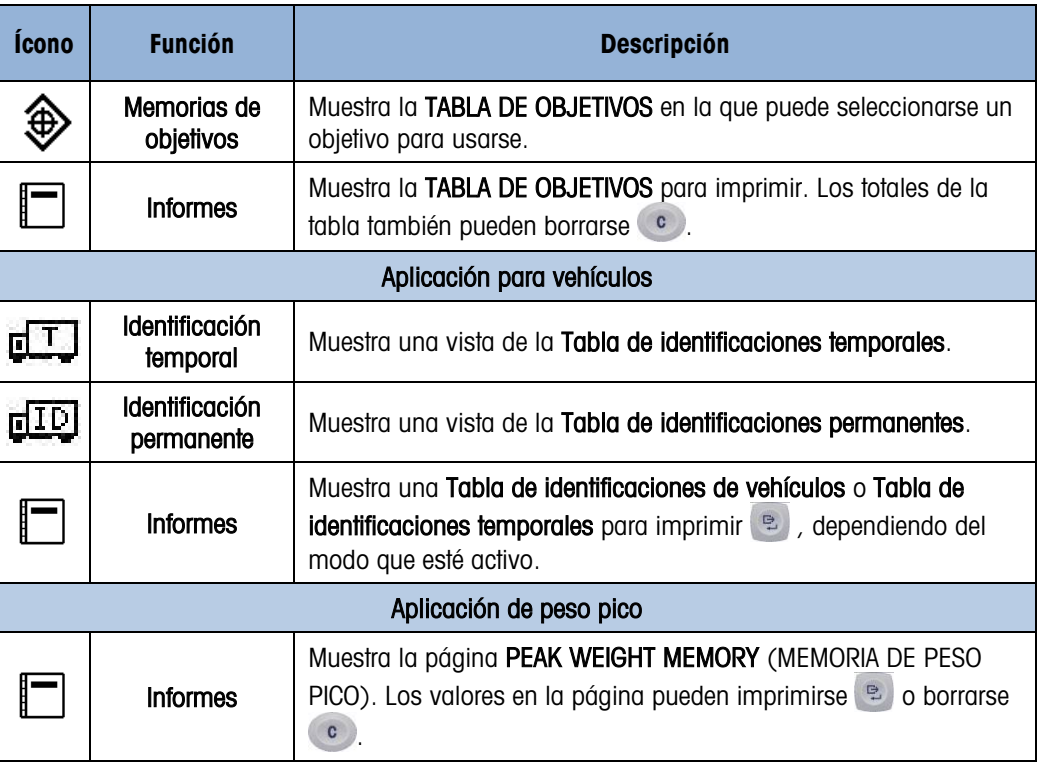

## 2.3.3. Memoria alibi

La tecla de memoria alibi abre la pantalla **BÚSQUEDA DE ALIBI**. Aquí puede verse e imprimirse el contenido de la memoria alibi. Los resultados pueden filtrarse usando comparaciones con uno o dos campos de búsqueda e imprimirse. Los elementos de esta pantalla de búsqueda se resumen en la [Tabla 2-6.](#page-30-0) Los valores predeterminados se indican en negritas.

<span id="page-30-0"></span>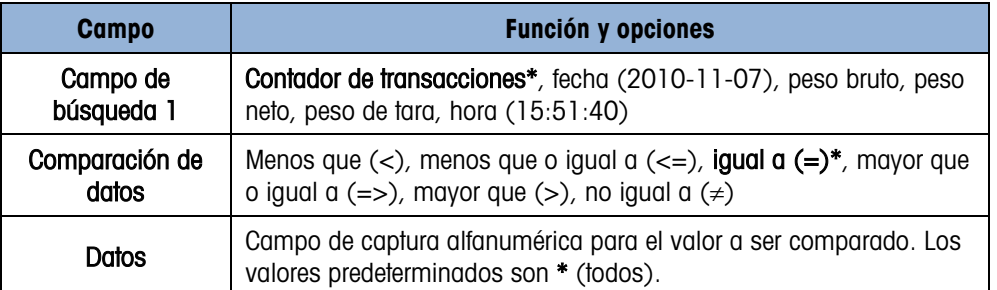

#### Tabla 2-6: Elementos de la pantalla de búsqueda de alibi

Una vez que se ha definido y ejecutado la búsqueda, se abre la pantalla VISTA DE BÚSQUEDA ALIBI con los resultados.

| ALIBI SEARCH VIEW |             |    |  |
|-------------------|-------------|----|--|
| Date:             | 31-Dec-2011 |    |  |
| Time:             | 15:18:25    |    |  |
| Trans #:          | 0000017     |    |  |
| B/G:              | 1540        | kэ |  |
| T:                | 1112        | kg |  |
| N:                | 428         | kч |  |

Figura 2-6: Vista de búsqueda alibi

Presione las teclas de flechas ARRIBA y ABAJO para desplazarse por los valores.

Presione la tecla IMPRIMIR e para enviar los resultados de la búsqueda a una impresora conectada o la flecha IZQUIERDA para salir de la vista.

**Para imprimir un informe, el puerto de comunicaciones debe tener la asignación Reports.** 

#### 2.3.4. Ajustar contraste

Muestra la pantalla AJUSTAR CONTRASTE. El contraste de la pantalla puede ajustarse para mejorar la visibilidad. Presione la flecha ARRIBA para oscurecer la pantalla y la flecha ABAJO para aclararla, y presione la flecha IZQUIERDA para salir.

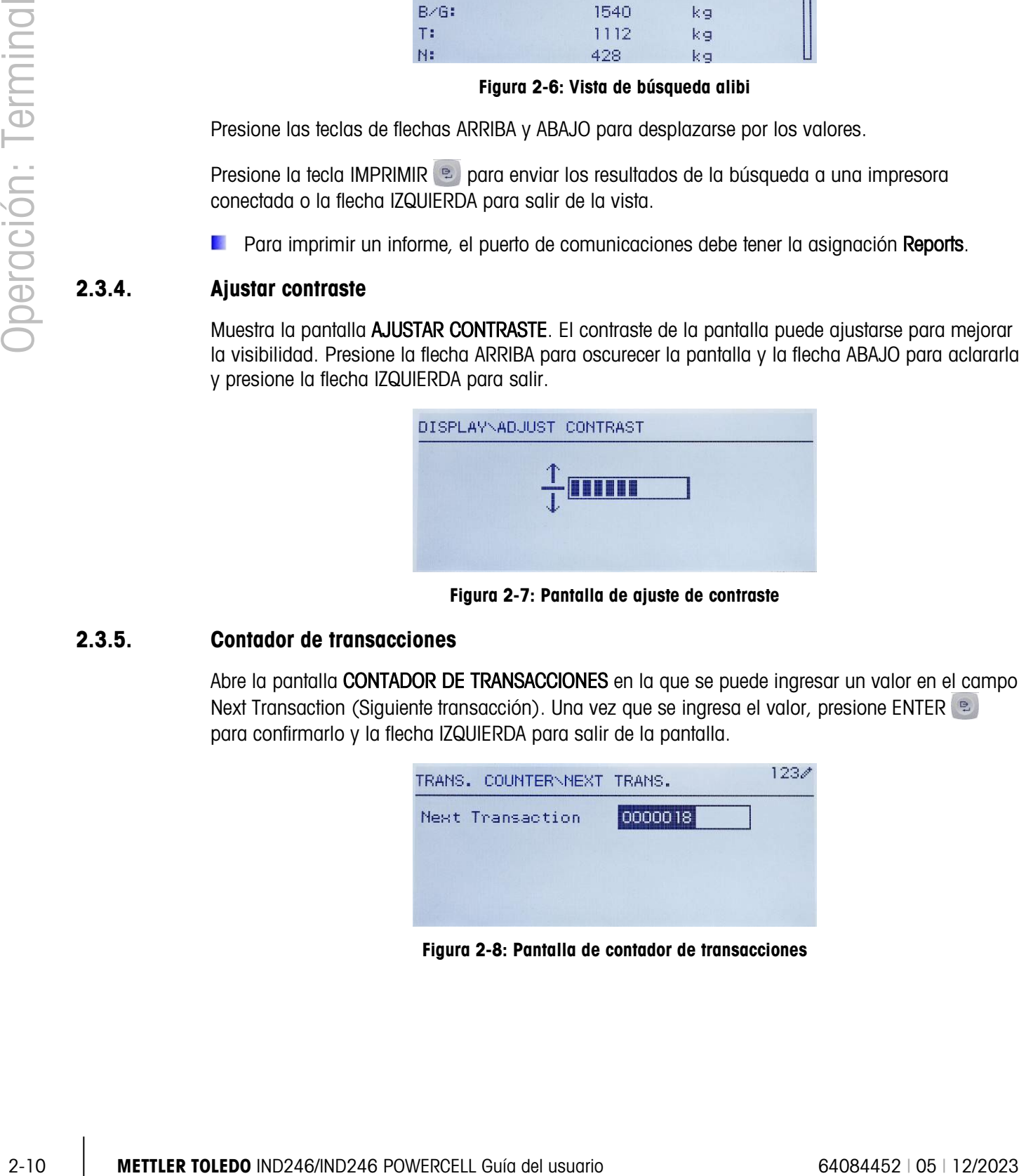

Figura 2-7: Pantalla de ajuste de contraste

#### 2.3.5. Contador de transacciones

Abre la pantalla CONTADOR DE TRANSACCIONES en la que se puede ingresar un valor en el campo Next Transaction (Siguiente transacción). Una vez que se ingresa el valor, presione ENTER <sup>®</sup> para confirmarlo y la flecha IZQUIERDA para salir de la pantalla.

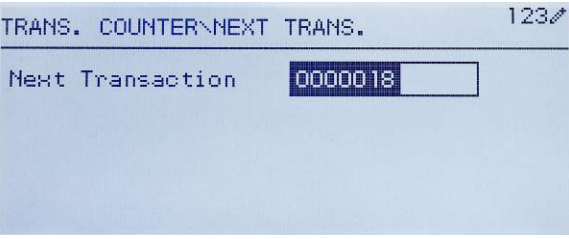

Figura 2-8: Pantalla de contador de transacciones

## 2.3.6. Memoria de totales

Dependiendo de la configuración del terminal en **Aplicación > Totalización**, esta pantalla muestra el Gran total del número de transacciones y peso total, o el Gran total y Subtotal de transacciones con peso acumulado para cada uno.

| <b>TOTALS</b>  |         |           |
|----------------|---------|-----------|
| Grand Total(*) | $n = 3$ |           |
|                |         | 411.00 kg |
|                |         |           |
|                |         |           |

Figura 2-9: Memoria de totales

## 2.3.7. Agregar x10

Este ícono alterna la pantalla de peso entre el modo estándar y ampliado. Cuando se selecciona este ícono y se presiona ENTER, aparece la pantalla de peso. La apariencia de la pantalla ampliada varía dependiendo de si el terminal está o no aprobado:

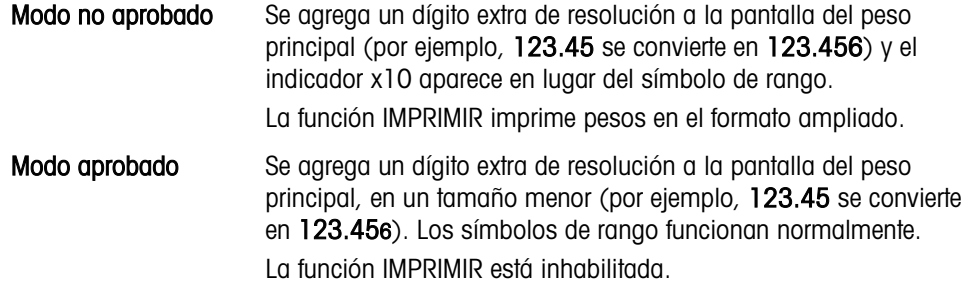

## 2.3.8. Extracción de información

La función de extracción de información siempre está disponible en el menú del operador. En el menú del operador, seleccione el ícono Extracción de información  $\mathcal{L}$  y presione ENTER para extraer información específica acerca del terminal. Aparece la pantalla EXTRAER con dos pantallas de información disponible. Cambie entre las dos pantallas al presionar las teclas de flechas ARRIBA y ABAJO. La Figura 2-10 muestra un ejemplo de dos páginas de información, y la [Tabla](#page-33-0)  [2-7](#page-33-0) muestra los elementos en la secuencia en que aparecen. Algunos elementos podrían no aparecer, dependiendo de la configuración del terminal. Presione la tecla de flecha IZQUIERDA para salir de la pantalla EXTRAER.

|                                                                                                | RECALL INFO                               |
|------------------------------------------------------------------------------------------------|-------------------------------------------|
| Model<br>Serial No.<br>Platform Model PFD778<br>Platform SN<br>Option 1 COM2 & DIO             | <b>IND246</b><br>B738701365<br>B751123456 |
| Option 2                                                                                       | Ethernet                                  |
|                                                                                                | RECALL INFO                               |
| Firmware<br>OptionSoftware 30307056 2.09<br>Service<br>Approved<br>Certificate #<br>Calibrated | 30065264 2.02.0051_201.<br>- No           |
|                                                                                                | RECALL INFO                               |
| IP Address                                                                                     | 192.168.0.1                               |

Figura 2-10: Pantallas de extracción de información

<span id="page-33-0"></span>Tabla 2-7: Elementos del menú de extracción de información

|                                     | Platform SN<br>B751123456<br>Option 1<br>COM2 & DIO<br>Option 2<br>Ethernet                                                                                                    |
|-------------------------------------|----------------------------------------------------------------------------------------------------|
|                                     | RECALL INFO<br>30065264 2.02.0051_2011<br>Firmware<br>OptionSoftware 30307056 2.09<br>Service<br>Approved<br>No<br>Certificate #<br>Calibrated<br>RECALL INFO<br>IP Address<br>192.168.0.1 |
|                                     | Figura 2-10: Pantallas de extracción de información                                                                                                    |
|                                     | Tabla 2-7: Elementos del menú de extracción de información                                                                                                    |
| <b>Elemento</b>                     | Valor y explicación                                                                                                    |
| Modelo                              | Se muestra el número de modelo del terminal.                                                                                                    |
| Número de<br>serie                  | El número de serie del terminal se ingresa en el modo de configuración.                                                                                                    |
| Modelo de<br>plataforma             | El número de modelo de la plataforma                                                                                                    |
| Número de<br>serie de<br>plataforma | El número de serie de la plataforma                                                                                                    |
|                                     |                                                                                                    |
| Opción 1                            |                                                                                                    |
| Opción 2                            | Muestra las opciones de hardware instalado, si es el caso.                                                                                                    |
| Firmware                            | Muestra el número de revisión del software.                                                                                                    |
| Servicio                            | Número telefónico usado para llamar el servicio autorizado de METTLER TOLEDO.                                                                                                    |
| Aprobado                            | Sí o No<br>Indica si el terminal se ha programado como aprobado para aplicaciones legales<br>para el comercio.                                                                             |
| N. de<br>Certificado                | Muestra el número de certificado de aprobación.                                                                                                    |

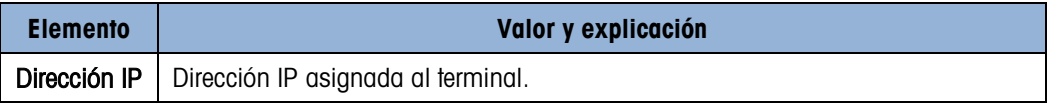

## 2.3.9. Acceso a configuración

El último ícono que se muestra en el menú OPERADOR sirve para ingresar en el menú CONFIGURACIÓN, en el cual pueden verse o modificarse todos los parámetros de programación del terminal. Los ajustes y opciones disponibles en la configuración se describen con detalle en el Capítulo 3, Configuración: Terminal.

Los operadores no tienen acceso al modo de configuración. Una vez que un sistema de pesaje está instalado y es funcional, no deberá ser necesario que los operadores tengan acceso a la configuración.

Observe que la contraseña de seguridad puede habilitarse en la configuración. Cuando hay una contraseña establecida, debe ingresarse para tener acceso a la configuración. Esto protege los cambios accidentales de los parámetros de configuración.

## 2.4. Funcionalidad básica

Esta sección proporciona información acerca de la funcionalidad básica del IND246. Las funciones descritas en esta sección incluyen:

- Cero Borrado de tara Extracción de información
	-
- Tara Imprimir Objetivo
- 

Consulte el Capítulo 3, **Configuración: Terminal**, para más información acerca de la programación de toda la funcionalidad descrita en esta sección.

## 2.4.1. Cero

La función Cero se usa para establecer o restablecer el punto de referencia inicial de cero del terminal. Hay tres modos de establecer cero:

- Mantenimiento de cero automático
- Cero de encendido
- Cero de botón de presión

Cuando la plataforma de la báscula o la báscula puente están vacías, el terminal debe indicar cero. La referencia de cero bruto se registra durante la calibración. Si el cero de botón de presión está establecido en la configuración y el peso está dentro del rango de cero, al presionar CERO capturará un nuevo punto de referencia de cero bruto.

#### 2.4.1.1. Mantenimiento de cero automático

El mantenimiento de cero automático (AZM) permite al IND246 compensar la acumulación de pequeñas cantidades de peso y rastrearse a sí mismo al centro de cero. Dentro del rango de operación de AZM (que puede seleccionarse desde 0.5, 1, 3 o 10 divisiones), cuando el terminal está en una condición sin movimiento, realiza pequeños ajustes a la lectura actual de cero para llevar la lectura de peso hacia el verdadero centro de cero. Cuando el peso está fuera del rango programado AZM, esta función no trabaja.

#### 2.4.1.2. Cero de encendido

El cero de encendido permite al terminal IND246 capturar un nuevo cero de referencia después de aplicar corriente. Si hay movimiento durante la función de captura de cero, el terminal continuará buscando una condición de ausencia de movimiento hasta que se capture el cero.

El cero de encendido puede inhabilitarse o habilitarse, y se puede configurar un rango para cero calibrado arriba y abajo. El rango es programable de 0% a 100% de la capacidad y puede incluir un rango positivo así como un rango inferior al cero calibrado.

#### 2.4.1.3. Cero de botón de presión

El cero de botón de presión (semiautomático) puede obtenerse al presionar la tecla CERO (-0-), al programar una entrada discreta o al emitir un comando serial.

El rango de todos los tipos de cero semiautomático puede seleccionarse (inhabilitado, 2% o 20%) más o menos a partir del punto de cero calibrado.

El reinicio remoto del comando de cero semiautomático es posible a través de una entrada discreta o un comando ASCII 'Z' enviado por vía serial (modos de interfaz CPTZ y SICS).

## 2.4.2. Tara

2-4.2<br>
El carra de recordoto puede informalmento and material and material and material and material and material and material control of the carrier of the carrier of the carrier of the carrier of the carrier of the car La tara es el peso de un contenedor vacío. El valor de tara se sustrae de la medición del peso bruto para proporcionar el peso neto (material sin el contenedor). La función de tara también puede usarse para rastrear la cantidad neta de material que se agrega o retira de un tanque o contenedor. En este segundo caso, el peso del material en el contenedor se incluye con el peso de tara del contenedor y la pantalla muestra el peso neto que se agrega o se retira del contenedor.

Las opciones en el IND246 incluyen:

- - Tara de botón de presión  $\bullet$  Corrección del signo neto
- Tara de teclado (predeterminada)
- Tara automática

- Borrar tara
	- Borrado manual
	- Borrado automático
- 2.4.2.1. Tara de botón de presión

La tara de botón de presión puede configurarse en el área de configuración como habilitada o inhabilitada. Cuando está inhabilitada, presionar la tecla TARA (16) no tiene efecto.

Si está habilitada, al presionar la tecla TARA de botón de presión se inicia una tara semiautomática. El IND246 intentará llevar a cabo un proceso de tara. Si el proceso es satisfactorio, la pantalla cambia a una indicación de peso neto de cero y el peso previo en la báscula se almacena como valor de tara. El modo neto se indicará en la pantalla.

Varias condiciones pueden inhibir la función de tara del botón de presión:
Movimiento – La tara de botón de presión no puede tomarse cuando la báscula está en movimiento. Si se detecta movimiento cuando se recibe un comando de tara de botón de presión, el IND246 esperará un periodo de tiempo programado (el valor predeterminado es tres segundos) hasta que haya una condición sin movimiento. Si ocurre una condición de peso estable (sin movimiento) antes de que expiren los tres segundos, se ejecuta el comando de tara de botón de presión.

Si al final de los tres segundos aún hay movimiento, el comando se aborta.

- Tara de botón de presión inhabilitada Si la tara de botón de presión está configurada como inhabilitada, la tecla de función de báscula TARA no iniciará una tara semiautomática.
- Peso bruto negativo Cualquier tara de botón de presión que se intente cuando el peso bruto está en o debajo de cero se ignora. Asegúrese de que el peso bruto sea superior a cero.

#### 2.4.2.2. Tara de teclado

Una tara de teclado (predeterminada) es una tara numérica que se ingresa manualmente con el teclado numérico o que se recibe por vía serial de un periférico. El valor de tara predeterminado no puede exceder la capacidad de la báscula. Los datos ingresados se consideran con las mismas unidades que el valor actual mostrado. El movimiento no afecta la entrada de valores de tara predeterminada.

La tara con teclado puede configurarse en el área de configuración como habilitada o inhabilitada. Cuando está inhabilitada, el teclado numérico y la tecla de función de báscula TARA  $\Box$  no pueden usarse para obtener una tara.

Para ingresar un valor de tara predeterminado manualmente, use el teclado numérico para ingresar el valor de tara (los datos ingresados se mostrarán en la leyenda del peso si la tara de teclado está habilitada en la configuración en **Báscula > Tara > Tipos**) y presione la tecla de función de báscula TARA ...

Si está configurada en el área de configuración, un equipo remoto puede ingresar un valor de tara predeterminada mediante un comando serial.

Si la tara predeterminada es satisfactoria, la pantalla cambia a una indicación de peso neto.

Varias condiciones pueden inhibir la función de tara predeterminada:

- Tara de teclado inhabilitada Si la tara de teclado está configurada en el área de configuración como inhabilitada, el teclado numérico y la tecla de función de báscula TARA no pueden utilizarse para obtener una tara.
- Condiciones de exceso de capacidad o por debajo de cero  $-$  La tara predeterminada no se permite cuando la pantalla de peso indica condiciones de exceso de capacidad o por debajo de cero. Cualquier intento de tara predeterminada cuando la báscula está por arriba de su capacidad se ignora y aparece un error de falla de tara por exceso de capacidad (Tare Failed-Over Cap). Cualquier intento de tara predeterminada cuando la pantalla de peso indica una condición por debajo de cero se ignora y aparece un error de falla de tara demasiado pequeña (Tare Failed–Too Small).

La tara predeterminada puede ingresarse en formato libre. Si el valor mostrado no coincide con la ubicación del punto decimal del peso mostrado o intervalo de visualización, el valor de tara ingresado se redondea al intervalo de visualización más cercano y el punto decimal es ajustado para que coincida con el peso bruto. El método de redondeo consiste en que 0.5 o más de un intervalo de visualización (d) se incrementa al siguiente intervalo y 0.49 o menos de un intervalo disminuye al intervalo más bajo.

Cuando se ingresa un valor de tara menor de 1.0, el operador puede ingresar el dato sin el cero a la izquierda (a la izquierda del punto decimal), pero toda la presentación, almacenamiento e impresión de este valor incluirá el cero a la izquierda. Por ejemplo, una entrada de tara predeterminada de .05 aparecerá como 0.05.

Si se ha predeterminado una tara y se ingresa una tara diferente, la segunda tara predeterminada remplaza al valor anterior (éste no se suma al valor previo). La tara de remplazo puede ser mayor o menor que al valor original de tara.

#### 2.4.2.3. Corrección del signo neto

La corrección del signo neto permite usar el terminal para operaciones de enviar (entrante vacío) y recibir (entrante cargado). La corrección de signo neto se puede habilitar o inhabilitar en el IND246.

Si la corrección de signo de neto está inhabilitada en la configuración, el valor de peso almacenado en el registro de tara se considera una tara independientemente del peso bruto presente en la báscula en el momento de la transacción final. Los valores netos pueden ser por lo tanto negativos si el peso en la báscula es menor que el valor de la tara.

Si la corrección del signo neto está habilitada, el terminal cambiará los campos de peso bruto y peso de tara cuando sea necesario, de modo que el peso más grande sea el peso bruto, el peso menor sea el peso de tara y la diferencia siempre sea un peso neto positivo. La corrección del signo neto afecta los datos presentados e impresos.

La [Tabla 2-8](#page-37-0) muestra un ejemplo de valores de peso con y sin corrección de signo neto: En este ejemplo, el valor de registro de tara es de 53 kg y el peso activo en la báscula es de 16 kg.

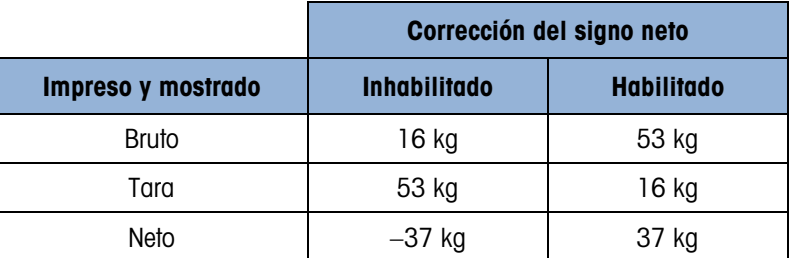

#### <span id="page-37-0"></span>**Tabla 2-8: Valores de peso con y sin corrección de signo neto**

#### 2.4.2.4. Tara automática

**Internation of a stephano form of a control of a stephano form of a stephano form of a stephano model of a memoria del 10, el control of a memoria del usuario and a stephano model internation of a memoria del usuario an** Se puede configurar el IND246 de manera que la tara sea tomada automáticamente (tara automática) después de que el peso en la báscula exceda un peso umbral de tara programado. La tara automática puede configurarse en el área de configuración como habilitada o inhabilitada. Cuando está habilitada la tara automática, la pantalla cambia a indicación de peso neto cero después de que el peso exceda el valor del umbral. El peso previo en la báscula se almacena en la tabla alibi como el valor de tara. Las operaciones de tara automática involucran:

- Peso umbral de tara Cuando el peso en la plataforma de la báscula excede al valor umbral de tara, el terminal tara automáticamente.
- Peso umbral restablecido El peso umbral restablecido debe ser menor que el peso umbral de tara. Cuando el peso en la plataforma de la báscula caiga por abajo del valor de umbral restablecido, como cuando se ha retirado una carga, el terminal restablece automáticamente el activador de tara automática.
- Verificación de movimiento Se proporciona verificación de movimiento para controlar la rehabilitación de la función de tara automática. Si está inhabilitada, el activador de tara automática será restablecido en cuanto el peso caiga por abajo del valor restablecido. Si está habilitada, el peso debe estabilizarse a un estado sin movimiento por abajo del umbral restablecido antes de que se pueda iniciar la siguiente tara automática.

Varias condiciones pueden inhibir la función de tara automática:

- Movimiento La tara automática no puede tomarse cuando la báscula está en movimiento. Si se detecta movimiento después de que el peso de la báscula exceda un peso umbral de tara preestablecido, el IND246 esperará a que haya una condición sin movimiento. Si ocurre una condición estable (sin movimiento) dentro de tres segundos, el comando de tara automática se ejecuta.
- Tara automática inhabilitada La tara automática puede configurarse en el área de configuración como habilitada o inhabilitada.

### 2.4.2.5. Borrado de tara

Los valores de tara pueden borrarse manual o automáticamente.

2.4.2.5.1. Borrado manual

Borre manualmente los valores presionando la tecla BORRAR <sup>co</sup> en el teclado numérico cuando el IND246 esté en el modo neto y haya terminado la operación de pesaje. El movimiento en la báscula no afecta el borrado manual.

Si se configura en el área de configuración, al presionar la tecla de función de báscula CERO primero borrará la tara y luego emitirá un comando de cero (consulte el Capítulo 3, Configuración: Terminal, la sección Báscula, Borrado automático).

#### 2.4.2.5.2. Borrado automático

El IND246 puede configurarse para borrado automático de tara cuando el peso regresa a un valor por debajo de un umbral programable o cuando se emite un comando de impresión. Una vez que la tara está borrada, la pantalla regresa al modo de peso bruto.

El borrado automático se inhabilita o habilita en el área de configuración. Si el borrado automático está habilitado, los siguientes parámetros, según estén configurados, afectan la operación de borrado automático:

• Borrar peso umbral **–** Borrar peso umbral es el valor de peso bruto por abajo del cual el IND246 borrará automáticamente una tara una vez que se haya establecido a un valor por arriba del valor umbral.

- Verificación de movimiento Se proporciona verificación de movimiento para controlar el borrado automático de la tara. Si la verificación de movimiento está inhabilitada, el valor de tara se borra inmediatamente después de que el peso descienda por abajo del peso umbral (umbral de borrado automático), independientemente del la condición de movimiento.
- Si la verificación de movimiento está habilitada, una vez que cumpla con los requisitos para valor de peso por arriba y luego por abajo del peso umbral (umbral de borrado automático), el IND246 espera una condición sin movimiento antes de borrar automáticamente la tara.
- Borrar después de imprimir Si está habilitado, la tara se borra automáticamente y la báscula regresa al modo bruto una vez que los datos hayan sido transmitidos al presionar la tecla IMPRIMIR/ENTER <sup>e</sup> o desde una fuente remota.

Consulte la sección Báscula, Borrado automático en el Capítulo 3, Configuración: Terminal, para más información acerca de la configuración del borrado automático.

# 2.4.3. Cambio de unidades

Para adaptarse a cada lugar y utilizar unidades de medida múltiples, el IND246 funciona con cambio de unidades. La tecla CAMBIO DE UNIDADES  $\blacktriangleright$  permite el cambio entre unidades primarias (la unidad principal de medida).

Al presionar la tecla CAMBIO DE UNIDADES (5), la pantalla cambia de la unidad primaria a la secundaria. Cuando se presiona nuevamente esta tecla, la pantalla regresa a la unidad primaria. Cada vez siguiente que se presione la tecla CAMBIO DE UNIDADES ( $\approx$ ), el IND246 continúa para cambiar la unidad.

Cuando se cambian las unidades, el valor de éstas cambia a las unidades seleccionadas correspondientes y tiene lugar la conversión del valor mostrado. La división mostrada cambia a un valor de peso equivalente en la unidad cambiada (por ejemplo, de 0.02 lb a 0.01 kg) y la posición decimal cambia para adaptarse a la conversión.

Cuando se cambian unidades, la capacidad de las unidades convertidas es dictada por el número de divisiones original establecido en el área de capacidad e incrementos de la configuración. En algunas situaciones, esto puede reducir la capacidad del terminal cuando se convierte a unidades secundarias.

# 2.4.4. Agregar x10

2000 West entropide to the minimizal control of the minimizal converse on the minimizal control of the minimizal control of the minimizal control of the minimizal control of the minimizal control of the minimizal control o El ícono **Agregar x10** aparece en el menú OPERADOR [\(Figura 2-3\)](#page-27-0), si así está configurado. Se usa para incrementar la resolución de la pantalla de peso con un dígito adicional. Por ejemplo, un peso mostrado de 40.96 podría incrementarse con un dígito adicional para mostrase como 40.958. El modo Agregar x10 está indicado en la pantalla por medio del símbolo x10, el cual aparece debajo de la pantalla de peso. Cuando se vuelve a seleccionar Agregar x10, la pantalla regresa a la presentación normal del peso.

Si la unidad está programada como aprobada con el interruptor de metrología (SW1-1) en "ON", el modo Agregar x10 aparece cinco segundos y después regresa a la resolución normal. La impresión está inhabilitada cuando se amplía el peso y el terminal está programado como aprobado.

# 2.4.5. Imprimir

La función de impresión (solicitar impresión) puede iniciarse al presionar la tecla IMPRIMIR/ENTER o mediante configuraciones de impresión automática. La solicitud de impresión de datos puede iniciarse como parte de una secuencia particular de operación o software de aplicación especial.

#### 2.4.5.1. Bloqueo de impresión

El bloqueo de impresión está diseñado para implementar una sola salida de impresión por transacción. El bloqueo de impresión puede habilitarse o inhabilitarse. Si está habilitado, el comando de impresión es ignorado hasta que el peso bruto medido exceda el umbral de bloqueo de impresión. Un comando de impresión iniciado antes de que el peso bruto medido exceda el umbral de bloqueo de impresión genera un mensaje de error Falla de comando, básc. no lista en la línea del sistema.

Una vez que se ejecute el primer comando de impresión, los comandos siguientes de impresión son ignorados hasta que la indicación de peso bruto descienda por abajo del umbral restablecido de bloqueo de impresión. Si un comando de impresión es bloqueado por el bloqueo de impresión aparece un mensaje Falla de comando, básc. no lista en la línea del sistema.

#### 2.4.5.2. Impresión automática

Un inicio automático de una solicitud de impresión ocurre una vez que el peso bruto excede el umbral mínimo y no hay movimiento en la báscula. Después del inicio, el peso bruto debe regresar por abajo del umbral restablecido antes de que ocurra una impresión automática posterior.

La impresión automática puede habilitarse o inhabilitarse. La impresión automática puede activarse y restablecerse mediante pesos que excedan umbrales o mediante desviación de peso de una lectura estable previamente.

# 2.4.6. Extracción de información

Se hace disponible una cantidad limitada de campos de datos para facilitar la extracción en la pantalla del terminal. Estos campos incluyen datos como el modelo, número de serie, campos de identificación, configuración de hardware y software, un número telefónico de contacto para servicio, y si el terminal está configurado como aprobado para legal para el comercio.

Todos estos datos son accesibles mediante el icono Extracción de información  $\overline{\mathcal{L}}$  en el menú OPERADOR.

# 2.4.7. Ingreso de identificación

La función de identificación se usa para dos propósitos diferentes, dependiendo de si el terminal está en modo de pesaje básico o en uno de los modos de aplicación.

- En modo de pesaje básico, hay un campo de identificación disponible para fines de identificación de transacción, y el valor de la identificación se mostrará en la parte inferior izquierda de la pantalla. La identificación también puede incluirse como un campo de impresión en cualquiera de las plantillas de impresión.
- Cuando el terminal está ejecutando una de las aplicaciones, la tecla de identificación puede tener acceso a registros de una tabla de aplicaciones.

El valor de identificación de transacción de pesaje básico puede ingresarse usando uno de dos métodos, descritos a continuación.

2.4.7.1. Al presionar primero la tecla de identificación

Presione la tecla de identificación ( $\bullet$ ). Aparecerá la indicación "ID?" en la parte inferior de la pantalla, con un cuadro de captura a la derecha de ésta.

Con el teclado alfanumérico, introduzca el valor de identificación deseado y luego presione ENTER. El valor de identificación se mostrará en la parte inferior izquierda de la pantalla y estará disponible para imprimirse.

Para borrar el campo de identificación, presione la tecla de identificación (ID) y cuando se muestre el valor de identificación anterior en el enfoque del cuadro de captura, presione la tecla BORRAR **c**.

#### 2.4.7.2. Al presionar al final la tecla de identificación

Comience introduciendo el valor de identificación deseado con el teclado alfanumérico. Aparecerá la indicación "Data:" en la parte inferior de la pantalla, con un cuadro de captura a la derecha de ésta. Al presionar las teclas, los datos introducidos aparecerán dentro del cuadro de captura.

Cuando se haya introducido la identificación completa, presione la tecla de identificación (DD) para terminar la captura. El valor de identificación se mostrará en la parte inferior izquierda de la pantalla y estará disponible para imprimirse.

Para borrar el campo de identificación, presione la tecla de identificación (ID) y cuando se muestre el valor de identificación anterior en el enfoque del cuadro de captura, presione la tecla BORRAR **c** )

# 2.4.8. Fecha y hora

Seleccione el elemento del menú HORA y FECHA en el menú **Terminal > Región** y presione ENTER para mostrar la pantalla Ajustar hora y fecha [\(Figura 2-4\)](#page-28-0). Cuando se ajusta la hora, los segundos están en 0.

Dependiendo de las configuraciones de formato de hora y fecha del terminal, los siguientes valores pueden ingresarse. Los formatos de hora y fecha, incluyendo separadores de campo de fecha, se configuran en Terminal > Región > Formato de hora y fecha.

A menos que se indique de otra forma, todos los valores son entradas numéricas:

2-2023<br>
Propincial, oncur and terminal methods of the Content in Indian content in the propincial particle in the terminal content in the propincial of the content interval and the propincial particle in the propincial p Hora, AM/PM (si se selecciona el tiempo de 12 horas) **Minuto** Día Mes (seleccionado de una lista) Año

Aunque el formato para la hora y fecha puede seleccionarse de acuerdo con las preferencias locales (en Configuración en Terminal > Región > Formato de hora y fecha), el uso de una marca de hora no es seleccionable. Los formatos de marca de hora siempre son fijos como:

- Hora: HH:MM:SS almacenados en un formato de 24 horas (por ejemplo, 10:01:22 PM se convierte en la hora formal fija 22:01:22)
- Fecha: AAAA/MM/DD (por ejemplo, 23 de julio de 2005 se convierte en la fecha formal fija 2005/07/23)

# 2.4.9. Totalización

Conocer el número de transacciones de pesaje realizadas y la cantidad de material procesado durante un periodo dado es una información útil para muchas aplicaciones de pesaje.

El terminal IND246 proporciona registradores y contadores para gran total (GT) y subtotal (ST). Los contadores tienen un límite de 1,500,000 y los registradores acumulan hasta 11 dígitos de peso, incluyendo cualquier cantidad de dígitos a la derecha del punto decimal. Por ejemplo, una báscula programada para 500 x 0.1 kg acumulará valores de peso de hasta 9999999999.9 (11 dígitos en total). Si se excede cualquiera de estos límites, aparecerá un mensaje de error y los totales deben restablecerse antes de agregar pesos o conteos adicionales.

### 2.4.10. Memoria alibi

La memoria alibi almacena datos de transacción que pueden extraerse para verificar información de transacciones.

La información almacenada en la memoria alibi incluye:

- Valor del contador de transacción
- Fecha y hora de la transacción
- Pesos bruto, neto y tara, incluyendo unidades de medida
- Si el IND246 ha sido programado como aprobado (approved), la habilitación o inhabilitación de la memoria alibi sólo puede hacerse si el interruptor de seguridad (SW1-1) está en posición OFF.

# 2.5. Aplicaciones

El acceso a cada una de las cinco aplicaciones se obtiene al presionar la tecla FUNCIÓN (F). Cuando se presiona esta tecla, el terminal saldrá del modo de pesaje normal e ingresará en cualquier modo de aplicación seleccionado en la configuración en Aplicación > Tecla de función > Asignación. Presione la tecla FUNCIÓN nuevamente para regresar al modo de pesaje normal.

Los capítulos 3 a 7 detallan la operación de cada aplicación. Los apéndices D a H incluyen pasos de configuración para preparar la operación en cada aplicación.

### 2.5.1. Pesaje de animales

La aplicación de pesaje de animales proporciona la capacidad de calcular y mostrar un valor de peso promedio durante un periodo de tiempo de muestreo definido por el usuario. Esto es útil cuando los datos de peso son constantemente inestables como en el caso del pesaje de animales vivos como los de granja o de laboratorio. La aplicación proporciona lo siguiente:

• Operación simple con una tecla

- Indicaciones para iniciar el ciclo de pesaje
- Peso promediado durante un periodo de tiempo de muestreo variable
- Presentación del tiempo restante del ciclo
- Presentación e impresión del peso promedio final

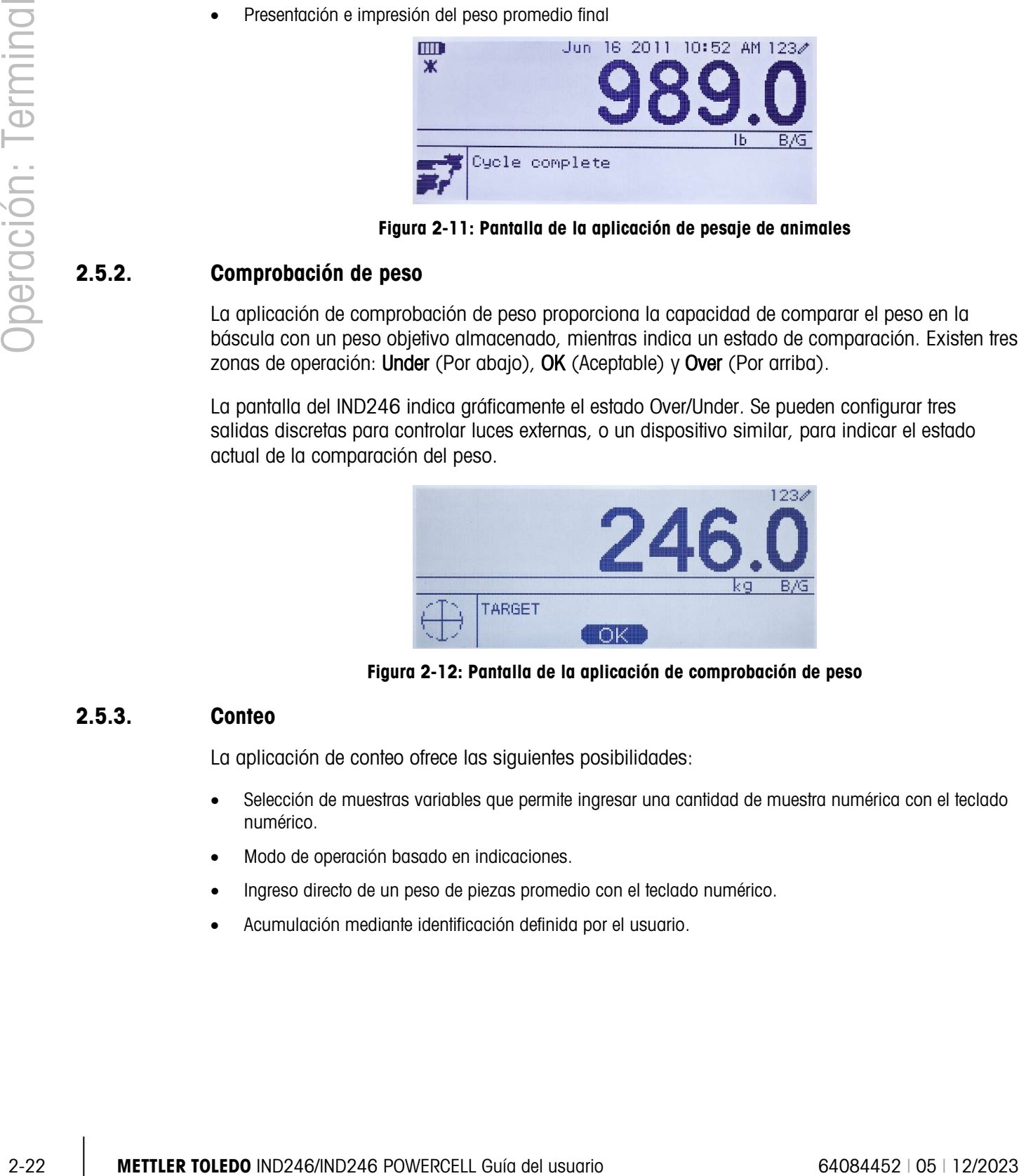

Figura 2-11: Pantalla de la aplicación de pesaje de animales

# 2.5.2. Comprobación de peso

La aplicación de comprobación de peso proporciona la capacidad de comparar el peso en la báscula con un peso objetivo almacenado, mientras indica un estado de comparación. Existen tres zonas de operación: Under (Por abajo), OK (Aceptable) y Over (Por arriba).

La pantalla del IND246 indica gráficamente el estado Over/Under. Se pueden configurar tres salidas discretas para controlar luces externas, o un dispositivo similar, para indicar el estado actual de la comparación del peso.

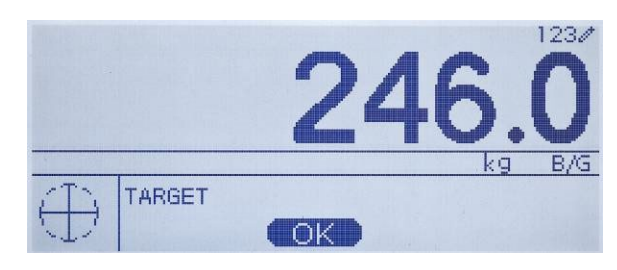

Figura 2-12: Pantalla de la aplicación de comprobación de peso

#### 2.5.3. Conteo

La aplicación de conteo ofrece las siguientes posibilidades:

- Selección de muestras variables que permite ingresar una cantidad de muestra numérica con el teclado numérico.
- Modo de operación basado en indicaciones.
- Ingreso directo de un peso de piezas promedio con el teclado numérico.
- Acumulación mediante identificación definida por el usuario.

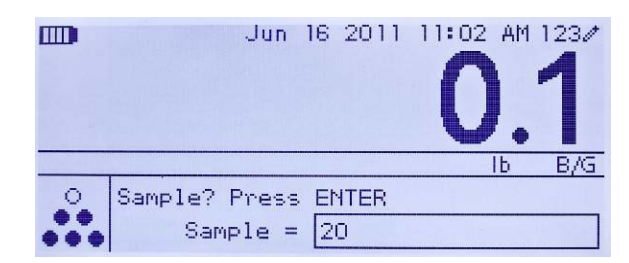

Figura 2-13: Pantalla de la aplicación de conteo

# 2.5.4. Peso pico

La aplicación de peso pico ofrece la posibilidad de:

- Mostrar el valor del peso pico del ciclo de pesaje actual.
- Operar en un modo de ciclo de pesaje simple.
- Operar en un modo de ciclo de pesaje múltiple en el que se registran varias transacciones en un lote de muestreo. Los valores de peso máximo, mínimo y promedio se registran durante los diversos ciclos de pesaje del lote de muestreo.

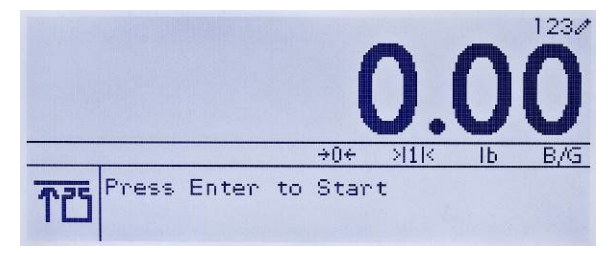

Figura 2-14: Pantalla de la aplicación de peso pico

# 2.5.5. Pesaje de vehículos

La aplicación de pesaje de vehículos ofrece dos modos de operación especiales

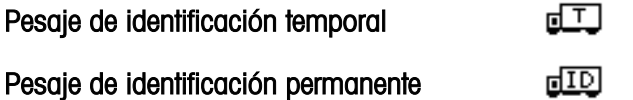

Estos modos son compatibles con los diversos métodos de almacenamiento, extracción e impresión de pesos de las básculas de vehículos.

Cada modo puede habilitarse en forma separada en la configuración de manera que uno o ambos estén disponibles. En este caso, al presionar la tecla FUNCIÓN se ingresa en el primer modo de pesaje de vehículos habilitado. La siguiente presión de la tecla FUNCIÓN regresa *ya sea* al modo de pesaje normal <sup>o</sup> (si el modo está habilitado) ingresa en el segundo modo de pesaje de vehículos. Desde aquí, una nueva presión de la tecla FUNCIÓN regresará al modo normal.

Una vez que se seleccione el modo de pesaje de vehículos, aparecerá un ícono que representa el modo seleccionado en la esquina inferior derecha de la pantalla.

Además de estos dos modos especiales, el terminal proporciona la capacidad de imprimir pesos brutos, los cuales no se incluyen en ninguna de las funciones especiales de los modos anteriores. Esto se hace en el modo de pesaje normal, y se llama impresión rápida.

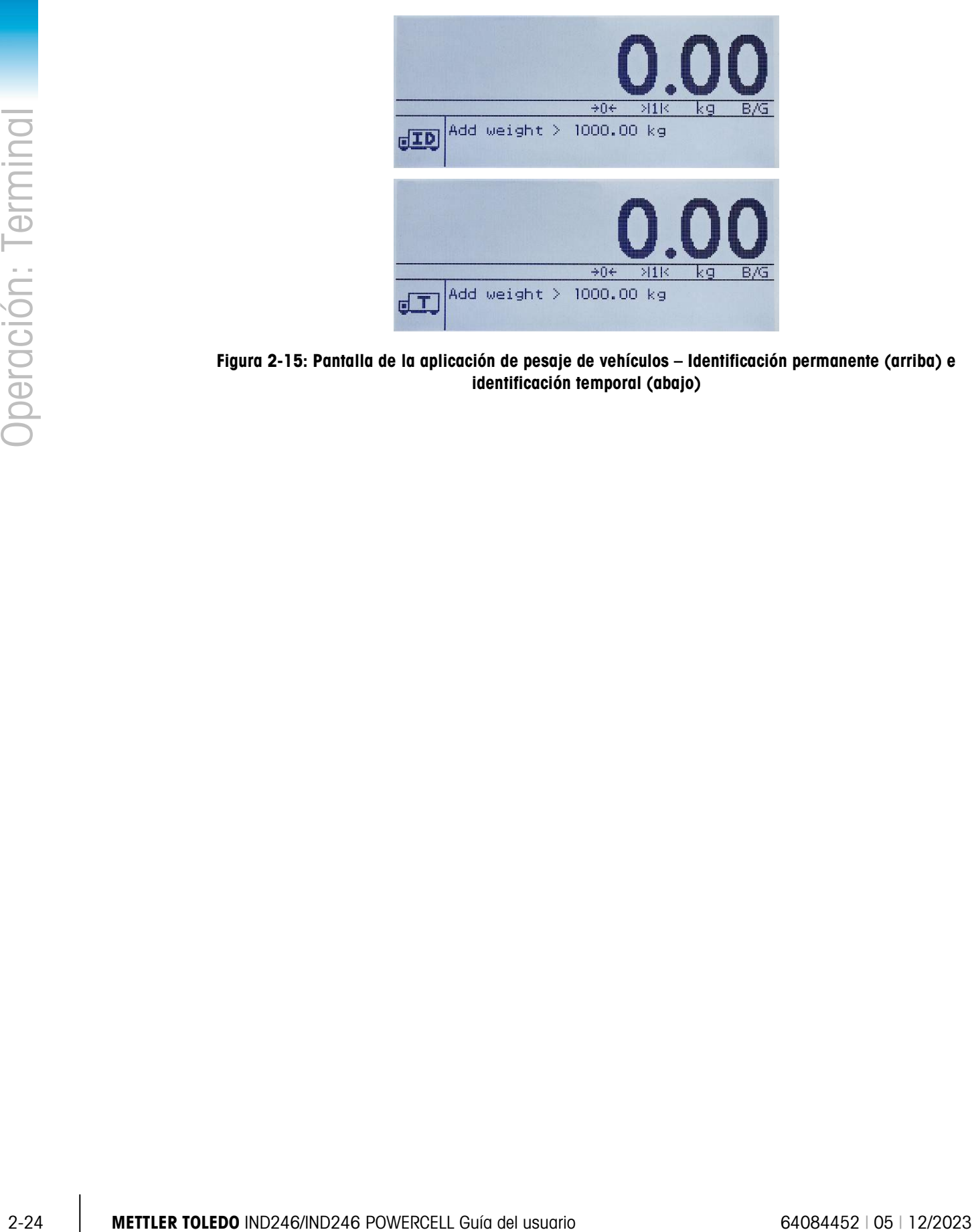

Figura 2-15: Pantalla de la aplicación de pesaje de vehículos – Identificación permanente (arriba) e identificación temporal (abajo)

# Configuración: Terminal

Este capítulo proporciona información acerca de cómo configurar el terminal IND246 para la aplicación requerida. Describe cómo ingresar al modo de configuración donde las funciones se habilitan, se inhabilitan o se definen al ingresar parámetros en pantallas específicas de configuración.

# 3.1. Ingreso al modo de configuración

El acceso a la configuración del terminal IND246 se realiza presionando la tecla MENÚ para ingresar en el menú OPERADOR. Use las teclas de navegación para resaltar el ícono CONFIGURACIÓN  $\sqrt[4]{\ }$  y presione ENTER o el número en el teclado numérico que se muestra a la izquierda del ícono CONFIGURACIÓN  $\overline{\mathcal{P}}$ .

# 3.2. Seguridad

Si se ha habilitado una contraseña de seguridad, aparece una pantalla [\(Figura 3-1\)](#page-46-0) y el usuario debe escribir la contraseña (Password) correcta para avanzar a la configuración. Se puede programar una contraseña simple de hasta seis dígitos. Si está habilitada, la contraseña se solicitará automáticamente al ingresar en el modo de configuración. Se debe ingresar la contraseña correcta para poder ingresar al modo de configuración. (Vea la sección sobre seguridad en el Capítulo 2, **Operación**, y la sección de opciones de configuración, terminal y usuario en este capítulo para más información acerca de la configuración de la contraseña y seguridad). Para regresar al menú OPERADOR sin ingresar ninguna información de acceso, presione la tecla de navegación IZQUIERDA.

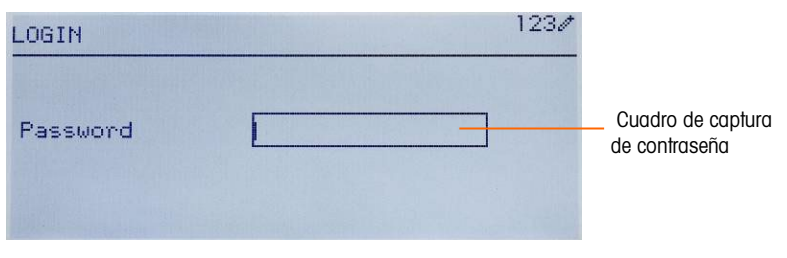

Figura 3-1: Pantalla de acceso

<span id="page-46-0"></span>Para ingresar una contraseña:

1. Con el campo de captura Password enfocado, use las teclas numéricas para ingresar la contraseña.

2. Presione la tecla ENTER. Si la contraseña es correcta, el terminal entrará en el modo de configuración y aparecerá el menú de configuración. Si la contraseña no es válida, la pantalla regresa al menú Operador.

# 3.3. Salida del modo de configuración

Para salir del modo de configuración y regresar al menú OPERADOR, presione la flecha IZQUIERDA hasta que vuelva a aparecer el menú OPERADOR.

Si el enfoque está dentro de un cuadro de entrada o selección en la configuración, se debe presionar la tecla ENTER para finalizar la selección antes de que la flecha IZQUIERDA permita salir de la configuración.

# 3.4. Estructura del modo de configuración

Cuando se ingresa por primera vez en la configuración, se muestran las cinco ramas principales como en la [Figura 3-2](#page-47-0) con el enfoque (video invertido) en la rama BÁSCULA.

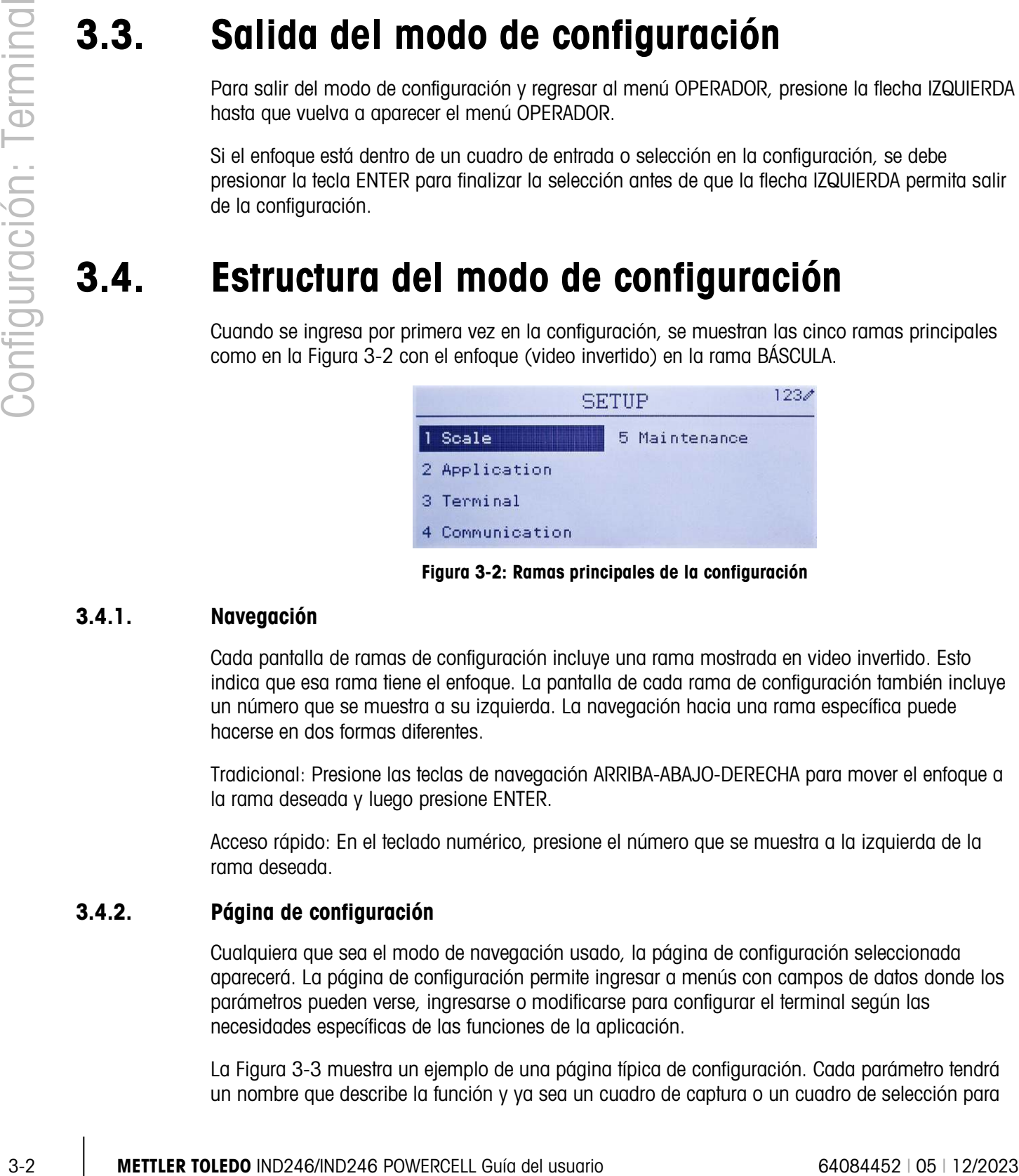

Figura 3-2: Ramas principales de la configuración

#### 3.4.1. Navegación

<span id="page-47-0"></span>Cada pantalla de ramas de configuración incluye una rama mostrada en video invertido. Esto indica que esa rama tiene el enfoque. La pantalla de cada rama de configuración también incluye un número que se muestra a su izquierda. La navegación hacia una rama específica puede hacerse en dos formas diferentes.

Tradicional: Presione las teclas de navegación ARRIBA-ABAJO-DERECHA para mover el enfoque a la rama deseada y luego presione ENTER.

Acceso rápido: En el teclado numérico, presione el número que se muestra a la izquierda de la rama deseada.

# 3.4.2. Página de configuración

Cualquiera que sea el modo de navegación usado, la página de configuración seleccionada aparecerá. La página de configuración permite ingresar a menús con campos de datos donde los parámetros pueden verse, ingresarse o modificarse para configurar el terminal según las necesidades específicas de las funciones de la aplicación.

La [Figura 3-3](#page-48-0) muestra un ejemplo de una página típica de configuración. Cada parámetro tendrá un nombre que describe la función y ya sea un cuadro de captura o un cuadro de selección para

ingresar un valor de parámetro. El método de navegación de acceso directo no está disponible en las páginas de configuración, de manera que se debe usar la navegación tradicional. Navegue de un parámetro a otro con las teclas ARRIBA y ABAJO y luego presione ENTER para cambiar el enfoque al cuadro de captura de datos o de selección.

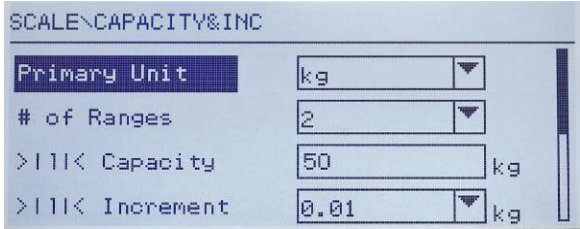

Figura 3-3: Página de configuración típica

<span id="page-48-0"></span>Cada página de configuración puede mostrar hasta cuatro parámetros. Cuando un menú incluye más de cuatro parámetros, se usa una segunda página, indicada por una barra de desplazamiento a la derecha. En este caso, cuando el enfoque está en el último parámetro, presione ABAJO para mostrar el siguiente grupo de parámetros. La [Figura 3-4](#page-48-1) ilustra un menú de dos páginas.

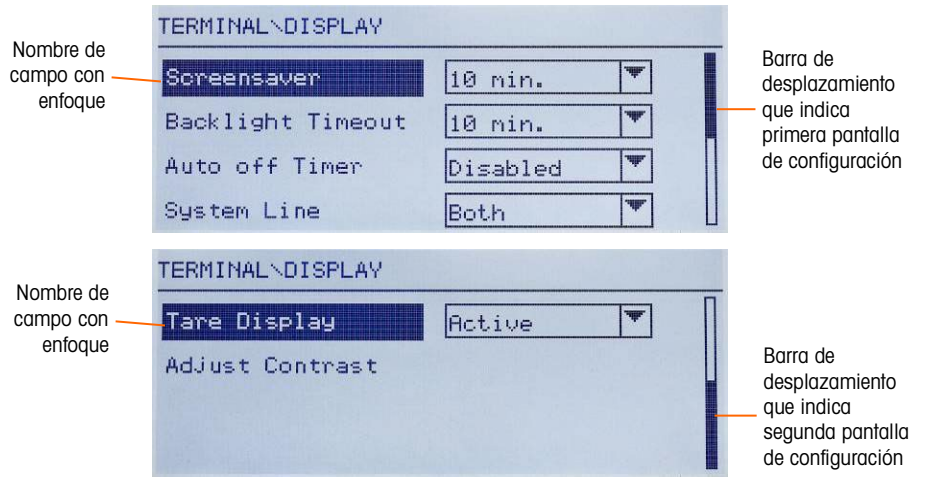

Figura 3-4: Ejemplo de varias páginas de configuración

#### 3.4.2.1. Captura de datos

<span id="page-48-1"></span>Presione la tecla ENTER para cambiar el enfoque del nombre del parámetro hacia el cuadro de selección o el cuadro de captura de datos donde se van a escribir o a modificar los datos (vea la [Figura 3-5\)](#page-49-0). Si los valores de campo se presentan en un cuadro de selección, la selección actual tendrá el enfoque cuando se presione la tecla ENTER.

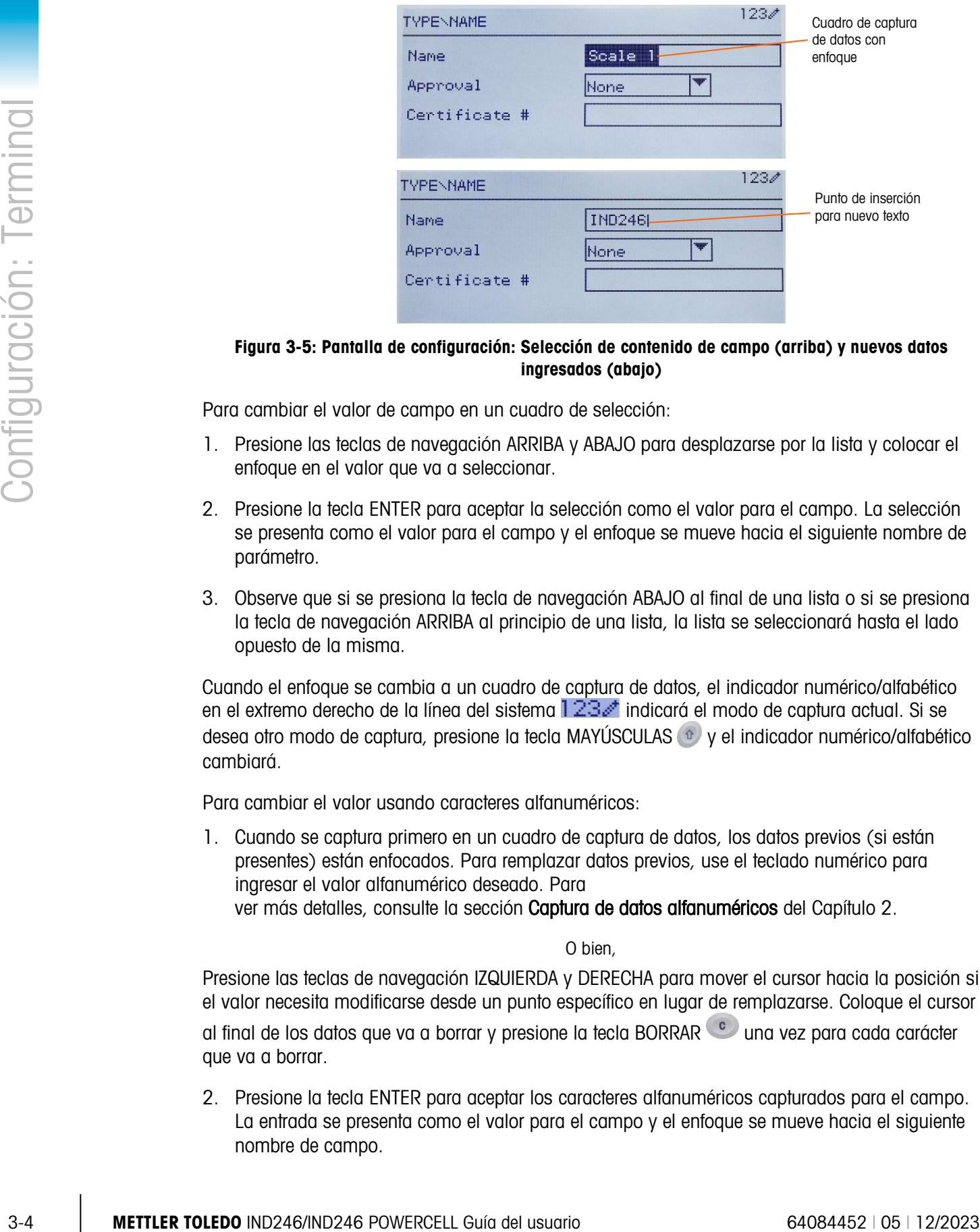

#### <span id="page-49-0"></span>Figura 3-5: Pantalla de configuración: Selección de contenido de campo (arriba) y nuevos datos ingresados (abajo)

Para cambiar el valor de campo en un cuadro de selección:

- 1. Presione las teclas de navegación ARRIBA y ABAJO para desplazarse por la lista y colocar el enfoque en el valor que va a seleccionar.
- 2. Presione la tecla ENTER para aceptar la selección como el valor para el campo. La selección se presenta como el valor para el campo y el enfoque se mueve hacia el siguiente nombre de parámetro.
- 3. Observe que si se presiona la tecla de navegación ABAJO al final de una lista o si se presiona la tecla de navegación ARRIBA al principio de una lista, la lista se seleccionará hasta el lado opuesto de la misma.

Cuando el enfoque se cambia a un cuadro de captura de datos, el indicador numérico/alfabético en el extremo derecho de la línea del sistema  $123$  indicará el modo de captura actual. Si se desea otro modo de captura, presione la tecla MAYÚSCULAS (<sup>o</sup> y el indicador numérico/alfabético cambiará.

Para cambiar el valor usando caracteres alfanuméricos:

1. Cuando se captura primero en un cuadro de captura de datos, los datos previos (si están presentes) están enfocados. Para remplazar datos previos, use el teclado numérico para ingresar el valor alfanumérico deseado. Para ver más detalles, consulte la sección Captura de datos alfanuméricos del Capítulo 2.

#### O bien,

Presione las teclas de navegación IZQUIERDA y DERECHA para mover el cursor hacia la posición si el valor necesita modificarse desde un punto específico en lugar de remplazarse. Coloque el cursor

al final de los datos que va a borrar y presione la tecla BORRAR (C) una vez para cada carácter que va a borrar.

2. Presione la tecla ENTER para aceptar los caracteres alfanuméricos capturados para el campo. La entrada se presenta como el valor para el campo y el enfoque se mueve hacia el siguiente nombre de campo.

Para salir de una pantalla de configuración, con el enfoque en uno de los nombres de parámetros y no dentro de un campo de captura de datos o de selección, presione la tecla de navegación IZQUIERDA. El nivel anterior del menú de configuración se muestra con el enfoque en la rama para la pantalla de configuración de la que se salió.

# 3.5. Configuración: Visión general

En la [Figura 3-6](#page-50-0) se proporciona una vista general de la estructura del menú de configuración. Ésta muestra todas las páginas de configuración de la configuración del terminal, excepto ramas de aplicación específicas, las cuales se describen en el Capítulo 4.

Los detalles de cada una de las cinco ramas principales en la configuración se proporcionan en las secciones que siguen a la presentación general. Use esta información para programar el IND246 para la aplicación requerida.

**Báscula** Aplicación Comunicadiones Tipo Memoria **Plantillas** Celda de carga Totalización **Informes** Capac. y Incr. E/S discretas Conexiones Calibración Tecla función Serial Cero Reinicio Red Tara **Terminal** Reinicio Unidades **Dispositivo Mantenimiento** Filtro Pantalla Diagnóstico Estabilidad Región Reemplazo de bat. Registro o impresión Contador de trans. Actual, del software Reinicio **Usugrios** Respaldo en SD Teclas de menú Restaurar desde SD Reinicio Mantenimento celda Restablecer todo

Los elementos gráficos en la estructura se muestran como sigue:

<span id="page-50-0"></span>Figura 3-6: Estructura del menú de configuración del IND246 – Presentación general

# 3.6. Configuración: Báscula

Si el interruptor de metrología está en la posición de aprobación (SW1-1 = ON), el ingreso a a a ciertos parámetros en la rama Báscula está restringido. Estos parámetros pueden verse pero no pueden cambiarse cuando la báscula está "sellada".

# 3.6.1. Tipo

Las pantallas Tipo permiten el ingreso de información básica acerca de la báscula conectada, incluyendo:

- Nombre de la báscula
- Tipo de báscula
- Número de celdas de carga conectadas
- Región de aprobación
- Número de certificado de aprobación de Pesos y Medidas

La tecla de navegación IZQUIERDA regresará a la pantalla del menú de configuración.

### 3.6.1.1. Nombre

3-6 1.2.<br>
In the parameters are not one of the state are need to be the state are not one of the state of the state are needed to the state are needed to the state are needed to the more than the state are needed to the s El campo Nombre permite la captura de la identificación de la báscula. Escriba el nombre de la báscula (una línea alfanumérica de hasta 20 caracteres) en el cuadro del nombre. Este nombre estará disponible como campo seleccionable en una plantilla de impresión.

#### 3.6.1.2. Scale Type

Seleccione el tipo de celdas de carga POWERCELL conectadas al terminal. Las opciones son:

- POWERCELL PDX
- POWERCELL GDD
- POWERCELL SLB615D
- POWERCELL SLC611D
- 3.6.1.3. Número de celdas de carga

El número de celdas de carga conectados al terminal.

#### 3.6.1.4. Aprobación

La aprobación se refiere a la configuración de aprobación de metrología (pesos y medidas) para la báscula específica. La lista de selección puede establecerse en:

- Ninguna; no se requiere aprobación
- **Argentina**
- Australia
- Canadá
- OIML
- Sri Lanka (sólo POWERCELL)
- Estados Unidos

Si se configura una aprobación para Estados Unidos, OIML, Canadá o Australia y el interruptor de seguridad de metrología, SW-1, está encendido (ON), el acceso a los parámetros de metrología en la configuración de la báscula se limitará a sólo vista.

Si la aprobación se configura para Argentina y el interruptor de seguridad de metrología ,SW1-1, está encendido (ON), el acceso al menú de configuración completo está prohibido. Si se hace un intento para ingresar en el menú de configuración, aparecerá un mensaje: Acceso negado. Báscula aprobada.

Cuando se selecciona una región de aprobación, el terminal requerirá que el interruptor SW1-1 se encienda antes de salir de la configuración. Si se selecciona una aprobación y el interruptor SW1-1 no se enciende, aparecerá un mensaje de error [Err 0001] al tratar de salir de la configuración.

3.6.1.5. No. de certificado

El campo Certificado permite el ingreso del número de certificado de pesos y medidas para la región. Estos datos se muestran en la pantalla Extracción de información junto con otra información de aprobación. Escriba el número de certificado (una línea alfanumérica de hasta 16 caracteres) en el cuadro del nombre.

# 3.6.2. Celda de Carga

La pantalla Celda de carga proporciona acceso a parámetros específicos para las celdas de carga POWERCELL PDX, GDD y SLC611D. Estos parámetros son:

- Dirección de celda simple
- Dirección manual
- Ajuste de cambio
- Ajuste de cambio simple

Las pantallas de celdas de carga se usan para direccionar las celdas de carga POWERCELL PDX, GDD o SLC611Dy realizar un ajuste de cambio. Existen dos métodos diferentes que se proporcionan para direccionar las celdas de carga PDX o GDD. Consulte la Tabla 3-1 como guía para saber cuál usar.

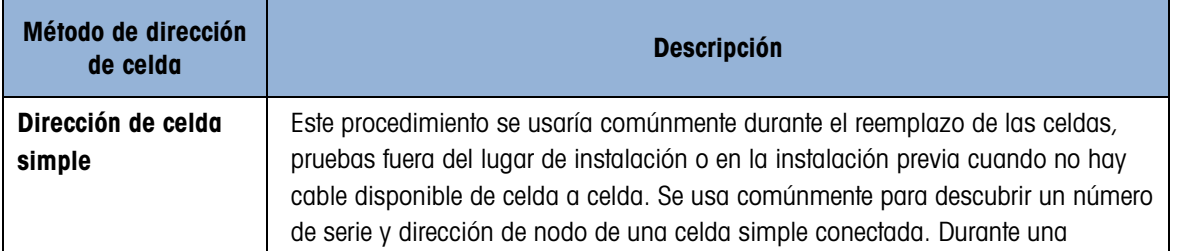

# Tabla 3-1: Método de dirección

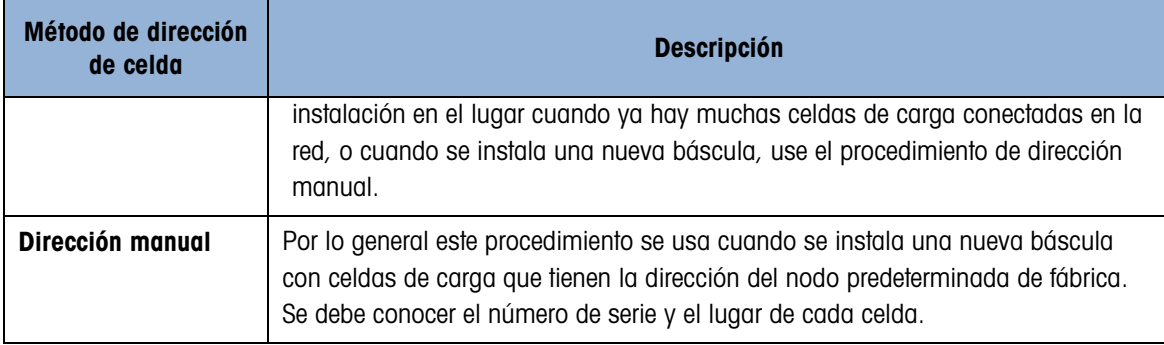

#### 3.6.2.1. Dirección de celda manual

**Para el direccionamiento automático de una sola SLB615D nueva, consulte la sección** 3.10.2.5.

Use la dirección de celda simple para reasignar la dirección del nodo de una celda de carga simple conectada identificada por su número de serie o a su dirección de nodo predeterminada de fábrica de 125. Este procedimiento se usaría comúnmente después del reemplazo de una celda.

Siga este procedimiento para establecer una dirección de celda simple:

- 1. La pantalla inicial solicita la conexión de la celda de carga.
- 2. Asegúrese de que la celda PDX o GDD que necesita direccionarse esté conectada y presione ENTER para comenzar el proceso, o la flecha IZQUIERDA para salir. La pantalla indica que el proceso de descubrimiento de la celda de carga ha comenzado, y luego muestra la dirección de la celda.
- 3. Cuando el proceso de descubrimiento ha finalizado, el terminal mostrará el número de serie y la dirección del nodo de la celda que descubre. La dirección del nodo de la celda puede ahora reasignarse.
- 4. Para salir del proceso de direccionamiento o regresar a la pantalla de inicio de direccionamiento de celda de carga simple, presione la flecha IZQUIERDA. De lo contrario, ingrese la dirección requerida en el cuadro de captura Nodo y presione la tecla ENTER para iniciar el proceso de direccionamiento.
- 5. Presione la flecha IZQUIERDA para regresar al árbol del menú de configuración.
- 3.6.2.2. Direccionamiento de una sola célula, Automático

3. These methods of the state of the state of the state of the state of the state of the state of the state of the state of the state of the state of the state of the state of the state of the state of the state of the st Al instalar una sola célula de carga nueva que tiene una dirección por defecto, puede reemplazarla sin direccionarla manualmente hacia el nodo que falta. Después de reemplazar la célula, el IND246 muestra un aviso que indica que se ha encontrado una nueva célula, y le pide al operador que confirme. Una vez confirmada la sustitución seleccionando Yes (Sí), el sistema asigna automáticamente la dirección del nodo que falta a la nueva célula. Si el usuario rechaza el aviso seleccionando No (No), aparecerá otro aviso con la opción de asignar una dirección de nodo distinta.

Este método no puede emplearse si se reemplaza más de una célula o si la célula reemplazada no tiene la dirección de célula de carga por defecto.

Si el terminal está en el modo cerrado Pesos y medidas, el proceso de direccionamiento automático no se puede utilizar sin aplicaciones si no se abre el modo.

3.6.2.3. Dirección manual

Tenga en cuenta que cuando se instala una nueva base PowerDeck con células de carga SLB615D, las células se direccionan de forma única del 1 al 4 en el sentido de las agujas del reloj desde la esquina donde sale el cable central, por ejemplo:

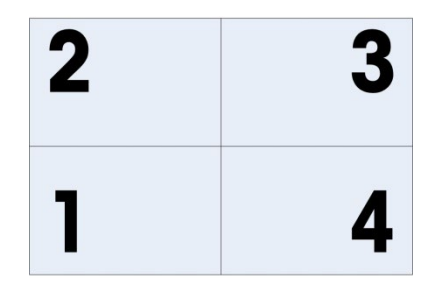

Figura 3-7: Secuencia de direccionamiento de 4 células de PowerDeck

Use el paso Dirección manual para configurar la dirección del nodo de cada celda de carga conectada en una red. Por lo general, este procedimiento se usa cuando se instala una nueva báscula con celdas de carga que tienen la dirección del nodo predeterminada de fábrica 125. Para direccionar las celdas PDX o GDD manualmente, siga este procedimiento:

- 1. Antes de iniciar el proceso de direccionamiento, registre el número de serie de cada celda y el lugar donde se encuentra cada celda en la báscula. Determine cuál dirección de nodo deberá asignarse a cada una de las celdas.
- 2. La pantalla inicial muestra un mensaje que indica que el proceso tardará varios minutos.
- 3. Asegúrese de que todas las celdas PDX o GDD estén conectadas a la red y presione ENTER.
- 4. La pantalla indicará que el proceso ha comenzado.
- 5. Durante el procedimiento, el terminal asignará automáticamente una dirección de nodo única para cada celda detectada. El terminal asigna las direcciones en forma arbitraria. Una vez que termina el proceso, aparece la tabla Vista de celdas de carga que indica el número de serie y dirección de nodo para cada celda.
- 6. Revise la lista de números de serie y ubicación que se creó en el Paso 1. Si la dirección de nodo que predeterminó el terminal no es adecuada para el número de serie en particular, presione la flecha ARRIBA o ABAJO para seleccionar el número de serie y presione ENTER.
- 7. Después de presionar ENTER, aparecerá la pantalla para editar el nodo de la celda de carga.
- 8. Presione la flecha IZQUIERDA para regresar a la pantalla anterior si no se requieren cambios. Para cambiar la dirección del nodo, ingrese la dirección que se requiere en el cuadro de captura Nodo y presione ENTER dos veces para comenzar el proceso de direccionamiento.
- 9. La pantalla indica que el direccionamiento está en proceso al mostrar el mensaje "Addressing Cell" (Direccionando celda).
- 10. Una vez que se ha cambiado correctamente la dirección, aparece el mensaje "Addressing Completed" (Direccionamiento completado). Presione ENTER para regresar a la Vista de celda de carga.
- Si la dirección del nodo que ingresó el usuario es una dirección existente ya asignada a otra celda de carga, el terminal completará el direccionamiento como se solicitó y reasignará la dirección original de la celda seleccionada a la otra celda de carga. Esto resuelve cualquier conflicto potencial al intercambiar las direcciones entre las celdas.
- 11. Repita los pasos 5 a 9 para direccionar otra celda, o presione la flecha IZQUIERDA para regresar al menú Báscula/Celda de carga.

#### 3.6.2.4. Ajuste de cambio

Las pequeñas incongruencias en la ganancia mecánica y electrónica de los trayectos sensores de carga pueden causar que el mismo peso de prueba produzca lecturas ligeramente diferentes, dependiendo de la ubicación del peso de prueba en la báscula. El IND246 POWERCELL proporciona una función de ajuste de cambio para atender este problema.

#### 3.6.2.5. Ajuste de cambio simple

El ajuste por celda agrega un factor a cada salida de celda de carga para compensar las pequeñas diferencias entre ellas. La báscula entonces generará el mismo valor de peso independientemente del lugar físico del peso sobre la báscula.

#### 3.6.2.5.1. Ajuste por celda

El ajuste por celda agrega un factor a cada salida de celda de carga para compensar las pequeñas diferencias entre ellas. La báscula entonces generará el mismo valor de peso independientemente del lugar físico del peso sobre la báscula.

#### 3.6.2.5.2. Ajuste por par

3.42 24 Metrics and the membrida and the membrida and the membrida and the membrida and the membrida and the membrida and the membrida and the membrida and the membrida and the membrida and the membrida and the membrida an El ajuste por par asegura una lectura constante de la báscula independientemente de dónde se coloque la carga en el eje largo entre pares de celdas, por ejemplo, en aplicaciones de pesaje de vehículos. Antes de iniciar el procedimiento de ajuste de cambio, seleccione si el ajuste se hará por celda o por par. El procedimiento de ajuste de cambio por par de celdas se describe a continuación. El procedimiento para ajuste de cambio por celda individual sigue la misma secuencia, pero las celdas se leen y ajustan una por una.

Para cada caso, ingrese en la configuración y vaya a Báscula > Celda de carga > Ajuste de cambio.

El procedimiento para el ajuste de cambio por par de celdas es:

- 1. En la lista de selección Ajuste por, seleccione Par y presione la tecla ENTER.
- 2. La pantalla muestra el espacio en las dos primeras líneas para los números de conteos para cada celda. Aparecerá una indicación: Empty scale, press ENTER. (Vaciar báscula, presione ENTER). Vacíe la báscula y luego presione la tecla ENTER.
- 3. La pantalla indicará que la lectura inicial se está realizando al mostrar el mensaje Getting Counts (Obteniendo conteos).
- 4. Una vez que la lectura de cero inicial está completa, siga la indicación en la pantalla Press ENTER after putting a weight on load cell 1&2 (Presionar ENTER después de colocar peso en el primer par de celdas de carga 1 y 2) (donde 1&2 identifica el primer par de celdas que se está ajustando). La carga de prueba deberá centrarse entre las celdas especificadas.
- 5. Un mensaje en la pantalla indicará que el terminal está Getting Counts (Obteniendo conteos). Las líneas "Cell Counts" (Conteos de celdas) cambiarán para reflejar las nuevas lecturas de las celdas de carga, y la indicación Press ENTER after putting a weight on load cell 3&4 (Presionar ENTER después de colocar peso en el par de celdas de carga 3 y 4) (donde 3&4 identifica el siguiente par de celdas de carga).
- 6. Mueva la carga de prueba del par de celdas anterior al siguiente par y mantenga la carga centrada entre las celdas. Presione ENTER para continuar.
- 7. La pantalla mostrará Getting Counts.
- 8. Repita los pasos 5 a 7 hasta que todas las celdas queden ajustadas. Entonces aparecerá en la pantalla el mensaje Adjust OK, press ENTER to return (Ajuste aceptable, presione ENTER para regresar).
- 9. Presione ENTER para regresar al menú Báscula/Celda de carga.

Para ajustar una celda específica (en este ejemplo, la celda 3):

- 1. Seleccione la celda por ajustar y luego presione ENTER para comenzar. Aparece un mensaje en la pantalla: Empty scale, press ENTER. (Vaciar báscula, presione ENTER).
- 2. La pantalla mostrará Getting Counts (Obteniendo conteos) para indicar que se está realizando la lectura inicial.
- 3. Una vez que finalice la lectura de cero inicial, siga la indicación en la pantalla: Press ENTER after putting a weight on load cell # 3 (Presione ENTER después de colocar un peso en la celda de carga no. 3) (o la dirección de la celda de carga actual que está siendo ajustada).
- 4. Un mensaje en la pantalla indicará que el terminal está Getting Counts (Obteniendo conteos). Las líneas de conteos de celdas cambiarán para reflejar la nueva lectura de la celda de carga, y entonces aparecerá un mensaje: Press ENTER after putting a weight on Load Cell 4 (Presione ENTER después de colocar un peso en la celda de carga no. 4).
- 5. Mueva la carga de prueba de la celda actual a la siguiente celda que se indica y presione ENTER para continuar.
- 6. La pantalla indicará que la celda está siendo leída: Getting Counts (Obteniendo conteos).
- 7. Una vez que ha terminado el proceso, la pantalla muestra Adjust OK (Ajuste aceptable). Presione ENTER para regresar. Presione ENTER para regresar al árbol del menú de configuración.

#### Valores de ajuste de cambio

Para ver los valores de ajuste de cambio en la configuración, vaya a Mantenimiento > Diagnóstico > Báscula > Ajuste de cambio.

#### 3.6.3. Capacidad e incremento

Use la pantalla de configuración Capacidad e incremento para seleccionar unidades primarias, establecer el número de rangos de pesaje y la capacidad de la báscula y el tamaño de los incrementos.

#### 3.6.3.1. Unidades primarias

Establezca las unidades primarias en las opciones del cuadro de selección, las cuales incluyen:

Gramos (g) Libras (lb) Toneladas cortas (ton)

Kilogramos (kg) Toneladas métricas (t)

# 3.6.3.2. #Rangos/Incrementos

3-12 METTLER TOLEDO INDEVENTATIV (and the company of the company of the company of the company of the company of the company of the company of the company of the company of the company of the company of the company of the El IND246 puede configurarse para usar uno o dos rangos, o (en el caso del IND246 POWERCELL) uno o dos intervalos. A cada rango o intervalo se le puede asignar su propio incremento. Con rangos múltiples configurados, el incremento cambia cuando el peso excede la capacidad del Rango 1, y permanece igual hasta que el peso regresa a dentro de la tolerancia de cero. Con intervalos múltiples configurados, el incremento cambia cuando el peso excede la capacidad del Intervalo 1, y regresa al incremento del intervalo 1 cuando el peso cae por debajo del valor definido como el inicio del Intervalo 2.

Las opciones son:

- 1
- 2 intervalos
- 2 rangos

### 3.6.3.2.1. 1 rango

Cuando se selecciona 1, el terminal funciona con un rango simple, y los parámetros adicionales disponibles son:

- >|1|< Capacidad
- >|1|< Incremento
- 3.6.3.2.2. 2 intervalos (solo POWERCELL)

En este caso, el terminal funciona con dos rangos, cada uno con su propio incremento. El tamaño del incremento cambiará cuando el peso alcance el segundo rango. Además de los parámetros Capacidad e Incremento Rango 1, las siguientes dos configuraciones están disponibles:

- >|2|< Capacidad
- >|2|< Incremento

# 3.6.3.2.3. 2 rangos

Además de los parámetros **Capacidad** e **Incremento Intervalo 1**, las siguientes dos configuraciones están disponibles:

- >|2|< Capacidad
- >|2|< Incremento
- 3.6.3.3. >|1|< Capacidad

Especifique la capacidad de peso para el rango 1. Si sólo se habilita un rango, éste será la capacidad de la báscula y la pantalla mostrará un gráfico de exceso de capacidad si el peso excede este valor más de cinco incrementos. Si se habilitan dos rangos, éste será el peso al que el tamaño de incremento cambie del tamaño de incremento del rango uno al tamaño de incremento del rango dos.

#### 3.6.3.4. >|1|< Incremento

Especifique el tamaño de incremento para el rango de pesaje 1. Si sólo un rango está habilitado, éste será el tamaño de incremento para todo el rango de pesaje en la báscula. Si hay dos rangos habilitados, éste será el incremento usado en el rango más bajo.

#### 3.6.3.5. >|2|< Capacidad

Especifique la capacidad de peso para el rango 2. Si sólo un rango está habilitado, este parámetro no se mostrará. Si se seleccionan dos rangos, éste será la capacidad de la báscula y la pantalla mostrará un gráfico de exceso de capacidad si el peso excede este valor en más de cinco incrementos.

#### 3.6.3.6. >|2|< Incremento

Especifique el tamaño de incremento para el rango de pesaje 2. Si sólo un rango está habilitado, este parámetro no se mostrará. Si hay dos rangos seleccionados, éste será el tamaño de incremento para el segundo rango de pesaje de la báscula.

Para usar el modo de rango múltiple, la ración del incremento de rango 2 al incremento de rango 1 debe ser menor de 50.

# 3.6.4. Calibración

La pantalla Calibración permite ingresar un valor de ajuste de código geográfico (GEO), ajuste de linealidad y proporciona acceso a ajustes de cero y de extensión.

#### 3.6.4.1. Código geográfico

Ingrese el código geográfico (GEO) para el valor de ajuste correspondiente a la ubicación geográfica actual. Los códigos geográficos están enumerados del 0 al 31. (Consulte el Apéndice D.)

Cuando el tipo de célula de carga es SLB615D, se conecta un nuevo PowerDeck al terminal (o después de ejecutar un reinicio general, o de reemplazar la PCB principal del terminal) y el terminal no está en el modo cerrado Pesos y medidas, el terminal generará automáticamente el código GEO local. Entonces leerá los datos de calibración de las células de carga, y el sistema estará listo para usarse.

#### 3.6.4.2. Ajuste de linealidad

El ajuste de linealidad se utiliza para ajustar la desviación máxima entre la indicación de la escala y el valor lineal de cero a la capacidad máxima, se recomienda el ajuste de linealidad con compensación de histéresis para una mejor linealidad en aplicaciones que implican descarga o pérdida de peso.

Los ajustes del menú indicados afectan a los pasos de calibración.

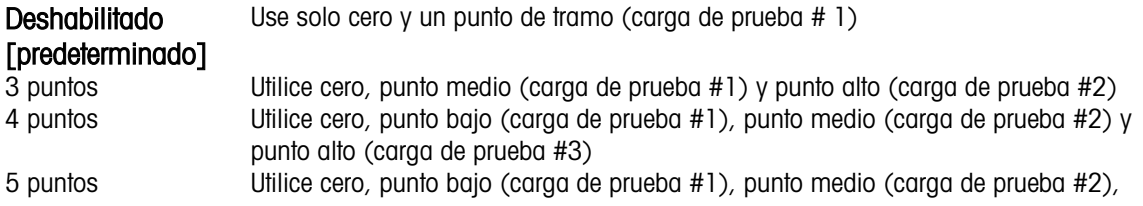

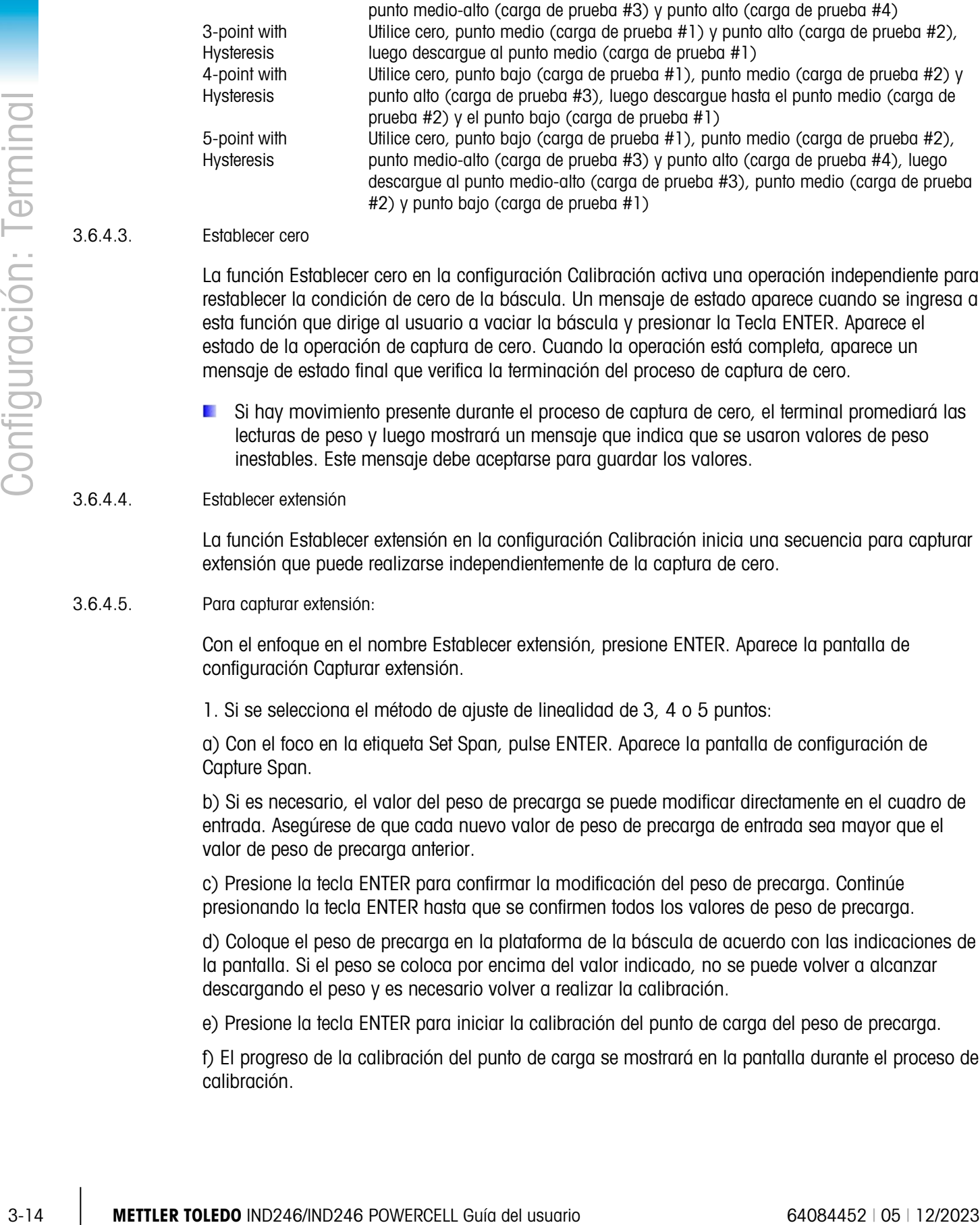

#### 3.6.4.3. Establecer cero

La función Establecer cero en la configuración Calibración activa una operación independiente para restablecer la condición de cero de la báscula. Un mensaje de estado aparece cuando se ingresa a esta función que dirige al usuario a vaciar la báscula y presionar la Tecla ENTER. Aparece el estado de la operación de captura de cero. Cuando la operación está completa, aparece un mensaje de estado final que verifica la terminación del proceso de captura de cero.

Si hay movimiento presente durante el proceso de captura de cero, el terminal promediará las lecturas de peso y luego mostrará un mensaje que indica que se usaron valores de peso inestables. Este mensaje debe aceptarse para guardar los valores.

#### 3.6.4.4. Establecer extensión

La función Establecer extensión en la configuración Calibración inicia una secuencia para capturar extensión que puede realizarse independientemente de la captura de cero.

#### 3.6.4.5. Para capturar extensión:

Con el enfoque en el nombre Establecer extensión, presione ENTER. Aparece la pantalla de configuración Capturar extensión.

1. Si se selecciona el método de ajuste de linealidad de 3, 4 o 5 puntos:

a) Con el foco en la etiqueta Set Span, pulse ENTER. Aparece la pantalla de configuración de Capture Span.

b) Si es necesario, el valor del peso de precarga se puede modificar directamente en el cuadro de entrada. Asegúrese de que cada nuevo valor de peso de precarga de entrada sea mayor que el valor de peso de precarga anterior.

c) Presione la tecla ENTER para confirmar la modificación del peso de precarga. Continúe presionando la tecla ENTER hasta que se confirmen todos los valores de peso de precarga.

d) Coloque el peso de precarga en la plataforma de la báscula de acuerdo con las indicaciones de la pantalla. Si el peso se coloca por encima del valor indicado, no se puede volver a alcanzar descargando el peso y es necesario volver a realizar la calibración.

e) Presione la tecla ENTER para iniciar la calibración del punto de carga del peso de precarga.

f) El progreso de la calibración del punto de carga se mostrará en la pantalla durante el proceso de calibración.

g) Si la operación de intervalo de captura se realizó correctamente, se muestra un mensaje de verificación que dice "Capture Span OK". Presione la tecla de navegación IZQUIERDA para volver a la pantalla de calibración.

2. Si se selecciona el método de ajuste de linealidad de 3 puntos con histéresis, 4 puntos con histéresis o 5 puntos con histéresis:

a) Para operaciones de ajuste específicas, consulte el método de ajuste de linealidad de 3 puntos, 4 puntos o 5 puntos anterior. 3 puntos con histéresis, 4 puntos con histéresis o 5 puntos con histéresis se basan en la calibración de linealidad correspondiente y añaden calibración de descarga para obtener un mejor rendimiento de linealidad.

b) Al descargar, asegúrese de que la plataforma de la báscula se descargue gradualmente hasta el peso de precarga solicitado. Si el peso se descarga por debajo del valor de solicitud, no se puede volver a alcanzar el valor de solicitud agregando peso y es necesario realizar una recalibración.

### 3.6.5. Cero

Esta sección proporciona acceso a las configuraciones de mantenimiento de cero automático (AZM), en los parámetros en blanco por debajo de cero (Blank Under Zero), cero de encendido (power-up) y cero de botón de presión (Pushbutton Zero).

#### 3.6.5.1. Cero automático

AZM es un medio de registrar cero cuando la báscula está vacía. AZM compensa condiciones tales como desviación del terminal o de la celda de carga o desechos en la plataforma de la báscula.

Utilice la pantalla de configuración Cero automático para habilitar el cero automático para el pesaje bruto o pesaje bruto y neto, o para apagar la función de cero automático.

3.6.5.2. Rango de cero automático

Establezca el rango de cero automático para el número de divisiones (d) alrededor de la configuración actual de cero en la que funcionará el cero automático. Las opciones incluyen 0.5, 1, 3 y 10 d.

#### 3.6.5.3. En blanco por debajo de cero

Cuando En blanco por debajo de cero está configurado como inhabilitado, el terminal muestra un peso negativo tan bajo de cero como sea posible cuando el peso está debajo de cero bruto. Otras opciones son:

- 20d El terminal muestra un peso negativo hasta 20 divisiones por debajo de cero, y luego pone en blanco la pantalla.
- 20d con cero El terminal muestra un peso negativo hasta 20 divisiones por debajo de cero, y luego pone en blanco la pantalla. La pantalla permanece en blanco hasta que la báscula se pone manualmente en cero. Esta función se requiere para aprobación en Tailandia.

#### 3.6.5.4. Cero de encendido

La configuración de Encendido como inhabilitada permite al terminal guardar y reutilizar el último peso de referencia de cero después de la reanudación de energía de manera que regrese al mismo valor de peso bruto o neto. Si se selecciona un rango de encendido de +/-2% o +/-10%, el terminal intenta capturar cero en el encendido.

Por ejemplo, si la configuración de Cero de encendido se establece en 2%, el cero de encendido ocurrirá solamente cuando la lectura del peso en la báscula esté dentro de +/- 2% de la condición original de cero calibrado.

- **E** Si la captura de cero de encendido está habilitada y el peso en la báscula está fuera del rango de captura de cero, la pantalla indicará [ E E E ] hasta que se retire el peso y se capture el cero.
- 3.6.5.5. Cero de botón de presión

Si cero de botón de presión está inhabilitado, el botón de presión "ZERO" del panel frontal no funcionará para capturar un nuevo punto de referencia de cero. Si se selecciona un rango de +/-2% o +/- 20%, el cero de botón de presión funcionará dentro del rango seleccionado para volver a poner en cero la báscula.

Si el cero de botón de presión está inhabilitado, la ejecución de un cero remoto aún es posible a través de comandos SICS o CPTZ desde una PC y un comando de entrada discreta.

Por ejemplo, si la configuración para cero de botón de presión está establecida en +/-2%, el cero de botón de presión solamente puede utilizarse cuando la lectura del peso en la báscula esté dentro de +/-2% de la condición original de cero calibrado.

# 3.6.6. Tara

La tara se utiliza para restar el peso de un contenedor vacío del peso bruto en la báscula para determinar el peso neto del contenido. La tara se inhibe si la báscula está en movimiento.

Existen tres pantallas para configurar la tara:

Tipos de tara Tara automática Borrado automático

#### 3.6.6.1. Tipos de tara

Use la pantalla de configuración Tipos de tara para habilitar o inhabilitar la tara de botón de presión, tara de teclado y corrección del signo neto.

3.6.6.2. Tara de botón de presión

3-16 METTLER TO A CONDUCT THE CONSULTER TO A CONSULTER THE CONSULTER TO A CONSULTER THE CONSULTER TO A CONSULTER TO A CONSULTER THE CONSULTER TO A CONSULTER THE CONSULTER THE CONSULTER THE CONSULTER THE CONSULTER THE CONS Cuando la Tara de botón de presión está habilitada, la tecla de función de la báscula TARA  $\rightarrow$   $\top$ puede presionarse cuando hay un contenedor vacío en la báscula para determinar la tara. El terminal muestra un peso de cero y el modo neto. Cuando el contenedor se carga y se vuelve a colocar en la báscula, el terminal muestra el peso del contenido.

Si la Tara de botón de presión está **inhabilitada**, la ejecución de una tara remota aún es posible a través de comandos SICS o CPTZ o de un comando de entrada discreta.

#### 3.6.6.3. Tara de teclado

Cuando la tara de teclado está habilitada, el valor conocido para el peso vacío de un contenedor (tara) puede ingresarse manualmente. El terminal muestra el peso neto del contenido del

contenedor. Las taras de teclado se redondean automáticamente a la división de presentación más cercana.

3.6.6.4. Corrección del signo neto

La corrección del signo neto permite usar el terminal IND246 para operaciones de enviar (entrante vacío) y recibir (entrante cargado). Si la corrección de signo neto está inhabilitada, el terminal mostrará e imprimirá un peso neto negativo cuando el peso de tara es mayor que el peso bruto. Si la corrección del signo neto está habilitada, el terminal cambiará los campos de peso bruto y peso de tara en el comprobante impreso, si es necesario, de modo que el peso más grande sea el peso bruto, el peso menor sea el peso de tara y la diferencia siempre sea un peso neto positivo. La corrección del signo neto afecta la presentación de datos impresos y el peso mostrado. La salida de datos continuos seguirá mostrando un valor de peso neto negativo.

<span id="page-62-0"></span>La corrección del signo neto funcionará con tara de botón de presión y tara predeterminada. La [Tabla 3-2](#page-62-0) muestra un ejemplo de valores de peso con y sin corrección de signo neto. En este ejemplo, el valor de registro de tara es de 53 kg y el peso activo en la báscula es de 16 kg.

|                    | Corrección del signo neto |                   |
|--------------------|---------------------------|-------------------|
| Impreso y mostrado | <b>Inhabilitado</b>       | <b>Habilitado</b> |
| <b>Bruto</b>       | 16 kg                     | 53 kg             |
| Tara               | 53 kg                     | 16 kg             |
| Neto               | $-37$ kg                  | 37 kg             |

Tabla 3-2: Valores de peso con y sin corrección de signo neto

Cuando se ha habilitado la corrección de signo neto, el campo de peso de tara en la pantalla de extracción será identificado con la letra "M" para indicar "Memoria" en lugar de "T" o "PT".

3.6.6.5. Tara automática

Utilice la pantalla Tara automática para habilitar o inhabilitar la tara automática, para establecer la tara y para reiniciar los pesos umbral, así como para habilitar e inhabilitar la verificación de movimiento.

3.6.6.6. Tara automática

Cuando tara automática está habilitada, el peso de tara se toma automáticamente cuando hay un contenedor por arriba del peso umbral en la báscula y se estabiliza sin movimiento. Establezca en inhabilitar si la tara automática no se va a utilizar.

3.6.6.7. Tarar el peso umbral

Cuando el peso en la plataforma de la báscula excede el valor del peso umbral y se estabiliza sin movimiento, el terminal tara automáticamente.

3.6.6.8. Restablecer el peso umbral

Cuando el peso en la plataforma de la báscula cae por abajo del valor umbral restablecido, como cuando se ha retirado una carga, el terminal restablece automáticamente el activador de tara automática, dependiendo de la programación de verificación de movimiento. El peso umbral restablecido debe ser menor que el peso umbral de tara.

#### 3.6.6.9. Verificación de movimiento

Habilite la configuración de verificación de movimiento para impedir que ocurra la activación de restablecimiento de tara automática cuando la báscula está en movimiento. Cuando está habilitada, la báscula debe detectar una condición de ausencia de movimiento por debajo del valor de restablecimiento para restablecer la activación de tara automática.

#### 3.6.6.10. Borrado automático

Utilice la pantalla Borrado automático para **habilitar** o **inhabilitar** el borrado automático de la tara, borrar después de imprimir, establecer el peso umbral de borrado, y habilitar o inhabilitar la verificación de movimiento para el borrado automático de la tara.

#### 3.6.6.11. Borrado automático de tara

Para borrar la tara automáticamente cuando la báscula regresa por debajo del peso umbral, habilite la configuración de borrado automático de tara.

#### 3.6.6.12. Borrar peso de umbral

Cuando el peso bruto de la báscula excede y después cae por debajo del valor del peso umbral de borrado, el terminal borra automáticamente la tara y regresa al modo bruto.

#### 3.6.6.13. Verificación de movimiento

Habilite la configuración de verificación de movimiento para impedir que ocurra el borrado automático cuando la báscula está en movimiento por debajo del peso umbral.

#### 3.6.6.14. Borrar después de imprimir

El campo Borrar después de imprimir aparece solamente cuando el borrado automático de tara está habilitado. Para borrar automáticamente la tara después de imprimir, habilite la configuración de borrar después de imprimir. Seleccione **inhabilitar** para no borrar la tara después de imprimir.

# 3.6.7. Unidades

La pantalla de configuración permite seleccionar una unidad secundaria.

#### 3.6.7.1. Unidad secundaria

3-18 METTLER TOLEDO INDEVENTION IN CONSUMERANT CONSUMERANT CONSUMERANT CONSUMERANT CONSUMERANT CONSUMERANT CONSUMERANT CONSUMERANT CONSUMERANT CONSUMERANT CONSUMERANT CONSUMERANT CONSUMERANT CONSUMERANT CONSUMERANT CONSU Use el cuadro de selección de unidad secundaria para seleccionar una segunda unidad de pesaje o para no seleccionar ninguna. El peso se convertirá de la primaria a la unidad secundaria seleccionada cuando se presione la tecla Cambio de unidades.

Las unidades de peso disponibles incluyen:

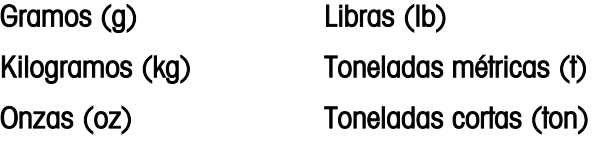

# 3.6.8. Filtro

El terminal IND246 tiene un filtro de vibración de paso bajo multipolar que puede configurarse para diferentes condiciones. Entre más pesado sea el filtro, más lento será el tiempo de estabilización de la pantalla.

3.6.8.1. Filtro de paso bajo

Las opciones de filtro de paso bajo incluyen Muy ligero, Ligero, Medio (predeterminado) y Pesado. Este parámetro establece la cantidad de filtración que se aplica al peso. Entre más pesado sea el filtro aplicado, más estable será el peso, pero será mayor el tiempo de estabilización requerido para la báscula.

#### Filtro de estabilidad

El filtro de estabilidad funciona en conjunto con el filtro de paso bajo estándar para proporcionar una lectura de peso final más estable. El filtro de estabilidad solamente debe usarse en aplicaciones de pesaje de transacción puesto que la acción no lineal de la conmutación del filtro puede causar cortes imprecisos en aplicaciones de llenado. El filtro de estabilidad puede habilitarse o inhabilitarse en esta pantalla de configuración.

# 3.6.9. Estabilidad

El terminal IND246 incluye un detector de estabilidad (peso en movimiento). La pantalla de configuración Estabilidad permite establecer un rango de movimiento, intervalo de ausencia de movimiento y periodo de expiración.

#### 3.6.9.1. Rango de movimiento

Establece el rango de movimiento del valor de peso (en divisiones) que el peso tiene permitido fluctuar y aún tener una condición de ausencia de movimiento. Seleccione un valor entre inhabilitado, 1d o 3d. Si el rango de movimiento está inhabilitado, la detección de movimiento se inhabilita y la báscula nunca indicará movimiento.

3.6.9.2. Intervalo de ausencia de movimiento

El intervalo de ausencia de movimiento define la cantidad de tiempo (segundos) que el peso de la báscula debe estar dentro del rango de movimiento para tener una condición de ausencia de movimiento. Seccione un valor de 0.3, 0.5, 0.7 o 1.0 segundo. Un intervalo más corto significa que una condición de ausencia de movimiento es más probable, pero puede causar que el terminal indique ausencia de movimiento mientras aún haya una pequeña cantidad de movimiento sobre la báscula.

3.6.9.3. Expiración

Define el periodo (en segundos) después del cual el terminal deja de intentar realizar una función que requiere una condición de ausencia de movimiento (tal como cero, tara u orden de impresión) y aborta la función. Esta expiración se usa independientemente del origen del comando como puede ser el teclado, una entrada discontinua o SICS. Seleccione un valor entre inhabilitado, 3, 10 o 30 segundos, donde el valor predeterminado es 3. Un valor menor significa que se usará menos tiempo para verificar ausencia de movimiento antes de abortar un comando. Cuando se selecciona inhabilitado, el terminal esperará indefinidamente para una condición de ausencia de movimiento; un comando nunca se abortaría.

# 3.6.10. Registro o impresión

La rama de configuración Registro o impresión es donde se definen los umbrales para controlar cómo y cuándo se guardan los datos o se envían a una impresora. La impresión en modo de solicitud normal ocurre siempre que se realiza una solicitud de impresión, con la condición de que no haya movimiento sobre la báscula y se haya capturado el cero.

Los valores de peso ingresados son los valores de peso bruto en unidades primarias. El peso bruto en unidades primarias se usa independientemente de si el IND246 está en modo bruto o neto e independientemente de las unidades mostradas.

#### 3.6.10.1. Peso mínimo

La configuración de peso mínimo es el umbral por debajo del cual las funciones de registro e impresión no inician. Un valor de 0 permite imprimir cuando se muestra cualquier valor de peso (no en blanco sobre la capacidad o debajo de cero).

#### 3.6.10.2. Interbloqueo

30.2020<br>
33.2020<br>
33.2020<br>
33.2020<br>
33.2020<br>
33.2020<br>
33.2020<br>
33.2020<br>
33.2020<br>
33.2020<br>
33.2020<br>
33.2020<br>
34.2020<br>
34.2020<br>
34.2020<br>
34.2020<br>
34.2020<br>
34.2020<br>
34.2020<br>
34.2020<br>
34.2020<br>
34.2020<br>
34.2020<br>
34.2020<br>
34.202 El interbloqueo previene el registro e impresión repetidos sin un cambio de peso. Si está habilitado, el bloqueo requiere que la lectura del peso se restablezca según el restablecimiento en la configuración del parámetro (ver a continuación) y después se estabilice a un peso mayor que el valor mínimo de impresión respondiendo a la siguiente solicitud de registro o impresión. Si está inhabilitado, son posibles múltiples impresiones del mismo peso.

#### 3.6.10.3. Automático

Habilite la configuración automática para registrar datos automáticamente e imprimir cada vez que el peso en la báscula se estabilice a un valor positivo que sea mayor que el valor del peso umbral ingresado.

Si Automático está establecido en **inhabilitado**, el campo Peso umbral no aparece y una impresión o registro de datos debe activarse manualmente.

#### 3.6.10.4. Restablecer en

El restablecimiento de la impresión o registro automáticos puede basarse en valores de desviación del umbral del peso o desviación del peso. Seleccione Regresar (el peso debe regresar por debajo de este valor para restablecerse) o Desviación (el peso debe cambiar más que este valor para restablecerse) en el cuadro de opciones e ingrese el valor del peso en el campo Restablecer en.

Si las configuraciones Interbloqueo y Automático están inhabilitadas, el campo Restablecer en no se muestra.

Si Restablecer en está configurado en Desviación, los campos Peso umbral y Verificación de movimiento no se muestran.

#### 3.6.10.5. Peso umbral

El Peso umbral es el valor por arriba del cual un registro o impresión automáticos de datos puede ocurrir u ocurrirá. El peso umbral no aparece si Automático se configura como inhabilitado o si Restablecer en está configurado en desviación.

#### 3.6.10.6. Verificación de movimiento

Habilite la configuración de verificación de movimiento para impedir que el bloqueo y las funciones de registro e impresión automáticas se restablezcan cuando la báscula esté en un movimiento por debajo del punto de retorno de Restablecer en. La verificación de movimiento no aparece si Restablecer en está configurado en Desviación.

# 3.6.11. Reinicio de la báscula

Para iniciar un reinicio de la rama Báscula, presione la tecla ENTER. Si el reinicio es satisfactorio, aparece el mensaje "Reinic. exitoso". Si el reinicio falla, aparece el mensaje "Falla reinic". Si falla el reinicio, intente iniciar el reinicio nuevamente. Si continúa fallando, solicite asistencia a un representante de METTLER TOLEDO.

Presione la tecla de navegación IZQUIERDA para salir sin reiniciar.

El reinicio de la báscula NO incluye el reinicio de parámetros significativos de metrología como tipo de báscula, aprobación, unidades de peso, capacidad, incremento o datos de calibración. Estos datos se reinician sólo ejecutando un reinicio maestro.

# 3.7. Configuración: Aplicación

# 3.7.1. Memoria

Las pantallas de configuración de memoria incluyen parámetros para la memoria alibi.

#### 3.7.1.1. Memoria alibi

La memoria alibi puede habilitarse o inhabilitarse en el cuadro de selección. La memoria alibi se configura como una memoria intermedia en "círculo" que sobrescribe el registro existente cuando llega al límite de su memoria. Cada vez que se activa una impresión por solicitud, se almacenan en la memoria alibi campos de datos específicos. La memoria alibi puede aceptar aproximadamente a 60,000 transacciones antes de llegar a su límite y comenzar a sobrescribir transacciones existentes. Para más detalles acerca de la memoria alibi, consulte el Apéndice C, estructura de la memoria alibi.

El uso de la memoria alibi requiere de la instalación de una tarjeta de memoria SD. Los intentos de generar una transacción de impresión desde el panel frontal sin una tarjeta SD ocasionarán un mensaje de error emergente "SD card is not installed." (Tarjeta SD no instalada.), mientras que un comando de impresión enviado vía serial resultará en un mensaje "SD memory card not installed" (Tarjeta de memoria SD no instalada) en la línea del sistema. El contador de transacciones no se incrementará.

La tabla de memoria alibi almacena información de transacción básica que el usuario no define. Esta información incluye siempre:

- Marcas de hora y fecha
- Valor del contador de transacciones
- Pesos bruto, tara y neto y unidad de peso

Si el terminal IND246 ha sido programado como aprobado (approved), la habilitación o inhabilitación de la memoria alibi sólo puede hacerse si el interruptor de seguridad (SW1-1) está en posición OFF.

# 3.7.2. Totalización

3-22. Unities to provide the state of the state of the state of the state of the state of the state of the state of the state of the state of the state of the state of the state of the state of the state of the state of th Utilice la pantalla de configuración Totalización para seleccionar parámetros para operaciones de totalización, incluyendo la fuente que va a usar como entrada para la totalización, ajustes para gran total y subtotal, así como para habilitar e inhabilitar la conversión de pesos de unidades secundarias para la totalización. Cuando ocurre una impresión por solicitud, el campo de peso seleccionado se sumará al registro de totales.

### 3.7.2.1. Modo

Seleccione la fuente para utilizar como entrada para comparación de totalización, ya sea el **peso** mostrado o el peso bruto. La selección de Ninguno inhabilita la totalización.

3.7.2.2. Borrar el gran total (GT) al imprimir

El Gran total se puede configurar para borrarse automáticamente después de imprimir el informe de totales. Si Borrar GT al imprimir está habilitado, el subtotal también se borra automáticamente después de imprimir el informe de totales.

#### 3.7.2.3. Subtotal

El Subtotal puede inhabilitarse en forma separada mientras que el GT continúa acumulando pesos. Seleccione habilitar o inhabilitar el registro de subtotal.

#### 3.7.2.4. Borrar ST al imprimir

Al borrar el subtotal al imprimir y no borrar el gran total al imprimir permite que el subtotal se registre para totalizar subgrupos de pesaje y que se restablezca mientras el gran total continúa contando el gran total del peso. Seleccione Borrar ST al imprimir o no seleccionando habilitado o inhabilitado en el cuadro de selección.

#### 3.7.2.5. Convertir peso

Los registros totales siempre se almacenan en unidades primarias. Si Convertir peso está inhabilitado, los pesos de la báscula que no sean unidades primarias no se acumulan. Si Convertir peso está habilitado, entonces el peso se convierte a unidades primarias y se acumula.

#### 3.7.3. E/S discontinuas

Los menús de configuración de E/S discontinuas permiten la configuración de dos entradas y dos salidas. La opción de E/S discontinuas no tiene que estar instalada para programar esta función.

#### 3.7.3.1. Entradas discontinuas

Los menús de entradas discontinuas muestran la polaridad de la entrada discontinua y asignaciones para la entrada 1 y la entrada 2. Las dos entradas se configuran en la misma forma.

#### 3.7.3.2. Polaridad

Las entradas pueden programarse para aceptar ya sea un nivel de polaridad  $+$  Verdadera o – Verdadera como "ON". El valor predeterminado es + Verdadera.

#### 3.7.3.3. Asignación

Las opciones para asignaciones de entradas son:

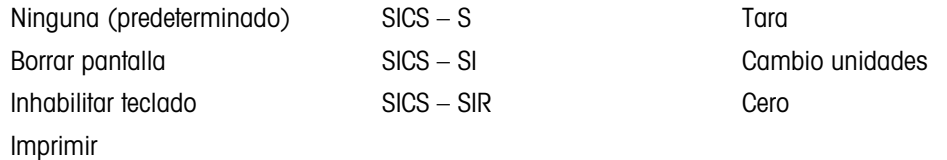

#### 3.7.3.4. Salidas discontinuas

Para cada Salida discontinua, los menús permiten seleccionar una asignación de las siguientes opciones:

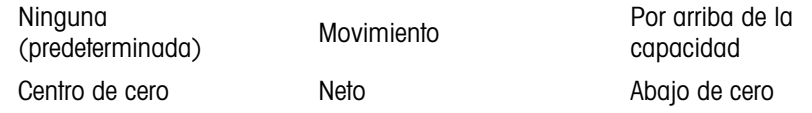

### 3.7.4. Tecla Función

La configuración de la tecla Función permite seleccionar la aplicación que estará activa cuando se presiona la tecla FUNCIÓN. Sólo puede seleccionarse una aplicación.

#### 3.7.4.1. Asignación

Las opciones para la asignación de la tecla FUNCIÓN son:

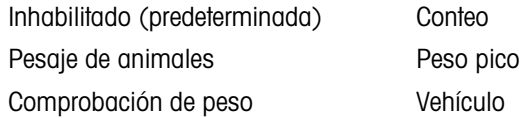

Las siguientes ramas de configuración variarán dependiendo de la selección para la asignación de la tecla FUNCIÓN. Dependiendo de la selección de la tecla FUNCIÓN, se mostrará una de las siguientes aplicaciones. Si la tecla FUNCIÓN está inhabilitada, ninguna de las ramas de configuración de aplicación se mostrará y el siguiente parámetro será la función Reiniciar (consulte la página 3-24).

Para detalles sobre la preparación, configuración y operación de cada una de estas aplicaciones, consulte el Capítulo 4, Aplicaciones: Configuración y operación.

#### 3.7.4.2. Inicio automático

Si se ha dado una asignación a la tecla FUNCIÓN, este parámetro determina si, cuando el terminal se enciende, la pantalla mostrará la aplicación. Si está *inhabilitada*, el terminal estará en modo básico en el encendido.

# 3.7.5. Pesaje de animales

Los siguientes parámetros se usan para configurar la aplicación Pesaje de animales.

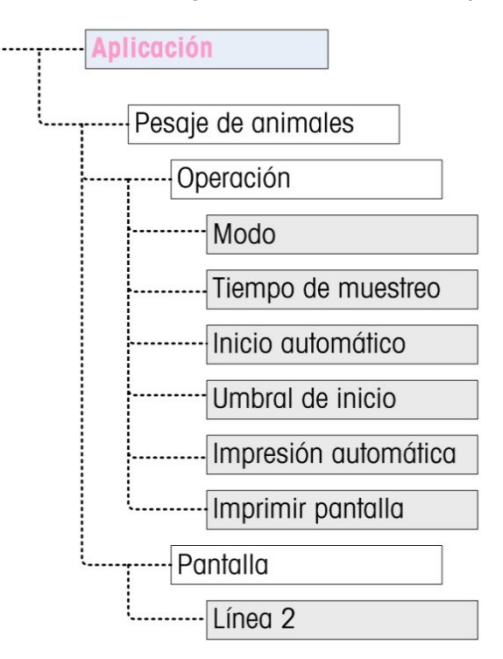

Figura 3-8: Menú Aplicación – Pesaje de animales

# 3.7.6. Conteo

Los siguientes parámetros se usan para configurar la aplicación Conteo.

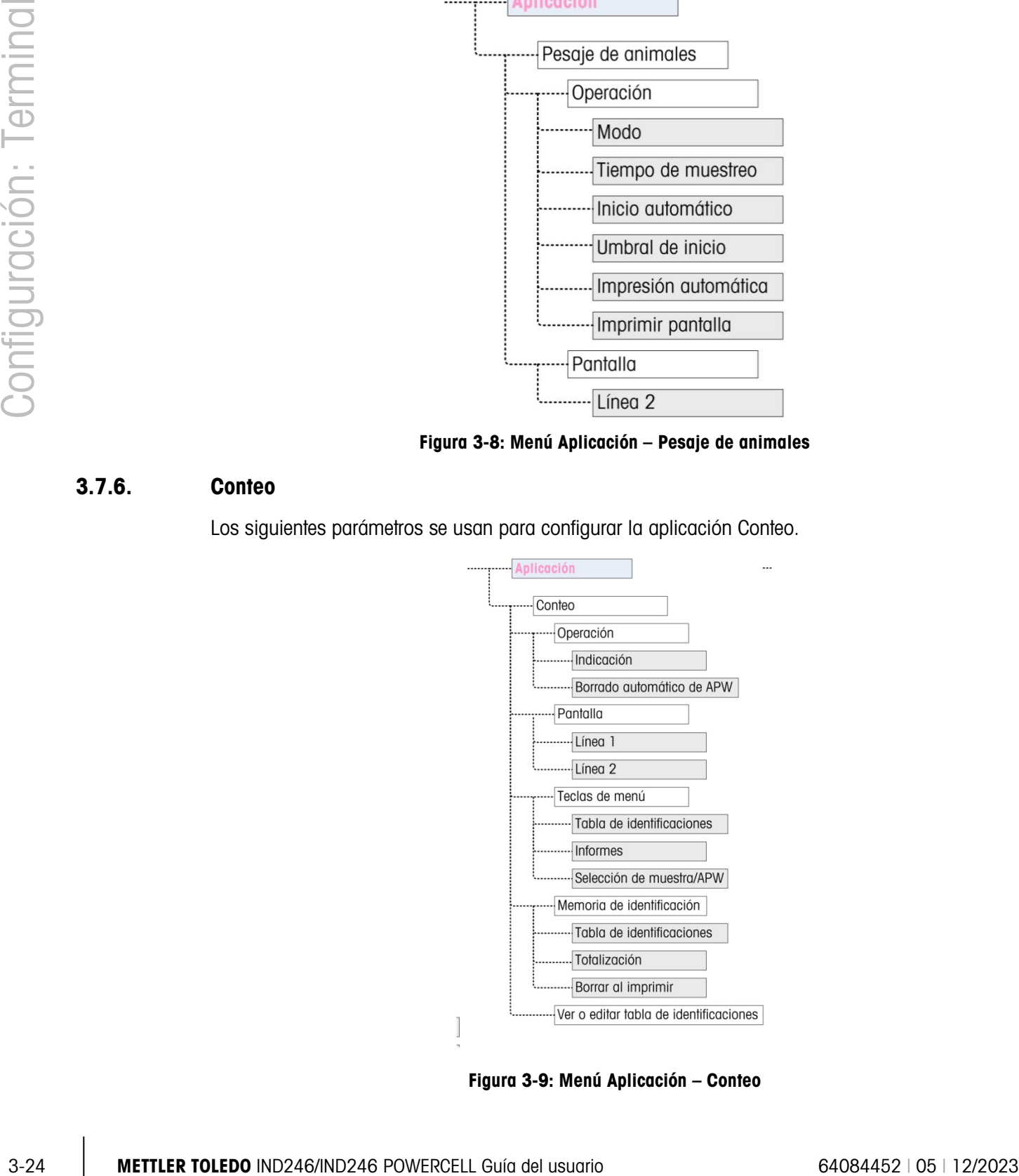

Figura 3-9: Menú Aplicación – Conteo

# 3.7.7. Comprobación de peso

Los siguientes parámetros se usan para configurar la aplicación Comprobación de peso.

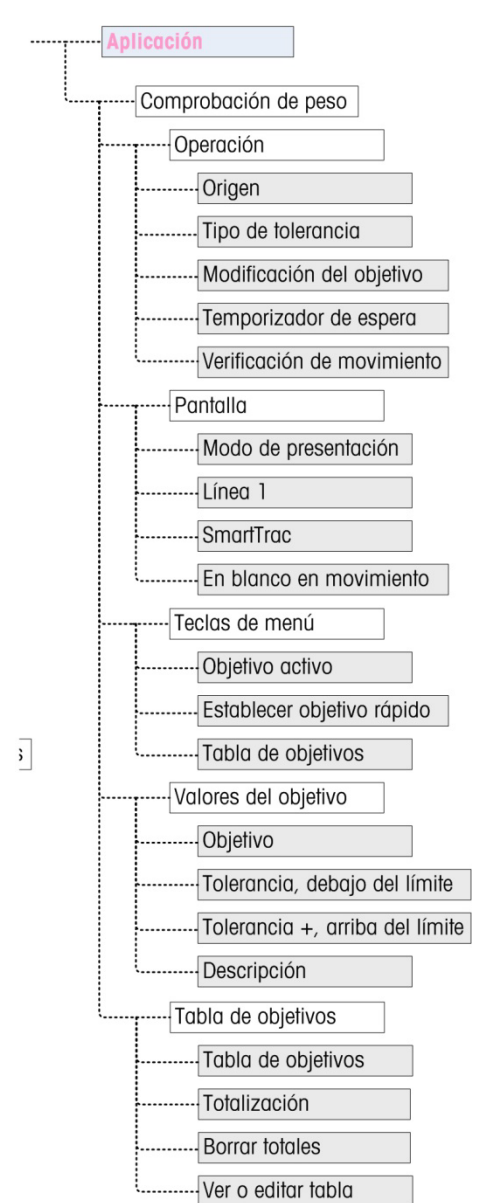

Figura 3-10: Menú Aplicación – Comprobación de peso

# 3.7.8. Peso pico

Los siguientes parámetros se usan para configurar la aplicación Peso pico.

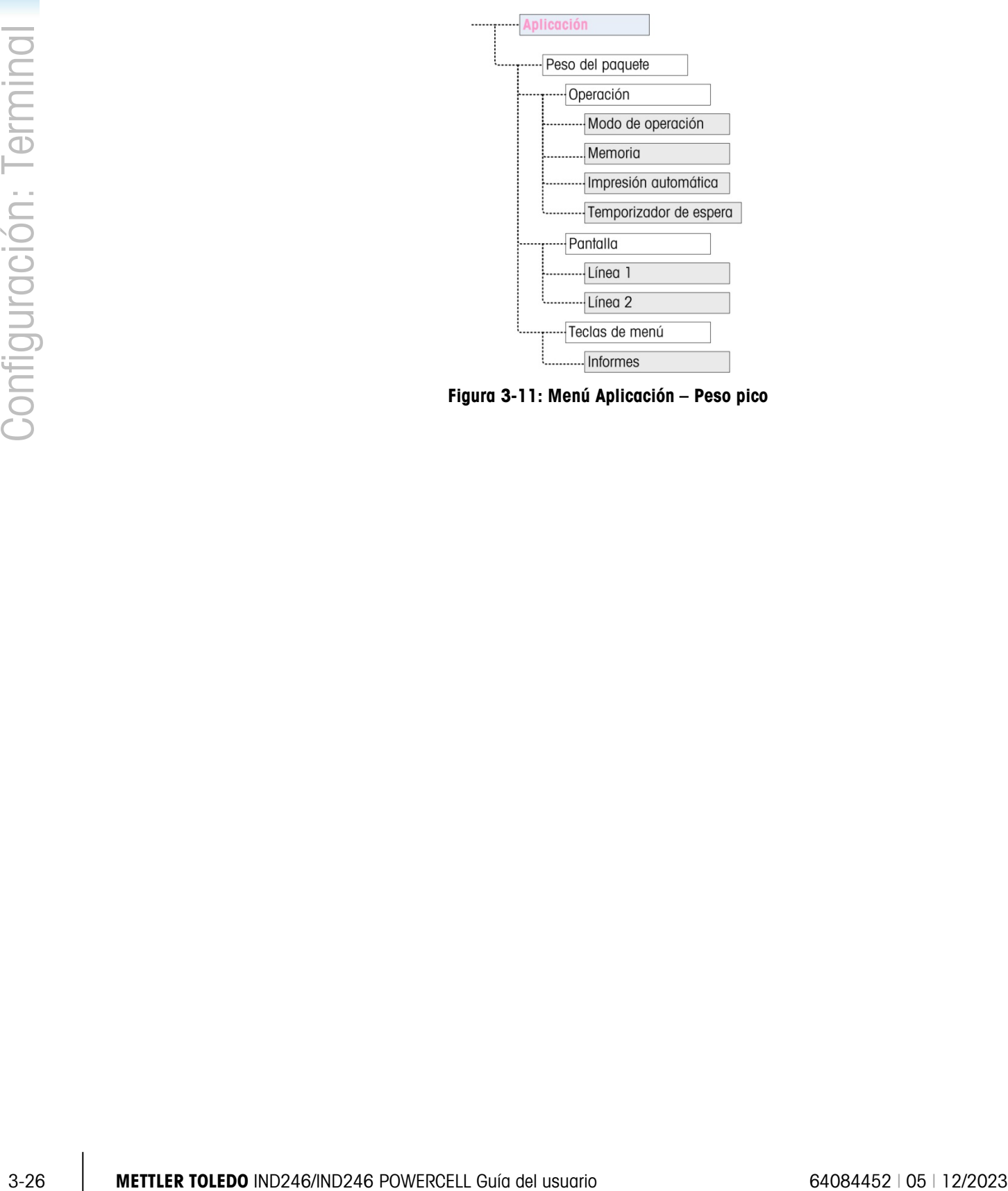

Figura 3-11: Menú Aplicación – Peso pico
#### 3.7.9. Pesaje de vehículos

Los siguientes parámetros se usan para configurar la aplicación Pesaje de vehículos.

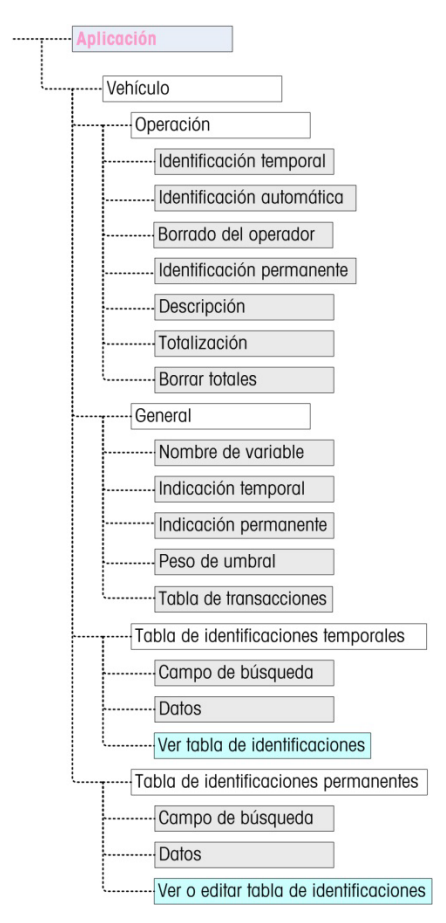

Figura 3-12: Menú Aplicación – Pesaje de vehículos

#### 3.7.10. Reinicio

Para iniciar un reinicio de la rama Aplicación, presione la tecla ENTER. Si el reinicio es satisfactorio, aparece el mensaje "Reinic. exitoso". Si el reinicio falla, aparece el mensaje "Falla reinic.". Si falla el reinicio, intente iniciar el reinicio nuevamente. Si continúa fallando, solicite asistencia a un representante de METTLER TOLEDO.

Presione la tecla de navegación IZQUIERDA para salir sin reiniciar.

El reinicio de aplicación NO incluye reiniciar la información de la memoria alibi. Estos datos sólo pueden reiniciarse al seleccionar Mantenimiento, Reiniciar todo o Reinicio maestro.

## 3.8. Configuración: Terminal

#### 3.8.1. Dispositivo

La pantalla de configuración Dispositivo permite ingresar el número de serie del terminal y el valor de tiempo de expiración del teclado numérico.

#### 3.8.1.1. Número de serie

Utilice las teclas alfanuméricas para ingresar el número de serie del terminal. El número de serie se encuentra en la etiqueta de datos en la parte posterior del terminal. Presione la tecla ENTER para aceptar el número de serie ingresado.

#### 3.8.1.2. Temporización de teclas

Use las teclas numéricas para ingresar el periodo de expiración, en incrementos de 100 ms, para presiones de teclas cuando ingrese datos alfanuméricos.

Este valor establece el tiempo que la letra mostrada en la pantalla puede cambiarse (por ejemplo, de a a b a c) al presionar la tecla nuevamente. Una vez que ha transcurrido el valor de temporización de tecla, la letra seleccionada se establece y la siguiente presión de tecla iniciará un nuevo ingreso de carácter o dígito.

Los valores entre 3 y 12 son normales. Entre más corto sea el tiempo, más rápido puede hacerse un ingreso. El valor predeterminado es 8.

#### 3.8.2. Pantalla

Use la pantalla de configuración Pantalla para establecer los periodos de expiración del protector de pantalla y luz de fondo, el temporizador de apagado automático, qué aparece en la línea del sistema, seleccionar la pantalla de tara y ajustar el contraste de la pantalla.

#### 3.8.2.1. Protector de pantalla

33-28 METHEM IDENTIFY THE USE OF THE CONTINUES CONTINUES CONTINUES CONTINUES CONTINUES CONTINUES CONTINUES CONTINUES CONTINUES CONTINUES CONTINUES CONTINUES CONTINUES CONTINUES CONTINUES CONTINUES CONTINUES CONTINUES CONTI Seleccione el número de minutos (1, 5, 10 o 30) que deben transcurrir sin movimiento de la báscula y sin actividad del teclado antes de que aparezca el protector de pantalla (remplaza la vista de la pantalla de visualización). Si se detecta movimiento o se presiona cualquier tecla, el protector de pantalla desaparece automáticamente y su tiempo se restablece. La pulsación de una tecla utilizada para salir del modo de protector de pantalla se ignora para todos los demás propósitos.

La configuración en *inhabilitado* en el campo Protector de pantalla inhabilita el protector de pantalla.

3.8.2.2. Tiempo de expiración de la luz de fondo

Este parámetro selecciona el tiempo que la luz de fondo permanecerá encendida después de que no se detecte movimiento y no se presionen teclas. Seleccione entre Siempre encendida, Inhabilitada (siempre apagada), 1 minuto, 5 minutos o 10 minutos.

3.8.2.3. Temporizador de apagado automático

Esta función ayuda a conservar energía de la batería al poner el terminal en modo de hibernación al apagar la pantalla después de que ha transcurrido cierto tiempo sin movimiento y sin que se presionen teclas. Las opciones son inhabilitado (predeterminado), 10 minutos, 30 minutos y 60 minutos. Si este campo está inhabilitado, el terminal nunca se apagará automáticamente.

#### 3.8.2.4. Línea del sistema

La línea del sistema es la línea superior de la pantalla encima de la pantalla de peso. Este paso permite la selección de lo que se mostrará en la línea del sistema durante la operación normal. Seleccione entre estado En blanco, discretas, Hora y fecha o ambas, E/S discretas y Hora y fecha.

#### 3.8.2.5. Pantalla de tara

Este paso selecciona si el valor de tara se mostrará debajo y a la izquierda del campo del peso normal estando en modo neto. Las opciones son **Inhabilitado, Cuando esté activo** y Siempre. Si se selecciona Activo, el área de tara en la pantalla se mostrará solamente después de que se haya tomado una tara y estará en blanco cuando el terminal esté en modo bruto. Si se selecciona Siempre, cuando no haya tara presente, la pantalla de tara indicará un valor de tara de 0 en el área de la pantalla de tara.

#### 3.8.2.6. Ajustar contraste

Este parámetro ingresa en una pantalla donde puede ajustarse el contraste de la pantalla. Presione la tecla de navegación ARRIBA para incrementar el contraste y la tecla ABAJO para reducir el contraste. Presione la tecla de navegación IZQUIERDA para salir sin ajustar.

#### 3.8.3. Región

Las pantallas de configuración de región permiten la configuración del formato de hora y fecha, los valores de hora y fecha reales y la selección de idioma.

#### 3.8.3.1.1. Formato de hora y fecha

Los cuadros de selección en esta pantalla de configuración permiten la configuración de:

#### Formato de hora

12:MM (reloj de 12 horas con presentación de hora y minutos)

12:MM:SS (reloj de 12 horas con presentación de hora, minutos y segundos)

24:MM (reloj de 24 horas con presentación de hora y minutos)

24: MM:SS (reloj de 24 horas con presentación de hora, minutos y segundos)

#### Formato de fecha

DD MM AA (Día de dos dígitos, mes, año)

DD MMM AAAA (Día de dos dígitos, mes de tres caracteres, año de cuatro dígitos)

MM DD AA (Mes de dos dígitos, día, año)

MMM DD AAAA (Mes de tres caracteres, día de dos dígitos, año de cuatro dígitos)

AA MM DD (Año de dos dígitos, mes, día)

AAAA MMM DD (Año de cuatro dígitos, mes de tres caracteres, día de dos dígitos)

#### Separador de campo de fecha

- / (diagonal)
- (guión)

. (punto)

(espacio)

#### Ninguno

3.8.3.1.2. Ajuste de hora y fecha

Ingrese la hora, minutos, día, mes y año en estos campos de texto y cuadros de selección de la pantalla de configuración. El terminal ajusta automáticamente la fecha para un año bisiesto, y una batería de respaldo mantiene la hora y la fecha en caso de interrupción eléctrica.

La configuración manual de la hora es necesaria para los ajustes de ahorro de luz solar.

#### Hora

3.8.3.1.2. Numeries the terminal members of the members of the solution of the solution of the solution of the solution of the solution of the solution of the solution of the solution of the solution of the solution of the Utilice el teclado numérico para ingresar la hora en el cuadro de texto de hora. Si se selecciona un formato de 12 horas, use el cuadro de selección AM/PM para seleccionar AM o PM. El cuadro de selección "AM/PM" solamente aparece si el formato de hora está configurado como 12:MM o 12:MM:SS en la configuración de formato de hora y fecha.

#### **Minutos**

Utilice el teclado numérico para ingresar los minutos en el cuadro de texto de minutos.

#### Día

Utilice el teclado numérico para ingresar el día en el cuadro de texto de día.

#### Mes

Utilice el cuadro de selección de mes para seleccionar el mes.

#### Año

Utilice el teclado numérico para ingresar el año en el cuadro de texto de año.

#### 3.8.3.1.3. Idioma

Utilice la pantalla de configuración de idioma para especificar el idioma de las operaciones del terminal.

#### Idioma del menú

Use el cuadro de selección de idioma del menú para seleccionar el idioma del menú del operador y mensajes que aparecen en el terminal. Las opciones son:

- 
- Inglés Alemán
- Códigos "F" Italiano
- -
- Francés Español

#### Idioma de configuración

Use el cuadro de selección Idioma de configuración para seleccionar el idioma que se usará en el terminal cuando esté en modo de configuración. Si se selecciona Códigos F, cada nombre de

parámetro de configuración será reemplazado por un código numérico equivalente. Consulte el Apéndice B para una lista de valores de códigos F. Las opciones son:

- Inglés
- Códigos F

#### 3.8.4. Contador de transacciones

El contador de transacciones es un registro de siete dígitos que guarda el total de transacciones que se llevan a cabo en el terminal. Cuando el valor llega a 9,999,999, la siguiente transacción provoca una vuelta a 0000001. Utilice la pantalla de configuración del contador de transacciones para configurar las operaciones del contador de transacciones.

3.8.4.1. Contador de transacciones

Utilice el cuadro de selección Contador de transacciones para habilitar o inhabilitar el contador de transacciones.

3.8.4.2. Editar contador

Use el cuadro de selección Editar contador para habilitar o inhabilitar la edición manual del siguiente valor del contador de transacciones.

#### 3.8.4.3. Siguiente transacción

El valor del contador para la siguiente transacción aparece en el campo Siguiente transacción. Si Editar contador está habilitado, el contador puede predeterminarse manualmente a cualquier número válido superior a 0.

#### 3.8.5. Usuario

El terminal IND246 es compatible con protección con contraseña del modo de configuración. Todas las funciones de configuración del terminal estarán disponibles para todos los usuarios a través del ícono CONFIGURACIÓN  $\overline{\mathcal{P}}$  en el menú del operador hasta que se habilite la protección con contraseña y se ingrese una contraseña.

3.8.5.1. Protección con contraseña

Si está inhabilitada (predeterminado), se puede ingresar a todas las áreas del terminal (incluyendo el modo de configuración) normalmente. Si está habilitada, se debe ingresar un código de contraseña antes de permitirse el acceso al modo de configuración.

3.8.5.2. Contraseña

Si se habilita la protección con contraseña en el paso anterior, este parámetro permite ingresar la contraseña establecida para permitir el acceso. Se puede ingresar un número de hasta seis dígitos.

#### 3.8.5.3. Confirmar contraseña

Confirme la contraseña ingresada anteriormente. Si la contraseña no coincide, no será aceptada.

#### 3.8.6. Teclas de menú

Esta pantalla permite la adición o remoción de íconos de la pantalla del menú del operador del terminal. Dos íconos, EXTRACCIÓN DE INFORMACIÓN  $\widehat{\mathcal{L}}$  y CONFIGURACIÓN  $\widehat{\mathcal{R}}$ , se colocan automáticamente y no pueden eliminarse.

Ingrese en cada campo de esta página para habilitar o inhabilitar cada uno de los íconos. La lista incluye:

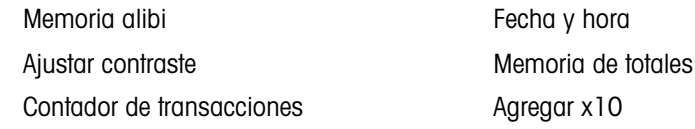

Observe que se pueden habilitar íconos del menú del operador adicionales en la sección Pac de aplicación de la configuración con base en la aplicación seleccionada.

#### 3.8.7. Reinicio

Para iniciar un reinicio, presione la tecla ENTER. Si el reinicio es satisfactorio, aparece el mensaje "Reinic. exitoso". Si el reinicio falla, aparece el mensaje "Falla reinic.". Si falla el reinicio, intente iniciar el reinicio nuevamente. Si continúa fallando, solicite asistencia a un representante de METTLER TOLEDO.

Presione la tecla de navegación IZQUIERDA para salir sin reiniciar.

## 3.9. Configuración: Comunicaciones

#### 3.9.1. Plantillas

El terminal IND246 proporciona tres formatos de salida diferentes disponibles para salidas por solicitud. Cada uno de estos formatos se crea en una plantilla. Una plantilla tiene capacidad hasta para 25 campos de datos para definir el formato de una salida de datos por solicitud. Además, cada aplicación tiene al menos una plantilla específica para ella. De tal forma, el IND246 tiene capacidad para un total de nueve plantillas.

También hay una pantalla de configuración de líneas de plantilla disponible para configurar líneas de caracteres que se usan frecuentemente en plantillas tales como un nombre de cliente o dirección.

#### 3.9.1.1. Plantillas de salida 1, 2 y 3

La pantalla de configuración Plantilla de salida permite la configuración de los formatos de datos de salida y el número de alimentaciones de línea al final.

3.3.3<br>
3.32.1.1. Permine as entire to distribute the state of the content of the content of the content of the content<br>
3.32.1.1. Permine as the configuration of the content of the content of the content of the configurat Para dar formato a una plantilla, primero seleccione el número de campo (de 1 a 25) en el primer cuadro de selección y luego seleccione el elemento para ese campo en el segundo cuadro de selección. Con este método, se puede crear una plantilla de hasta 25 campos. Para finalizar una plantilla, se debe incluir un campo Finalizar plantilla. Todos los campos posteriores al campo Finalizar plantilla se ignorarán.

#### 3.9.1.2. Plantillas de salida 4 a 9

<span id="page-78-0"></span>Cada una de las plantillas 4 a 9 se usa para una aplicación específica como se indica en la [Tabla](#page-78-0)  [3-3.](#page-78-0)

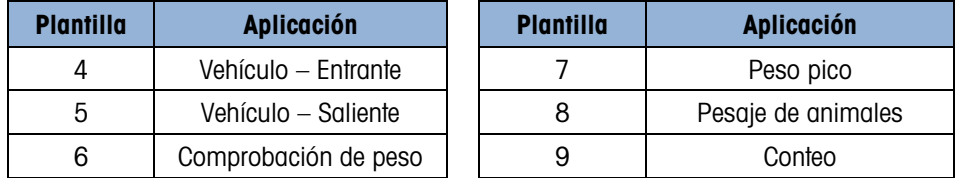

#### Tabla 3-3: Plantillas de aplicaciones

Cada una de las plantillas de aplicaciones se configura como se describe anteriormente con el número de campo y elemento. Cada aplicación también proporciona nuevos elementos específicos de aplicación que pueden agregarse a una plantilla. Los elementos adicionales para cada plantilla se describen en el Capítulo 4.

#### 3.9.1.2.1. Campo

<span id="page-78-1"></span>La [Tabla 3-4](#page-78-1) muestra los elementos disponibles que pueden seleccionarse para un campo.

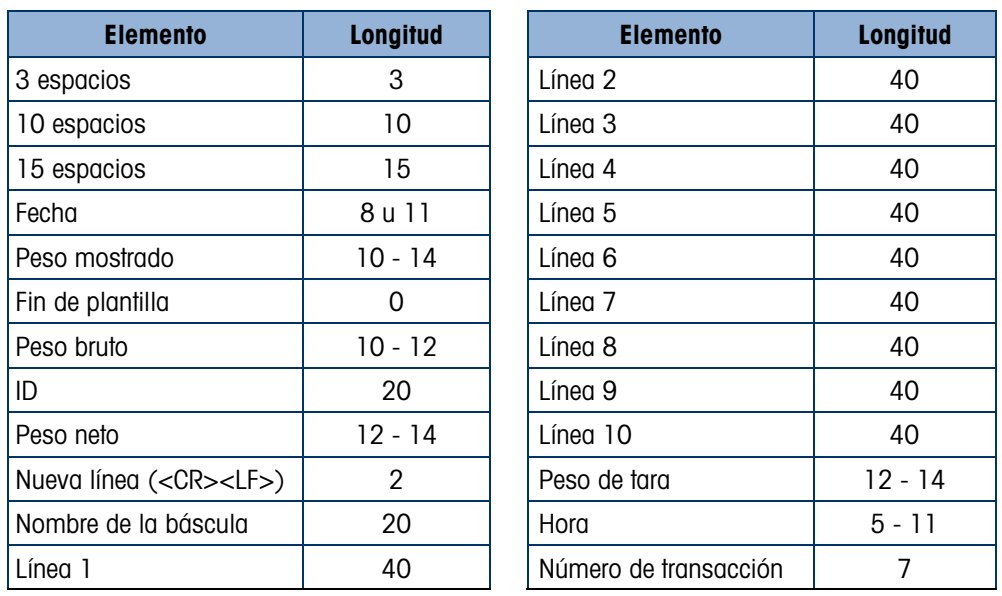

#### Tabla 3-4: Elementos usados en plantillas

**E** Consulte el Apéndice A, **Configuraciones predeterminadas**, para más detalles acerca de la estructura y contenido de las plantillas.

#### 3.9.1.2.2. Agregar alimentaciones de línea

En cada página de plantilla hay un cuadro para ingresar el número de líneas en blanco que se agregarán al final de la plantilla. Esto proporciona la capacidad de avanzar un comprobante o etiqueta después de imprimir. Ingrese un valor de 0 a 9 para el número de alimentaciones de línea que se agregarán después de que se transmita una plantilla.

#### 3.9.1.3. Líneas

La pantalla de configuración Líneas de plantilla define hasta 10 líneas de caracteres que pueden usarse en mensajes de plantilla. Las líneas de caracteres pueden verse, editarse o borrarse.

#### *Para ingresar o editar líneas de plantilla:*

Seleccione el número de líneas en el primer cuadro de selección y luego cualquier dato existente para esa línea se mostrará en el segundo cuadro de captura de valores. Con las teclas alfanuméricas, ingrese o edite los caracteres que se usarán como la línea seleccionada.

3-34 METTLER TORONTON IS CONSULTED TO the configuración de solucion (Villegra custos de solucion)<br>
2022 METTLER TOLEDO IND246/IND246/IND246/IND246/IND246/IND246/IND246/IND246/IND246/IND246/IND246/IND246/IND246/IND246/IND2 Observe que hay un nuevo método de captura de datos llamado Decimal disponible para Líneas de plantilla. La tecla MAYÚSCULAS  $^{\circ}$  ahora alterna entre ingreso numérico  $123^{\circ}$ , ingreso alfabético con mayúsculas  $\overline{ABC}$ , ingreso alfabético con minúsculas  $\overline{BD}$  $\overline{CD}$  e ingreso decimal Dec $\mathbb{Z}$ . El método de ingreso decimal puede usarse para ingresar caracteres específicos no disponibles en el teclado alfanumérico del IND246 al ingresar el valor decimal del carácter ASCII. Esto también es útil cuando se prepara una plantilla para una impresora que usa un conjunto de caracteres diferentes para imprimir caracteres internacionales. Al ingresar el valor decimal del carácter internacional, se pueden transmitir nuevos caracteres ASCII. Cuando se selecciona el ingreso decimal, aparecerá un cuadro de captura debajo del cuadro de captura de línea. Ingrese el número decimal de dos o tres dígitos para un carácter especial y presione ENTER. Para salir del

modo de captura decimal, presione la tecla MAYÚSCULAS <sup>en</sup> y el cuadro de captura decimal se eliminará y el enfoque regresará al cuadro de captura de línea.

Observe que se pueden ingresar valores decimales de 32 a 255. No se puede ingresar caracteres de control en valores decimales 0 a 31 con este método. Se pueden incluir caracteres de control en una plantilla creada con el software InSite. El IND246 los reconocerá cuando se descargue la plantilla y los incluirá en la plantilla cuando se imprima.

Cuando la captura esté completa, presione ENTER y el enfoque regresará a Línea número. Entonces es posible seleccionar otra línea para captura o edición.

#### 3.9.2. Informes

La pantalla de configuración de informes permite configurar la estructura de los informes que genera el terminal IND246. Las pantallas de configuración de informes incluyen opciones de ancho, encabezado, separador de registros y pie de página.

#### 3.9.2.1. Ancho

Utilice el cuadro de selección para el campo Ancho para seleccionar el ancho de los informes

- Estrecho (40) informes de 40 caracteres de ancho
- Amplio (80) informes de 80 caracteres de ancho

#### 3.9.2.2. Encabezado

El campo Encabezado especifica el número de líneas en blanco (CR/LF) que serán colocadas al principio de cada informe.

#### 3.9.2.3. Separador de registros

Se puede seleccionar un carácter repetido como separador entre registros impresos en el informe. Este paso selecciona el carácter que se utilizará. Las opciones de carácter en el cuadro de selección son:

 $Ninguno (ningún separador entre registers) = (símbolos de igualdad)$ 

\* (asteriscos) CR/LF (línea en blanco)

- (guiones)

Por ejemplo, si selecciona \* (asteriscos), la línea resultante de separación aparecerá como sigue:

\*\*\*\*\*\*\*\*\*\*\*\*\*\*\*\*\*\*\*\*\*\*\*\*\*\*\*\*\*\*\*\*\*\*\*\*\*\*\*\*\*\*\*\*\*\*\*\*\*\*\*\*\*\*\*\*\*\*\*\*\*\*\*\*\*\*\*\*\*\*\*\*\*

#### 3.9.2.4. Pie de página

El campo Pie de página especifica el número de líneas en blanco (CR/LF) que serán colocadas al final de cada informe.

#### 3.9.3. Conexiones

La configuración de conexiones proporciona un método para asignar una función a un puerto físico en el terminal. Los puertos opcionales están disponibles solamente si está instalada la tarjeta opcional correspondiente.

Hay páginas de configuración disponibles para los puertos COM1, COM2, USB y Ethernet en el terminal IND246.

Estas pantallas definen qué tipo de comunicación ocurre en cada puerto. Si no hay conexiones programadas, no habrá ninguna comunicación de datos en ese puerto. En el Apéndice D, Comunicaciones, se encuentran detalles específicos de las diferentes asignaciones.

Es probable que se requiera que un puerto respalde una salida por solicitud de pesaje básico, una impresión por solicitud de una aplicación y tal vez una impresión de informe. Para respaldar esta capacidad, si la primera asignación es Solicitud o Informe, se hace disponible una segunda asignación (Asignación 2). Si la Asignación 2 está programada para Solicitud o Informes, una tercera asignación (Asignación 3) estará disponible. Si se programa una asignación como cualquier opción excepto Solicitud o Informe, no serán posibles asignaciones adicionales.

Dependiendo de la asignación para un puerto, se mostrará un parámetro de configuración de plantilla o suma de comprobación. Consulte la [Tabla 3-5](#page-80-0) para una lista de las posibles asignaciones para cada puerto y los parámetros de configuración adicionales requeridos para esa asignación.

<span id="page-80-0"></span>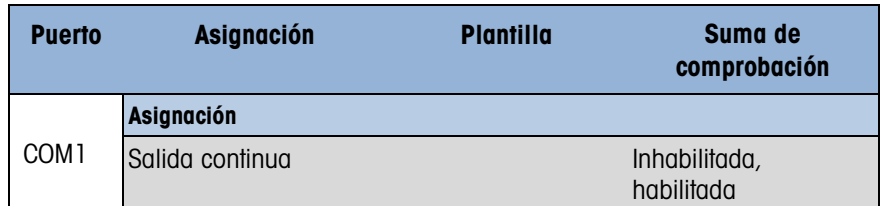

#### Tabla 3-5: Asignaciones de conexión de COM1

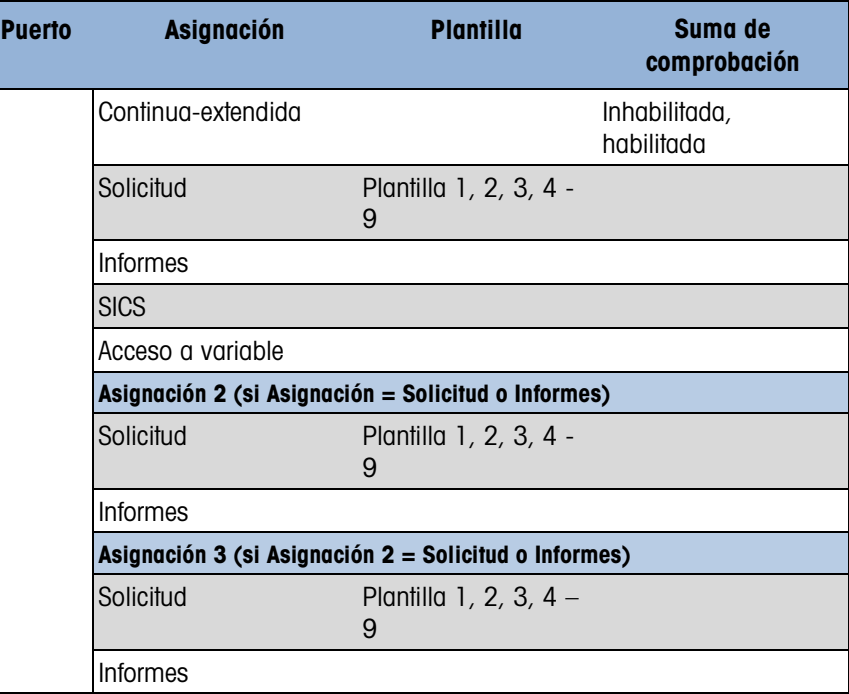

Tabla 3-6: Asignaciones de conexión de COM2

|                  |                                          |                                                       | <b>HUDIHIUUU</b>         |
|------------------|------------------------------------------|-------------------------------------------------------|--------------------------|
|                  | Solicitud                                | Plantilla 1, 2, 3, 4 -<br>9                           |                          |
|                  | Informes                                 |                                                       |                          |
|                  | <b>SICS</b>                              |                                                       |                          |
|                  | Acceso a variable                        |                                                       |                          |
|                  |                                          | Asignación 2 (si Asignación = Solicitud o Informes)   |                          |
|                  | Solicitud                                | Plantilla 1, 2, 3, 4 -<br>9                           |                          |
|                  | Informes                                 |                                                       |                          |
|                  |                                          | Asignación 3 (si Asignación 2 = Solicitud o Informes) |                          |
|                  | Solicitud                                | Plantilla 1, 2, 3, 4 $-$<br>9                         |                          |
|                  | Informes                                 |                                                       |                          |
|                  |                                          | Tabla 3-6: Asignaciones de conexión de COM2           |                          |
| <b>Puerto</b>    | Asignación                               | Plantilla                                             | Suma de<br>comprobación  |
|                  | Asignación                               |                                                       |                          |
|                  | Salida continua                          |                                                       | Inhabilitada, habilitada |
|                  | Continua-extendida                       |                                                       | Inhabilitada, habilitada |
|                  | Solicitud                                | Plantilla 1, 2, 3, 4<br>- 9                           |                          |
|                  | Informes                                 |                                                       |                          |
|                  | <b>SICS</b>                              |                                                       |                          |
| COM <sub>2</sub> | Asignación 2 (si Asignación = Solicitud) |                                                       |                          |
|                  | Solicitud                                | Plantilla 1, 2, 3, 4                                  |                          |
|                  |                                          | - 9                                                   |                          |
|                  | Informes                                 |                                                       |                          |
|                  |                                          | Asignación 3 (si Asignación 2 = Solicitud o Informes) |                          |
|                  | Solicitud                                | Plantilla 1, 2, 3, 4<br>$-9$                          |                          |
|                  | Informes                                 |                                                       |                          |
|                  |                                          | Tabla 3-7: Asignaciones de conexión USB               |                          |
| <b>Puerto</b>    | Asignación                               | Plantilla                                             | Suma de<br>comprobación  |
| <b>USB</b>       | Asignación                               |                                                       |                          |

#### Tabla 3-7: Asignaciones de conexión USB

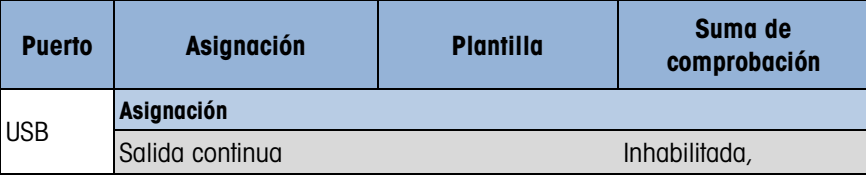

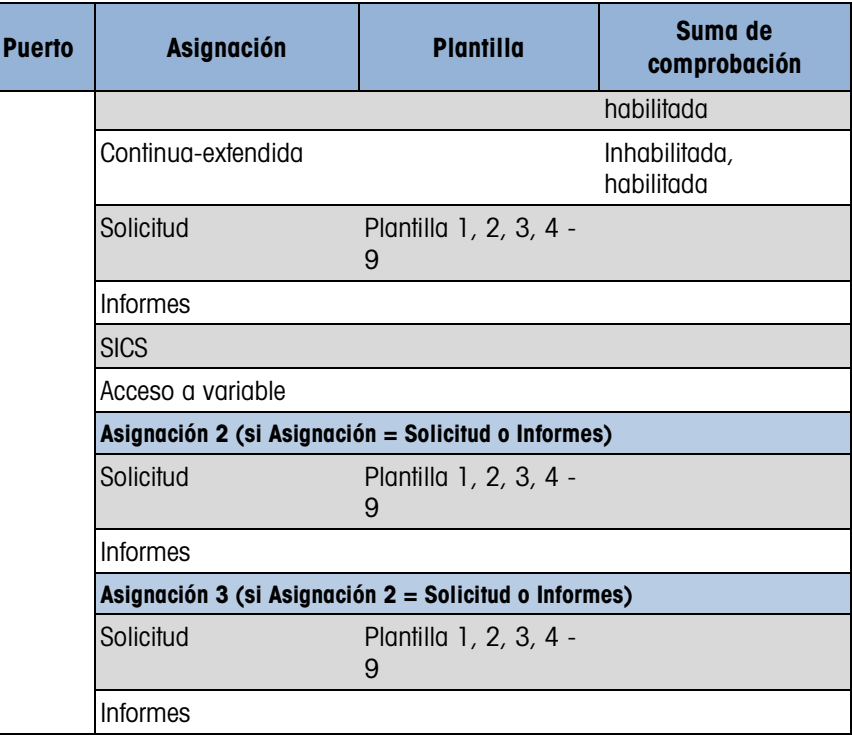

#### Tabla 3-8: Asignaciones de conexión Ethernet

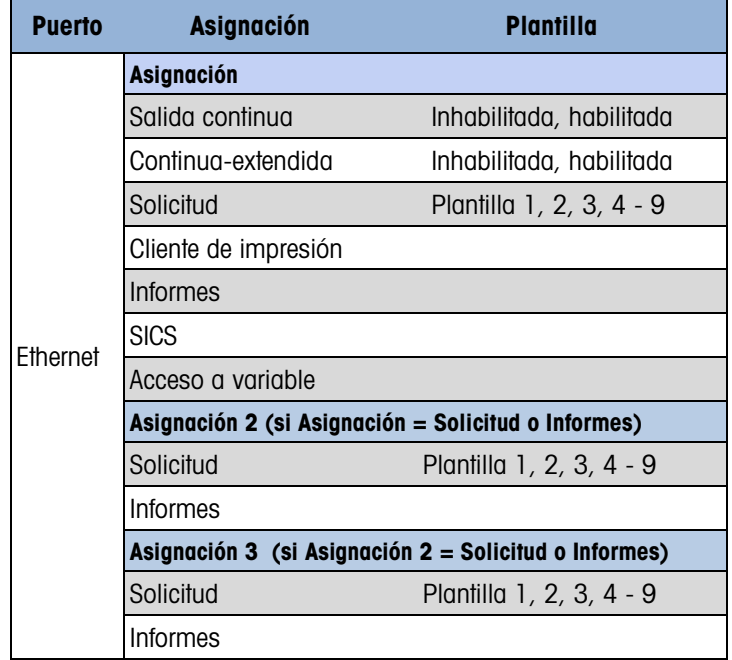

#### Tabla 3-9: Asignaciones de conexión de cliente de impresión

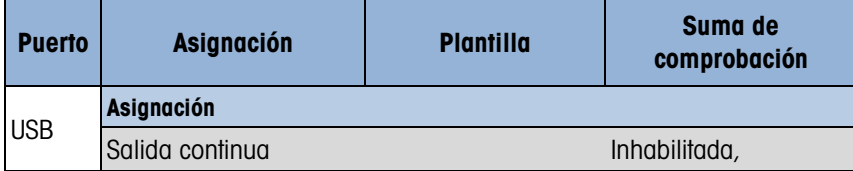

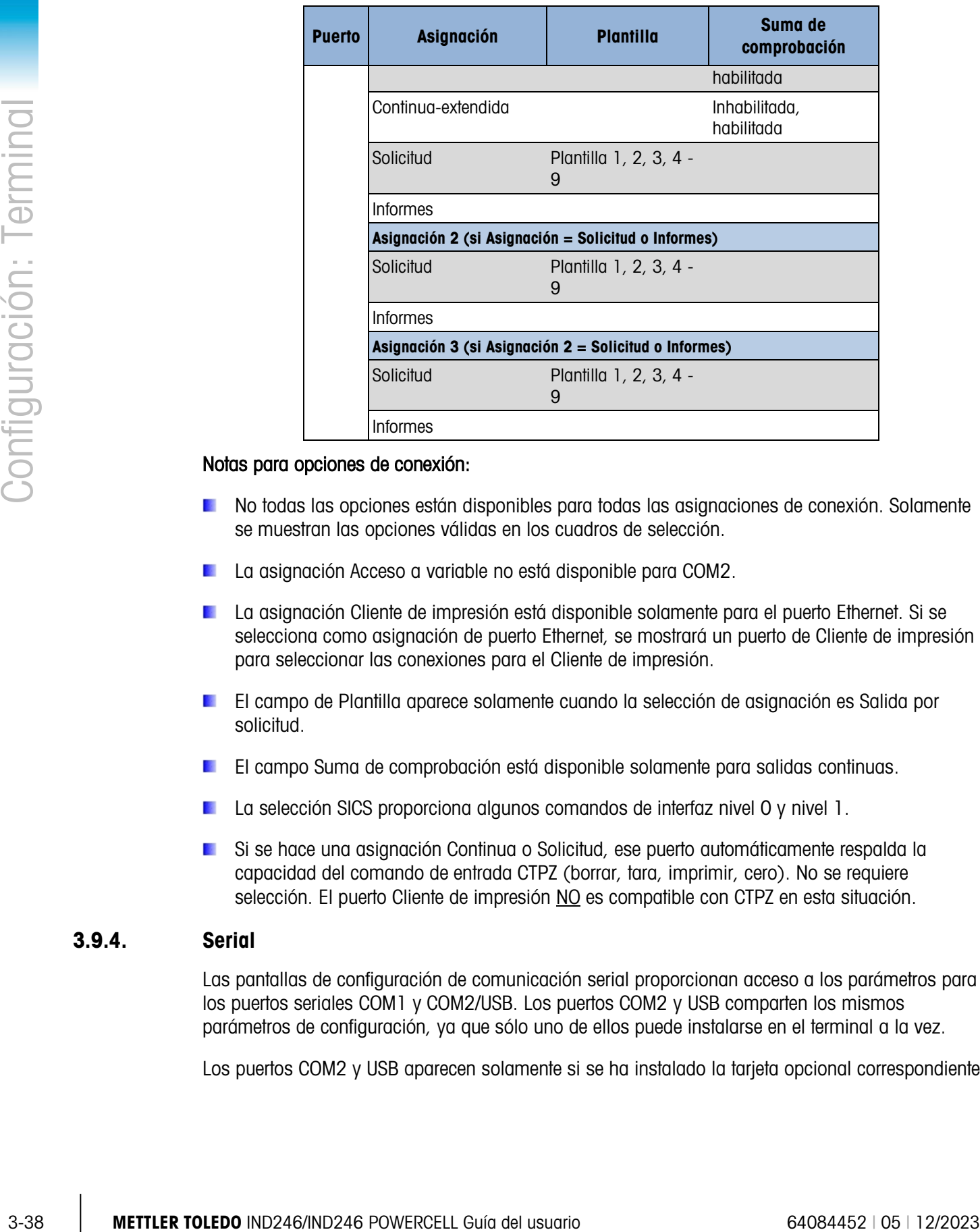

#### Notas para opciones de conexión:

- No todas las opciones están disponibles para todas las asignaciones de conexión. Solamente se muestran las opciones válidas en los cuadros de selección.
- La asignación Acceso a variable no está disponible para COM2.
- La asignación Cliente de impresión está disponible solamente para el puerto Ethernet. Si se selecciona como asignación de puerto Ethernet, se mostrará un puerto de Cliente de impresión para seleccionar las conexiones para el Cliente de impresión.
- El campo de Plantilla aparece solamente cuando la selección de asignación es Salida por solicitud.
- El campo Suma de comprobación está disponible solamente para salidas continuas.
- La selección SICS proporciona algunos comandos de interfaz nivel 0 y nivel 1.
- Si se hace una asignación Continua o Solicitud, ese puerto automáticamente respalda la capacidad del comando de entrada CTPZ (borrar, tara, imprimir, cero). No se requiere selección. El puerto Cliente de impresión NO es compatible con CTPZ en esta situación.

#### 3.9.4. Serial

Las pantallas de configuración de comunicación serial proporcionan acceso a los parámetros para los puertos seriales COM1 y COM2/USB. Los puertos COM2 y USB comparten los mismos parámetros de configuración, ya que sólo uno de ellos puede instalarse en el terminal a la vez.

Los puertos COM2 y USB aparecen solamente si se ha instalado la tarjeta opcional correspondiente.

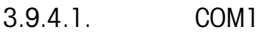

Use las pantallas de configuración COM1 para configurar los parámetros para el puerto serial COM1.

#### 3.9.4.1.1. Baudios

Utilice el cuadro de selección de baudios para establecer la velocidad en baudios del puerto serial. Las opciones son:

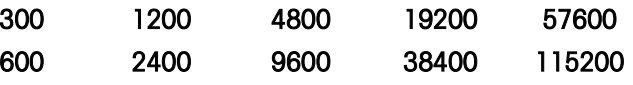

#### 3.9.4.1.2. Bits de datos

Utilice el cuadro de selección de bits de datos para establecer los bits en 7 u 8 para el puerto serial.

#### 3.9.4.1.3. Paridad

Utilice el cuadro de selección de paridad para establecer la paridad como Ninguna, Impar o Par para el puerto serial.

#### 3.9.4.1.4. Control de flujo

Utilice el cuadro de selección de control de flujo para establecer el control de flujo como Ninguno o XON-XOFF (activado desactivado) (comunicación amiga).

Después de recibir un comando XOFF en COM1 configurado para comunicación amiga **College** XON/XOFF, los datos que permanecen en la memoria intermedia de salida del puerto aún se enviarán. La memoria intermedia del puerto COM1 contiene un máximo de 16 bytes de datos.

#### 3.9.4.1.5. Interface

Utilice el cuadro de selección de interfaz para seleccionar la interfaz de puerto serie. Para el terminal IND246 estándar COM1 proporciona una interfaz RS-232 solamente. Para el terminal IND246 POWERCELL hay una opción de un puerto RS-232, RS-422 o interfaz RS-485.

#### 3.9.4.2. COM2/USB

Use las pantallas de configuración COM2/USB para configurar los parámetros para los puertos COM2 y USB.

#### 3.9.4.2.1. Baudios

Utilice el cuadro de selección de baudios para establecer la velocidad en baudios del puerto serial. Las opciones son:

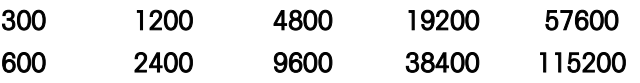

#### 3.9.4.2.2. Bits de datos

Utilice el cuadro de selección de bits de datos para establecer los bits en 7 u 8 para el puerto serial.

#### 3.9.4.2.3. Paridad

Utilice el cuadro de selección de paridad para establecer la paridad como Ninguna, Impar o Par para el puerto serial.

#### 3.9.4.2.4. Control de flujo

Utilice el cuadro de selección de control de flujo para establecer el control de flujo como Ninguno o XON-XOFF (activado desactivado) (comunicación amiga).

Después de recibir un comando XOFF en COM2 configurado para comunicación amiga XON/XOFF, los datos que permanecen en la memoria intermedia de salida del puerto aún se enviarán. La memoria intermedia del puerto COM2 contiene un máximo de 64 bytes de datos.

#### 3.9.4.2.5. Interfaz

Utilice el cuadro de selección de interfaz para seleccionar la interfaz del puerto serial. Las opciones para COM2 incluyen RS-232 o RS-485. Este parámetro no se muestra para la opción USB.

#### 3.9.5. Red

Las pantallas de configuración de red incluyen Ethernet y Cliente de impresión.

#### 3.9.5.1. Ethernet

Ethernet está disponible para transferencia de datos, conexión a InSite™, acceso a variable y conexión a un cliente de impresión. La configuración de Ethernet permite solamente asignación de direcciones de protocolos de Internet (IP) estáticos.

La rama Ethernet incluye los siguientes campos:

#### 3.9.5.1.1. Dirección MAC

La dirección de control de acceso medio (MAC, por sus siglas en inglés) no puede editarse porque se muestra solamente para información.

#### 3.9.5.1.2. Cliente DHCP

■ Metalantista enchi in communication for encomposition and configuración anno 2012 (34424)<br>
3.94242<br>
Metalantista Condicion del service in metalantista enchi de la proposition del proposition del usuario 640 kyas de or El cliente DHCP (protocolo de configuración dinámica) puede habilitarse o inhabilitarse. Si la configuración de cliente DHCP está habilitada, los campos de dirección IP, máscara de subred y dirección de pasarela son asignados automáticamente por la red y se convierten en opciones de sólo lectura en las pantallas de configuración. Si se inhabilita la dirección IP, debe asignarse manualmente en los siguientes campos.

#### 3.9.5.1.3. Dirección IP

Ingrese la dirección IP (o vea si cliente DHCP está habilitado) para el terminal IND246. Después de que se ha ingresado cada grupo de dígitos, presione ENTER para proceder con el siguiente grupo. El valor predeterminado de IP es 192.168.000.001.

#### 3.9.5.1.4. Máscara de subred

Ingrese la máscara de subred (o vea si cliente DHCP está habilitado) para el terminal IND246. Después de que se ha ingresado cada grupo de dígitos, presione ENTER para proceder con el siguiente grupo. El valor predeterminado para la máscara de subred es 255.255.255.0.

#### 3.9.5.1.5. Dirección de pasarela

Ingrese la dirección de pasarela (o vea si cliente DHCP está habilitado) para el terminal IND246. Después de que se ha ingresado cada grupo de dígitos, presione ENTER para proceder con el siguiente grupo. El valor predeterminado para la pasarela es en blanco.

Una vez que la captura esté completa, presione la tecla de navegación IZQUIERDA para regresar al menú de configuración.

3.9.5.2. Cliente de impresión

La conexión del cliente de impresión permite al IND246 enviar datos a un dispositivo en red como una impresora. La configuración de cliente de impresión sólo se muestra si se creó una conexión de cliente de impresión en Comunicaciones > Conexiones > Ethernet.

3.9.5.2.1. Dirección IP de servidor

La dirección IP de servidor es la dirección IP del dispositivo de red (generalmente una impresora) adonde el terminal enviará la información de impresión. Ingrese la dirección IP con el teclado numérico.

3.9.5.2.2. Puerto TCP de servidor

Ingrese el puerto TCP de servidor del dispositivo en la red. Este es el puerto en el dispositivo de red a través del cual se establece la comunicación.

#### 3.9.6. Reinicio

Para iniciar un reinicio del bloque de configuración de comunicaciones, presione la tecla ENTER. Si el reinicio es satisfactorio, aparece el mensaje "Reinic. exitoso". Si el reinicio falla, aparece el mensaje "Falla de reinic." Si falla el reinicio, intente iniciar el reinicio nuevamente. Si continúa fallando, solicite asistencia a un representante de METTLER TOLEDO.

Presione la tecla de navegación IZQUIERDA para salir sin reiniciar.

## 3.10. Configuración: Mantenimiento

#### 3.10.1. Diagnóstico

3.10.1.1. Prueba de pantalla

La pantalla Prueba de pantalla muestra todos los puntos "encendidos" al ingresar en ella por primera vez. Después de tres segundos, todos los puntos se "apagan". Este ciclo continúa hasta que se presiona la tecla de navegación IZQUIERDA para regresar al menú.

3.10.1.2. Prueba de teclado

La pantalla Prueba de teclado permite la prueba de las teclas del terminal, incluyendo las teclas de función de la báscula, las teclas de navegación y las teclas numéricas.

Presione cualquier tecla y la pantalla mostrará un gráfico para esa tecla. Una vez que la prueba esté completa, presione la tecla de navegación IZQUIERDA para regresar el menú.

#### 3.10.2. Báscula

Las pantallas de configuración de diagnóstico de la báscula incluyen Salida de celda de carga, Valores de calibración y Estadísticas.

#### 3.10.2.1. Salida de celda de carga

La pantalla Salida de celda de carga muestra el número actual de conteos (valor activo) para la báscula. Estos son conteos sin procesar y no toman en consideración los factores cero o extensión.

Presione la tecla de navegación IZQUIERDA para regresar al menú.

#### 3.10.2.2. Valores de calibración

La pantalla Valores de calibración muestra los valores de calibración actuales para la báscula. El número de cargas de prueba que muestran valores de calibración está determinado por el ajuste de linealidad configurado para la báscula (consulte Báscula > Calibración).

Estos valores de calibración pueden registrarse y posteriormente ingresarse manualmente en una nueva tarjeta de remplazo en caso de que ocurra una falla, lo cual hace innecesario volver a calibrar la báscula con pesos de prueba. Si bien este método es rápido, no es tan preciso como colocar pesos de prueba en la báscula.

Utilice las teclas de navegación ARRIBA y ABAJO para seleccionar un valor de calibración que vaya a modificar. Utilice el teclado numérico para ingresar nuevos valores.

Presione la tecla de navegación IZQUIERDA para regresar al menú.

#### 3.10.2.3. Estadísticas

**Example 10** leads de inceragadón (20116694 por negreso el entircado industria gran la bissula. El viudios é por la bissula de la bissula de la bissula de la bissula de la bissula de la bissula de la bissula de la bissula La pantalla Estadísticas de la báscula presenta información estadística para la báscula como pesajes (aumenta cada vez que se dispara una transacción), sobrecargas (aumenta cuando la carga aplicada para una celda simple excede su capacidad de sobrecarga), peso pico (el peso máximo registrado por la báscula) y comandos de cero (aumenta cada vez que se recibe un comando de un operador o remotamente) y el número de comandos de cero con falla.

Utilice las teclas de navegación ARRIBA y ABAJO para ver toda la información y los registros.

Presione la tecla de navegación IZQUIERDA para regresar al menú.

#### 3.10.2.4. Deriva de cero y sobrecargas

Para las bases de báscula POWERCELL PDX, GDD, SLB615D y SLC611D, está accesible la pantalla Deriva de cero y sobrecargas (Figura 3-17). Estas configuraciones permiten el diagnóstico temprano de celdas de carga con falla, y de posibles daños al equipo de pesaje causado por cargas excesivas.

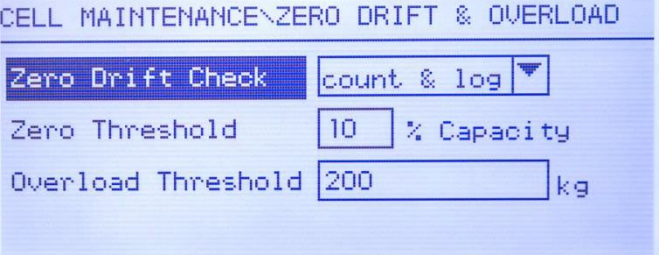

Figura 3-13: Pantalla de deriva de cero y sobrecargas

La opción de verificación de deriva de cero (Zero Drift Check) puede inhabilitarse (Disabled), establecerse como solo cuenta (Count Only) (el valor predeterminado) o establecerse para contar y registrar (Count and Log). El conteo se registra en las estadísticas de la báscula (en la configuración, en Mantenimiento > Diagnóstico > Báscula > Estadísticas).

Cuando se emite un comando de cero de báscula, se supone que la báscula está vacía. La medida de umbral compara la lectura de la báscula de cero actual con el cero calibrado para cada celda de carga; si la diferencia excede el valor establecido en este campo, se genera un error de deriva de cero de celda y es contado, o contado y registrado en el registro de mantenimiento. El valor umbral de cero se establece como un porcentaje de la capacidad de la celda de carga calibrada. Su valor predeterminado es 10%.

Observe que el valor de cero fuera de tolerancia para una celda de carga no significa que se ha excedido el rango de cero de la báscula (configurado en Báscula > Cero). En esa medida en conjunto, las variaciones individuales entre celdas de carga pueden cancelarse unas a las otras. Un error generado por una celda de carga no necesariamente impedirá que la báscula se establezca en cero como un todo. Si la báscula se encuentra fuera de su rango de cero, aparece un mensaje que indica al operador que corrija la condición de falla.

Para las celdas de carga no digitales, la condición de sobrecarga de celda no es configurable. Para celdas de carga digitales, el umbral al cual se registra una sobrecarga de celda puede establecerse como un valor de peso total en unidades de peso primarias. El valor ingresado también debe representar la cantidad de precarga y comúnmente no exceder la capacidad nominal de la celda de carga. El activador de sobrecarga no se restablece hasta que el peso medido descienda por debajo del 90% del valor umbral de sobrecarga.

3.10.2.5. Mapeo de células de carga (solo células de carga POWERCELL)

Esta sección ofrece una vista gráfica de las células de carga conectadas. Cuando se completa, el diagrama de la red le ayudará a aclarar los errores notificados mostrándole la disposición física de las células de carga (por dirección), identificando la célula a la que el cable central se conecta, y qué célula de carga es la última de la red. Se recomienda dibujar la red de células de carga en un papel antes de completar las funciones descritas en esta sección.

La Figura 3-14 muestra el mapa de una POWERCELL. Antes de realizar el mapeo, la dirección de cada célula aparece como un "?" y la lista de la conexión por cable bajo el diagrama está en blanco. El gráfico de la plataforma incluye el número de células de carga especificadas en Scale > Type > # of Load Cells (Báscula > Tipo > n.º de células de carga). Utilice las teclas de navegación para pasar de una célula a otra en el diagrama.

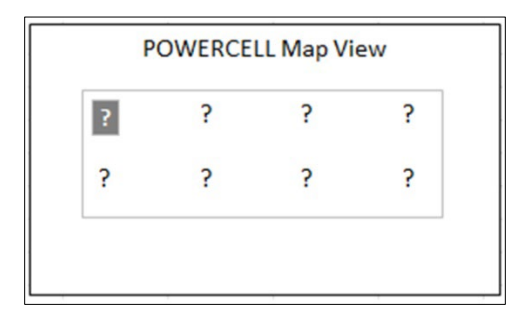

Figura 3-14: Vista del mapa de POWERCELL

Tenga en cuenta que la posición de cada célula en una plataforma se designa por orden alfabético para diferenciarla del valor numérico de la dirección. La Figura 3-15 muestra las posiciones alfabéticas de 12 células de carga. En el ejemplo mostrado en la Figura 3-14, solo se utiliza la primera posición.

| . C. | $\Theta$ |  |
|------|----------|--|
|      | н        |  |

Figura 3-15: Designación alfabética de las células de carga en una plataforma

Estas designaciones alfabéticas aparecerán con el correspondiente número de nodo en la columna Position (Posición) de la pantalla POWERCELL Map Table View (Vista de la tabla del mapa POWERCELL) (Figura 3-20).

#### 3.10.2.5.1. Edición

En la configuración, pulse 5-1-3-6 para acceder a la vista del mapa. Utilice las flechas del teclado o el teclado numérico para seleccionar (marcar) un nodo, luego pulse ENTER para poder utilizar la pantalla de edición que se muestra abajo a la derecha. Esta pantalla permite introducir la información requerida para crear una representación gráfica de la red de células de carga.

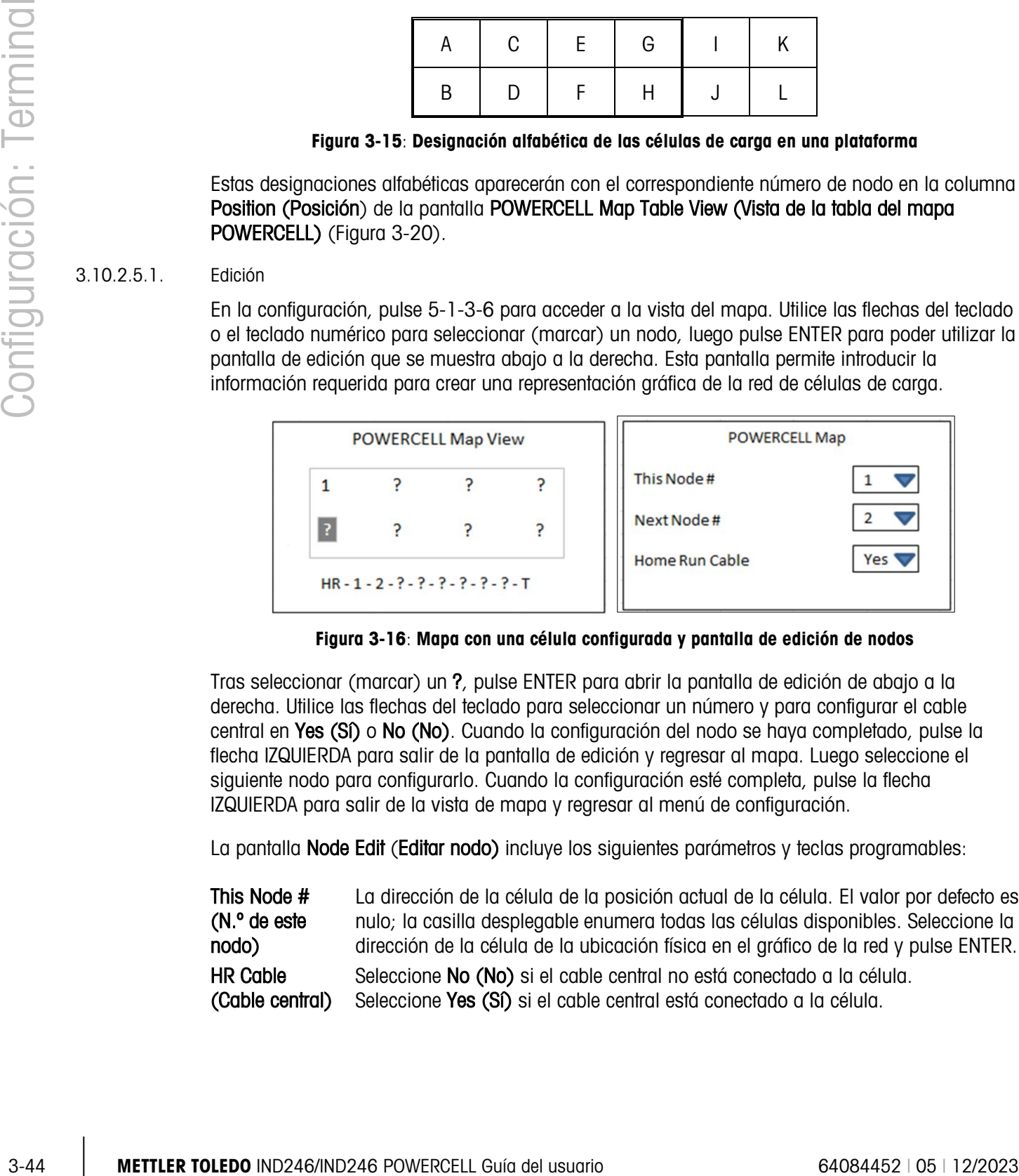

Figura 3-16: Mapa con una célula configurada y pantalla de edición de nodos

Tras seleccionar (marcar) un ?, pulse ENTER para abrir la pantalla de edición de abajo a la derecha. Utilice las flechas del teclado para seleccionar un número y para configurar el cable central en Yes (Sf) o No (No). Cuando la configuración del nodo se haya completado, pulse la flecha IZQUIERDA para salir de la pantalla de edición y regresar al mapa. Luego seleccione el siguiente nodo para configurarlo. Cuando la configuración esté completa, pulse la flecha IZQUIERDA para salir de la vista de mapa y regresar al menú de configuración.

La pantalla Node Edit (Editar nodo) incluye los siguientes parámetros y teclas programables:

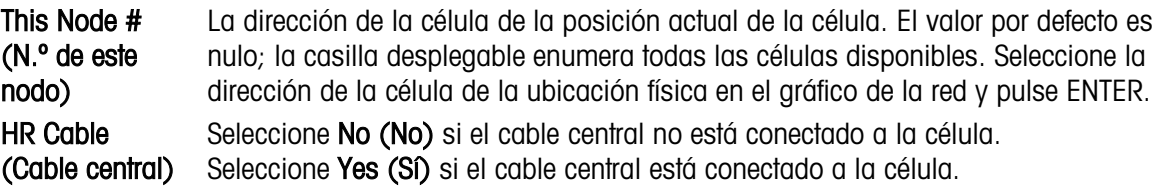

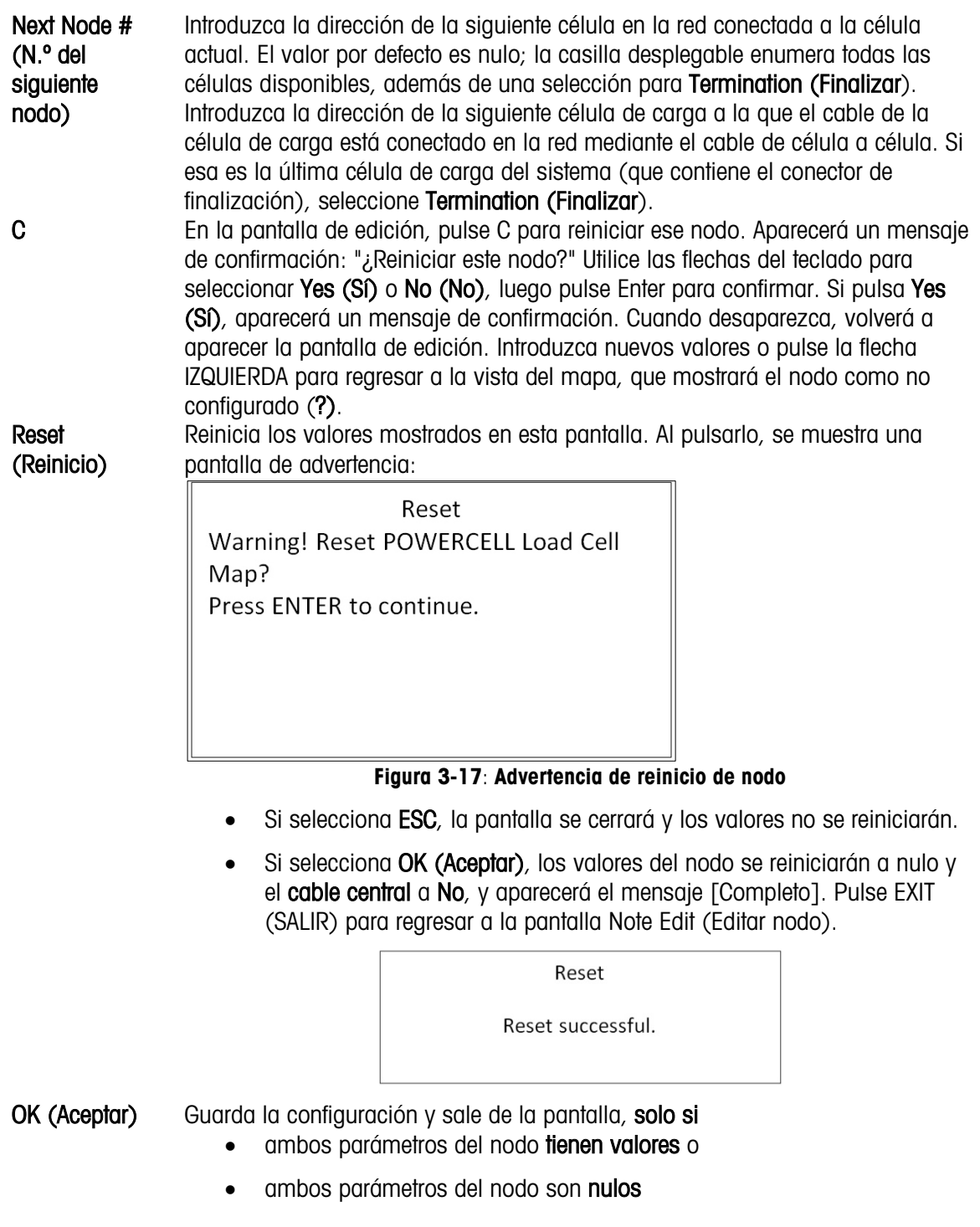

Después de introducir correctamente toda la información, aparecerá un gráfico que describe la posición de la dirección de cada célula de carga. Bajo el gráfico, se muestra la secuencia de conexión de la célula de carga empezando por el cable central y acabando por la célula de carga que contiene el conector de finalización. La información que se muestra puede utilizarse para comprender y localizar mejor una célula de carga específica o errores de red de las células de carga.

#### 3.10.2.5.2. Vista de lista

En el menú de configuración, pulse 5-1-3-6-2 para mostrar la lista del mapa mostrada abajo a la izquierda. Esta vista muestra los datos de cada célula desde el cable central hasta la finalización, tal como se ha introducido en las pantallas Node Edit (Editar nodo), y se muestran en el mapa de células de carga.

Utilice las teclas de navegación para desplazarse por la tabla y mostrar más nodos. La columna Position (Posición) indica la ubicación física de la célula en relación a la báscula. En la Figura 3-15 se muestra una explicación de las letras de posición.

Para salir de esta pantalla, pulse la flecha IZQUIERDA. O, si se ha configurado una conexión de informes (consulte la sección 3.9.3), pulse ENTER/PRINT (ENTER/IMPRIMIR) para crear una impresión como la que se muestra abajo a la derecha.

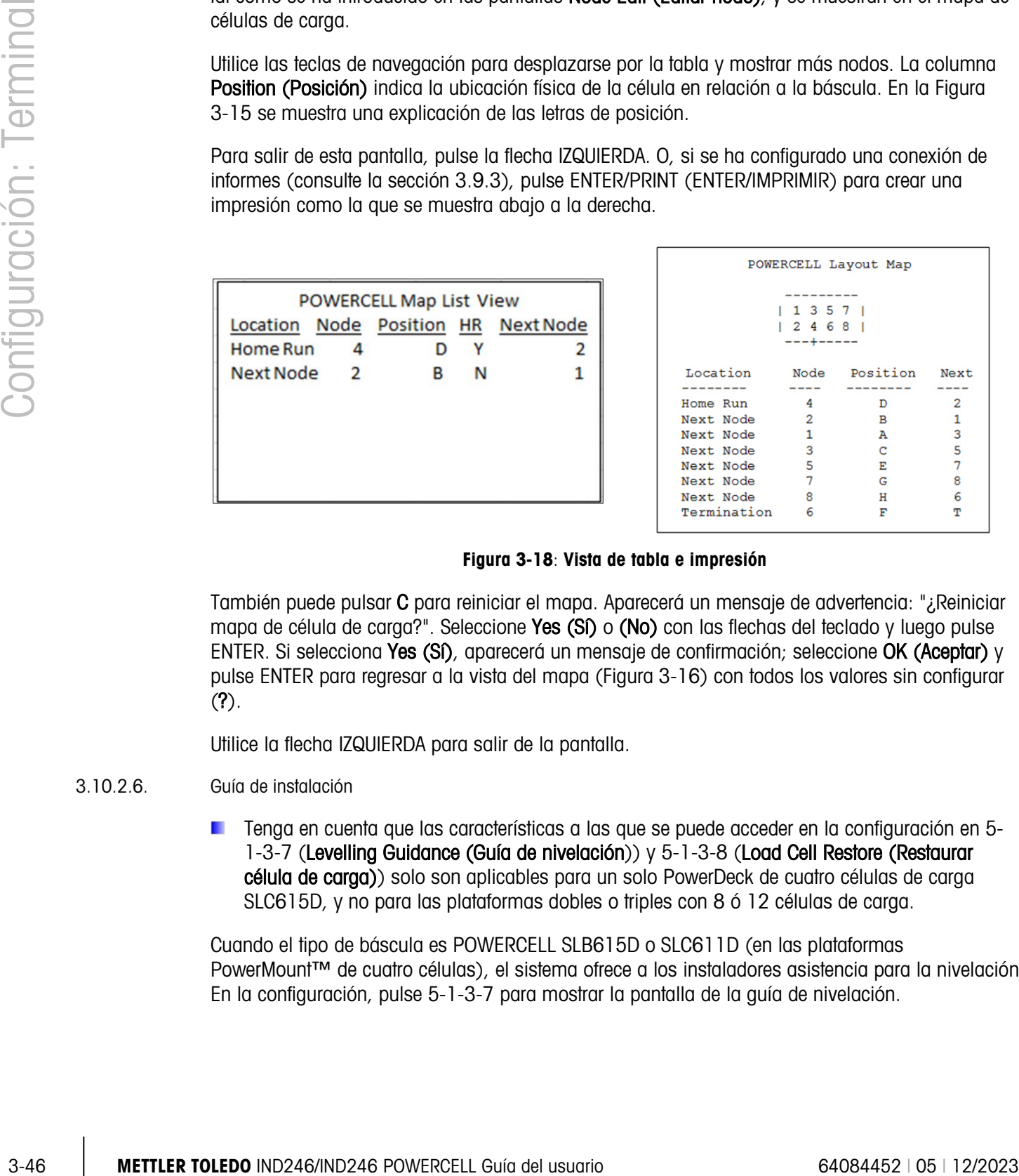

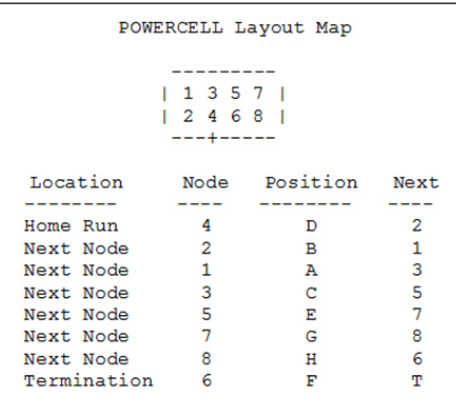

#### Figura 3-18: Vista de tabla e impresión

También puede pulsar C para reiniciar el mapa. Aparecerá un mensaje de advertencia: "¿Reiniciar mapa de célula de carga?". Seleccione Yes (Si) o (No) con las flechas del teclado y luego pulse ENTER. Si selecciona Yes (Si), aparecerá un mensaje de confirmación; seleccione OK (Aceptar) y pulse ENTER para regresar a la vista del mapa (Figura 3-16) con todos los valores sin configurar  $(?)$ .

Utilice la flecha IZQUIERDA para salir de la pantalla.

#### 3.10.2.6. Guía de instalación

Tenga en cuenta que las características a las que se puede acceder en la configuración en 5- 1-3-7 (Levelling Guidance (Guía de nivelación)) y 5-1-3-8 (Load Cell Restore (Restaurar célula de carga)) solo son aplicables para un solo PowerDeck de cuatro células de carga SLC615D, y no para las plataformas dobles o triples con 8 ó 12 células de carga.

Cuando el tipo de báscula es POWERCELL SLB615D o SLC611D (en las plataformas PowerMount<sup>™</sup> de cuatro células), el sistema ofrece a los instaladores asistencia para la nivelación. En la configuración, pulse 5-1-3-7 para mostrar la pantalla de la guía de nivelación.

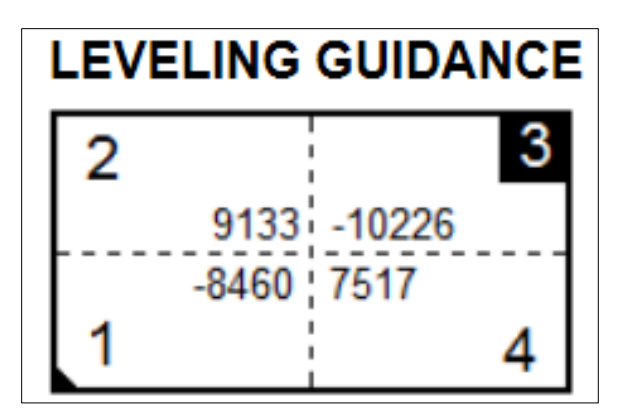

Figura 3-19: Pantalla de la guía de instalación

Nota: Si se recuperan los valores de fábrica, el gráfico mostrará un valor que representa la diferencia entre el valor actual y el valor recuperado, como en la Figura 3 19. Si los valores de fábrica no están presentes, o no se recuerdan, el gráfico mostrará el valor absoluto de recuentos actuales.

Cuando se instala una báscula de suelo PowerDeck por primera vez, su precisión se puede mejorar asegurándose de que esté nivelada para que los valores de calibración se correspondan con los valores de calibración por defecto almacenados lo más posible. En los terminales IND246 POWERCELL, esta característica está disponible en la configuración en Maintenance > Run > Diagnostics > Scale > Installation Guidance (Mantenimiento > Ejecutar> Diagnósticos > Báscula> Guía de instalación).

**La guía de instalación es válida solo para plataformas con todas las células originales**. No debe utilizarse para plataformas en las que se han sustituido una o más células.

Los recuentos mostrados indican si la lectura actual está por encima o por debajo del valor por defecto, el número de la célula con la mayor desviación está marcado (célula 3 en el ejemplo de arriba).

Las células se numeran en el sentido de las agujas del reloj desde la esquina donde sale el cable central.

Una vez observadas las desviaciones, la plataforma puede nivelarse, y para corregirlas se pueden añadir o eliminar correctores. La pantalla se actualiza aproximadamente una vez por segundo para que el efecto de los cambios se pueda observar mientras se lleva a cabo la nivelación.

#### 3.10.2.7. Restaurar células de carga

En el caso de células de carga POWERCELL de una plataforma de 4 células configurada para una báscula de suelo, es posible crear un nuevo sistema de pesaje funcional o recrear un sistema existente con un nuevo componente mediante los datos de configuración del sistema guardados en cada POWERCELL. Entre esos datos se incluye:

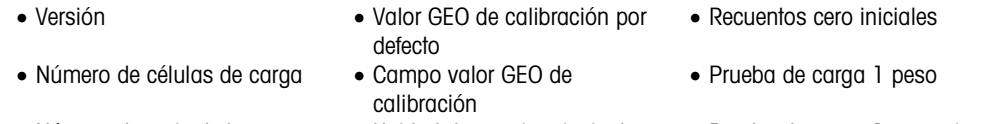

• Número de serie de la plataforma • Unidad de pesaje principal • Prueba de carga 1 recuento

- Número de modelo de la plataforma
	- Capacidad de la báscula Valores de desplazamiento de la célula de carga para todas las células
- Unidad de pesaje de calibración • Tamaño de incremento de la báscula
- Calibración de célula de carga cero recuentos

Para acceder a la función Loadcell Restore (Restaurar células de carga), pulse 5-1-3-8 en la configuración.

Esta capacidad puede emplearse en cualquiera de los siguientes casos:

- Cuando se van a combinar una nueva plataforma de suelo y un nuevo terminal y deben ponerse en marcha in situ.
- Cuando el terminal de un sistema existente falla y debe reemplazarse
- Cuando se va a reemplazar la PCB principal del terminal
- Cuando se requiere restaurar la configuración por defecto en el sistema de células de carga
- Cuando la información del modelo y el número de serie de la plataforma guardada en el terminal no se corresponde con la guardada en las células de carga

Para una nueva combinación de terminal y plataforma o para reemplazar el terminal, se debe respaldar y restaurar la configuración del terminal, tal como se describe en las siguientes secciones. Después se conecta el terminal a la nueva plataforma y se enciende.

Para todos los casos indicados anteriormente, debe cumplirse lo siguiente:

- El número de células de carga debe configurarse a 4.
- En Scale > Typ (Báscula > Tipo), se ha seleccionado SLB615D o SLC611D
- Los campos Model (Modelo) y Serial Number (Número de serie) de la plataforma están en blanco
- Al menos dos de las cuatro células tienen datos de configuración por defecto
- El terminal no está metrológicamente sellado
- 1. En el arranque, el terminal confirma que los datos de configuración de la célula de carga están en cada célula y los valida.
- 1. Entonces el terminal muestra un mensaje de confirmación: *¿Utilizar calibración por defecto*?
- 3-48 METTLER TO the control of the state of the state of the state of the state of the state of the state of the state of the state of the state of the state of the state of the state of the state of the state of the sta 2. Si el operador selecciona Yes (Si), el terminal muestra un mensaje de entrada del código GEO, en el que el código GEO se muestra (si ya está configurado en el terminal) para confirmarlo o debe introducirse y confirmarse.
	- 3. Utilice las flechas del teclado para seleccionar START (INICIAR), luego pulse ENTER para continuar.
	- 4. Una vez el GEO se confirme, el terminal completa el proceso de configuración. Si selecciona No (No), se cancela el proceso y continúa la secuencia de arranque normal.
	- Una vez el sistema esté completo, debe nivelarse la plataforma mediante la utilidad que se encuentra en Maintenance > Run > Diagnostics > Scale > Installation Guidance (Mantenimiento > Ejecutar> Diagnósticos > Báscula> Guía de instalación).

3.10.2.8. Prueba serial

La pantalla de prueba serial permite la prueba del equipo de envío y recepción en los puertos seriales COM1 y COM2.

#### 3.10.2.8.1. Puerto

Utilice el cuadro de selección Puerto para seleccionar el puerto serial que va a probar (1 o 2).

Tan pronto como ingrese el puerto de selección, la prueba comienza. Para detener la prueba, cambie la selección del puerto nuevamente a Ninguno o presione la tecla de navegación IZQUIERDA.

En el modo de prueba serial, el terminal transmitirá una línea "Probando COMX nn" por el puerto serial seleccionado donde "X" es el número de puerto COM seleccionado (1 o 2) y "nn" es un número secuencial de dos dígitos (00–99). Si se coloca una conexión en puente entre los terminales de transmisión y recepción en ese puerto, los mismos datos aparecen en el campo de recepción.

Si hay otro dispositivo conectado al puerto de recepción, cualquier dato ASCII recibido aparece en el campo de recepción.

#### 3.10.2.9. Prueba de E/S discretas

Las pantalla de configuración de prueba de E/S discretas incluyen pruebas para entradas y salidas.

**¡MUY IMPORTANTE!**: Cuando se ingresa por primera vez a cualquiera de las pantallas de prueba de E/S discretas, aparece un mensaje de advertencia con instrucciones para interrumpir la energía de control de salida antes de proceder con la prueba. Las pantallas de prueba de E/S discretas permiten el ajuste manual de cualquiera de las salidas a encendida o apagada para pruebas, de modo que es necesario interrumpir la energía de control de salida entes de proceder.

Presione las tecla de navegación IZQUIERDA para abortar y no realizar la prueba.

Para continuar la prueba:

- 1. Presione la tecla ENTER. Una pantalla en tiempo real muestra el estado de cada una de las entradas y permite encender y apagar cada una de las salidas. Una entrada o salida que muestra  $\langle \ \rangle$  es apagada. Una entrada o salida que muestra  $\bullet$  es encendida.
- 2. Utilice las teclas de navegación IZQUIERDA y DERECHA para seleccionar una salida para encender o apagar.
- 3. Con una salida enfocada, presione la tecla de navegación ABAJO para apagar la salida y presione la tecla ARRIBA para encender la salida.
- 4. Presione la tecla de ENTER para regresar al menú. Las salidas regresan a sus configuraciones anteriores encendida o apagada que tenían antes de que se iniciaran las pruebas.

#### 3.10.3. Reemplazo de batería

Este paso proporciona acceso a una secuencia que se usa para remplazar la batería de celda tipo moneda usada para respaldar la memoria RAM. Los detalles de este procedimiento se describen en el Manual técnico en el capítulo Mantenimiento. Se recomienda que un representante de servicio autorizado de METTLER TOLEDO realice este servicio.

#### 3.10.4. Actualización del software

Este paso se usa para actualizar el programa en memoria flash. Los detalles de este procedimiento se describen en el Manual técnico en el capítulo Mantenimiento. Se recomienda que un representante de servicio autorizado de METTLER TOLEDO realice este servicio.

#### 3.10.5. Respaldo en SD

Si se instala una tarjeta de memoria SD en el terminal IND246, este paso almacenará todos los parámetros de configuración y datos de tablas en esa tarjeta SD. En caso de falla catastrófica, el archivo guardado puede restaurarse en el terminal.

Los detalles de este procedimiento se describen en el Manual técnico en el capítulo Mantenimiento. Se recomienda que un representante de servicio autorizado de METTLER TOLEDO realice este servicio.

#### 3.10.6. Restaurar desde SD

Si se instala una tarjeta de memoria SD en el terminal IND246 y se ha activado anteriormente un proceso "Respaldar en SD", este paso recupera los datos almacenados de la tarjeta SD y escribe los datos nuevamente en el terminal.

Los detalles de este procedimiento se describen en el Manual técnico en el capítulo Mantenimiento. Se recomienda que un representante de servicio autorizado de METTLER TOLEDO realice este servicio.

#### 3.10.7. Mantenimiento POWERCELL

#### 3.10.7.1. Registro de desempeño

3.10.5. Reasonable the standard interval interval interval interval interval interval interval interval interval interval interval interval interval interval interval interval interval interval interval interval interval i El registro de desempeño proporciona un resumen de los datos de desempeño y diagnóstico recopilados en una báscula que usa celdas de carga POWERCELL PDX, GDD, SLB615D o SLC611D. El registro contiene aproximadamente 1600 archivos individuales antes de que comience a sobrescribir las entradas más antiguas. Observe que la acumulación de datos en el registro depende del número de celdas en el sistema; cada celda produce un archivo en cada intervalo del registro.

#### Intervalo del registro

Use el cuadro de captura Intervalo del registro para ingresar un intervalo de tiempo en horas para que el terminal registre automáticamente un grupo de datos en el registro. Las entradas válidas son de 0 a 999.9. Un valor de 0 inhabilita el registro automático. Para la operación día a día, 24 horas (predeterminado) es un valor común. Cuando se prueba una báscula, el intervalo puede reducirse para recolectar datos más rápidamente.

El registro de desempeño de la PDX/GDD no puede verse en el terminal. Para ver el archivo del registro de desempeño POWERCELL, extraiga el archivo **perflog.csv** a través de la herramienta de transferencia de archivos, o use la herramienta de software InSite™ CSL.

La función Seguridad del servicio de MT debe desbloquearse para extraer los registros del registro de desempeño POWERCELL. Consulte la sección Seguridad del servicio de MT.

3.10.7.2. Registro de errores

El registro de errores es un registro de errores relacionados con la POWERCELL PDX/GDD registrados por el sistema. El archivo del registro tiene una capacidad aproximada de 2500 registros.

El contenido del registro de errores no se borra mediante un reinicio maestro.

El cuadro de selección en la pantalla de configuración está configurado como Habilitado de forma predeterminada.

El registro de errores de la PDX / GDD también está disponible como archivo extraíble. Extraiga el archivo errlog.csv a través de la herramienta de transferencia de archivos, o use la herramienta de software InSite™ CSL.

IMPORTANTE: la función Seguridad del servicio de MT debe desbloquearse para extraer los archivos del registro. Consulte la sección Seguridad del servicio de MT.

3.10.7.3. Seguridad del servicio de MT

La pantalla de Seguridad del servicio de MT (MT Service Security) permite solo al representante de servicio autorizado de METTLER TOLEDO desbloquear y bloquear el acceso a las funciones de diagnóstico Vista del servicio de MT y POWERCELL PDX o GDD. El estado predeterminado del terminal es bloqueado.

El número de serie del terminal se muestra en la parte superior de esta pantalla y el estado de seguridad se muestra en la parte media. El estado será abierto (Open) o asegurado (Secured).

En la parte inferior de la pantalla se muestra un mensaje: Press ENTER to create lock string (Presione ENTER para crear una línea de bloqueo)

Al presionar ENTER se abre una pantalla como la que se muestra en la Figura 3-17.

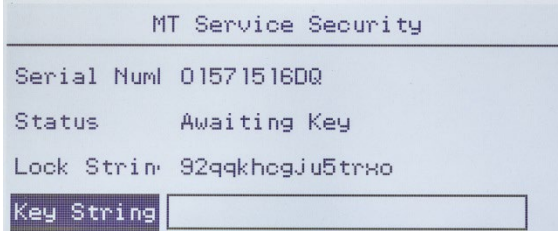

Figura 3-20: Pantalla de desbloqueo de la seguridad del servicio de MT

En una PC, abra InSite™ CSL. (Consulte la Guía de usuario de InSite™ CSL para ver los detalles completos sobre el uso del software.) En la pestaña Home (Inicio), seleccione IND246 POWERCELL como el Terminal y luego, en la pestaña Options (Opciones), seleccione Seguridad del servicio de MT.

|                |           |                                                                                                    | Options         | InSite- Configuration Tool (IND780)                                                 |                                      | 00                                                                                               |
|----------------|-----------|----------------------------------------------------------------------------------------------------|-----------------|-------------------------------------------------------------------------------------|--------------------------------------|--------------------------------------------------------------------------------------------------|
|                |           |                                                                                                    | anguage English |                                                                                     |                                      |                                                                                                  |
| ermina         |           |                                                                                                    |                 | <b>Lock String</b><br><b>Serial Number</b><br><b>Key String</b><br>Locked<br>Unlock | zyxj5rjv3d435rz<br>6057895kk<br>ejm4 |                                                                                                  |
|                |           |                                                                                                    |                 |                                                                                     |                                      |                                                                                                  |
|                |           |                                                                                                    |                 |                                                                                     |                                      | Figura 3-21:: Botón de desbloqueo de la seguridad del servicio de MT, línea de la clave mostrada |
| Configuración: |           | Ingrese el Serial Number (Número de serie) y la Lock String (Línea de bloqueo) del terminal<br>IND246 POWERCELL en los campos correspondientes en InSite CSL, y luego haga clic en Unlock<br>(Desbloqueo). InSite mostrará la Key String (línea de la clave) que desbloqueará el terminal.                                                                                                    |                 |                                                                                     |                                      |                                                                                                  |
|                |           | Ingrese la Key String en el terminal con el teclado alfanumérico; presione el botón ARRIBA una vez<br>para ingresar letras mayúsculas, y dos veces para ingresar letras minúsculas. Una vez que se<br>haya ingresado una línea de bloqueo correcta, presione ENTER nuevamente. La pantalla del<br>IND246 POWERCELL cambiará para indicar que el terminal está desbloqueado, o abierto (Open). |                 |                                                                                     |                                      |                                                                                                  |
|                |           |                                                                                                    |                 | MT Service Security                                                                 |                                      |                                                                                                  |
|                |           |                                                                                                    |                 | Serial Num! 01571516DQ                                                              |                                      |                                                                                                  |
|                |           |                                                                                                    | Status          | Open                                                                                |                                      |                                                                                                  |
|                |           |                                                                                                    |                 | Figura 3-22: Seguridad del servicio de MT desbloqueada                              |                                      |                                                                                                  |
|                |           | Ahora es posible el acceso a las pantallas MT Service View (Vista del servicio de MT).                                                                                                    |                 |                                                                                     |                                      |                                                                                                  |
|                | 3.10.7.4. | Vista del servicio de MT                                                                                                    |                 |                                                                                     |                                      |                                                                                                  |
|                |           | Si el terminal no se ha desbloqueado, al tener acceso a esta rama se mostrará un mensaje:<br>Function disabled (Función inhabilitada). Consulte la sección 3.11.6.3 más atrás, para habilitar<br>la pantalla MT Service View.                                                                                                    |                 |                                                                                     |                                      |                                                                                                  |
|                |           | Si el terminal está desbloqueado, aparecerá la pantalla MT Service View (Figura 3-21).                                                                                                    |                 |                                                                                     |                                      |                                                                                                  |
|                |           |                                                                                                    |                 |                                                                                     |                                      |                                                                                                  |
| $3 - 52$       |           | METTLER TOLEDO IND246/IND246 POWERCELL Guía del usuario                                                                                                    |                 |                                                                                     |                                      | 64084452   05   12/2023                                                                          |

Figura 3-21:: Botón de desbloqueo de la seguridad del servicio de MT, línea de la clave mostrada

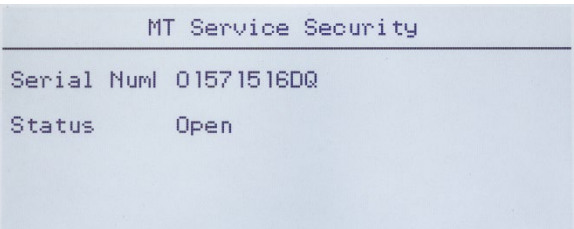

Figura 3-22: Seguridad del servicio de MT desbloqueada

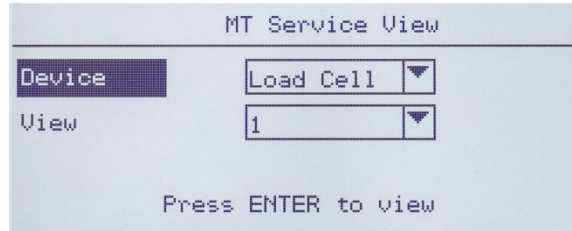

Figura 3-23: Pantalla Vista del servicio de MT, pantalla inicial

Seleccione el dispositivo (Device) para ver. Las opciones e información relacionada se describen en la Tabla 3-10.

| <b>Dispositivo</b> | <b>Vista</b>                 | <b>Datos</b>                                                                                                    |  |
|--------------------|------------------------------|----------------------------------------------------------------------------------------------------|--|
| Celda de<br>carga  | Múmero de celda<br>de carga] | Selecciona la celda de carga para la que se mostrarán datos. Vea<br>la Figura 3-22 y consulte la sección 3.11.6.4.1, Información de<br>celda de carga.                   |  |
| <b>Báscula</b>     | Voltaje de<br>comunicación   | Muestra el voltaje de comunicación, después de advertir que el<br>Can BUS será detenido. Vea la Figura 3-23 y consulte la sección<br>3.11.6.4.2, Voltaje de comunicación |  |
|                    | Voltaje de<br>alimentación   | Muestra el voltaje de alimentación de la celda de carga. Vea la<br>Figura 3-24 y consulte la sección 3.11.6.4.2, Voltaje de<br>alimentación.                             |  |
| Terminal           | Terminal                     | Muestra pantalla de datos acerca del terminal. Vea la Figura 3-25<br>y consulte la sección 3.11.6.4.2, Terminal.                                                         |  |

Tabla 3-10: Opciones de Vista del servicio de MT

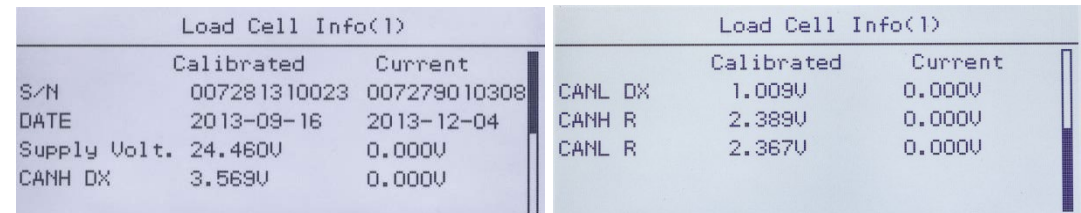

#### Figura 3-24: Pantalla de datos de celdas de carga

Antes de poder tener acceso a la vista COM Voltage, un mensaje advierte: CAN BUS WILL STOP (SE DETENDRÁ CAN BUS). La operación puede continuarse (Yes) o cancelarse (No).

| MT Service View |                                                           |                             | COM Voltage View(V)     |                                            |                                          |                         |
|-----------------|-----------------------------------------------------------|-----------------------------|-------------------------|--------------------------------------------|------------------------------------------|-------------------------|
| Device<br>Uiew  | CAN BUS WILL STOP<br>lYesl<br>No.<br>Press ENTER to view! | Cell<br>$\overline{2}$<br>з | 0,000<br>0.000<br>0.000 | CANH DX CANL DX<br>0.000<br>0.000<br>0.000 | CANH R CANL R<br>0.000<br>0.000<br>0.000 | 0.000<br>0.000<br>0.000 |

Figura 3-25: Pantallas de Voltaje de comunicación de la báscula

Figura 3-26: Pantalla de voltaje de alimentación de la báscula

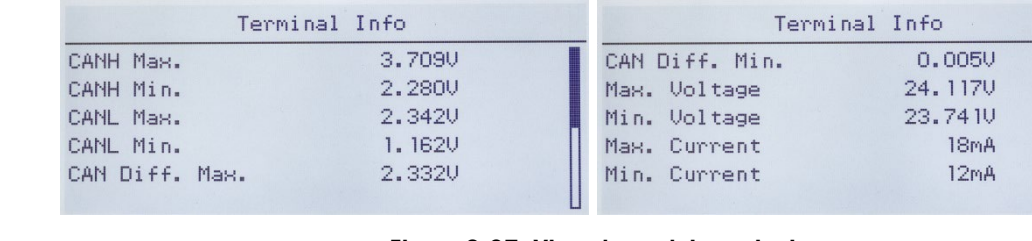

#### Figura 3-27: Vista datos del terminal

#### $3.10.7.4.1.$  Información de celda de carga  $(n)$

La pantalla Información de celda de carga muestra varios datos de diagnóstico para una POWERCELL PDX, GDD, SLB615D o SLC611D seleccionada (donde n es el número de la celda). Cada campo de datos mostrará un valor actual y, cuando sea relevante, un valor registrado en el momento de la calibración. Esto permite al usuario hacer una comparación de los datos actuales con los datos de una condición de trabajo conocida de la celda. La información mostrada incluye:

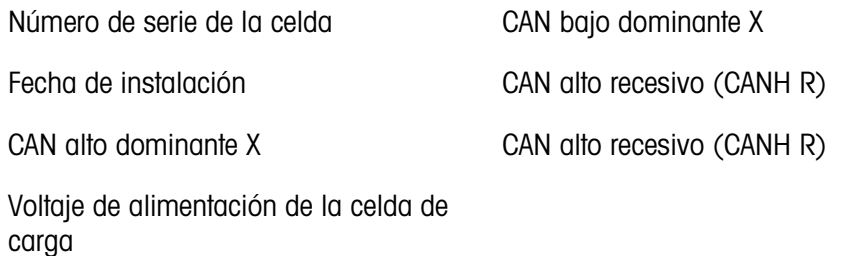

#### 3.10.7.4.2. Vista Voltaje de comunicación

La pantalla de Voltaje de comunicación de la celda de carga de la báscula muestra los niveles de voltaje en las líneas de comunicación del bus de la CAN para cada celda de carga de la báscula.

3.10.7.4.3. Vista voltaje de alimentación

La pantalla Voltaje de alimentación de las celdas de carga de la báscula muestra el voltaje de alimentación de entrada para la red de POWERCELL.

#### 3.10.7.4.4. Información del terminal

La pantalla Terminal POWERCELL muestra los voltajes mínimo y máximo y la corriente detectada en el terminal IND246 POWERCELL. La información mostrada incluye:

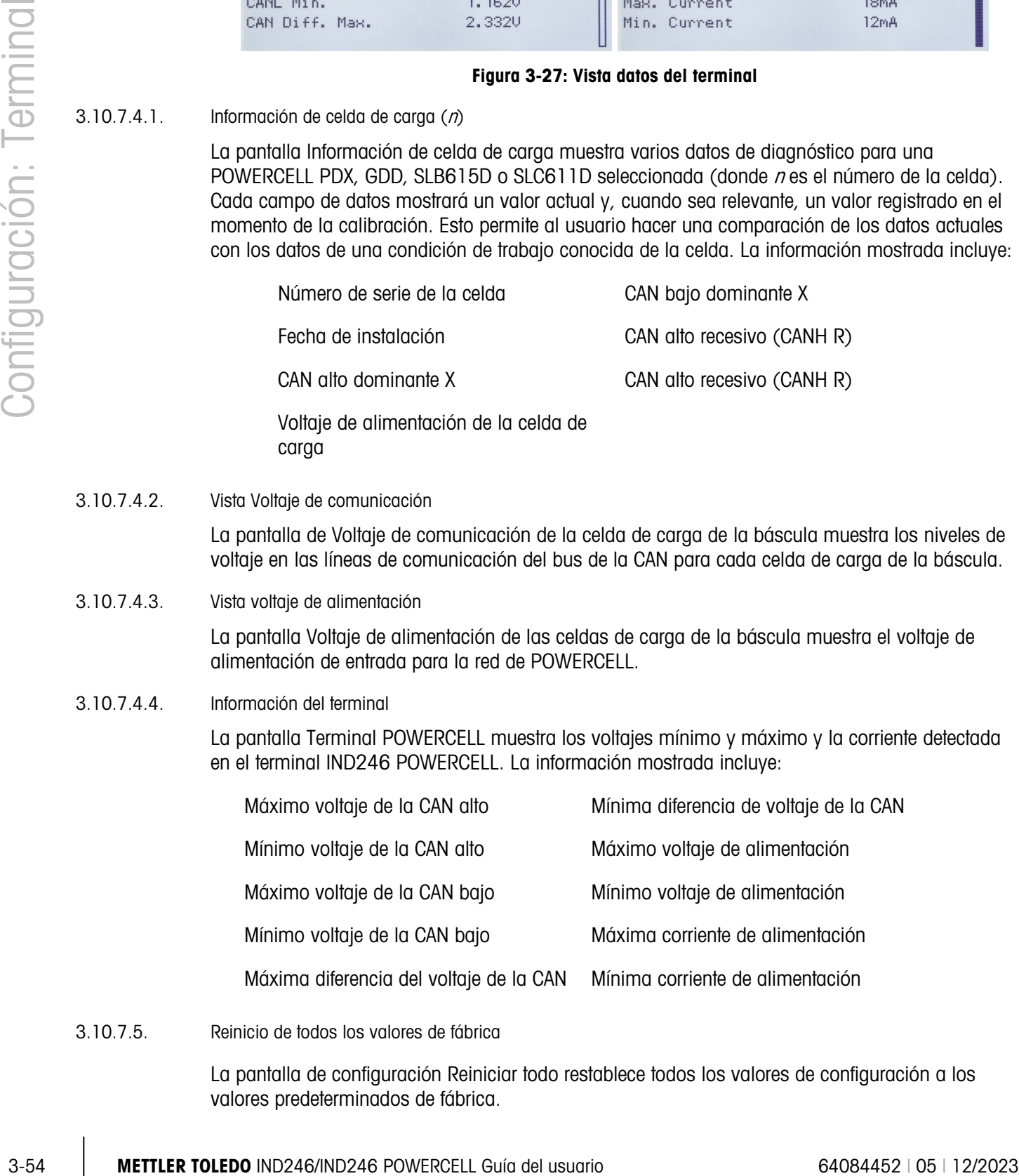

3.10.7.5. Reinicio de todos los valores de fábrica

La pantalla de configuración Reiniciar todo restablece todos los valores de configuración a los valores predeterminados de fábrica.

El paso Reiniciar todo restablece todos los parámetros de configuración del terminal, excepto configuraciones relacionadas con metrología como el tipo y la capacidad de la báscula, entre otras.

Cuando se ingresa por primera vez a esta pantalla, aparece un mensaje que pide verificar que se van a reiniciar todos los parámetros de configuración a los valores de fábrica. Para continuar con Reiniciar todo, presione la tecla ENTER. Si el reinicio es satisfactorio, aparece el mensaje "Reinic. exitoso". Si el reinicio falla, aparece el mensaje "Falla de reinic." Si falla el reinicio, intente iniciar el reinicio nuevamente. Si continúa fallando, solicite asistencia a un representante de METTLER TOLEDO.

Presione la tecla de navegación IZQUIERDA para salir sin reiniciar.

## 3.11. Restablecimiento de la configuración de fábrica

Los valores predeterminados de fábrica pueden restablecerse manualmente para algunas ramas como báscula, aplicación y terminal, o en conjunto con la pantalla "Reiniciar todo" que está en la rama de mantenimiento. La pantalla Reinicio es la última rama en cada sección principal de la estructura del menú (excepto en la de mantenimiento). Para restablecer los valores de fábrica de la báscula, por ejemplo:

1. Presione la tecla MENÚ y seleccione el ícono CONFIGURACIÓN  $\mathcal{D}$ . La [Figura 3-28](#page-100-0) muestra la primera página del menú de configuración con cinco ramas principales mostradas.

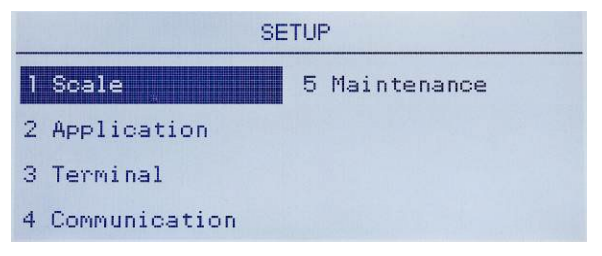

Figura 3-28: Menú de configuración – Reinicio

<span id="page-100-0"></span>2. Con Báscula enfocada, presione ENTER, o presione la tecla 1 en el teclado para usar el método de acceso rápido. La [Figura 3-29](#page-100-1) muestra la primera selección de ramas secundarias de báscula.

| <b>SCALE</b>     |             |  |  |  |
|------------------|-------------|--|--|--|
| Type,            | 5 Tare      |  |  |  |
| 2 Capacity & Inc | 6 Units     |  |  |  |
| 3 Calibration    | 7 Filter    |  |  |  |
| 4 Zero           | 8 Stability |  |  |  |

Figura 3-29: Menú de configuración de báscula, primera página

<span id="page-100-1"></span>3. Use la tecla de navegación ABAJO para mover el enfoque a la segunda página del menú Reinicio, de manera que se muestre la rama Reinicio (acceso directo 10). De forma alternativa,

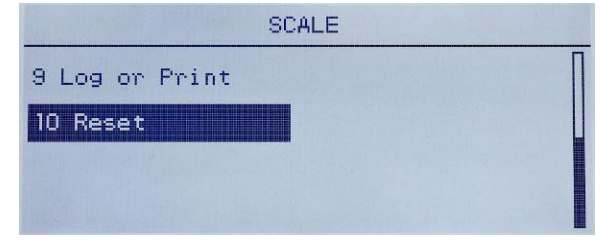

Figura 3-30: Ramas secundarias de la rama Terminal de la configuración

4. Use la tecla de navegación ABAJO para seleccionar Reinicio y luego presione ENTER. La pantalla muestra un mensaje de advertencia acerca de volver a ajustar la configuración de la báscula [\(Figura 3-31\)](#page-101-0).

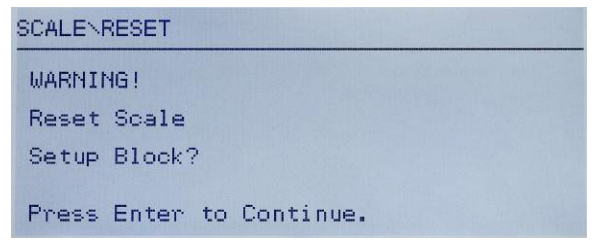

Figura 3-31: Pantalla de advertencia de reinicio del terminal

- <span id="page-101-0"></span>5. Presione la tecla ENTER para reiniciar los valores de configuración de la báscula a los valores predeterminados de fábrica.
- 6. Aparece un mensaje de estado que verifica el reinicio.
- 7. Presione la tecla de navegación IZQUIERDA para regresar a la pantalla del menú de configuración.
- 8. Este mismo procedimiento puede usarse para reiniciar configuraciones predeterminadas de fábrica de cualquier rama principal en la configuración.
- 3-5 Metrics of Figure 3-53 Exercises are the metrics of the configuración Configuración Configuración Configuración Configuración Configuración Configuración Configuración Configuración Configuración Configuración Configu Seleccione Reiniciar todo en Mantenimiento [\(Figura 3-32\)](#page-101-1) para restablecer todos los parámetros de configuración a los valores predeterminados de fábrica. Observe que ni esto, ni Reinicio de la báscula incluyen el reinicio de datos de tipo, capacidad, incremento o calibración. Sólo un reinicio maestro reiniciará estos parámetros a los valores predeterminados de fábrica. Solamente un técnico de servicio capacitado de METTLER TOLEDO deberá realizar un reinicio maestro.

<span id="page-101-1"></span>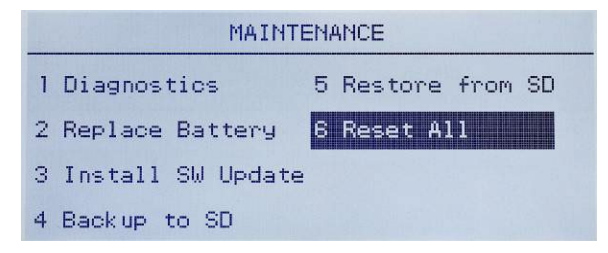

Figura 3-32: Reinicio de todos los bloques de configuración

# 4 Aplicaciones: Configuración y operación

## 4.1. Introducción

Cada una de las siguientes secciones detalla procedimientos de operación, características operativas y función de las cinco aplicaciones incluidas en el terminal IND246.

Para información sobre la operación general del terminal IND246, consulte el Capítulo 2, Operación: Terminal.

Para información sobre la configuración general del terminal IND246, consulte el Capítulo 3, Configuración: Terminal.

## 4.2. Pesaje de animales

#### 4.2.1. Generalidades

La aplicación de pesaje de animales proporciona la capacidad de calcular y mostrar un valor de peso promedio determinado durante un periodo de tiempo de muestreo definido por el usuario. Esto es útil cuando el peso es constantemente inestable, como en el caso de pesaje de animales vivos.

La aplicación de pesaje de animales tiene dos modos de operación. Un modo determina simplemente el peso promedio en la báscula independientemente de si hay solamente un animal o varios animales en la báscula. El segundo modo está diseñado para pesaje de múltiples animales y proporciona el peso promedio por animal, además del peso promedio total de todos los animales. La aplicación proporciona lo siguiente:

- Operación simple con una tecla
- Indicaciones para iniciar el ciclo de pesaje
- Peso promediado durante un periodo de tiempo de muestreo variable
- Presentación del tiempo restante del ciclo
- Presentación e impresión del peso promedio final

Cuando se presiona la tecla FUNCIÓN  $\bullet$  en el modo de pesaje básico, aparece la pantalla inicial de pesaje de animales. El ícono  $\mathbb{R}^n$  en la esquina inferior izquierda indica el modo de aplicación de pesaje de animales. Al presionar la tecla FUNCIÓN **De la nuevamente regresará el terminal a** mostrar el modo básico de pesaje.

#### 4.2.2. Características operativas

Además de las funciones de pesaje fundamentales, las siguientes características de pesaje básico del terminal IND246 también pueden usarse en la aplicación de pesaje de animales.

#### 4.2.2.1. ID

Existe un campo de identificación (ID) disponible para captura e impresión. La captura de identificación puede realizarse en una de dos formas: presionando la tecla Identificación , ingresando datos y confirmando el ingreso o al ingresar datos y presionar la tecla Identificación **. 1D** 

#### 4.2.2.1.1. Tecla ID primero

Presione la tecla Identificación **en cualquier momento durante un ciclo para ingresar en el** campo de identificación. Aparecerá una indicación "ID?" y un campo de captura de datos en la parte inferior de la pantalla. Use el teclado alfanumérico para ingresar la información de identificación y luego presione ENTER  $\infty$  para confirmar y regresar al modo de operación.

#### 4.2.2.1.2. Primero datos

4-2 22<br>
Existe in composite interferencies (ii) despoise para contras interferencies (iii) despoise de la contras de<br>
des manifestacions para versions with the distribution interferencies to the interferencies (iii)<br>
4-2 2 En cualquier momento antes o durante un ciclo, use el teclado alfanumérico para comenzar la captura de la identificación. Aparecerán una indicación "Data:" y un campo de captura de datos en la parte inferior de la pantalla. Complete la captura y luego presione la tecla Identificación (10) para aceptar la identificación y regresar al modo de operación.

#### 4.2.2.2. Tara

Se puede tomar una tara semiautomática antes de que inicie el ciclo de pesaje. Simplemente presione la tecla TARA .

Se puede ingresar un valor de tara predeterminado con el teclado numérico. Use las teclas numéricas para ingresar el valor de tara predeterminado. Los dígitos aparecerán en la línea 2 de la parte inferior de la pantalla, debajo de la indicación "Data:". Cuando la captura esté completa, presione TARA **para aceptar el valor**.

#### 4.2.2.3. E/S discretas

La aplicación de pesaje de animales acepta una nueva entrada discreta y dos nuevas salidas discretas.

La nueva entrada es un comando para **Inicio** que puede generarse cuando aparece el mensaje Pres ENTER p. inic.

Las dos nuevas salidas son Trbindo y Ciclo completo. La salida Trbindo se enciende cuando el ciclo de promediación está en proceso y se apaga cuando el peso promedio se ha determinado y se muestra. En este punto, la salida Ciclo completo se enciende. La salida Ciclo completo se apaga cuando se inicia el siguiente ciclo de promediación.

#### 4.2.3. Configuración

La tecla FUNCIÓN **debe programarse para pesaje de animales en la configuración en** Aplicación > Tecla Función > Asignación a fin de que esta aplicación funcione y para tener acceso a los pasos para la aplicación de pesaje de animales. Cuando la tecla FUNCIÓN está programada correctamente, la rama Pesaje de animales de configuración se muestra como se ilustra en la [Figura 4-1.](#page-104-0)

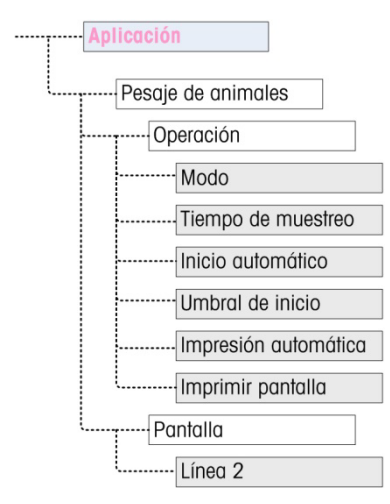

Figura 4-1: Menú de configuración de la aplicación Pesaje de animales

- 4.2.3.1. Operación
- 4.2.3.1.1. Modo

<span id="page-104-0"></span>La asignación Modo se selecciona de una lista desplegable. Las opciones son:

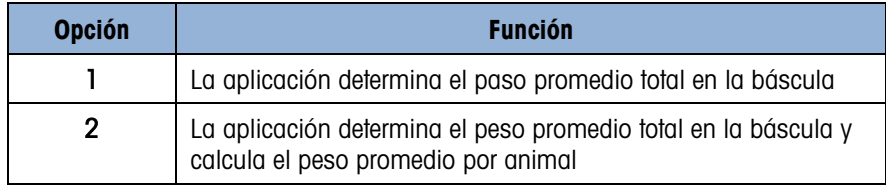

El valor predeterminado es 1.

#### 4.2.3.1.2. Tiempo de muestreo

El parámetro Tiempo de muestreo determina el tiempo durante el cual la báscula muestreará el peso en la báscula para determinar un peso total promedio.

El valor se ingresa con las teclas de captura alfanuméricas. Los parámetros válidos son de 1 a 9.9 segundos, en incrementos de 0.1 segundo. El valor predeterminado es 5.0.

#### 4.2.3.1.3. Inicio automático

Cuando está habilitado, Inicio automático comienza el proceso de pesaje cuando el peso en la báscula excede un peso mínimo definido por el **Umbral de inicio** y ha alcanzado estabilidad. Cuando el proceso está completo, el peso debe descender por debajo de 20d (divisiones de presentación) y luego exceder el umbral nuevamente para iniciar el siguiente ciclo.

Esta característica puede habilitarse o inhabilitarse. El valor predeterminado es Inhabilitado.

#### 4.2.3.1.4. Umbral de inicio

El Umbral de inicio aparece en el árbol de menú sólo cuando Inicio automático está habilitado. Define el valor del peso de la báscula arriba del cual iniciará el proceso de promediación después de alcanzarse la estabilidad.

Los parámetros válidos son de 0 hasta la capacidad total de la báscula. Este valor deberá ser relativamente alto, por ejemplo, 80% del peso estimado de todos los animales en la báscula. Un número muy bajo puede causar que el periodo de muestreo inicie antes de que todos los animales estén sobre la báscula.

#### 4.2.3.1.5. Impresión automática

El parámetro Impresión automática sobrescribe la función Impresión automática del pesaje básico, configurada en Báscula > Registro o Impresión > Automática cuando se opera dentro de la aplicación.

Cuando Impresión automática está habilitada, el valor del peso procesado se muestra para la cantidad de tiempo definida por el parámetro Retraso de impresión y entonces se activa automáticamente una impresión de transacción.

Esta característica puede habilitarse o inhabilitarse. El valor predeterminado es Inhabilitado.

#### 4.2.3.1.6. Retraso de impresión

Retraso de impresión sólo se muestra en el árbol del menú cuando Impresión automática está habilitada. Éste determina el retraso entre la finalización de la transacción y la activación de la impresión de la transacción.

Los parámetros válidos son de 0 a 10 segundos, en incrementos de 1 segundo. El valor predeterminado es 5.

#### 4.2.3.2. Pantalla

4.2.3.2.1. Línea 2

La asignación de la **línea 2** determina qué datos se muestran durante y después de la transacción. Éste se selecciona de una lista desplegable. La lista de selección varía dependiendo del modo seleccionado:

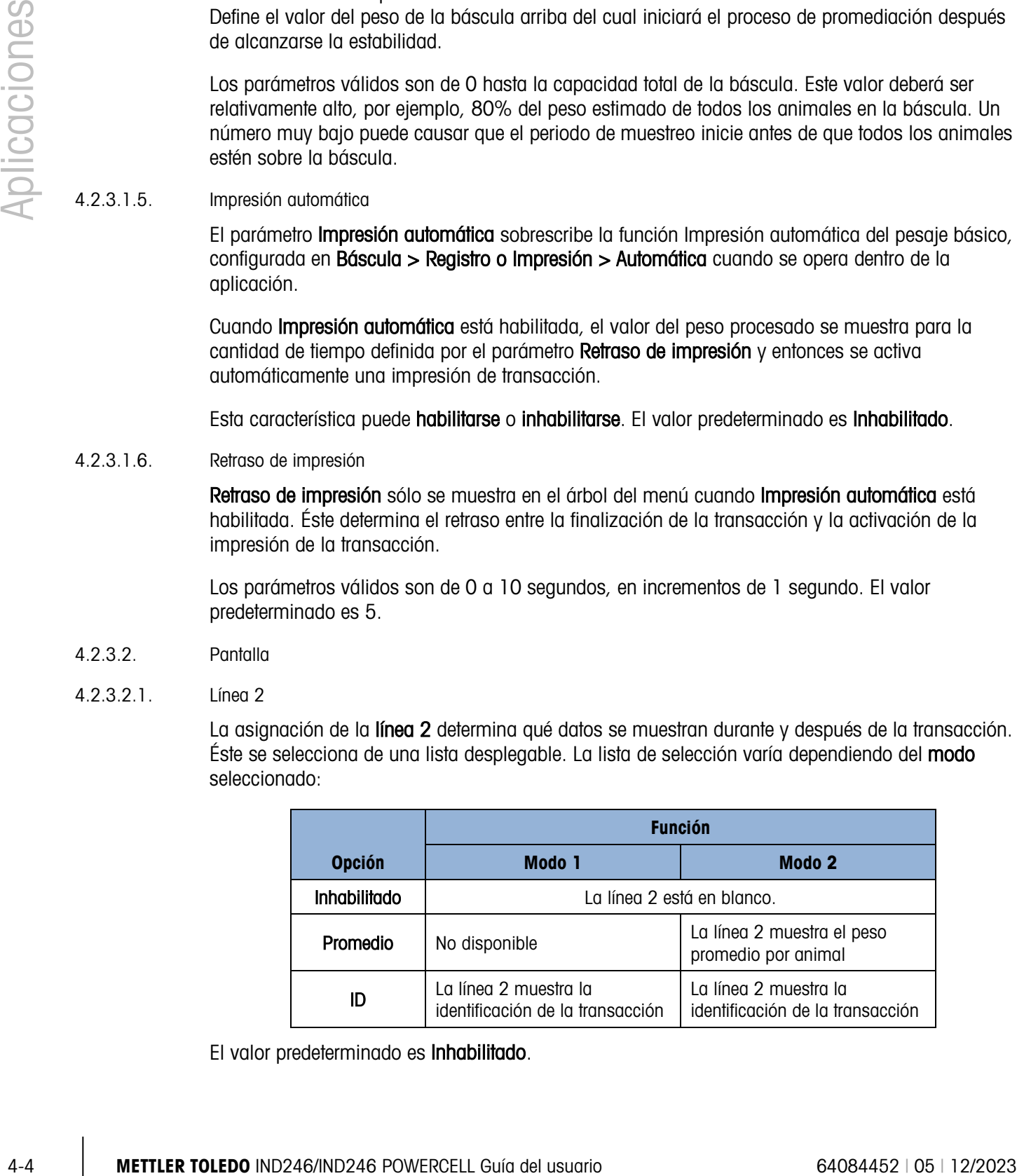

El valor predeterminado es Inhabilitado.

#### 4.2.4. Secuencia de operación

Las siguientes secciones describen los dos modos de operación de la aplicación de pesaje de animales:

- Modo 1 Determina el peso total promedio de un solo animal o de múltiples animales
- Modo 2 Determina el peso total promedio de múltiples animales y calcula el peso promedio por animal

### 4.2.4.1. Operación en modo 1

Comience con la báscula vacía y el terminal en la aplicación de pesaje de animales.

- 1. La pantalla indicará Pres. ENTER para inic. En operación normal o si Inicio automático está habilitado, el sistema indicará **Agregar peso > xxx** (es decir, mayor de xxx), donde xxx es el peso umbral programado.
- 2. Presione CERO <sup>on para capturar una referencia de cero precisa.</sup>
- 3. Si se requiere, se puede ingresar una identificación de transacción con la tecla Identificación . Si se programa en configuración, la identificación se mostrará en la línea 2 en la parte inferior de la pantalla.
- 4. Agregue el número deseado de animales a la báscula y luego presione ENTER **D** para comenzar el ciclo de pesaje. Si Inicio automático está habilitado, el ciclo iniciará automáticamente cuando el peso en la báscula exceda el umbral programado y no haya movimiento sobre la báscula.
- 5. La pantalla de peso mostrará guiones y la línea 1 indicará Trbjndo y hará una cuenta regresiva del tiempo de muestreo programado mientas el ciclo de promediación está en proceso.
- 6. Cuando el ciclo está completo, el peso promediado se mostrará en la pantalla, con un asterisco (\*) a la izquierda para indicar que no es un peso de báscula activa. La línea 1 indicará Ciclo completo.
- 7. Presione IMPRIMIR<sup>e</sup> para imprimir el peso promedio resultante. La pantalla regresará para mostrar el peso actual que está en la báscula. Si se selecciona Impresión automática, la impresión se activará automáticamente después del tiempo de retraso de impresión.
- 8. Retire los animales de la báscula. Cuando el peso regrese por debajo de 20d, la línea 1 regresará a la indicación original.

#### 4.2.4.2. Operación en modo 2

Comience con la báscula vacía y el terminal en la aplicación de pesaje de animales.

- 1. La pantalla indicará ¿No. de animales?
- 2. Presione CERO <sup>-o-</sup> para capturar una referencia de cero precisa.
- 3. Ingrese el número de animales a ser colocados en la báscula y presione la tecla ENTER .

4. La pantalla mostrará Pres. ENTER para inic. o, si Inicio automático está habilitado, indicará Agregar peso > xxx (es decir, mayor de xxx), donde xxx es el peso umbral programado. 5. Si se requiere, se puede ingresar una identificación de transacción con la tecla Identificación . Si se programa en configuración, la identificación aparecerá en la línea 2 en la parte

báscula.

- inferior de la pantalla. 6. Agregue el número de animales del paso 3 a la báscula y presione la tecla ENTER **De la para** iniciar el ciclo de pesaje. Si Inicio automático está habilitado, el ciclo iniciará automáticamente cuando el peso en la báscula exceda el umbral programado y no haya movimiento sobre la
- 7. La pantalla de peso mostrará guiones y la línea 1 indicará Trbindo y hará una cuenta regresiva del tiempo de muestreo programado mientas el ciclo de promediación está en proceso.
- 8. Cuando el ciclo está completo, el peso promediado se mostrará en la pantalla, con un asterisco (\*) a la izquierda para indicar que no es un peso de báscula activa. La línea 1 indicará Ciclo completo. Si la línea 2 ha sido programada así, mostrará el peso promedio.
- 9. Presione IMPRIMIR <sup>e</sup> para imprimir el peso promedio resultante. La pantalla regresará a una pantalla de peso activo. Si se selecciona Impresión automática, la impresión se activará automáticamente después del tiempo de espera programado.
- 10. Retire los animales de la báscula. Cuando el peso regrese por debajo de 20d (divisiones de pantalla), la línea 1 regresará a la indicación original.

#### 4.2.4.3. Aborto de un ciclo de pesaje

Durante el ciclo de pesaje de animales, el proceso puede abortarse en cualquier momento al presionar BORRAR <sup>c</sup>. Si opera en el modo de inicio automático, al presionar la tecla BORRAR regresará a inicio manual para el siguiente ciclo.

#### 4.2.5. Comandos de entrada seriales

La aplicación de pesaje de animales acepta tres nuevos comandos seriales además de los comandos ASCII estándar para una asignación de conexión por solicitud o continua. Estos comandos son:

- S Inicia el proceso de pesaje de animales.
- xxQ Ingresa un nuevo valor de cantidad de animales. "xx" puede ser cualquier valor entero de 01 a 99.
- E Termina el ciclo, borra la pantalla y regresa el enfoque a la primera pantalla.

#### 4.2.6. Formatos de impresión

40.4 **METTLER TOLEDO INTERNATION** and the management of the management of the management of the management of the management of the management of the management of the management of the management of the management of th Cuando se activa una impresión por solicitud en la aplicación de pesaje de animales, el terminal buscará una conexión por solicitud para uno de los puertos usando la plantilla 8. Si tal conexión existe, la plantilla 8 será enviada a través del puerto seleccionado. Si no hay conexión por solicitud usando la plantilla 8, se mostrará el error "No conexión demanda".
4.2.6.1. Nuevos campos de impresión

La plantilla 8 contiene tres campos de datos relacionados con la aplicación de pesaje de animales que no están disponibles en otras plantillas de impresión. Estos nuevos campos de datos son:

- Peso promediado
- Cantidad de animales
- Peso promedio por animal
- 4.2.6.2. Plantilla predeterminada

La plantilla predeterminada para la plantilla 8 se muestra en la [Figura 4-2.](#page-108-0) Los elementos en corchetes {…} son campos de datos que proporciona el terminal. La [Figura 4-3](#page-108-1) muestra un ejemplo de la plantilla predeterminada impresa.

> {Línea 1} {Nueva línea} {Línea 2} {Nueva línea} {Hora} {3 espacios} {3 espacios} {Fecha} {Nueva línea} {ID} {Nueva línea} {Peso promediado} {Nueva línea} {Fin de plantilla}

#### Figura 4-2: Estructura predeterminada de la plantilla 8

<span id="page-108-0"></span>La leyenda de peso estará en blanco cuando el terminal esté en modo bruto y en N cuando esté en modo neto.

```
New Brighton Farms 
Columbus, OH 43085 
10:23 AM Ene 22 2012 
Tag 1Y-227 
* 635 lb
```
#### Figura 4-3: Ejemplo de impresión, plantilla predeterminada 8

<span id="page-108-1"></span>Esta plantilla puede editarse como se describe en la sección Comunicaciones del Capítulo 3 de este manual, Configuración > Comunicaciones > Plantillas. La plantilla puede modificarse para incluir los campos adicionales asociados con el pesaje de múltiples animales cuando el modo 2 está seleccionado. La [Figura 4-4](#page-108-2) muestra una modificación sugerida para la estructura de la plantilla predeterminada, y la [Figura 4-5](#page-109-0) muestra un ejemplo de una impresión basada en la plantilla modificada.

> <span id="page-108-2"></span>{Línea 1} {Nueva línea} {Línea 2} {Nueva línea} {Hora} {3 espacios} {3 espacios} {Fecha} {Nueva línea} {ID} {Nueva línea} Cantidad: {No. de animales} {Nueva línea} Peso promedio: {Prom. por animal} {Nueva línea} Peso total: {Peso total promediado} {Nueva línea} {Fin de plantilla} Figura 4-4: Estructura sugerida de la plantilla 8 para el modo 2

```
Greenfield Auction House 
Lexington, KY 40504 
05:03 PM Ene 18 2012 
Lote #21 
Cantidad: 8
Peso promedio: * 835 lb
Peso total: * 6682 lb
```
<span id="page-109-0"></span>Figura 4-5: Ejemplo de impresión, formato modificado para el modo 2

# 4.3. Comprobación de peso Por arriba/Por deba-

# 4.3.1. Generalidades

En la aplicación Por arriba/Por debajo, el IND246 compara el peso en la báscula con un peso objetivo almacenado e indica el estado de la comparación en pantalla.

La aplicación también puede controlar equipo externo, tal como luces indicadoras de estado, con tres salidas externas para Por debajo, Aceptable y Por arriba. Esta aplicación proporciona las siguientes características y funciones:

- Respuesta de peso de gran rapidez
- Estado de tres zonas (Por debajo, Aceptable, Por arriba) con representación gráfica SmartTrac® del estado en la pantalla
- Almacenamiento de hasta 25 pesos objetivo por identificación para extracción rápida de valores objetivo
- Señales de salidas discretas opcionales para luces de estado remotas

Cuando se presiona la tecla FUNCIÓN  $\epsilon$  en el modo de pesaje básico, aparece la pantalla inicial de comprobación de peso. El ícono  $\bigoplus$  en la esquina inferior izquierda indica el modo de aplicación de comprobación de peso. Al presionar la tecla FUNCIÓN (F) nuevamente regresará el terminal a mostrar el modo básico de pesaje.

# 4.3.2. Características operativas

Además de las funciones de pesaje fundamentales, las siguientes características de pesaje básico del terminal IND246 también pueden usarse en la aplicación de comprobación de peso.

#### 4.3.2.1. Impresión automática

4.3.2. **Comprobation** is the state of the state of the state of the state of the state of the state of the state of the state of the state of the state of the state of the state of the state of the state of the state of th Si la aplicación de comprobación de peso del IND246 se usa para evaluar el peso de una serie de artículos, al habilitar Impresión automática se generará automáticamente una salida por solicitud de los datos de peso y un estado de comparación una vez que el peso de la báscula esté por arriba del valor umbral y sea estable. La aplicación de comprobación de peso comparte las características de impresión automática del modo de pesaje básico.

#### 4.3.2.2. ID

Si se introduce un valor de identificación en el modo de pesaje básico, permanece disponible para imprimirse cuando se está en el modo de comprobación se peso. Sin embargo, en la aplicación de

comprobación de peso, la función de identificación se usa solo para obtener registros de objetivo por identificación.

4.3.2.3. Tara

Se puede tomar una tara semiautomática en cualquier momento durante el ciclo de pesaje. Simplemente presione la tecla TARA

Se puede ingresar un valor de tara predeterminado con el teclado numérico. Use las teclas numéricas para ingresar el valor de tara predeterminado. Los dígitos aparecerán en la línea 2 de la parte inferior de la pantalla, debajo de la indicación "Data:" . Cuando la captura esté completa, presione TARA **para aceptar el valor**.

4.3.2.4. E/S discretas

La aplicación de comprobación de peso acepta tres nuevas salidas discretas.

Las tres nuevas salidas son Zona por debajo, Zona aceptable y Zona por arriba:

- La salida Zona por debajo se activa cuando el peso en la báscula está por debajo del objetivo menos el valor de tolerancia (–).
- La Zona aceptable se activa cuando el peso el peso en la báscula está por arriba del objetivo menos el valor de tolerancia (–) y por debajo del objetivo más el valor de tolerancia (+).
- La salida Zona por arriba se activa cuando el peso en la báscula excede el objetivo más el valor de tolerancia (+).
- 4.3.2.5. Importación y exportación de la tabla de objetivos

El programa de la herramienta de transferencia de archivos (FTT) del IND246 de METTLER TOLEDO opera en una PC para intercambiar archivos de aplicación y tablas con el terminal IND246. Consulte la Guía de usuario de la Herramienta de transferencia de archivos para más detalles.

# 4.3.3. Configuración

La tecla FUNCIÓN (F) debe programarse para comprobación de peso en la configuración en Aplicación > Tecla Función > Asignación a fin de que esta aplicación funcione y para tener acceso a los pasos para la aplicación de comprobación de peso. Cuando la tecla FUNCIÓN está programada correctamente, la rama Comprobación de peso de configuración se muestra como se ilustra en la [Figura 4-6.](#page-111-0)

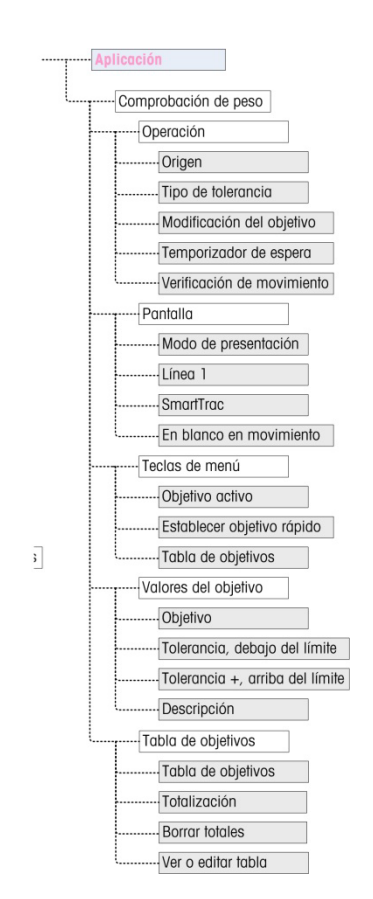

#### <span id="page-111-0"></span>Figura 4-6: Menú de configuración de la aplicación Comprobación de peso

- 4.3.3.1. Operación
- 4.3.3.1.1. Origen

El Origen puede establecerse como Peso mostrado (predeterminado) o Peso bruto. Si se selecciona Peso mostrado, la función por arriba/por debajo trabajará con base en el peso mostrado, ya sea bruto o neto. Si se selecciona peso bruto, la comparación con el objetivo se basará en el peso bruto incluso si se toma una tara y se muestra un peso neto.

#### 4.3.3.1.2. Tipo de tolerancia

4-10 <br>
A Construction of the state of the state of the state of the state of the state of the state of the state of the state of the state of the state of the state of the state of the state of the state of the state of t El Tipo de tolerancia puede ser Desviación del objetivo (predeterminado), % del objetivo o Valor de peso. Este parámetro determina el tipo de tolerancia a usarse al calcular el estado del peso. Desviación del objetivo proporciona valores de peso de tolerancia  $+$  y tolerancia –. % del objetivo es similar a Desviación del objetivo excepto que las tolerancias se ingresan como porcentajes en lugar de pesos. Valor de peso elimina la captura del objetivo y permite la captura directa de los valores Debajo del límite y Por arriba del límite que equivalen a los valores de aceptación mínimo y máximo.

#### 4.3.3.1.3. Modificación del objetivo

El parámetro Modificación del objetivo determina cuáles valores objetivo activos pueden editarse cuando se ingresa a través del menú Operador. Las opciones son Objetivo y tolerancia (predeterminado), Sólo objetivo e Inhabilitado.

Los valores son siempre editables dentro de la configuración, pero sólo los valores seleccionados como editables pueden modificarse en el menú Operador. Los valores no seleccionados como editables sólo pueden verse.

El campo Descripción puede editarse si se selecciona Sólo objetivo u Objetivo y tolerancia.

Si Modificación del objetivo se selecciona como inhabilitado, ninguno de los valores puede editarse en el menú Operador.

#### 4.3.3.1.4. Temporizador de espera

El Temporizador de espera es un valor, entre  $0.0 \vee 9.9$  segundos, que establece el tiempo durante el que la pantalla se congelará después de un comando de impresión, antes de regresar a la pantalla activa. Si se genera un segundo comando de impresión durante el periodo establecido, sobrescribirá el conteo existente, el nuevo valor actual se mostrará y la pantalla se congelará nuevamente durante el tiempo establecido.

Durante el tiempo de espera, se muestra un asterisco (\*) en la pantalla para indicar que el peso no es activo.

4.3.3.1.5. Verificación de movimiento

El parámetro Verificación de movimiento puede estar inhabilitado (predeterminado) o habilitado. Cuando está habilitado, las salidas discretas para Por debajo, Aceptable y Por arriba y la indicación de zona en la pantalla se activarán solamente cuando no se detecta movimiento. Cuando Verificación de movimiento está inhabilitado, la salida correspondiente y la pantalla de indicación de zona se activarán cuando se alcance el límite de la zona, independientemente del movimiento.

- 4.3.3.2. Pantalla
- 4.3.3.2.1. Modo de presentación

Este parámetro determina lo que se mostrará en el área de la pantalla principal: Peso real (predeterminado), Diferencia del objetivo o Ninguna presentación.

4.3.3.2.2. Línea 1

La línea 1 puede configurarse para mostrar la Descripción del objetivo (predeterminado), Identificación, Objetivo y tolerancia, Zona o Inhabilitado (línea 1 en blanco).

4.3.3.2.3. SmartTrac

La presentación de zona gráfica de los resultados de la comparación del objetivo puede estar habilitada (predeterminado) o inhabilitada.

- **E.** Si la línea 1 está inhabilitada y SmartTrac está habilitada, el gráfico de SmartTrac se ampliará para ocupar ambas líneas de la pantalla inferior.
- 4.3.3.2.4. En blanco en movimiento

Si En blanco en movimiento está habilitado, la pantalla de peso numérico estará en blanco cuando la báscula esté en movimiento y sólo mostrará un valor de peso cuando la báscula esté estable. En blanco en movimiento está inhabilitado de forma predeterminada.

4.3.3.3. Teclas de menú

Los parámetros Teclas del menú determinan cuáles funciones serán accesibles en el menú Operador.

Si la función a la que se ingresa mediante la tecla debe habilitarse o configurarse aparte, por ejemplo la Tabla de objetivos, al habilitar esta tecla del menú mostrará el ícono correspondiente en el menú Operador, pero no dará acceso a la función.

#### 4.3.3.3.1. Objetivo activo

De manera predeterminada, el Objetivo activo está habilitado, de manera que el operador puede ver los valores del objetivo y tolerancia en uso. El parámetro Modificación del objetivo en Operación > Edición del objetivo determina cuál de los campos que pueden verse puede modificarse.

4.3.3.3.2. Establecer objetivo rápido

Inhabilitado en forma predeterminada, Establecer objetivo rápido puede habilitarse para permitir al operador definir un nuevo objetivo al colocar pesos reales en la báscula.

4.3.3.3.3. Tabla de objetivos

El acceso del operador a la Tabla de objetivos puede inhabilitarse (predeterminado) o habilitarse.

#### 4.3.3.4. Valores del objetivo

Al seleccionar Valores del objetivo abre una pantalla que muestra la información del objetivo actual. La apariencia de esta pantalla variará dependiendo del Tipo de tolerancia seleccionado en Operación:

- Si el Tipo de tolerancia se establece en Desviación del objetivo o % del objetivo, la pantalla incluirá un valor del objetivo junto con tolerancias superior e inferior, expresado como valor de peso o como porcentaje del objetivo, y el campo Descripción.
- Si el Tipo de tolerancia es Valor de peso, se muestran el límite por debajo y el límite por arriba, junto con el campo **Descripción**.

Cada valor se actualiza cuando el enfoque se quita del cuadro de captura.

Nota: Al inhabilitar todas las teclas del menú del objetivo se prohíbe que el operador vea o cambie los valores del objetivo y tolerancia. Estos valores aún son accesibles y pueden modificarse en la página Valores del objetivo.

#### 4.3.3.5. Tabla de objetivos

4-12 **METTLER TORENT TO FORENT TO THE SUPER TO THE CONSULTER TO A CONSULTER TO A CONSULTER TO A CONSULTER TO A CONSULTER TO A CONSULTER TO A CONSULTER TO A CONSULTER TO A CONSULTER TO A CONSULTER TO A CONSULTER TO A CONS** La tabla de objetivos puede almacenar hasta 25 identificaciones de objetivos, cada uno con sus propios valores del objetivo y tolerancia junto con una descripción y (si la totalización está habilitada) un registro del total y contador de transacciones. La identificación del objetivo puede usarse para extraer rápidamente un grupo de parámetros del objetivo para comprobación de peso.

Nota: Los primeros 10 registros se almacenan en la memoria en la tarjeta principal y siempre están disponibles. Se debe instalar una tarjeta de memoria SD para almacenar los 15 registros restantes, para dar un total de 25.

4.3.3.5.1. Tabla de objetivos

La Tabla de objetivos puede habilitarse o inhabilitarse (predeterminado). Si la tabla está habilitada, los parámetros Totalización y Borrar totales y la opción Ver tabla también aparecen en la pantalla. Si la tabla está *inhabilitada*, el campo ID en Comprobación de peso se referirá a la identificación de pesaje básico.

4.3.3.5.2. Totalización

La totalización permite al terminal rastrear el peso total y número de transacciones asociadas con una identificación en la tabla de objetivos.

La Totalización puede habilitarse o inhabilitarse (predeterminado). Si está habilitada, los valores de conteo y peso total se acumulan para cada identificación cuando se genera una salida por solicitud con la plantilla 6.

Nota: Si alguno de los parámetros de una identificación extraída se cambian mientras se ve el registro activo, el enlace **Totalización** se interrumpirá y la acumulación dejará de ocurrir.

#### 4.3.3.5.3. Borrar totales

Borrar totales puede establecerse como Inhabilitado, Automático o Manual (predeterminado).

- Automático Los valores de conteo y total para todas las identificaciones se borran después de imprimir un informe de Tabla de objetivos.
- Manual Al presionar la tecla BORRAR condespués de que se ha imprimido un informe de Tabla de objetivos, se borran los valores de conteo y total.
- Inhabilitado Cada uno de los valores de conteo y total deben restablecerse a cero individualmente, en la vista de Tabla de objetivos en la configuración, como se describe en Ver tabla a continuación.

# 4.3.3.5.4. Ver tabla

Al seleccionar Ver tabla en la pantalla Tabla de objetivos se muestra el primer registro que se encuentra en la Tabla de objetivos. Cada registro ocupa una pantalla. Una pantalla en blanco indica que la tabla de identificaciones está vacía. Las siguientes funciones son accesibles desde esta vista:

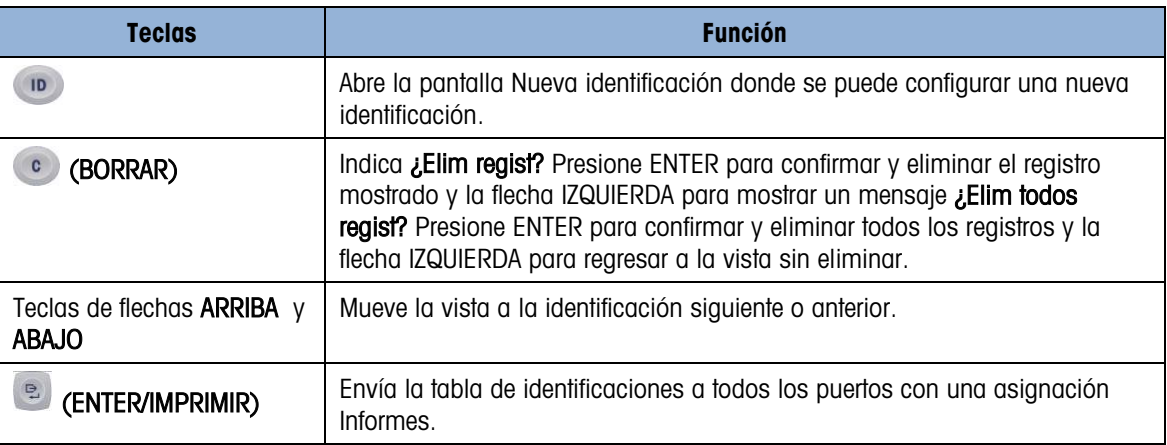

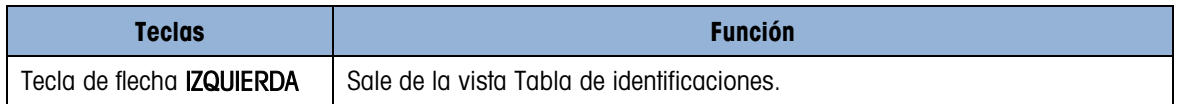

La información mostrada para cada registro depende del Tipo de tolerancia seleccionada en Operación. Además de la información mostrada para Valores objetivo, anteriormente, si la Totalización está habilitada, estas pantallas también incluyen un conteo (n:) y valor Total.

#### 4.3.3.5.5. Pantalla Nueva identificación

Las siguientes opciones están disponibles cuando se establece una nueva identificación y cuando se edita una identificación existente. El registro se actualiza cuando se presiona la tecla de navegación IZQUIERDA para salir de la pantalla.

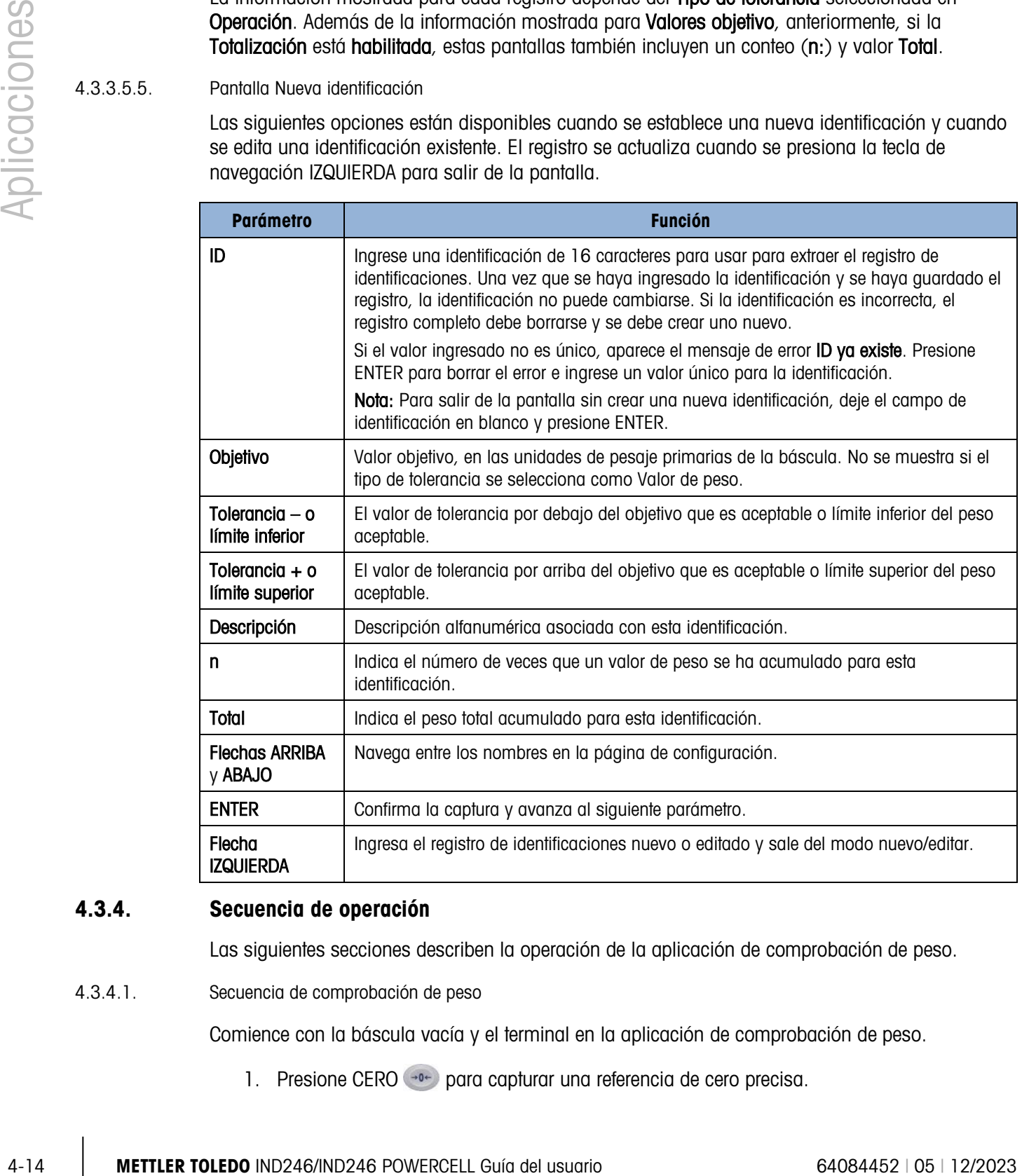

# 4.3.4. Secuencia de operación

Las siguientes secciones describen la operación de la aplicación de comprobación de peso.

4.3.4.1. Secuencia de comprobación de peso

Comience con la báscula vacía y el terminal en la aplicación de comprobación de peso.

1. Presione CERO <sup>404</sup> para capturar una referencia de cero precisa.

- 2. Ingrese los valores del objetivo y tolerancia para el producto que va a pesarse. Hay varios métodos diferentes para ingresar estos valores; consulte la sección Captura del objetivo que inicia en la página [4-16.](#page-117-0)
- 3. Si la comprobación de peso se hará en el modo neto, ingrese el peso de tara del recipiente del producto ya sea colocando un recipiente vacío en la báscula y presionando la tecla TARA  $\Box$ , o con el teclado numérico para ingresar el valor de tara predeterminado y luego presionando la tecla TARA ...
- 4. Coloque sobre la báscula el producto que va a pesar.
- 5. El peso del producto o la diferencia de peso con respecto al objetivo se mostrará en la pantalla como se seleccione en la configuración.
- 6. La zona a la que corresponde el peso del producto estará indicada en la parte inferior de la pantalla como Por debajo, Aceptable o Por arriba.
- 7. Si las E/S remotas se van a usar para luces indicadoras, las luces también indicarán la zona.
- 8. Presione IMPRIMIR **e** para imprimir el peso resultante. Si Impresión automática está habilitada, el terminal activará automáticamente una salida por solicitud cuando determine una condición con ausencia de movimiento.
- 9. Retire el producto de la báscula.
- 10. Si está comprobando el peso del mismo producto nuevamente, coloque el siguiente producto en la báscula y vea su peso y estado de zona.
- 4.3.4.2. Operación por debajo del 10% del objetivo

Cuando el peso de la báscula es 10% menor que el valor del objetivo asignado, las salidas discretas (si están configuradas) se desactivan, de modo que la salida Por debajo no permanece activada todo el tiempo cuando la báscula está vacía.

En esta condición, la pantalla Por debajo SmartTrac aparece como un esquema:  $\leqslant \leqslant \leqslant \leqslant \leqslant \frac{1}{2}$ Cuando el peso excede el umbral del 10%, las salidas discretas de la zona se convierten en activas y el gráfico de pantalla Por debajo aparece sólido ( $\leq$ 

4.3.4.3. Pantalla SmartTrac

La pantalla SmartTrac es una representación gráfica de la zona a la que corresponde el peso. Si la línea 1 está **inhabilitada** y SmartTrac está **habilitada** en la configuración, la pantalla gráfica será más grande y ocupará ambas líneas del área de presentación inferior. La [Figura 4-7](#page-117-1) muestra dos pantallas combinadas para los gráficos Por debajo, Aceptable y Por arriba, en tamaños pequeños y grandes. La [Figura 4-8](#page-117-0) muestra los gráficos pequeños y grandes como aparecen cuando el peso está por debajo del 10% del peso objetivo.

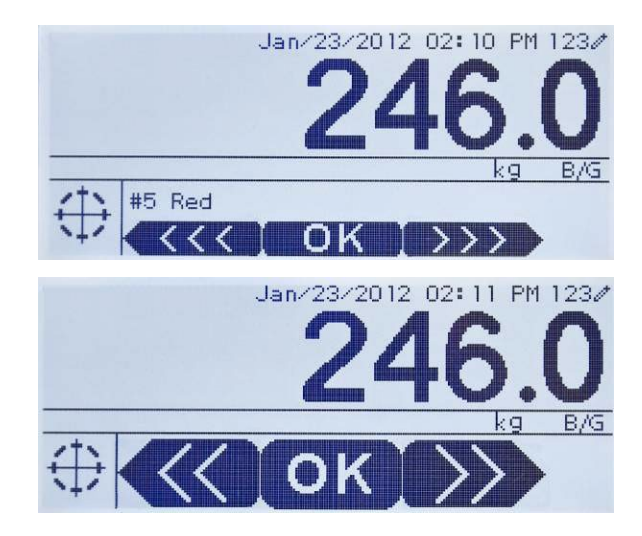

Figura 4-7: Pantalla gráfica SmartTrac combinada: Pequeña (arriba) y grande (abajo)

<span id="page-117-1"></span>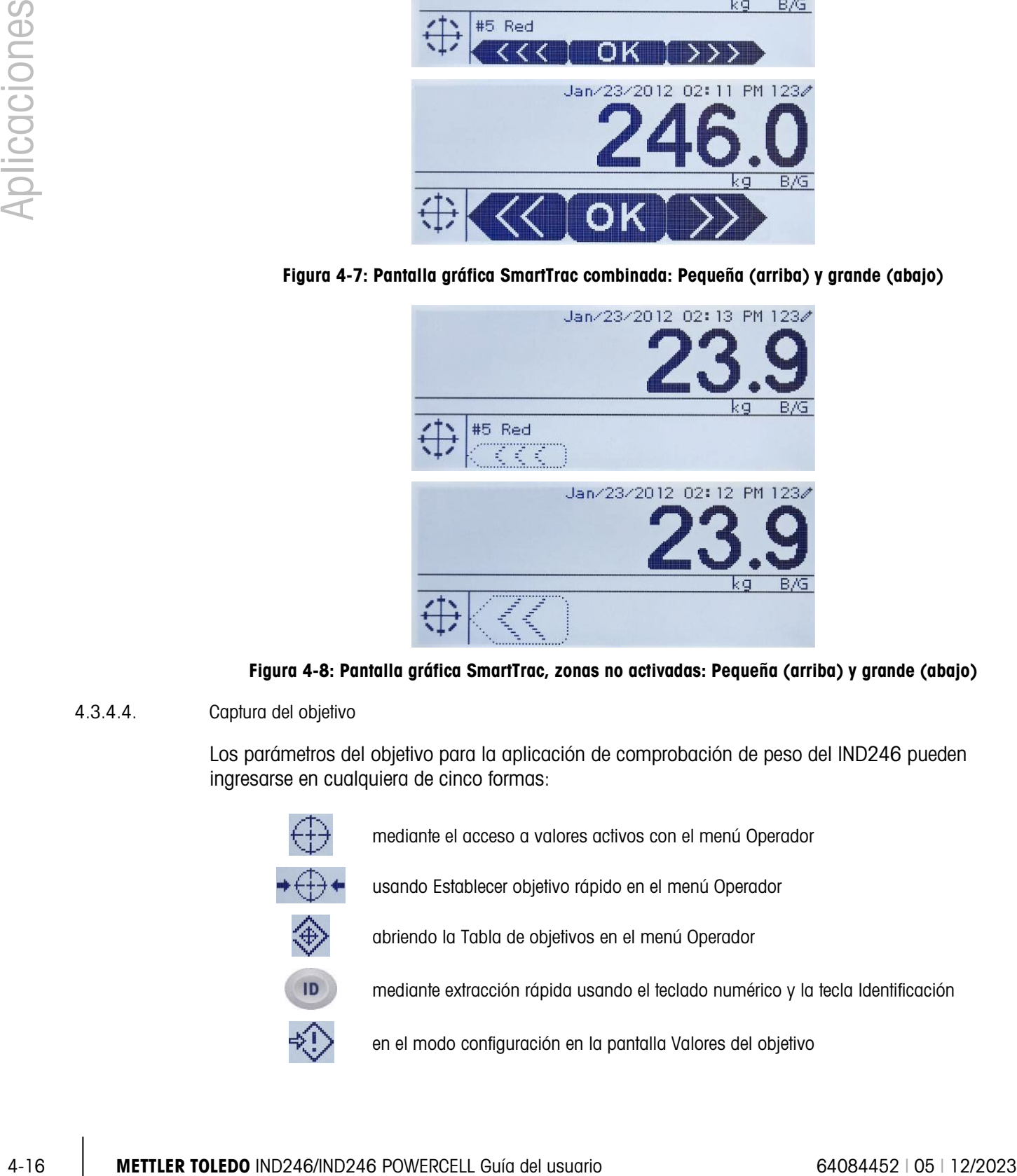

<span id="page-117-0"></span>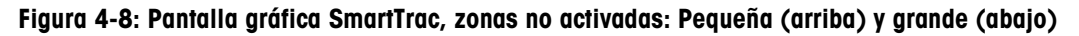

# 4.3.4.4. Captura del objetivo

Los parámetros del objetivo para la aplicación de comprobación de peso del IND246 pueden ingresarse en cualquiera de cinco formas:

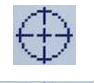

mediante el acceso a valores activos con el menú Operador

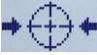

usando Establecer objetivo rápido en el menú Operador

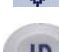

abriendo la Tabla de objetivos en el menú Operador

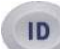

mediante extracción rápida usando el teclado numérico y la tecla Identificación

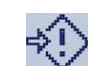

en el modo configuración en la pantalla Valores del objetivo

# 4.3.4.4.1. Valores activos

Para establecer los parámetros del objetivo a través de la pantalla Valores activos:

- 1. Presione MENÚ <sup>M</sup> para ver el menú Operador.
- 2. Use las teclas de flechas para seleccionar el ícono Valores activos  $\bigoplus$  y luego presione ENTER **E.** El ícono Valores activos debe estar habilitado en los parámetros de teclas del menú.
- 3. Aparecerá la pantalla Valores activos con un grupo de campos de captura que varía dependiendo del tipo de tolerancia seleccionado como se ilustra en la [Tabla 4-1.](#page-118-0)

#### <span id="page-118-0"></span>**Tabla 4-1: Elementos de la pantalla Valores activos**

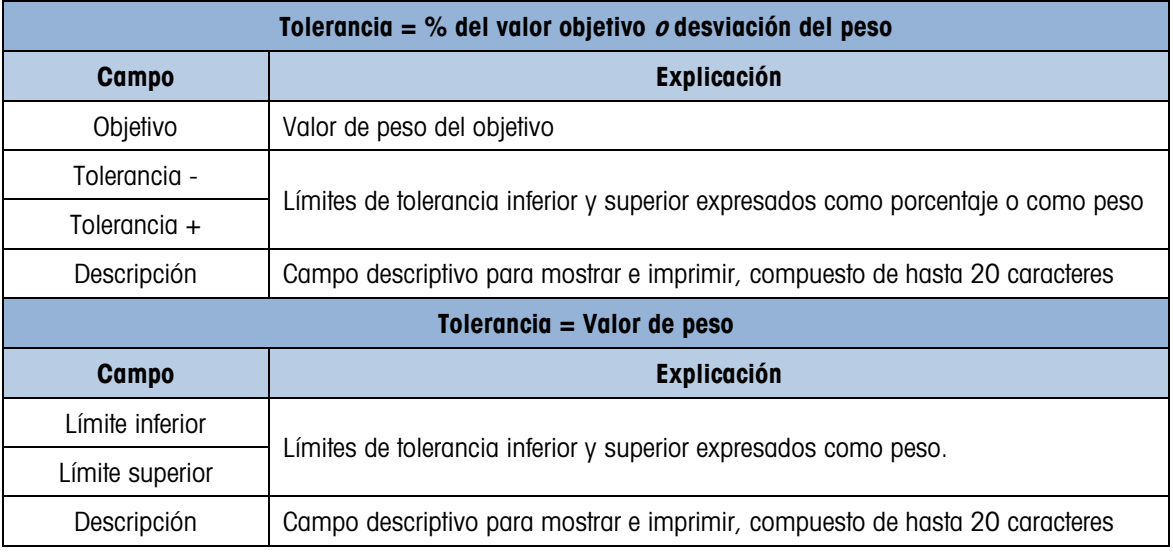

- 4. Cuando la modificación del valor esté completa, presione ENTER **e** para confirmar.
- 5. Después de editar todos los valores, presione la flecha IZQUIERDA (y la pantalla regresará a la pantalla de ejecución de comprobación de peso.

#### 4.3.4.4.2. Establecer objetivo rápido

La pantalla Establecer objetivo rápido permite lecturas de peso activas de la báscula para usarse para definir valores del objetivo y límite.

- 6. Presione MENÚ M para ver el menú Operador.
- 7. Use las teclas de flechas para seleccionar el ícono Valores activos  $\bigstar \oplus \bigstar$  y luego presione  $ENTER$  $.$
- 8. Aparecerá la pantalla Establecer objetivo rápido con un grupo de campos de captura que varían dependiendo del tipo de tolerancia seleccionada. El peso activo se muestra en la parte inferior de la página.

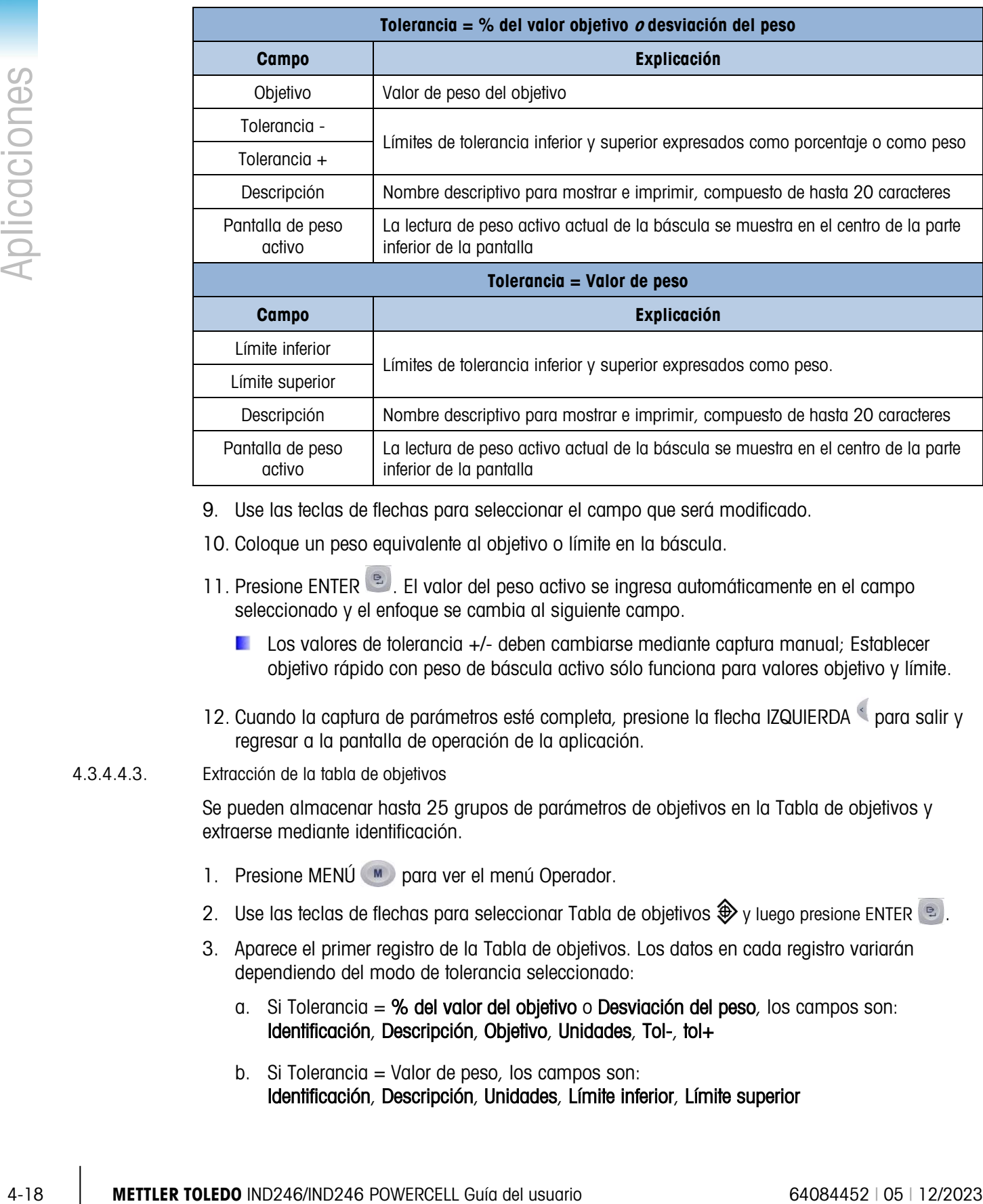

#### Tabla 4-2: Elementos de la pantalla Establecer objetivo rápido

- 9. Use las teclas de flechas para seleccionar el campo que será modificado.
- 10. Coloque un peso equivalente al objetivo o límite en la báscula.
- 11. Presione ENTER . El valor del peso activo se ingresa automáticamente en el campo seleccionado y el enfoque se cambia al siguiente campo.
	- Los valores de tolerancia +/- deben cambiarse mediante captura manual; Establecer objetivo rápido con peso de báscula activo sólo funciona para valores objetivo y límite.
- 12. Cuando la captura de parámetros esté completa, presione la flecha IZQUIERDA e para salir y regresar a la pantalla de operación de la aplicación.

#### 4.3.4.4.3. Extracción de la tabla de objetivos

Se pueden almacenar hasta 25 grupos de parámetros de objetivos en la Tabla de objetivos y extraerse mediante identificación.

- 1. Presione MENÚ <sub>[M]</sub> para ver el menú Operador.
- 2. Use las teclas de flechas para seleccionar Tabla de objetivos  $\bigoplus y$  luego presione ENTER  $\bigoplus$ .
- 3. Aparece el primer registro de la Tabla de objetivos. Los datos en cada registro variarán dependiendo del modo de tolerancia seleccionado:
	- a. Si Tolerancia = % del valor del objetivo o Desviación del peso, los campos son: Identificación, Descripción, Objetivo, Unidades, Tol-, tol+
	- b. Si Tolerancia = Valor de peso, los campos son: Identificación, Descripción, Unidades, Límite inferior, Límite superior

4. Use las flechas ARRIBA y ABAJO para cambiar el enfoque de un registro al siguiente hasta que se muestre el registro deseado. Presione ENTER **e** para seleccionarlo y regresar a la pantalla de ejecución de comprobación de peso, o la flecha IZQUIERDA sora regresar al menú Operador sin seleccionar un nuevo grupo de parámetros objetivo.

#### 4.3.4.4.4. Extracción rápida de la tabla de objetivos

Si se conoce la identificación del registro de la Tabla de objetivos, el registro puede extraerse sin ingresar en el menú del Operador:

- 1. Use el teclado numérico para ingresar el número de identificación alfanumérico. La pantalla mostrará el nombre Datos: en la línea 1 y el valor ingresado en la línea 2 de la pantalla.
- 2. Cuando se haya ingresado la identificación completa, presione ID para extraer el registro.
- 3. Si la identificación existe, la aplicación usará los nuevos parámetros. Si no se encuentra la identificación, aparecerá el mensaje de error ID no encont. Borre el mensaje presionando ENTER **E**. La pantalla regresará a la aplicación de comprobación de peso, usando los parámetros de objetivo previos.

## 4.3.4.4.5. Configuración del modo de captura del objetivo

Este modo de captura se describe en la sección de configuración de **Valores objetivo** en la página 4-12.

# 4.3.5. Formatos de impresión

Cuando se activa una impresión por solicitud en la aplicación de pesaje de comprobación, el terminal buscará una conexión por solicitud para uno de los puertos usando la plantilla 6. Si tal conexión existe, la plantilla 6 será enviada a través del puerto seleccionado. Si no hay conexión por solicitud usando la plantilla 6, se mostrará el error "No conexión demanda".

#### 4.3.5.1. Nuevos campos de impresión

La plantilla 6 contiene nuevos campos de datos relacionados con la aplicación de comprobación de peso que no están disponibles en las otras plantillas. Estos nuevos campos de impresión son:

- n (conteo de totalización por identificación)
- Descripción del objetivo
- Identificación del objetivo (de la Tabla de objetivos)
- Peso objetivo
- Objetivo y tolerancias
- Total (peso totalizado por identificación)
- Zona (texto para la zona activa Por debajo, Aceptable, Por arriba)

#### 4.3.5.2. Plantilla predeterminada

El formato predeterminado para la plantilla 6 se muestra en la [Figura 4-9.](#page-121-0) Los elementos en corchetes {…} son campos de datos que proporciona el terminal. La [Figura 4-10](#page-121-1) muestra la impresión que se obtiene.

4-20 **METTLER TOLEDO** IND246/HAPPS PINCENTER TOLED ON POWERCELL GUÍa del usuario 64084452 | 05 | 12/2023<br>
4-20 **METTLER TOLEDO** IND246/HAPPS PINCENT GUÍa del usuario 64084452 | 05 | 12/2023<br>
4-20 **METTLER TOLEDO** IND246/H {Línea 1} {Nueva línea} {Línea 2} {Nueva línea} {Hora} {3 espacios} {3 espacios} {Fecha} {Nueva línea} {No. de transacción} {Nueva línea} {Descripción del objetivo} {Nueva línea} {Peso mostrado} {Nueva línea} {Fin de plantilla}

#### Figura 4-9: Estructura predeterminada de la plantilla 6

```
Shake Inc. Recycle Center 
Upper Arlington, OH 43085 
11:19 AM Feb 17 2012 
000194 
Crushed #5 
    87520 lb N
```
#### Figura 4-10: Ejemplo de impresión, plantilla predeterminada 6

<span id="page-121-1"></span>Esta plantilla puede editarse como se describe en la sección Comunicaciones del Capítulo 3 de este manual, Configuración > Comunicaciones > Plantillas.

#### 4.3.5.3. Formato de informes

El Informe de la tabla de objetivos puede configurarse como estrecho (40 caracteres) o amplio (80 caracteres) en la configuración en Comunicaciones > Informes.

La [Figura 4-11](#page-122-0) detalla la estructura y el contenido del Informe de la tabla de objetivos en formato estrecho. La [Figura 4-12](#page-122-1) muestra la misma información para el informe de formato amplio.

Los ejemplos impresos muestran sólo el formato para el tipo de tolerancia **Desviación del objetivo**.

```
-- INFORME DE TABLA DE OBJETIVOS -- 
12:27:43 26 Ene 2012 
L5-5 L5 Stake 5Pk 
  26.56 lb (-) 0.22 (+) 2.36 
    12 318.42 
*************************************** 
L7-5 L7 Stake 5Pk 
  35.70 lb (-) 0.53 (+) 3.50 
     8 285.63 
*************************************** 
               L7 Stake 8Pk
  34.66 lb (-) 0.48 (+) 3.26 
    18 623.88 
***************************************
```
<span id="page-122-0"></span>Figura 4-11: Ejemplo de informe impreso de comprobación de peso, formato estrecho

```
-- INFORME DE TABLA DE OBJETIVOS --
12:27:43 26 Feb 2012
 L5-5 L5 Stake 5Pk 26.56 lb (-) 0.22 (+) 2.36 12 318.42
 ******************************************************************************************************
 L7-5 L7 Stake 5Pk 35.70 lb (-) 0.53 (+) 3.50 8 285.63
 ******************************************************************************************************
 S7-8 L7 Stake 8Pk 34.66 lb (-) 0.48 (+) 3.26 18 623.88
 ******************************************************************************************************
```
<span id="page-122-1"></span>Figura 4-12: Ejemplo de informe impreso de comprobación de peso, formato amplio

#### 4.4. Conteo  $\bullet$ . . .

# 4.4.1. Generalidades

La aplicación Conteo del IND246 proporciona una secuencia de conteo simple que guía al operador a través de un proceso de muestreo para determinar un valor de conteo. La aplicación de conteo ofrece las siguientes posibilidades:

- Indicaciones al operador.
- Captura de muestra variable con el teclado numérico del terminal.
- Captura del peso promedio de las piezas (APW) con el teclado numérico.
- Hasta 99 registros de identificaciones almacenados en la tabla de identificaciones
- Acumulación de conteos por identificación.

Cuando se presiona la tecla FUNCIÓN  $\epsilon$  en el modo de pesaje básico, aparece la pantalla inicial de conteo. El ícono  $\bullet\bullet\bullet$  en la esquina inferior izquierda indica el modo de aplicación de conteo. Al presionar la tecla FUNCIÓN <sup>e</sup> nuevamente regresará el terminal a mostrar el modo básico de pesaje.

# 4.4.2. Características operativas

Además de las funciones de pesaje fundamentales, las siguientes características de pesaje básico del terminal IND246 también pueden usarse en la aplicación de conteo.

#### 4.4.2.1. Tara semiautomática

Cuando aparezca la indicación **Tara?** en el terminal, presione TARA (FE) y la báscula tarará a cero neto. Para tomar una nueva tara de botón de presión en el modo de conteo y en la pantalla se muestre un número de piezas (PCS), presione la tecla TARA . La báscula tarará a cero neto y la pantalla mostrará 0 piezas.

#### 4.4.2.2. Tara predeterminada

En la secuencia Muestra - Tara, cuando aparezca la indicación Tara? en el terminal, ingrese el valor de tara predeterminado con el teclado numérico y luego presione ENTER . Si el terminal ya está en modo de conteo, se puede ingresar una tara predeterminada al usar el teclado numérico para ingresar el valor de tara; luego presione TARA ...

#### 4.4.2.3. Identificación

Si se introduce un valor de identificación en el modo de pesaje básico, permanece disponible para imprimirse cuando se está en el modo de conteo. Sin embargo, en la aplicación de conteo, la función de identificación se usa solo para obtener registros de objetivo por identificación.

#### 4.4.2.4. Impresión automática

4-22 **Control of the matter and the matter of the matter and usuario 640 and usuario 640 and usuario 14/2024 Control of the matter and the matter of the matter of the matter of the matter of the matter of the matter of the** La aplicación de conteo acepta la función de impresión automática del IND246. Si esta función está habilitada, se enviará una salida por solicitud automáticamente al puerto de salida asignado cuando el peso se estabilice a ausencia de movimiento sobre el peso umbral programado. Esta es una función útil cuando se realiza el conteo de la misma pieza en la misma caja de peso en forma repetida. Al retener los valores de tara y APW, se puede generar automáticamente una impresión al remover la caja de piezas anterior y colocar la siguiente caja en la báscula.

#### 4.4.2.5. Importación y exportación de la tabla de objetivos

El programa de la herramienta de transferencia de archivos (FTT) del IND246 de METTLER TOLEDO opera en una PC para intercambiar archivos de aplicación y tablas con el terminal IND246. Consulte la Guía de usuario de la Herramienta de transferencia de archivos para más detalles.

# 4.4.3. Configuración

La tecla FUNCIÓN  $\epsilon$  debe programarse para conteo en la configuración en Aplicación > Tecla Función > Asignación a fin de que esta aplicación funcione y para tener acceso a los pasos para la aplicación de conteo. Cuando la tecla FUNCIÓN está programada correctamente, la rama Conteo de configuración se muestra como se ilustra en la [Figura 4-13.](#page-124-0)

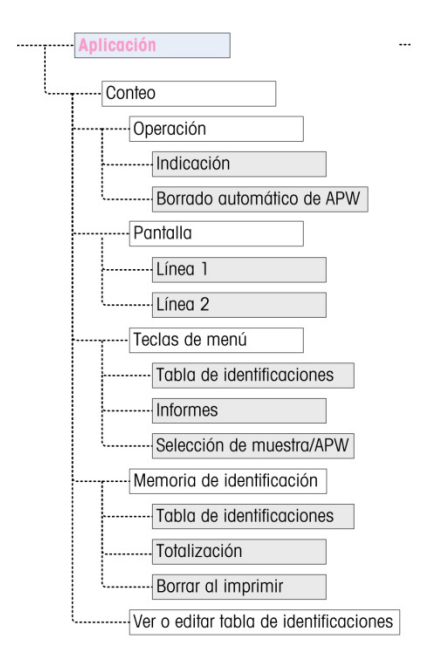

Figura 4-13: Menú de configuración de la aplicación Conteo

- 4.4.3.1. Operación
- 4.4.3.1.1. Indicación

<span id="page-124-0"></span>El parámetro **Indicación** determina la secuencia en la que el operador recibe indicaciones para ingresar el peso de tara y cantidad de muestra.

Las opciones son Tara-Muestra y Muestra-Tara. La opción predeterminada es Tara-Muestra.

4.4.3.1.2. Borrado automático de APW

La opción **Borrado automático de APW** determina si un valor de peso promedio de piezas (APW) se borrará cuando la báscula regrese a cero o si el APW se retendrá para la siguiente secuencia de conteo. Las opciones son habilitado e inhabilitado (predeterminado).

- 4.4.3.2. Pantalla
- 4.4.3.2.1. Línea 1, línea 2

Estos parámetros determinan qué se muestra en las dos líneas inferiores de la pantalla. Ambas líneas tienen las mismas opciones: Inhabilitado (predeterminado), Identificación, Descripción y APW.

4.4.3.3. Teclas de menú

Los parámetros Teclas del menú determinan cuáles funciones serán accesibles en el menú Operador. Cada una de las teclas está inhabilitada en forma predeterminada.

**E** Si la función a la que se ingresa mediante la tecla del menú debe habilitarse o configurarse aparte, por ejemplo la Tabla de identificaciones, al habilitar la tecla del menú mostrará el ícono correspondiente en el menú Operador, pero no dará acceso a la función.

#### 4.4.3.3.1. Tabla de identificaciones

Cuando está habilitada, el Operador podrá ingresar a la Tabla de identificaciones para extraer valores de APW almacenados para un producto.

#### 4.4.3.3.2. Informes

Cuando está habilitado, el Operador podrá generar un informe de registros en la Tabla de identificaciones para ver e imprimir.

#### 4.4.3.3.3. Selección de muestra/APW

Cuando está habilitado, el Operador podrá cambiar del modo de operación de muestreo al modo de captura manual de un valor APW cuando se le indica Muestr?.

#### 4.4.3.4. Memoria de identificación

#### 4.4.3.4.1. Tabla de identificaciones

Cuando la Tabla de identificaciones está habilitada, los valores de tara y APW almacenados en la Tabla de identificaciones pueden extraerse para una secuencia de conteo rápida.

#### 4.4.3.4.2. Totalización

Este parámetro aparece solamente si la Tabla de identificaciones está habilitada. Cuando la Totalización está habilitada, el terminal almacena el número total de piezas contadas y el número de transacciones para cada identificación en la tabla de identificaciones. Este parámetro está inhabilitado en forma predeterminada.

#### 4.4.3.4.3. Borrar al imprimir

Este parámetro aparece solamente si la Tabla de identificaciones está habilitada. Borrar al imprimir puede ser Automático (predeterminado), Manual o Inhabilitado. Cuando se selecciona Automático, una vez que se imprime el informe de la tabla de identificaciones, los campos del contador y de totales se reinician a 0. Cuando se selecciona Manual, el Operador puede optar por borrar los campos del contador y de totales a presionar BORRAR cuando ve el informe de la tabla de identificaciones. Si se selecciona **Inhabilitado**, los campos del contador y total no pueden reiniciarse en la vista Informes del menú Operador.

#### 4.4.3.5. Tabla de identificaciones

Cuando se selecciona esta rama, aparece el primer registro de la tabla de identificaciones. Cada registro ocupa una pantalla. Una pantalla en blanco indica que la tabla de identificaciones está vacía. Las siguientes funciones son accesibles en esta vista:

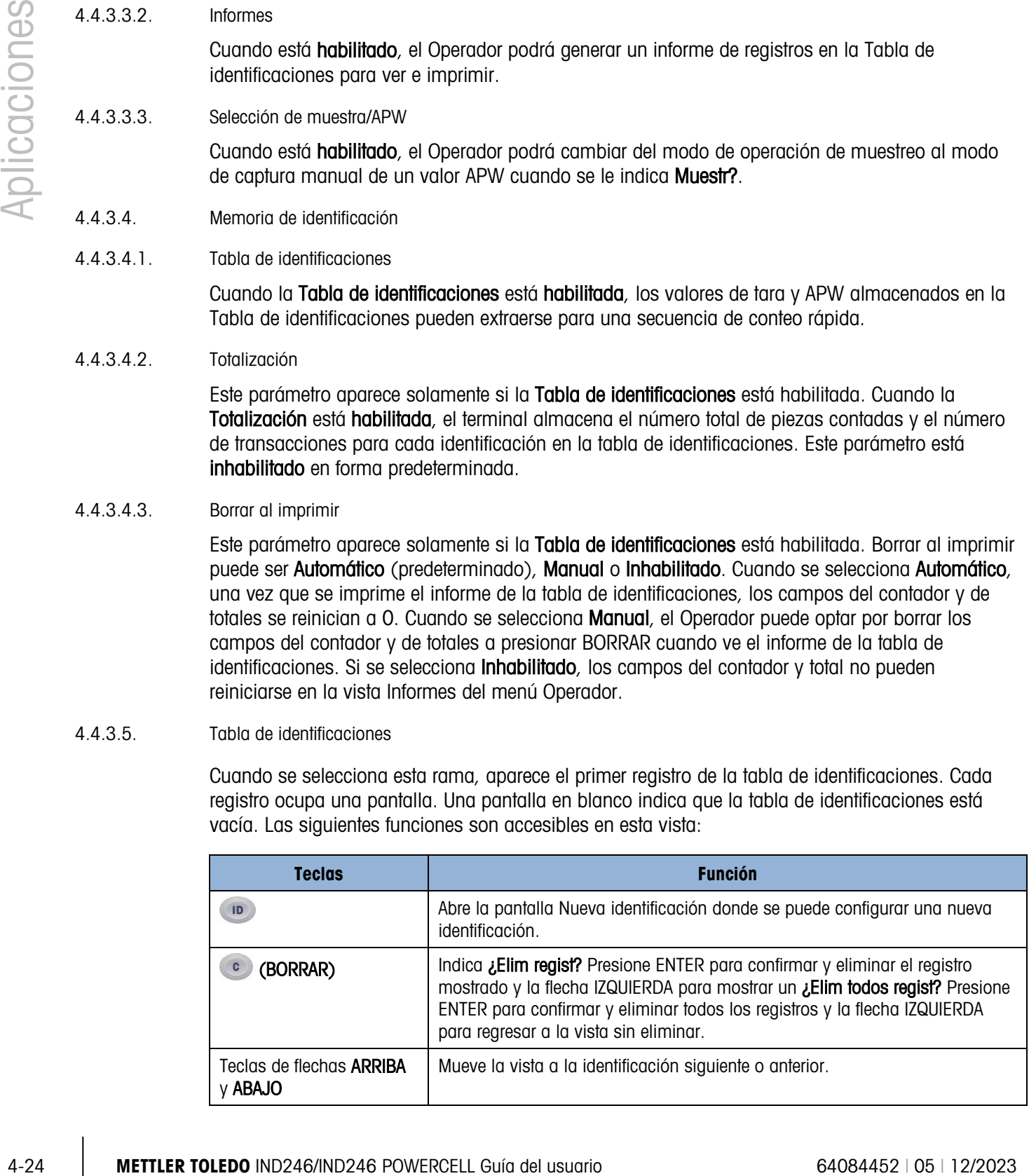

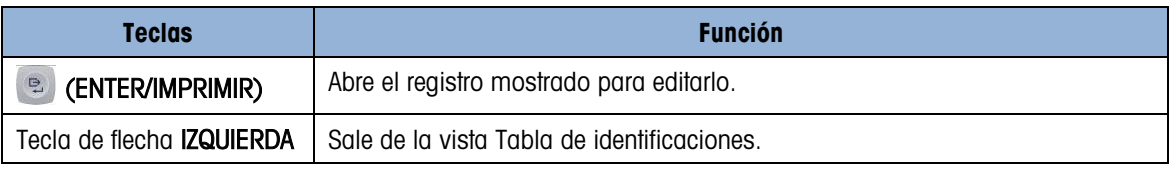

#### 4.4.3.5.1. Pantalla Nueva identificación

Los siguientes campos están disponibles cuando se establece una nueva identificación. Cada valor se actualiza cuando la tecla ENTER se usa para cambiar al siguiente cuadro de captura.

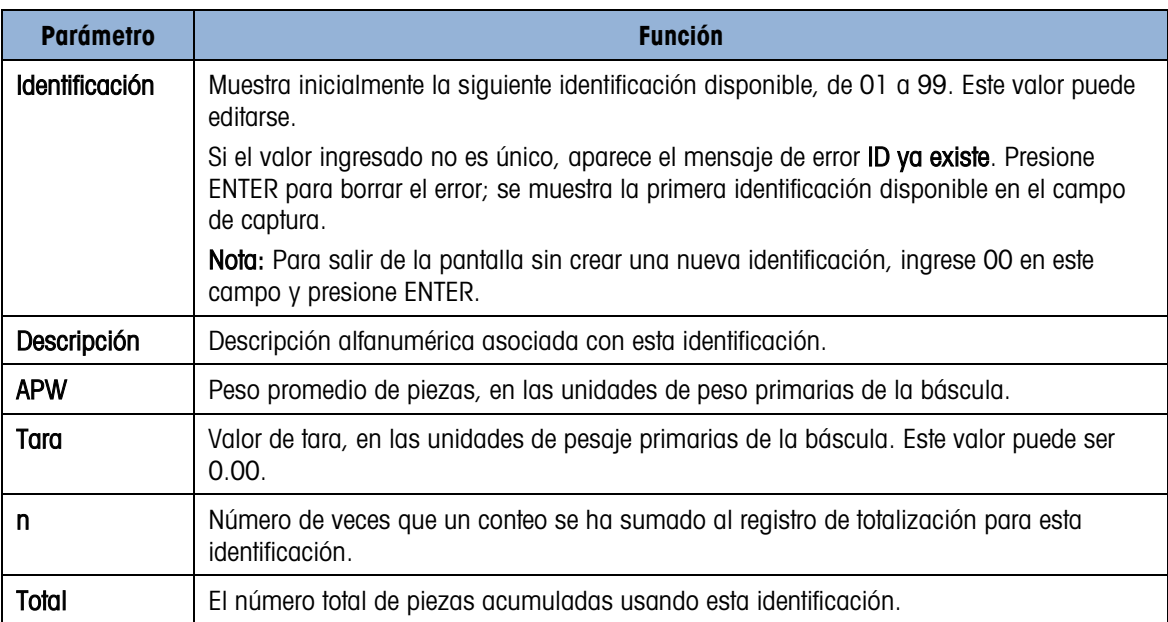

Las siguientes teclas pueden usarse al crear un nuevo registro de identificación:

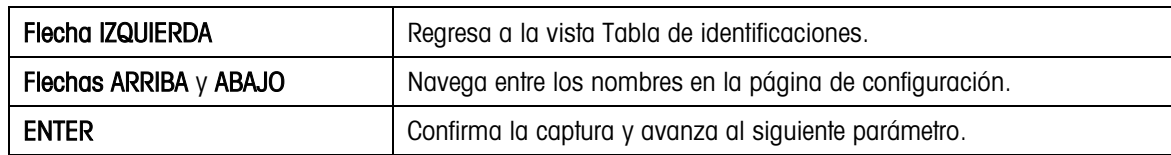

# 4.4.4. Secuencias de operación

Las siguientes secciones describen la operación de la aplicación de conteo.

4.4.4.1. Secuencia tara – muestra

Comience con la báscula vacía y el terminal en la aplicación de conteo.

- 1. La pantalla indicará Tara? Pres ENTER.
- 2. Presione CERO <sup>-o-</sup> para capturar una referencia de cero precisa.
- 3. Coloque el recipiente vacío para las piezas que va a contar en la báscula y presione ENTER **D.** Si no va a utilizar un recipiente, simplemente presione ENTER **D** sin nada en la báscula.
- 4. El peso del recipiente se restará y la pantalla indicará un peso neto de cero. La pantalla indicará Muestr? Pres ENTER. con un cuadro de captura Muestr = xx debajo.
- 5. Agregue el número deseado de piezas de muestra a la báscula.
- 6. Si la cantidad de muestra mostrada es correcta, presione ENTER **De** para comenzar el ciclo de muestreo. Si la cantidad de muestra no es correcta, use el teclado numérico para ingresar la cantidad de muestra correcta y luego presione la tecla ENTER .
- 7. La pantalla principal cambiará de mostrar peso a mostrar conteo de piezas. A medida que se agregan piezas a la báscula, el conteo se incrementará. Coloque todas las piezas que va a contar sobre la báscula.
- 8. Presione IMPRIMIR **e** para imprimir el conteo resultante. Si Impresión automática está habilitada, el terminal activará automáticamente una salida por solicitud cuando determine una condición con ausencia de movimiento.
- 9. Retire el recipiente de la báscula y la pantalla mostrará un conteo de piezas equivalente al peso de tara.
- 10. Si realiza un conteo de las mismas piezas nuevamente, coloque el recipiente vacío en la báscula y presione TARA (a) para tarar a cero neto. Se mostrarán las piezas adicionales agregadas al recipiente.

#### 4.4.4.2. Secuencia muestra – tara

Comience con la báscula vacía y el terminal en la aplicación de conteo.

- 1. La pantalla indicará **Muestr? Pres ENTER**, con un cuadro de captura **Muestr = xx** debajo.
- 2. Presione CERO <sup>-0-</sup> para capturar una referencia de cero precisa.
- 3. Agregue el número deseado de piezas de muestra a la báscula.
- 4. Si la cantidad de muestras mostrada es correcta, presione ENTER . Si la cantidad de muestra no es correcta, use el teclado numérico para ingresar la cantidad de muestra correcta y luego presione la tecla ENTER ...
- 5. La pantalla indicará Tara? Pres ENTER. con un cuadro de captura debajo.
- 6. Ingrese el valor de tara predeterminada del recipiente con el teclado numérico y luego presione la tecla ENTER **e.** Si no se conoce el peso de tara del recipiente, simplemente presione ENTER **e** y la tara se ingresará más tarde en la secuencia.
- 7. La pantalla mostrará ahora el conteo de piezas.
- 4-26 contrade are musician correlation of the present in the the History (and the contrade of the contrade of the contrade of the contrade of the contrade of the contrade of the contrade of the contrade of the contrade of 8. En el caso en que el valor de tara del recipiente no fuera conocido y no se ingresara como tara predeterminada en el paso 6 anterior, retire las piezas de muestra de la báscula y coloque el recipiente vacío en la báscula. Presione la tecla TARA para tarar el recipiente. La pantalla mostrará ahora cero piezas.
	- 9. A medida que se agregan piezas a la báscula, el conteo se incrementará. Coloque todas las piezas que va a contar sobre la báscula.
	- 10. Presione IMPRIMIR **e** para imprimir el conteo resultante. Si Impresión automática está habilitada, el terminal activará automáticamente una salida por solicitud cuando determine una condición con ausencia de movimiento.
	- 11. Retire el recipiente de la báscula y la pantalla mostrará un conteo de piezas equivalente al peso de tara.

12. Si realiza un conteo de las mismas piezas nuevamente, coloque el recipiente vacío en la báscula y presione TARA **para tarar a cero neto. Se mostrarán las piezas adicionales** agregadas al recipiente.

#### 4.4.4.3. Secuencia de conteo por retiro

La aplicación Conteo del IND246 puede usarse para contar piezas por retiro de un recipiente colocado en la báscula. Esta función varía dependiendo del modo de uso.

#### 4.4.4.3.1. Tara-Muestra

- 1. A la indicación Tara?, coloque el recipiente lleno en la báscula y presione ENTER ...
- 2. A la indicación **Muestr?**, retire la cantidad de muestra del recipiente y presione ENTER
- 3. El terminal mostrará un conteo negativo igual a la cantidad de la muestra. A medida que se retiran piezas adicionales, el conteo se actualizará en dirección negativa.

#### 4.4.4.3.2. APW

Si está en la secuencia tara-muestra y la pantalla está indicando APW?:

- 1. Ingrese el APW de la pieza y presione ENTER  $\mathbb{R}$ .
- 2. El terminal mostrará un conteo de cero piezas.
- 3. A medida que se retiran piezas, el conteo se actualizará en dirección negativa.

#### 4.4.4.3.3. Muestra-tara

- 1. Coloque las piezas de muestra en la báscula vacía y presione ENTER <sup>e.</sup>
- 2. A la indicación Tara?, coloque el recipiente lleno en la báscula y presione ENTER ...
- 3. El terminal mostrará un conteo de cero piezas.
- 4. A medida que se retiran piezas del recipiente, el conteo se actualizará en dirección negativa.
- 4.4.4.4. Conteo de un recipiente lleno

Las piezas de un recipiente lleno pueden contarse cuando el terminal está en modo muestra-tara.

- 1. Tome la muestra de manera normal.
- 2. A la indicación Tara?, use el teclado numérico para ingresar el valor de tara predeterminado del recipiente y presione ENTER ...
- 3. Coloque el recipiente lleno en la báscula. El conteo se actualizará para mostrar el número total de piezas.
- 4.4.4.5. Cambio del modo de captura muestra a APW

La secuencia de muestreo normal requiere tomar una muestra para determinar el valor APW de la pieza. Si ya se conoce el APW, puede ingresarse directamente al cambiar el modo de captura de muestreo a APW.

El ícono de cambio de modo ( $\frac{\text{Smpl/Apw}}{\text{Ref }B}$ ) debe estar habilitado en la configuración (en Aplicación > Conteo > Teclas del menú) para que aparezca en el menú Operador.

**E** Cuando el idioma de pantalla del terminal se establece como Inglés, aparecerá el ícono  $\frac{\text{Smpl}}{\text{Ker} \cdot \text{Br}}$ . Si se establece otro idioma, aparecerá  $\frac{\text{Ref}}{\text{Ref} \cdot \text{Br}}$ .

Para cambiar el modo de captura de muestreo a APW:

- 1. Cuando la pantalla indique Muestr?, presione la tecla MENÚ (M) para ingresar en el menú Operador.
- 2. Seleccione la tecla Smpl/APW  $\frac{\text{Smpl/APW}}{\text{Ref} \text{B}}$  y presione ENTER  $\boxed{P}$ .
- 3. La indicación ahora mostrará APW? y aceptará la captura directa de un APW.
- 4. Para cambiar el modo de captura APW a muestreo:
- 5. Cuando la pantalla indique APW?, presione la tecla MENÚ <sup>(■■■</sup> para ingresar en el menú Operador.
- 6. Seleccione la tecla Smpl/APW  $\frac{SmpI/APW}{P}$  o  $\frac{Ref n}{P}$  y presione ENTER  $\frac{p}{P}$ .
- 7. La indicación mostrará ahora Muestr? y aceptará el muestreo de piezas para determinar un APW.

#### 4.4.4.6. Borrado del ciclo de conteo

4.2<br>
4-2023 Metachine to the constraint of the symptom of the symptom of the constraints of the constraints of the constraints of the constraints of the constraints of the constraints of the constraints of the constraints Cuando la pantalla muestre el número de piezas en un conteo de piezas, la pantalla puede borrarse para regresar a la secuencia de indicaciones al presionar la tecla BORRAR (c) dos veces. La primera presión de la tecla BORRAR contarca el valor de tara y la segunda presión el valor de APW y regresa la pantalla ya sea a la indicación Tara? o Muestr?, dependiendo de la secuencia de operación seleccionada.

#### 4.4.4.7. Extracción de identificaciones almacenadas

La tabla de identificaciones puede habilitarse en la configuración para almacenar hasta 99 identificaciones. Esto es útil si el APW de la pieza que está siendo contada y el peso de tara son consistentes. El uso de los valores almacenados elimina los procesos de cálculo de tara y muestreo y muestra el conteo de piezas inmediatamente.

Cada identificación de pieza está identificada por un número de uno o dos dígitos e incluye una descripción, peso de tara, APW y (si está configurado así) un acumulador y contador.

Los registros de la tabla de identificaciones pueden extraerse mediante uno de dos métodos:

- Si no se conoce la identificación, el registro puede encontrarse al ver la tabla de identificaciones.
- Si se conoce la identificación, puede ingresarse en una secuencia de Extracción rápida.

# 4.4.4.7.1. Extracción de la tabla de identificaciones

Para extraer un registro de la tabla de identificaciones:

- 1. Presione la tecla MENÚ (M) para ingresar en el menú Operador.
- 2. Seleccione la Tabla de identificaciones  $\mathcal{D}_{\mathcal{Y}}$  presione ENTER  $\mathcal{F}_{\mathcal{Y}}$ .
- 3. Aparecerá el primer registro de identificaciones con una barra de desplazamiento a la derecha.
- 4. Use las flechas de navegación ARRIBA y ABAJO i para cambiar la vista hasta que se muestre el registro deseado:
	- a. Presione ENTER **e** para seleccionar el registro y regresar a la aplicación de conteo.
	- b. Presione la flecha IZQUIERDA para regresar a la aplicación de conteo sin seleccionar un registro.
- 4.4.4.7.2. Extracción de identificación rápida

Cuando la pantalla está en el modo de pieza-conteo, se puede extraer directamente una identificación:

- 1. Use el teclado numérico para ingresar la identificación. Aparecerá el nombre Dato: en la línea 1 de la pantalla y el número ingresado en la línea 2.
- 2. Una vez que se haya ingresado la identificación, presione ID **D** para realizar la extracción.
- 3. Si no se encuentra la identificación en la tabla de identificaciones, aparecerá un mensaje de error. Borre el mensaje presionando ENTER . La pantalla regresará al modo de conteo y usará el valor APW previo.

### 4.4.5. Formatos de impresión

Cuando se activa una impresión por solicitud en la aplicación de conteo, el terminal buscará una conexión por solicitud para uno de los puertos usando la plantilla 9. Si tal conexión existe, la plantilla 9 será enviada a través del puerto seleccionado. Si no hay conexión por solicitud usando la plantilla 9, se mostrará el error "No conexión demanda".

4.4.5.1. Nuevos campos de impresión

La plantilla 9 contiene cuatro campos de datos relacionados con la aplicación de conteo que no están disponibles en las otras plantillas. Estos nuevos campos de impresión son:

- APW
- Conteo por pieza
- Identificación del registro (de la tabla de identificaciones)
- Descripción del registro (de la tabla de identificaciones)
- 4.4.5.2. Plantilla predeterminada

<span id="page-130-0"></span>La estructura predeterminada para la plantilla 9 se muestra en la [Figura 4-14.](#page-130-0) Los elementos en corchetes {…} son campos de datos que proporciona el terminal. La [Figura 4-15](#page-131-0) muestra un ejemplo de la plantilla predeterminada impresa.

> {Línea 1} {Nueva línea} {Línea 2} {Nueva línea} {Hora} {3 espacios} {3 espacios} {Fecha} {Nueva línea} {Peso mostrado} {Nueva línea} {Conteo de piezas} {Nueva línea} {Descripción del registro} {Nueva línea} {Fin de plantilla} Figura 4-14: Estructura predeterminada de la plantilla 9

<span id="page-131-1"></span>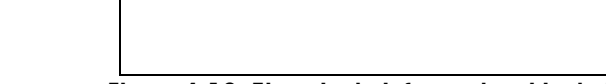

-- INFORME DE TABLA DE IDENTIFICACIONES --

12:27:43 15 Oct 2010

Figura 4-16: Ejemplo de informe de tabla de identificaciones impreso, formato estrecho

01 Tazas azules 0.0123 kg 0.00 kg T 12 318 Pzs \*\*\*\*\*\*\*\*\*\*\*\*\*\*\*\*\*\*\*\*\*\*\*\*\*\*\*\*\*\*\*\*\*\*\*\*\*\*\*\*\*\*\*\*\*\*\*\*\*\*\*\*\*\*\*\*\*\*\*\*\*\*\*\*\*\*\*\*\*\*\*\*\*\*\*\*\*\*\*\*\*\* 02 Tazas rojas 0.0357 kg 1.23 kg T 8 285 Pzs \*\*\*\*\*\*\*\*\*\*\*\*\*\*\*\*\*\*\*\*\*\*\*\*\*\*\*\*\*\*\*\*\*\*\*\*\*\*\*\*\*\*\*\*\*\*\*\*\*\*\*\*\*\*\*\*\*\*\*\*\*\*\*\*\*\*\*\*\*\*\*\*\*\*\*\*\*\*\*\*\*\* 03 Tazas verdes 0.03466 kg 12.5 kg T 18 623 Pzs \*\*\*\*\*\*\*\*\*\*\*\*\*\*\*\*\*\*\*\*\*\*\*\*\*\*\*\*\*\*\*\*\*\*\*\*\*\*\*\*\*\*\*\*\*\*\*\*\*\*\*\*\*\*\*\*\*\*\*\*\*\*\*\*\*\*\*\*\*\*\*\*\*\*\*\*\*\*\*\*\*\*

<span id="page-131-2"></span>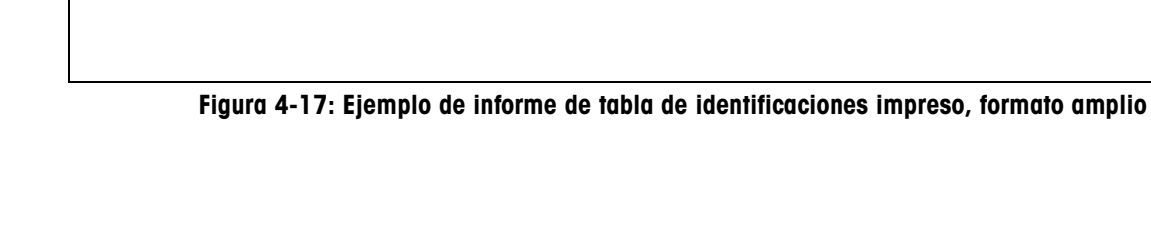

```
Meyer's Hardware 
Zurich, Suiza 
16:12:45 Feb 17 2012 
   12.20 lb N 
450 PZS 
Tornillo 4M x 12
```
Figura 4-15: Ejemplo de impresión, plantilla predeterminada 9

<span id="page-131-0"></span>Esta plantilla puede editarse como se describe en la sección Comunicaciones del Capítulo 3 de este manual, Configuración > Comunicaciones > Plantillas.

#### 4.4.5.3. Formato de informes

El Informe de la tabla de identificaciones puede configurarse como estrecho (40 caracteres) o amplio (80 caracteres) en la configuración en Comunicaciones > Informes.

La [Figura 4-16](#page-131-1) detalla la estructura y el contenido del Informe de la tabla de identificaciones en formato estrecho. La [Figura 4-17](#page-131-2) muestra la misma información para el informe de formato amplio.

4-30 **METTLER TOLEDO INDEX**<br>
1992 - The Company of Historic Support and University of Pomphasizon and Cophulic 3-00<br>
4-43.3<br>
4-43.3<br>
4-43.3<br>
1992 - The Company of the Company of the Company of the Company of the Company of -- INFORME DE TABLA DE IDENTIFICACIONES -- 12:27:43 15 Feb 2012 01 Tazas azules 0.0123 kg 0.00 kg T 12 318 Pzs \*\*\*\*\*\*\*\*\*\*\*\*\*\*\*\*\*\*\*\*\*\*\*\*\*\*\*\*\*\*\*\*\*\*\*\*\*\*\* 02 Tazas rojas 0.0357 kg 0.00 kg T 8 285 Pzs \*\*\*\*\*\*\*\*\*\*\*\*\*\*\*\*\*\*\*\*\*\*\*\*\*\*\*\*\*\*\*\*\*\*\*\*\*\*\* 03 Tazas verdes 0.03466 kg<br>0.00 kg T 18 623 Pzs 0.00 kg T 18 \*\*\*\*\*\*\*\*\*\*\*\*\*\*\*\*\*\*\*\*\*\*\*\*\*\*\*\*\*\*\*\*\*\*\*\*\*\*\*

# 4.5. Medición del peso picc $\widehat{\uparrow}$

# 4.5.1. Generalidades

La aplicación Medición del peso pico monitorea continuamente el cambio en peso y, cuando el peso se reduce repentinamente (como cuando un producto probado se rompe), registra y muestra el peso máximo medido antes de la falla. Esta aplicación ofrece la posibilidad de:

- Mostrar el resultado del peso pico del ciclo de pesaje actual.
- Operar en un modo de ciclo de pesaje simple.
- Operar en un modo de ciclo de pesaje múltiple en el que se registran varias transacciones en un lote de muestreo. Los valores de peso máximo, mínimo y promedio se registran durante los diversos ciclos de pesaje del lote de muestreo.

Cuando se presiona la tecla FUNCIÓN  $\epsilon$  en el modo de pesaje básico, aparece la pantalla inicial Mantener peso pico. El ícono  $\uparrow \uparrow$  en la esquina inferior izquierda indica el modo de aplicación Mantener peso pico. Al presionar la tecla e nuevamente regresará el terminal a mostrar el modo básico de pesaje.

# 4.5.2. Características operativas

Además de las funciones de pesaje fundamentales, las siguientes características de pesaje básico del terminal IND246 también pueden usarse en la aplicación de peso pico.

#### 4.5.2.1. Identificación

La función de identificación puede usarse a partir del modo de pesaje básico o desde la aplicación de pesaje de animales (al presionar primero la tecla de identificación). El campo de identificación simple se comparte entre pesaje básico y la aplicación.

Se puede presionar la tecla Identificación **de la cualquier momento antes o durante el ciclo para** ingresar un campo de identificación para que se muestre o se imprima. Cuando se presiona, la pantalla de la aplicación cambiará a la indicación ID? con un cuadro de captura en la parte inferior de la pantalla.

Los datos se ingresan en la misma forma que en la funcionalidad básica y al presionar ENTER se acepta la nueva captura de identificación y regresa a la pantalla de aplicación original.

El campo de identificación se comparte entre el modo de pesaje básico y la aplicación de medición del peso pico. Sólo hay un campo de identificación.

#### 4.5.2.2. E/S discretas

La aplicación de peso pico del IND246 acepta un nuevo comando de entrada discreta y dos nuevas salidas discretas.

La nueva entrada es para *Iniciar peso pico*. Esta entrada puede activarse sólo cuando aparece la indicación Pres ENTER p. inic. para comenzar el ciclo de pesaje pico.

Se aceptan dos salidas discretas, una para Ejctndo y otra para Ciclo completo. La salida Ejctndo se activa una vez que se presiona la tecla ENTER **D** o cuando se activa la entrada **Iniciar peso** pico al principio del ciclo de peso pico. La salida Ejctndo se desactiva al final del ciclo de peso pico.

La salida Ciclo completo se activa al final del ciclo de peso pico cuando se ha determinado un nuevo peso pico y la salida Ejctndo se desactiva. Esta salida se desactiva cuando se presiona la tecla ENTER <sup>e</sup> y se activa la salida Ejctndo.

# 4.5.3. Configuración

La tecla FUNCIÓN (F) debe programarse para peso pico en la configuración en Aplicación > Tecla Función > Asignación a fin de que esta aplicación funcione y para tener acceso a los pasos para la aplicación de peso pico. Cuando la tecla FUNCIÓN está programada correctamente, la rama Peso pico de configuración se muestra como se ilustra en la [Figura 4-18.](#page-133-0)

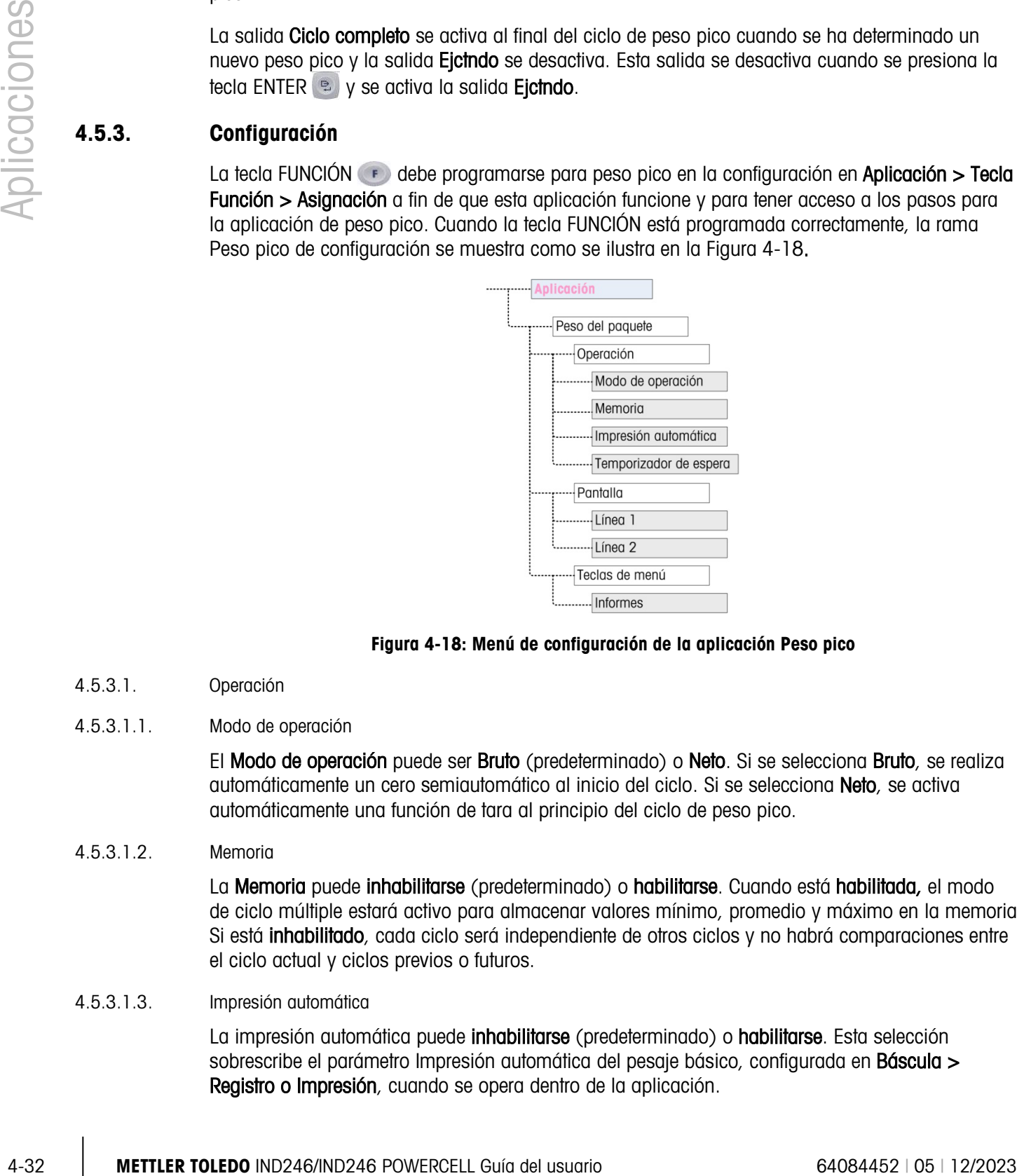

Figura 4-18: Menú de configuración de la aplicación Peso pico

- 4.5.3.1. Operación
- 4.5.3.1.1. Modo de operación

<span id="page-133-0"></span>El Modo de operación puede ser Bruto (predeterminado) o Neto. Si se selecciona Bruto, se realiza automáticamente un cero semiautomático al inicio del ciclo. Si se selecciona Neto, se activa automáticamente una función de tara al principio del ciclo de peso pico.

4.5.3.1.2. Memoria

La Memoria puede inhabilitarse (predeterminado) o habilitarse. Cuando está habilitada, el modo de ciclo múltiple estará activo para almacenar valores mínimo, promedio y máximo en la memoria. Si está **inhabilitado**, cada ciclo será independiente de otros ciclos y no habrá comparaciones entre el ciclo actual y ciclos previos o futuros.

#### 4.5.3.1.3. Impresión automática

La impresión automática puede inhabilitarse (predeterminado) o habilitarse. Esta selección sobrescribe el parámetro Impresión automática del pesaje básico, configurada en **Báscula** > Registro o Impresión, cuando se opera dentro de la aplicación.

4.5.3.1.4. Temporizador de espera

Si Impresión automática está habilitada, se mostrará este parámetro. El temporizador de espera determina el número de segundos que la pantalla se "congelará" al final del ciclo de pico antes de que se active la impresión automática. Son posibles valores de 0.0 (sin retraso) a 9.9.

- 4.5.3.2. Pantalla
- 4.5.3.2.1. Línea 1

La línea 1 de la pantalla inferior puede configurarse para mostrar Estado (predeterminado) o Identificación, o puede inhabilitarse.

4.5.3.2.2. Línea 2

Con la memoria inhabilitada, la línea 2 puede configurarse para mostrar N° de transacción (predeterminado), o puede inhabilitarse. Con la memoria habilitada, los valores PRM, MÁX o MÍN se agregan a las opciones. Si se selecciona PRM, MÁX o MÍN, el número de ciclo también se muestra.

#### 4.5.3.3. Teclas de menú

El parámetro Teclas de menú determina si el ícono Informes de peso pico será accesible en el menú Operador. De manera predeterminada, el acceso del operador a Informes está inhabilitado.

El ícono **Informes** proporciona acceso a los valores de memoria almacenados PRM, MÁX y MÍN cuando se opera en el modo de memoria.

#### 4.5.4. Secuencias de operación

Con base en la operación deseada, cada pesaje de pico puede ser una transacción separada para determinar el valor de peso pico de una muestra o los valores pico de varios pesajes pueden registrarse y los valores pico de esas transacciones compararse. Las siguientes dos secuencias se describen en esta sección:

- Ciclo de pesaje simple (memoria inhabilitada)
- Ciclos de pesaje múltiple (memoria habilitada)

## 4.5.4.1. Ciclo de pesaje simple

El ciclo de pesaje simple es el modo más simple de la aplicación. En este modo, cada ciclo de peso pico es una transacción separada. No se realiza cálculo para valores promedio o máximo y mínimo y sólo se crean impresiones de transacciones; no está disponible un informe impreso.

Comience con la báscula vacía y el terminal en la aplicación de peso pico.

- 1. La pantalla indicará Pres. ENTER para inic..
- 2. Coloque la muestra que se va a probar en el aparato de prueba.
- 3. Si se requiere, se puede ingresar una identificación de transacción al presionar la tecla Identificación **D** y luego ingrese los datos de la identificación en el cuadro de captura abajo. Presione ENTER **P.** cuando termine
- 4. Presione ENTER <sup>e</sup> o active la entrada discreta Iniciar peso pico para comenzar el ciclo de pesaje pico. La salida discreta Ciclo completo se desactiva.
- 5. Si se seleccionó operación en modo bruto en la configuración, el terminal realizará una función de cero para establecer un punto de referencia de cero válido. Si se seleccionó la operación en modo neto, el terminal tarará cualquier peso en la báscula a cero neto como punto de referencia.
- 6. La línea 1 debajo de la pantalla de peso indicará Ejctndo y la salida discreta Ejctndo se activará. A medida que se aplica presión a la muestra, el terminal monitoreará y mostrará el valor de peso que resulte.
- 7. Eventualmente, la muestra se romperá debido a la presión y el peso se reducirá drásticamente. El terminal mostrará entonces el peso más alto medido antes que se rompiera la muestra. Un asterisco (\*) a la izquierda de la pantalla indica que el peso pico mostrado no es un peso de báscula activo.
- 8. El estado en la línea 1 cambiará a Ciclo completo. La salida discreta Ejctndo se desactivará y la salida discreta Ciclo completo se activará.
- 9. Presione IMPRIMIR <sup>e</sup> para imprimir el peso resultante. Si Impresión automática está habilitada, el terminal activará automáticamente una salida por solicitud después de que se exceda el valor del temporizador de espera.
- 4.5.4.2. Ciclos de pesaje múltiple

4) Continuo de para para settes and punits for interesting to ane o yellow the basebook of the state of the state of the state of the state of the state of the state of the state of the state of the state of the state of t El modo Ciclos de pesaje múltiple se activa cuando la memoria se habilita en la configuración. En este modo, se mantienen estadísticas simples durante varios ciclos de pesaje de pico. Aunque cada ciclo de peso pico es aún una transacción separada, los cálculos se hacen para los valores del peso pico promedio, el peso pico mínimo y el peso pico máximo durante ciclos múltiples, y estas estadísticas se guardan en la memoria. En el modo Ciclo de pesaje múltiple, el proceso de peso pico se repite cuantas veces haya muestras.

Consulte el procedimiento del ciclo de peso simple anterior para ver los detalles de operación paso por paso.

Las estadísticas de PRM, MÍN o MÁX pueden seleccionarse para que aparezcan en la línea 2 de la pantalla. Si se habilitan, el valor de la memoria se mostrará a la derecha del número de ciclo. Los valores estadísticos en la memoria se actualizan al final de cada ciclo, cuando el estado cambia a Ciclo completo.

Las estadísticas de los ciclos de pesaje múltiple están disponibles para verse e imprimirse en el menú Operador (consulte Operación de la memoria [más adelante\)](#page-136-0).

#### 4.5.4.3. Error de báscula en movimiento

La función de cero o tara al principio del ciclo de peso pico no puede ocurrir si la báscula no está estable. Cuando inicia el ciclo de peso pico, el terminal esperará el tiempo programado (3, 10 o 30 segundos) para que haya estabilidad. Si la báscula se estabiliza antes de que expire este tiempo, el ciclo continúa. Si no se alcanza la estabilidad dentro de este tiempo:

- El ciclo se aborta.
- En la línea del sistema aparece un mensaje de error de estabilidad.
- La salida Ciclo completo se activa nuevamente.
- La pantalla regresará a la indicación Pres ENTER p inic. y el ciclo debe reiniciarse.
- 4.5.4.4. Aborto de un ciclo de pesaje pico

Presione BORRAR **com** durante un ciclo de pesaje para abortar el ciclo. La salida Ejctndo se desactiva y aparece un mensaje emergente, pidiendo confirmación para abortar el ciclo.

Con Sí enfocado, presione ENTER **e** para abortar el ciclo. La salida Ciclo completo se activa y la pantalla regresa a la pantalla de inicio.

**La Un ciclo abortado no se agrega a la memoria en una ejecución de ciclo múltiple.** 

<span id="page-136-0"></span>Para continuar el ciclo sin abortar, presione la tecla de flecha IZQUIERDA o DERECHA para cambiar el enfoque de Sí a No y luego presione ENTER . La salida Ejctndo se activa nuevamente y la pantalla se actualiza.

# 4.5.5. Operación de memoria

4.5.5.1. Vista de memoria

Presione MENÚ para mostrar el menú Operador para el modo de aplicación Peso pico.

El enfoque debe estar en el ícono INFORMES  $\Box$  de manera que presione ENTER  $\Box$  para entrar en la vista de memoria. La pantalla Memoria de peso pico aparecerá como se ilustra en la [Figura](#page-136-1)  [4-19.](#page-136-1)

Para regresar al menú Operador, presione la tecla de navegación IZQUIERDA. Presione la tecla de navegación IZQUIERDA nuevamente para regresar a la página de inicio de la aplicación.

4.5.5.2. Definición de memoria de peso pico

La [Figura 4-19](#page-136-1) muestra la pantalla Memoria de peso pico. Los campos de esta pantalla se actualizan al final de cada ciclo de peso pico.

| PEAK WEIGHT MEMORY |   |             |  |  |
|--------------------|---|-------------|--|--|
| ID:                |   |             |  |  |
| MIN:               |   | $8.01$ kg*  |  |  |
| AUG:               |   | $11.86$ kg* |  |  |
| MAX:               |   | 16.20 kg*   |  |  |
| # Cycles:          | 7 |             |  |  |
|                    |   |             |  |  |

Figura 4-19: Pantalla de memoria de peso pico

- <span id="page-136-1"></span>• Si se ha ingresado una identificación, se mostrará a la derecha del nombre ID en la pantalla. Si el campo de la identificación está vacío, los datos a la derecha no se mostrarán. El campo de identificación es la identificación usada en la funcionalidad básica del terminal.
- Si el modo Neto está activo, los campos de peso incluirán una leyenda de Neto.
- El campo MÍN es el valor de peso pico inferior en la ejecución del ciclo múltiple actual. Cuando un ciclo de peso pico finaliza y el nuevo peso pico es inferior al valor almacenado actualmente, el peso pico mínimo remplazará al valor almacenado anteriormente.
- El campo PRM es el valor promedio de todos los valores de peso pico en la ejecución del ciclo múltiple actual. Cuando un nuevo ciclo de peso pico finaliza, se promedia con los valores anteriores para generar un nuevo valor promedio. El valor se redondea al tamaño del incremento de presentación y posición decimal seleccionados.
- El campo MÁX es el mayor valor de peso pico en la ejecución del ciclo múltiple actual. Cuando un ciclo de peso pico finaliza y el nuevo peso pico es más alto que el valor almacenado actualmente, el peso nuevo pico remplazará al valor almacenado anteriormente.
- 4-56<br>
He fromco MMC es al mange rubrica presso prior sai a especiente del otoco Pilision ochia (Consideration)<br>
 El composito de para rubrica en inferior de internecciones que han antre de site de para rubrica de inferio • El campo No. de ciclos indica el número de transacciones que han ocurrido desde que la última vez que se borró la memoria (consulte Borrado de la memoria en la página [4-36\)](#page-137-0). Este valor indica el número de transacciones usadas en el cálculo de los valores mostrados en la pantalla Memoria de peso pico.

#### 4.5.5.3. Impresión de la memoria

Con la pantalla Memoria de peso pico abierta, presione IMPRIMIR **e** para activar una salida del informe. Consulte la sección Formato de informe más adelante en esta sección para los detalles de los formatos de impresión impresos.

- **La memoria no se borra automáticamente después de imprimir; debe borrarse manualmente** después de imprimir.
- <span id="page-137-0"></span>Para imprimir un informe se requiere una conexión para Informes.

#### 4.5.5.4. Borrado de la memoria

- 1. En la pantalla Memoria de peso pico [\(Figura 4-19\)](#page-136-1), al presionar la tecla BORRAR e se activa un mensaje del operador que solicita la confirmación para borrar la memoria.
- 2. Con Sí enfocado, presione ENTER **e** para borrar la memoria y regresar la pantalla a la vista de memoria con todos los valores reiniciados.
- 3. Para salir sin borrar la memoria, presione las teclas IZQUIERDA o DERECHA para mover el enfoque a No y presione ENTER  $\bullet$  para borrar la ventana del mensaje y regresar a la vista de informe.
- 4. Para regresar al menú Operador, presione la tecla de navegación IZQUIERDA. Presione la tecla de navegación IZQUIERDA nuevamente para regresar a la página de inicio de la aplicación.

# 4.5.6. Formatos de impresión

Cuando se activa una impresión por solicitud en la aplicación de peso pico, el terminal buscará una conexión por solicitud para uno de los puertos usando la plantilla 7. Si tal conexión existe, la plantilla 7 será enviada a través del puerto seleccionado. Si no hay conexión por solicitud usando la plantilla 7, se mostrará el error "No conexión demanda".

#### 4.5.6.1. Nuevos campos de impresión

La plantilla 7 contiene cinco campos de datos relacionados con la aplicación de peso pico que no están disponibles en otras plantillas de impresión. Estos nuevos campos de datos son:

- No. de ciclos
- Peso promedio
- Peso máximo
- Peso mínimo
- Peso pico

4.5.6.2. Plantilla predeterminada

La plantilla predeterminada para la plantilla 7 se muestra en la [Figura 4-20.](#page-138-0) Los elementos en corchetes {…} son campos de datos que proporciona el terminal. La [Figura 4-21](#page-138-1) muestra un ejemplo de la plantilla predeterminada impresa.

```
{Línea de impresión 1} {Nueva línea}
{Línea de impresión 2} {Nueva línea}
{Hora} {3 espacios} {3 espacios} {Fecha} {Nueva línea}
{No. de transacción} {Nueva línea}
{ID} {Nueva línea}
{Peso pico} {Línea de impresión 5} {Nueva línea}
{Fin de plantilla}
    Figura 4-20: Estructura predeterminada de la plantilla 7
```
<span id="page-138-0"></span>La [Figura 4-21](#page-138-1) muestra un ejemplo de una impresión creada con la plantilla 7. En este caso, las líneas incluidas en las dos primeras filas de la plantilla se han personalizado.

```
Acme Materials Lab 
Upper Arlington, OH 43085<br>16:12 Mar 17 2012
          Mar 17 2012
000025 
#12 Briquette 
    62.15 lb Peso pico
```
Figura 4-21: Ejemplo de impresión, plantilla predeterminada 7

4.5.6.3. Formato de informes

<span id="page-138-1"></span>El informe de ciclos múltiples de peso pico es un formato de ancho fijo. La selección en la configuración del ancho del informe como estrecho (40 caracteres) o amplio (80 caracteres) no tiene efecto sobre el informe. Los pasos de configuración del encabezado y pie de página se usan para este informe.

La [Figura 4-22](#page-138-2) muestra un ejemplo de un informe impreso.

```
-- INFORME DE PESO PICO -- 
02:57 PM Ene 16 2012 
#12 Brick Ciclos: 2
MÍN: 88.40 lb*
PRM: 102.75 lb*
MÁX: 117.10 lb*
```
<span id="page-138-2"></span>Figura 4-22: Ejemplo de informe de peso pico

# 4.6. Pesaje de vehículos  $\frac{\sqrt{10}}{6}$

Se debe usar una tarjeta de memoria SD instalada en el terminal para ejecutar la aplicación Pesaje de vehículos.

# 4.6.1. Generalidades

La aplicación Pesaje de vehículos del IND246 proporciona dos modos de operación para el almacenamiento, extracción e impresión de taras temporales y taras permanentes.

Un ícono en la esquina inferior izquierda de la pantalla indica cuál de los dos modos está activo:

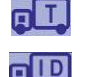

Pesaje de tara temporal

Pesaje de tara permanente

446.1. **Examplemental matrix and through the state of the state of the state of the state of the state of the state of the state of the state of the state of the state of the state of the state of the state of the state of** Cualquiera o ambos modos pueden habilitarse en la configuración. Si se habilitan ambos modos, al presionar la tecla FUNCIÓN una vez pone el terminal en el modo de pesaje Tara temporal y el ícono de tara temporal se mostrará en la esquina inferior izquierda de la pantalla. Al presionar por segunda vez se tendrá acceso al pesaje Tara permanente y se mostrará el ícono de tara permanente. Una vez que se muestre el último modo habilitado, la siguiente presión de la tecla FUNCIÓN **r** regresa el terminal al modo de pesaje básico.

La impresión de pesos de vehículos sin usar el proceso de almacenamiento y extracción es posible en el modo de pesaje básico. Esto se llama algunas veces impresión rápida o impresión transitoria, la cual simplemente imprime pesos brutos de vehículos.

# 4.6.1.1. Pesaje de tara temporal

La función de tara temporal es un modo de dos pasos que usa la tabla de identificaciones temporales para almacenar el peso de una transacción entrante. Si se requiere, el terminal puede asignar automáticamente una identificación temporal de dos dígitos. En forma alternativa, la identificación puede asignarse manualmente.

Cuando el vehículo regresa a la báscula para la transacción de salida, el sistema extrae el peso almacenado previamente asociado con la identificación del vehículo y se calcula el peso neto del vehículo. Una vez que se imprime el comprobante de salida, el registro de tara temporal se borra de la tabla.

# 4.6.1.2. Pesaje de tara permanente

En este modo, el peso de tara conocido de un vehículo se almacena en la tabla de identificaciones permanentes, haciendo posible el pesaje de un paso. Cuando el vehículo lleno está sobre la plataforma de pesaje, el peso de tara almacenado se extrae de la memoria por medio de la identificación y se activa un proceso de salida.

Se pueden crear nuevos registros de identificaciones permanentes ya sea mediante la captura directa en la configuración o con un peso de tara inicial almacenado de cero. Durante la primera transacción que involucra a este vehículo, se pesará dos veces, una vez vacío y otra lleno, y el peso de tara real se determinará y se actualizará en el registro.

La tabla de identificaciones permanentes puede configurarse para acumular pesos totales para vehículos en una flota de vehículos conocidos.

# 4.6.2. Características operativas

Además de las funciones de pesaje fundamentales, las siguientes características de pesaje básico del terminal IND246 también pueden usarse en la aplicación de pesaje de vehículos.

#### 4.6.2.1. Ingresso de identificación

Si se introduce un valor de identificación en el modo de pesaje básico, permanece disponible para imprimirse cuando se está en la aplicación de pesaje de vehículos. Sin embargo, en la aplicación de pesaje de vehículos, la función de identificación se usa solamente para obtener registros de la tabla de identificaciones permanentes o de la tabla de identificaciones temporales.

#### 4.6.2.2. Corrección del signo neto

Cuando está habilitada (en la configuración en Báscula > Tara > Tipos), la corrección del signo neto permite usar el IND246 para operaciones de envío (entrada vacío) y recepción (entrada cargado) y mostrar siempre un peso neto positivo. Si la corrección de signo neto está inhabilitada en la configuración, cualquier valor de peso almacenado en el registro de tara se considera una tara independientemente del peso bruto presente en la báscula en el momento de la transacción final. En este caso, si el peso almacenado es realmente el peso bruto, el valor neto puede ser negativo.

Con la corrección del signo neto habilitada, si el peso almacenado es mayor que el peso en la báscula, el terminal tratará el peso mayor como el peso bruto y el peso menor como el peso de tara, de manera que la diferencia siempre resultará en un peso neto positivo.

#### 4.6.2.3. Importación y exportación de la tabla de objetivos

El programa de la herramienta de transferencia de archivos (FTT) del IND246 de METTLER TOLEDO opera en una PC para intercambiar archivos de aplicación y tablas con el terminal IND246. Consulte la Guía de usuario de la Herramienta de transferencia de archivos para más detalles.

# 4.6.3. Configuración

La tecla FUNCIÓN  $\Box$  debe programarse para pesaje de vehículos en la configuración en Aplicación > Tecla Función > Asignación a fin de que esta aplicación funcione y para tener acceso a los pasos para la aplicación de pesaje de vehículos. Cuando la tecla FUNCIÓN <sup>e</sup> está programada correctamente, la rama Pesaje de vehículos de configuración se muestra como se ilustra en la [Figura 4-23.](#page-141-0)

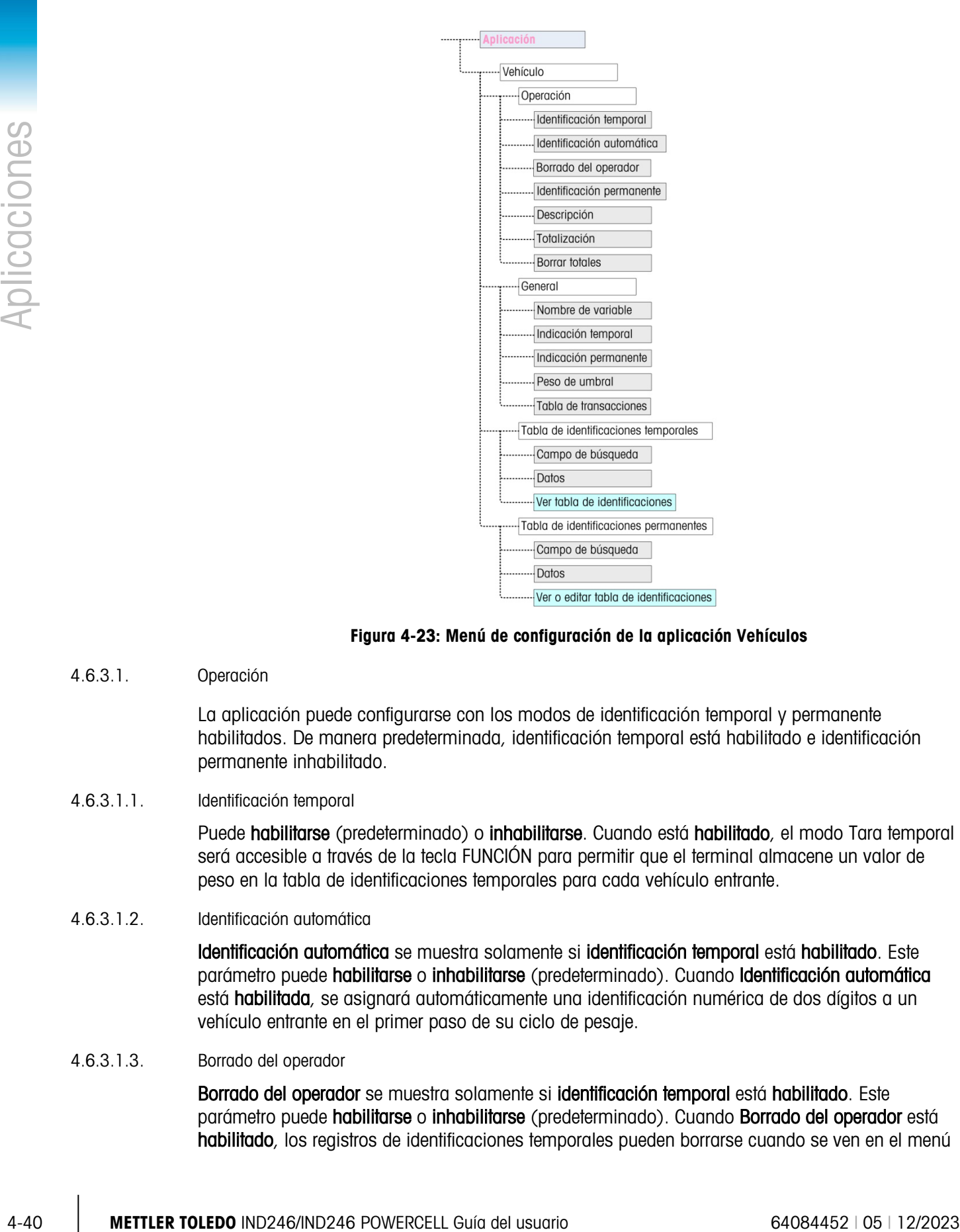

Figura 4-23: Menú de configuración de la aplicación Vehículos

4.6.3.1. Operación

<span id="page-141-0"></span>La aplicación puede configurarse con los modos de identificación temporal y permanente habilitados. De manera predeterminada, identificación temporal está habilitado e identificación permanente inhabilitado.

4.6.3.1.1. Identificación temporal

Puede habilitarse (predeterminado) o inhabilitarse. Cuando está habilitado, el modo Tara temporal será accesible a través de la tecla FUNCIÓN para permitir que el terminal almacene un valor de peso en la tabla de identificaciones temporales para cada vehículo entrante.

4.6.3.1.2. Identificación automática

Identificación automática se muestra solamente si identificación temporal está habilitado. Este parámetro puede habilitarse o inhabilitarse (predeterminado). Cuando Identificación automática está habilitada, se asignará automáticamente una identificación numérica de dos dígitos a un vehículo entrante en el primer paso de su ciclo de pesaje.

#### 4.6.3.1.3. Borrado del operador

Borrado del operador se muestra solamente si identificación temporal está habilitado. Este parámetro puede habilitarse o inhabilitarse (predeterminado). Cuando Borrado del operador está habilitado, los registros de identificaciones temporales pueden borrarse cuando se ven en el menú

Operador. Si este paso está inhabilitado, los registros de identificaciones temporales pueden borrarse solamente en la configuración.

4.6.3.1.4. Identificación permanente

Puede habilitarse o inhabilitarse (predeterminado). Cuando está habilitado, el modo Tara permanente será accesible por medio de la tecla FUNCIÓN (F) y el terminal permitirá que se ingresen valores de tara permanentes en la tabla de identificaciones permanentes.

4.6.3.1.5. Descripción

Descripción aparece solamente si el modo Identificación permanente está habilitado y puede inhabilitarse (predeterminado) o habilitarse. Cuando está habilitado, el campo de captura Descripción está disponible en la configuración para cada registro de identificaciones permanentes que pueden imprimirse en la plantilla de salida.

#### 4.6.3.1.6. Totalización

Totalización aparece solamente si el modo Identificación permanente está habilitado y puede inhabilitarse (predeterminado) o habilitarse. Si está habilitado, el peso neto para cada transacción de salida de tara permanente se agregará al valor de totales para esa identificación permanente.

#### 4.6.3.1.7. Borrar totales

Borrar totales está disponible en el modo Identificación permanente solamente si Totalización está habilitado. Puede configurarse en Automático (predeterminado), Manual o Inhabilitado.

En modo Automático, los valores de conteo y total se borran automáticamente después de imprimir un informe de tabla de identificaciones permanentes. Si se selecciona Manual, la tecla BORRAR puede presionarse después de imprimir el informe para borrar los valores de conteo y total. Si se selecciona *inhabilitado*, los valores de conteo y total de cada registro deben reiniciarse individualmente a ceros mientras se editan los registros en la vista de tabla de identificaciones permanentes en la configuración.

4.6.3.2. General

#### 4.6.3.2.1. Nombre de variable

El campo Nombre de variable permite capturar una indicación de 20 caracteres para usarse en la pantalla cuando se indique la captura del campo de datos variables. La misma variable se usa para los modos de operación tara temporal y tara permanente. El valor predeterminado es Var?.

4.6.3.2.2. Indicación temporal

Este paso determina en la secuencia de entrada/salida de tara temporal la variable que debe aparecer en la indicación. Puede estar inhabilitada (predeterminado) o configurarse en Entrada o Salida. Si no está inhabilitada, la indicación Nombre de variable se muestra ya sea durante el paso de entrada o de salida de una transacción de tara temporal y los datos capturados están disponibles para imprimirse en el comprobante resultante.

#### 4.6.3.2.3. Indicación permanente

Este paso determina si la indicación de la variable se muestra en una secuencia de salida de tara permanente. Puede estar inhabilitada (predeterminado) o configurarse como Salida. Si está configurada como Salida, la indicación Nombre de variable se muestra durante la transacción de

tara permanente y los datos capturados están disponibles para imprimirse en el comprobante resultante.

#### 4.6.3.2.4. Peso de umbral

Cuando el peso en la báscula excede el Peso umbral, la indicación ID? o Identificación automática (si está habilitada) se activa automáticamente. Un proceso de pesaje de salida o de entrada no puede iniciar hasta que el peso exceda este valor.

#### 4.6.3.2.5. Tabla de transacciones

La tabla de transacciones puede inhabilitarse (predeterminado) o habilitarse. Si está habilitada, esta tabla registra información acerca de cada transacción hasta 10,000 transacciones. Un mensaje emergente advertirá que la tabla está casi llena después de que se hayan registrado 9,500 transacciones. En este punto, sólo se pueden registrar 500 transacciones más antes de que aparezca el mensaje "Tabla de transacciones llena" y la tabla debe exportarse y vaciarse.

#### 4.6.3.3. Tabla de identificaciones temporales

Al seleccionar la tabla de identificaciones de taras temporales del árbol del menú se abre la pantalla TEMP ID SEARCH (Búsqueda de identificaciones temporales). Aquí se pueden ingresar parámetros de búsqueda (valor de campo y datos) para reducir la búsqueda de la tabla completa. Una vez que se configuren los parámetros, mueva el enfoque a Inicio y presione ENTER  $\bullet$  para llevar a cabo la búsqueda y mostrar el primer registro de identificación temporal. Los registros aparecen en el orden en el que el terminal los almacena, y cada uno incluye identificación, peso, los datos de variable ingresados (si está habilitado), hora y fecha.

Las teclas de flecha ARRIBA y ABAJO exploran los registros, mostrándose un registro por pantalla. Sólo la tecla BORRAR <sup>c</sup>o funciona en esta pantalla.

#### 4.6.3.3.1. Borrar registro o todos los registros

Para borrar un registro de identificaciones de taras temporales mostrado actualmente, presione la tecla BORRAR <sup>c</sup>. Se muestra una indicación ¿Elim regist? con Sí enfocado. Para eliminar el registro, presione ENTER . Para mantener el registro o para ver la indicación para eliminar todos los registros, cambie el enfoque a No con las teclas IZQUIERDA o DERECHA y presione  $ENTER$  .

La pantalla mostrará la indicación ¿Elim todos regist? con la opción Sí enfocada. Para eliminar todos los registros, presione ENTER . Para mantener todos los registros, cambie el enfoque a NO con la flecha IZQUIERDA  $\leq$  o DERECHA y presione la tecla ENTER  $\approx$ .

#### 4.6.3.4. Tabla de identificaciones permanentes

4-42 **METHLER TORIC INTERNATIONAL CONSULTS (CONSULTS)** Consults and a **Figure Consults and the material consults and the material consults are the property del usuario for the property of the material consults and the ma** Al seleccionar la rama de la tabla de identificaciones de taras permanentes del árbol del menú abre la pantalla PERM. ID SEARCH (Búsqueda de identificaciones permanentes). Aquí se pueden ingresar parámetros de búsqueda (valor de campo y datos) para reducir la búsqueda de la tabla completa. Una vez que se configuren los parámetros, mueva el enfoque a Inicio y presione ENTER **e** para llevar a cabo la búsqueda y mostrar el primer registro de tara permanente. Los registros se muestran en el orden que se ingresaron y, dependiendo de cuáles funciones estén habilitadas, cada uno incluirá identificación, descripción, peso de tara, los datos de variable ingresados y valores para conteo y total.
Las teclas de flecha ARRIBA y ABAJO exploran los registros, mostrándose un registro por pantalla. Las siguientes teclas son funcionales en esta pantalla:

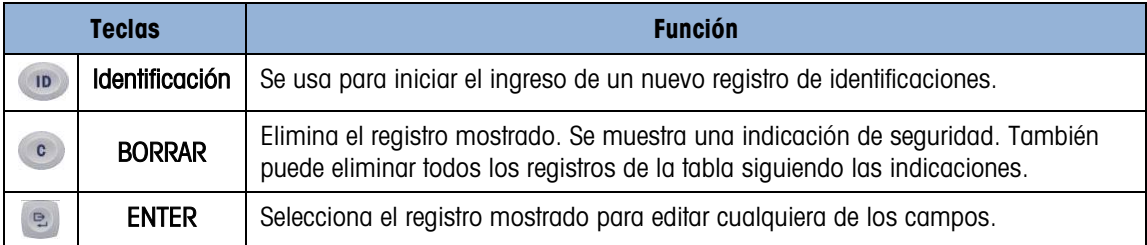

#### 4.6.3.4.1. Nuevo registro

Presione el botón Identificación **para iniciar la creación de un nuevo registro.** La pantalla PERMANENT ID NEW (NUEVA IDENTIFICACIÓN PERMANENTE) permite ingresar una identificación, descripción\*, peso y unidad de tara, variable\*, conteo\* y total\*. Los elementos marcados con un asterisco \* aparecen sólo si están habilitados en la configuración. Cuando el registro está completo, presione la tecla de la flecha IZQUIERDA (para salir de la pantalla de captura.

4.6.3.4.2. Borrar registro o todos los registros

Para borrar un registro de identificaciones de taras permanentes mostrado actualmente, presione la tecla BORRAR . Se muestra una indicación ¿Elim regist? con Sí enfocado. Para eliminar el registro, presione ENTER . Para mantener el registro o para ver la indicación para eliminar todos los registros, cambie el enfoque a No con las teclas IZQUIERDA o DERECHA y presione  $ENTER$  .

La pantalla mostrará la indicación ¿Elim todos regist? con la opción Sí enfocada. Para eliminar todos los registros, presione ENTER . Para mantener todos los registros, cambie el enfoque a NO con la flecha IZQUIERDA o DERECHA y presione la tecla ENTER ...

#### 4.6.3.4.3. Editar registro

Para editar un registro existente, presione la tecla ENTER **D** y se mostrarán los campos de datos para ese registro. La pantalla PERMANENT ID EDIT (EDITAR IDENTIFICACIÓN PERMANENTE) permite editar los campos identificación, descripción\*, peso y unidad de tara, variable\*, conteo\* y total\*. Los elementos marcados con un asterisco \* aparecen sólo si están habilitados en la configuración. Cuando la edición del registro está completa, presione la tecla de flecha IZQUIERDA para salir de la pantalla y guarde el registro.

#### 4.6.3.4.4. Borrar totales para un registro individual

Si los totales están habilitados para la tabla de identificaciones permanentes, pueden borrarse en una de tres formas:

- Automáticamente después de imprimir un informe
- Manualmente al presionar BORRAR después de imprimir un informe
- Manualmente, al editar los valores en cada uno de los registros en la tabla e ingresando valores de 0 en los campos del contador y total

#### 4.6.4. Secuencias de operación

Las siguientes secciones describen los dos modos de operación de la aplicación de pesaje de vehículos:

- Tara temporal
- Tara permanente

4.6.4.1. Operación de tara temporal

Comience con la báscula vacía y el terminal en el modo Tara temporal de la aplicación Pesaje de vehículos. El ícono Tara temporal  $\Box$  aparecerá en la esquina inferior izquierda.

#### 4.6.4.1.1. Transacción de entrada

- 1. La pantalla mostrará Agregar peso > xxxx (es decir, mayor de xxxx), donde xxxx es el valor umbral ingresado en la configuración.
- 2. Un vehículo avanza sobre la báscula y el peso excede el valor umbral.
- 3. Cuando se detecta una condición con ausencia de movimiento, la pantalla cambia a la indicación ID?.
- 4-4 **Mathematical strange of the continental strange of the continental strange of the continental strange of the continental strange of the continental strange of the continental strange of the continental strange of the** 4. La identificación alfanumérica (ID) para este registro que será almacenada se ingresa en el cuadro de captura debajo de la indicación. Esta identificación se usará más tarde para extraer el peso almacenado. Si se habilitó una identificación, el terminal asignará automáticamente una identificación de dos dígitos. Esta identificación puede sobrescribirse si se desea. Cuando

la captura de la identificación está completa, presione la tecla ENTER

- 5. Si está habilitado en la configuración, el terminal indicará que se ingrese la variable. Si se indica así, ingrese los datos de transacción de variable con las teclas alfanuméricas y presione ENTER <sup>e</sup> al terminar. La variable es un campo imprimible y descriptivo que está relacionado con este vehículo o carga de vehículo específica.
- 6. La información de identificación, peso y variable para la transacción de entrada ahora se muestra para confirmación. Si los datos son correctos, presione IMPRIMIR para generar la

transacción de entrada. Si cualquiera de los datos es impreciso, presione la tecla BORRAR para borrar todos los datos y regresar a la indicación ID?.

- 7. El peso del vehículo, variable (si se ingresó), la hora y la fecha ahora están almacenados en la tabla de identificaciones temporales (por identificación) y se activa una impresión de entrada. La transacción de entrada permanece en la pantalla para una impresión duplicada si se requiere.
- La capacidad de impresión duplicada no está disponible si el peso activo en la báscula se desvía del peso de transacción impreso más de 50 divisiones.
- 8. La pantalla regresa a su estado inicial después de que se imprime el comprobante duplicado, o cuando el peso cambia más de 50 divisiones de pantalla.

#### 4.6.4.1.2. Transacción de salida

1. La pantalla mostrará Agregar peso > xxxx (es decir, mayor de xxxx), donde xxxx es el valor umbral ingresado en la configuración.

- 2. Un vehículo que ya ha sido pesado en una transacción de entrada avanza sobre la báscula y el peso excede el valor umbral.
- 3. Cuando se detecta una condición con ausencia de movimiento, la pantalla indicará ID?.
- 4. Ingrese la identificación alfanumérica (ID) para este vehículo de la transacción de entrada. Si se habilitó la identificación automática, el terminal asignará automáticamente una identificación de dos dígitos. Esta identificación debe sobrescribirse con la identificación de la transacción de entrada. La identificación también puede extraerse viendo los registros en la tabla de identificaciones temporales y presionando ENTER <sup>e</sup> cuando se muestra el registro deseado. Cuando la captura de la identificación está completa, presione ENTER ...
- 5. Si la información de la variable se ingresó previamente o si los datos de la variable están inhabilitados, vaya al siguiente paso.
- 6. Si está habilitado en la configuración, el terminal indicará que se ingrese la variable. Si se indica así, ingrese los datos de transacción de variable con las teclas alfanuméricas y presione ENTER <sup>es</sup> al terminar. La variable es un campo imprimible y descriptivo que está relacionado con este vehículo o carga de vehículo específica.
- 7. El terminal extraerá el peso almacenado durante la transacción de entrada y lo mostrará en la parte superior de la pantalla como M = xxxxx. La pantalla cambiará al modo neto. Si la corrección del peso neto está habilitada, el peso neto será positivo aunque el peso de entrada sea mayor que el peso de salida. Si está inhabilitada, el peso neto puede ser negativo.
- 8. La información de identificación, peso y variable para la transacción de salida ahora se muestra para confirmación. Si los datos son correctos, presione IMPRIMIR para generar la transacción de salida. Si cualquiera de los datos es impreciso, presione la tecla BORRAR para borrar todos los datos y regresar a la indicación ID?.
- 9. La identificación temporal se borra de la tabla de identificación temporal y se activa una impresión de salida. Los datos de transacción permanecen en la pantalla para una impresión duplicada si se requiere.
- La capacidad de impresión duplicada no está disponible si el peso activo en la báscula se desvía del peso de transacción impreso más de 50 divisiones.
- 10. La pantalla regresa a su estado inicial después de que se imprime el comprobante duplicado, o cuando el peso cambia más de 50 divisiones de pantalla.
- 4.6.4.1.3. Ver y extraer un registro de tara temporal

En lugar de ingresar manualmente la identificación para la transacción de salida, la identificación puede extraerse de la tabla de identificación temporal.

- 1. Cuando la pantalla muestra la indicación ID?, presione la tecla MENÚ ...
- 2. El enfoque debe estar en el ícono Tabla de identificaciones temporales  $\mathbb{F}$ . Si no, cambie el enfoque a ese ícono.
- 3. Presione ENTER para ver el primer registro en la tabla.
- 4. Use las teclas de flecha ARRIBA y ABAJO para ver todos los registros de la tabla.
- 5. Cuando se muestre el registro deseado, presione la tecla ENTER <sup>e</sup> para extraer el registro.
- 6. El peso almacenado y la variable (si se usa) se extraerán a la pantalla y ésta mostrará el peso neto resultante.
- 7. Complete la transacción presionando IMPRIMIR .

#### 4.6.4.2. Operación de tara permanente

Comience con la báscula vacía y el terminal en el modo Tara permanente de la aplicación Pesaje de vehículos. El ícono Tara permanente  $\frac{d}{d}$  aparecerá en la esquina inferior izquierda. En este modo, el peso de tara del vehículo ya se ha almacenado "permanentemente" en la tabla de identificaciones permanentes de manera que el vehículo pasa sobre la báscula solamente una vez.

#### 4.6.4.2.1. Transacción de salida

- 1. La pantalla mostrará Agregar peso > xxxx (es decir, mayor de xxxx), donde xxxx es el valor umbral ingresado en la configuración.
- 2. Un vehículo avanza sobre la báscula y el peso excede el valor umbral.
- 3. Cuando se detecta una condición con ausencia de movimiento, la pantalla indicará ID?.
- 46 4.2 Operation to the propriate the internal and mode Tart permutation (a single control of the control of the control of the control of the control of the control of the control of the control of the control of the con 4. Ingrese la identificación alfanumérica (ID) para este vehículo. La identificación también puede extraerse viendo los registros en la tabla de identificaciones permanentes y presionando ENTER cuando se muestra el registro deseado. Cuando la captura de la identificación está completa, presione ENTER
	- 5. Si está habilitado en la configuración, el terminal indicará que se ingrese la variable. Si se indica así, ingrese los datos de transacción de variable con las teclas alfanuméricas y presione ENTER <sup>es</sup> al terminar. La variable es un campo imprimible y descriptivo que está relacionado con este vehículo o carga de vehículo específica.
	- 6. El terminal extraerá el peso almacenado de la tabla de identificaciones permanentes y lo mostrará en la parte superior de la pantalla como M = xxxxx. La pantalla cambiará al modo neto. El valor almacenado debe ser menor que el peso activo de la báscula, o aparecerá el mensaje de error Valor tara mayor que peso vivo.
	- 7. La información de identificación, peso y variable para la transacción ahora se muestra para confirmación. Si los datos son correctos, presione IMPRIMIR para generar la transacción de salida. Si cualquiera de los datos es impreciso, presione la tecla BORRAR <sup>c</sup>o para borrar todos los datos y regresar a la indicación ID?.
	- 8. Se activa una impresión de salida y si está habilitado en la configuración, el peso neto se agregará a los totales para el registro de identificaciones permanentes. Los datos de transacción permanecen en la pantalla para una impresión duplicada si se requiere.
		- **La capacidad de impresión duplicada no está disponible si el peso activo en la báscula se** desvía del peso de transacción impreso más de 50 divisiones.
	- 9. La pantalla regresa a su estado inicial después de que se imprime el comprobante duplicado, o cuando el peso cambia más de 50 divisiones de pantalla.

#### 4.6.4.2.2. Transacción de entrada (tara almacenada de 00)

Una transacción de entrada para una tara permanente sólo es posible si el registro de la identificación original se creó en la configuración con un valor de tara de "00". En este caso, el

vehículo debe pasar inicialmente sobre la báscula dos veces de manera que la tara verdadera pueda almacenarse en la tabla.

- 1. La pantalla mostrará Agregar peso > xxxx (es decir, mayor de xxxx), donde xxxx es el valor umbral ingresado en la configuración.
- 2. Un vehículo con una tara almacenada previamente de "00" avanza sobre la báscula y el peso excede el valor umbral.
- 3. Cuando se detecta una condición con ausencia de movimiento, la pantalla indicará ID?.
- 4. Ingrese la identificación alfanumérica (ID) para este vehículo. La identificación también puede extraerse viendo los registros en la tabla de identificaciones permanentes y presionando ENTER

e cuando se muestra el registro deseado. Cuando la captura de la identificación está completa, presione ENTER

- 5. La información de identificación, peso y variable para la transacción de entrada ahora se muestra para confirmación. Si los datos son correctos, presione IMPRIMIR para generar la transacción de entrada. Si cualquiera de los datos es impreciso, presione la tecla BORRAR para borrar todos los datos y regresar a la indicación ID?.
- 6. El peso real del vehículo remplaza al valor original "00" en la tabla de identificaciones permanentes y se activa una impresión de entrada. La transacción de entrada permanece en la pantalla para una impresión duplicada si se requiere.
- La capacidad de impresión duplicada no está disponible si el peso activo en la báscula se desvía del peso de transacción impreso más de 50 divisiones.
- 7. La pantalla regresa a su estado inicial después de que se imprime el comprobante duplicado, o cuando el peso cambia más de 50 divisiones de pantalla.
- 8. Cuando esta identificación se procesa la segunda vez, si el peso almacenado inicialmente fue el peso bruto, ese peso almacenado se remplazará con el valor de tara más bajo. Después de esto, las transacciones de salida pueden realizarse en un proceso de un paso.

#### 4.6.4.2.3. Ver y extraer un registro de tara permanente

En lugar de ingresar manualmente la identificación para la transacción de salida, la identificación puede extraerse de la tabla de identificación permanente.

- 1. Cuando la pantalla muestra la indicación ID?, presione la tecla MENÚ (M).
- 2. El enfoque debe estar en el ícono Tabla de identificaciones permanentes  $\overline{qID}$ . Si no, cambie el enfoque a ese ícono.
- 3. Presione ENTER para ver el primer registro en la tabla.
- 4. Use las teclas de flecha ARRIBA y ABAJO para ver todos los registros de la tabla.
- 5. Cuando se muestre el registro deseado, presione la tecla ENTER <sup>e</sup> para extraer el registro.
- 6. El peso almacenado y la variable (si se usa) se extraerán a la pantalla y ésta mostrará el peso neto resultante.
- 7. Complete la transacción presionando IMPRIMIR

4.6.4.3. Límites de memoria de la tabla

Cada una de las tablas del IND246 tienen capacidad limitada:

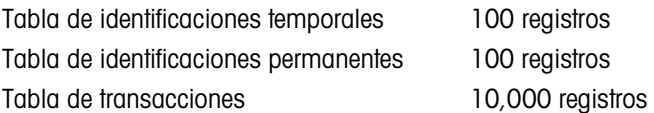

#### 4.6.4.3.1. Tablas de identificaciones temporales y permanentes

Cuando las tablas de identificaciones temporales y permanentes están llenas, un intento de agregar un nuevo registro generará el mensaje emergente No puede guardar reg. Tabla llena. Una vez que se acepta este mensaje al presionar  $\epsilon$ , el operador debe ingresar en la tabla ( $\epsilon$ ), luego en  $\Pi$  o  $\Pi$  (i) y borrar los registros que no sean necesarios.

#### 4.6.4.3.2. Tabla de transacciones

Cuando se han registrado 3,900 transacciones, aparecerá el mensaje emergente Tabla de **transacciones casi llena**. Una vez que se acepta este mensaje al presionar  $\mathbb{R}$ , la tabla debe exportarse como archivo .csv y vaciarse. Estas funciones sólo puede realizarlas un usuario con acceso a la configuración.

No elimine registros de un archivo .csv. Si lo hace causará un error cuando la tabla vuelva a escribirse en el terminal.

#### 4.6.4.4. Impresión rápida

Se pueden hacer pesajes de vehículos que no sean parte de la operación normal de la báscula y no deben incluirse en la tabla de identificaciones y en los registros de transacciones. Para este propósito, el IND246 facilita la impresión de un comprobante que muestra el peso bruto de un vehículo que está en la báscula.

Para usar la impresión rápida:

- 1. Presione la tecla FUNCIÓN (F) una vez (o dos veces si los modos de identificación temporal y permanente están habilitados) para regresar al modo de pesaje básico.
- 2. Si se va a incluir una línea de identificación en la transacción, presione la tecla Identificación  $\Box$  v luego use el teclado alfanumérico para ingresar la línea y presione ENTER  $\Box$ .
- 3. Presione IMPRIMIR ...
- 4. Se activará una salida por solicitud con el formato de plantilla seleccionada.
- 5. Para regresar a la aplicación de vehículos, presione la tecla FUNCIÓN **.**

#### 4.6.5. Formatos de impresión

Totel durint and the members of the members of the members of the members of the members of the members of the members of the members of the members of the members of the members of the members of the members of the membe Cuando se activa una impresión por solicitud en la aplicación de pesaje de vehículos, el terminal buscará una conexión por solicitud para uno de los puertos usando las plantillas 4 y 5. Si tal conexión existe, la plantilla 4 (entrada) o la plantilla 5 (salida) será enviada al puerto seleccionado. Si no hay conexión por solicitud usando la plantilla 4 y 5, se mostrará el error "No conexión demanda".

4.6.5.1. Nuevos campos de impresión

Las plantillas 4 y 5 contienen nueve campos de datos relacionados con la aplicación de pesaje de vehículos que no están disponibles en otras plantillas de impresión. Estos nuevos campos de datos son:

- 
- 
- 
- 
- Descripción del vehículo
- Fecha de transacción Peso bruto del vehículo
- Hora de transacción Identificación del vehículo
	- Tipo de transacción Peso neto del vehículo
		- Variable Tara del vehículo

#### 4.6.5.2. Plantilla predeterminada

El formato predeterminado para la plantilla 4 se muestra en la [Figura 4-24.](#page-150-0) Los elementos en corchetes {…} son campos que proporciona el terminal.

> {Línea 1} {Nueva línea} {Línea 2} {Nueva línea} {Línea 3} {Nueva línea} {Hora de transacción} {3 espacios} {Fecha de transacción} {Nueva línea} {No. de transacción} {10 espacios} {Tipo de transacción} {Nueva línea} {Identificación del vehículo} {Nueva línea} {Variable} {Nueva línea} {Peso bruto del vehículo} {Nueva línea} {Fin de plantilla}

Figura 4-24: Estructura predeterminada de la plantilla 4 - Entrada

<span id="page-150-0"></span>La [Figura 4-25](#page-150-1) muestra un ejemplo de la impresión de la plantilla de entrada, con líneas personalizadas.

```
Jones Inc. Recycle Center 
Upper Arlington, OH 43085 
   -- ENTRADA -- 
15:24:33 May 17 2010 
               Temporal
Identificación: BMR-4399
Tubo de cobre 
   24360 lb
```
<span id="page-150-1"></span>Figura 4-25: Ejemplo de impresión, plantilla predeterminada 4

La [Figura 4-26](#page-151-0) y la [Figura 4-27](#page-151-1) muestran la estructura e impresión, respectivamente, de la plantilla de salida 5.

- $\frac{1}{2}$  (For a Christian Controllation) (Superior) (The del usuario) (New Lines)<br>  $\frac{1}{2}$  (See the model in standard) (New Lines)<br>
The delimination of the standard (New Line)<br>
Density and the standard (New Line)<br>
Cont {Línea 1} {Nueva línea} {Línea 4} {Nueva línea} {Hora de transacción} {3 espacios} {Fecha de transacción} {Nueva línea} {No. de transacción} {10 espacios} {Tipo de transacción} {Nueva línea} {Identificación del vehículo} {Nueva línea} {Descripción del vehículo} {Nueva línea} {Variable} {Nueva línea} {Peso bruto del vehículo} {Nueva línea} {Tara del vehículo} {Nueva línea} {Peso neto del vehículo} {Nueva línea} {Fin de plantilla} Figura 4-26: Estructura predeterminada de la plantilla 5 - Salida
	- En el campo {Tara del vehículo}, PT indica que se usó un valor de tara almacenado. Si el valor de tara es el peso activo de la báscula, el nombre será T.

```
Jones Inc. Recycle Center 
   -- SALIDA -- 
16:12:45 May 17 2010 
000194 Permanente 
Identificación: BMR-4399
Beckman Trucking 
Tubo de cobre 
   87520 lb 
    24360 lb T 
    63160 lb N
```
Figura 4-27: Ejemplo de impresión, plantilla predeterminada 5

4.6.5.3. Formato de informes

<span id="page-151-1"></span>Las tablas de identificación de tara temporal y de tara permanente pueden configurarse como estrecha (40 caracteres) o amplia (80 caracteres) en la configuración en Comunicaciones > Informes. Los ejemplos mostrados aquí incluyen una línea de encabezado, separadores de asterisco y tres líneas de pie de página.

4.6.5.3.1. Informe de identificaciones temporales

La [Figura 4-28](#page-152-0) detalla la estructura y el contenido del informe de identificaciones permanentes en formato estrecho. La [Figura 4-29](#page-152-1) muestra la misma información para el informe de formato amplio.

```
-- INFORME DE IDENTIFICACIONES TEMPORALES-- 
12:27:43 16 Feb 2012 
ABC-1234 
             9:24:16 16 Feb 2012
Tubo de cobre 
**************************************** 
XYZ-2468 
             9:28:41 16 Feb 2012
Alambre de cobre 
**************************************** 
FGH-1357<br>15220 lb
              10:09:32 15 Feb 2012
Acero inoxidable 
****************************************
```
<span id="page-152-0"></span>Figura 4-28: Ejemplo de informe de identificaciones temporales, formato estrecho

-- INFORME DE IDENTIFICACIONES TEMPORALES-- 12:29:31 16 Feb 2012 ABC-1234 18460 lb 9:24:16 16 Feb 2012 Tubo de cobre \*\*\*\*\*\*\*\*\*\*\*\*\*\*\*\*\*\*\*\*\*\*\*\*\*\*\*\*\*\*\*\*\*\*\*\*\*\*\*\*\*\*\*\*\*\*\*\*\*\*\*\*\*\*\*\*\*\*\*\*\*\*\*\*\*\*\*\*\*\*\*\*\*\* XYZ-2468 14800 lb 9:28:41 16 Feb 2012 Alambre de cobre \*\*\*\*\*\*\*\*\*\*\*\*\*\*\*\*\*\*\*\*\*\*\*\*\*\*\*\*\*\*\*\*\*\*\*\*\*\*\*\*\*\*\*\*\*\*\*\*\*\*\*\*\*\*\*\*\*\*\*\*\*\*\*\*\*\*\*\*\*\*\*\*\*\* FGH-1357 15220 lb 10:09:32 15 Feb 2012 Acero inoxidable \*\*\*\*\*\*\*\*\*\*\*\*\*\*\*\*\*\*\*\*\*\*\*\*\*\*\*\*\*\*\*\*\*\*\*\*\*\*\*\*\*\*\*\*\*\*\*\*\*\*\*\*\*\*\*\*\*\*\*\*\*\*\*\*\*\*\*\*\*\*\*\*\*\*

Figura 4-29: Ejemplo de informe de identificaciones temporales, formato amplio

4.6.5.3.2. Informe de identificaciones permanentes

<span id="page-152-1"></span>La [Figura 4-30](#page-152-2) detalla la estructura y el contenido del informe de identificaciones permanentes en formato estrecho. La [Figura 4-31](#page-153-0) muestra la misma información para el informe de formato amplio.

```
-- INFORME DE IDENTIFICACIONES PERMANENTES-- 
12:34:55 16 Feb 2012 
BRM-3885 
Robert Ledo Inc. Red 567 
   18460 lb n: 7 Total: 102640
Tubo de cobre 
**************************************** 
JFB-4850 
Sam's Hauling Black 12 
   14800 lb n: 32 Total: 293820
Alambre de cobre 
**************************************** 
BJA-5896 
APEX Trucking Grn 877 
   21080 lb n: 49 Total: 649980
Acero inoxidable 
****************************************
```
<span id="page-152-2"></span>Figura 4-30: Ejemplo de informe de identificaciones permanentes, formato estrecho

4-452 **METTLER TOLEDO** IND246/H/2446 POWERCELL Guía del usuario 640<br>  $\frac{1}{2}$  METTLE (1974-1974)<br>  $\frac{1}{2}$  METTLE (1974-1974)<br>  $\frac{1}{2}$  METTLE (1974-1974)<br>  $\frac{1}{2}$  METTLE (1974-1974)<br>  $\frac{1}{2}$  METTLE (1974-1974)<br>  $\$ -- INFORME DE IDENTIFICACIONES PERMANENTES-- 12:36:16 16 Feb 2012 BRM-3885 Shaik Inc. Red 567 18460 lb n: 7 Total: 102640 Tubo de cobre \*\*\*\*\*\*\*\*\*\*\*\*\*\*\*\*\*\*\*\*\*\*\*\*\*\*\*\*\*\*\*\*\*\*\*\*\*\*\*\*\*\*\*\*\*\*\*\*\*\*\*\*\*\*\*\*\*\*\*\*\*\*\*\*\*\*\*\*\*\*\*\*\*\*\* Iqbal's Hauling n: 32 Total: 293820 Alambre de cobre \*\*\*\*\*\*\*\*\*\*\*\*\*\*\*\*\*\*\*\*\*\*\*\*\*\*\*\*\*\*\*\*\*\*\*\*\*\*\*\*\*\*\*\*\*\*\*\*\*\*\*\*\*\*\*\*\*\*\*\*\*\*\*\*\*\*\*\*\*\*\*\*\*\*\* BJA-5896 APEX Trucking 18460 lb n: 49 Total: 649980 Acero inoxidable \*\*\*\*\*\*\*\*\*\*\*\*\*\*\*\*\*\*\*\*\*\*\*\*\*\*\*\*\*\*\*\*\*\*\*\*\*\*\*\*\*\*\*\*\*\*\*\*\*\*\*\*\*\*\*\*\*\*\*\*\*\*\*\*\*\*\*\*\*\*\*\*\*\*\*

<span id="page-153-0"></span>Figura 4-31: Ejemplo de informe de identificaciones permanentes, formato amplio

# 5 Servicio y mantenimiento

El terminal IND246 está diseñado para proporcionar años de operación confiable. Sin embargo, METTLER TOLEDO recomienda que, igual que con cualquier equipo de medición industrial, el terminal y el sistema de báscula conectado reciban servicio periódicamente. El mantenimiento y calibración oportunos, especificados de fábrica de parte de un técnico autorizado de METTLER TOLEDO asegurará y documentará el funcionamiento preciso y confiable de acuerdo con las especificaciones.

### 5.1. Limpieza y mantenimiento

Limpie el teclado y la cubierta del terminal con una tela suave y limpia humedecida con un limpiador moderado para cristal. No utilice ningún solvente industrial como el tolueno o el isopropanol (IPA) que podría dañar el acabado del terminal. No rocíe limpiador directamente en el terminal.

Se recomienda que un técnico calificado haga inspecciones y calibraciones normales de mantenimiento. El terminal IND246 es un instrumento resistente; sin embargo, el panel frontal es una cubierta relativamente delgada sobre interruptores electrónicos sensibles y una pantalla iluminada. Se debe tener cuidado para evitar perforar esta superficie o las vibraciones o golpes al instrumento. En caso de que el panel frontal llegara a perforarse, asegúrese de tomar las medidas necesarias para impedir que el polvo y la humedad entren en la unidad hasta que el terminal sea reparado.

### 5.2. Servicio

Sólo personal calificado debe realizar la instalación, programación y servicio. Para obtener asistencia, comuníquese con un representante autorizado de METTLER TOLEDO.

METTLER TOLEDO recomienda mantenimiento preventivo periódico al terminal y sistema de báscula para asegurar la confiabilidad y maximizar la vida útil. Todos los sistema de medición deben calibrarse y certificarse periódicamente según se requiera para cumplir los requerimientos de producción, de la industria y normativos. Podemos ayudarle a mantener el tiempo productivo, la conformidad y la documentación del sistema de calidad con servicios de mantenimiento y calibración periódicos. Comuníquese con su centro de servicio autorizado METTLER TOLEDO para hablar de sus requerimientos.

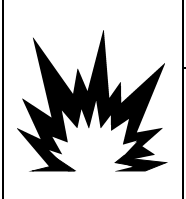

### ADVERTENCIA

PERMITA QUE SÓLO PERSONAL CALIFICADO DÉ SERVICIO AL TERMINAL. TENGA CUIDADO AL HACER VERIFICACIONES, PRUEBAS Y AJUSTES QUE DEBAN REALIZARSE CON LA CORRIENTE CONECTADA. NO TENER EN CUENTA ESTAS PRECAUCIONES PODRÍA RESULTAR EN LESIONES PERSONALES Y/O DAÑOS MATERIALES.

### 5.3. Operación con batería

### **AVISO**

LAS BATERÍAS DE NIMH SE DESCARGAN LENTAMENTE CUANDO NO SE USAN (POR EJEMPLO, CUANDO SE ALMACENAN PARA USARSE POSTERIORMENTE). LOS TERMINALES OPERADOS POR BATERÍA Y LOS PAQUETES DE REPUESTO DE BATERÍAS DE NIMH EN ALMACENAMIENTO DEBEN CARGARSE COMPLETAMENTE CADA TRES MESES PARA PREVENIR DAÑO PERMANENTE A LA BATERÍA.

<span id="page-155-0"></span>El tiempo que operará el IND246 con una batería totalmente cargada depende del número de celdas de carga conectadas y de las opciones instaladas en el terminal IND246. El encendido de varias celdas de carga y el uso de la luz de fondo reduce en gran medida el tiempo de operación de la batería. La [Tabla 5-1](#page-155-0) describe el tiempo de operación previsto promedio que proporciona un paquete de batería del IND246, con base en el uso de la iluminación de fondo y el número de celdas de carga y opciones.

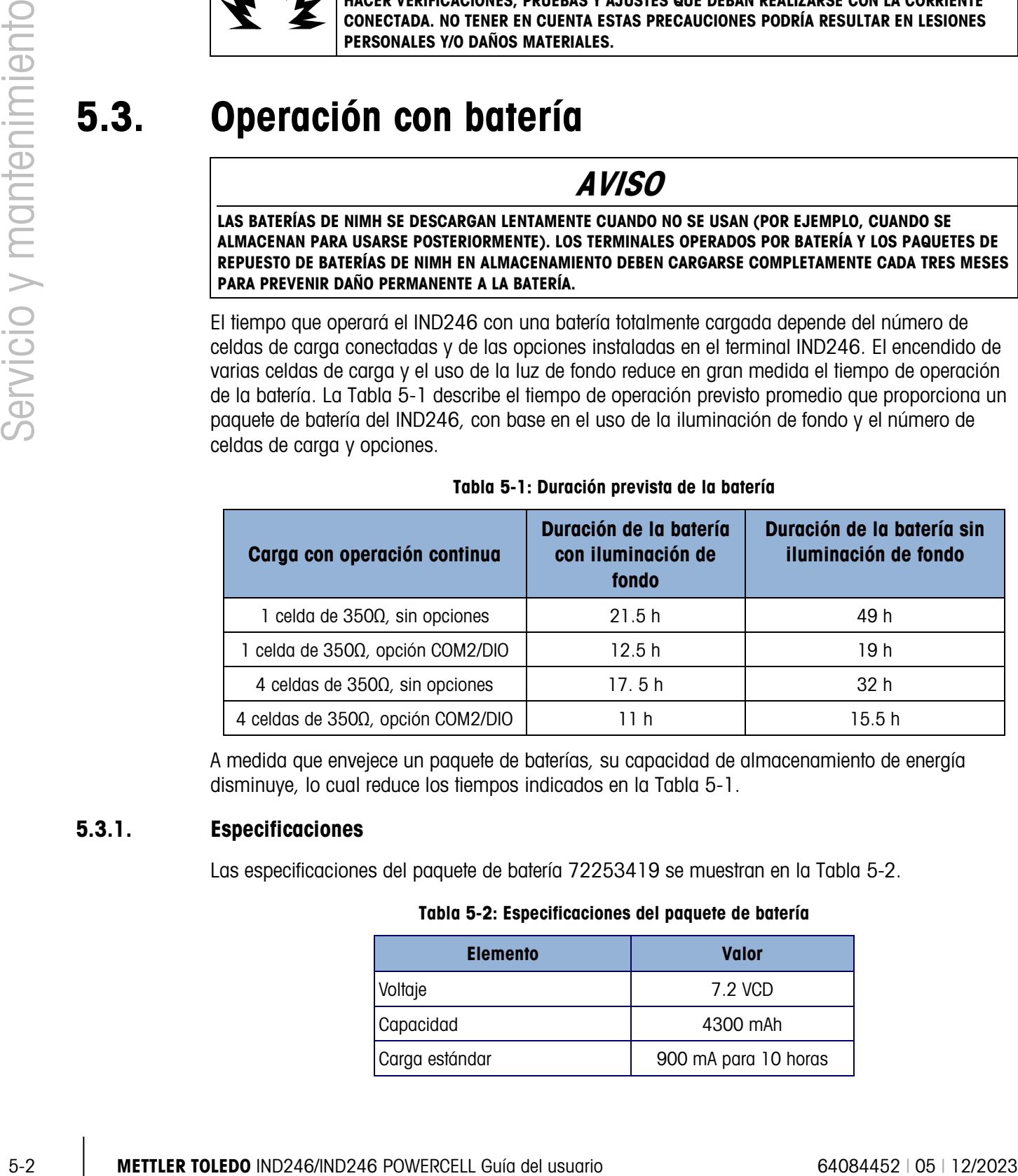

#### Tabla 5-1: Duración prevista de la batería

A medida que envejece un paquete de baterías, su capacidad de almacenamiento de energía disminuye, lo cual reduce los tiempos indicados en la [Tabla 5-1.](#page-155-0)

#### 5.3.1. Especificaciones

<span id="page-155-1"></span>Las especificaciones del paquete de batería 72253419 se muestran en la [Tabla 5-2.](#page-155-1)

#### Tabla 5-2: Especificaciones del paquete de batería

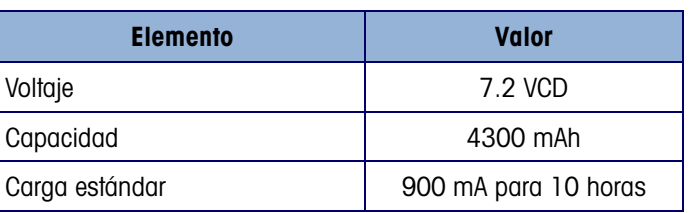

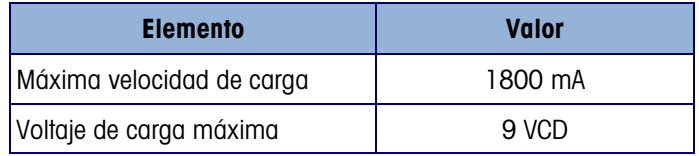

Para obtener el rendimiento óptimo de la batería, opere el IND246 con la batería interna a una temperatura ambiente en el rango de 10 a 30 °C (50 a 86 °F). Esto corresponde a la descarga y a la carga de la batería.

#### 5.3.2. Ícono de estado de la batería

<span id="page-156-1"></span><span id="page-156-0"></span>El terminal IND246 proporciona un ícono de estado de la batería en la esquina superior izquierda de la pantalla para indicar la cantidad de energía que queda en el paquete de batería de NiMH. La [Tabla 5-3](#page-156-0) explica el significado de cada ícono.

| <b>Gráficos</b> | Condición de la batería            |  |  |
|-----------------|------------------------------------|--|--|
|                 | Carga completa                     |  |  |
|                 | Queda la mayor parte de la energía |  |  |
|                 | Acercándose a carga baja           |  |  |
|                 | Baja                               |  |  |
|                 | Sumamente baja                     |  |  |

Tabla 5-3: Ícono de estado de la batería

### **AVISO**

LAS BATERÍAS DE NIMH SE DESCARGAN LENTAMENTE CUANDO NO SE USAN (POR EJEMPLO, CUANDO SE ALMACENAN PARA USARSE POSTERIORMENTE). LOS TERMINALES OPERADOS POR BATERÍA Y LOS PAQUETES DE REPUESTO DE BATERÍAS DE NIMH EN ALMACENAMIENTO DEBEN CARGARSE COMPLETAMENTE CADA TRES MESES PARA PREVENIR DAÑO PERMANENTE A LA BATERÍA.

Cuando la carga restante de la batería llega al umbral "sumamente baja", aparece un mensaje de advertencia en la línea superior de la pantalla que indica que la batería está acercándose a una carga baja. El mismo mensaje aparece cada vez que el terminal se encienda. Si la batería no se carga y el voltaje se reduce aún más, aparecerá un segundo mensaje, "Urgente" de advertencia y el terminal se apagará solo aproximadamente después de un minuto para prevenir daño a la batería. Para continuar con la operación, la batería debe recargarse o se debe instalar una batería completamente cargada.

#### 5.3.3. Acceso al paquete de batería

El paquete de batería 72253419 no puede cargarse instalado en el terminal IND246. El paquete debe retirarse del terminal y cargarse con un cargador de batería 72253420 externo.

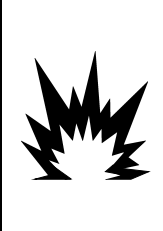

**LA BATERÍA USADA EN ESTE DISPOSITIVO PUEDE REPRESENTAR RIESGO DE INCENDIO O DE QUEMADURAS QUÍMICAS SI NO SE MANEJA CORRECTAMENTE. NO LA APLASTE, DESENSAMBLE, CALIENTE POR ARRIBA DE 60** °**C NI LA INCINERE. REMPLACE LA BATERÍA POR UNA 72253419 SOLAMENTE. EL USO DE OTRA BATERÍA PUEDE REPRESENTAR RIESGO DE QUEMADURAS, INCENDIO O EXPLOSIÓN.** 

**ADVERTENCIA**

5.3.3.1. Remoción del paquete de batería:

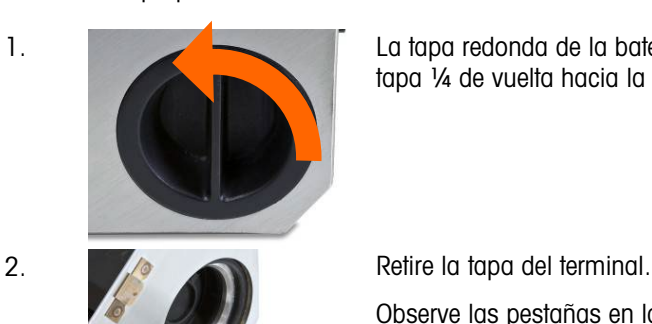

1. La tapa redonda de la batería está del lado derecho del terminal. Gire la tapa ¼ de vuelta hacia la izquierda hasta que la manija quede vertical.

Observe las pestañas en la tapa de la batería.

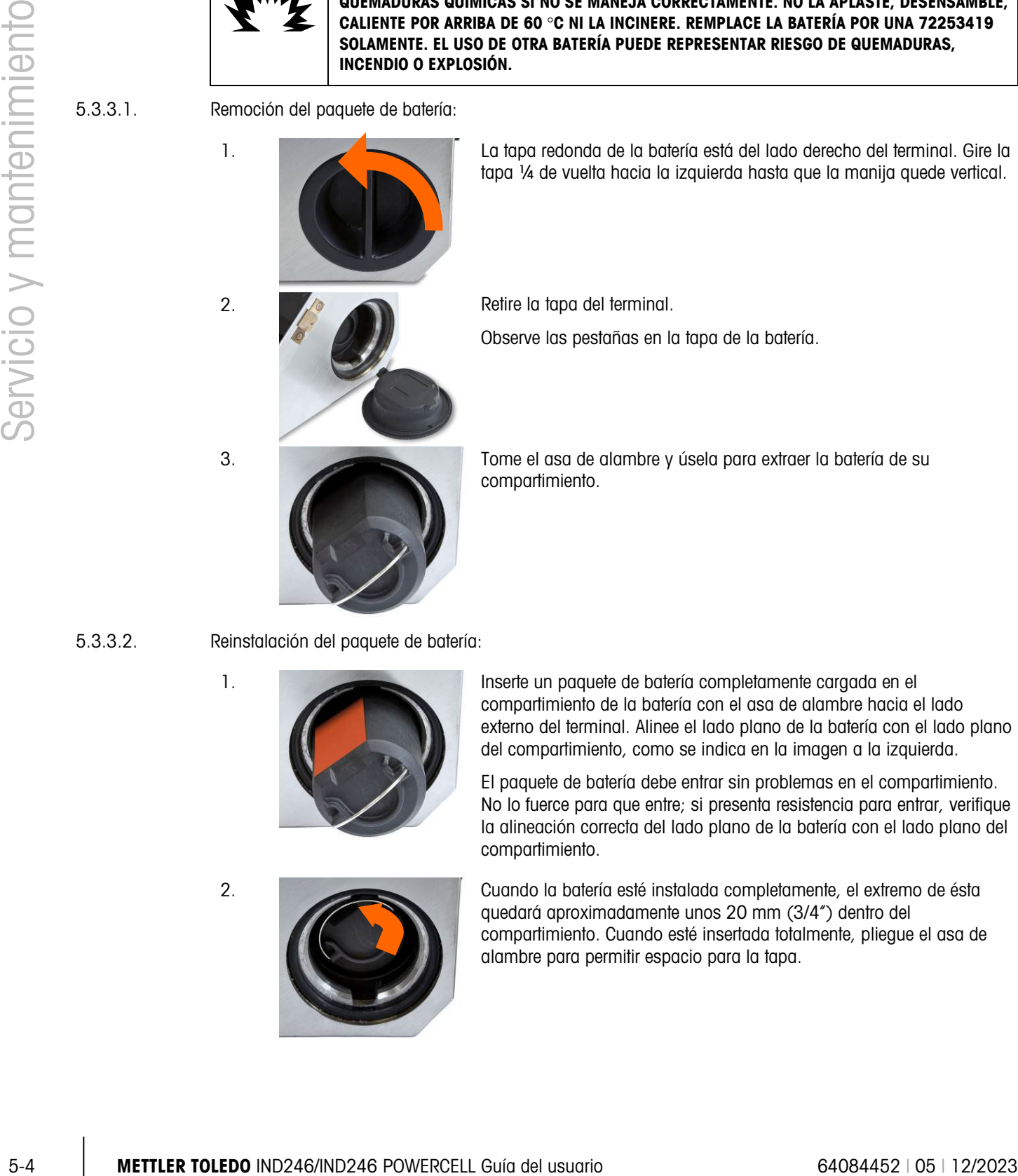

3. Tome el asa de alambre y úsela para extraer la batería de su compartimiento.

5.3.3.2. Reinstalación del paquete de batería:

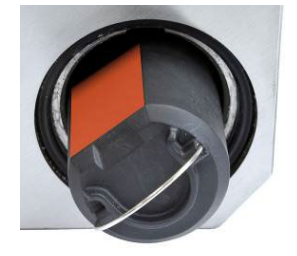

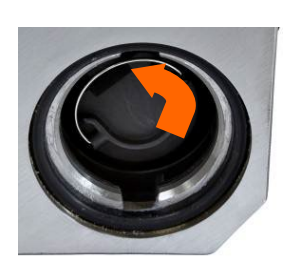

1. Inserte un paquete de batería completamente cargada en el compartimiento de la batería con el asa de alambre hacia el lado externo del terminal. Alinee el lado plano de la batería con el lado plano del compartimiento, como se indica en la imagen a la izquierda.

> El paquete de batería debe entrar sin problemas en el compartimiento. No lo fuerce para que entre; si presenta resistencia para entrar, verifique la alineación correcta del lado plano de la batería con el lado plano del compartimiento.

2. Cuando la batería esté instalada completamente, el extremo de ésta quedará aproximadamente unos 20 mm (3/4") dentro del compartimiento. Cuando esté insertada totalmente, pliegue el asa de alambre para permitir espacio para la tapa.

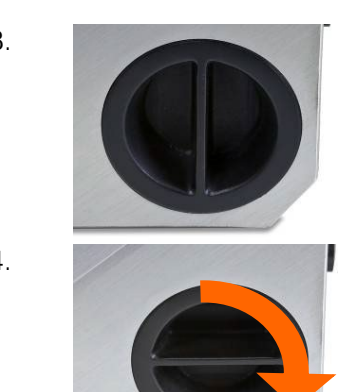

3. Instale la tapa de la batería alineando las pestañas con las ranuras dentro del compartimiento de la batería; la manija quedará vertical. Cuando esté completamente insertada, la tapa deberá estar a ras con la superficie externa del terminal.

4. Gire la tapa ¼ de vuelta hacia la derecha hasta que la manija quede horizontal. La tapa está ahora asegurada.

Nota: Para conservar la protección IP66 del terminal, asegúrese de que la tapa de la batería esté completamente cerrada y que la manija quede horizontal. Si la tapa no está completamente apretada, los polvos o líquidos pueden ingresar en la caja del terminal y causar daño.

#### 5.3.4. Carga del paquete de batería

**AVISO**

LAS BATERÍAS DE NIMH SE DESCARGAN LENTAMENTE CUANDO NO SE USAN (POR EJEMPLO, CUANDO SE ALMACENAN PARA USARSE POSTERIORMENTE). LOS TERMINALES OPERADOS POR BATERÍA Y LOS PAQUETES DE REPUESTO DE BATERÍAS DE NIMH EN ALMACENAMIENTO DEBEN CARGARSE COMPLETAMENTE CADA TRES MESES PARA PREVENIR DAÑO PERMANENTE A LA BATERÍA.

El paquete de batería NiMH 72253419 debe cargarse solamente con un cargador METTLER TOLEDO 72253420. Este cargador está diseñado específicamente para el paquete de batería del IND246. El cargador puede colocarse sobre una superficie plana o montarse en una superficie vertical, como se muestra en la [Figura 5-1.](#page-159-0) Instale el cargador en la orientación más adecuada para la aplicación. Permita suficiente espacio en la parte inferior del cargador para conectar el cordón eléctrico desprendible.

El cargador de batería cargará completamente la batería en alrededor de 10 horas. Una vez que esté completamente cargada, la batería puede dejarse en el cargador sin que se dañe.

#### **Cargador en una superficie plana Cargador montado verticalmente**

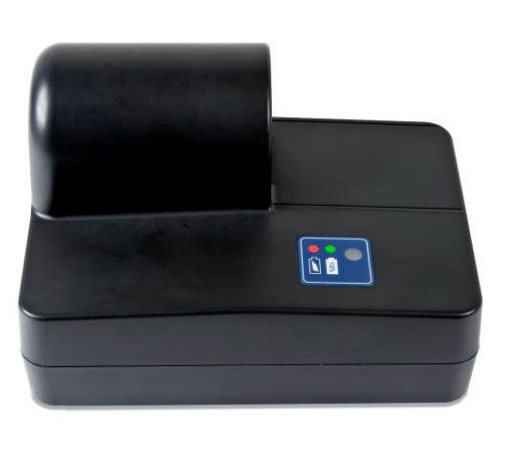

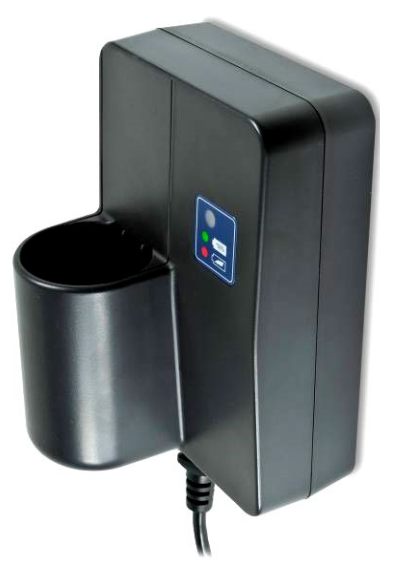

<span id="page-159-0"></span>**Figura 5-1: Montaje del cargador de batería**

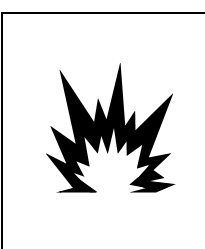

### **ADVERTENCIA**

**LA BATERÍA USADA EN ESTE DISPOSITIVO PUEDE REPRESENTAR RIESGO DE INCENDIO O DE QUEMADURAS QUÍMICAS SI NO SE MANEJA CORRECTAMENTE. NO LA APLASTE, DESENSAMBLE, CALIENTE POR ARRIBA DE 60** °**C NI LA INCINERE. REMPLACE LA BATERÍA POR UNA 72253419 SOLAMENTE. EL USO DE OTRA BATERÍA PUEDE REPRESENTAR RIESGO DE QUEMADURAS, INCENDIO O EXPLOSIÓN.** 

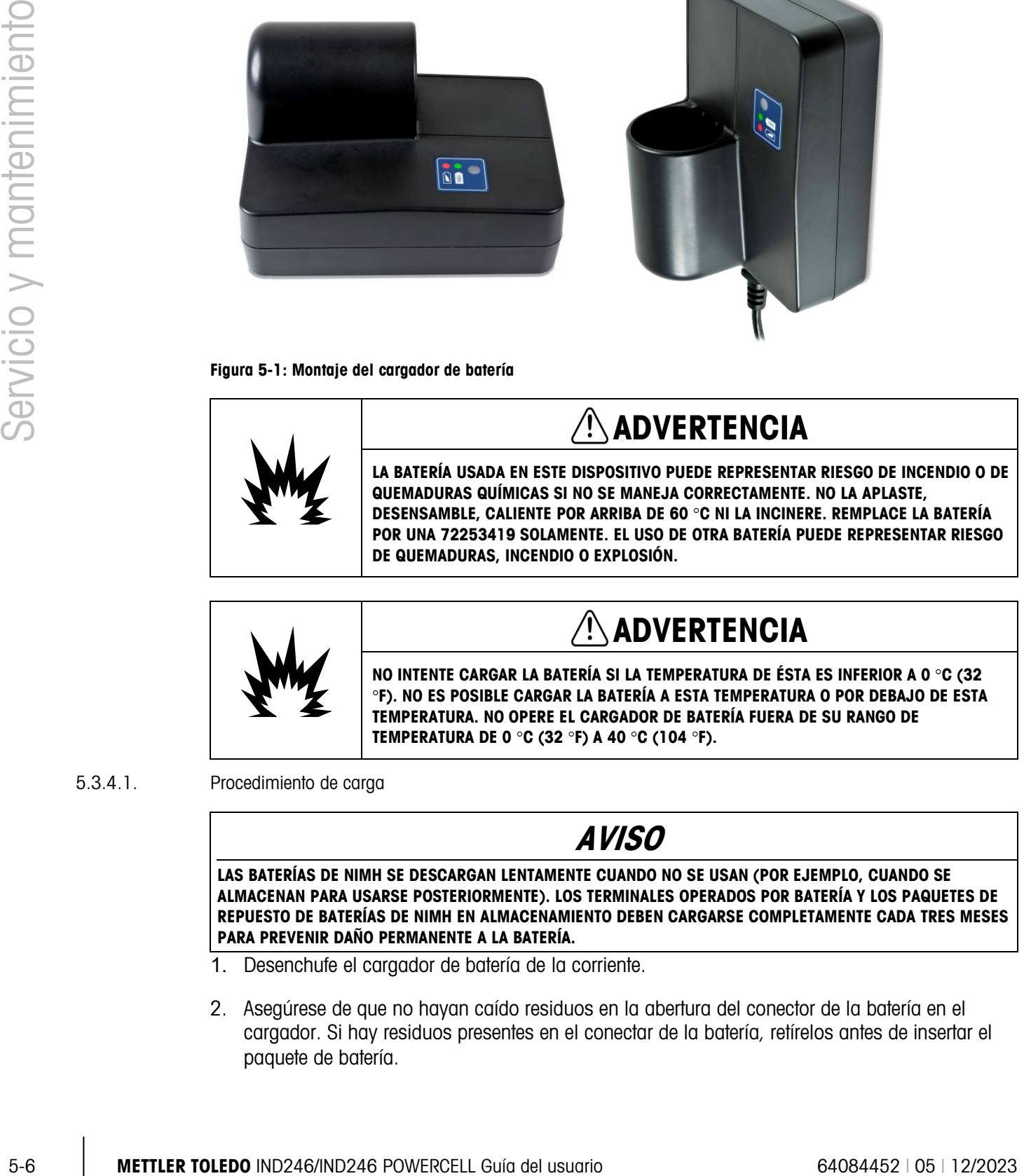

#### 5.3.4.1. Procedimiento de carga

### **AVISO**

LAS BATERÍAS DE NIMH SE DESCARGAN LENTAMENTE CUANDO NO SE USAN (POR EJEMPLO, CUANDO SE ALMACENAN PARA USARSE POSTERIORMENTE). LOS TERMINALES OPERADOS POR BATERÍA Y LOS PAQUETES DE REPUESTO DE BATERÍAS DE NIMH EN ALMACENAMIENTO DEBEN CARGARSE COMPLETAMENTE CADA TRES MESES PARA PREVENIR DAÑO PERMANENTE A LA BATERÍA.

- 1. Desenchufe el cargador de batería de la corriente.
- 2. Asegúrese de que no hayan caído residuos en la abertura del conector de la batería en el cargador. Si hay residuos presentes en el conectar de la batería, retírelos antes de insertar el paquete de batería.

- 3. Inserte el paquete de batería en el cargador, observando que el lado plano del paquete se alinee con el lado plano del conector de la batería.
- 4. No fuerce el paquete de batería para insertarlo en el cargador. Deberá deslizarse fácilmente hacia dentro del conector.
- 5. Cuando esté completamente insertado, aproximadamente 2/3 de la batería sobresaldrá del conector, como se muestra en la [Figura 5-2.](#page-160-0)

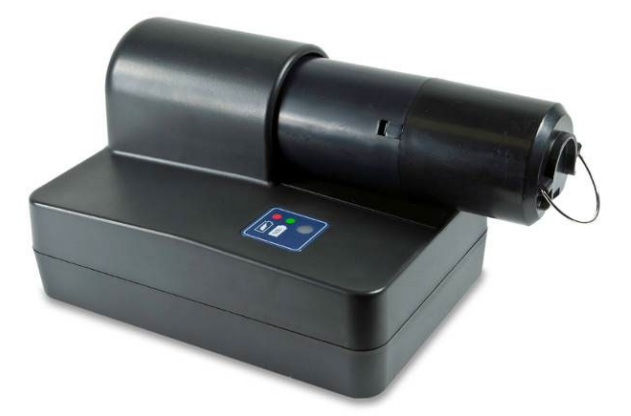

#### <span id="page-160-0"></span>**Figura 5-2: Paquete de batería en el cargador**

- 6. Enchufe el cordón eléctrico en la corriente.
- 7. La luz LED roja deberá iluminarse para indicar que el ciclo de carga rápida está en proceso.
- 8. Cuando el paquete de batería esté casi completamente cargado, la LED roja se apagará y se mostrará una LED verde.
- 9. El cargador continuará para proporcionar una carga pequeña de "goteo" a la batería hasta que ésta se retire.
- 10. Cuando la carga esté completa, retire el paquete de batería del cargador e instálelo en el terminal IND246 como se describió más atrás.

#### 5.3.5. Desecho del paquete de batería agotada

Como resultado del uso normal después de cierto tiempo, la energía disponible en el paquete de batería NiMH 72253419 se reducirá y perderá su capacidad de energizar el terminal IND246 durante un tiempo prolongado. Cuando esto ocurra, el paquete debe remplazarse por uno nuevo y el paquete original debe desecharse.

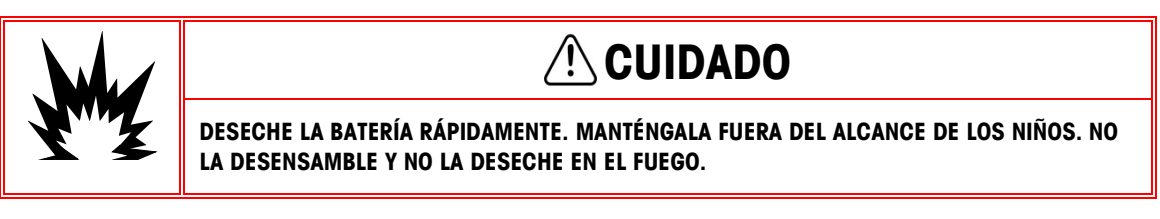

Obedezca las leyes y regulaciones locales relacionadas con el desecho del paquete de batería NiMH.

## 5.4. Solución de problemas

Las actividades de identificación y solución de problemas descritas aquí se limitan a diagnósticos simples para ayudar a identificar si el problema está en el terminal IND246 o si tiene una causa externa.

- Pantalla en blanco
- Prueba de tecla de encendido y apagado
- Prueba de encendido
- Prueba de batería de celda tipo moneda
- Diagnóstico de problemas
- Códigos de error y mensajes de error
- Prueba de diagnóstico interno

#### 5.4.1. Pantalla en blanco

5-8 CHE TOLEDO INTERFERITOR CONDUCTS IN EXCEPT ON DEPARTMENT CONDUCTS INTERFERITOR CONDUCTS CONDUCTS CONDUCTS CONDUCTS CONDUCTS CONDUCTS CONDUCTS CONDUCTS CONDUCTS CONDUCTS CONDUCTS CONDUCTS CONDUCTS CONDUCTS CONDUCTS CON Si la pantalla del terminal IND246 parece estar en blanco, primero confirme si en realidad está en blanco, si la luz de fondo está simplemente apagada o si el ajuste de contraste es incorrecto Aun con la luz de fondo apagada o con un ajuste de contraste deficiente, el cambio de los dígitos del peso deberá ser un poco visible al cambiar el peso.

Si los dígitos de cambio del peso aún pueden verse, revise los ajustes del contraste y de la luz de fondo en la configuración. Si cambia el terminal a un lugar muy brillante puede ayudar a navegar en la configuración más fácilmente.

Si no se puede observar cambio en los dígitos, proceda con la prueba de encendido.

#### 5.4.2. Prueba de encendido

Hay dos pruebas diferentes de encendido, una para el terminal con energía de corriente alterna y otra para el modelo con batería. Estas pruebas se describen en las siguientes dos secciones.

#### 5.4.2.1. Prueba de encendido con batería

En los terminales IND246 que funcionan con baterías, si el voltaje de la batería está por debajo de un límite mínimo, el terminal podría no intentar encenderse cuando se presiona la tecla de encendido y apagado.

Consulte la sección del [Ícono de estado de la batería](#page-156-1) para obtener más información sobre el estado de la energía de la batería.

5.4.2.2. Prueba de encendido de corriente alterna

#### 5.4.2.2.1. Versión analógica

En los terminales IND246 analógicas con corriente alterna, si la pantalla está en blanco o si ocurren problemas intermitentes, se debe verificar el estado de la fuente de alimentación de corriente alterna. Use un multímetro para verificar que la energía de alimentación de corriente alterna esté dentro de −15% a +10% del rango de voltaje estándar de 100–240 VCA.

Comience verificando la corriente alterna en la fuente de alimentación. Si no hay corriente alterna, pida a un técnico eléctrico que restablezca la corriente de alimentación. Una vez restablecida la energía, pruebe la operación correcta del IND246.

#### 5.4.3. Diagnóstico de problemas

La siguiente tabla describe algunos síntomas potenciales y sugerencias para resolver el problema. Use electricistas calificados para hacer las pruebas cuando existan problemas con la fuente de energía de corriente alterna. Si ocurre un problema que no está descrito en la [Tabla 5-4,](#page-162-0) o si las soluciones sugeridas no resuelven el problema, comuníquese con un representante de servicio autorizado de METTLER TOLEDO para recibir asistencia.

<span id="page-162-0"></span>

| <b>Síntoma</b>                                   | Solución sugerida                                                                                                    |  |  |
|--------------------------------------------------|----------------------------------------------------------------------------------------------------|--|--|
|                                                  | 1. Revise los ajustes de luz de fondo y de contraste.                                                                                                    |  |  |
| Pantalla en blanco                               | 2. Confirme que la tecla de encendido y apagado funciona.                                                                                                    |  |  |
|                                                  | 3. Confirme que la fuente de corriente alterna es aceptable y que la batería está<br>completamente cargada.                                                                                                    |  |  |
|                                                  | 4. Comuníquese con un representante de servicio.                                                                                                    |  |  |
| Pantalla encendida pero                          | 1. Revise el cableado hacia la celda de carga. Busque cables rotos, conexiones<br>no terminadas o cableado faltante.                                                                                                    |  |  |
| el peso no cambia                                | 2. Comuníquese con un representante de servicio.                                                                                                    |  |  |
| No hay comunicación<br>en los puertos seriales   | 1. Consulte la sección del bloque de configuración de mantenimiento para<br>determinar si el problema es interno o externo al terminal.                                                                                                    |  |  |
|                                                  | 2. Comuníquese con un representante de servicio.                                                                                                    |  |  |
| Las entradas o salidas<br>discretas no funcionan | 1. Consulte la sección de diagnóstico de entradas y salidas discretas del bloque<br>de configuración de mantenimiento de configuración o la pantalla de estado<br>de E/S discretas en la línea del sistema para determinar si el problema es<br>interno o externo al terminal. |  |  |
|                                                  | 2. Comuníquese con un representante de servicio.                                                                                                    |  |  |

Tabla 5-4: Síntomas y soluciones sugeridas

#### 5.4.4. Códigos de error y mensajes de error

El terminal IND246 usa una combinación de códigos de error y mensajes de error para indicar condiciones de error que ocurren en el terminal. La [Tabla 5-5](#page-162-1) presenta una lista de códigos de errores posibles.

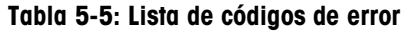

<span id="page-162-1"></span>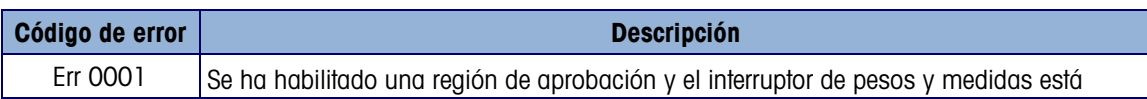

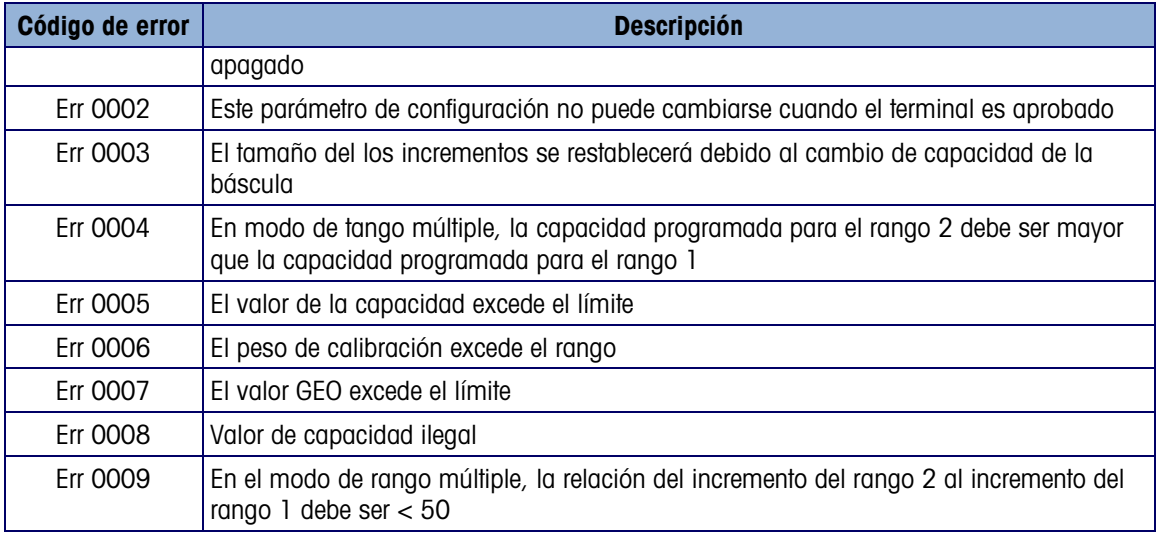

<span id="page-163-0"></span>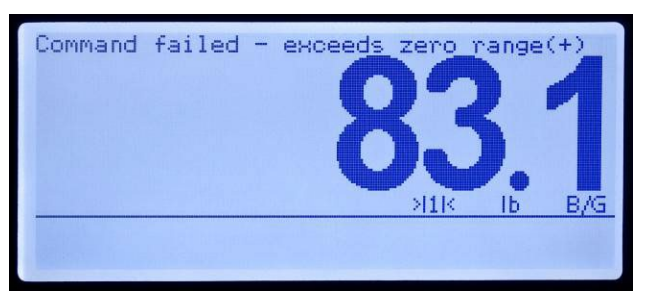

Figura 5-3: Pantalla de mensaje de error

<span id="page-163-1"></span>Tabla 5-6: Códigos de error

|                          | Err 0003                         | báscula                                                                                                    | El tamaño del los incrementos se restablecerá debido al cambio de capacidad de la                                                                                                    |  |  |
|--------------------------|----------------------------------|----------------------------------------------------------------------------------------------------|----------------------------------------------------------------------------------------------------|--|--|
|                          | Err 0004                         | En modo de tango múltiple, la capacidad programada para el rango 2 debe ser mayor<br>que la capacidad programada para el rango 1 |                                                                                                    |  |  |
|                          | Err 0005                         | El valor de la capacidad excede el límite                                                                                        |                                                                                                    |  |  |
|                          | Err 0006                         | El peso de calibración excede el rango                                                                                           |                                                                                                    |  |  |
|                          | Err 0007                         | El valor GEO excede el límite                                                                                                    |                                                                                                    |  |  |
|                          | Err 0008                         | Valor de capacidad ilegal                                                                                                    |                                                                                                    |  |  |
|                          | Err 0009                         | rango 1 debe ser $< 50$                                                                                                    | En el modo de rango múltiple, la relación del incremento del rango 2 al incremento del                                                                                                    |  |  |
| Servicio y mantenimiento | breve del error.                 |                                                                                                    | que el mensaje se ha borrado, la pantalla regresa a la vista de la información previa mostrada<br>antes de que se detectara el error. Se proporciona una pantalla de ejemplo de mensaje de error en<br>la Figura 5-3, y los mensajes de error posibles se describen en la Tabla 5-6 con una descripción<br>Command failed - exceeds zero range(+)<br>$\times$<br>Тb<br>B/G<br>Figura 5-3: Pantalla de mensaje de error |  |  |
|                          |                                  |                                                                                                    | Tabla 5-6: Códigos de error                                                                                                    |  |  |
|                          |                                  |                                                                                                    |                                                                                                    |  |  |
|                          | Mensaje de error                 |                                                                                                    | <b>Descripción</b>                                                                                                    |  |  |
|                          | Línea de entrada ilegal          |                                                                                                    | Se ingresó un valor alfanumérico donde sólo es válido un valor<br>numérico                                                                                                    |  |  |
|                          | Error de tara predeterminada     |                                                                                                    |                                                                                                    |  |  |
|                          | Falla del comando                |                                                                                                    |                                                                                                    |  |  |
|                          | excede el límite de<br>capacidad |                                                                                                    | El cambio de la unidad resultará en un valor demasiado grande para<br>mostrar                                                                                                    |  |  |
|                          | excede el rango de cero (+)      |                                                                                                    | Se presionó la tecla CERO y el peso está por arriba del rango de<br>captura                                                                                                    |  |  |
|                          | excede el rango de cero (-)      |                                                                                                    | Se presionó la tecla CERO y el peso está por debajo del rango de<br>captura                                                                                                    |  |  |
|                          | modo de báscula ilegal           |                                                                                                    | Se presionó la tecla CERO mientras el terminal estaba en modo neto                                                                                                    |  |  |
|                          | valor de tara ilegal             |                                                                                                    |                                                                                                    |  |  |

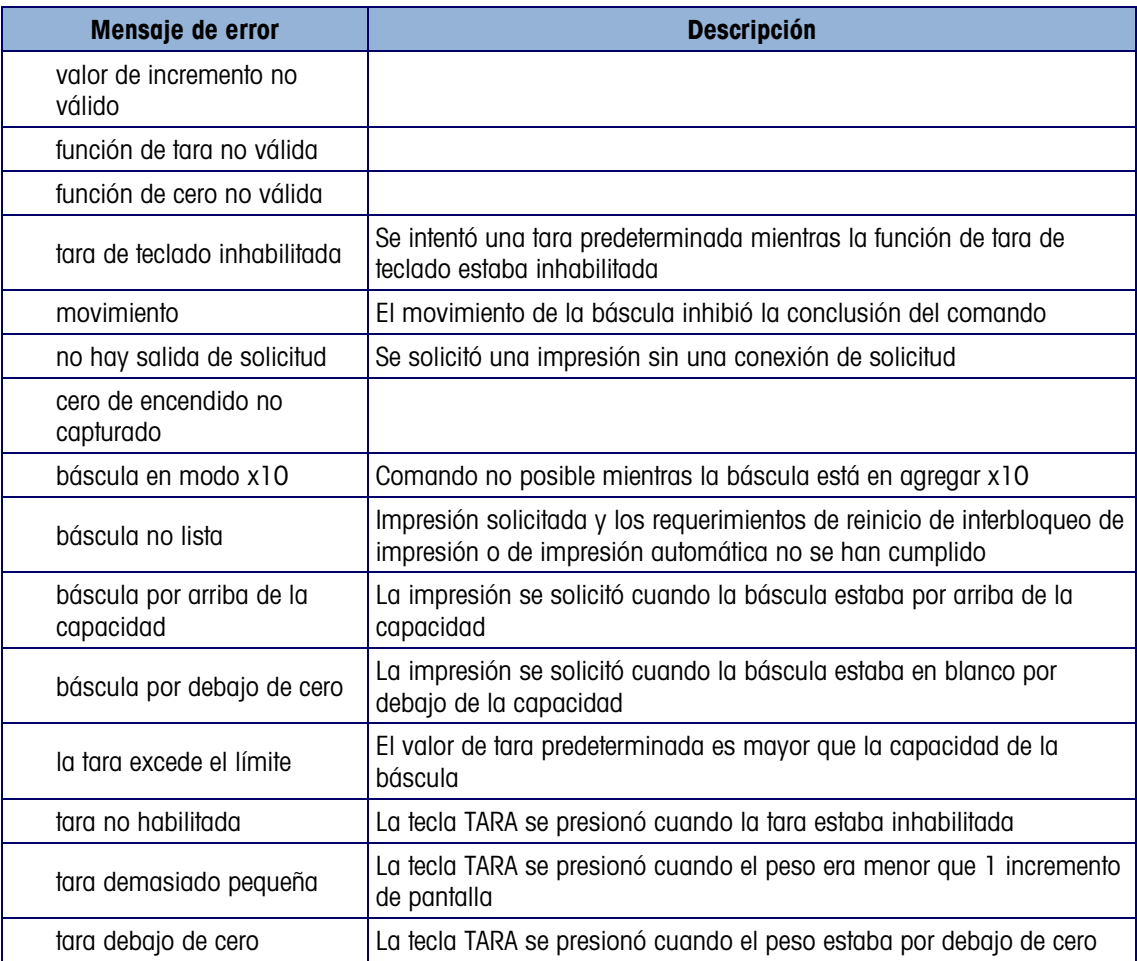

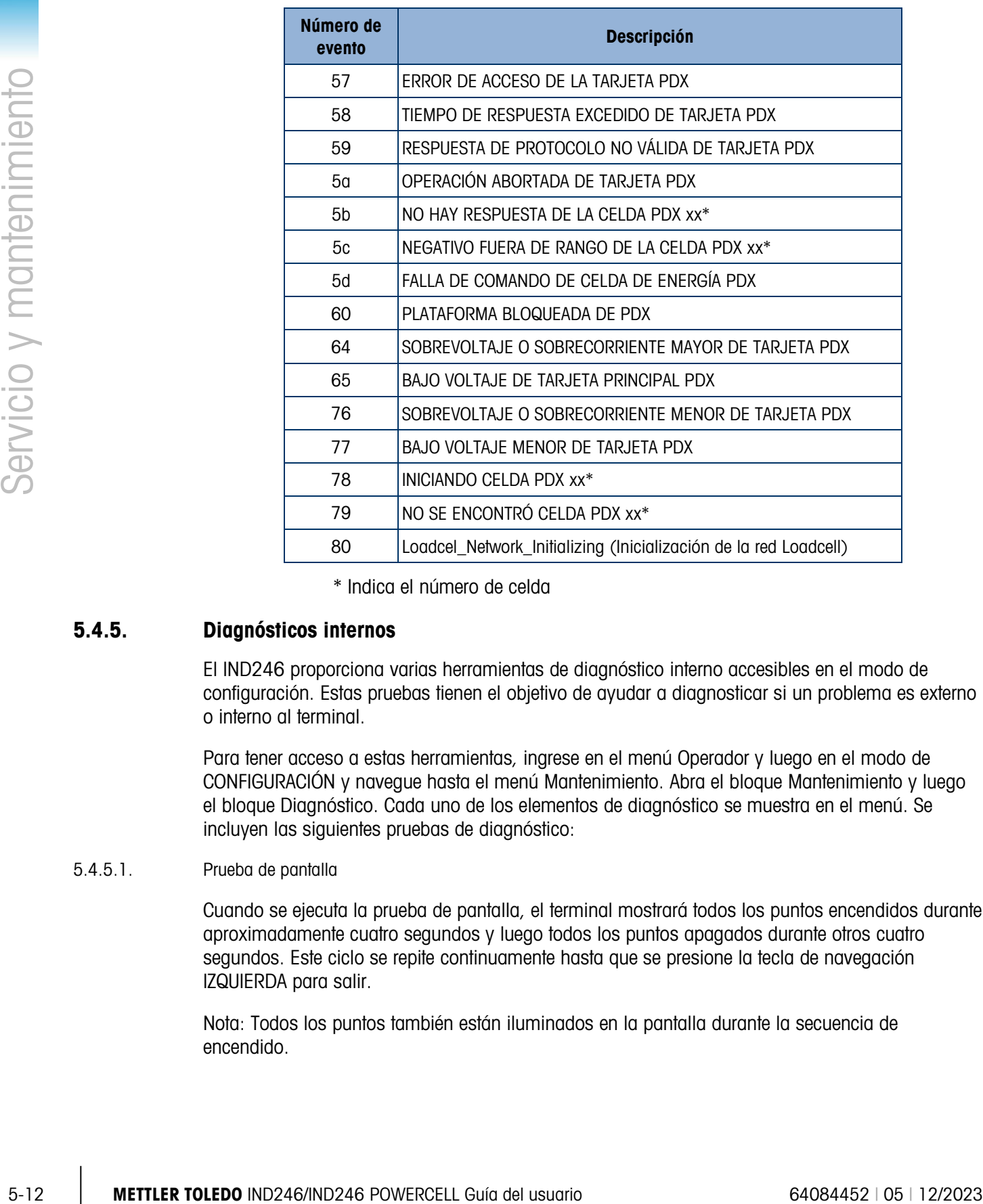

#### Tabla 5-7: Códigos de error, POWERCELL

\* Indica el número de celda

#### 5.4.5. Diagnósticos internos

El IND246 proporciona varias herramientas de diagnóstico interno accesibles en el modo de configuración. Estas pruebas tienen el objetivo de ayudar a diagnosticar si un problema es externo o interno al terminal.

Para tener acceso a estas herramientas, ingrese en el menú Operador y luego en el modo de CONFIGURACIÓN y navegue hasta el menú Mantenimiento. Abra el bloque Mantenimiento y luego el bloque Diagnóstico. Cada uno de los elementos de diagnóstico se muestra en el menú. Se incluyen las siguientes pruebas de diagnóstico:

#### 5.4.5.1. Prueba de pantalla

Cuando se ejecuta la prueba de pantalla, el terminal mostrará todos los puntos encendidos durante aproximadamente cuatro segundos y luego todos los puntos apagados durante otros cuatro segundos. Este ciclo se repite continuamente hasta que se presione la tecla de navegación IZQUIERDA para salir.

Nota: Todos los puntos también están iluminados en la pantalla durante la secuencia de encendido.

5.4.5.2. Prueba del teclado

Cuando se realiza la prueba del teclado, cualquier tecla del teclado que se presiona se mostrará en la pantalla (consulte la [Figura 5-4\)](#page-166-0). Esto confirma que la tecla está funcionando correctamente. No presione la tecla de flecha IZQUIERDA hasta que finalice la prueba. Para salir de la prueba, presione la tecla de navegación IZQUIERDA.

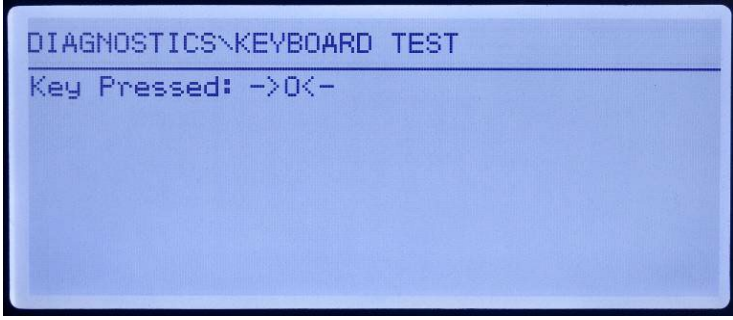

#### <span id="page-166-0"></span>**Figura 5-4: Prueba del teclado – Tecla CERO presionada**

- 5.4.5.3. Diagnóstico de la báscula
	- Salida de la celda de carga Muestra la salida actual de la celda de carga (peso activo) en conteos internos. Cuando se coloca el peso en la plataforma de la báscula, el número de conteos debe incrementarse. Presione la tecla de navegación IZQUIERDA para salir de la pantalla.
	- Valores de calibración Muestra los valores actuales de calibración de la báscula. Si estos valores se registran después de la calibración de la báscula y la PCB se cambia en un futuro, los valores de calibración pueden ingresarse manualmente aquí para "transferir" la calibración previa a la nueva PCB principal. Presione la tecla de navegación IZQUIERDA para salir de la pantalla.
	- Ajuste de cambio (SOLO POWERCELL): las pequeñas incongruencias en la ganancia mecánica y electrónica de los trayectos sensores de carga pueden causar que el mismo peso de prueba produzca lecturas ligeramente diferentes, dependiendo de la ubicación del peso de prueba en la báscula. El IND246 POWERCELL permite dos tipos de ajustes, por pares y por celdas individuales.

El ajuste por pares asegura una lectura constante de la báscula independientemente de dónde se coloque la carga en el eje largo entre pares de celdas, por ejemplo, en aplicaciones de pesaje de vehículos.

El ajuste por celdas agrega un factor a cada salida de celda de carga para compensar las pequeñas diferencias entre ellas. La báscula entonces generará el mismo valor de peso independientemente del lugar físico del peso sobre la báscula.

El ajuste de cambio no está disponible en una báscula con solo una configuración de celda de carga individual.

• Estadísticas – Muestra información estadística de la báscula incluyendo el número total de pesajes (según se determinen mediante la impresión por solicitud), el número de excesos de peso de la báscula, el peso pico pesado en la báscula, el número total de comandos de cero y comandos de cero fallidos. Estos datos pueden ser muy útiles cuando se

diagnostican problemas de la báscula. Presione la tecla de navegación IZQUIERDA para salir de la pantalla.

#### 5.4.5.4. Prueba serial

Esta herramienta prueba las funciones de transmisión y recepción en los puertos seriales (COM). El puerto COM que va a probarse debe seleccionarse primero para proceder con la prueba.

1. Seleccione el puerto COM que va a probarse en el cuadro de selección y luego presione ENTER para comenzar la prueba.

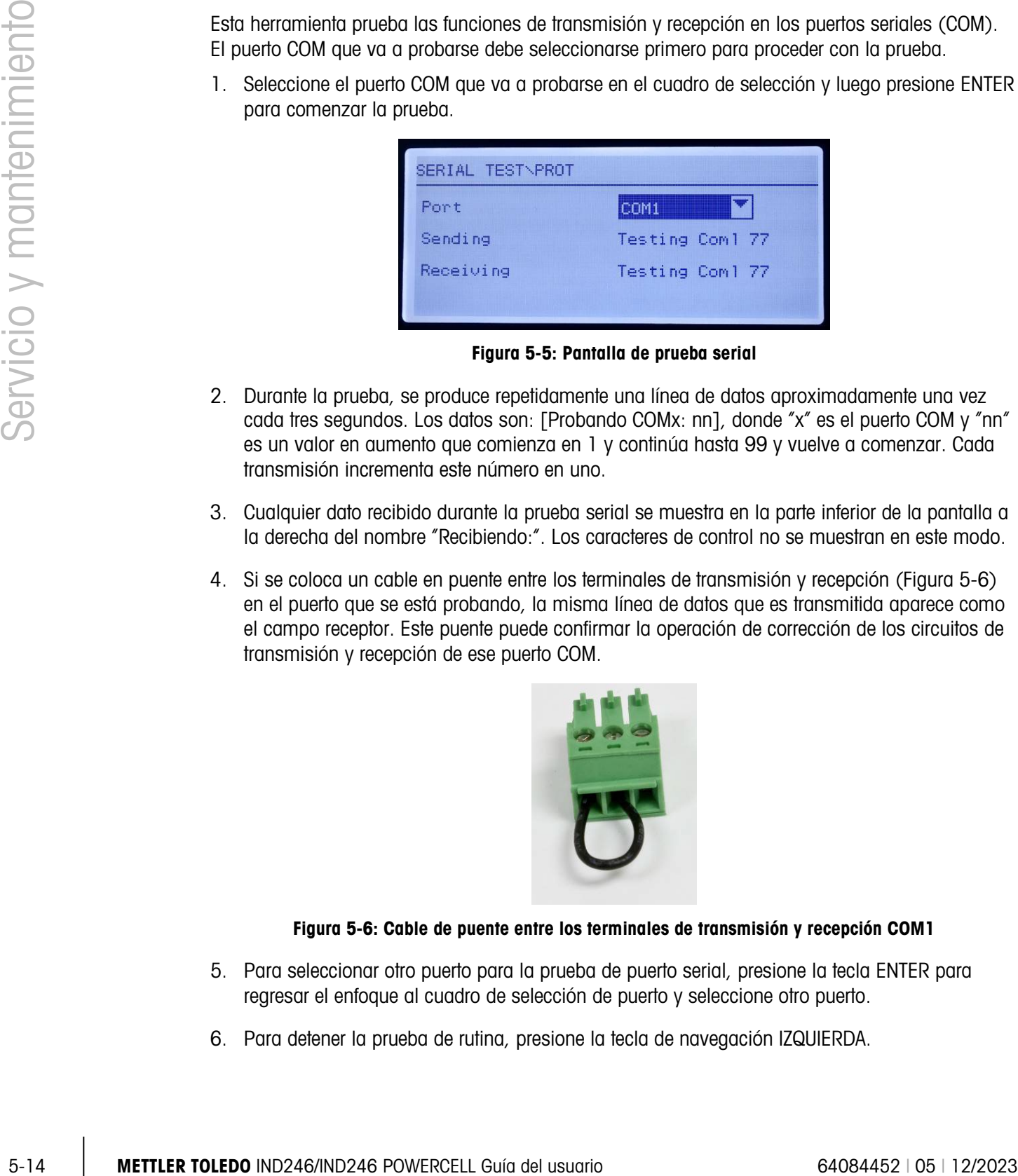

Figura 5-5: Pantalla de prueba serial

- 2. Durante la prueba, se produce repetidamente una línea de datos aproximadamente una vez cada tres segundos. Los datos son: [Probando COMx: nn], donde "x" es el puerto COM y "nn" es un valor en aumento que comienza en 1 y continúa hasta 99 y vuelve a comenzar. Cada transmisión incrementa este número en uno.
- 3. Cualquier dato recibido durante la prueba serial se muestra en la parte inferior de la pantalla a la derecha del nombre "Recibiendo:". Los caracteres de control no se muestran en este modo.
- 4. Si se coloca un cable en puente entre los terminales de transmisión y recepción [\(Figura 5-6\)](#page-167-0) en el puerto que se está probando, la misma línea de datos que es transmitida aparece como el campo receptor. Este puente puede confirmar la operación de corrección de los circuitos de transmisión y recepción de ese puerto COM.

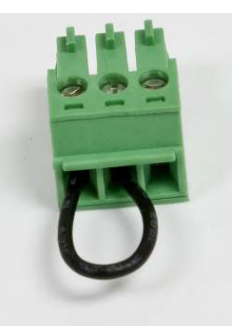

#### Figura 5-6: Cable de puente entre los terminales de transmisión y recepción COM1

- <span id="page-167-0"></span>5. Para seleccionar otro puerto para la prueba de puerto serial, presione la tecla ENTER para regresar el enfoque al cuadro de selección de puerto y seleccione otro puerto.
- 6. Para detener la prueba de rutina, presione la tecla de navegación IZQUIERDA.

5.4.5.5. Prueba de E/S discretas

Esta prueba proporciona una vista del estado de las entradas discretas y permite habilitar o inhabilitar las salidas discretas para efectos de diagnóstico. Abra la página de pruebas de E/S discretas con la tecla ENTER.

1. Primero se muestra un mensaje de advertencia para recordar a la persona que hace la prueba que las salidas pueden activarse manualmente durante esta prueba, de modo que se debe interrumpir cualquier energía de control hacia las salidas discretas.

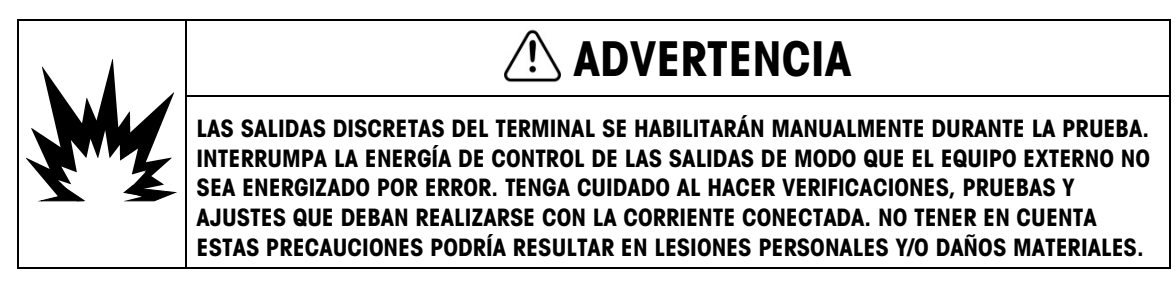

2. Presione ENTER para ir a la pantalla de diagnóstico. Cuando vea la pantalla de prueba, el estado de entrada aparecerá en la parte superior de la presentación visual y el estado de salida aparecerá en la parte inferior [\(Figura 5-7\)](#page-168-0). El enfoque se muestra primero en la salida 1.

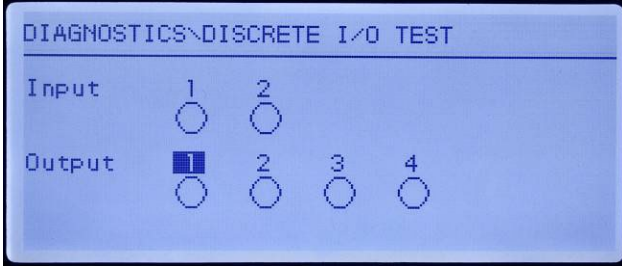

Figura 5-7: Pantalla de prueba de E/S discretas

<span id="page-168-0"></span>3. El enfoque de control de una salida específica se indica mediante imagen de video invertido del número encima de la salida. Cuando una salida está enfocada, al presionar la tecla de navegación ARRIBA activa la salida. Se muestra un círculo sólido más pequeño para indicar que la salida está activada. Esto se muestra en la [Figura 5-8.](#page-168-1)

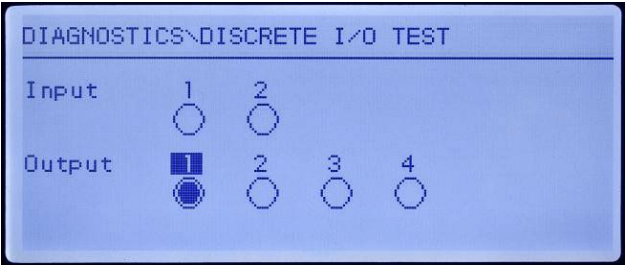

Figura 5-8: Pantalla de prueba de E/S discretas, salida 1 activa

<span id="page-168-1"></span>4. Al presionar la tecla de navegación ABAJO regresa la salida enfocada a la condición desactivada y el círculo se muestra vacío.

- 
- 5. El enfoque puede cambiarse a cualquiera de las demás salidas con las flechas de navegación DERECHA o IZQUIERDA. Cada una de las salidas puede entonces activarse con la tecla de navegación ARRIBA o desactivarse con la tecla de navegación ABAJO.
- 6. Para terminar la prueba y salir, presione la tecla ENTER.
	- Observe que cuando se sale de la pantalla de E/S discretas, todas las salidas se desactivan nuevamente.

### 5.5. Remplazo de la batería de BRAM

Este procedimiento se usa cuando la batería de celda tipo moneda para respaldo de la BRAM debe remplazarse. Los datos de la BRAM se copian a una tarjeta de memoria SD opcional durante el proceso de remplazo de manera que no se pierdan los datos de la BRAM.

- 1. Interrumpa la energía del terminal e inserte la tarjeta de memoria SD si aún no está instalada. Consulte la [Figura 5-9](#page-169-0) para ver la ubicación de la tarjeta de memoria SD.
- Nota: No fuerce la tarjeta para insertarla en la ranura. Si la tarjeta no entra sin problemas en la ranura, confirme que la orientación sea la correcta.

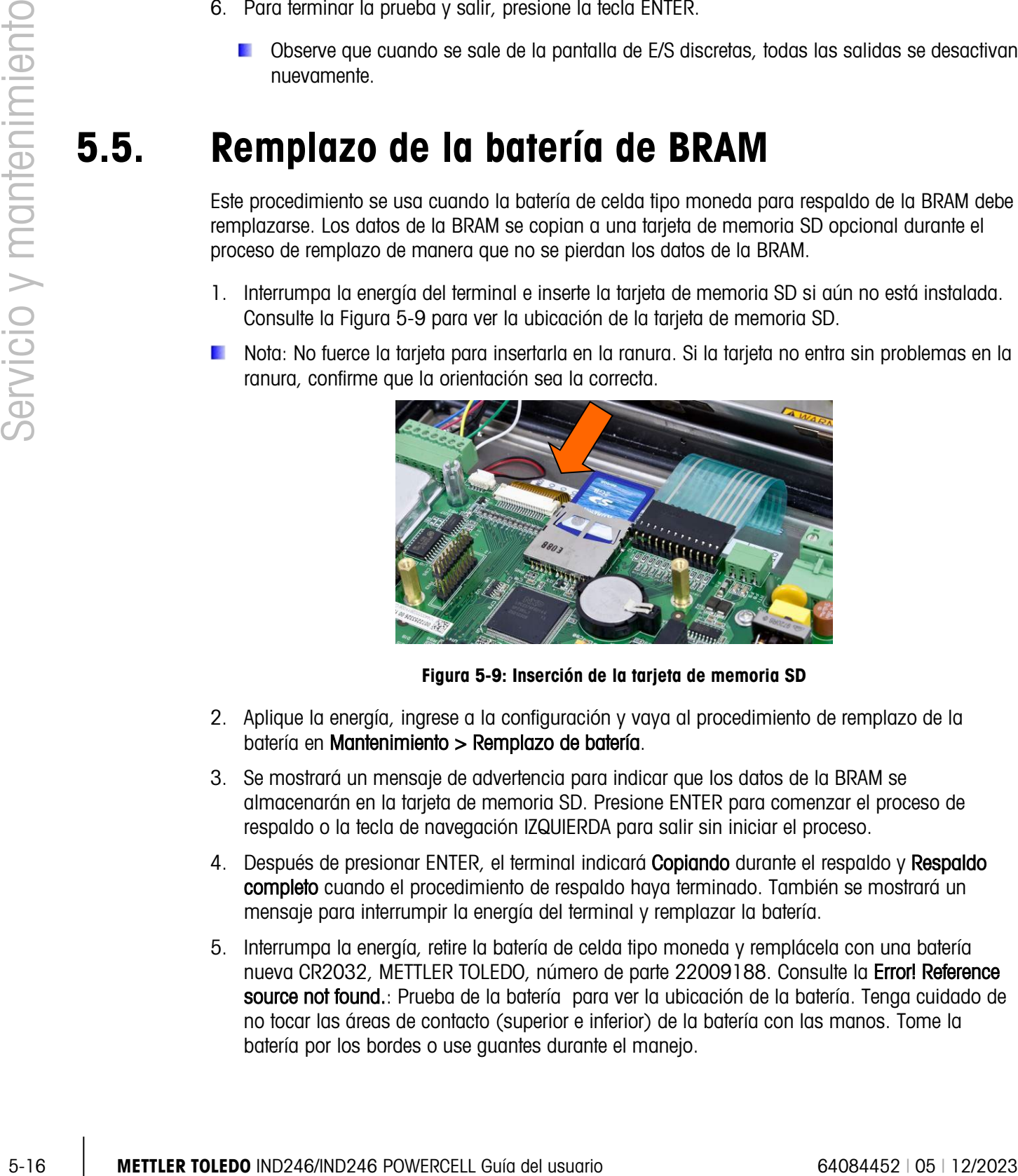

Figura 5-9: Inserción de la tarjeta de memoria SD

- <span id="page-169-0"></span>2. Aplique la energía, ingrese a la configuración y vaya al procedimiento de remplazo de la batería en Mantenimiento > Remplazo de batería.
- 3. Se mostrará un mensaje de advertencia para indicar que los datos de la BRAM se almacenarán en la tarjeta de memoria SD. Presione ENTER para comenzar el proceso de respaldo o la tecla de navegación IZQUIERDA para salir sin iniciar el proceso.
- 4. Después de presionar ENTER, el terminal indicará Copiando durante el respaldo y Respaldo completo cuando el procedimiento de respaldo haya terminado. También se mostrará un mensaje para interrumpir la energía del terminal y remplazar la batería.
- 5. Interrumpa la energía, retire la batería de celda tipo moneda y remplácela con una batería nueva CR2032, METTLER TOLEDO, número de parte 22009188. Consulte la Error! Reference source not found.: Prueba de la batería para ver la ubicación de la batería. Tenga cuidado de no tocar las áreas de contacto (superior e inferior) de la batería con las manos. Tome la batería por los bordes o use guantes durante el manejo.

6. Una vez que haya remplazado la batería, aplique energía al terminal; durante el encendido, el terminal copiará automáticamente los datos respaldados de la BRAM de la tarjeta de memoria SD a la BRAM.

Observe que la hora y fecha deben volver a ingresarse después de este procedimiento.

### 5.6. Respaldo y restauración del sistema

La tarjeta opcional de memoria SD proporciona un medio para almacenar un archivo de configuración que contiene la configuración del terminal.

#### 5.6.1. Archivos, Medios de Comunicación y Datos

Todos los parámetros de configuración se guardan en un archivo llamado 246\_nn.txt o246 nn.bin donde "nn" puede ser un número entre 01 y 99. El archivo se almacena en una carpeta llamada 246BKUP en la tarjeta de memoria SD. El archivo guardado puede restaurarse en el terminal en caso de que se pierdan los datos o después de que la configuración se borre totalmente después de un reinicio maestro.

La tarjeta de memoria SD puede guardar hasta 99 archivos de configuración.

Las secuencias de indicaciones para el respaldo y la restauración se inician en el modo de configuración a través de los bloques Mantenimiento > Respaldar a SD o Mantenimiento > Restaurar desde SD.

**La tarjeta de memoria SD no puede cambiarse cuando el terminal está funcionando.** 

La tarjeta de memoria SD proporcionada por METTLER TOLEDO como opción se ha probado totalmente para asegurar su operación correcta. Si bien otras tarjetas de memoria SD pueden funcionar, algunas podrían no hacerlo correctamente. METTLER TOLEDO solamente respaldará la operación correcta del modelo de tarjeta de memoria SD ofrecida como accesorio del terminal IND246.

Les números de entrada de variable se refieren a ubicaciones de índice detalladas en el Apéndice D, sección D.8.3.

| Entrada de variable |               |            |                                      |  |
|---------------------|---------------|------------|--------------------------------------|--|
| <b>Bloque</b>       | <b>Inicio</b> | <b>Fin</b> | <b>Descripción</b>                   |  |
| 100                 | 101           | 141        | Datos del menú de la báscula         |  |
| 200                 | 201           | 206        |                                      |  |
|                     | 211           | 271        | Datos del menú de la aplicación      |  |
| 300                 | 301           | 321        |                                      |  |
|                     | 323           | 331        | Datos del menú del terminal          |  |
| 400                 | 429           | 482        | Datos del menú de comunicación       |  |
| 500                 | 501           | 505        | Datos del menú de mantenimiento      |  |
| $511*$              | 512           | 527        | Datos de la celda de carga POWERCELL |  |
| 600                 | 601           | 605        | Datos de calibración                 |  |
| 700                 | 711           | 718        | Datos de plantilla 1 a 3             |  |

Tabla 5-8: Datos respaldados y restaurados en el terminal IND246

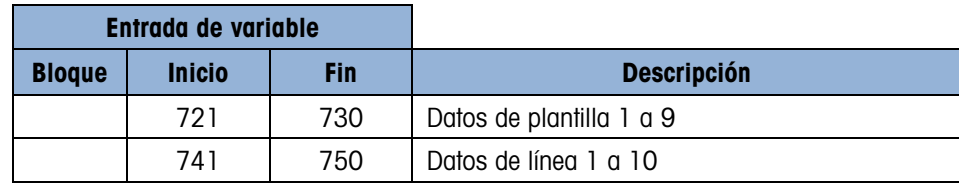

**E** \* Solo IND246 POWERCELL.

#### 5.6.2. Respaldo en tarjeta de memoria SD

- 1. Interrumpa la energía del terminal e inserte la tarjeta de memoria SD si aún no está instalada. Consulte la [Figura 5-9](#page-169-0) para ver la ubicación de la tarjeta de memoria SD.
- 2. Aplique la energía, ingrese en la configuración y vaya al procedimiento de respaldo en Mantenimiento > Respaldo en SD.
- 3. En el parámetro Nombre del conjunto de datos, presione ENTER para programar el nombre del archivo guardado. El archivo será nombrado 246\_nn, donde "nn" puede ser un número entre 01 y 99. Ingrese el número de archivo deseado y luego presione ENTER.
- 4. El enfoque cambiará a la indicación **Inicio** en la pantalla. Presione ENTER para comenzar el proceso de respaldo o la tecla de navegación IZQUIERDA para salir sin guardar.
- 5. Después de presionar ENTER, el terminal indicará Trbjndo. Espere un momento. durante el respaldo y Respaldo completo. cuando el proceso de respaldo haya finalizado.
- 6. Presione ENTER para aceptar el mensaje Respaldo completo y luego salga de la configuración.

#### 5.6.3. Restauración desde la tarjeta de memoria SD

Una vez que se hayan almacenado los parámetros en la tarjeta de memoria SD, pueden restaurarse en el terminal cuando sea necesario mediante este procedimiento:

- Después de realizar una restauración, el sistema se reiniciará automáticamente.
- 1. Interrumpa la energía del terminal e inserte la tarjeta de memoria SD si aún no está instalada. Consulte la [Figura 5-9](#page-169-0) para ver la ubicación de la tarjeta de memoria SD.
- 2. Aplique la energía, ingrese en la configuración y vaya al procedimiento de restauración en Mantenimiento > Restauración desde SD.
- **Example on the method of the method in the method of the method of the method of the method of the method of the method of the method of the method of the method of the method of the method of the method of the method o** 3. En el parámetro Nombre del conjunto de datos, seleccione el nombre del archivo guardado a ser restaurado. Sólo los archivos con el nombre 246 nn.txt en la carpeta 246BKUP se mostrarán en el cuadro de selección.
	- 4. Enseguida seleccione el tipo de información que va a restaurar en el terminal. Se puede restaurar la Configuración y calibración o Sólo configuración.
	- 5. El enfoque cambiará a la indicación Inicio en la pantalla. Presione ENTER para comenzar el proceso de restauración o la tecla de navegación IZQUIERDA para salir sin restaurar.
	- 6. Después de presionar ENTER, el terminal indicará Trbjndo. Espere un momento. Una vez que termine el proceso, se mostrará Restauración completa..

### 5.7. Archivos de memoria SD e InSite CSL

La versión 1.0.06 de InSite CSL ofrece la posibilidad de importar un archivo de configuración guardado de la tarjeta de memoria SD del IND246 a InSite CSL. Una vez que se importe a InSite CSL, se pueden realizar cambios de configuración e InSite CSL puede exportar entonces el archivo modificado nuevamente a la tarjeta de memoria SD como archivo "246\_nn.txt" (formato de terminal IND246) o guardarlo como archivo "\*.BCF" (formato nativo de InSite).

Se requiere una PC con lector de tarjeta de memoria SD para esta operación. Estas instrucciones no incluyen detalles sobre el lector de la tarjeta de memoria SD.

La versión anterior de InSite (no InSite SL o InSite CSL) no es compatible con el IND246.

#### 5.7.1. Importación de archivo

Para importar un archivo guardado en la tarjeta de memoria SD, siga estos pasos:

- 1. Abra InSite CSL y confirme que la versión del software sea 1.3.13 o más reciente.
- 2. Seleccione el modelo del terminal IND246 en InSite CSL.
- 3. Seleccione ABRIR en la parte izquierda de la barra de menú superior de InSite CSL.
- 4. En la parte inferior de la pantalla emergente, cambie la opción "Archivos de tipo:" de archivos BCF (\*.bcf) a Archivos de texto (\*.txt).
- 5. En el campo "Buscar en:" en la parte superior de la pantalla, vaya a la ubicación de la tarjeta de memoria SD y seleccione el archivo que va a importar.
- 6. Presione el botón Abrir en la parte inferior derecha de la pantalla.
- 7. El archivo \*.txt guardado se importará de la tarjeta SD a InSite CSL y se pueden hacer cambios en la configuración.

#### 5.7.2. Cómo guardar como archivo \*.txt

Si el archivo se importó de una tarjeta de memoria SD, cuando se realiza una función Guardar normal, el archivo se guardará en el formato \*.txt original nuevamente en la ruta del archivo original. Si es necesario, la ruta del archivo o el nombre del archivo puede modificarse con la función "Guardar como:" de InSite CSL. Asegúrese de que la opción "Archivos de tipo:" esté seleccionada como archivo \*.txt.

Si el archivo se abrió originalmente como \*.bcf, la función normal "Guardar" de InSite CSL guardará el archivo en formato \*.bcf. Para guardar el archivo en una tarjeta de memoria SD, seleccione la opción "Guardar como:" de InSite CSL y cambie la opción "Archivos de tipo:" a \*.txt. Ingrese la ruta del archivo en el campo "Guardar en:" y, cuando presione el botón Guardar, el archivo se guardará en el formato \*.txt para que el terminal IND246 lo use.

Nota: Para que el terminal IND246 cargue el archivo de la tarjeta de memoria SD, el nombre del archivo debe ser 246\_nn.txt, donde "nn" es un número de 1 a 99. El terminal ignorará otros nombres de archivo.

#### 5.7.3. Cómo guardar como archivo \*.BCF

Si el archivo se abrió originalmente de un archivo \*.bcf, cuando se realiza una función Guardar normal, el archivo se guardará en el formato \*.bcf original nuevamente en la ruta del archivo original. Si es necesario, la ruta del archivo o el nombre del archivo puede modificarse con la función "Guardar como:" de InSite CSL. Asegúrese de que la opción "Archivos de tipo:" esté seleccionada como archivo \*.bcf.

5-20<br>
Service Constrainen (in that all critics of individual constrained in the constrained in the most of the constrainents of the constrainents of the constrainent and the constrained in the constrained in the constrain Si el archivo se importó originalmente de una tarjeta de memoria SD, la función normal "Guardar" de InSite CSL guardará el archivo en el formato \*.txt original. Para guardar el archivo en el formato nativo BCF de InSite, seleccione la función "Guardar como:" de InSite CSL y cambie la opción "Archivos de tipo:" a archivo \*.bcf. Ingrese la ruta del archivo en el campo "Guardar en:" y, cuando presione el botón Guardar, el archivo se guardará en el formato \*.bcf para que InSite CSL lo use.

### 5.8. Reinicio maestro

Un reinicio maestro del hardware restaura todos los parámetros de configuración del terminal a los valores predeterminados de fábrica y elimina todas las tablas y archivos de registros. (Consulte el Apéndice B, Valores de los parámetros).

**Asegúrese de hacer un respaldo de los datos antes de realizar un reinicio maestro.** 

El reinicio maestro se realiza comúnmente en estas circunstancias:

- Cuando se presenta un problema de configuración de software que no puede ser resuelto sin empezar desde la configuración de fábrica.
- Cuando la contraseña de seguridad está habilitada para proteger la configuración y se pierde la contraseña.
- Después de que se realiza una actualización del software.

Para iniciar un reinicio maestro, lleve a cabo los pasos siguientes:

- 1. Interrumpa la corriente.
- 2. Coloque el interruptor SW1-2 en la posición de encendido como se muestra en la [Figura 5-10.](#page-174-0)

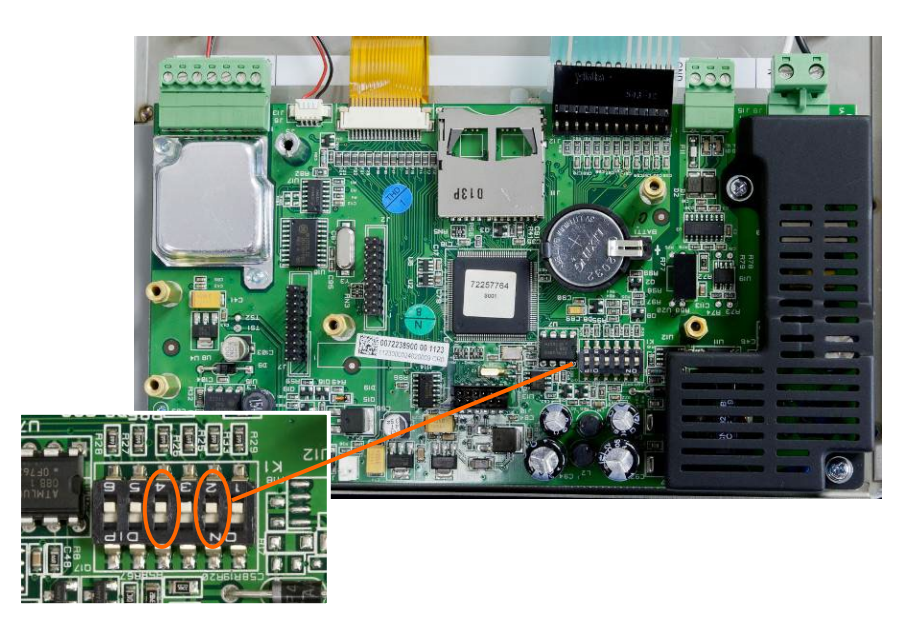

Figura 5-10: Interruptores SW1-2 y SW1-4

- <span id="page-174-0"></span>**Contract Contract** La posición del SW1-4 (indicada en la [Figura 5-10\)](#page-174-0) determina si los datos EEPROM metrológicamente significativos para calibración de la báscula se restablecen cuando se ejecuta un reinicio maestro. El SW1-4 debe colocarse en "ON" para restablecer los datos EEPROM. Si el SW1-4 está apagado, los datos EEPROM no serán afectados por el reinicio maestro y la calibración inicial persistirá.
- 3. Conecte la energía. Durante la secuencia de encendido, la pantalla mostrará el mensaje de advertencia "ADVERT: ¡REIN MAESTRO! Pres. ENTER para cont.".
- 4. Presione ENTER para llevar a cabo el reinicio maestro. Cuando el reinicio esté completo, la pantalla regresa a la presentación de peso normal.

O bien,

Para salir sin un reinicio maestro, no presione ENTER.

- 5. Interrumpa la corriente.
- 6. Regrese el SW1-2 (y, si se cambió, el SW1-4) a su posición original apagada.
- 7. Vuelva a aplicar la corriente.

### 5.9. Actualización del software

Hay dos métodos diferentes de actualizar el software del terminal, cada uno de los cuales usa un tipo de archivo diferente. El primer método es a través de InSite CSL que usa un archivo "72257764A0nn.mot" (IND246 analógica) o "246P0nn.mot (IND246 POWERCELL) para cargar. El segundo método es a través de la tarjeta de memoria SD que usa un archivo "246A0nn.hex" (IND246 analógica) o "246P0nn.hex" (IND246 POWERCELL). Las letras "nn" representan un número de revisión que aparecerá en cada nombre de archivo.

#### 5.9.1. Uso de InSite CSL

El programa de la herramienta de configuración InSite CSL se usa para cargar los archivos del software del terminal como "72257764A0nn.mot" (IND246 analógica) o "246P0nn.mot" (IND246 POWERCELL) a través del puerto serial COM1 del terminal IND246. La actualización del software y la configuración de la herramienta InSite CSL deben guardarse en una PC que vaya a ser conectada al terminal para transferir el software.

- 2. Interrumpa la energía del terminal.
- 3. Abra la caja del terminal.
- 4. Conecte un cable serial configurado como se muestra en la [Figura 5-11](#page-175-0) de una PC al terminal.

|                          |  | (IND246 POWERCELL) a través del puerto serial COM1 del terminal IND246. La actualización del<br>software y la configuración de la herramienta InSite CSL deben guardarse en una PC que vaya a<br>ser conectada al terminal para transferir el software.                                                                                                    |                                                         |                                           |                         |  |  |  |
|--------------------------|--|----------------------------------------------------------------------------------------------------|---------------------------------------------------------|-------------------------------------------|-------------------------|--|--|--|
|                          |  | Implemente los siguientes pasos para preparar el terminal para transferir el software mediante la<br>herramienta de configuración InSite CSL:                                                                                                    |                                                         |                                           |                         |  |  |  |
|                          |  | Ingrese a la herramienta InSite CSL mediante un doble clic sobre el ícono                                                                                                    |                                                         |                                           |                         |  |  |  |
| Servicio y mantenimiento |  | Después de actualizarlo, el nuevo software generará un error de suma de comprobación en el<br>reinicio, lo cual puede borrarse al presionar ENTER en el teclado del terminal. Esto confirma<br>que es aceptable realizar un reinicio maestro. Por lo tanto, antes de realizar la actualización,<br>es importante respaldar los datos de configuración actuales.<br>Interrumpa la energía del terminal.<br>2. |                                                         |                                           |                         |  |  |  |
|                          |  | Abra la caja del terminal.<br>3.                                                                                                    |                                                         |                                           |                         |  |  |  |
|                          |  | 4. Conecte un cable serial configurado como se muestra en la Figura 5-11 de una PC al terminal.                                                                                                    |                                                         |                                           |                         |  |  |  |
|                          |  |                                                                                                    | <b>Terminal IND246</b><br>COM <sub>1</sub>              | <b>Conector de 9 patillas</b><br>en la PC |                         |  |  |  |
|                          |  |                                                                                                    | TxD                                                     | 2                                         |                         |  |  |  |
|                          |  |                                                                                                    | <b>RxD</b>                                              | 3                                         |                         |  |  |  |
|                          |  |                                                                                                    | Tie.                                                    | 5                                         |                         |  |  |  |
|                          |  | Figura 5-11: Instalación eléctrica del cable serial                                                                                                    |                                                         |                                           |                         |  |  |  |
|                          |  | Conecte la energía del terminal.<br>5.<br>6. Siga las instrucciones y ayuda que se proporcionan en la pantalla del programa InSite CSL<br>para los procedimientos que se requieren para realizar la actualización del software.                                                                                                    |                                                         |                                           |                         |  |  |  |
|                          |  | Cuando finalice el proceso de descarga del software, desconecte el cable serial.<br>7.                                                                                                    |                                                         |                                           |                         |  |  |  |
|                          |  | Cierre la caja del terminal.<br>8.                                                                                                    |                                                         |                                           |                         |  |  |  |
|                          |  | Para descartar posibles errores de memoria, se recomienda realizar un reinicio maestro después<br>de introducir actualizaciones de software.                                                                                                    |                                                         |                                           |                         |  |  |  |
| 5.9.2.                   |  | Uso de la tarjeta de memoria SD                                                                                                    |                                                         |                                           |                         |  |  |  |
|                          |  | Si se copia un nuevo archivo "246A0nn.hex" de una PC a la tarjeta de memoria SD, el software<br>puede actualizarse posteriormente mediante el siguiente procedimiento:                                                                                                    |                                                         |                                           |                         |  |  |  |
|                          |  | Interrumpa la energía del terminal e inserte la tarjeta de memoria SD con el archivo<br>1.<br>"246A0nn.hex" copiado en ella, en la ranura de la tarjeta en la tarjeta principal. Consulte la<br>Figura 5-9 para ver la ubicación de la ranura de la tarjeta de memoria SD.                                                                                                    |                                                         |                                           |                         |  |  |  |
| $5 - 22$                 |  |                                                                                                    | METTLER TOLEDO IND246/IND246 POWERCELL Guía del usuario |                                           | 64084452   05   12/2023 |  |  |  |

Figura 5-11: Instalación eléctrica del cable serial

- <span id="page-175-0"></span>5. Conecte la energía del terminal.
- 6. Siga las instrucciones y ayuda que se proporcionan en la pantalla del programa InSite CSL para los procedimientos que se requieren para realizar la actualización del software.
- 7. Cuando finalice el proceso de descarga del software, desconecte el cable serial.
- 8. Cierre la caja del terminal.

#### 5.9.2. Uso de la tarjeta de memoria SD

- 2. Encienda el terminal y vaya a Configuración > Mantenimiento > Instalar actualización de SW.
- 3. Aparece el mensaje "¡ADVERTENCIA! ¿Instalar nuevo software de memoria SD?" en la pantalla. Para salir sin realizar la actualización del software, presione la tecla de navegación IZQUIERDA.
- 4. Para ejecutar la actualización, en el parámetro Nombre de archivo, seleccione el archivo del software que va a cargarse. Sólo los archivos con formato 246A0xx.hex en la tarjeta SD se mostrarán.
- 5. Con el archivo deseado seleccionado, presione ENTER.
- 6. La pantalla mostrará "Actualizando" durante aproximadamente 30 segundos y luego se iniciará un ciclo de encendido.
- 7. Una vez que finalice el ciclo de encendido, la actualización está completa.

Para descartar posibles errores de memoria, se recomienda realizar un reinicio maestro después de actualizar el software.

### 5.10. Remplazo de la tarjeta y la pantalla

Esta sección describe los procedimientos recomendados para remover e instalar tarjetas opcionales, la tarjeta principal y el módulo de la pantalla. Antes de comenzar cualquiera de estos procedimientos:

- 1. Realice una respaldo de todos los parámetros de configuración con el programa InSite SL o InSite CSL.
- 2. Interrumpa la energía del terminal. Desconecte el cordón de corriente en la versión de corriente alterna y el paquete de la batería en la versión de batería.
- 3. Abra la caja para tener acceso a los electrónicos internos. Consulte el Manual de instalación para los detalles sobre cómo abrir la caja.
- 4. Cuando maneje tarjetas o módulos electrónicos, use una correa de aterrizaje para evitar el riesgo de daño por descarga electrostática.
- 5. Identifique y marque todos los cables y los arneses internos.

#### 5.10.1. Remoción de tarjetas opcionales

Para retirar cualquier tarjeta opcional del IND246, siga estos pasos.

- 1. Desconecte todos los cables y arneses de la tarjeta opcional que va a retirar.
- 2. Use un destornillador mediano Phillips para retirar los tornillos que fijan la tarjeta opcional en su base de montaje. Cada tarjeta estará fijada con tres tornillos. Consulte la [Figura 5-12.](#page-177-0)

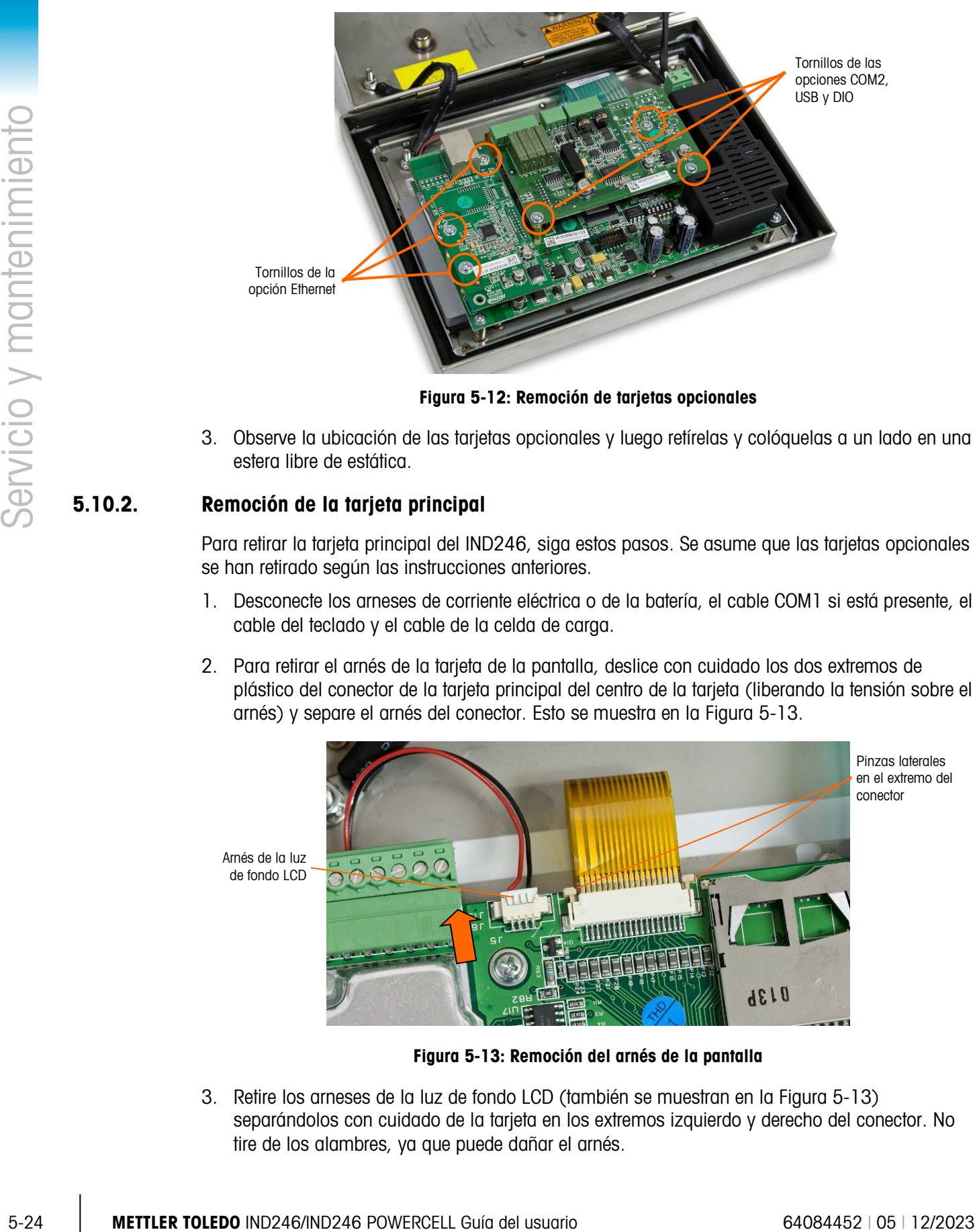

Figura 5-12: Remoción de tarjetas opcionales

<span id="page-177-0"></span>3. Observe la ubicación de las tarjetas opcionales y luego retírelas y colóquelas a un lado en una estera libre de estática.

#### 5.10.2. Remoción de la tarjeta principal

Para retirar la tarjeta principal del IND246, siga estos pasos. Se asume que las tarjetas opcionales se han retirado según las instrucciones anteriores.

- 1. Desconecte los arneses de corriente eléctrica o de la batería, el cable COM1 si está presente, el cable del teclado y el cable de la celda de carga.
- 2. Para retirar el arnés de la tarjeta de la pantalla, deslice con cuidado los dos extremos de plástico del conector de la tarjeta principal del centro de la tarjeta (liberando la tensión sobre el arnés) y separe el arnés del conector. Esto se muestra en la [Figura 5-13.](#page-177-1)

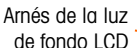

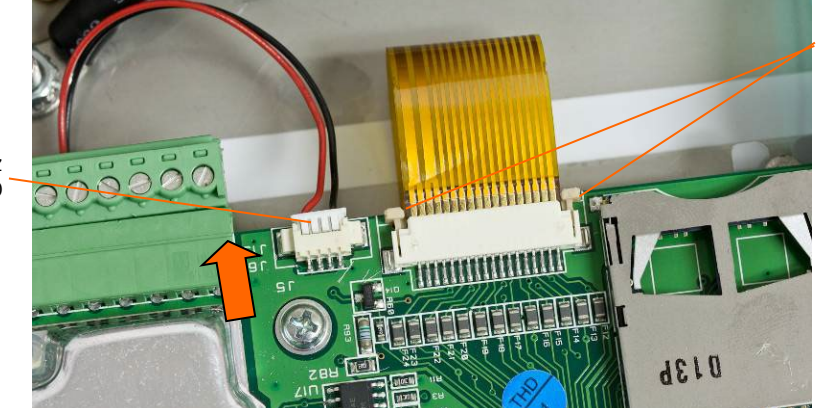

Pinzas laterales en el extremo del conector

Figura 5-13: Remoción del arnés de la pantalla

<span id="page-177-1"></span>3. Retire los arneses de la luz de fondo LCD (también se muestran en la [Figura 5-13\)](#page-177-1) separándolos con cuidado de la tarjeta en los extremos izquierdo y derecho del conector. No tire de los alambres, ya que puede dañar el arnés.

4. Afloje y retire los cuatro tornillos que sujetan la tarjeta principal a la caja. Sus ubicaciones se muestran en círculos en la [Figura 5-14.](#page-178-0) En caso de que la opción Ethernet esté instalada, un tornillo se remplazará con un poste saliente hexagonal. Use una llave para tuercas de 6 mm o un destornillador plano para retirar el poste saliente hexagonal de la ubicación indicada.

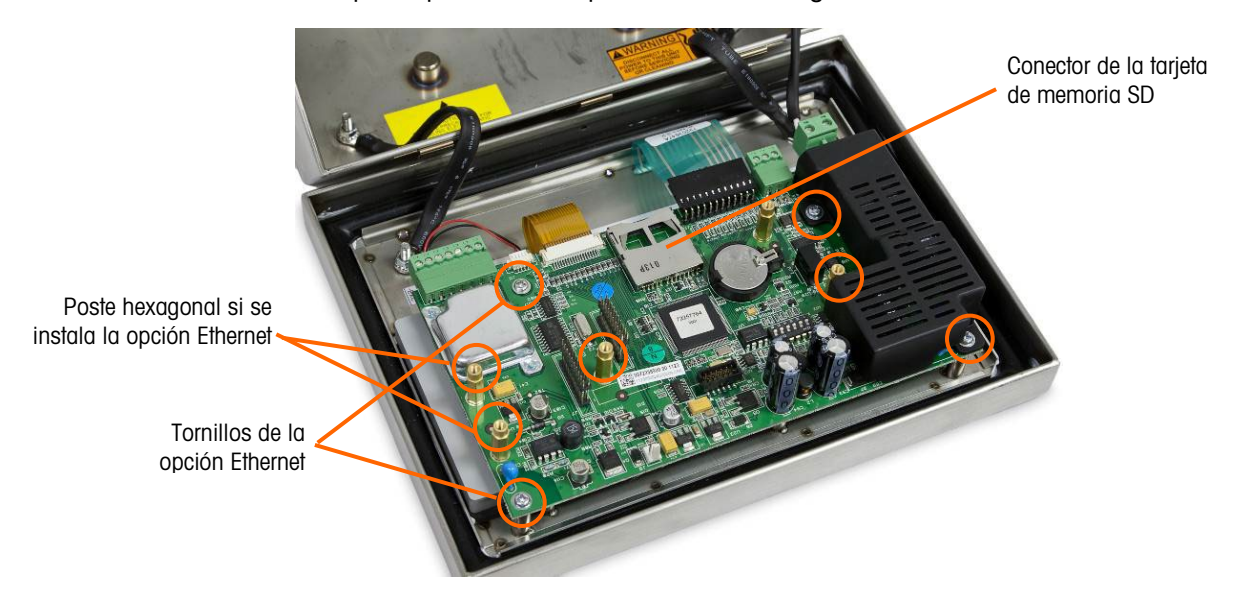

Figura 5-14: Tornillos de montaje para la tarjeta principal, versión analógica

<span id="page-178-0"></span>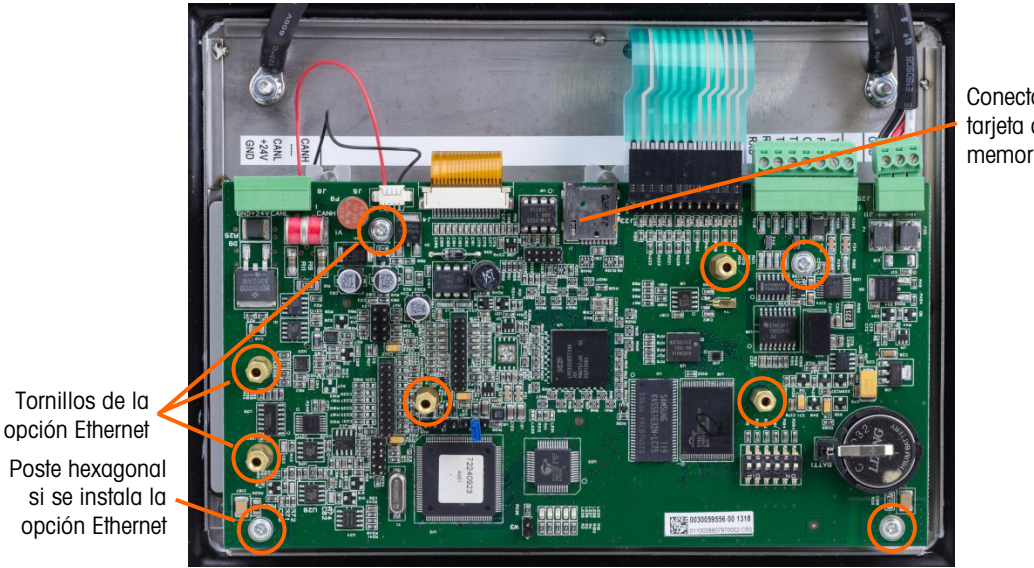

Conector de la tarjeta de memoria SD

Figura 5-15: Tornillos de montaje para la tarjeta principal, versión POWERCELL

- 5. Levante cuidadosamente la PCB de su caja y colóquela en una estera libre de estática.
- 6. Si hay una tarjeta de memoria SD instalada, presione para aflojar la tarjeta del conector y luego retire la tarjeta y retenga la tarjeta que va a instalarse en la tarjeta principal de remplazo. Consulte la [Figura 5-9](#page-169-0) o la [Figura 5-14](#page-178-0) para ver la ubicación de la ranura de la tarjeta de memoria SD.

#### 5.10.3. Retiro del módulo de pantalla

Para retirar el módulo de pantalla LCD del IND246, siga estos pasos. Se asume que las tarjetas opcionales y la tarjeta principal se han retirado según las instrucciones anteriores.

1. Afloje y retire los dos tornillos que sujetan el módulo de pantalla a la caja. En la [Figura 5-16](#page-179-0) se identifican las posiciones de los tornillos.

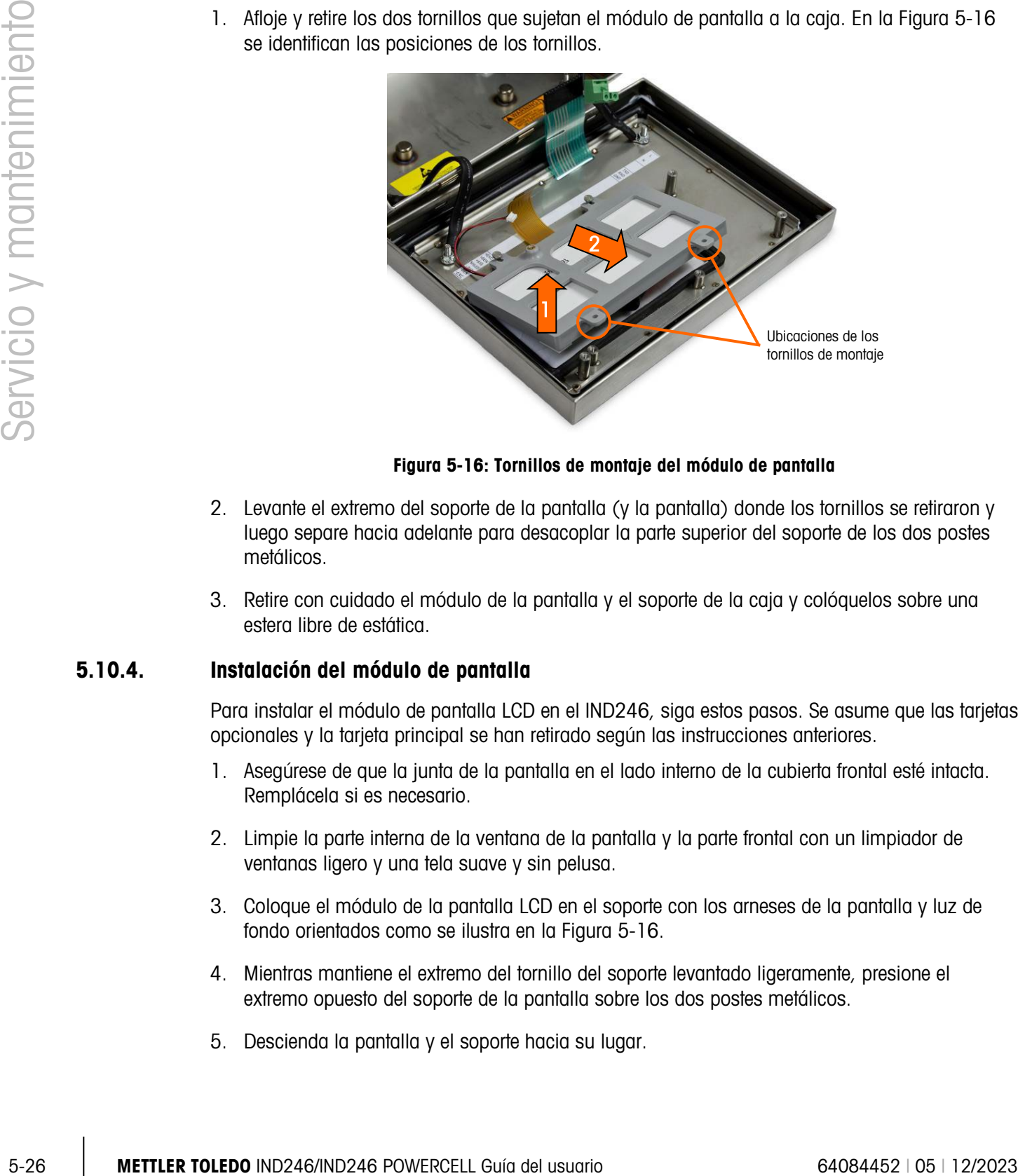

Figura 5-16: Tornillos de montaje del módulo de pantalla

- <span id="page-179-0"></span>2. Levante el extremo del soporte de la pantalla (y la pantalla) donde los tornillos se retiraron y luego separe hacia adelante para desacoplar la parte superior del soporte de los dos postes metálicos.
- 3. Retire con cuidado el módulo de la pantalla y el soporte de la caja y colóquelos sobre una estera libre de estática.

#### 5.10.4. Instalación del módulo de pantalla

Para instalar el módulo de pantalla LCD en el IND246, siga estos pasos. Se asume que las tarjetas opcionales y la tarjeta principal se han retirado según las instrucciones anteriores.

- 1. Asegúrese de que la junta de la pantalla en el lado interno de la cubierta frontal esté intacta. Remplácela si es necesario.
- 2. Limpie la parte interna de la ventana de la pantalla y la parte frontal con un limpiador de ventanas ligero y una tela suave y sin pelusa.
- 3. Coloque el módulo de la pantalla LCD en el soporte con los arneses de la pantalla y luz de fondo orientados como se ilustra en la [Figura 5-16.](#page-179-0)
- 4. Mientras mantiene el extremo del tornillo del soporte levantado ligeramente, presione el extremo opuesto del soporte de la pantalla sobre los dos postes metálicos.
- 5. Descienda la pantalla y el soporte hacia su lugar.
- 6. Instale los dos tornillos que sujetan el módulo de pantalla a la caja. En la [Figura 5-16](#page-179-0) se identifican los tornillos.
- **The Todos los tornillos de montaje deben ser instalados con un torque de 23 libras por pulgada** (2.6 Nm).

#### 5.10.5. Instalación de la PCB principal

Para instalar la tarjeta principal del IND246, siga estos pasos. Se asume que las tarjetas opcionales se han retirado según las instrucciones anteriores.

- 1. Instale la tarjeta de memoria SD de la tarjeta principal anterior (si se usa).
- 2. Coloque la tarjeta principal sobre los cuatro orificios para tornillos en la caja del terminal identificada en la [Figura 5-14.](#page-178-0)
- 3. Instale los cuatro tornillos. Observe que si se va a usar la opción Ethernet, uno de los tornillos se remplaza con un poste saliente hexagonal. Consulte la [Figura 5-14](#page-178-0) para ver la ubicación del poste saliente hexagonal.
- **Todos los tornillos de montaje y los postes salientes hexagonales deben ser instalados con un** torque de 23 libras por pulgada (2.6 Nm).
- 4. Reconecte el cable de la celda de carga, el arnés de la luz de fondo, el arnés de la pantalla, el cable del teclado, el cable COM1 y las conexiones del arnés de corriente.

#### 5.10.6. Instalación de las PCB opcionales

Para instalar las tarjetas opcionales del IND246, siga estos pasos.

- 1. Coloque la tarjeta opcional sobre el conector correspondiente en la tarjeta principal y los tres orificios de montaje identificados en la [Figura 5-12.](#page-177-0)
- 2. Presione suavemente la tarjeta opcional de manera que todas las patillas en el conector de la tarjeta principal se deslicen dentro del conector en la parte inferior de la tarjeta opcional. Cuando está instalada correctamente, cada patilla se inserta en un orificio correspondiente en el conector. Consulte la [Figura 5-17.](#page-180-0)

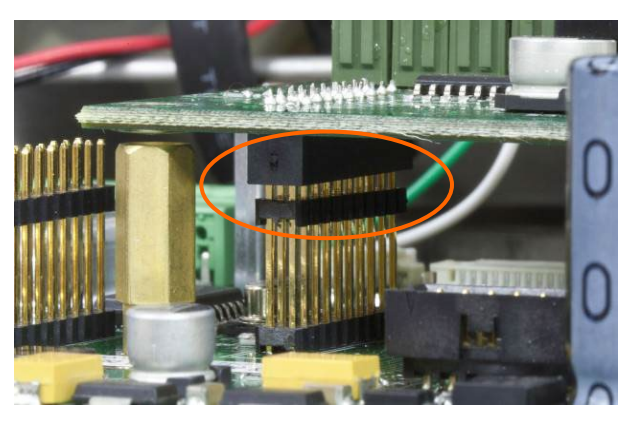

Figura 5-17: Alineación de las patillas de la tarjeta opcional

<span id="page-180-0"></span>3. Asegure la tarjeta opcional con los tres tornillos.

- **The Todos los tornillos de montaje deben ser instalados con un torque de 23 libras por pulgada** (2.6 Nm).
- 4. Reinstale todos los cables en la tarjeta opcional.

#### 5.10.7. Pasos finales

Después de remplazar cualquier tarjeta o los módulos descritos anteriormente, siga estos pasos para completar el proceso.

- 1. Asegúrese de que los cables se coloquen de manera que no queden prensados cuando la tapa frontal se instale en la caja.
- 2. Coloque la tapa frontal sobre la parte posterior de la caja y luego presiónela suavemente para fijarla en su lugar.
- 3. Presione con firmeza en cada una de las cuatro esquinas de la tapa frontal en secuencia hasta que cada pinza de las esquinas se inserte en su lugar haciendo un ruido.
- 5.10.7. Peace finedes<br>
Compute is employer cuciquity three to emotion of exercise emotions when computer all process.<br>
The computer all process.<br>
The computer all process.<br>
The contraction of exercise and contract and comp 4. Es muy importante que cada una de las pinzas de las cuatro esquinas se haya insertado en su lugar. Cuando presione la tapa durante la instalación, escuche el clic de cada piza al insertarse.
	- 5. Conecte la corriente o reinstale la batería.
	- 6. Presione la tecla de encendido y apagado y pruebe que el terminal funcione correctamente. Observe que si la tarjeta principal se ha remplazado, los pasos de configuración pudieran tener que cambiarse para obtener la operación deseada.

# A. Plantillas predeterminadas

#### A.1. Funcionalidad básica

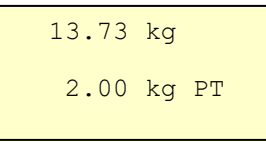

 $29/Ma$ 

44

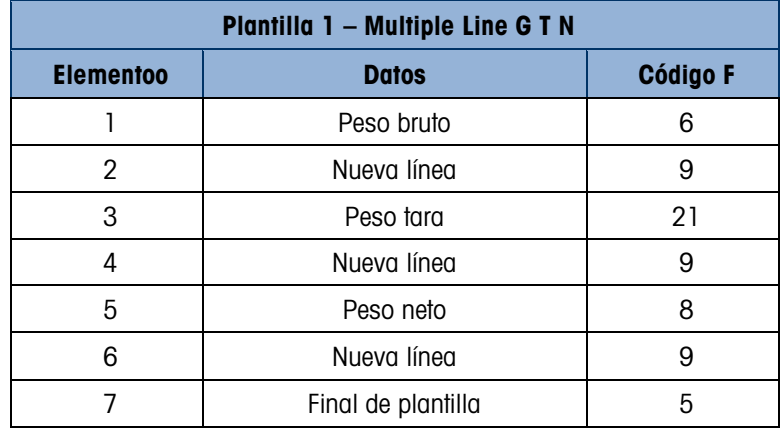

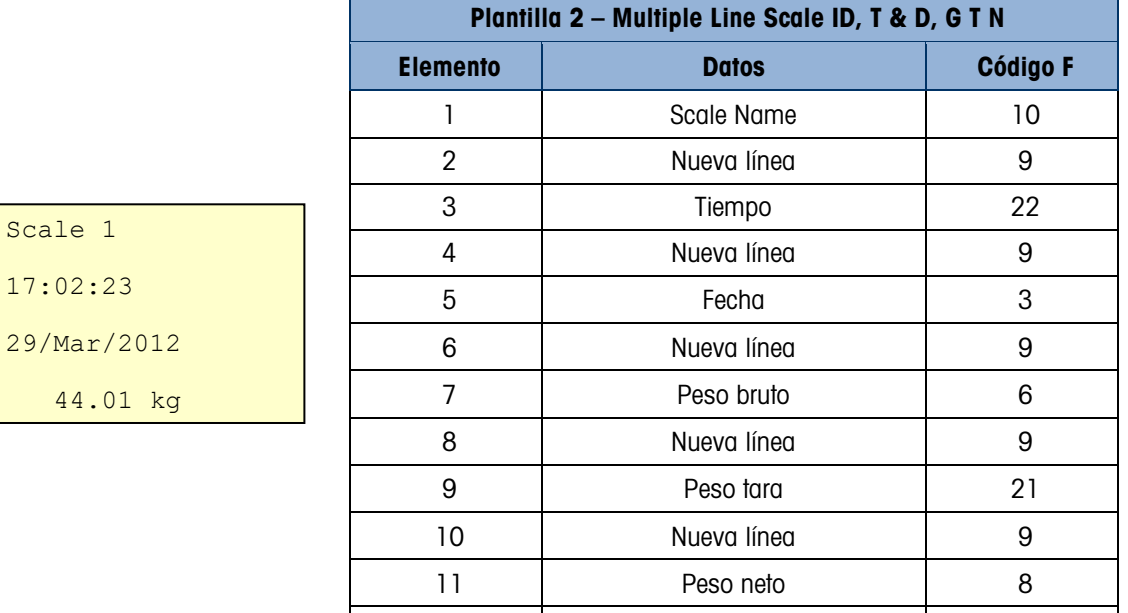

12 | Nueva línea | 9 13 Final de plantilla | 5

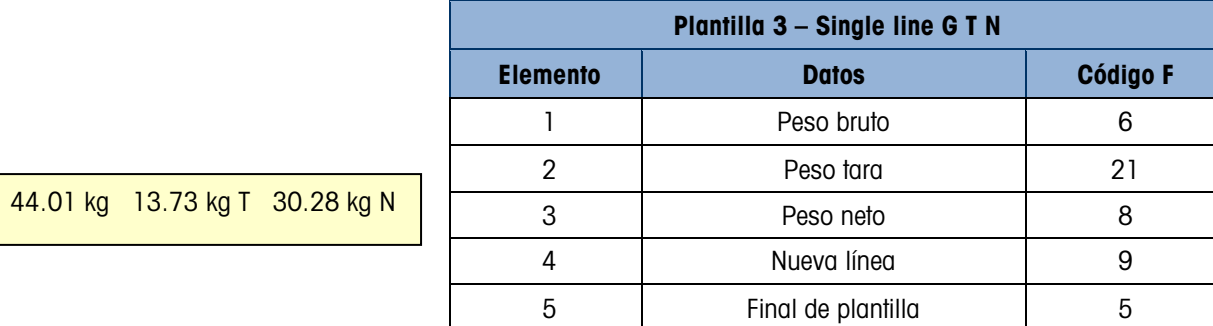

## A.2. Pesaje de veículos

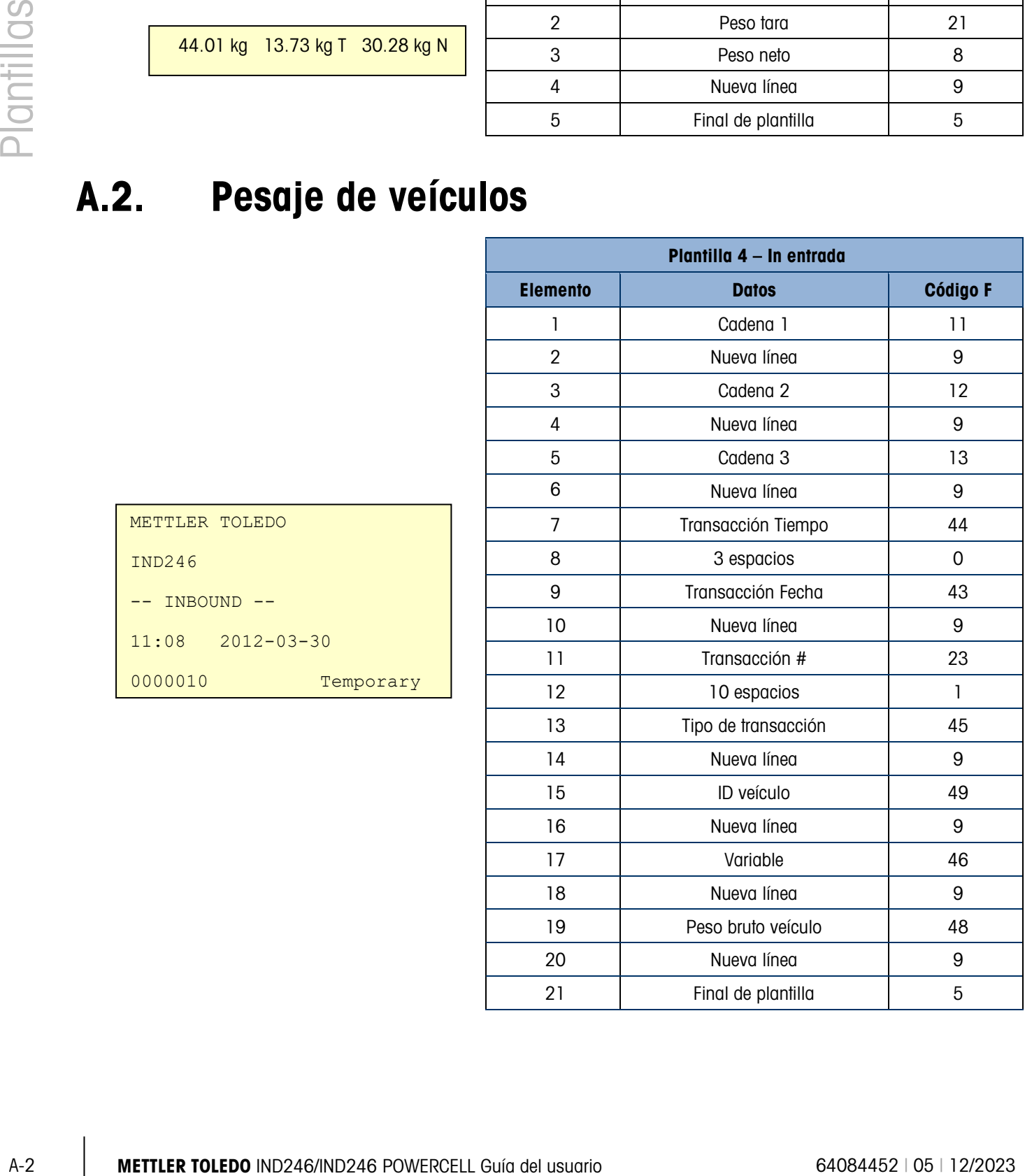

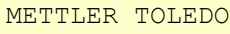

IND246

-- INBOUND --

11:08 2012-03-30

0000010 Temporary

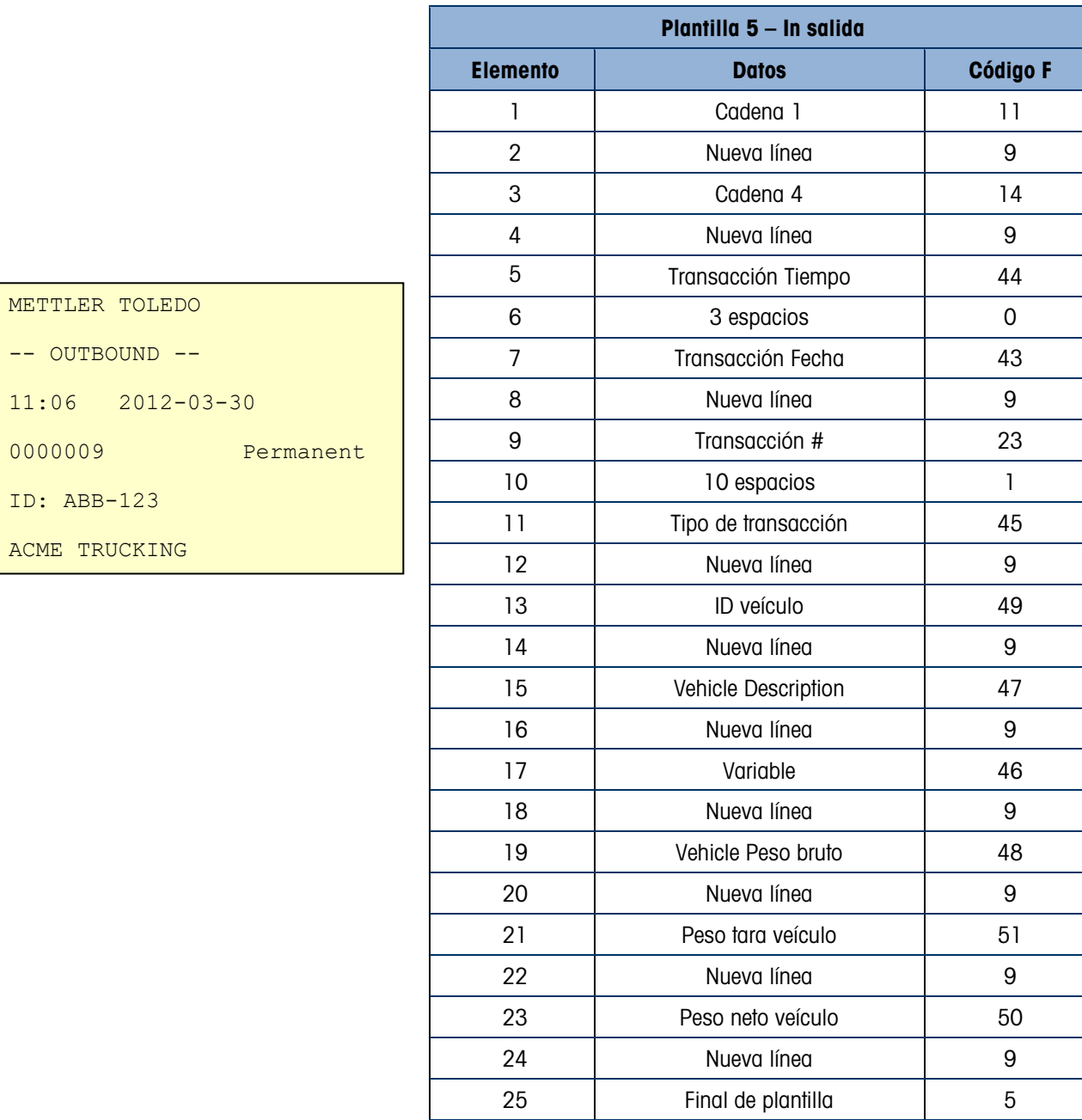

## A.3. Peso de comprobación

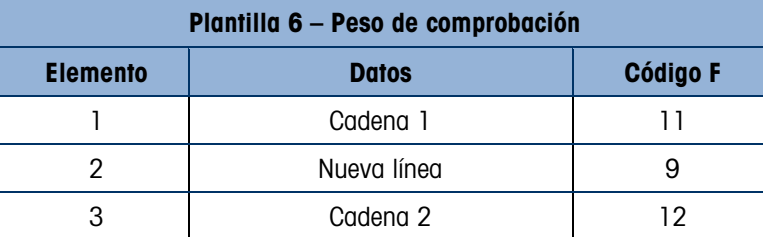

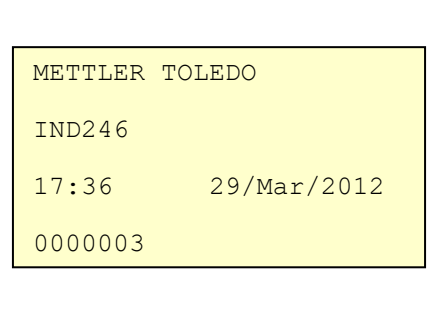

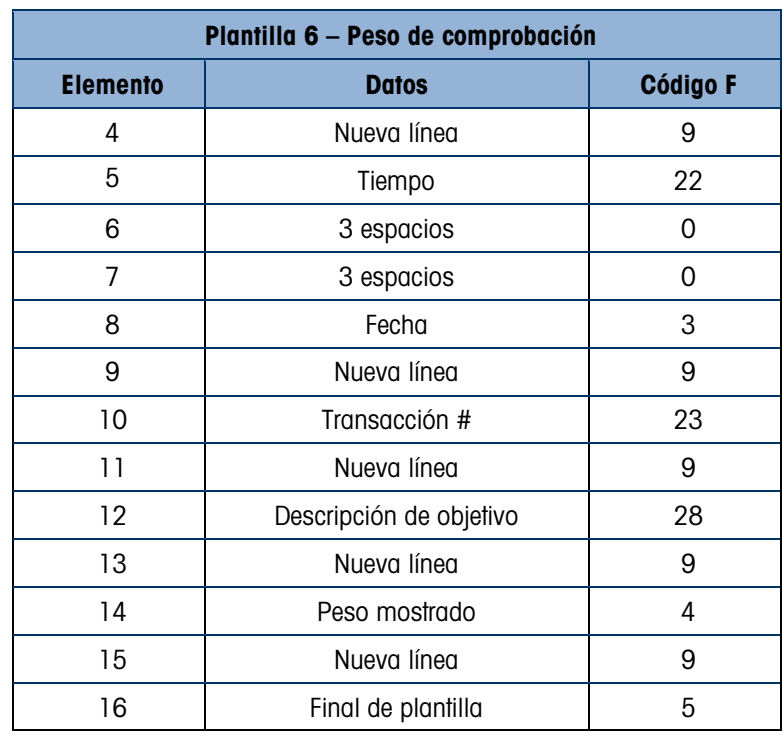

#### A.4. Peso de pico

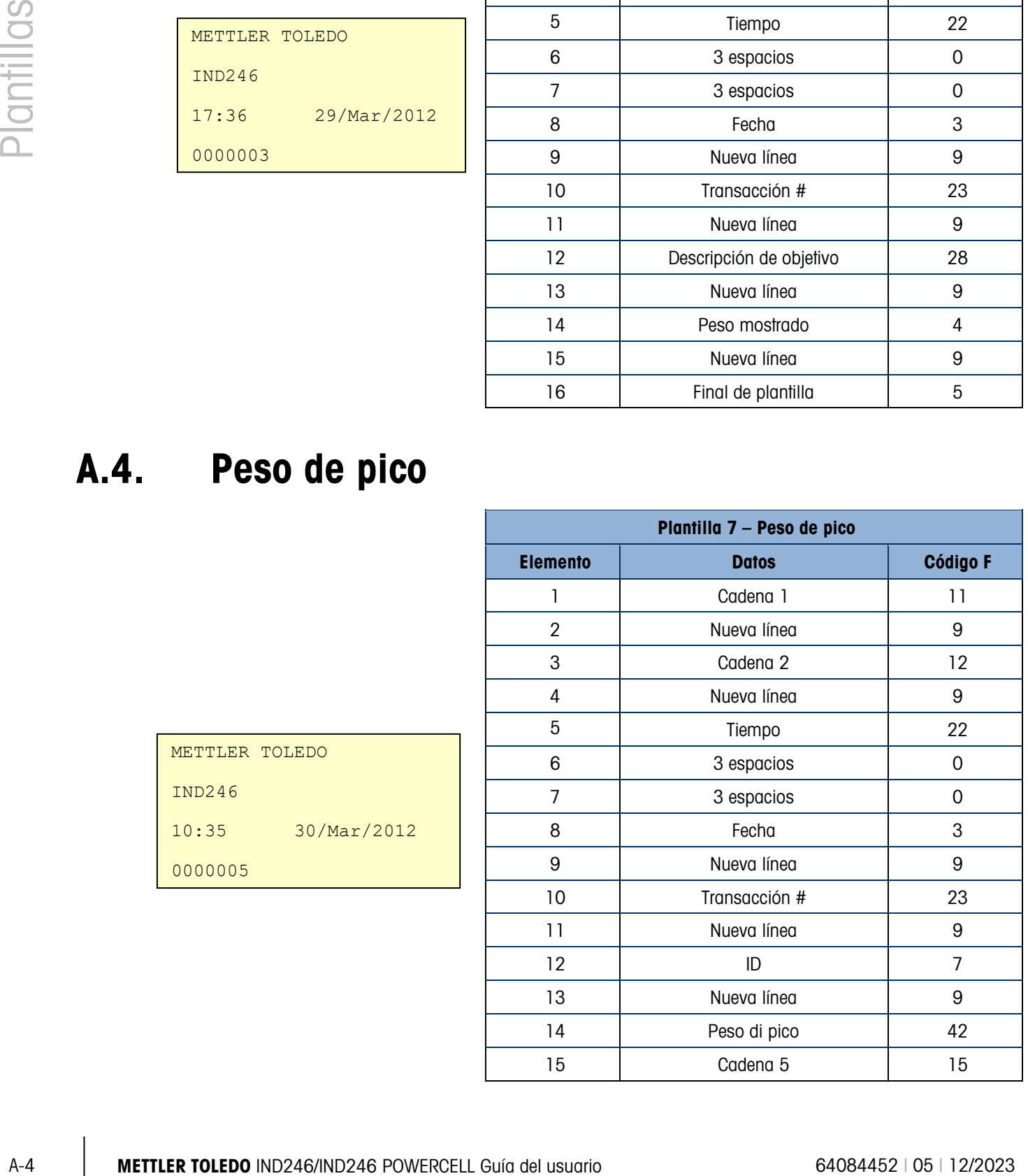

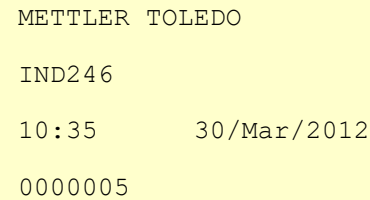

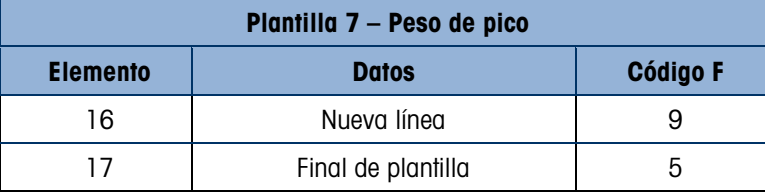

#### A.5. Pesaje de animales

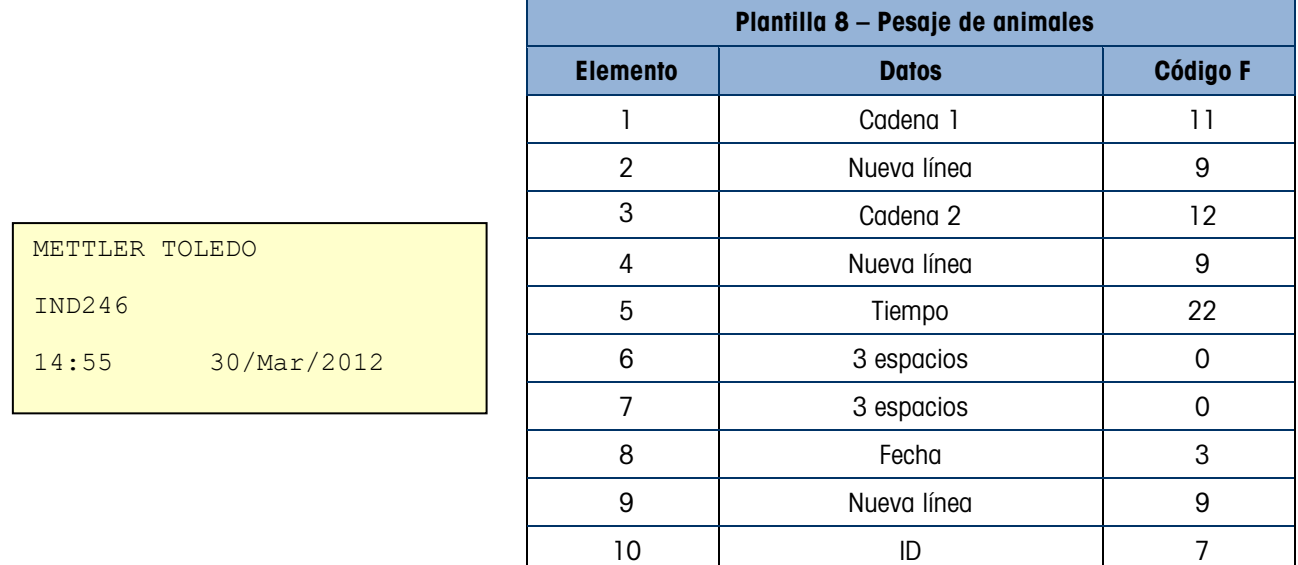

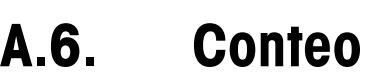

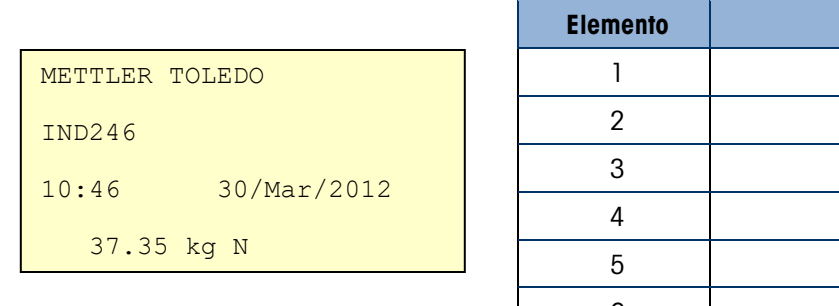

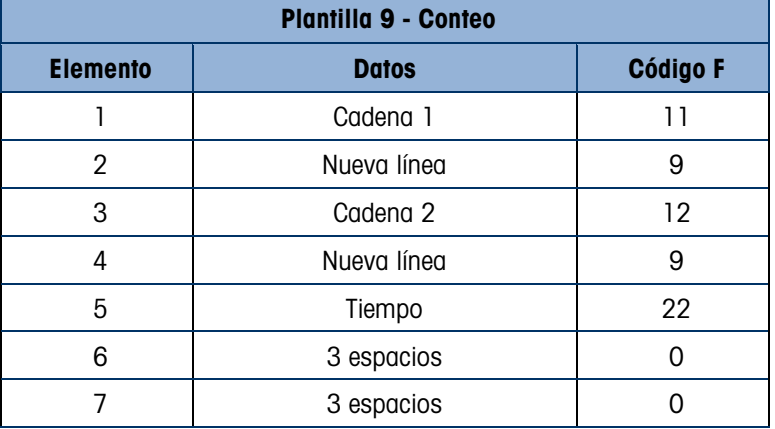

11 | Nueva línea | 9 12 Average Weight | 24 13 | Nueva línea | 9 14 Final de plantilla in the 5

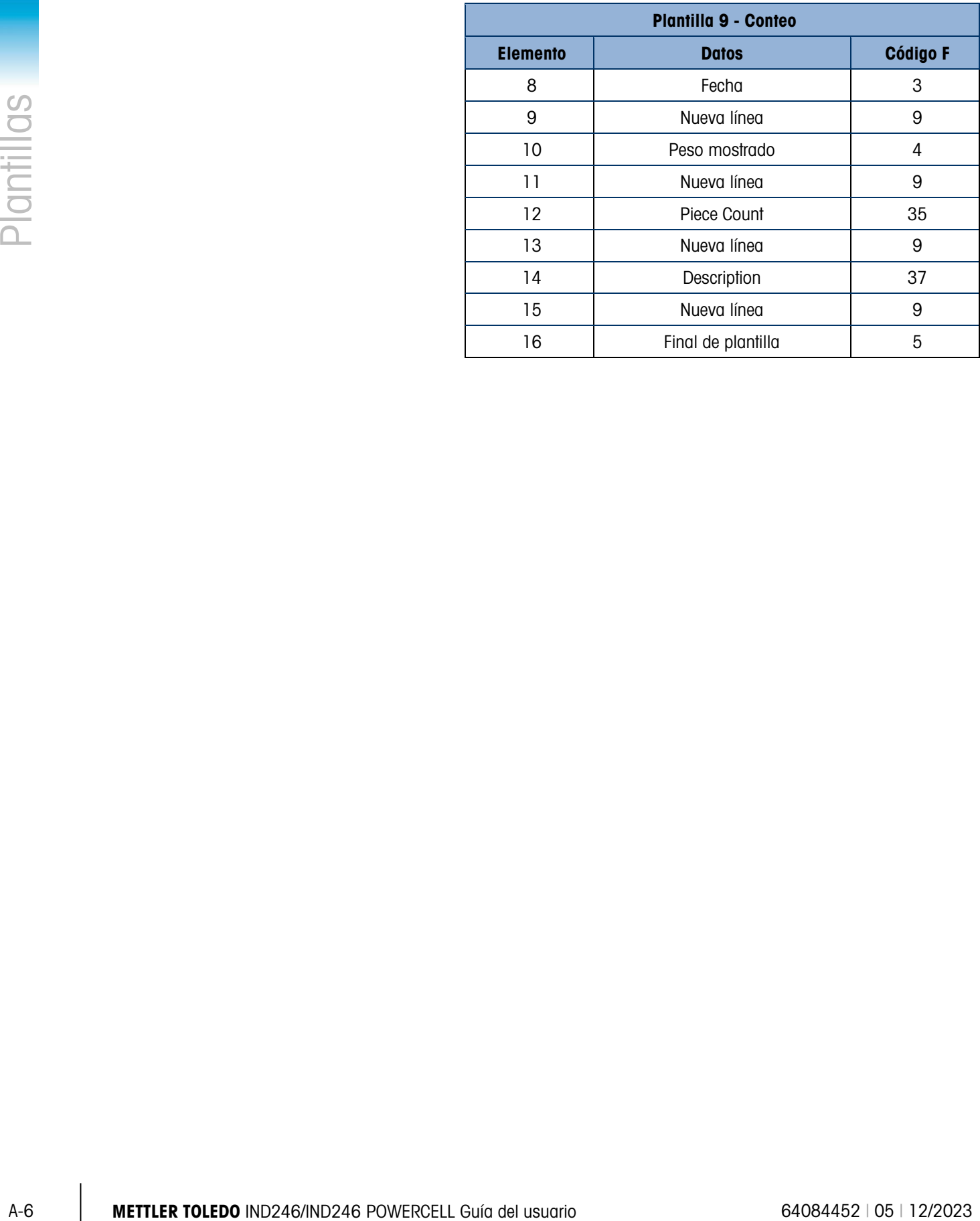

# B. Valores de los parámetros

La siguiente tabla presenta cada uno de los parámetros de configuración que se muestran cuando el modo de configuración está programado para mostrar códigos F en lugar del texto en el idioma. Se incluye un nombre descriptivo, seguido de una lista de las selecciones con los valores correspondientes de la selección.

Los valores predeterminados están marcados con un asterisco (\*).

#### B.1. Bloque de báscula, IND246 analógica

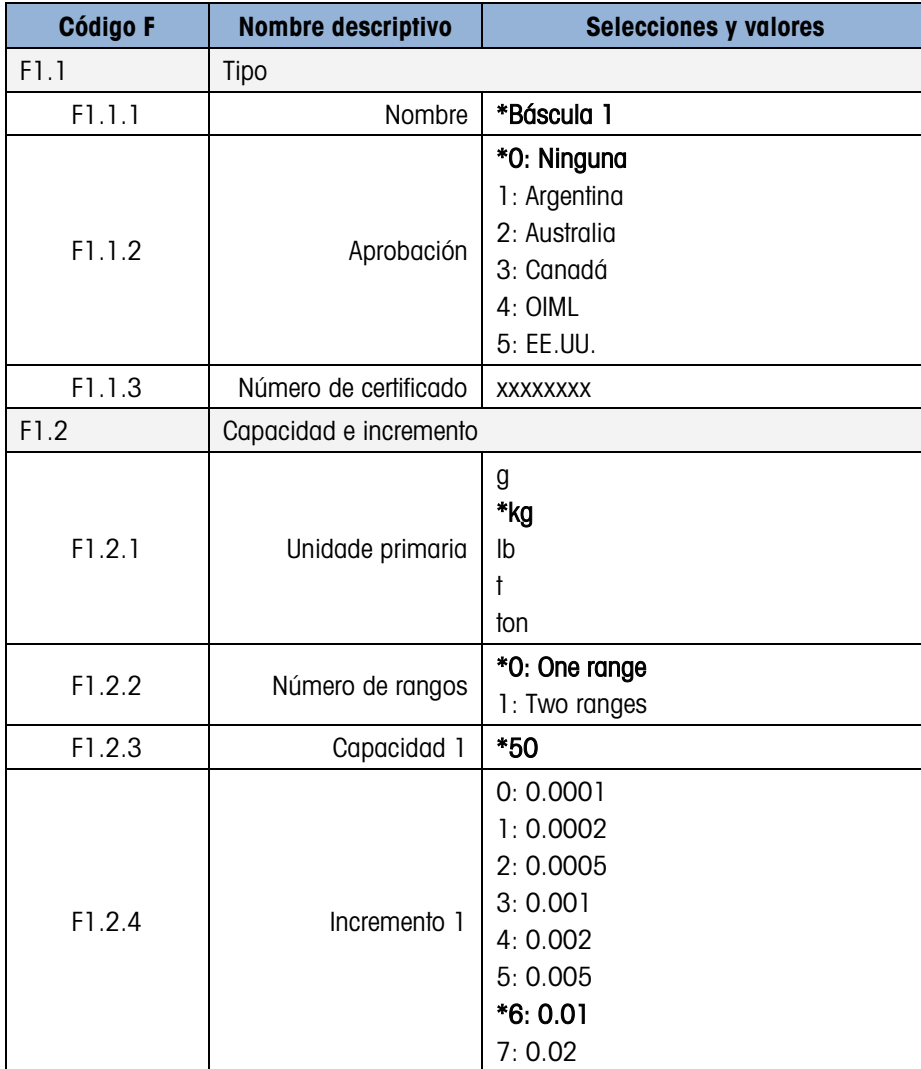

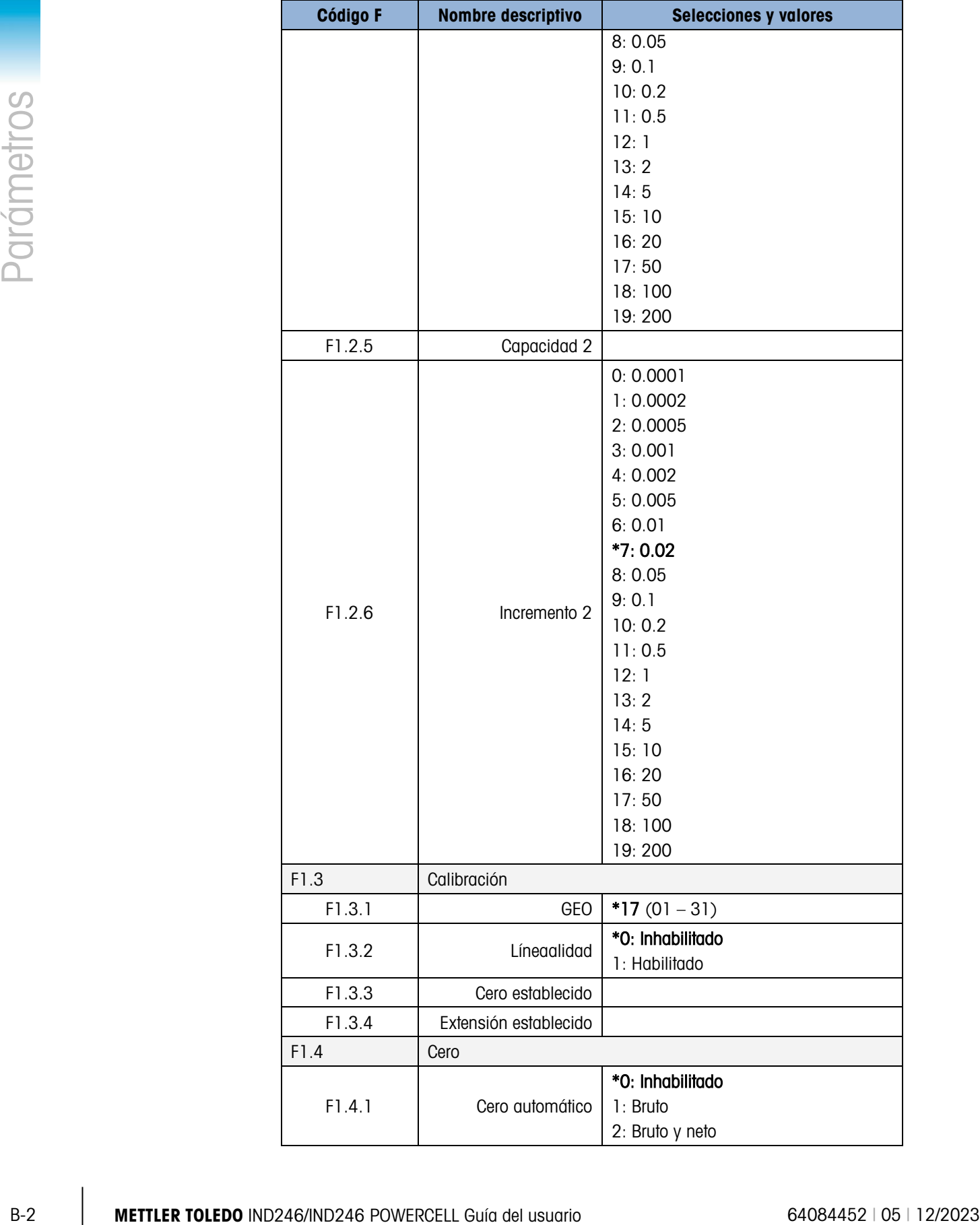

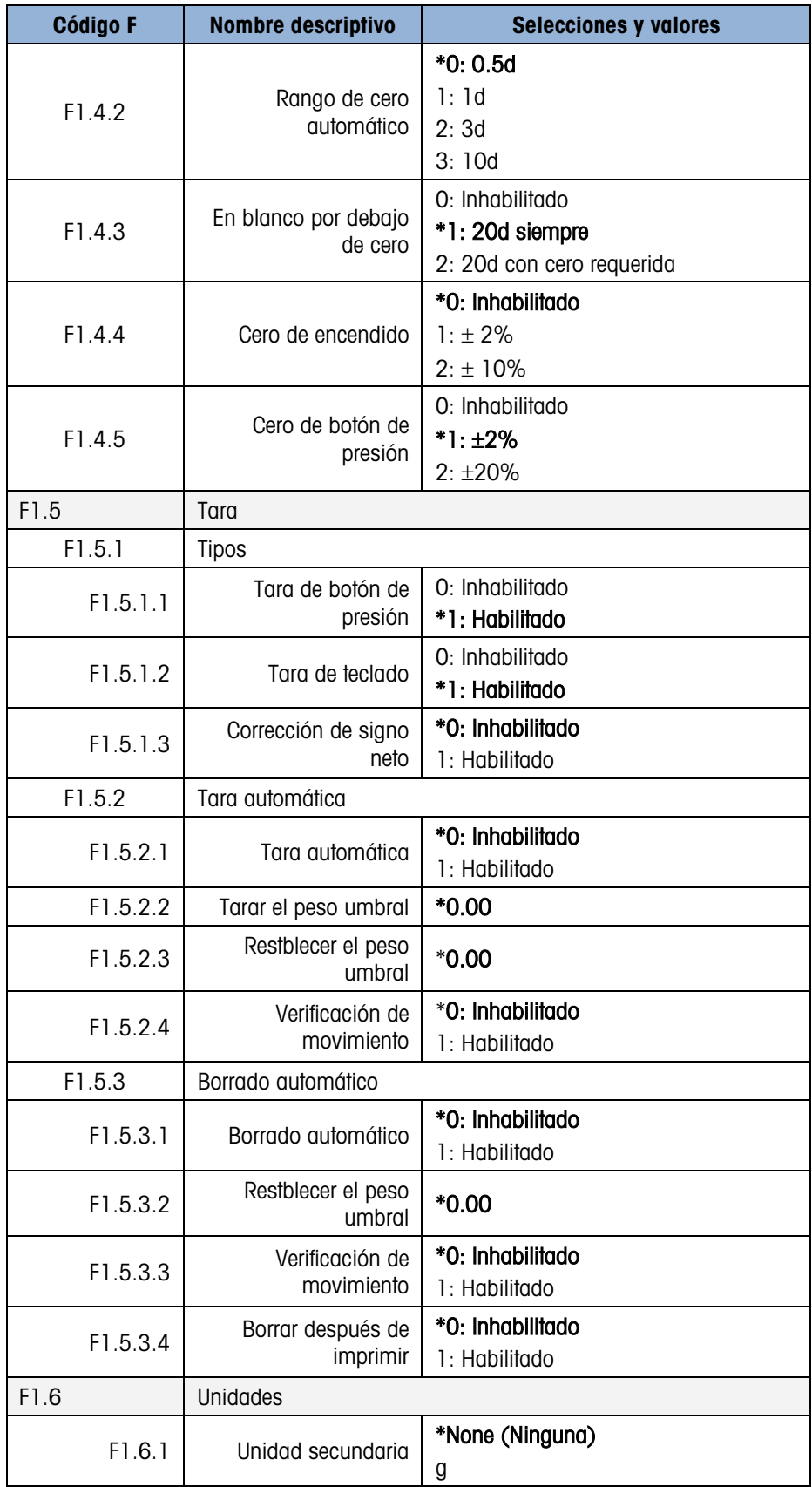

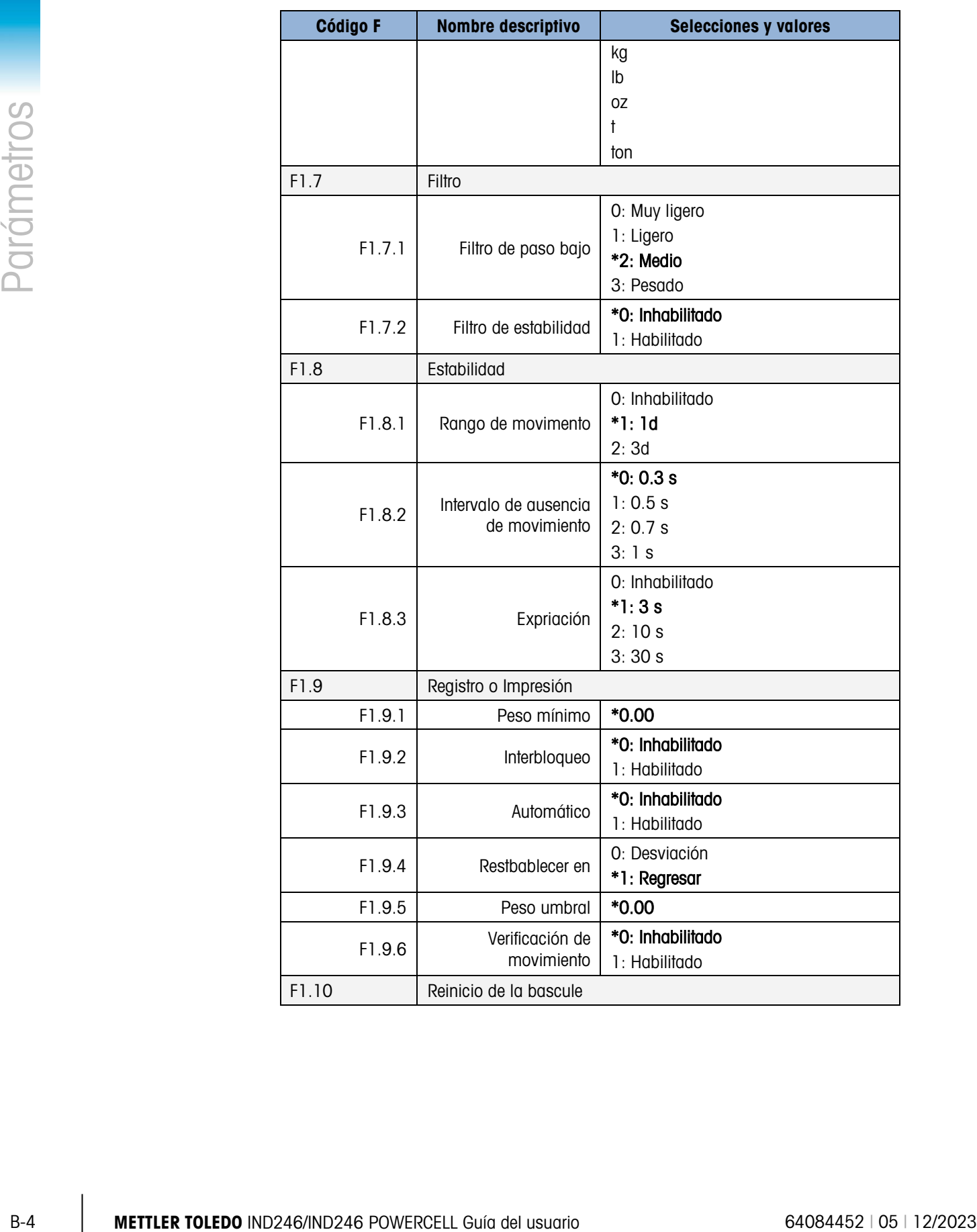

#### B.2. Bloque de báscula, IND246 POWERCELL

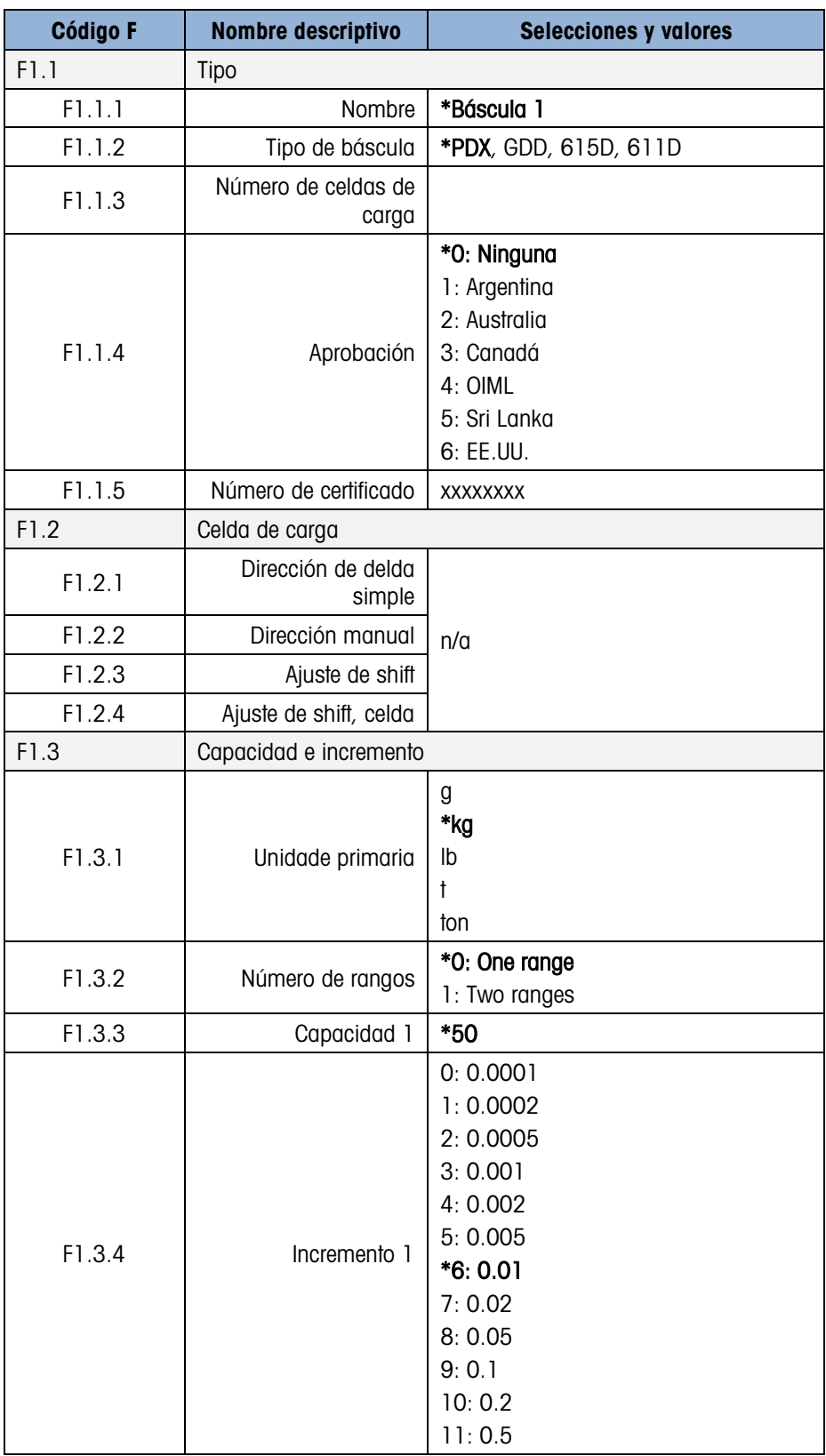

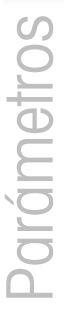

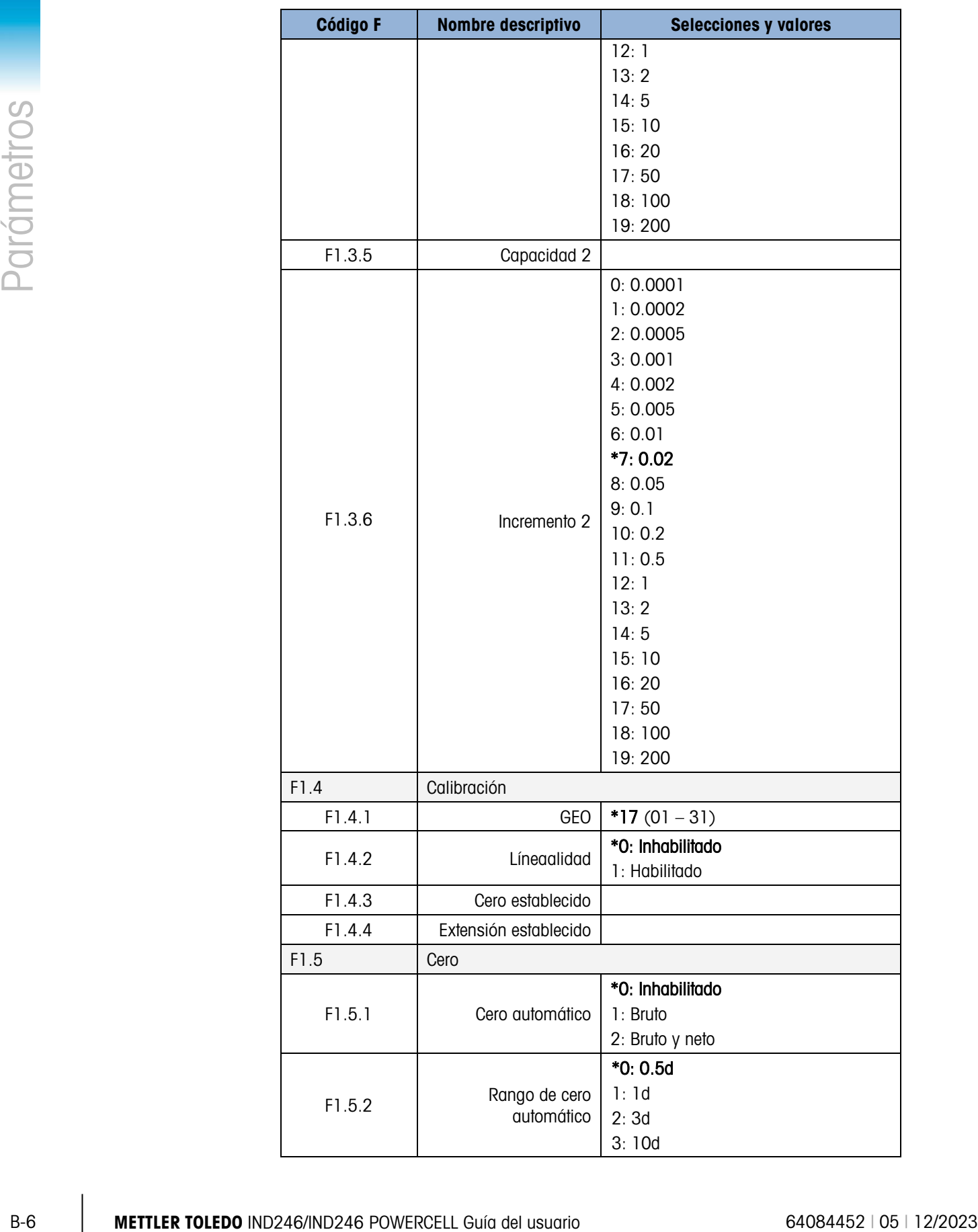

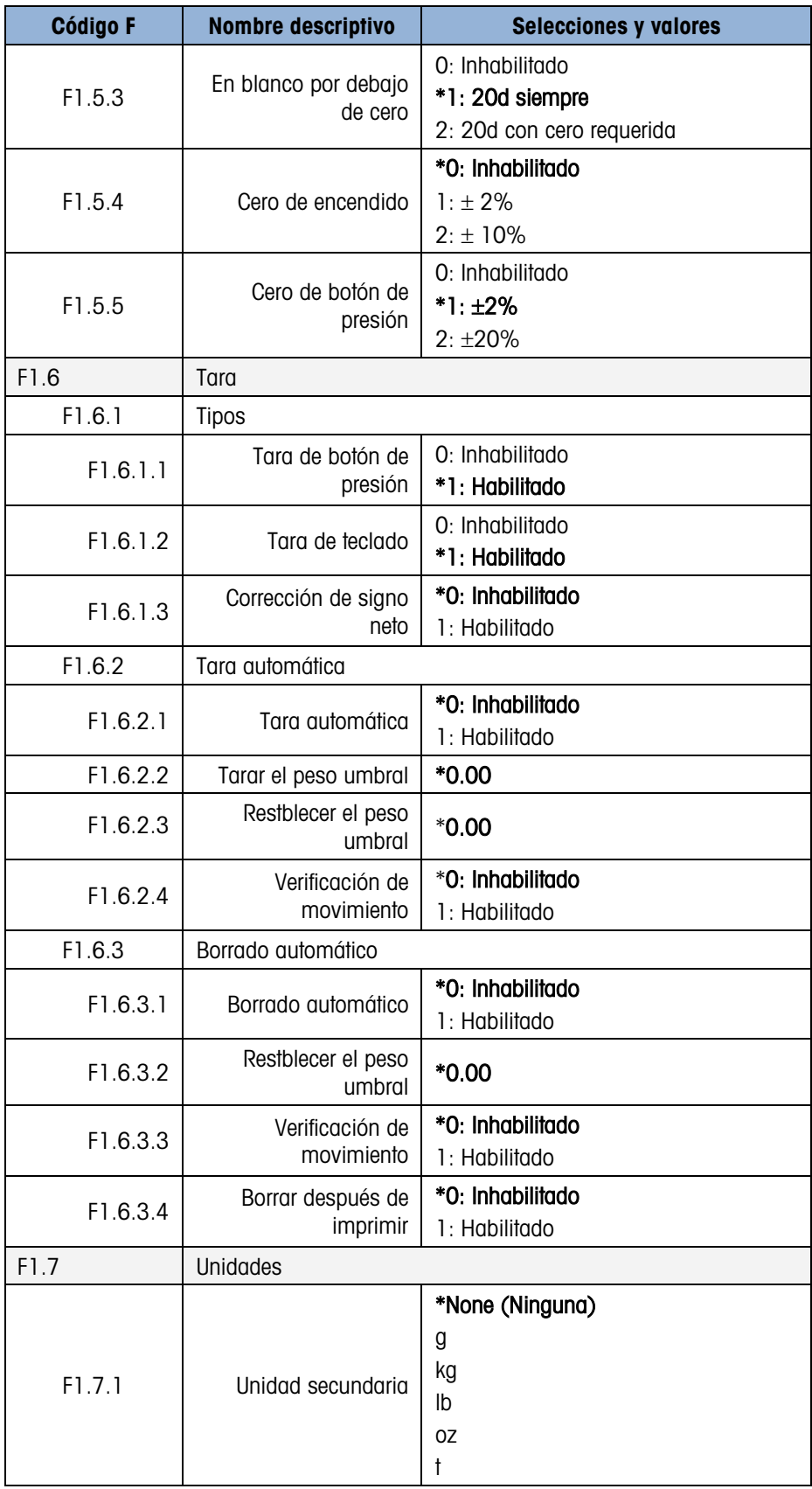

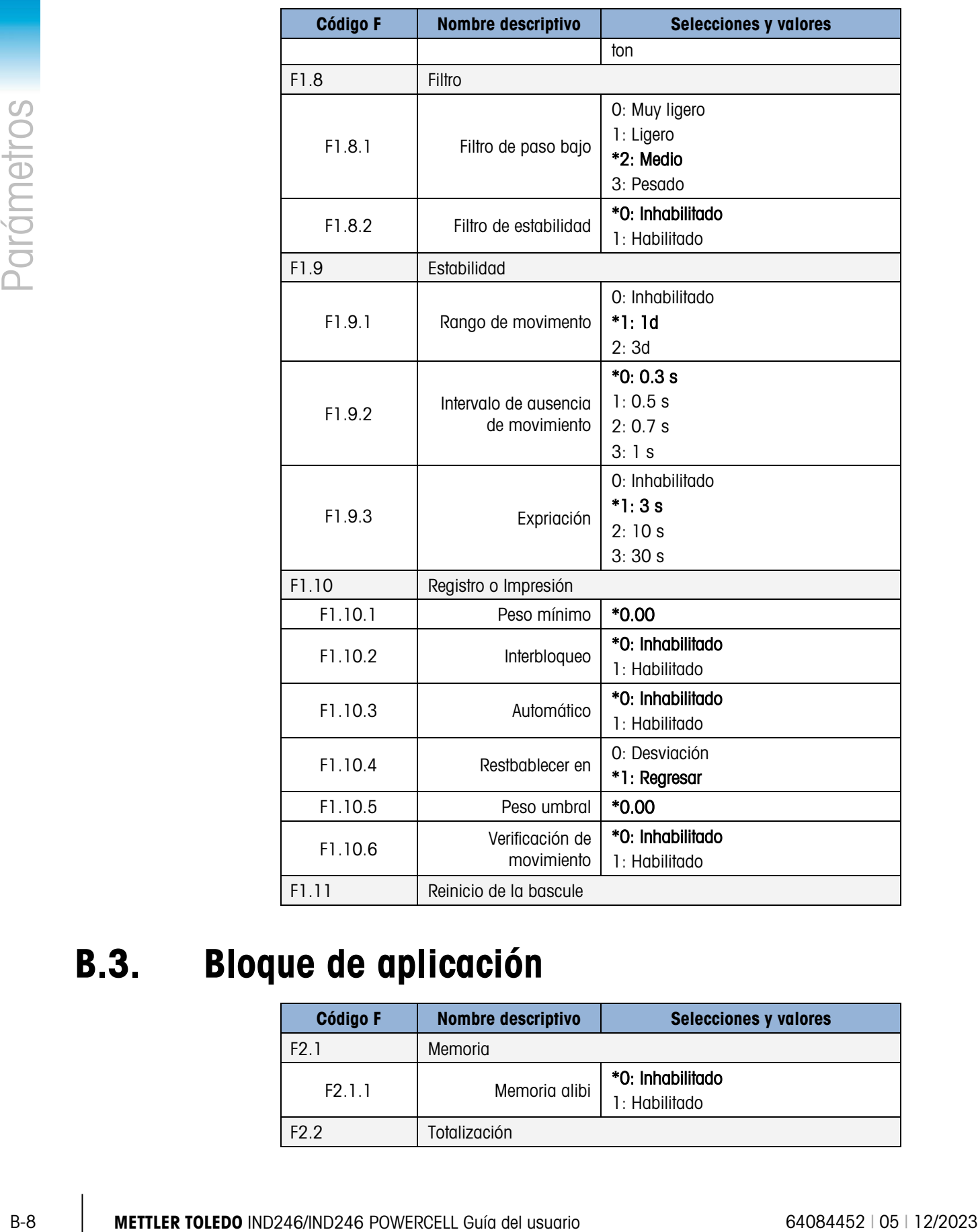

### B.3. Bloque de aplicación

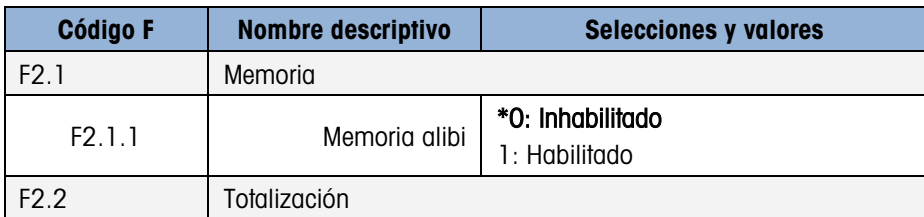

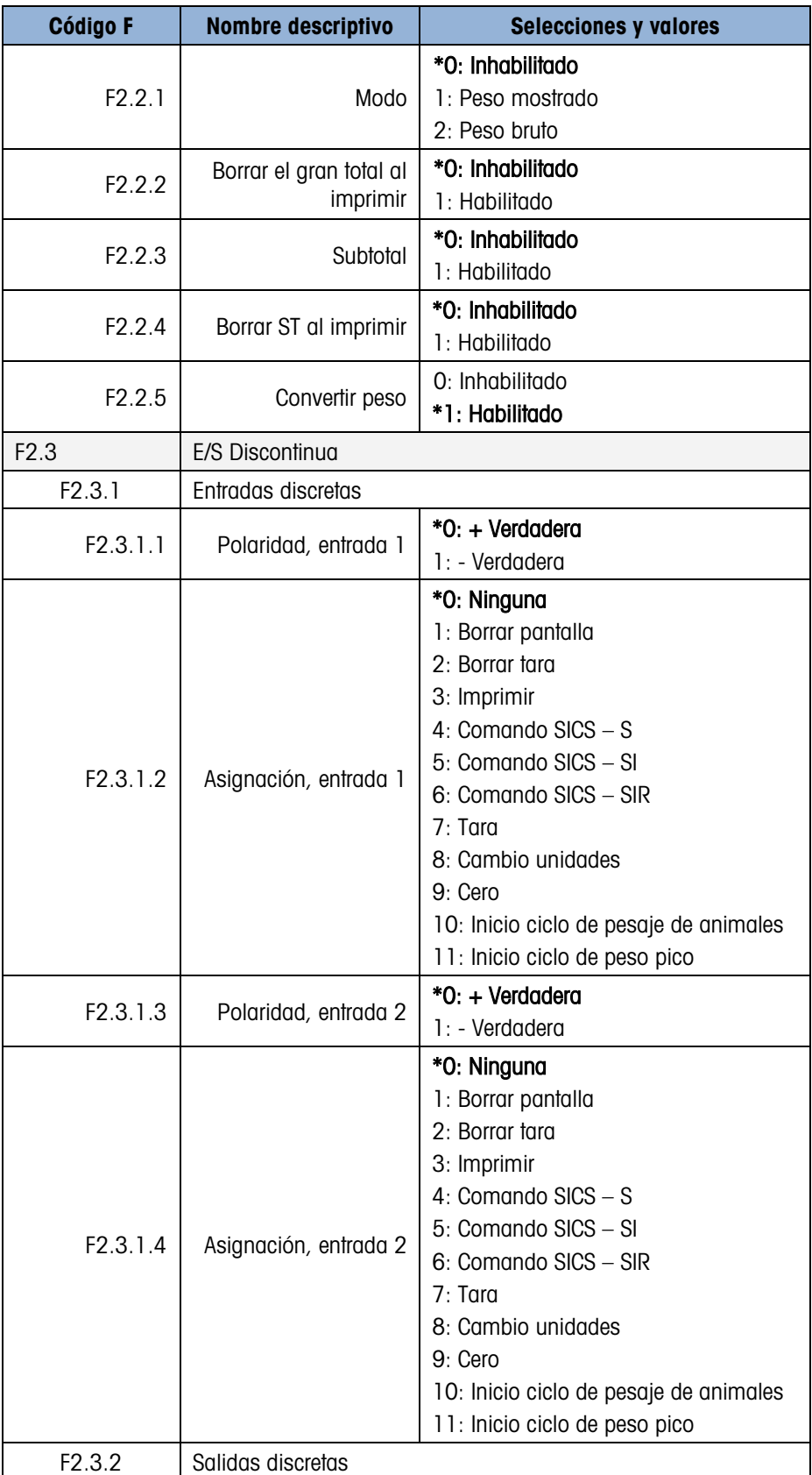

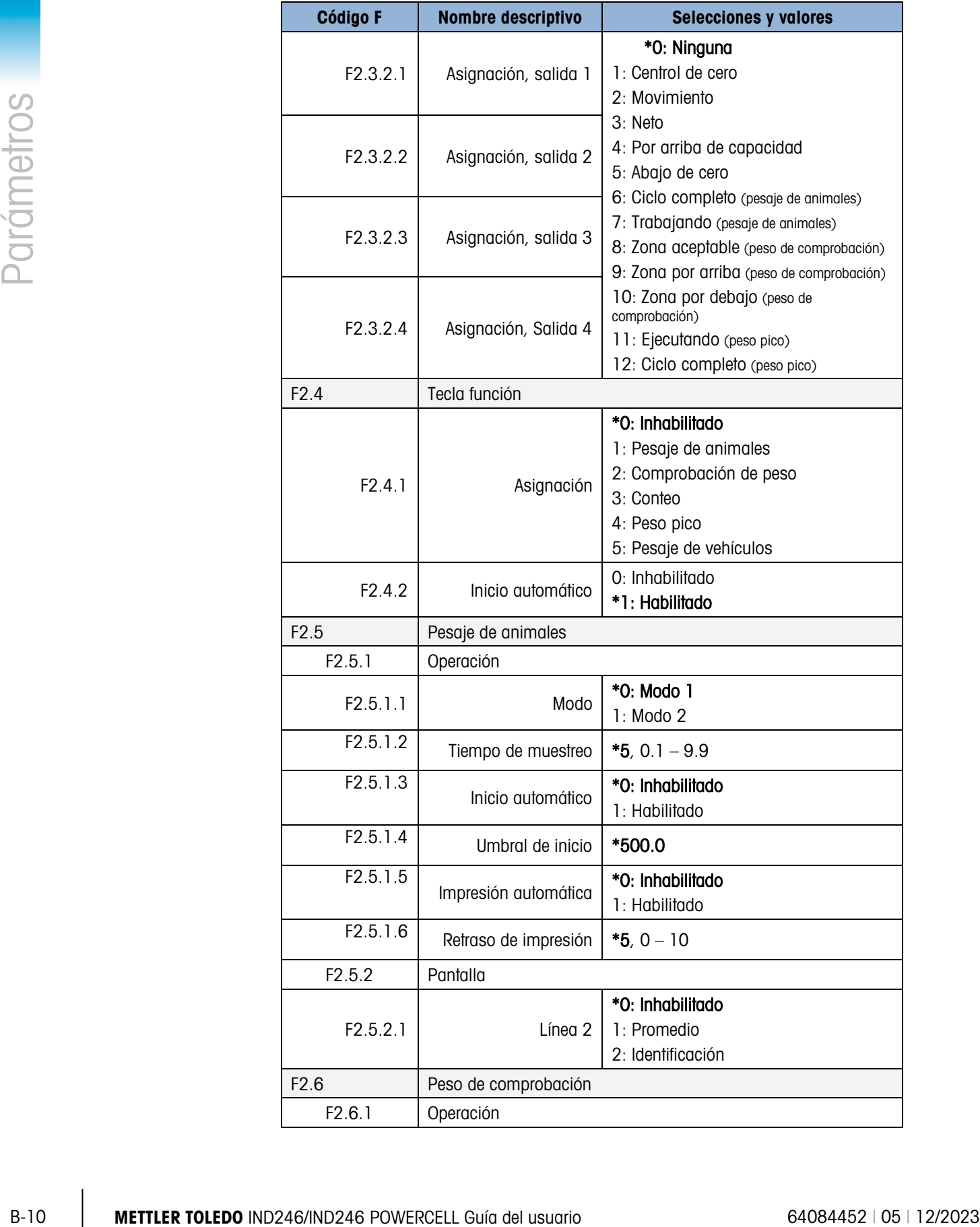

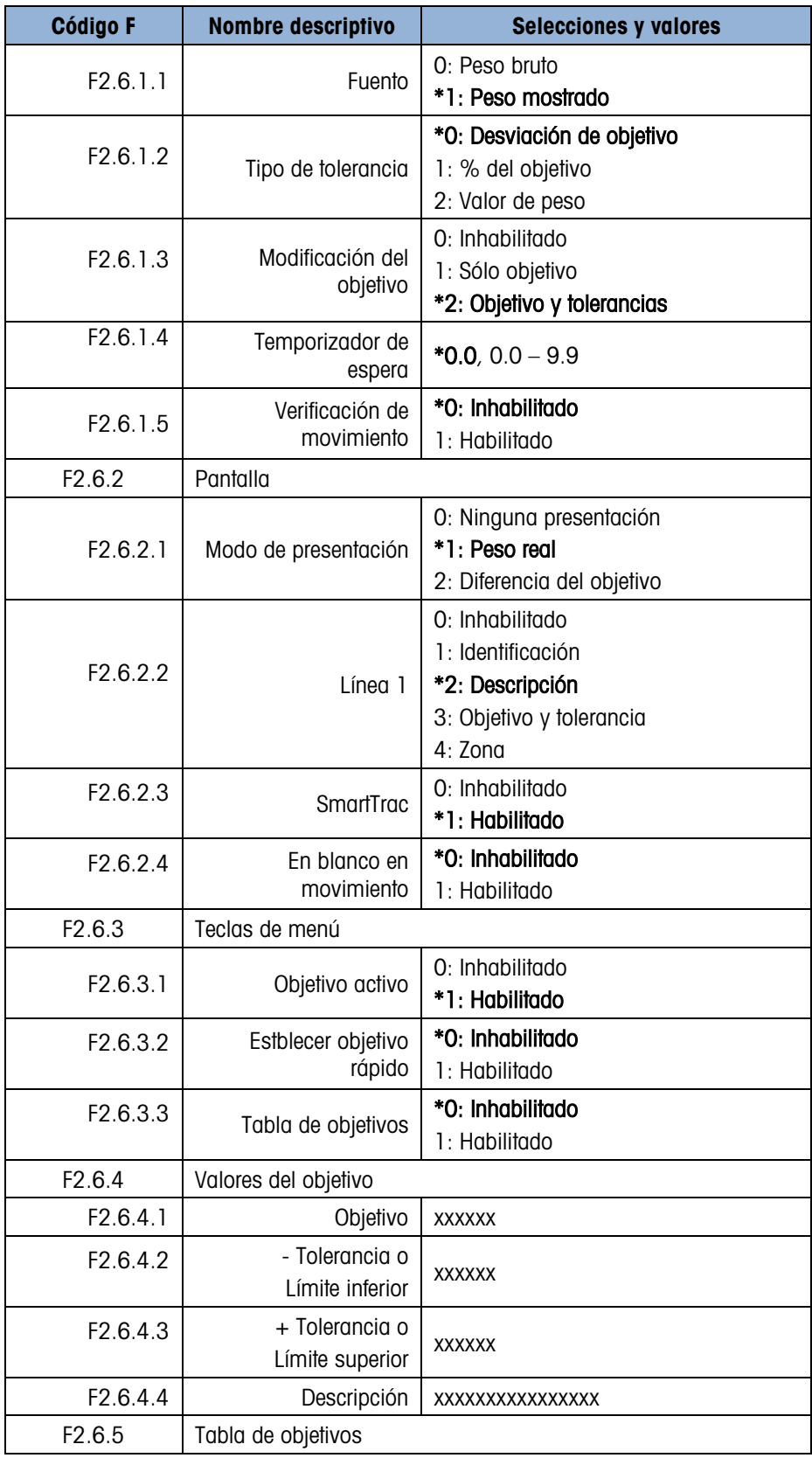

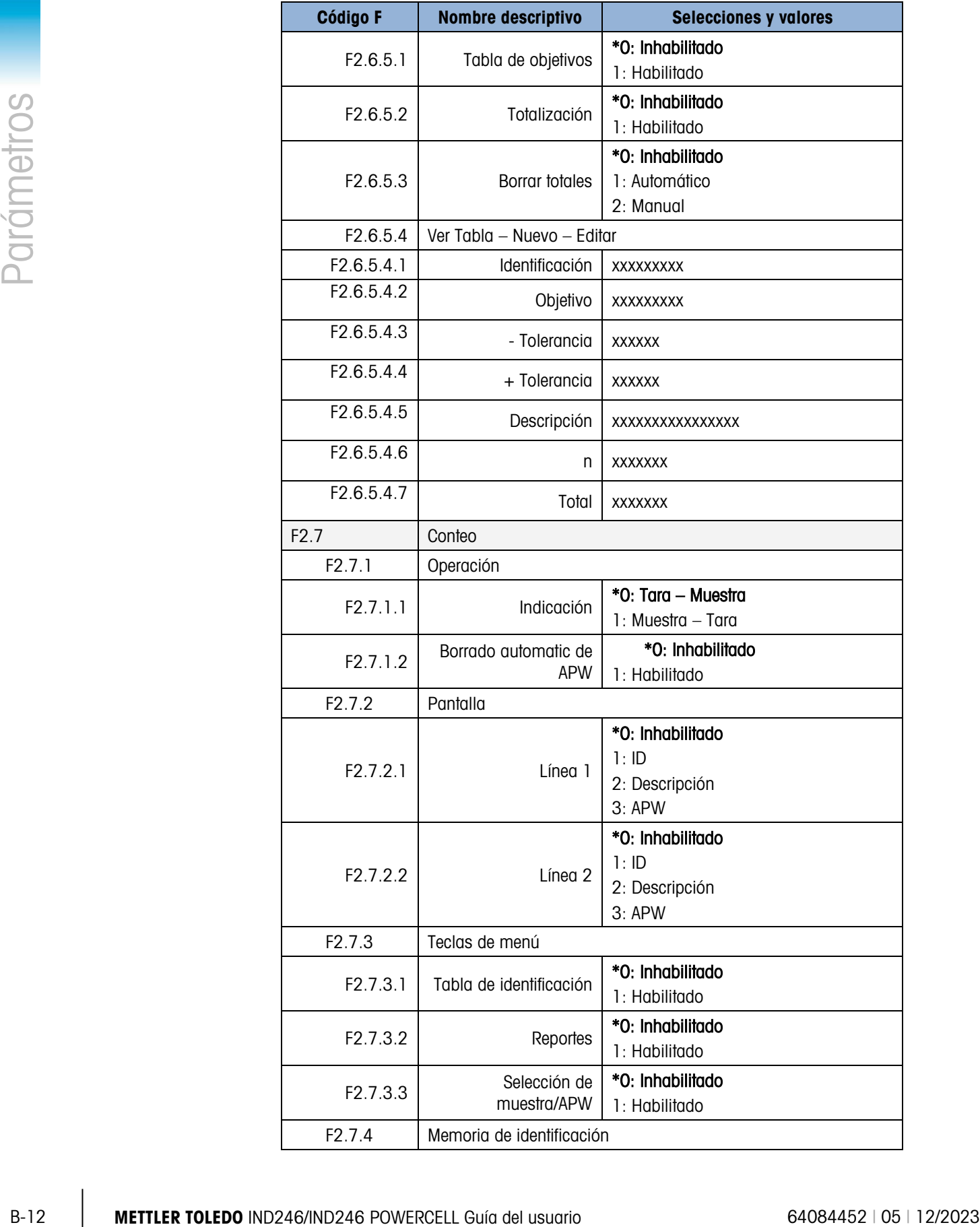

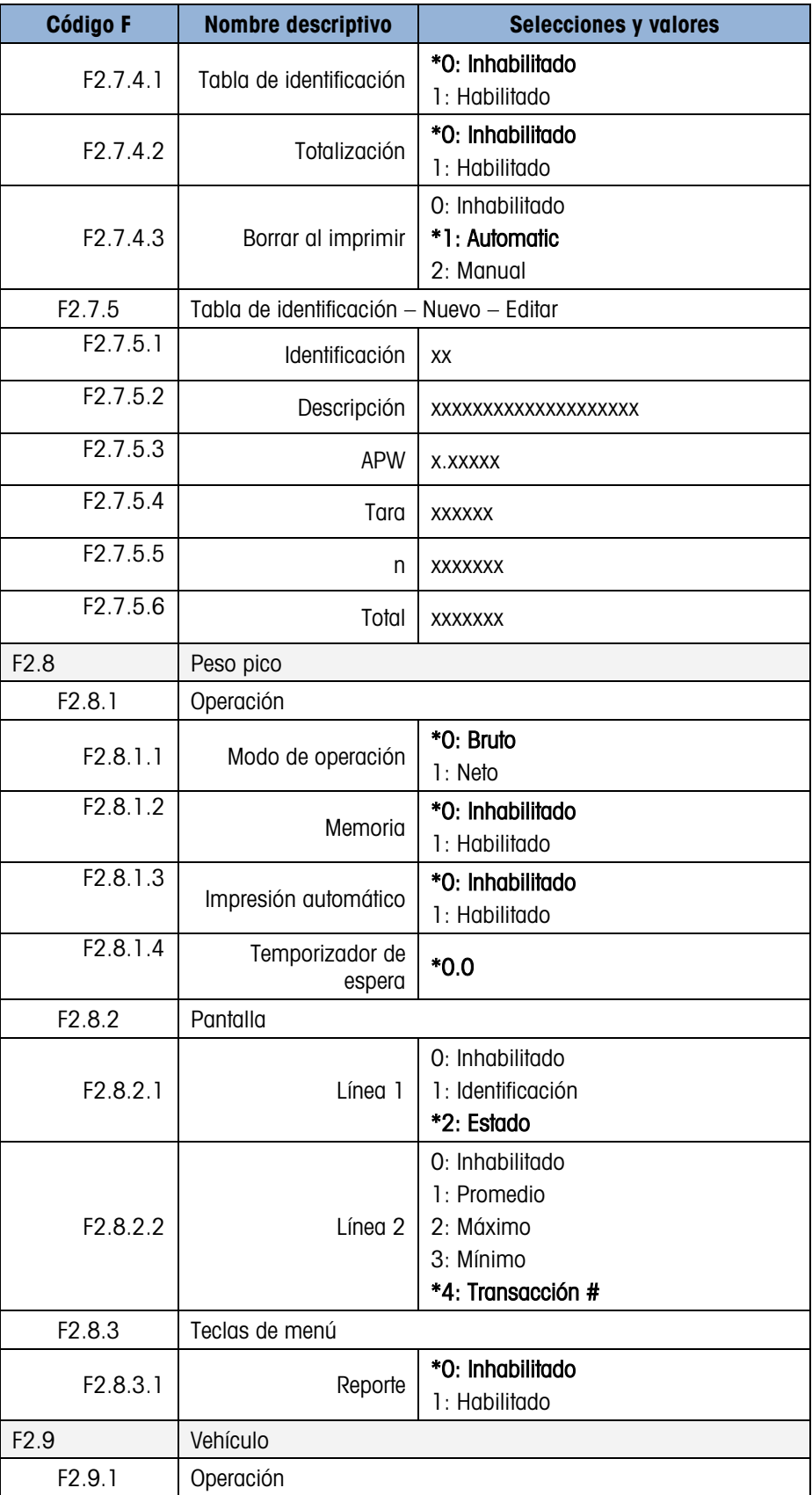

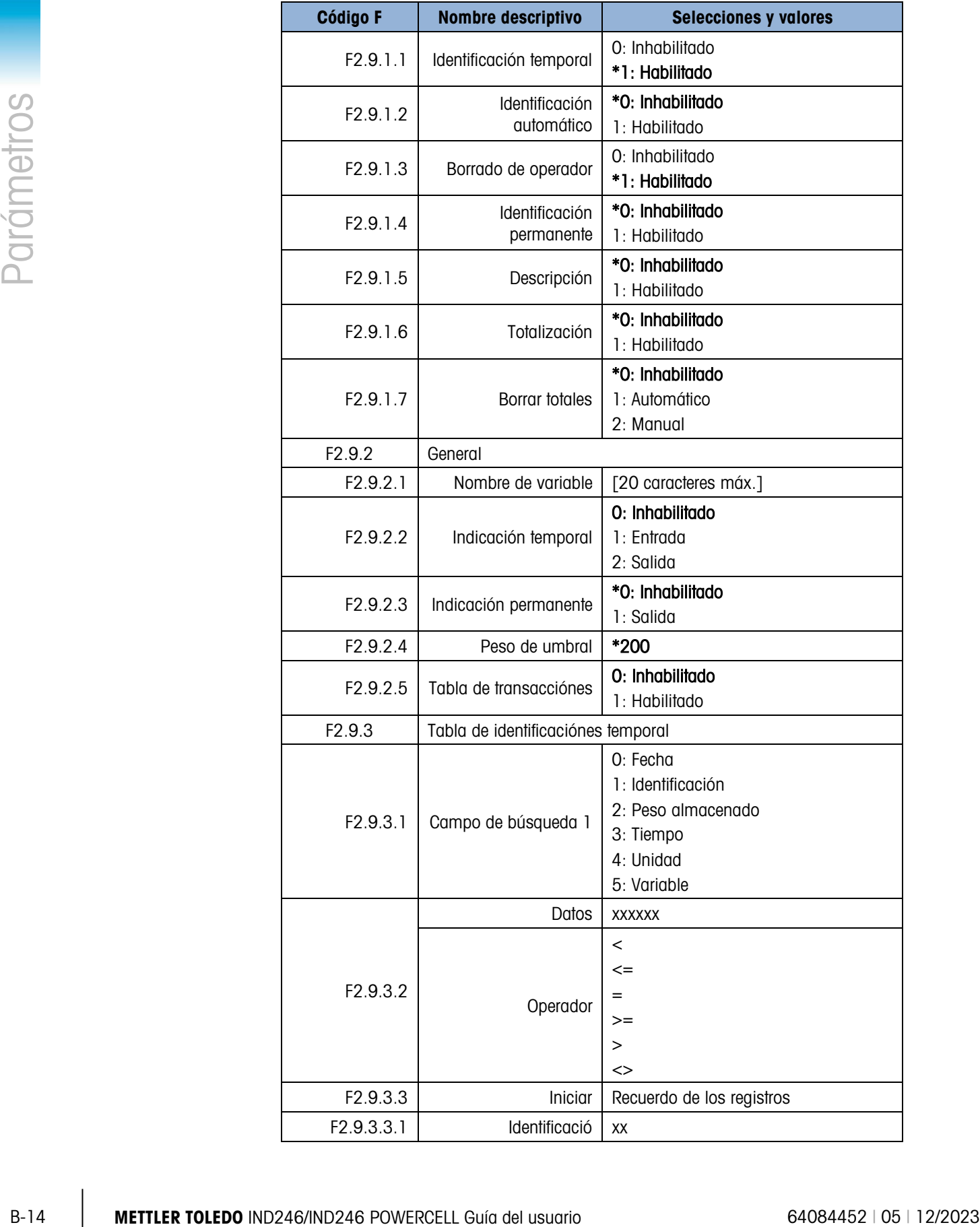

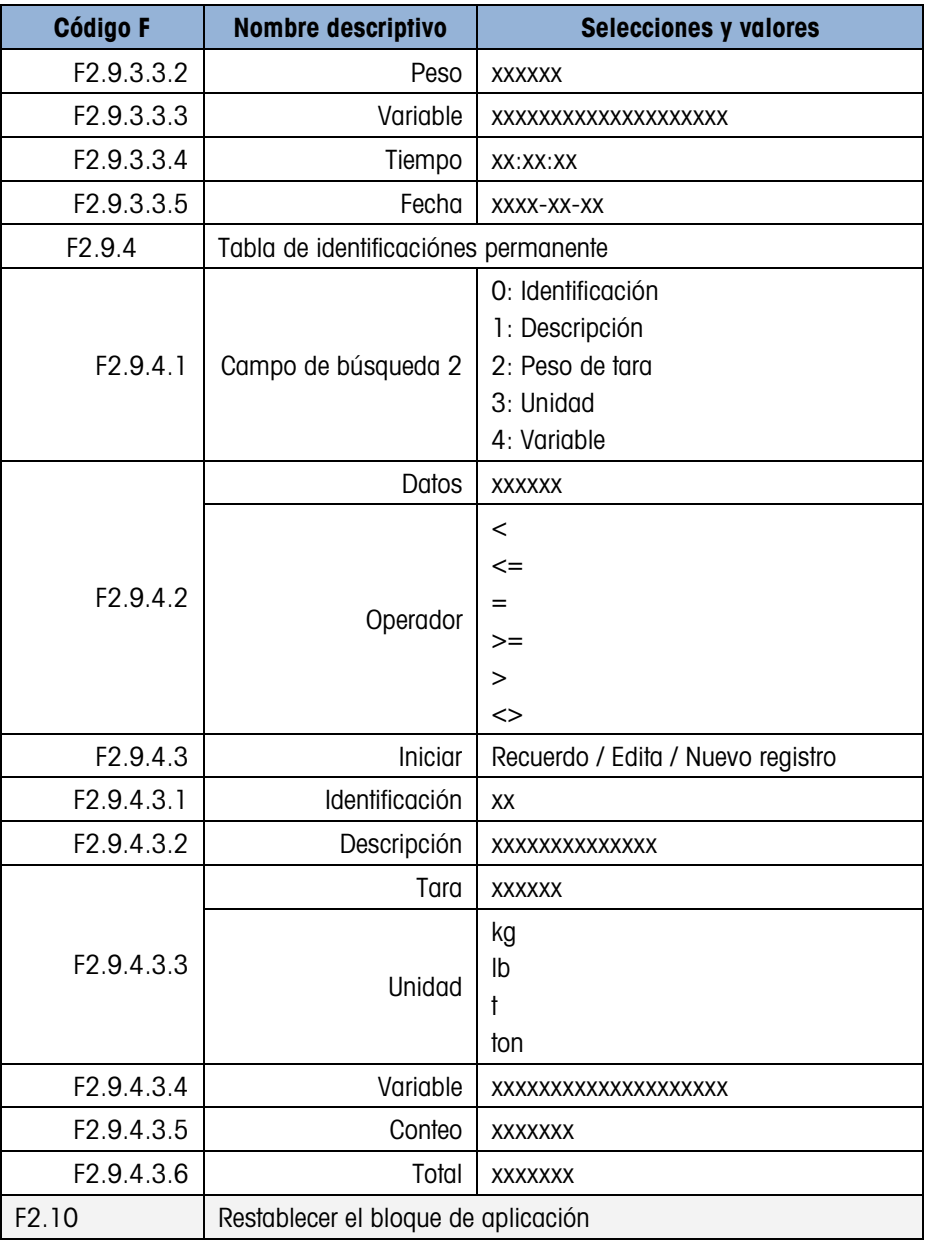

### B.4. Bloque de terminal

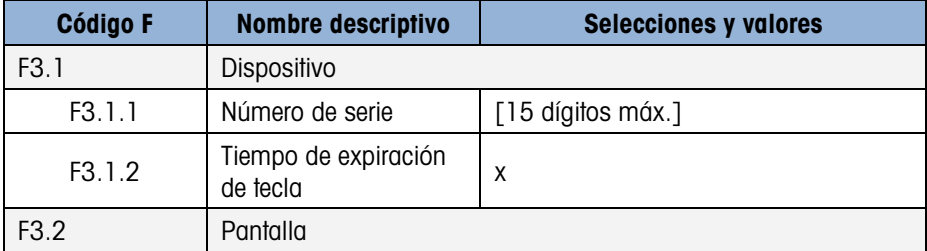

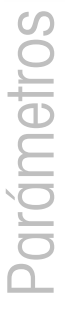

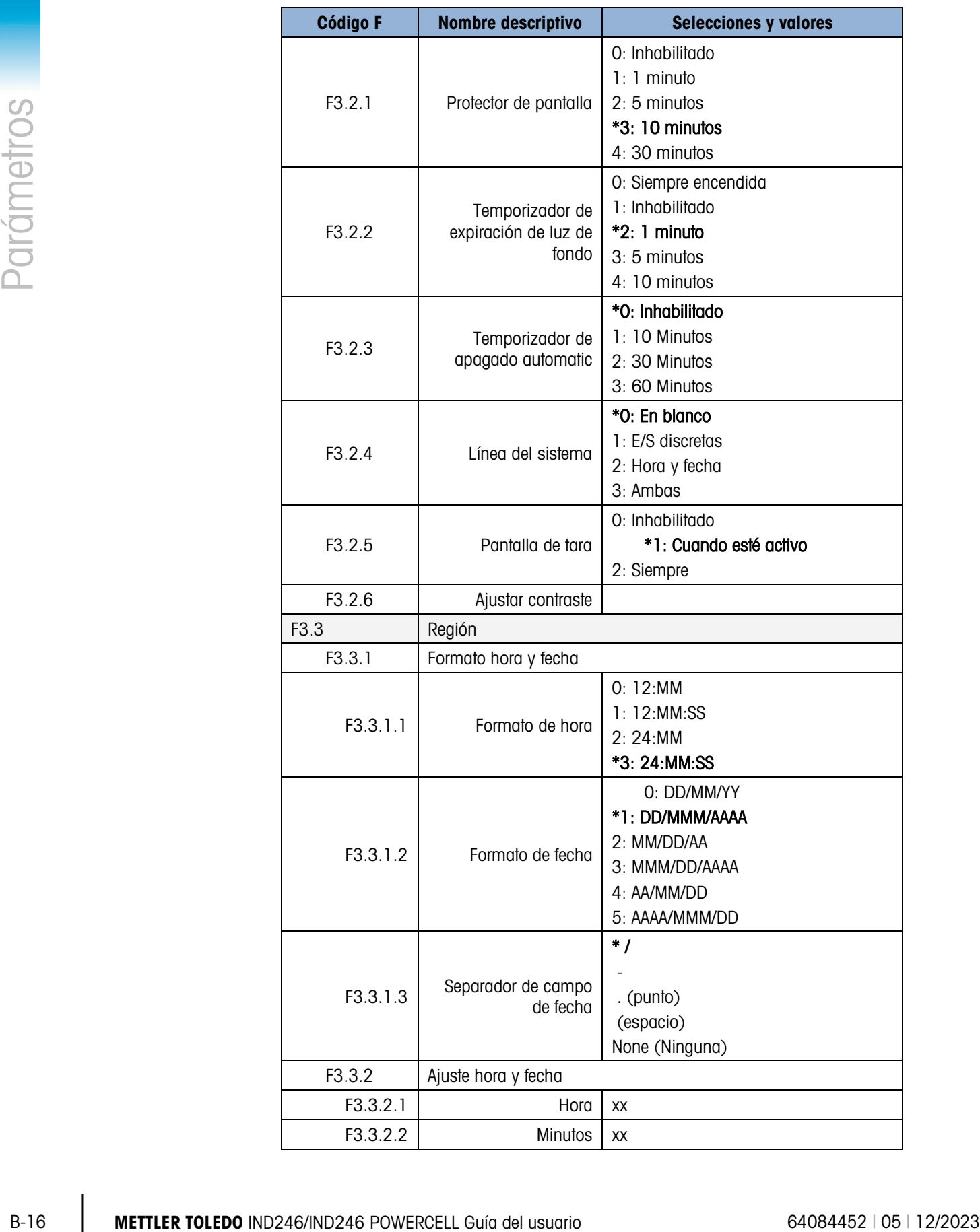

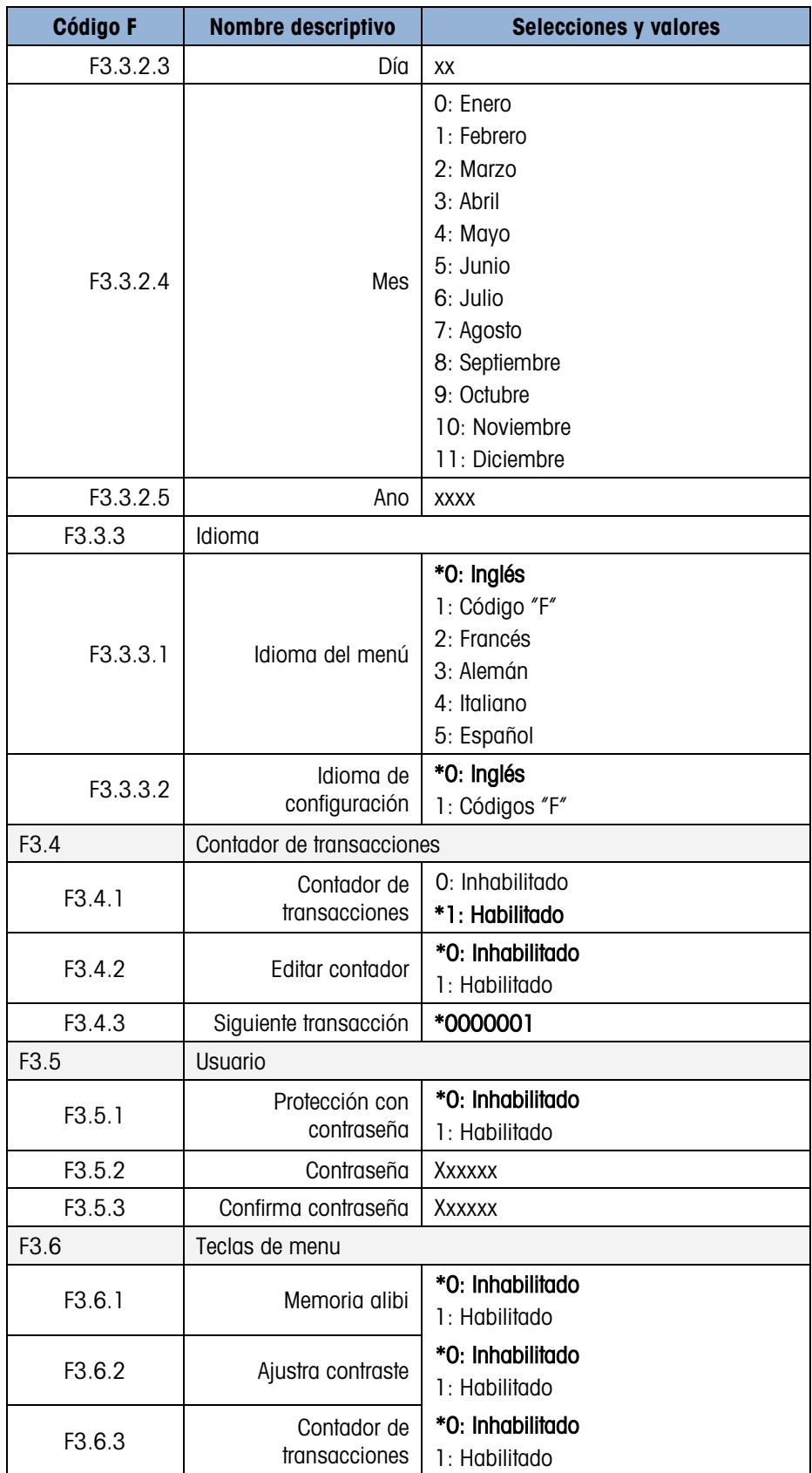

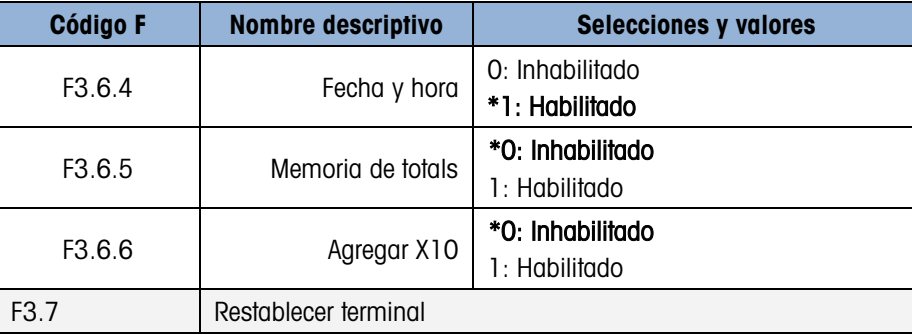

### B.5. Bloque de comunicación

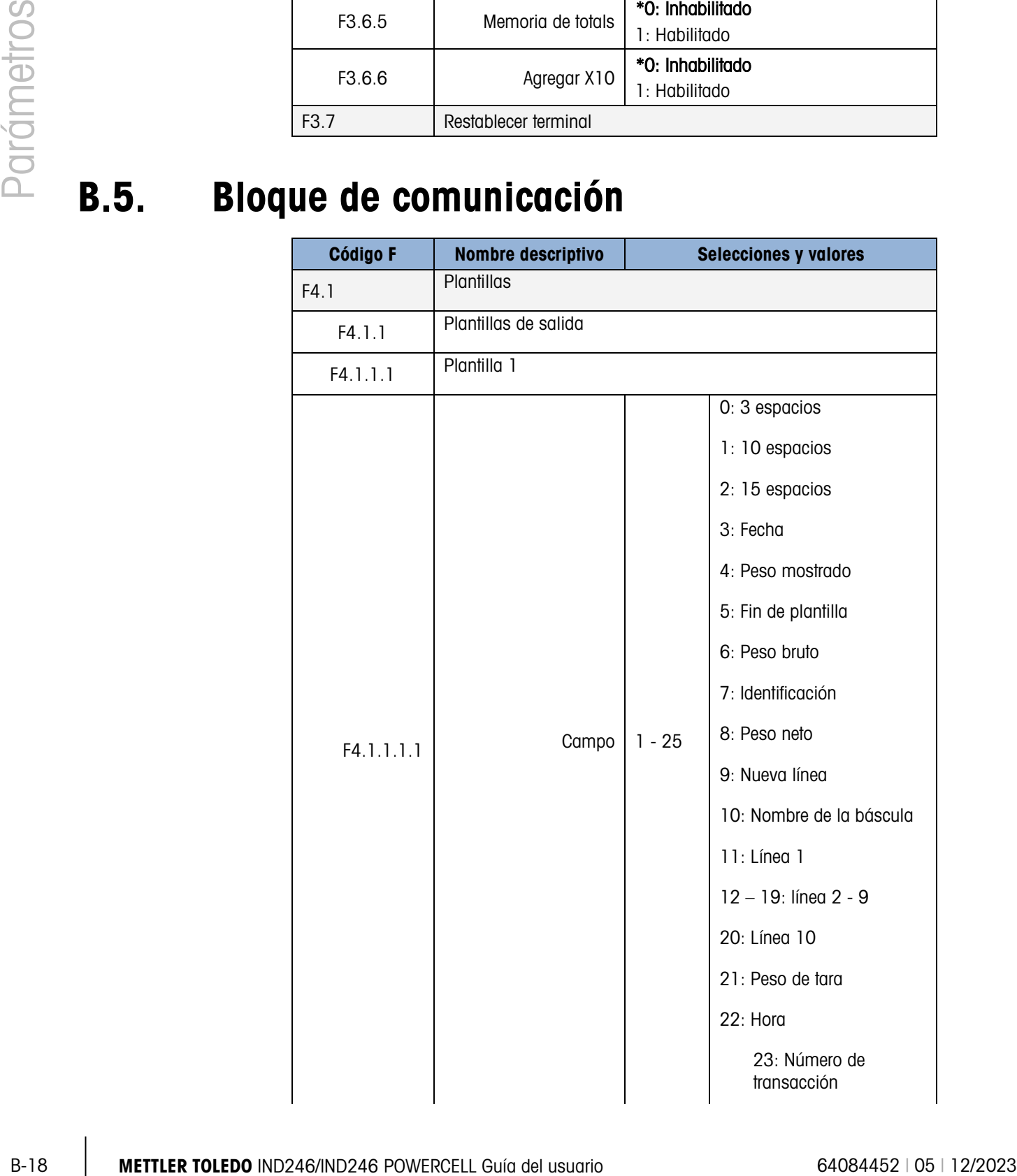

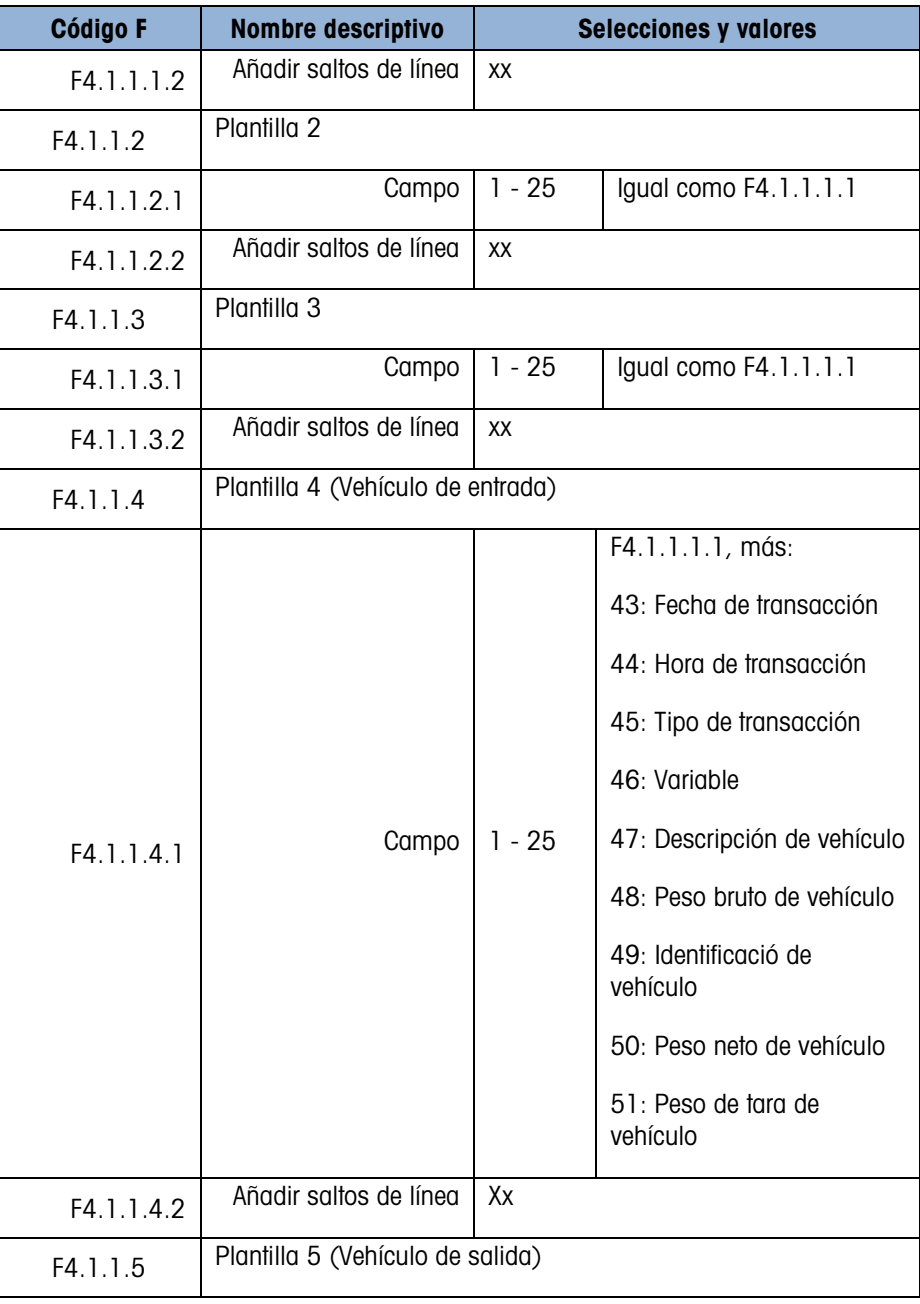

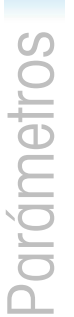

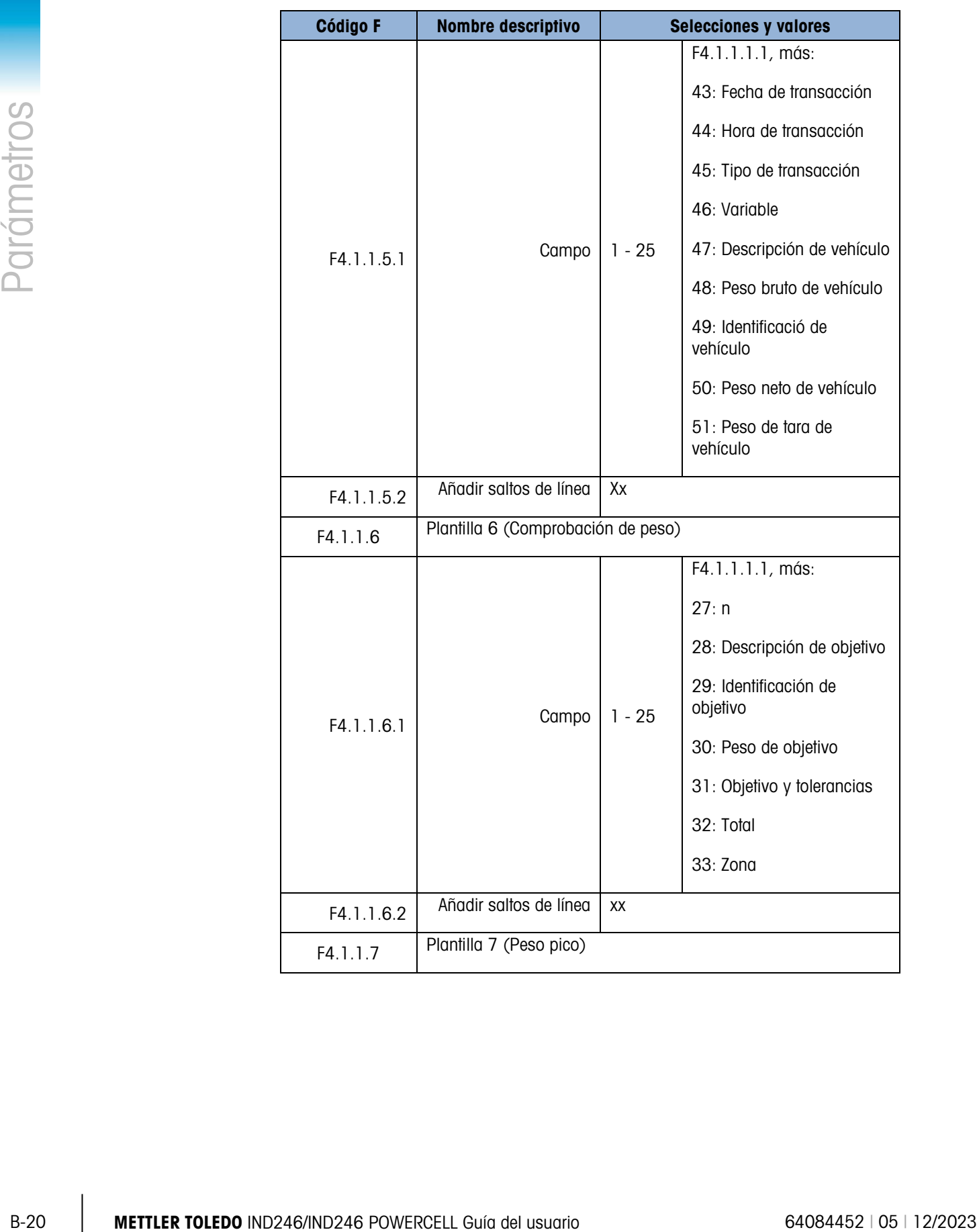

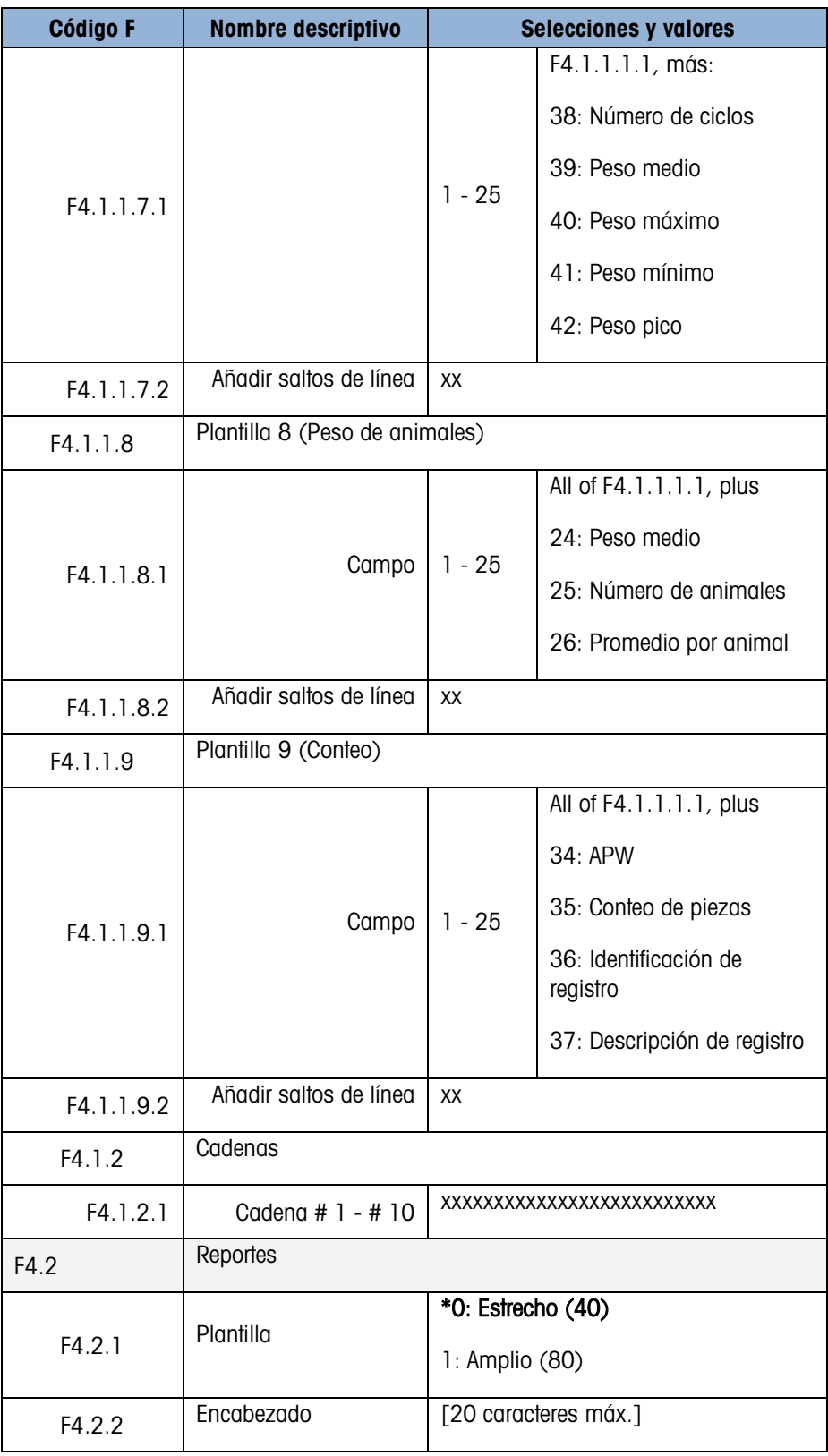

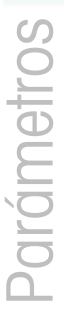

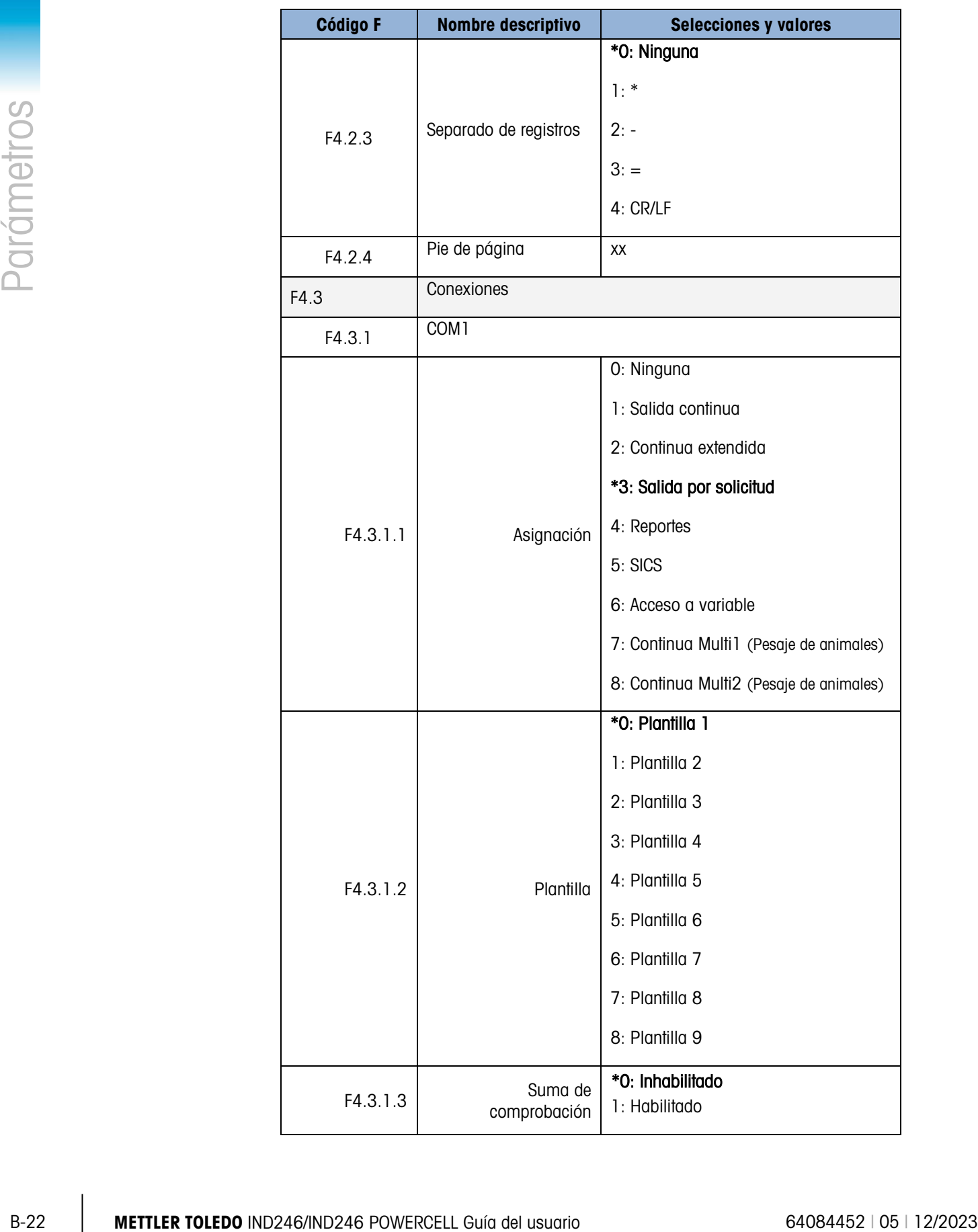

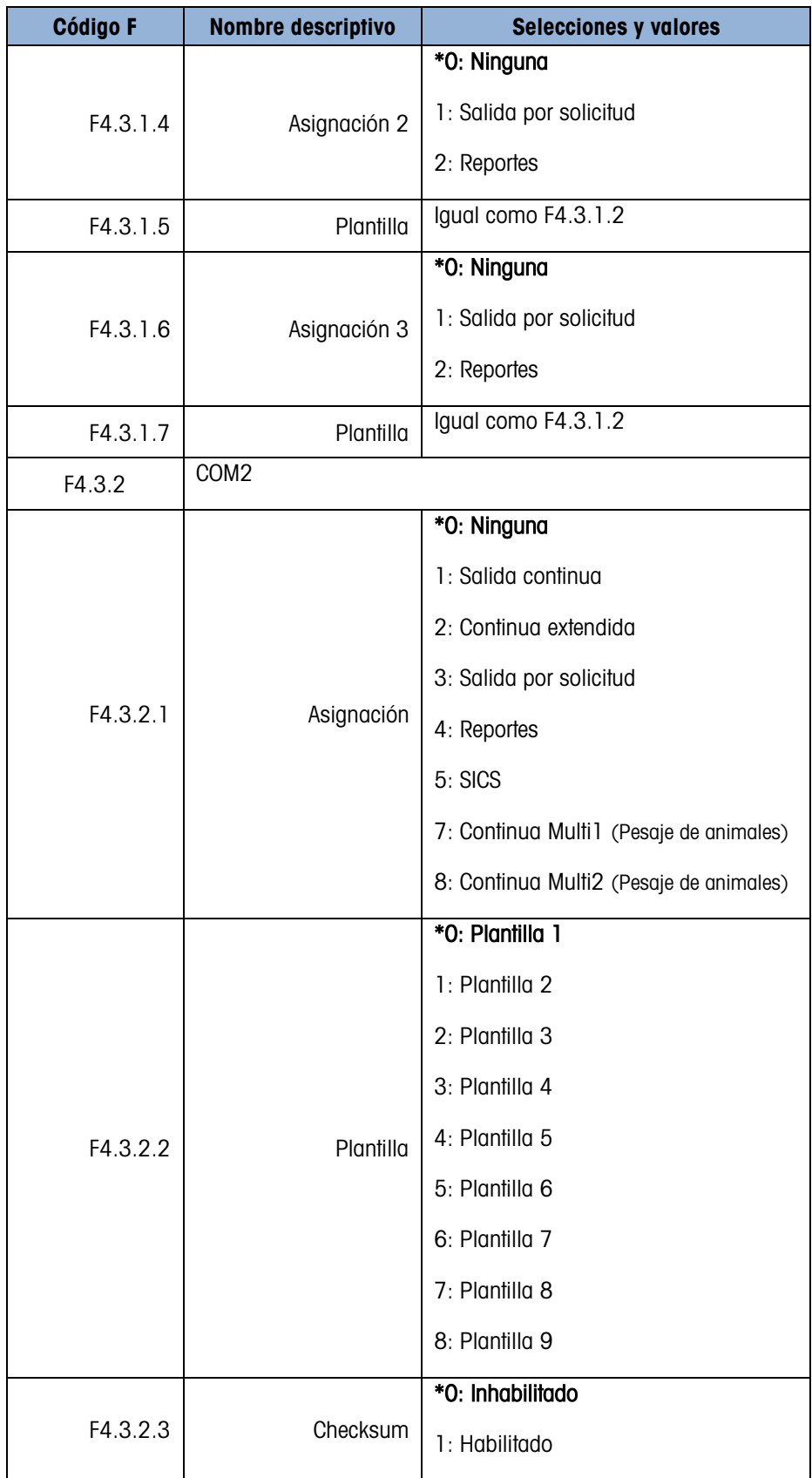

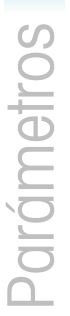

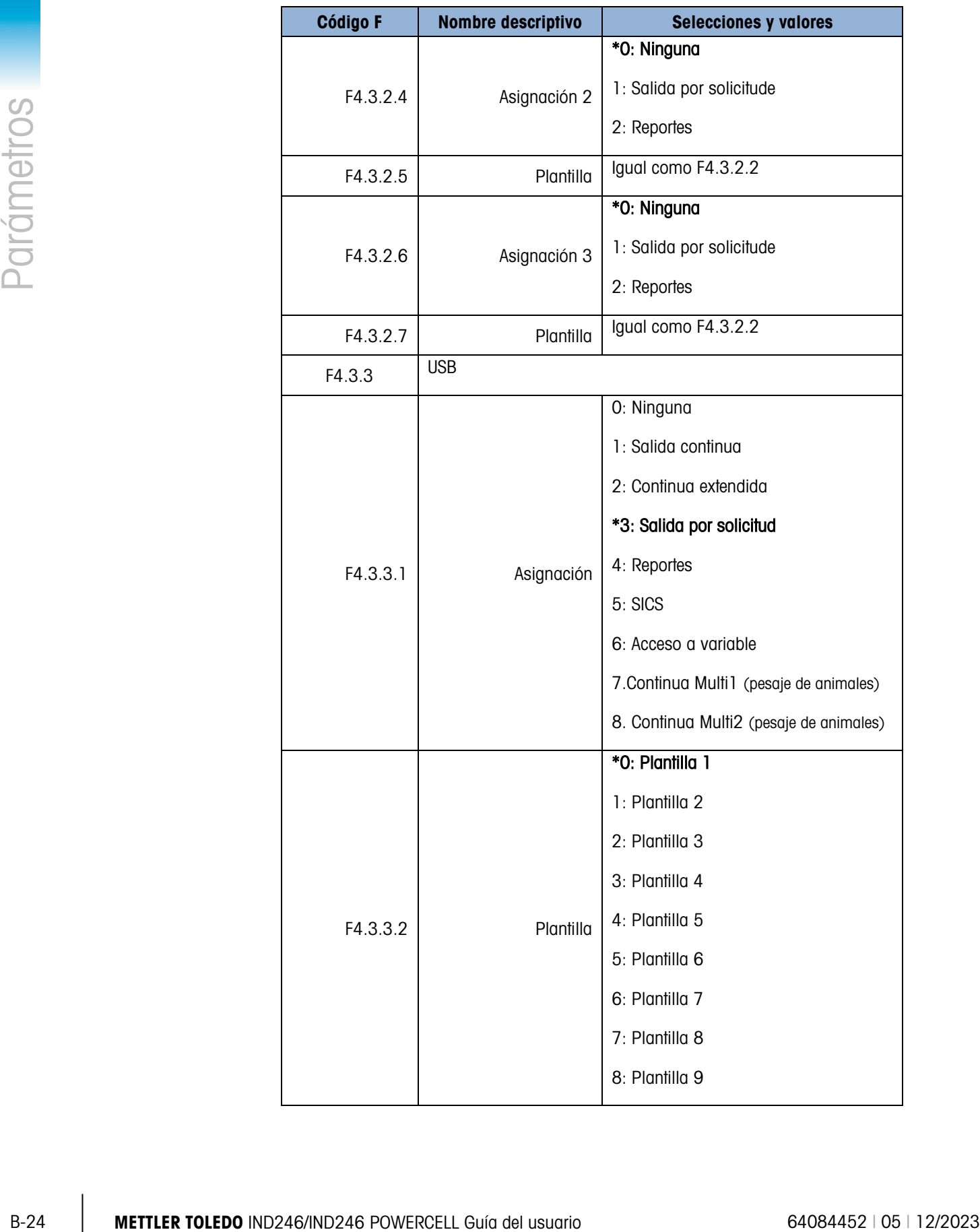

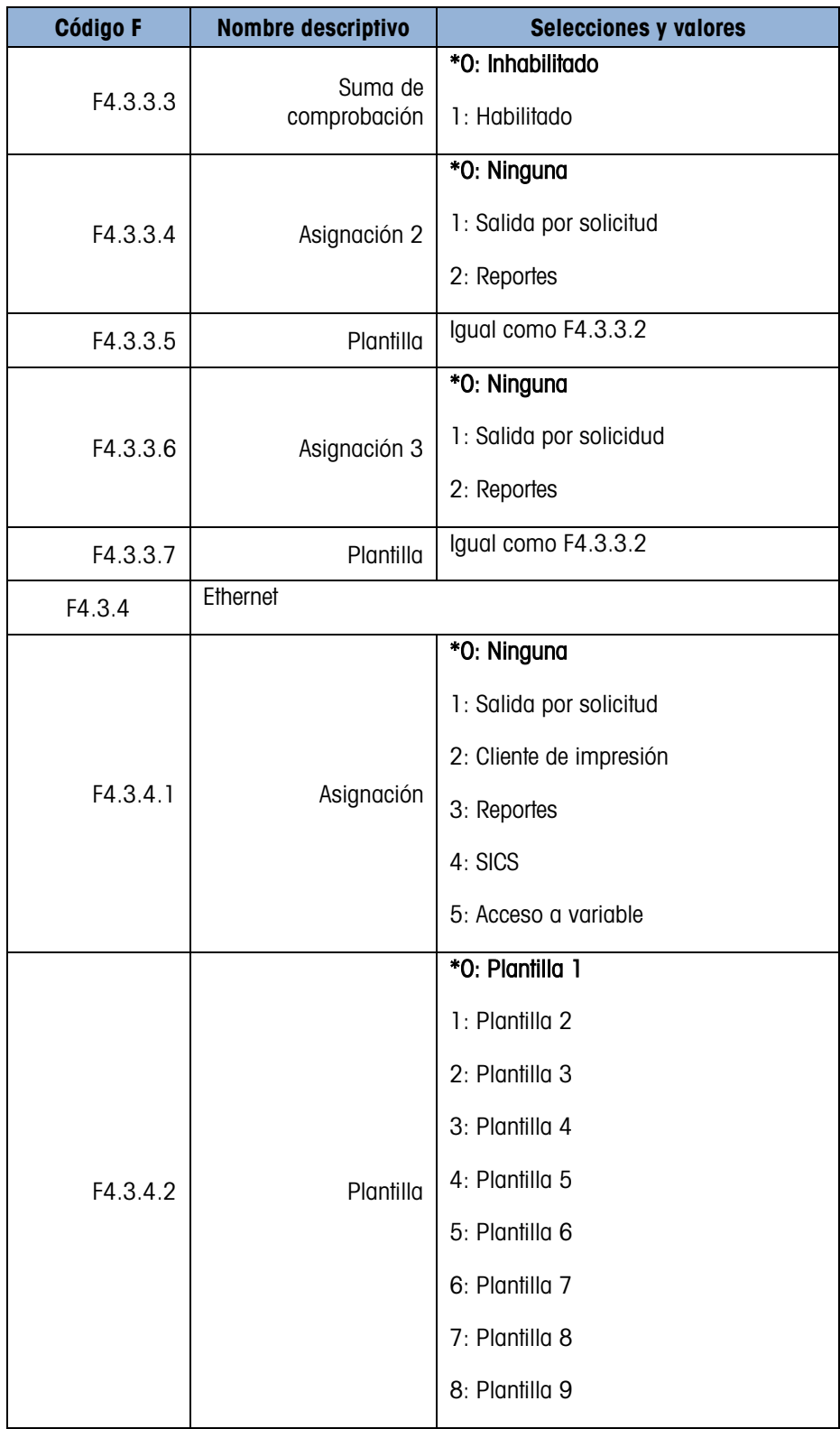

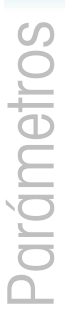

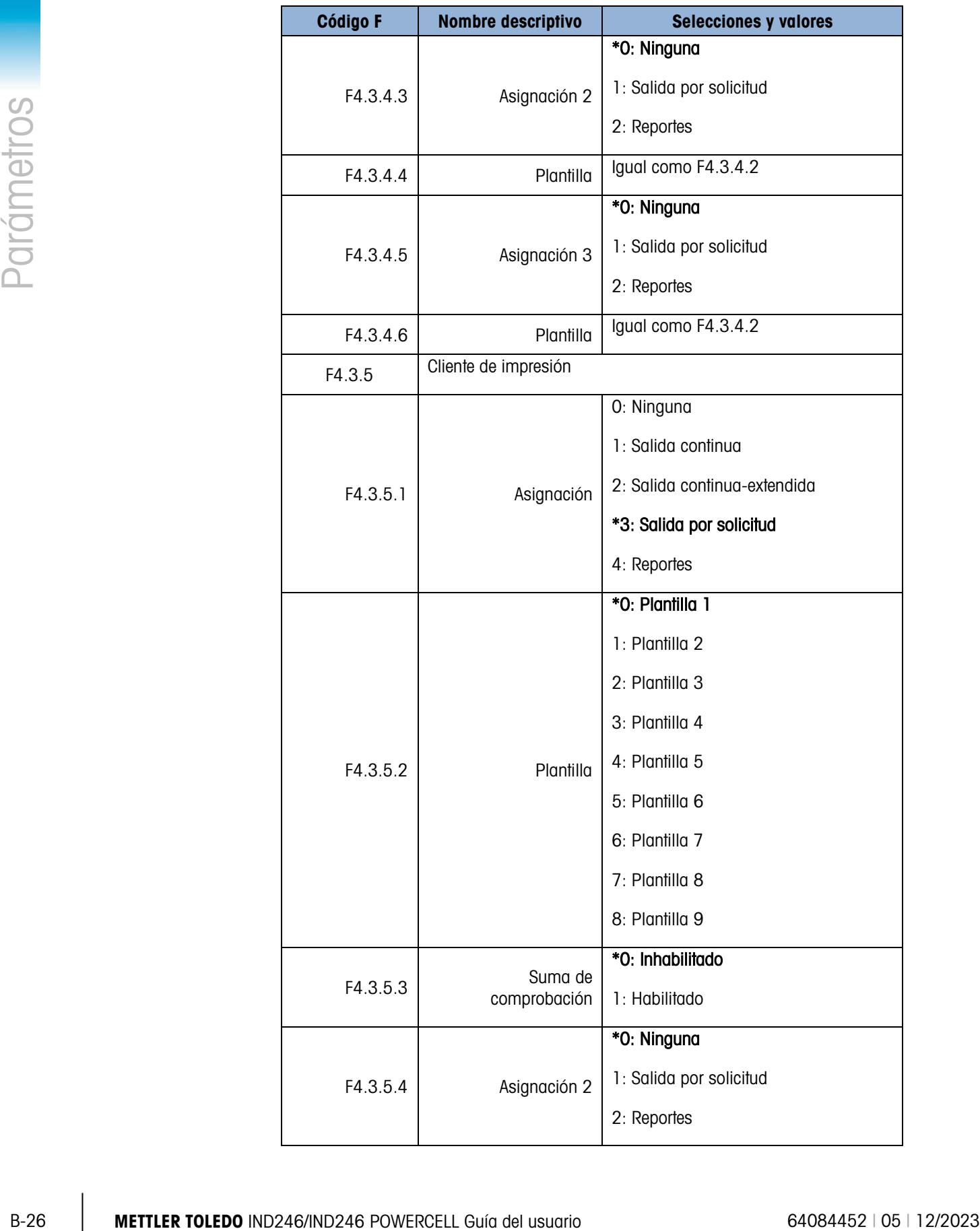

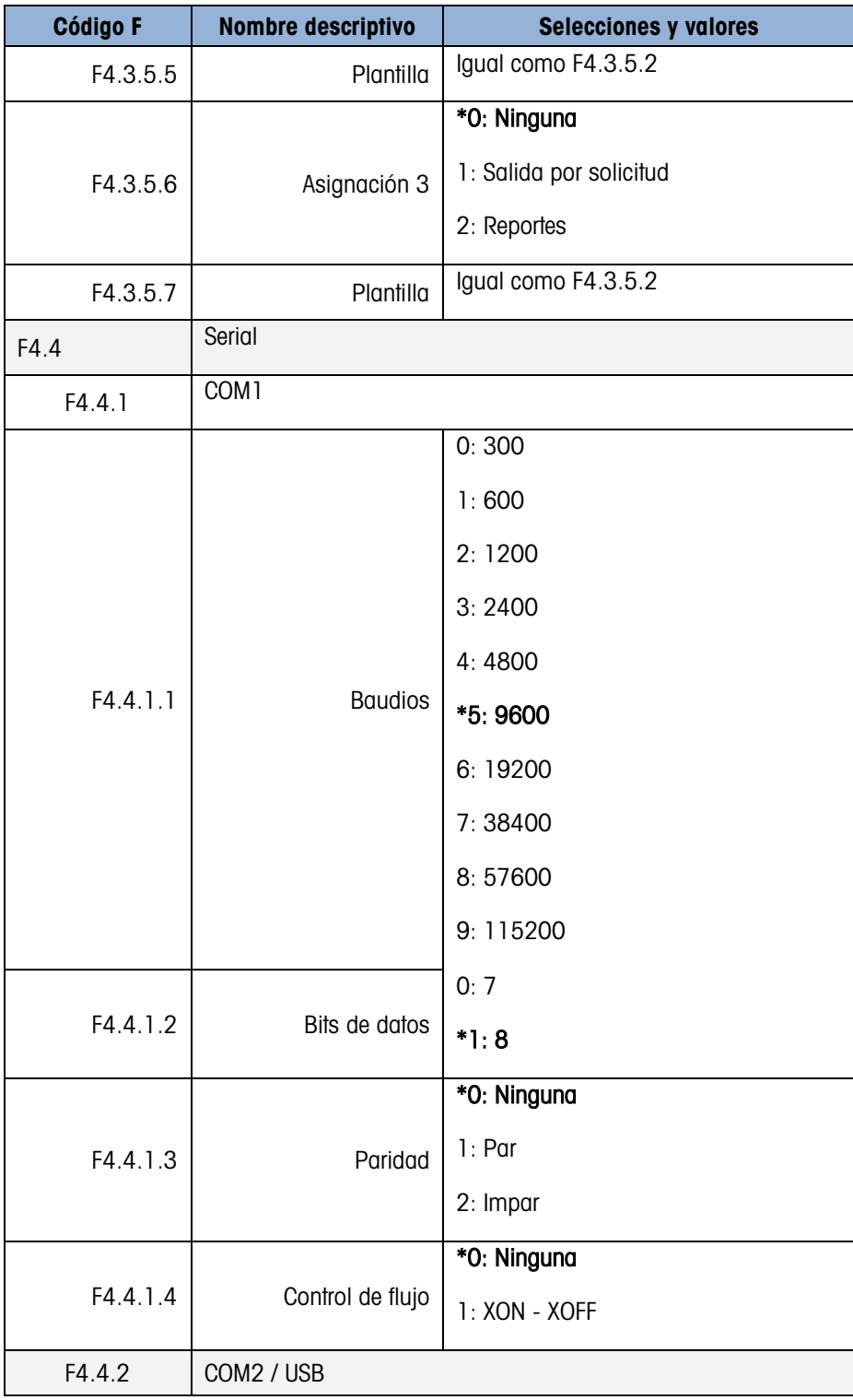

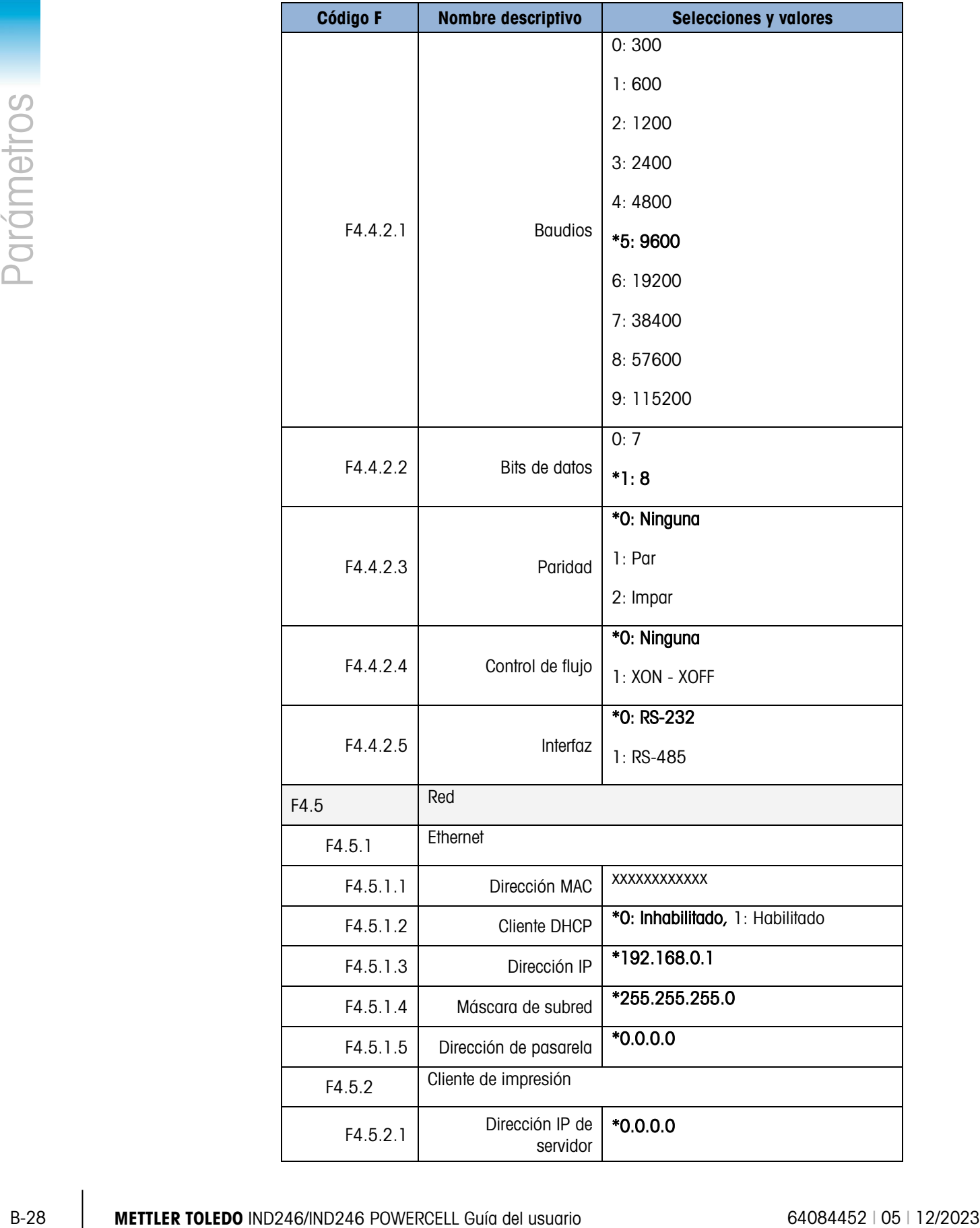
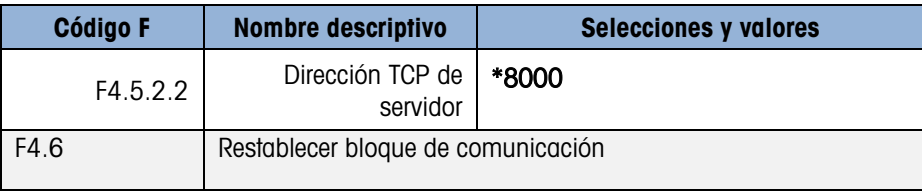

# B.6. Bloque de mantenimiento, IND246 analógica

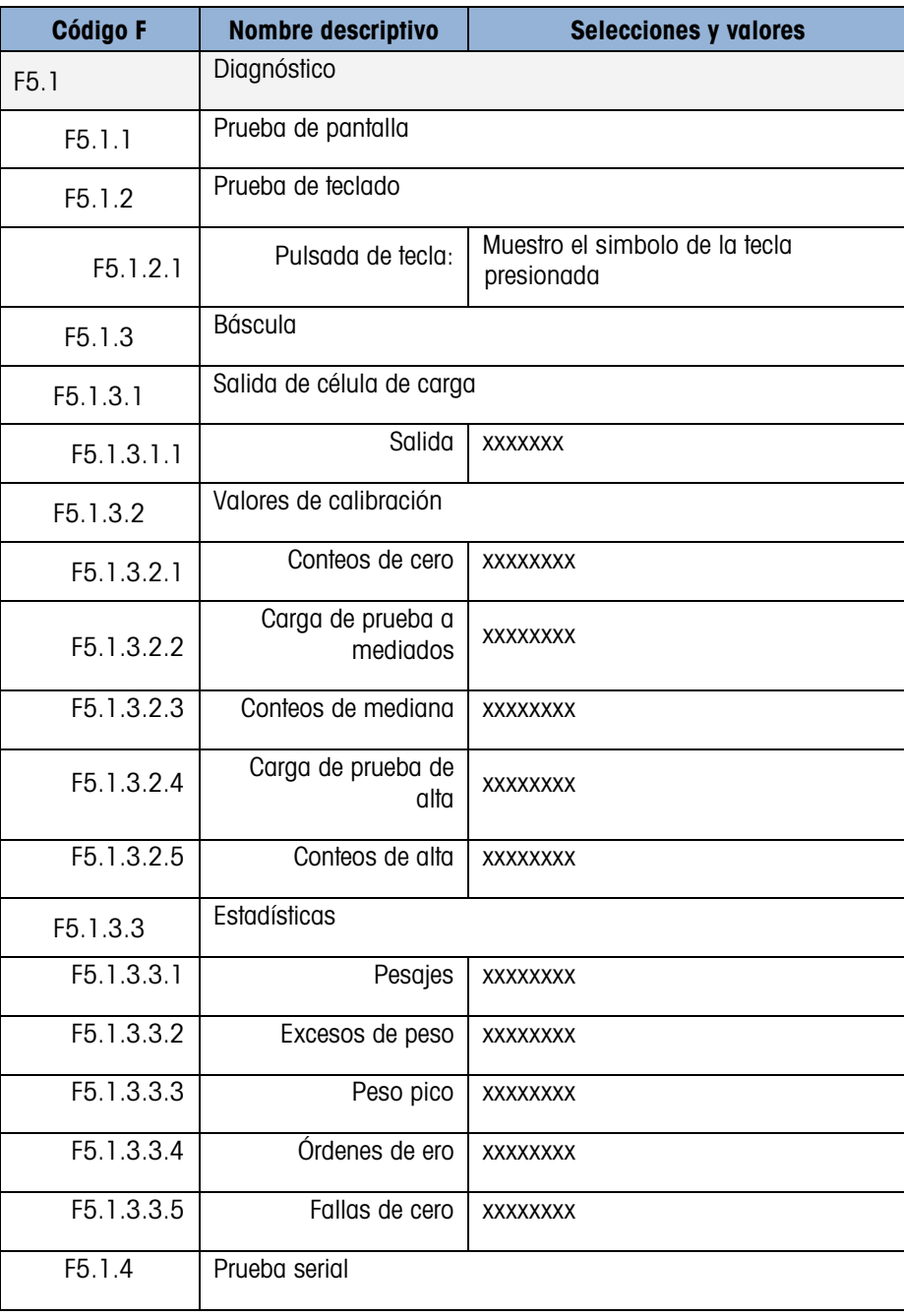

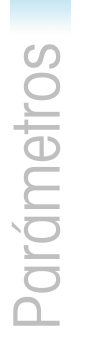

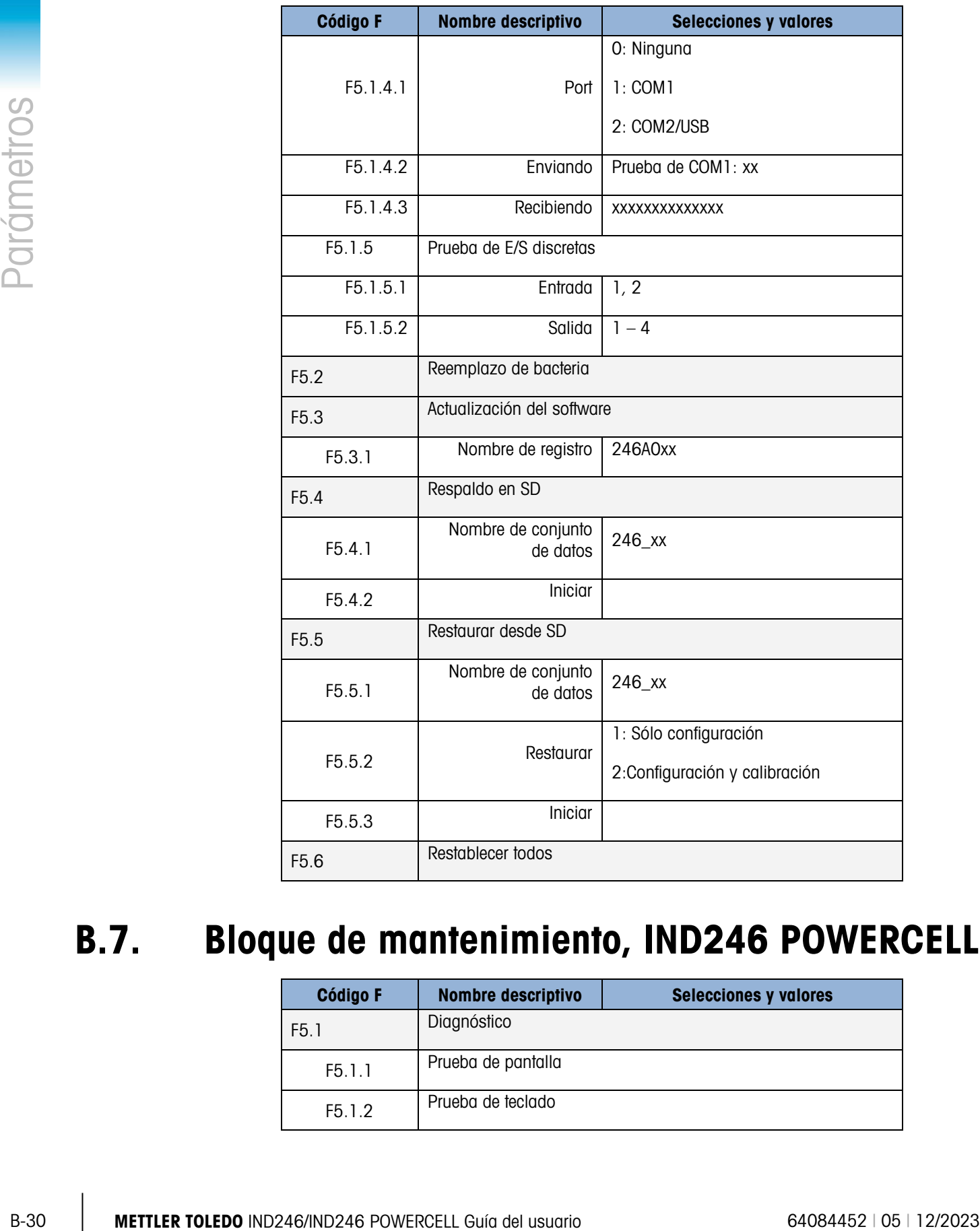

# B.7. Bloque de mantenimiento, IND246 POWERCELL

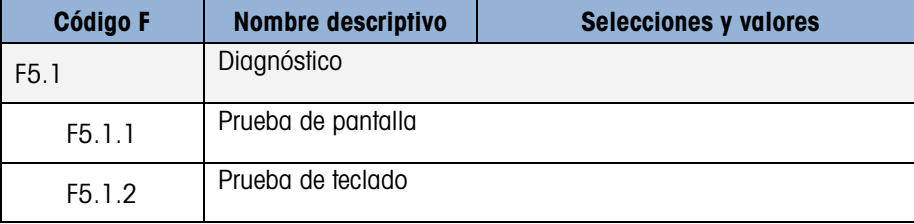

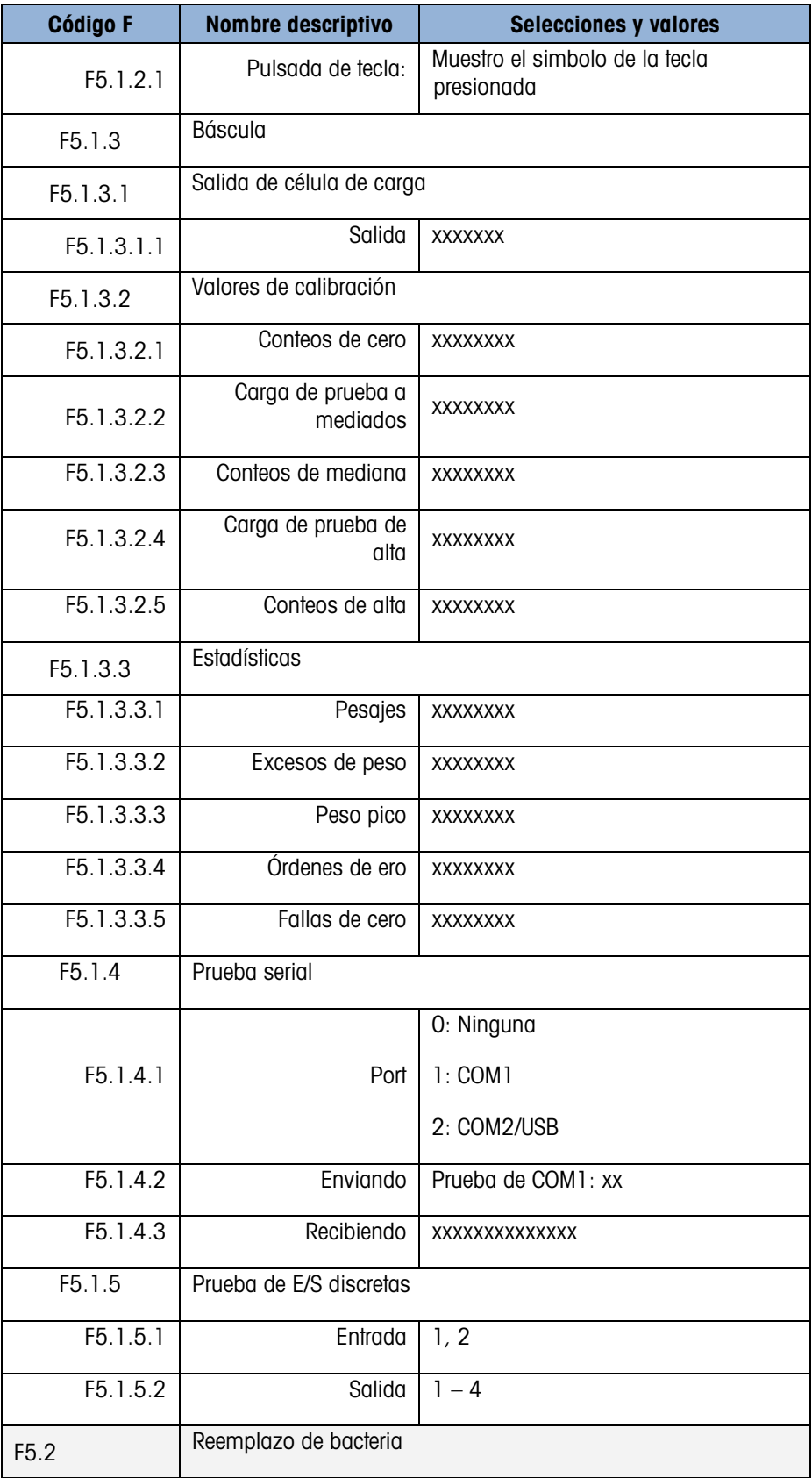

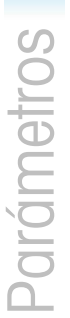

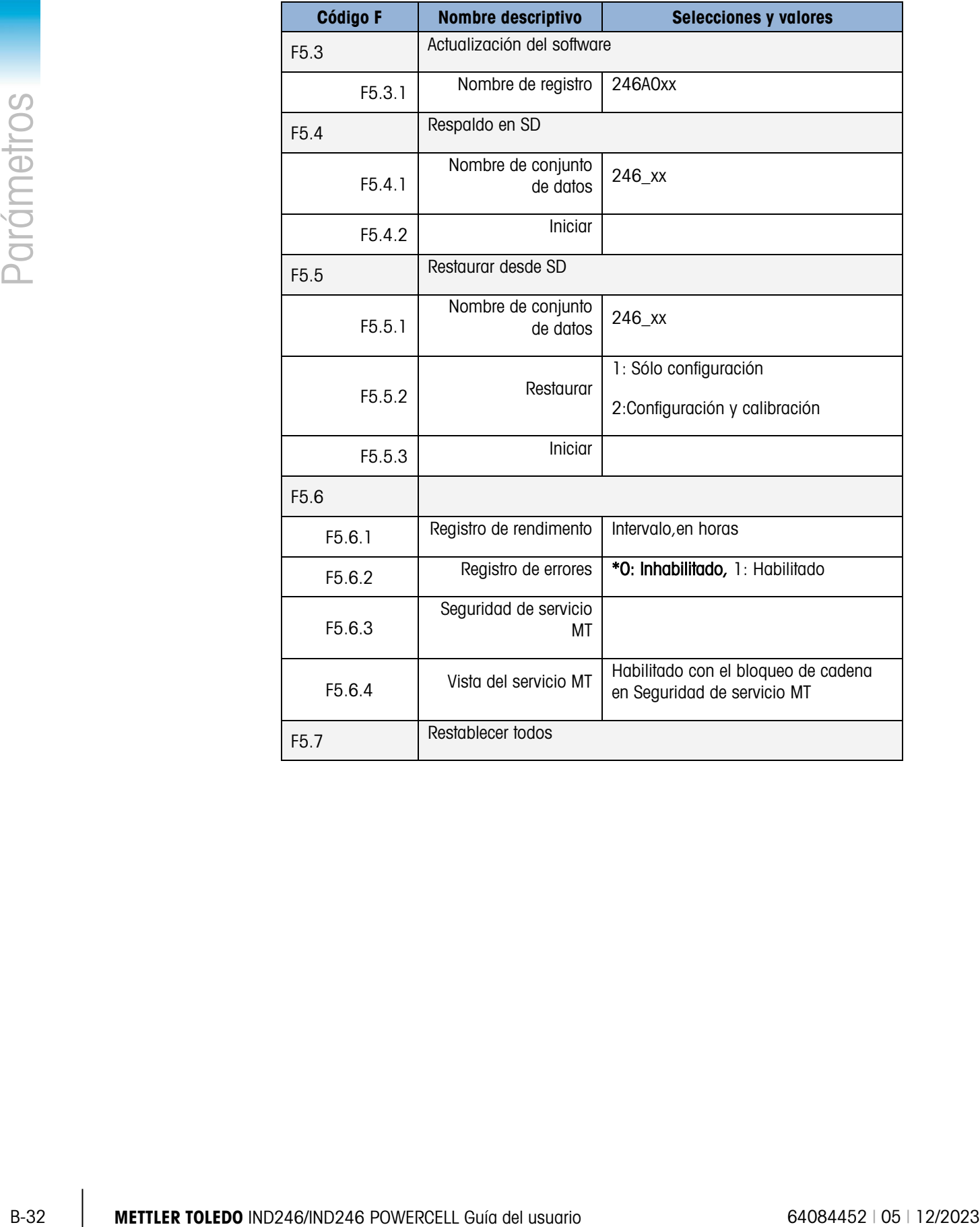

# C. Memoria alibi

La memoria alibi almacena información de transacciones en un formato predeterminado que no se puede cambiar. La memoria alibi puede habilitarse o inhabilitarse en la configuración en Aplicación > Memoria > Alibi. Para que la memoria alibi almacene datos de transacciones, la tarjeta de memoria SD opcional debe estar instalada.

La memoria alibi almacena hasta 100 registros alibi en un archivo respaldado por una batería a medida que ocurren. Una vez que el archivo está lleno, cada uno de estos archivos se escribe en el archivo "alibi.bin" en memoria y el archivo de 100 registros se borra y comienza a almacenar los siguientes 100 registros. La función de memoria puede almacenar hasta 60,000 transacciones antes de que dé vuelta y comience a sobrescribir el archivo más antiguo. Cuando la memoria alibi está ocupada en un 75%, aparece un mensaje que indica el estado. Aparece otro mensaje cuando está al 90%. La memoria continúa almacenando registros y cuando llega al 100% de su capacidad comienza a sobrescribir los registros más antiguos. En este punto, los registros nuevos de memoria alibi se registrarán sobre los más antiguos.

Cada registro en el archivo de memoria alibi incluye:

- Campos de fecha y hora
- Un valor de contador de transacciones, el cual es un campo numérico único que identifica la transacción (el contador de transacciones debe estar habilitado en la configuración del terminal para activar el valor del contador de transacción)

Peso bruto o neto, peso de tara, tipo de tara y unidad de peso

# C.1. Vista de los registros de memoria alibi

Los registros de memoria alibi pueden verse con el ícono Alibi en el menú Operador. Siga estos pasos para ver registros de memoria alibi.

1. Presione la tecla MENÚ  $\blacksquare$  y cambie en enfoque al ícono **Alibi** con las teclas de

navegación y v y luego presione ENTER .

2. Aparece la pantalla de búsqueda. La [Figura C-1](#page-221-0) muestra el campo de búsqueda 1, la primera de dos pantalla de búsqueda de memoria alibi. Observe la barra de desplazamiento a la derecha que indica la disponibilidad de una segunda pantalla. La segunda pantalla contiene el campo de búsqueda 2 y sus campos de datos asociados.

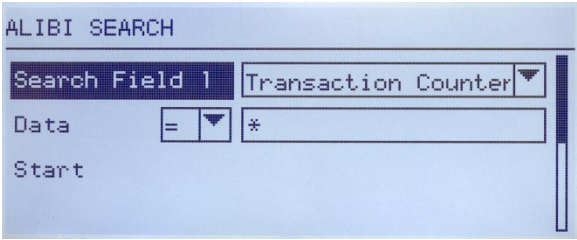

Figura C-1: Pantalla de búsqueda de memoria alibi

- <span id="page-221-0"></span>3. Utilice los cuadros de selección "Search Field 1" y "Search Field 2" y los campos de datos asociados para ingresar información de búsqueda específica para limitar la búsqueda, o utilice el carácter "comodín", el asterisco (\*), para ver todos los registros.
- 4. Mueva el enfoque a "Start" debajo de "Data" en el campo de búsqueda 1 o en el campo de búsqueda 2 y presione ENTER **para comenzar la búsqueda**.
- C-2 **METTLER TOLEDOF CONSULTS AND C-2**<br>
C-2 THEORET CONSULTS AND CONSULTS AND CONSULTS AND CONSULTS AND CONSULTS AND CONSULTS AND CONSULTS AND CONSULTS AND CONSULTS AND CONSULTS AND CONSULTS AND CONSULTS AND CONSULTS AND C 5. Aparece la pantalla Ver búsqueda de memoria alibi (Alibi Search View) con los resultados de la búsqueda ordenados cronológicamente. El registro más actual aparecerá primero. Cada registro adicional puede verse al presionar la tecla de navegación ABAJO. La [Figura C-2](#page-221-1) incluye una serie de pantallas para mostrar el contenido de otros registros disponibles en la vista.

| ALIBI SEARCH UIEW |             |    |  |
|-------------------|-------------|----|--|
| Date:             | 31-Dec-2011 |    |  |
| Time:             | 15:18:25    |    |  |
| Trans #:          | 0000017     |    |  |
| <b>B/G:</b>       | 1540        | kа |  |
| T:                | 1112        | ka |  |
| N:                | 428         | kg |  |

Figura C-2: Vista de los resultados de búsqueda de la memoria alibi

<span id="page-221-1"></span>La memoria alibi no se puede borrar manualmente. Se borra automáticamente una vez que se ha inhabilitado y habilitado nuevamente en la configuración.

# C.2. Impresión de registros de la memoria alibi

Los resultados de la búsqueda de memoria alibi pueden imprimirse directamente en la página de vista. El formato de impresión es fijo con algunas opciones de programación cosméticas descritas en el Capítulo 3, Configuración. Al final de esta sección se proporcionan impresiones de informes de ejemplo.

### Para imprimir la memoria alibi:

- 1. Ingrese en la vista de memoria alibi como se describió anteriormente con la tecla programable MENÚ y el ícono **Alibi**.
- 2. Utilice los cuadros de selección "Search Field" y los campos de datos asociados para ingresar información de búsqueda específica para limitar la búsqueda, o utilice el carácter "comodín", el asterisco (\*), para ver todos los registros.
- 3. Con los resultados de búsqueda de memoria alibi mostrados, presione la tecla IMPRIMIR.
- 4. Debe configurarse una conexión de "informes" para iniciar la impresión del reporte.

# C.3. Formatos de impresión de la memoria alibi

La impresión de informes de memoria alibi es un formato fijo con ciertos parámetros opcionales en la configuración. El ancho del informe puede seleccionarse como estrecho (40 caracteres) o amplio (80 caracteres). Además del ancho del informe, el carácter separador de campos puede seleccionarse y el número de líneas en blanco al principio (encabezado) y al final (pie de página) del informe puede definirse.

### Formato estrecho, \* separador de registro:

```
-- INFORME DE MEMORIA ALIBI --
12:27:43 26 Jun 2011
14-Jun-2011 16:07:45 0000027
 8.2 lb 0 lb T 8.2 lb
****************************************
14-Jun-2011 14:09:32 0000026<br>72.7 lb 0 lb T 72.7 lb
 72.7 lb 0 lb T 72.7 lb
****************************************
14-Jun-2011 11:14:16 0000025<br>33.3 kg 11.6 kg T 21.7 kg
              11.6 kg T
 ****************************************
```
Figura C-3: Formato de informe estrecho

Formato amplio, = separador de registro:

Γ

| -- INFORME DE MEMORIA ALIBI --<br>12:27:43 | 15 Jun 2011 |         |           |            |         |
|--------------------------------------------|-------------|---------|-----------|------------|---------|
| 14-Jun-2011 16:07:45 0000027               |             |         | $8.2$ lb  | $0$ lb $T$ | 8.2 lb  |
| $14 - Jun - 2011$ $14:09:32$               |             | 0000026 | $72.7$ lb | በ 1 ከ ሞ    | 72.7 lb |
| $14 - Jun - 2011$ $11:14:16$               |             | 0000025 | 33.3 kg   | 11.6 kg T  | 21.7 kg |
|                                            |             |         |           |            |         |

Figura C-4: Ejemplo de informe amplio

# D. Comunicaciones

# D.1. Parámetros de la interfaz serial

El terminal IND246 funciona con un puerto serial estándar y un puerto serial opcional. Éstos se denominan COM1 (estándar en la PCB principal) y COM2 (opcional).

El COM1 proporciona solamente una interfaz RS-232. La interfaz RS-232 es de tres cables (TDX, RXD y GND) con comunicación amiga XON-XOFF.

El COM2 opcional proporciona interfaces RS-232 y RS-485. La interfaz RS-232 es de tres cables (TDX, RXD y GND) con comunicación amiga XON-XOFF. La conexión RS-485 es una interfaz de dos cables pero no proporciona comunicación de enlace multipunto con direccionamiento. El puerto debe seleccionarse para usarse como RS-232 o RS-485 debido a los diferentes requerimientos de operación de las interfaces.

La delimitación de caracteres es programable en el modo de configuración. La delimitación puede ser:

- 1 bit de arranque
- 7 u 8 bits de datos ASCII (se pueden seleccionar)
- 0 o 1 bit de paridad (se selecciona como ninguno, par o impar)
- 1 bit de detención

La velocidad en baudios puede configurarse de 300 a 115.2 K baudios, y también se puede configurar un carácter de suma de comprobación cuando se usa una de las líneas de salida estándar.

El terminal IND246 es compatible con las siguientes funciones en los puertos seriales:

- Salida por solicitud con entrada CTPZ (borrar, tara, imprimir y cero)
- Salida continua con entrada CTPZ (borrar, tara, imprimir y cero)
- Salida continua extendida con entrada CTPZ (borrar, tara, imprimir y cero)
- SICS (nivel 0 y nivel 1)
- Informes
- Acceso a variable (sólo COM1)
- Continua Multicontinua 1 (se puede seleccionar cuando el pesaje de animales está activo)

• Continua – Multicontinua 2 (se puede seleccionar cuando el pesaje de animales está activo)

El puerto COM1 también se usa cuando se transfiere nuevo software del fabricante al terminal.

# D.2. Modo de salida por solicitud

El modo de salida por solicitud transmite datos solamente cuando el terminal recibe una solicitud de impresión. Las solicitudes de impresión se envían al terminal IND246 cuando:

- El operador presiona IMPRIMIR
- Se activa una entrada discontinua seleccionada como impresión
- Se envía una "P" ASCII a través de un puerto por solicitud o continuo
- Está habilitada la impresión automática y se cumplen todas las condiciones para impresión automática
- Se envía una orden de impresión a través de un acceso de variable compartido

Cuando se activan, los datos se transmiten en una cadena programada en la parte de la plantilla de salida de configuración. El modo por solicitud se utiliza comúnmente cuando se envían datos a una impresora o PC durante transacciones.

NOTA: Cuando el modo de salida por solicitud está asignado, el puerto se configura automáticamente para también recibir ciertos caracteres ASCII para duplicar funciones del teclado numérico. Consulte la sección acerca de C, T, P, Z (borrar, tara, imprimir, cero) más adelante en este apéndice para más detalles.

### D.2.1. Plantillas de salida

**D.2. Modo de salida por solicitud**<br>
El modo de salida por solicitud comunite dotto sidenteme cuando el terminal interactio una solicitud de impuesión as envian di lemminal interactiones providentes.<br>
Se radiva more s El terminal IND246 proporciona tres plantillas de salida programables para definir la línea de datos que va a transmitirse. Cada una de las plantillas se configura en la configuración y puede contener hasta 25 campos de datos. La misma plantilla puede enviarse a los puertos COM1 y COM2 si ambos están programados para salida por solicitud. También es posible enviar una línea de datos diferente desde los dos puertos al asignar una plantilla diferente a cada uno. Los valores predeterminados para cada una de las plantillas son como sigue:

Plantilla 1

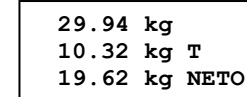

Plantilla 2

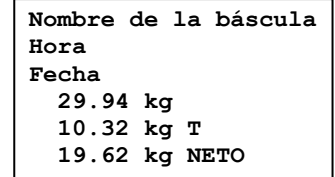

Plantilla 3

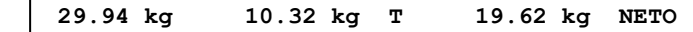

# D.3. Modo de salida continua

El modo de salida continua del IND246 puede utilizarse para enviar en forma continua información de datos de peso y estado de la báscula a un dispositivo remoto tal como una PC o a una pantalla.

**NOTA:** Cuando cualquiera de los modos de salida está asignado, el puerto se configura automáticamente para también recibir ciertos caracteres ASCII para duplicar funciones del teclado numérico. Consulte la sección acerca de C, T, P, Z (borrar, tara, imprimir, cero) más adelante en este apéndice para más detalles.

### D.3.1. Salida continua estándar

La salida continua puede asignarse a los puertos COM1 o COM2. Se puede habilitar o inhabilitar un carácter de suma de comprobación con salida continua. Se enviará una línea de datos aproximadamente 4 veces por segundo para velocidades de baudios por arriba de 4800 baudios. Si se selecciona una velocidad de baudios inferior a 4800, la velocidad de salida será más lenta. A 300 baudios, la velocidad de salida es de aproximadamente sólo uno por segundo. Los datos consisten en 17 ó 18 bytes como se muestra en la [Tabla D-1.](#page-225-0)

Los datos de peso y dígitos de tara no significativos se transmiten sin espacios. El modo de salida continua ofrece compatibilidad con los productos METTLER TOLEDO que requieren datos de pesaje en tiempo real. La [Tabla D-1](#page-225-0) muestra el formato para la salida continua estándar.

<span id="page-225-0"></span>

|                        | Estado <sup>2</sup> |        |                      | Peso indicado <sup>3</sup> |     |                          |            |    | Peso de tara <sup>4</sup> |            |   |                          |   |    |     |                 |                  |
|------------------------|---------------------|--------|----------------------|----------------------------|-----|--------------------------|------------|----|---------------------------|------------|---|--------------------------|---|----|-----|-----------------|------------------|
| Carácter               | ◠                   | ◠<br>ື |                      | 5                          | 6 I |                          | <b>R</b> I | 9۱ | 10                        |            | 2 | 13 <sup>1</sup>          | 4 | 15 | 16  |                 | 18               |
| Datos STX <sup>1</sup> |                     |        | $SB-A$ $SB-B$ $SB-C$ | <b>MSD</b>                 | -   | $\overline{\phantom{0}}$ |            |    | LSD                       | <b>MSD</b> | - | $\overline{\phantom{0}}$ |   |    | LSD | CR <sup>5</sup> | CHK <sup>6</sup> |

Tabla D-1: Formato de salida continua estándar

### **Notas del formato de salida continua:**

- 1. Inicio ASCII de carácter de texto (02 hex), siempre transmitido.
- 2. Bytes de estado A, B y C. Consulte la [Tabla D-2,](#page-226-0) la [Tabla D-3](#page-226-1) y la [Tabla D-4](#page-226-2) para los detalles de la estructura.
- 3. Peso mostrado. Peso bruto o peso neto. Seis dígitos, sin punto decimal o signo. Los ceros a la izquierda se reemplazan con espacios.
- 4. Peso de tara. Seis dígitos de datos de peso de tara. Sin punto decimal en campo.
- 5. Carácter <CR> de retorno de carro ASCII (0d hexadecimal).
- 6. Suma de comprobación, se transmite solamente si está habilitada en configuración. La suma de comprobación se utiliza para detectar errores en la transmisión de datos. La suma de comprobación se define como el complemento de los 2 de los siete bits de orden inferior de la suma binaria de todos los caracteres que preceden al carácter de la suma de comprobación, incluyendo los caracteres <STX> y <CR>.

<span id="page-226-0"></span>La [Tabla D-2,](#page-226-0) la [Tabla D-3](#page-226-1) y la [Tabla D-4](#page-226-2) detallan los bytes de estado para salida continua estándar.

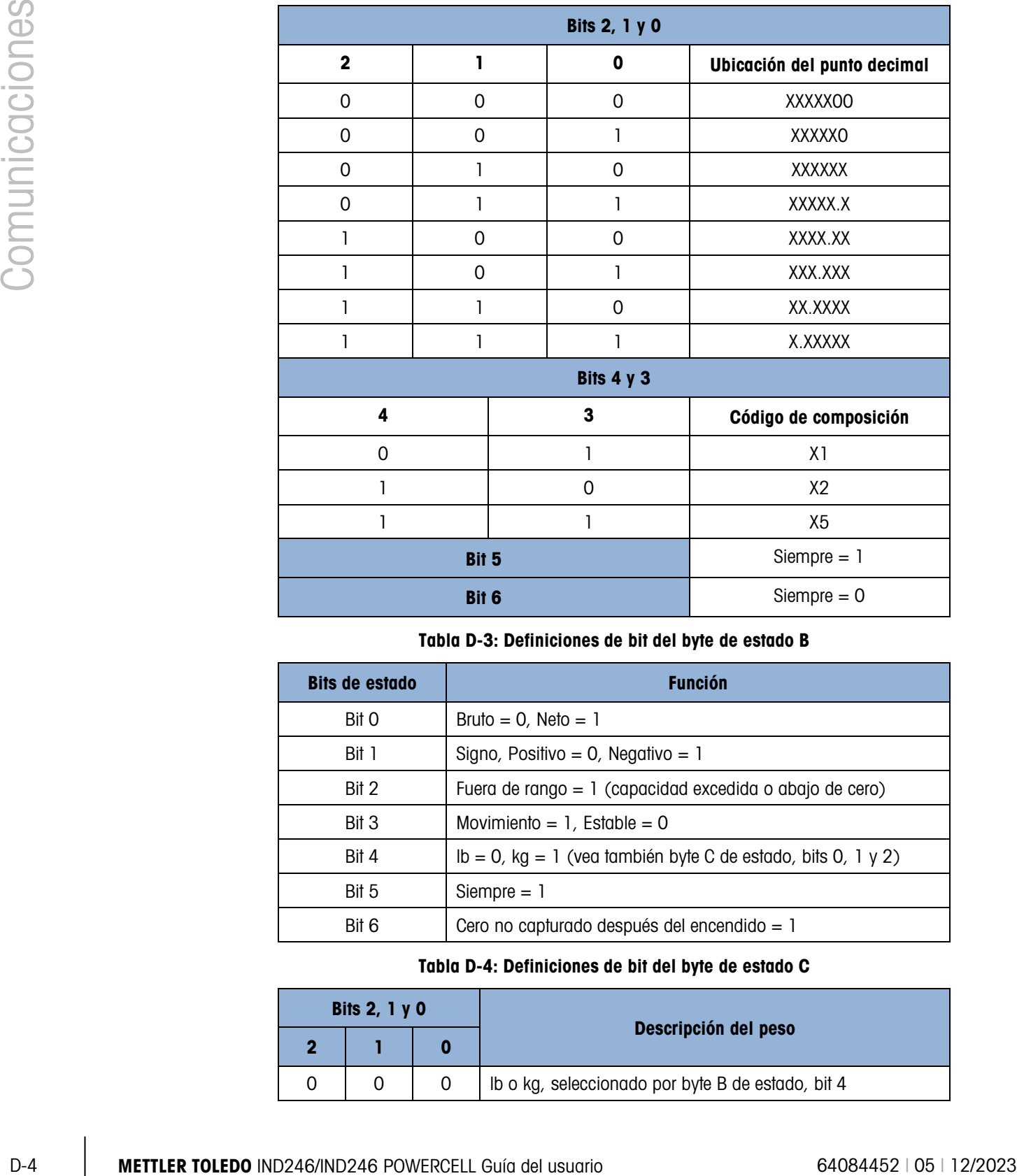

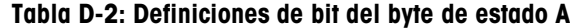

### Tabla D-3: Definiciones de bit del byte de estado B

<span id="page-226-1"></span>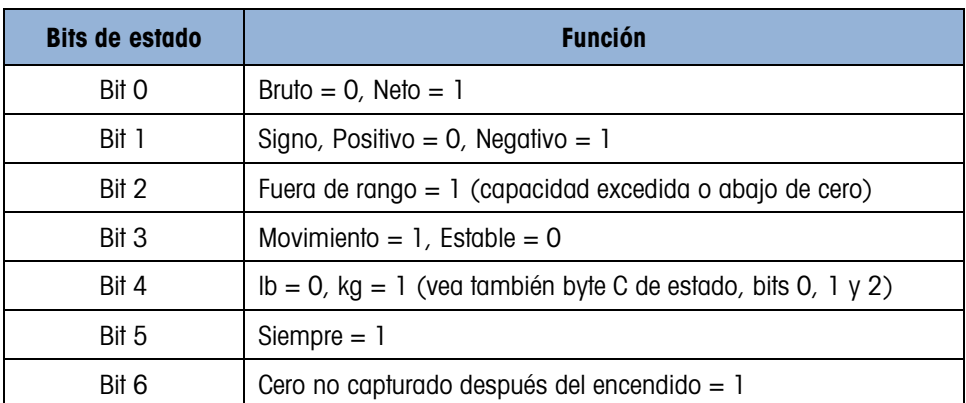

### Tabla D-4: Definiciones de bit del byte de estado C

<span id="page-226-2"></span>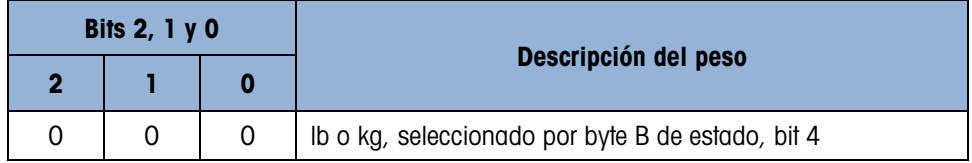

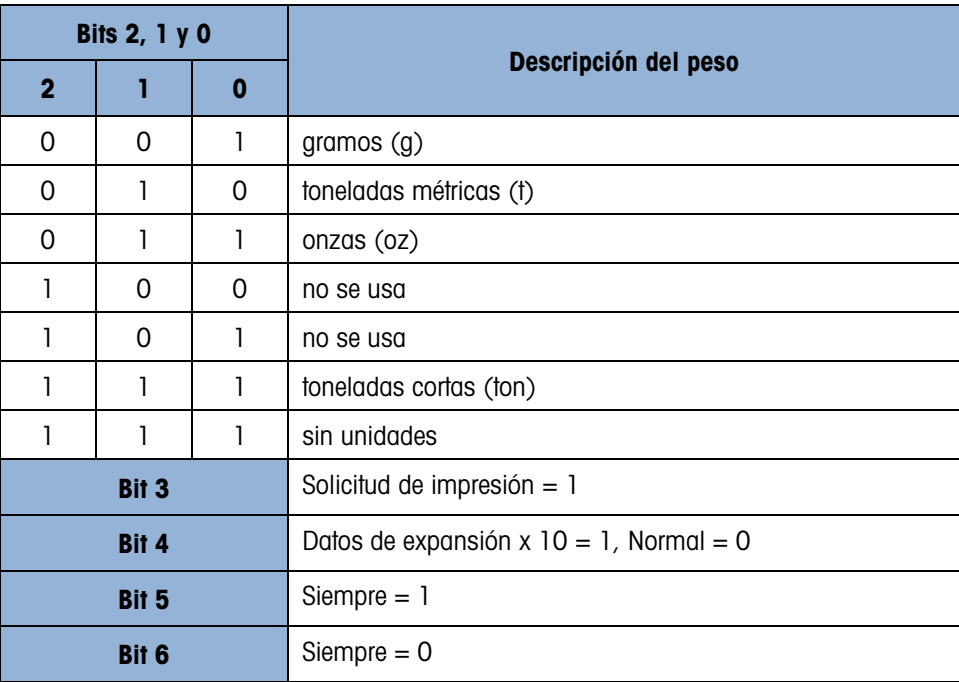

### D.3.2. Salida continua en pesaje de animales

Cuando se selecciona la aplicación de pesaje de animales, los datos en la salida continua operan de manera diferente. Esto se hace de modo que la pantalla remota pueda mostrar el peso promedio total que está en la plataforma.

Antes de que comience el ciclo de pesaje de animales, la salida continua opera como normal. Cuando comienza el ciclo de pesaje de animales, los datos en la salida continua cambian para transmitir asteriscos (2Ah) en el campo de peso mostrado y ceros en el campo de peso de tara. Esto continúa hasta que se determina el peso procesado.

Después del ciclo de promediación, el peso promediado se muestra en la pantalla del IND246 y la salida continua transmite el peso promediado en el campo de peso mostrado. Esto continúa siempre y cuando la pantalla muestre el peso promedio procesado. Durante este tiempo, si se ha tomado alguna tara, el peso de tara aún se envía en el campo de peso de tara en la salida continua.

Cuando la pantalla de peso del terminal cambia nuevamente para mostrar el peso activo de la báscula, la salida continua regresa a normal.

### D.3.3. Salida continua extendida

La salida continua extendida es una línea de mensaje de 24 bytes que es una extensión del formato de salida continua de 17 bytes estándar. Los bytes adicionales proporcionan una dirección de nodo y bits de aplicación personalizada de manera opcional. Se puede seleccionar un carácter de suma de comprobación.

El terminal IND246 es compatible sólo con la aplicación de punto a punto del formato continuo extendido. La aplicación de punto múltiple no es compatible.

<span id="page-228-0"></span>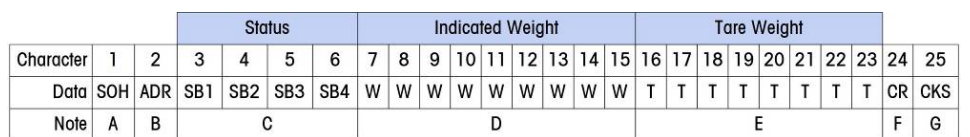

### Notas del formato de salida continua extendida:

- 1. Inicio ASCII de carácter de encabezado <SOH> (01xh)
- 2. Carácter de dirección siempre presente. La dirección siempre es "1" (31xh).
- 3. Bytes de estado 1 a 4. Consulte la [Tabla D-6,](#page-228-1) la [Tabla D-7,](#page-229-0) la [Tabla D-8](#page-229-1) y la [Tabla D-9.](#page-229-2)
- 4. Peso mostrado (bruto o neto). Nueve (9) dígitos ASCII incluyendo signo negativo y punto decimal. Los ceros iniciales se configuran para espacios (20H). Se envía inmediatamente un signo negativo (2DH) antes que MSD para pesos negativos. Los dígitos enviados cuando los datos son inválidos pueden ser peso, ceros o espacios (el dispositivo receptor debe ignorarlos). Este campo también puede contener códigos de error asíncronos cuando se configura el bit inválido de datos.
- 5. Peso de tara. Ocho (8) dígitos ASCII incluyendo punto decimal. Los ceros iniciales se configuran para espacios (20xh).
- 6. Retorno de carro ASCII <CR> (0Dxh).
- 7. Suma de comprobación opcional. Este carácter es el complemento de los 2 de la suma de los 7 bits menos significativos de todos los caracteres precedentes incluyendo el <SOH> y el <CR>. El carácter de suma de comprobación se transmite con la misma paridad que todos los demás caracteres.

<span id="page-228-1"></span>La [Tabla D-6,](#page-228-1) la [Tabla D-7,](#page-229-0) la [Tabla D-8](#page-229-1) y la [Tabla D-9](#page-229-2) indican las funciones de los bytes de estado 1, 2, 3 y 4.

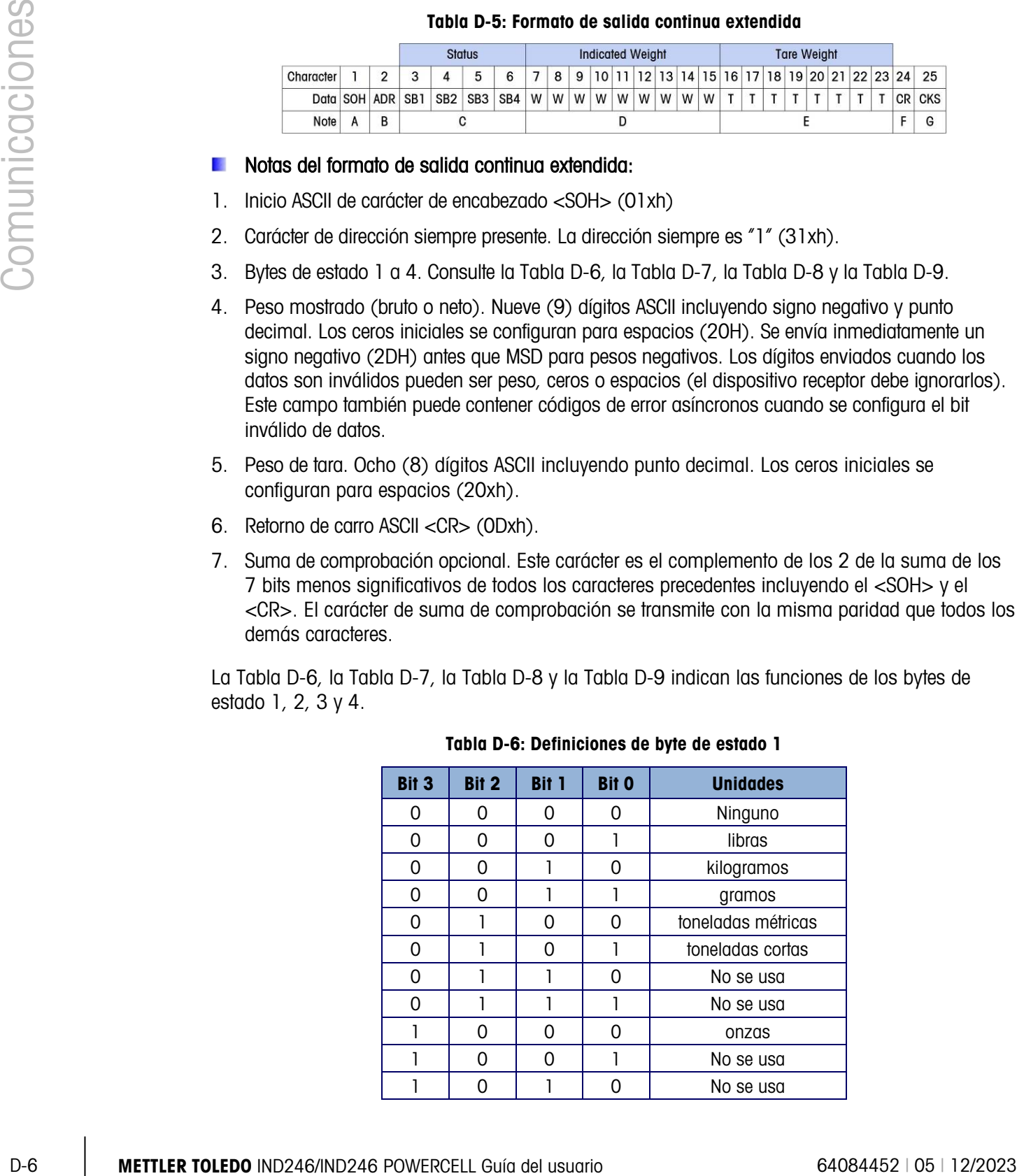

### Tabla D-6: Definiciones de byte de estado 1

| Bit 3 | Bit 2 | Bit 1 | <b>Bit 0</b>             | <b>Unidades</b>      |  |  |  |  |
|-------|-------|-------|--------------------------|----------------------|--|--|--|--|
|       | ი     |       |                          | No se usa            |  |  |  |  |
|       |       |       |                          | No se usa            |  |  |  |  |
|       |       |       |                          | No se usa            |  |  |  |  |
|       |       |       |                          | No se usa            |  |  |  |  |
|       |       |       |                          | No se usa            |  |  |  |  |
|       | Bit 4 |       |                          | Centro de cero $=$ 1 |  |  |  |  |
|       | Bit 5 |       | Siempre $= 1$            |                      |  |  |  |  |
|       | Bit 6 |       | Peso en movimiento $= 1$ |                      |  |  |  |  |

<span id="page-229-0"></span>Tabla D-7: Definiciones de byte de estado 2

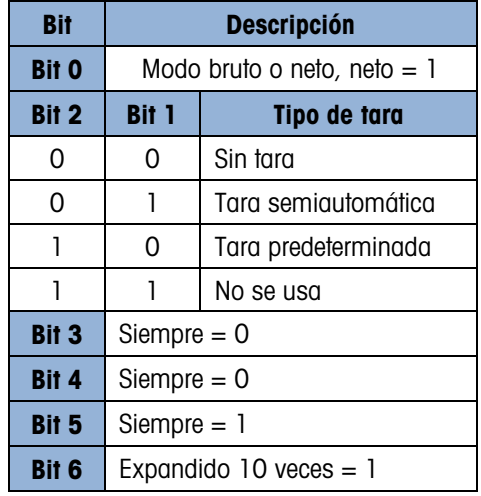

<span id="page-229-1"></span>Tabla D-8: Definiciones de byte de estado 3

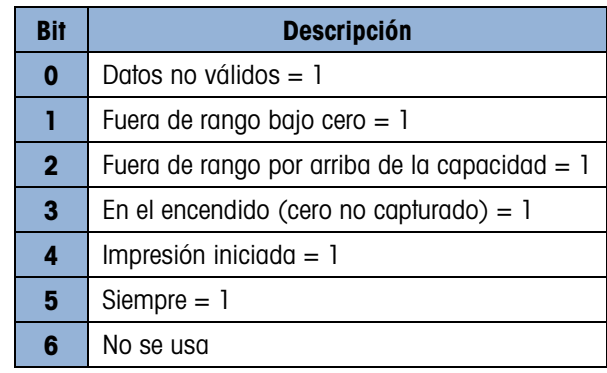

<span id="page-229-2"></span>Tabla D-9: Definiciones de byte de estado 4

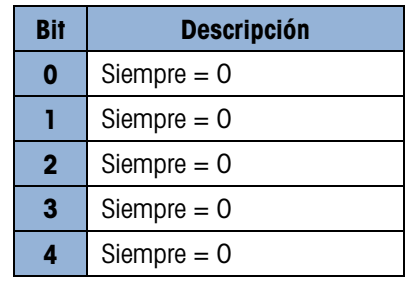

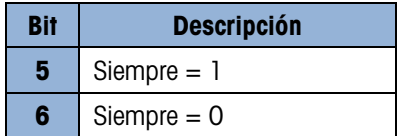

### Notas de la salida continua extendida adicional

- El bit no válido de datos en el byte de estado 3 indica un valor por arriba de la capacidad, una condición por debajo de cero u otras condiciones que indican que el valor del peso puede no ser válido. Cualquier dispositivo que lea la salida continua debe monitorear el bit no válido de datos y manejar los datos como corresponda.
- Los bits de la aplicación en el byte de estado 4 se usan para funciones específicas por parte de otras terminales y no se usan en el terminal IND246.
- Además de establecer el bit de datos no válidos en 1 en el byte de estado 3 cuando los datos de peso no están disponibles, el campo de datos del peso indicado podría reemplazarse por un código de error asíncrono. El campo de peso de 9 caracteres se reemplaza con el siguiente formato de datos de código de error:

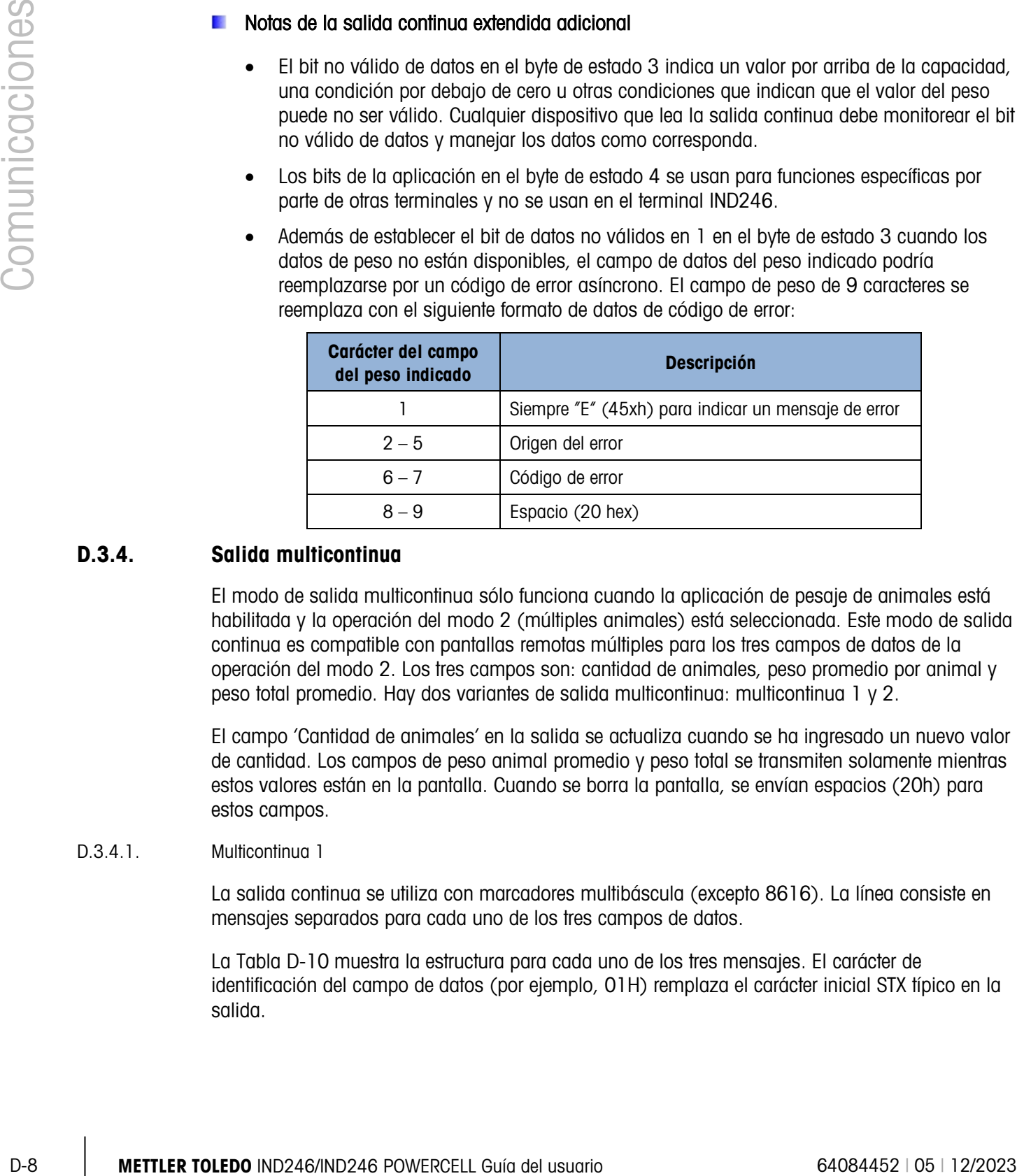

### D.3.4. Salida multicontinua

El modo de salida multicontinua sólo funciona cuando la aplicación de pesaje de animales está habilitada y la operación del modo 2 (múltiples animales) está seleccionada. Este modo de salida continua es compatible con pantallas remotas múltiples para los tres campos de datos de la operación del modo 2. Los tres campos son: cantidad de animales, peso promedio por animal y peso total promedio. Hay dos variantes de salida multicontinua: multicontinua 1 y 2.

El campo 'Cantidad de animales' en la salida se actualiza cuando se ha ingresado un nuevo valor de cantidad. Los campos de peso animal promedio y peso total se transmiten solamente mientras estos valores están en la pantalla. Cuando se borra la pantalla, se envían espacios (20h) para estos campos.

### D.3.4.1. Multicontinua 1

La salida continua se utiliza con marcadores multibáscula (excepto 8616). La línea consiste en mensajes separados para cada uno de los tres campos de datos.

La [Tabla D-10](#page-231-0) muestra la estructura para cada uno de los tres mensajes. El carácter de identificación del campo de datos (por ejemplo, 01H) remplaza el carácter inicial STX típico en la salida.

### Tabla D-10: Formato multicontinuo 1

<span id="page-231-0"></span>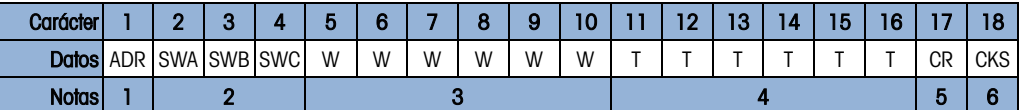

### Notas del formato de salida multicontinua 1:

- 1. <ADR> es el carácter ASCII en hexadecimal que representa la dirección del campo de datos 01h=cantidad de animales, 02h=peso promedio por animal, 03h=peso total promedio.
- 2. <SWA>, <SWB>, <SWC> son bytes de palabras de estado A, B y C. Consulte las tablas de identificación de bit estándar de salida continua [\(Tabla D-2,](#page-226-0) [Tabla D-3](#page-226-1) y [Tabla D-4\)](#page-226-2) para la definición de bit individual.
- 3. Campo de datos. Seis dígitos, sin punto decimal o signo. Los ceros a la izquierda se reemplazan por espacios.
- 4. Peso de tara. Seis dígitos, sin punto decimal o signo. Estos datos siempre serán todos espacios para cantidad de animales y peso promedio por campos de animales.
- 5. <CR> Retorno de carro ASCII, 0d hexadecimal.
- 6. <CKS> es el carácter de suma de verificación, complemento de 2 de los 7 bits de orden inferior de la suma binaria de todos los caracteres en una línea que precede a la suma de verificación, incluyendo el CR.

La salida de cada uno de los tres campos ocurre en secuencia y luego se repiten los tres campos. La [Tabla D-11](#page-231-1) muestra una transmisión de datos de ciclo completo. Esta salida representa:

- Una cantidad de 8 animales
- Un peso promedio por animal de 803 libras
- <span id="page-231-1"></span>• Un peso total promedio de 6426 libras.

### Tabla D-11: Línea de datos completa de multicontinua 1

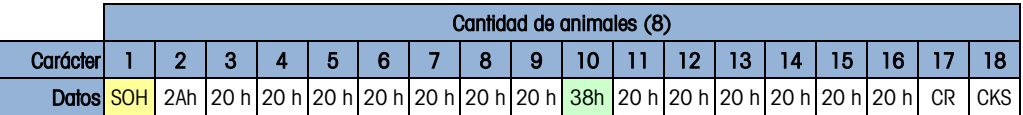

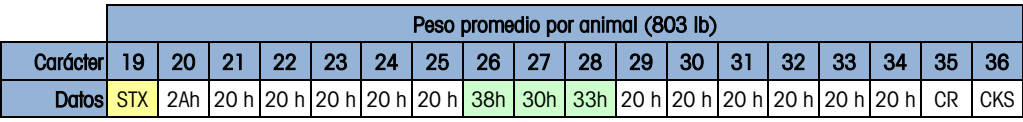

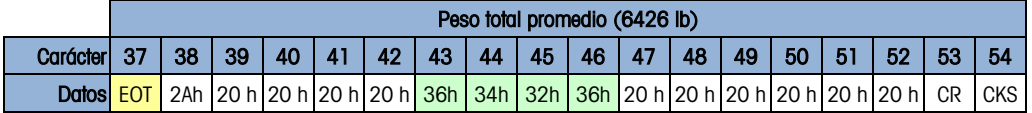

### D.3.4.2. Multicontinua 2

Esta salida continua se utiliza con pantallas remotas de multibáscula y marcador 8618 (establecida para el protocolo P:22).

<span id="page-232-0"></span>La cadena consiste en mensajes separados para cada báscula habilitada. El carácter inicial para cada campo siempre es STX. Cada campo de datos es identificado mediante el código binario del número de campo en los tres bits menos significativos (0-2) del byte de estado C; consulte la [Tabla D-15.](#page-233-0) La estructura para cada mensaje se muestra en la [Tabla D-12.](#page-232-0)

Tabla D-12: Formato de datos multicontinuo 2

| Carácter     |            | m<br>w |                    |   | n |   |   |   | w |   | 12 | 13 | 14 | ю |    | 18         |
|--------------|------------|--------|--------------------|---|---|---|---|---|---|---|----|----|----|---|----|------------|
| Datosl       | <b>STX</b> |        | <b>SWA SWB SWC</b> | W | W | W | W | W | W | - |    |    |    |   | CR | <b>CKS</b> |
| <b>Notas</b> |            |        |                    |   |   |   |   |   |   |   |    |    |    |   |    |            |

### Notas del formato de salida multicontinua 2:

- 1. <STX> Inicio ASCII de carácter de texto, hexadecimal 02.
- 2. <SWA>, <SWB>, <SWC> son bytes de palabras de estado A, B y C. Consulte la [Tabla D-13,](#page-232-1) la [Tabla D-14](#page-233-1) y la [Tabla D-15](#page-233-0) para la definición de bit individual.
- 3. Campo de datos. Seis dígitos, sin punto decimal o signo. Los ceros a la izquierda se reemplazan por espacios.
- 4. Peso de tara. Seis dígitos, sin punto decimal o signo. Estos datos siempre serán todos espacios para cantidad de animales y peso promedio por campos de animales.
- 5. <CR> Retorno de carro ASCII, 0d hexadecimal.
- 6. <CKS> es el carácter de la suma de comprobación. Complemento de 2 de los 7 bits de orden inferior de la suma binaria de todos los caracteres en una línea que precede a la suma de verificación, incluyendo el STX y CR.

<span id="page-232-1"></span>Las siguientes tablas detallan los bytes de estado para salida multicontinua 2.

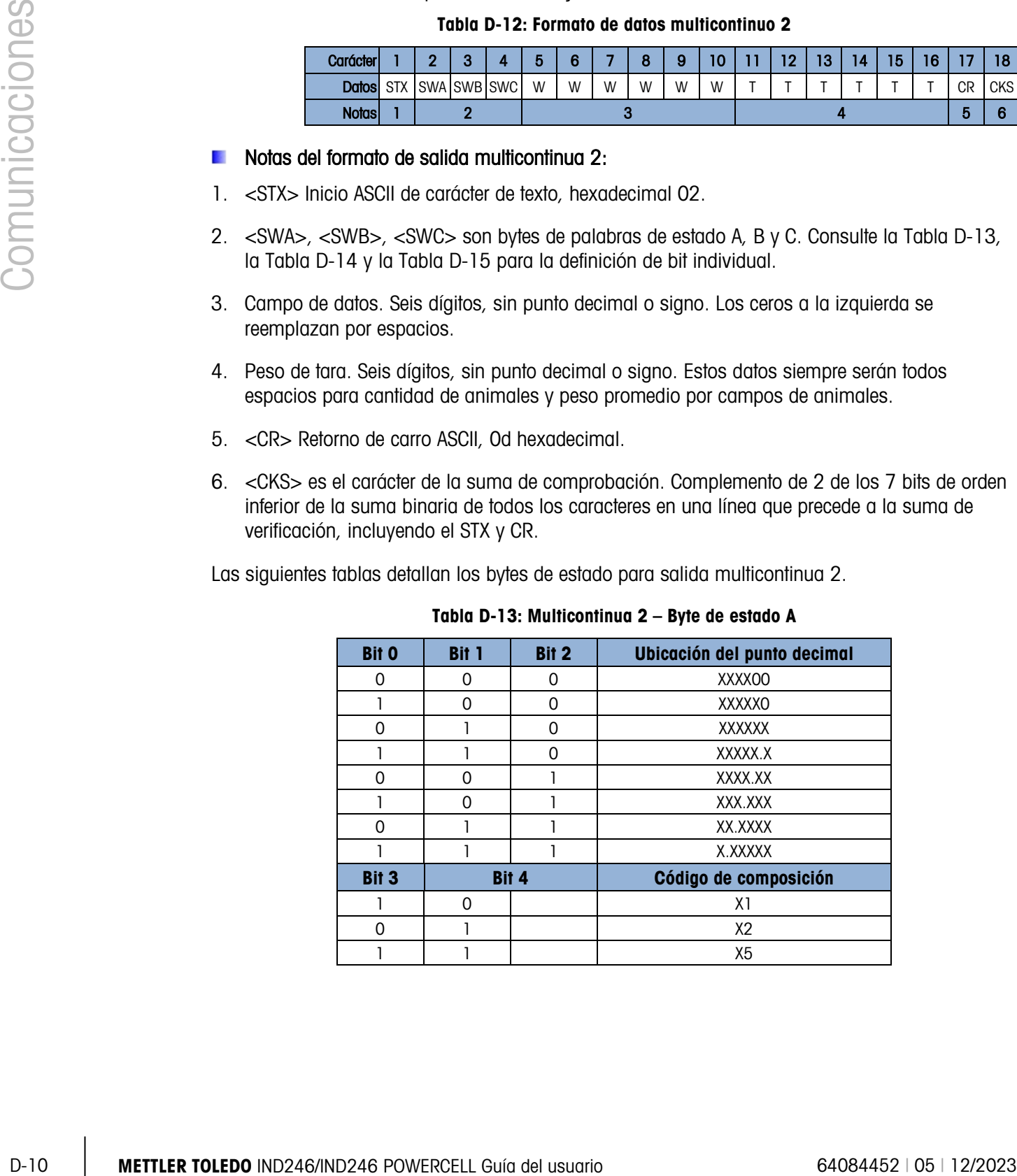

### Tabla D-13: Multicontinua 2 – Byte de estado A

| <b>Bit 5</b> | Siempre $= 1$ |
|--------------|---------------|
| Bit 6        | Siempre $= 0$ |

Tabla D-14: Multicontinua 2 – Byte de estado B

<span id="page-233-1"></span>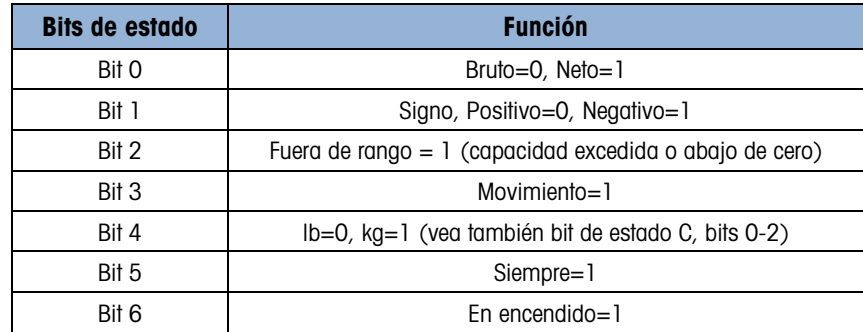

### Tabla D-15: Multicontinua 2 – Byte de estado C

<span id="page-233-0"></span>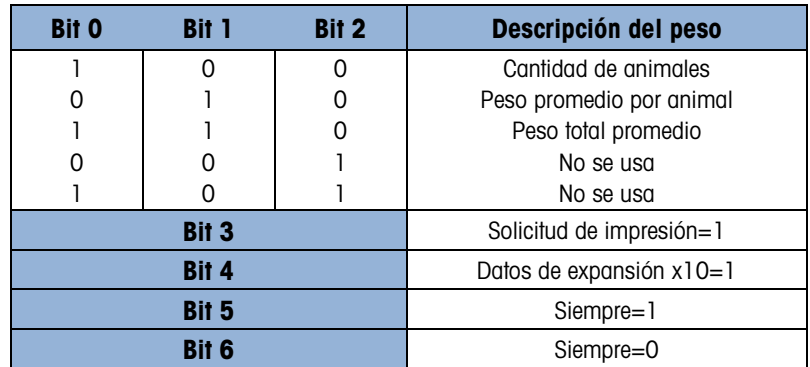

La salida de cada uno de los tres campos ocurre en secuencia y luego se repiten los tres campos. La [Tabla D-16](#page-233-2) muestra una transmisión de datos de ciclo completo. Los bloques amarillos indican las palabras de estado que contienen la dirección y los bloques verdes indican los datos.

- Una cantidad de 8 animales
- Un peso promedio por animal de 803 libras
- <span id="page-233-2"></span>• Un peso total promedio de 6426 libras.

### Tabla D-16: Línea de datos completa de multicontinua 2

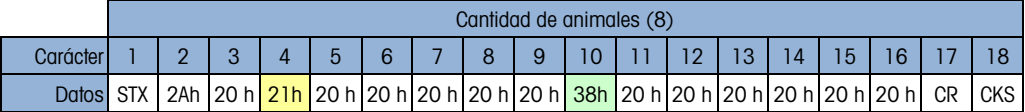

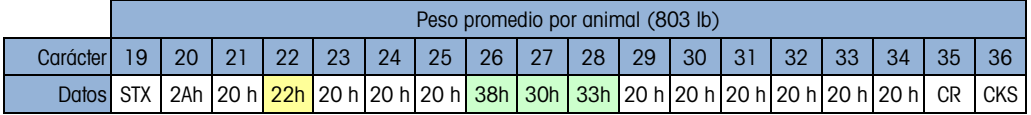

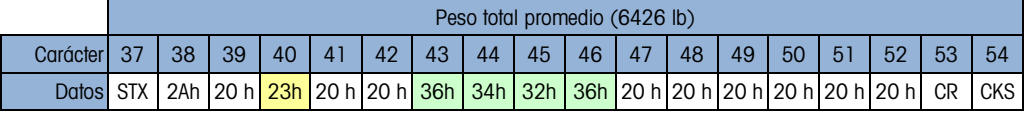

# D.4. Pantallas remotas

La aplicación Pesaje de animales está diseñada para operar con la familia de pantallas remotas METTLER TOLEDO ADI. La función depende del modo de aplicación que esté seleccionado en la configuración en F2.5.1.1.

En Modo 1, la salida continua estándar está modificada para enviar peso vivo a una pantalla remota simple durante el ciclo de pesaje, y el peso promediado cuando la promediación esté completa.

En Modo 2, el modo Continuo Multi-1 puede usarse para mostrar tres campos separados (la cantidad de animales, el peso promediado total y el peso animal promedio) simultáneamente en tres pantallas remotas separadas.

El formato Continuo extendido no está configurado para usarse con la aplicación Pesaje de animales.

### D.4.1. Salida continua

Esta característica puede usarse en el Modo 1 o en el Modo 2 de la operación Pesaje de animales. Se usa una sola pantalla remota para mostrar peso vivo de báscula hasta que inicia el ciclo de promediación. Durante el ciclo de promediación, el campo de peso indicado se cambia a asteriscos que harán que la familia ADI de pantallas remotas se ponga en blanco. Cuando se determina el peso promediado, el peso promedio se mostrará en la pantalla remota hasta que finalice el ciclo (solicitud de IMPRESIÓN). Una vez que finalice el ciclo, la pantalla remota regresará para mostrar peso vivo de báscula hasta que inicie el siguiente ciclo.

Cuando se usa una pantalla remota simple, se puede usar el COM1 (RS-232) o el COM2 opcional (RS-232 o RS-422) para enviar datos desde el terminal. Consulte el Manual de Instalación y servicio ADI para los detalles de cableado.

Programe la pantalla remota ADI con los valores que se muestran en la Tabla D-17.

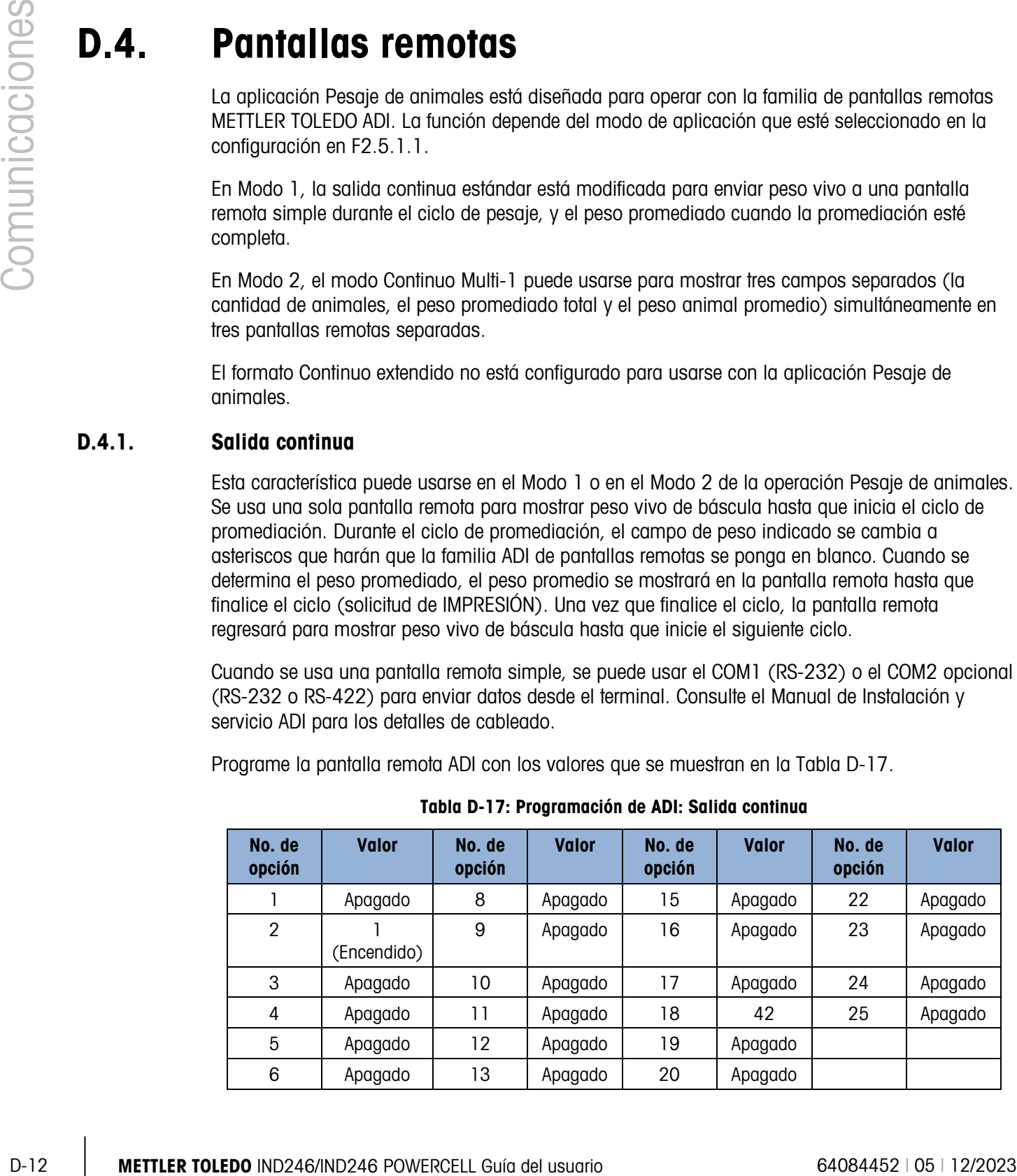

### Tabla D-17: Programación de ADI: Salida continua

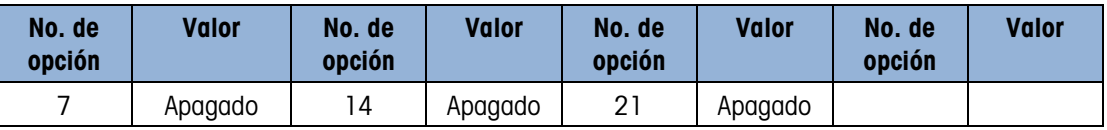

### D.4.2. Salida continua Multi-1

Esta característica deberá usarse solo en el Modo 2 de operación. Se usan una, dos o tres pantallas remotas, cada una mostrando un campo de información. A cada pantalla remota se le asigna una dirección en su configuración (Opción 11) de modo que muestre uno de los tres campos que está enviando el terminal. Las asignaciones de direcciones se muestran en la Tabla D-18.

Tabla D-18: Direcciones de pantallas remotas para la operación en Modo 2

| <b>Dirección</b> | Campo para mostrar                  |
|------------------|-------------------------------------|
|                  | Cantidad de animales                |
| 2                | Peso promedio por animal            |
| з                | Peso total de todos los<br>animales |

Programe las pantallas remotas ADI con los valores mostrados en la Tabla D-19. Observe que la Opción 11 establece el campo a ser mostrado, como se ilustra en la Tabla D-18.

| No. de<br>opción | <b>Valor</b> | No. de<br>opción | <b>Valor</b> | No. de<br>opción | <b>Valor</b> | No. de<br>opción | Valor   |
|------------------|--------------|------------------|--------------|------------------|--------------|------------------|---------|
|                  | Apagado      | 8                | Apagado      | 15               | Apagado      | 22               | Apagado |
| $\overline{2}$   | (Encendido)  | 9                | Apagado      | 16               | Apagado      | 23               | Apagado |
| 3                | Apagado      | 10               | Apagado      | 17               | Apagado      | 24               | Apagado |
| 4                | Apagado      | 11               | 1, 203       | 18               | Apagado      | 25               | Apagado |
| 5                | Apagado      | 12               | Apagado      | 19               | Apagado      |                  |         |
| 6                | Apagado      | 13               | Apagado      | 20               | Apagado      |                  |         |
| 7                | Apagado      | 14               | Apagado      | 21               | Apagado      |                  |         |

Tabla D-19: Programación de ADI: Salida continua Multi 1

Para conectar dos o tres pantallas remotas ADI juntas, se debe instalar la opción COM2 del terminal y se debe usar la comunicación RS-422. Programe el IND246 COM2 para salida de RS-485 y cablee las pantallas remotas en paralelo, como se muestra en la Figura D-1. Para distancias mayores de cable, puede ser necesario instalar una resistencia de terminación de 120 ohmios entre las líneas de datos A y B de la última pantalla remota.

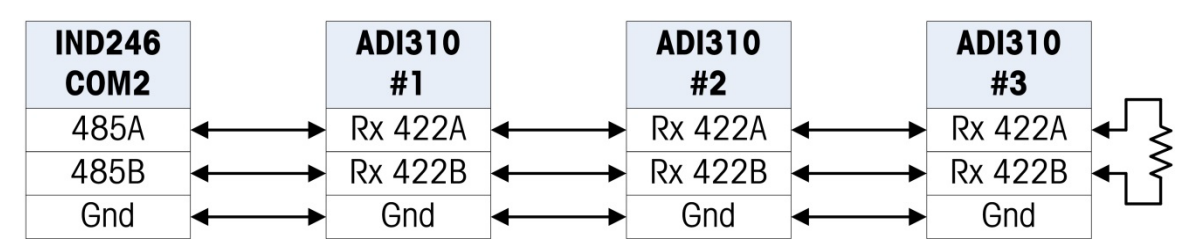

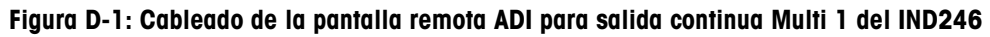

# D.5. CTPZ

Cuando un puerto serial está programado como por solicitud, salida continua, continua extendida, o salida continua Multi1 o Multi 2, se asigna automáticamente el modo de entrada CTPZ (borrar, tara, imprimir, cero). El modo de entrada CTPZ proporciona un método para que un dispositivo serial remoto active varias funciones básicas cuando se envíe un carácter de orden a la terminal. No se requiere un carácter de terminación. Los caracteres de orden ASCII remota incluyen:

- C Borra la báscula a peso bruto
- T Determina la tara de la báscula (provoca una tara de botón de presión)
- P Inicia una orden de impresión
- Z Pone en cero la báscula

Todos los demás caracteres se ignoran. Observe que algunas aplicaciones tienen comandos seriales agregados. Estos se describen en los detalles de la aplicación en el capítulo Aplicación.

Los caracteres de orden ASCII deben enviarse en letras mayúsculas.

### Ejemplo

Para iniciar una tara de botón de presión, programe la terminal para salida por solicitud o continua en puerto específico, programe los parámetros del puerto serial para que coincidan con el otro dispositivo y después envíe el carácter ASCII "T".

# COLOREDO milion duality a team of the control method of the CP (20170)<br>
D-14 METTH when control the UNISH (2018) control to the control of the control of the control of the control of the control of the control of the c D.6. Protocolo de conjunto de órdenes de interfase estándar (SICS)

El terminal IND246 funcionan con el conjunto de órdenes de interfase estándar METTLER TOLEDO (MT-SICS), el cual se divide en cuatro niveles (0, 1, 2, 3), dependiendo de la funcionalidad del dispositivo. Estas terminales con compatibles con partes de los niveles 0 y 1:

- MT-SICS nivel 0: Conjunto de órdenes para el dispositivo más simple.
- MT-SICS nivel 1: Extensión del conjunto de órdenes para dispositivos estándar.

Una característica de esta interfase es que las órdenes combinadas en los niveles 0 y 1 MT-SICS son idénticas para todos los dispositivos. Las estaciones de trabajo con los dispositivos más sencillos de pesaje y las de pesaje completamente extendido pueden reconocer las órdenes de los niveles 0 y 1 MT-SICS.

### D.6.1. Número de versión del MT-SICS

Cada nivel de MT-SICS tiene su propio número de versión que puede solicitarse con la orden I1 del nivel 0. La terminal funciona con:

- MT-SICS nivel 0, versión 2.2x (excepto la orden ZI)
- MT-SICS nivel 1, versión 2.2x (excepto las órdenes D, DW y K)

Formatos de órdenes

Cada orden que recibe la báscula a través de la interfase SICS se acepta mediante una respuesta hacia el dispositivo transmisor. Las órdenes y respuestas son cadenas de datos con un formato fijo. Las órdenes enviadas a la terminal están formadas por uno o más caracteres del conjunto de caracteres ASCII. Las órdenes deben ser en mayúsculas.

Los parámetros de la orden deben estar separados unos de otros y del nombre de la orden por un espacio (20xh); en los ejemplos mostrados en esta sección, un espacio está representado por un \_).

Cada orden debe terminarse mediante <CR>< LF> (0Dxh, 0Axh).

Los caracteres <CR> y <LF>, que pueden ingresarse mediante las teclas **ENTER o RETROCESO** de la mayoría de teclados numéricos de las terminales para PC, no se muestran en esta descripción; sin embargo, es esencial que se incluyan para comunicación con la terminal.

### Ejemplo

Orden para tarar la terminal:

"TA\_20.00\_lb" (no se muestran los terminadores de la orden <CR>< LF>.)

### D.6.2. Formatos de respuesta

Todas las respuestas enviadas por la terminal al dispositivo de transmisión para aceptar las órdenes recibidas tienen uno de los siguientes formatos:

- Respuesta con valor de peso
- Respuesta sin valor de peso
- Mensaje de error
- D.6.2.1. Formato de la respuesta con valor de peso

La siguiente es una descripción general de la respuesta con valor de peso:

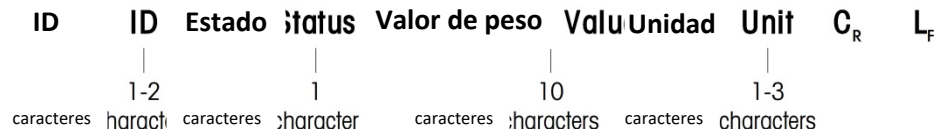

- ID Identificación de la respuesta.
- $-$  Espacio (20xh)

Estado – Estado de la terminal. Vea la descripción de las órdenes y respuestas.

Valor de peso – Resultado del pesaje, el cual se muestra como un número de 10 dígitos, incluyendo un signo inmediatamente frente al primer dígito. El valor de peso aparece ajustado a la derecha. Los ceros que preceden se suprimen con excepción del cero a la izquierda del punto decimal.

Unidad – Unidad del peso mostrado.

CR – Retorno de carro (0Dxh.)

LF – Alimentación de línea (0Axh)

Comentario – los caracteres <CR> y <LF> no se muestran en esta descripción.

### Ejemplo

Respuesta con un valor de peso estable de 0.256 kg:

 $S_S_S_{-S_{-}}$   $-$  0.256  $_{-}$  kg

D.6.2.2. Formato de la respuesta sin valor de peso

La siguiente es una descripción de la respuesta sin valor de peso:

D-16 Metropology and the peace section de 0.266 kg;<br>  $\frac{1}{2}$  D-6.22 Compared to the space section de bisequestes sin voldo de peso;<br>
to siguistrie es uno descripción de la respueste sin voldo de peso;<br>  $\frac{1}{2}$  D-16 Mi **ID ID** Estado *Intu***</u>**: **Parámetros Imeters C**<sub>c</sub> **L**<sub>c</sub> caracteres hara caracteres character

ID – Identificación de la respuesta.

\_\_ – Espacio (20xh)

Estado – Estado de la terminal. Vea la descripción de las órdenes y respuestas.

Parámetros – Código de respuesta dependiente de una orden.

CR – Retorno de carro (0Dxh)

LF – Alimentación de línea (0Axh)

Comentario – los caracteres <CR> y <LF> no se muestran en esta descripción.

ID CR LF

### Formato de mensaje de error

Hay tres mensajes diferentes de error. La identificación siempre está compuesta por dos caracteres:

- ES Error de sintaxis
- La terminal no ha reconocido la orden recibida.
- ET Error de transmisión La báscula ha recibido una orden "defectuosa", tal como un error de paridad.
- EL Error de lógica

La terminal no puede ejecutar la orden recibida.

- CR Retorno de carro (0Dxh)
- LF Alimentación de línea (0Axh)

Comentario – los caracteres <CR> y <LF> no se muestran en esta descripción.

### D.6.3. Sugerencias para el programador

Las sugerencias para crear una comunicación sólida con la terminal mediante el protocolo SICS incluyen:

### D.6.3.1. Orden y respuesta

Mejore la confiabilidad del software de aplicación haciendo que el programa evalúe la respuesta de la terminal a la orden. La respuesta es el reconocimiento de que la terminal ha recibido la orden.

D.6.3.2. Reinicio

Al establecer la comunicación entre la terminal y el sistema, envíe una orden de reinicio a la terminal para permitir un inicio desde un estado determinado. Cuando la terminal o el sistema se apagan o encienden, se pueden recibir o enviar caracteres defectuosos.

D.6.3.3. Comillas (" ")

Las comillas incluidas en las respuestas a las órdenes se utilizan para designar campos y siempre se envían.

### D.6.4. Órdenes y respuestas del MT-SICS nivel 0

La terminal recibe una orden de la computadora del sistema y acepta la orden con una respuesta apropiada. Las siguientes secciones contienen una descripción del conjunto de órdenes en orden alfabético con las respuestas asociadas. Las órdenes y respuestas se cierran con <CR> y <LF>. Estos caracteres de terminación no se muestran en la siguiente descripción, pero siempre deben ingresarse con las órdenes o enviarse con las respuestas.

Las siguientes órdenes del MT-SICS nivel 0 están disponibles:

- I0 Consulta de todas las órdenes MT-SICS implementadas
- I1 Consulta del nivel del MT-SICS y versiones MT-SICS
- I2 Consulta de datos de la báscula
- I3 Consulta de la versión de SW de la báscula y número de definición de tipo
- I4 Consulta de número de serie
- S Enviar valor de peso estable
- SI Enviar valor de peso inmediatamente
- SIR Enviar valor de peso inmediatamente y repetir
- Z Cero
- @ Reiniciar (borrar memoria intermedia serial)

Las siguientes son descripciones detalladas de estas órdenes del nivel 0:

### D.6.4.1. IO: CONSULTA DE TODAS LAS ÓRDENES MT-SICS IMPLEMENTADAS

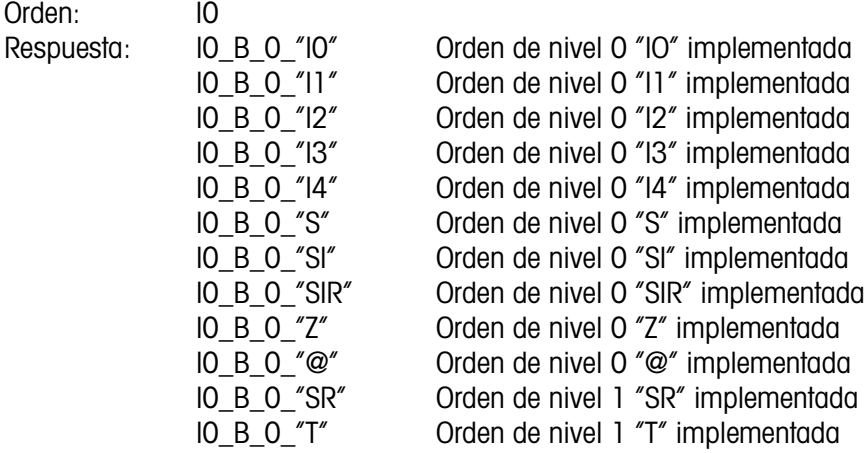

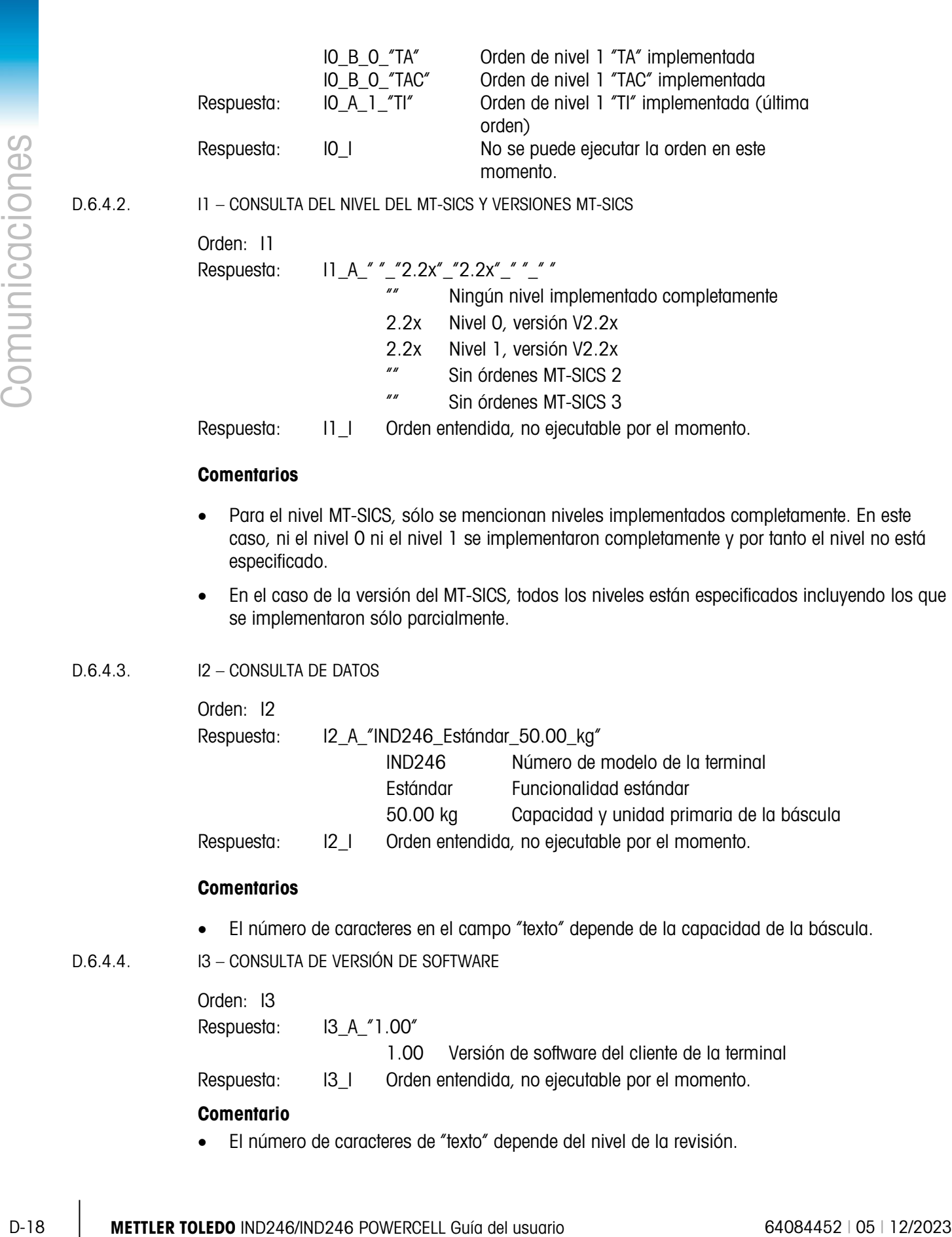

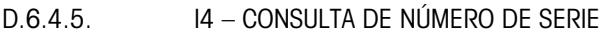

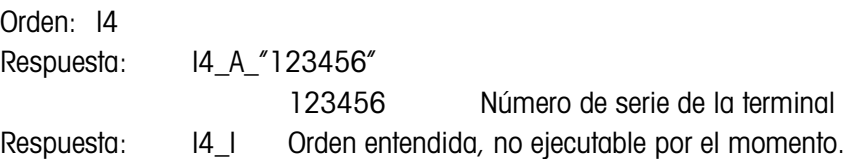

### **Comentarios**

- La respuesta del número de serie es el contenido del número de serie variable (#301) de la terminal según se ingresa en la configuración.
- D.6.4.6. S ENVIAR VALOR DE PESO ESTABLE

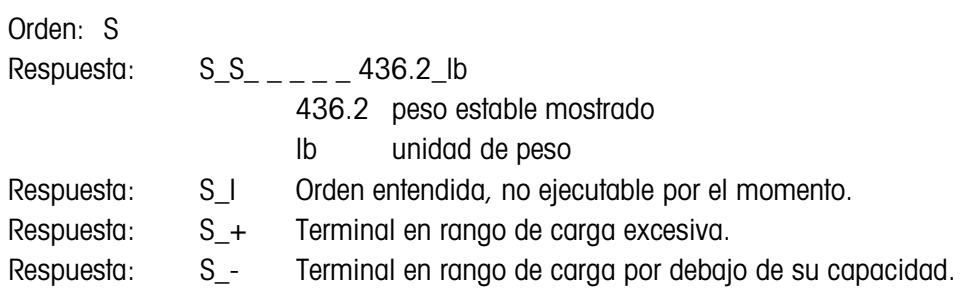

### **Comentarios**

- La terminal esperará tres segundos después de recibir una orden "S" por ausencia de movimiento. Si el movimiento no se estabiliza dentro de este tiempo, la orden se aborta y se envía la respuesta S\_I.
- D.6.4.7. SI ENVIAR VALOR DE PESO INMEDIATAMENTE

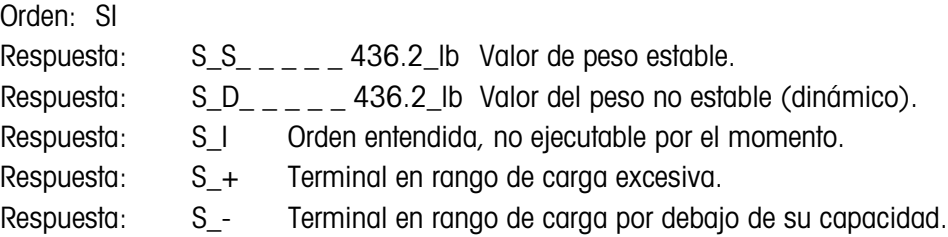

### **Comentarios**

- La respuesta a la orden SI es el último valor de peso interno (estable o dinámico) antes de recibir la orden "SI".
- D.6.4.8. SIR ENVIAR EL VALOR DEL PESO INMEDIATAMENTE Y REPETIR

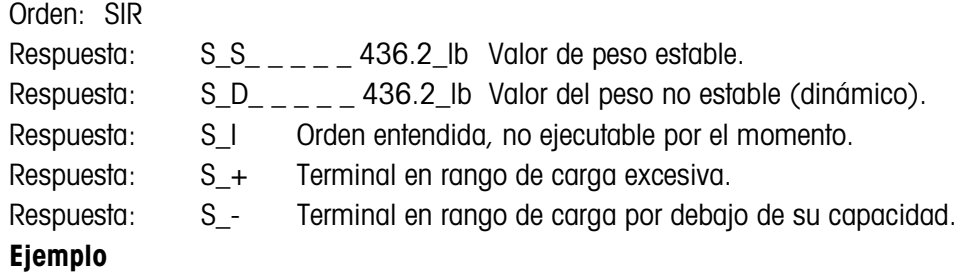

Orden: SIR

Respuesta:

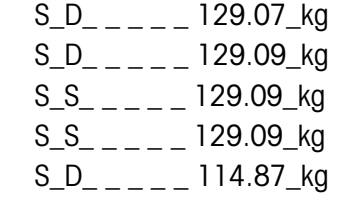

. . . La báscula continúa enviando valores de peso estable o dinámico

### **Comentarios**

- La orden SIR se sobrescribe o cancela mediante las órdenes S, SI, SR y @.
- La velocidad de salida de datos es aproximadamente 10 por segundo.

 $D.6.4.9.$   $Z - CERO$ 

O-20<br>  $2.0 - 2 - 12/8 + 0.02$ <br>  $3.0 - 2 - 12/4 + 0.02$ <br>  $4.0 - 12/4 + 0.02$ <br>
Commentains<br>
Commentains<br>
Commentains<br>
Commentains<br>
Commentains<br>
Commentains<br>
Commentains<br>
Commentains<br>
Response: 7.4 Order interastion, to particular Orden: Z Respuesta: Z\_A Orden ejecutada, lo cual significa que la báscula estaba en modo bruto, estaba estable y el peso estaba dentro del rango de captura de cero. Respuesta:  $Z/I$  Orden entendida, no ejecutable por el momento. Respuesta: Z\_+ Se excedió el rango de ajuste de límite de cero superior. Respuesta: Z\_- Se excedió el rango de ajuste de límite de cero inferior.

### **Comentarios**

- El punto de cero calibrado determinado durante la calibración no es influenciado por esta orden.
- La terminal esperará tres segundos después de recibir una orden "Z" por ausencia de movimiento. Si el movimiento no se estabiliza dentro de este tiempo, la orden se aborta y se envía la respuesta Z\_I.

### D.6.4.10. @ – REINICIO

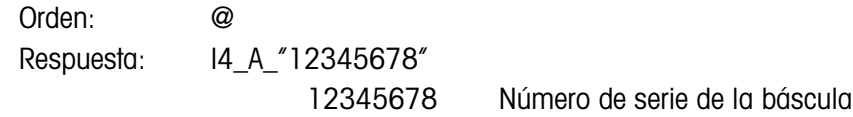

### **Comentarios**

- Restablece la báscula a la condición encontrada después de encenderla, pero sin llevar a cabo un ajuste de cero.
- Todas las órdenes que esperan respuestas se cancelan.
- Se borra el registro de tara.
- Las órdenes SIR y SR se cancelan.
- La orden reiniciar siempre se ejecuta excepto que una orden de reinicio recibida por la terminal durante el procedimiento de prueba y calibración no pueda procesarse.

### D.6.5. Órdenes y respuestas del MT-SICS nivel 1

Las siguientes órdenes del MT-SICS nivel 1 están disponibles:

SR Enviar valor de peso al cambiar el peso (enviar y repetir)

- T Tarar
- TA Establecer o consultar un valor de tara predeterminado
- TAC Borrar el valor de tara
- TI Tarar inmediatamente

D.6.5.1. SR – ENVIAR EL VALOR DEL PESO AL CAMBIAR DE PESO (ENVIAR Y REPETIR)

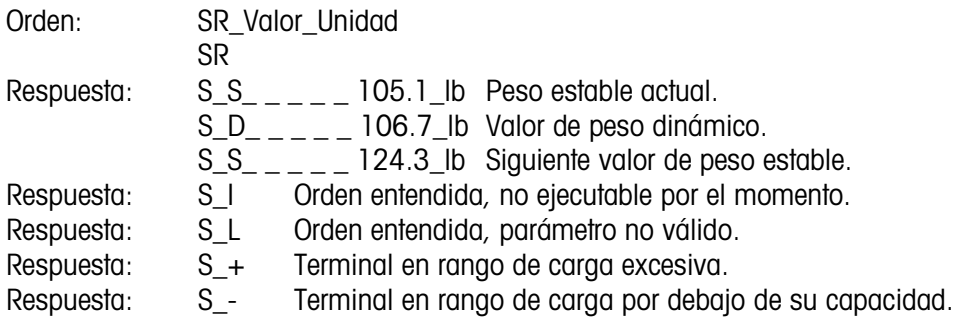

### Ejemplo

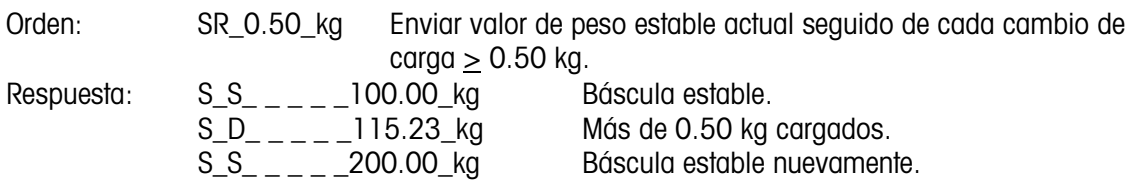

### **Comentarios**

- La orden envía el peso estable actual una vez y luego continuamente después de cada cambio de peso mayor o igual al "valor" un valor no estable (dinámico) seguido del siguiente valor estable. Si no se incluye ningún valor preestablecido, el cambio de peso debe ser por lo menos de 12.5% del valor del último peso estable, con un mínimo de 30d.
- SR es sobrescrita o cancelada por las órdenes S, SI, SR, @ e interrupción de hardware.
- Si después de un valor de peso no estable (dinámico) no se ha logrado la estabilidad dentro del intervalo de tiempo de 3 segundos, la respuesta "S \_ I" se envía y posteriormente el valor de peso no estable. El tiempo de expiración entonces comienza de nuevo desde el principio.
- El valor del rango debe ingresarse en unidades primarias y debe estar en el rango de 1d hasta la capacidad.

### $D.6.5.2.$  T – TARAR

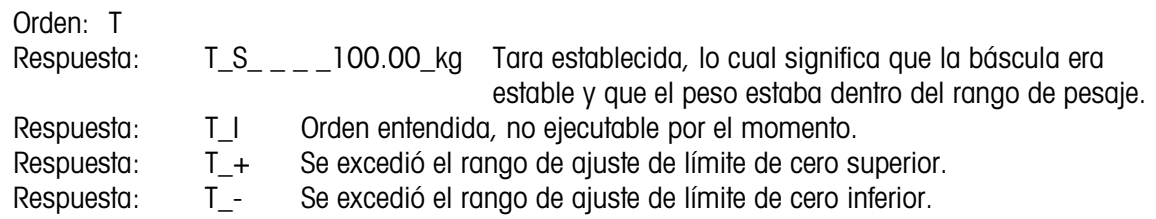

### **Comentarios**

- La tara existente es sobrescrita y reemplazada por el nuevo valor de peso de tara predeterminado.
- La terminal esperará tres segundos después de recibir una orden "T" por ausencia de movimiento. Si el movimiento no se estabiliza dentro de este tiempo, la orden se aborta y se envía la respuesta T\_I.
- D.6.5.3. TA CONSULTAR E INGRESAR EL VALOR DE TARA

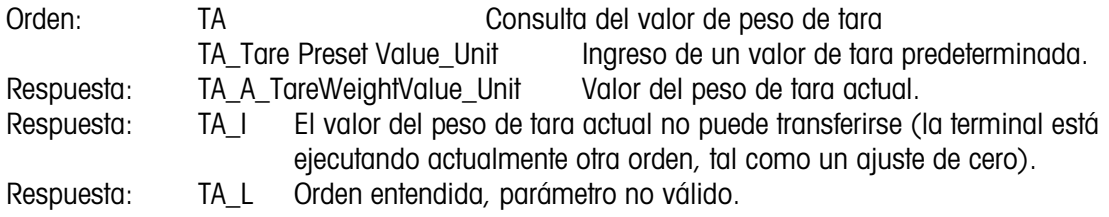

### Ejemplo

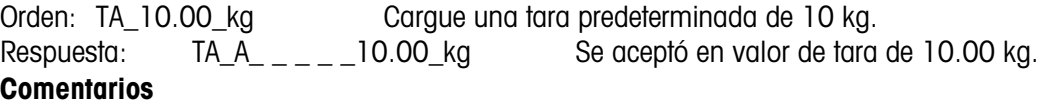

- La tara existente es sobrescrita y reemplazada por el nuevo valor de peso de tara predeterminado.
- La terminal redondeará automáticamente el valor de tara según la capacidad de lectura actual.
- El valor predeterminado debe ingresarse en unidades primarias.

### D.6.5.4. TAC – BORRAR EL VALOR DE TARA

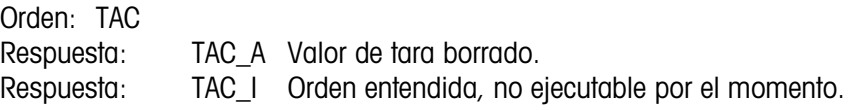

### D.6.5.5. TI – TARAR INMEDIATAMENTE

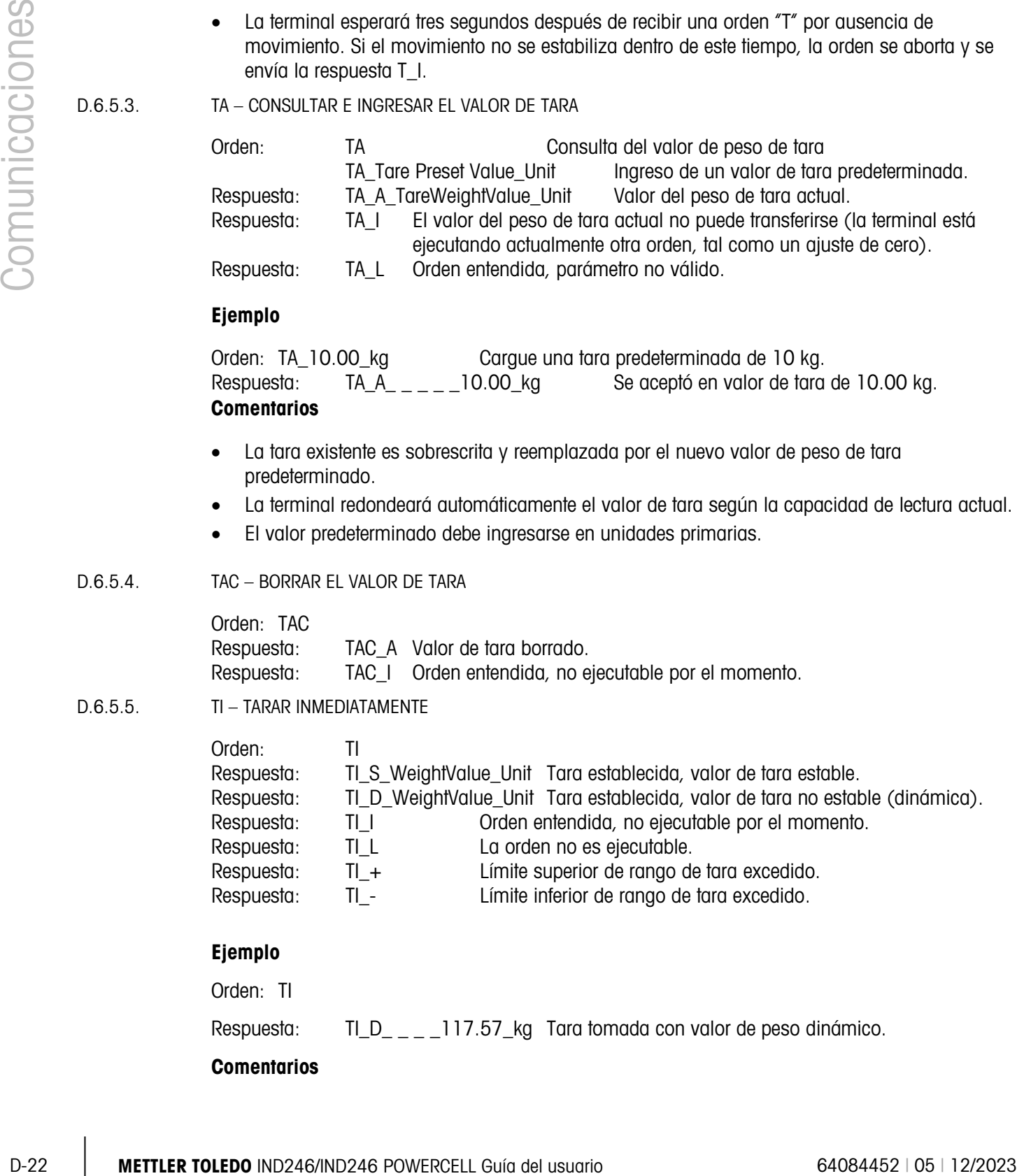

### Ejemplo

Orden: TI

Respuesta: TI\_D\_ \_ \_ 117.57\_kg Tara tomada con valor de peso dinámico.

### **Comentarios**

- Cualquier valor de tara previo será sobrescrito por el nuevo valor de peso de tara.
- Los valores de peso determinados durante el movimiento podrían no ser precisos.
- El valor de peso de tara se envía en las unidades actuales.

# D.7. Informes

Para imprimir reportes de la memoria alibi, registros de totalización, tabla de objetivos (aplicación Comprobación de peso), tabla de identificaciones (aplicación Conteo), memoria de peso pico (aplicación Peso pico), tabla de identificaciones temporales (aplicación Vehículos) o tabla de identificaciones permanentes (aplicación Vehículos), se debe hacer una conexión para la función "Informes". Cuando se hace una conexión de informes a un puerto serial, siempre que se ejecute un informe y después se imprima, éste será enviado al puerto designado.

El ancho de la línea del informe impreso se selecciona como 40 caracteres u 80 caracteres en la configuración de manera que todos los informes tengan el mismo formato general. Estos formatos son fijos y no pueden cambiarse. También se seleccionan un encabezado y pie de página que consisten en alimentaciones de líneas adicionales y el carácter separador de registro en el subbloque Informes de Comunicaciones.

Las siguientes secciones muestran ejemplos de los informes de memoria alibi y de registro de totalización en una impresión de anchos de columna de 40 y de 80. Los informes específicos de aplicación restantes se muestran con detalle en el capítulo Aplicación de este manual.

### D.7.1. Memoria alibi

La memoria alibi puede verse o imprimirse. La memoria alibi se puede ver a través del menú Operador (tecla M) y luego seleccionando el ícono ALIBI **Alibi**. Se muestra una pantalla de búsqueda que puede ayudar a reducir el número de registros extraídos a un nivel manejable.

Después de ingresar los criterios de búsqueda deseados, cambie el enfoque al texto INICIAR y presione ENTER. El informe de memoria alibi se ejecutará y aparecerá el primer registro en la pantalla. Explore los resultados con las teclas de navegación ARRIBA y ABAJO. Hay un indicador de barra de desplazamiento a la derecha de la pantalla para indicar el lugar donde está el registro mostrado actualmente en los resultados de la búsqueda.

Al presionar IMPRIMIR con cualquier registro mostrado iniciará la transmisión de los resultados por el puerto programado como Informes. La [Figura D-2](#page-245-0) y la [Figura D-3](#page-246-0) muestran ejemplos con los dos registros.

```
 Informe de memoria alibi
     14:23:47 25/May/2011 
25-May-2011 14:22:06 0000014 
 27 kg 11.6 kg T 15.4 kg N 
**************************************** 
25-May-2011 14:22:50 0000015 
 27 kg 11.6 kg T 15.4 kg N 
****************************************
```
<span id="page-245-0"></span>Figura D-2: Ejemplo de impresión de memoria alibi de 40 columnas

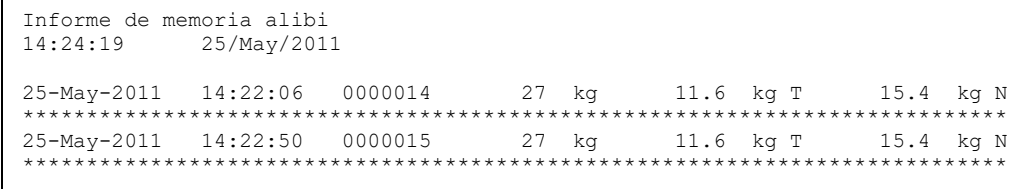

### Figura D-3: Ejemplo de impresión de memoria alibi de 80 columnas

### D.7.2. Informe de totales

<span id="page-246-0"></span>El informe de totales solamente imprimirá los campos que han sido habilitados para la función de totalización. Si se ha deshabilitado la función de subtotal, ese campo no aparecerá en el informe. El ejemplo de la [Figura D-4](#page-246-1) incluye los campos de gran total y subtotal. Sólo hay un informe independientemente de la selección del ancho de línea.

```
CONTENT TO THE CONTENT TO THE CONTENT TO THE CONTENT TO THE CONTENT TO THE CONTENT TO THE CONTENT TO THE CONTENT TO THE CONTENT TO THE CONTENT TO THE CONTENT TO THE CONTENT TO THE CONTENT TO THE CONTENT TO THE CONTENT T
                                                                  Informe de totales<br>14:25:39   20/Jul/200
                                                                                          14:25:39 20/Jul/2007
                                                      Subtotal: n = 6 86.19 kg
                                                      Gran Total: n = 27 372.76 kg
```
Figura D-4: Ejemplo de informe de totales

## D.8. Acceso a variable

<span id="page-246-1"></span>Todos los parámetros de configuración y algunos activadores y estados en la terminal están disponibles a través de una conexión llamada "Acceso a variable". Esta es una asignación de interfase serial en el COM1 que permite a los clientes remotos enviar órdenes y datos de la terminal.

### D.8.1. Conexión

Para tener acceso a las variables en el terminal IND246, el puerto COM1 debe usarse y debe asignarse como acceso a variable en el menú de configuración conexión.

Asegúrese de que el puerto serial del dispositivo remoto coincida con los parámetros seleccionados para el puerto COM1. Esto incluye la velocidad en baudios, bits de datos, bit de paridad y bit de detención 1.

Conecte un cable RS-232 entre la PC del cliente remoto y el puerto COM1 de la 246.

Abra un programa para comunicarse con la terminal (uno como HyperTerminal). Consulte la sección de órdenes para entender cómo deben estructurarse las órdenes.

### D.8.2. Órdenes

La IND246 es compatible con dos órdenes: lectura y escritura. Algunas variables son sólo lectura y algunas pueden ser tanto lectura como escritura. Una respuesta siempre se envía después de una solicitud de lectura u orden de escritura. Si se solicitan un formato y variable válidos en una lectura, se enviará la respuesta 1 descrita más adelante. Si el formato es incorrecto o se solicita un nombre

erróneo, se enviará un error como en la respuesta 2. Una orden de escritura recibirá un reconocimiento (ASCII <ACK> - 06xh) para una orden aceptada o un reconocimiento negativo (ASCII <NAK> - 15xh) para una orden o dato no válido.

Se requiere un carácter de espacio entre el número índice y los datos que se están enviando. Estos caracteres se muestran como <SP> (20xh) en los ejemplos. Todas las órdenes y respuestas se terminan con un retorno de carro y un carácter de alimentación de línea. Estos caracteres se muestran como <CR>< LF> (0Dxh, 0Axh).

### D.8.2.1. Variables individuales

El programa de PC puede conectarse con el terminal IND246 para leer y escribir variables específicas según los siguientes ejemplos. La lista de números de índice se proporciona en la siguiente sección.

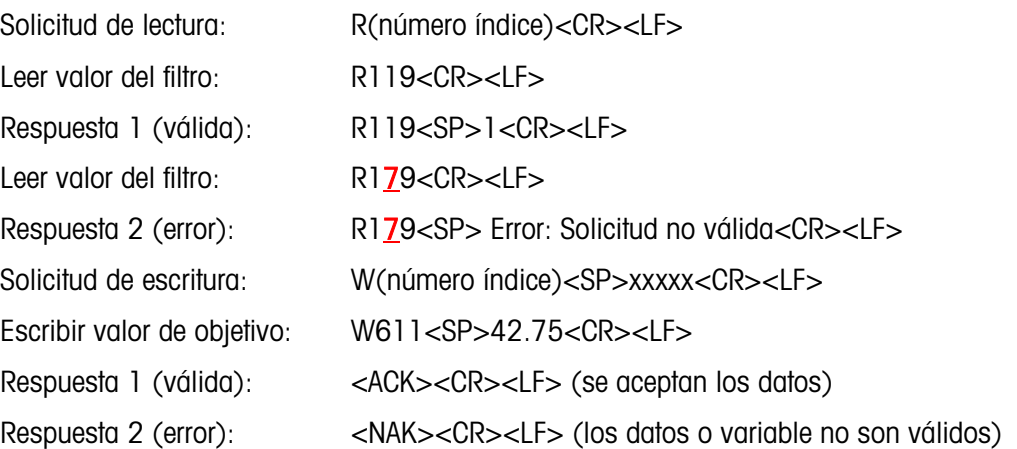

### D.8.2.2. Bloques de variables

Se puede leer o escribir un bloque completo de datos en una ocasión al usar el índice de un bloque completo (por ejemplo 100, 200, etc.). Cada campo del bloque se separa con el símbolo "^" (5Eh). Si no se van a cambiar datos en un campo específico, el campo puede dejarse vacío (sin datos nuevos).

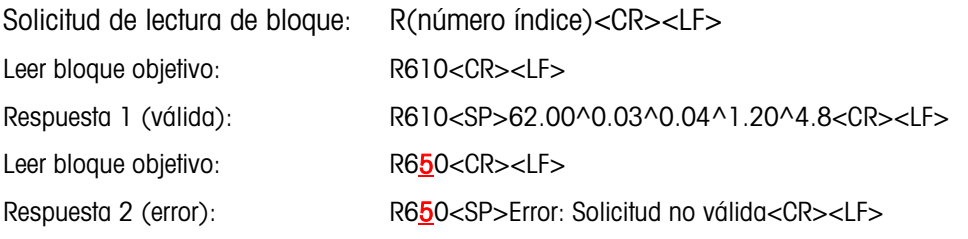

El ejemplo de escritura de bloque descargará un nuevo objetivo (50.00), -tol (0.05), +tol (0.08) y alimentación fina (5.30) y usará el valor de derrame previo.

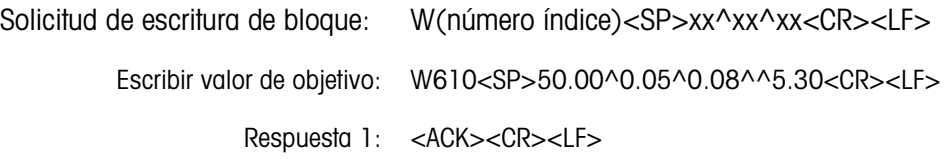

### D.8.3. Lista de variables

Los siguientes grupos de variables son compatibles con el terminal IND246.

D.8.3.1. Estado de la báscula (sólo lectura)

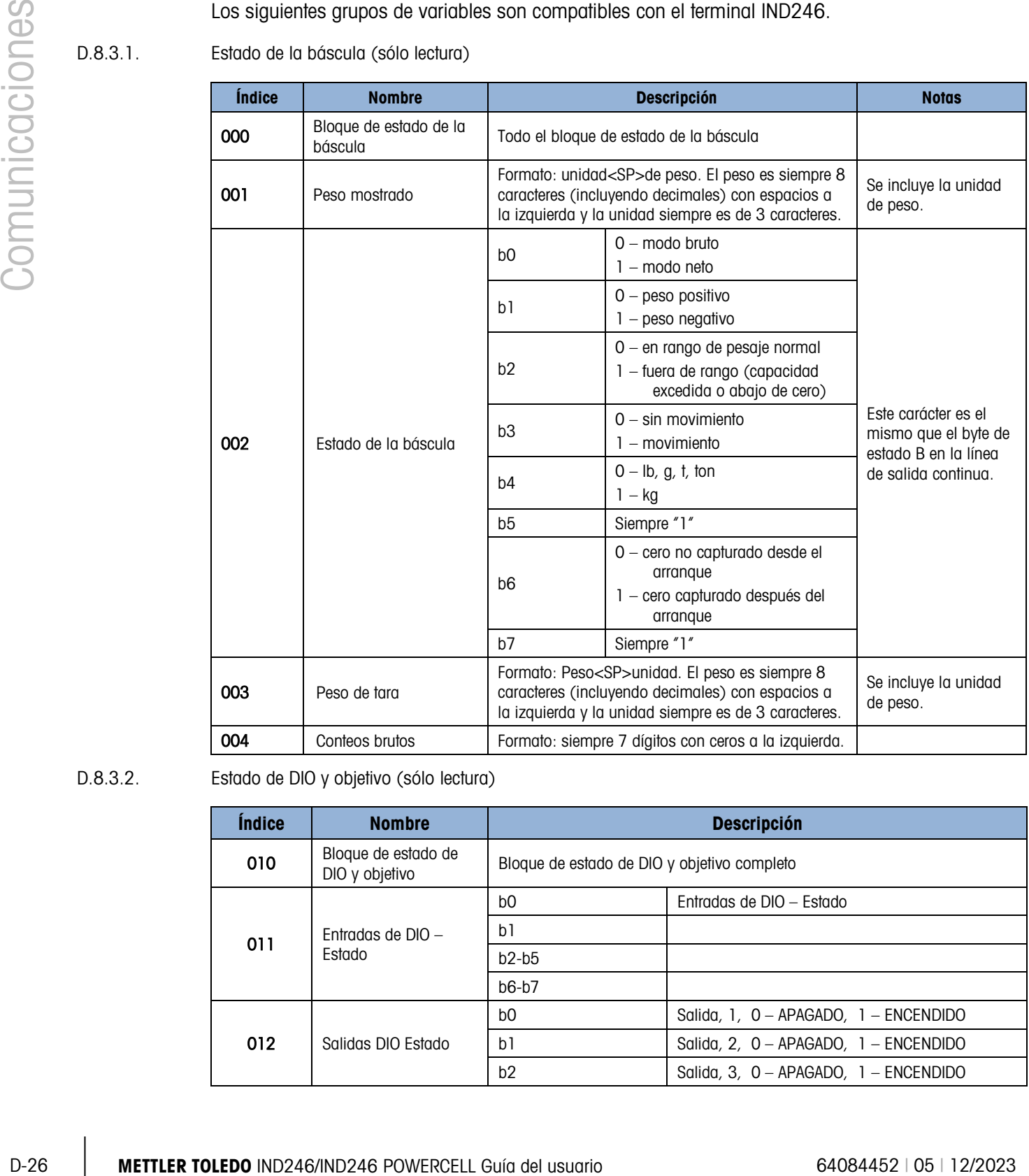

### D.8.3.2. Estado de DIO y objetivo (sólo lectura)

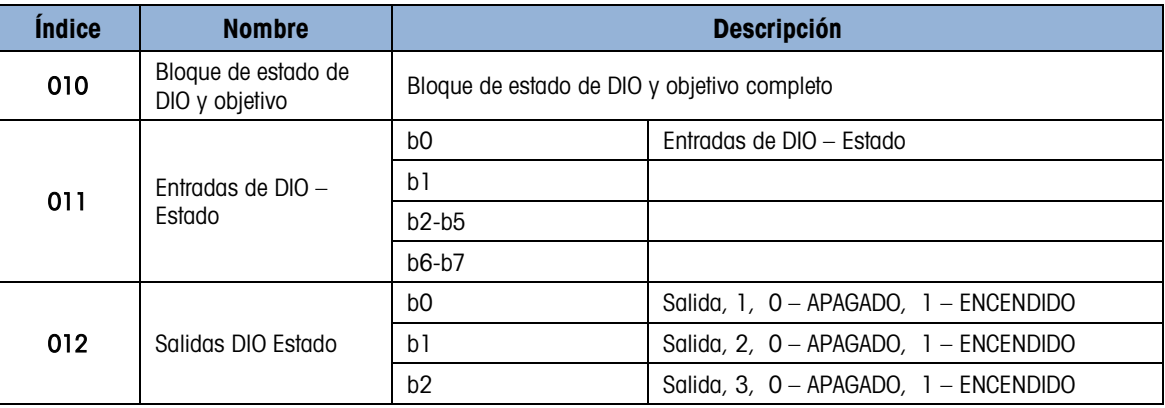

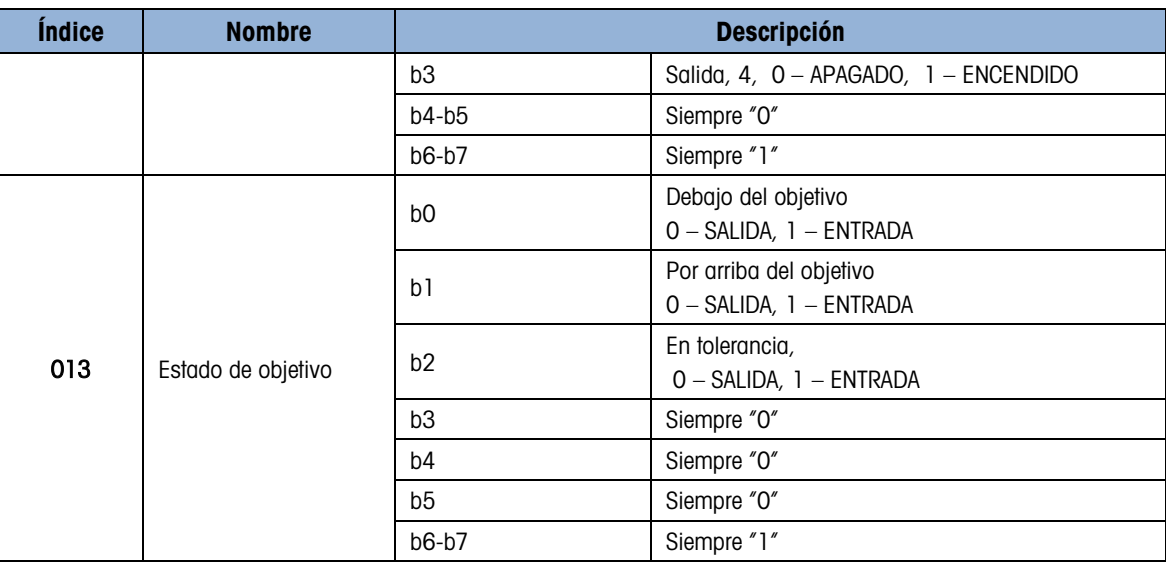

### D.8.3.3. Información del terminal (sólo lectura)

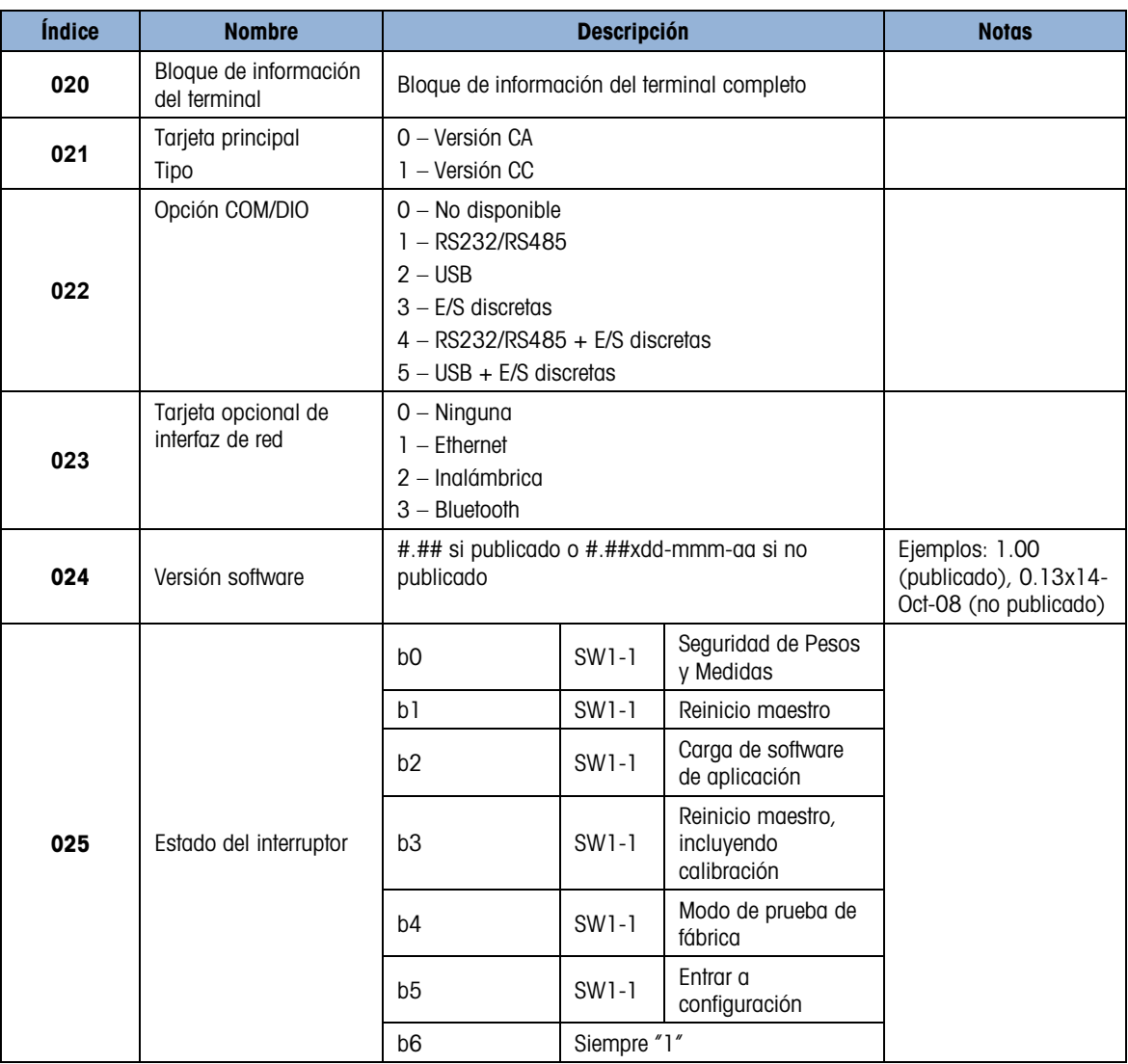

| <i><u><b>Índice</b></u></i> | <b>Nombre</b>                 | <b>Descripción</b>                                                                                                    | <b>Notas</b> |
|-----------------------------|-------------------------------|----------------------------------------------------------------------------------------------------|--------------|
| 026                         | Estado de ajuste              | $0 -$ Ajuste aceptable<br>$1 -$ Ajuste en progreso<br>10 - Ajuste en dinámico<br>255 - Falla de ajuste                                                          |              |
| 027                         | Resultado de prueba<br>de COM | 0 – Normal, no en modo de prueba<br>$1 -$ En modo de prueba y probando<br>2 – En modo de prueba, prueba aceptable<br>3 – En modo de prueba, prueba no aceptable |              |
| 028                         | Estado del terminal           | 0 - Pesaje normal<br>1 – Modo de configuración<br>2 – Modo de aplicación                                                                                        |              |
| 029                         | Resultado de prueba<br>SD I/F | 0 – No se detectó memoria SD<br>1 – Prueba aceptable<br>10 - Prueba en progreso<br>255 - Prueba no aceptable                                                    |              |

D.8.3.4. Comandos del terminal (sólo lectura)

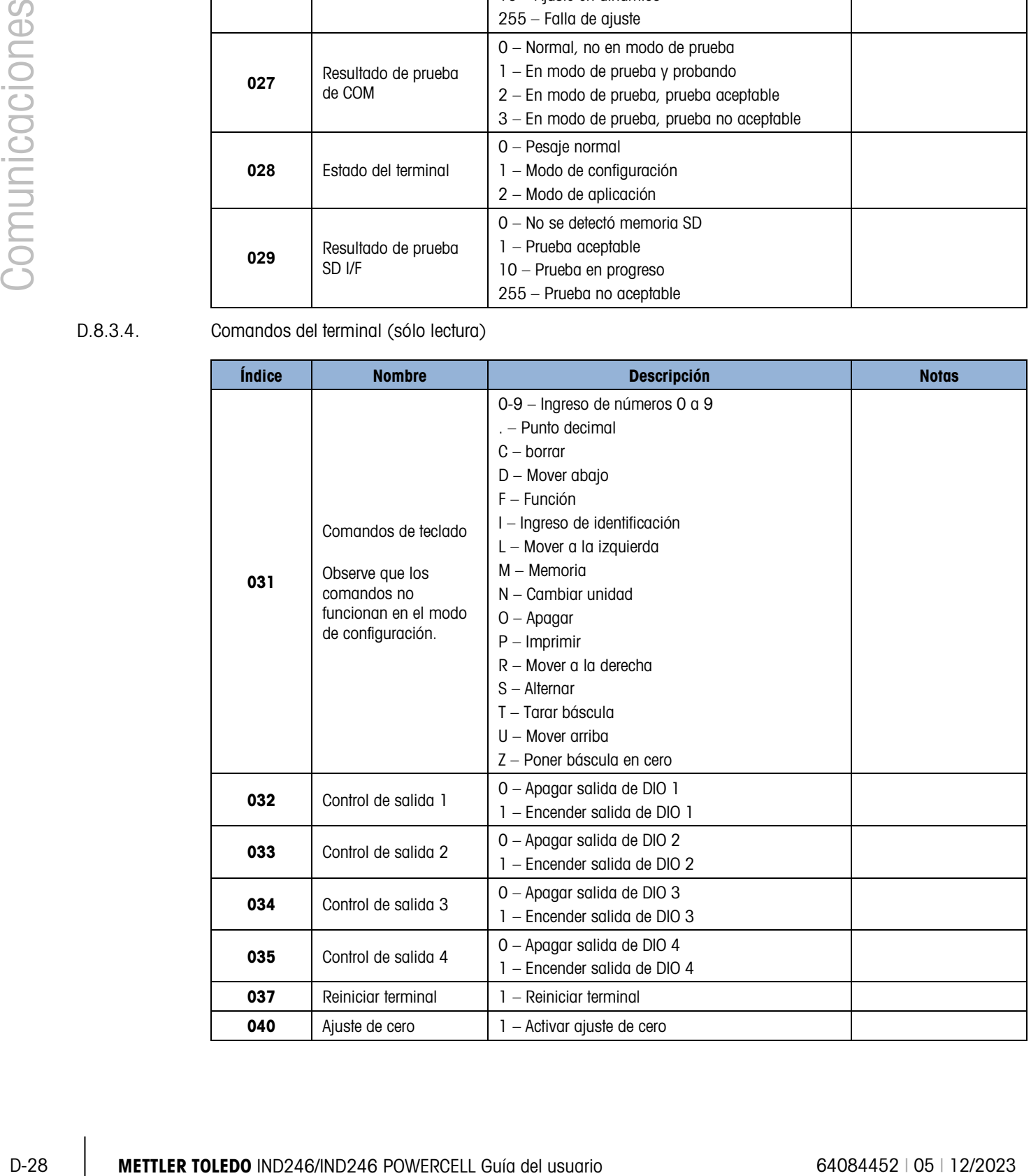

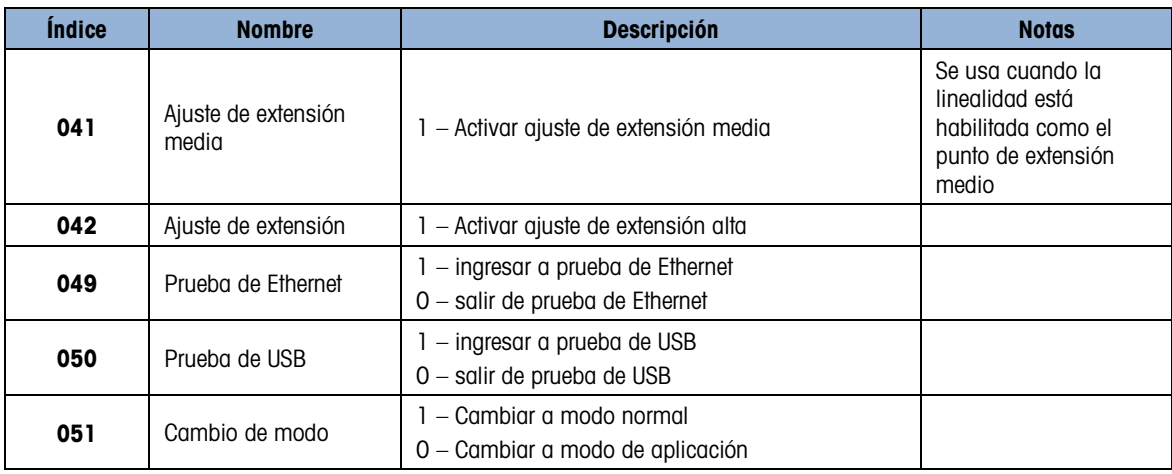

### D.8.3.5. Configuración – Báscula (lectura y escritura)

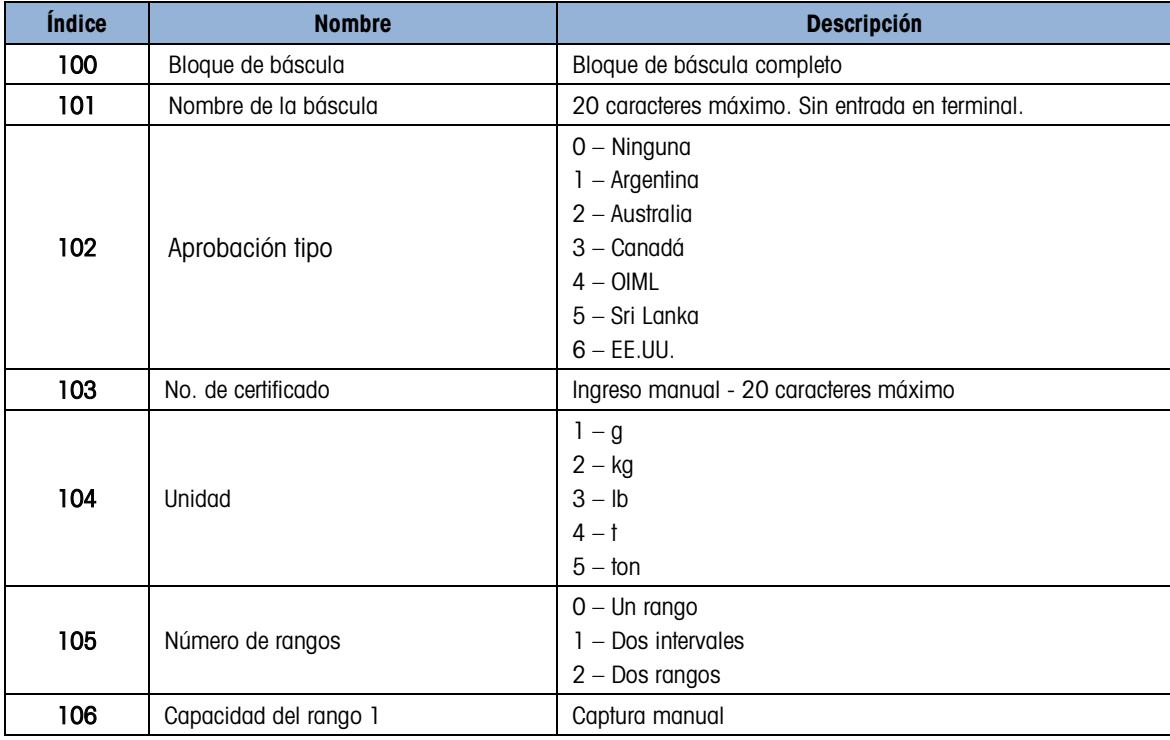
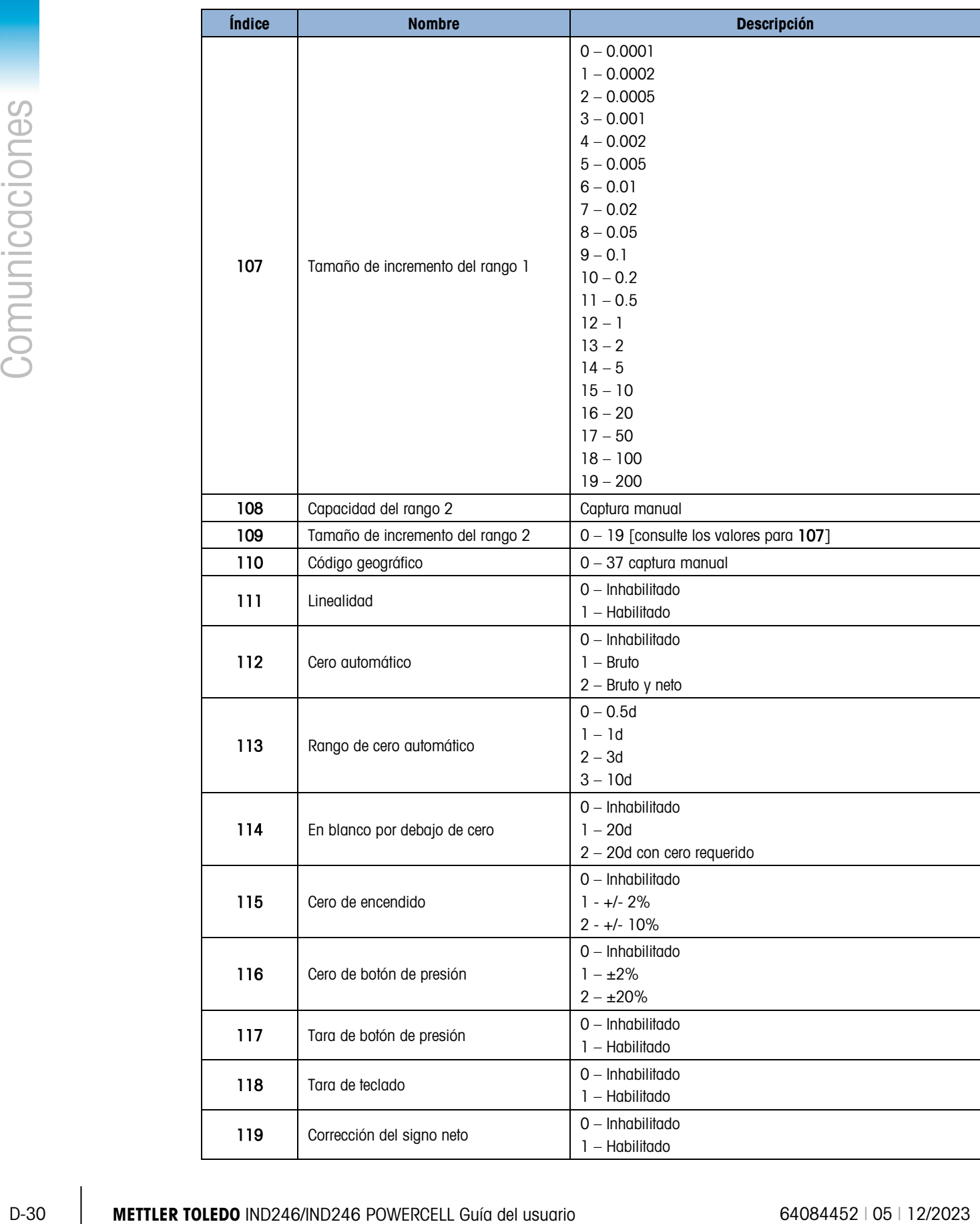

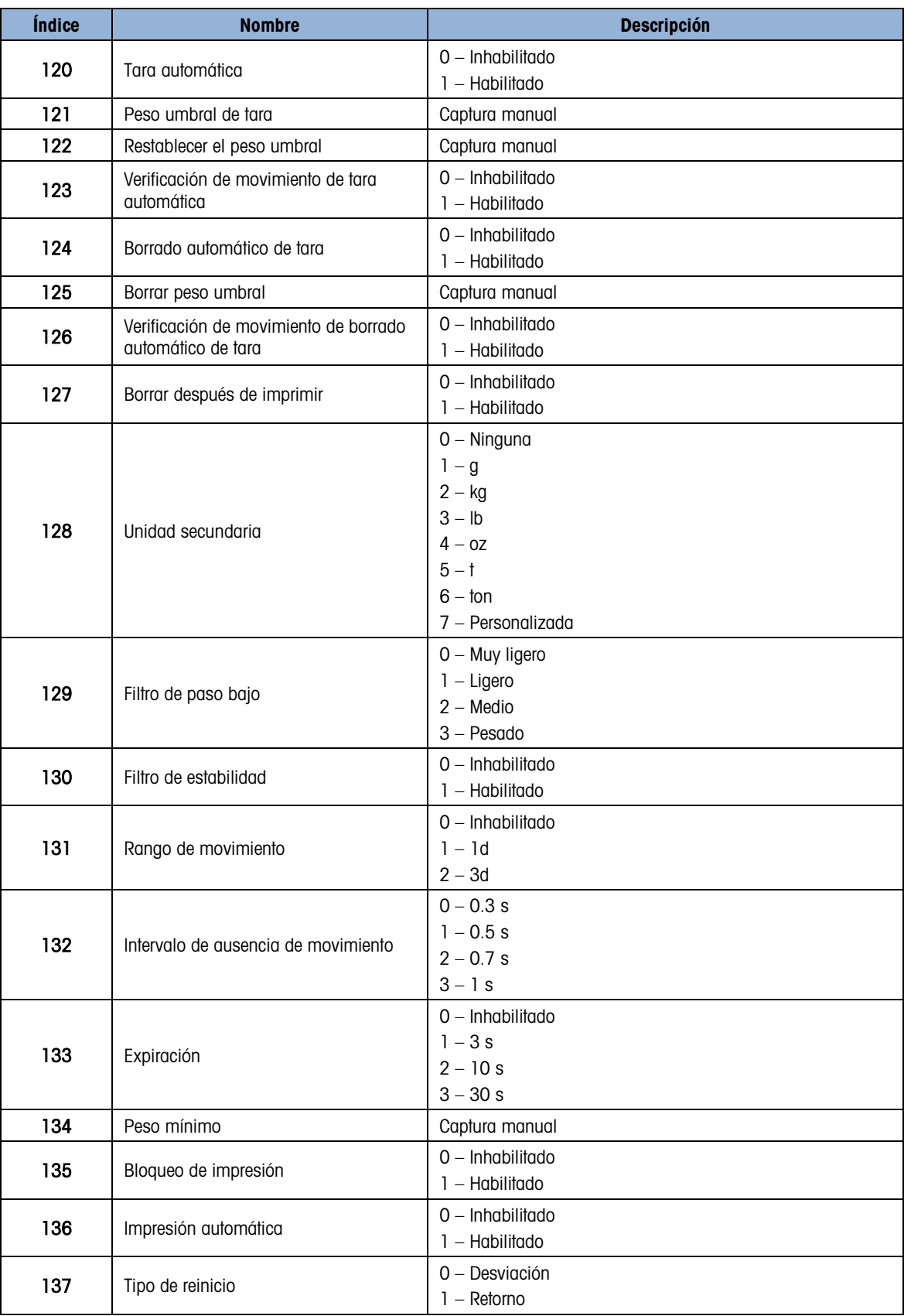

| <i><u><b>Índice</b></u></i> | <b>Nombre</b>                                      | <b>Descripción</b>                                                                   |
|-----------------------------|----------------------------------------------------|--------------------------------------------------------------------------------------|
| 138                         | Peso de reinicio (modo de desviación)              | Captura manual                                                                       |
| 139                         | Peso de reinicio (modo de retorno)                 | Captura manual                                                                       |
| 140                         | Umbral de impresión automática                     | Captura manual                                                                       |
| 141                         | Verificación de movimiento impresión<br>automática | $0 - Inhabilitado$<br>1 – Habilitado                                                 |
| 150                         | Tipo báscula                                       | 0 - POWERCELL GDD<br>3 - POWERCELL 615D<br>1 - POWERCELL PDX<br>$4 -$ POWERCELL 611D |
| 151                         | Número de celdas de carga                          | Captura manual, valors 1 a 12                                                        |
| 152                         | Ajuste de cambio de celda                          | $0 -$ Solo<br>$1 - Par$                                                              |
| 153                         | Cadena de unidad personalizada                     | Captura manual, máx. 6 caracteres                                                    |
| 154                         | Factor de unidad personalizada                     | Captura manual                                                                       |
| 155                         | Incremento de unidad personalizada                 | Igual que el tamaño de incremento 1                                                  |

D.8.3.6. Configuración – Aplicación (lectura y escritura)

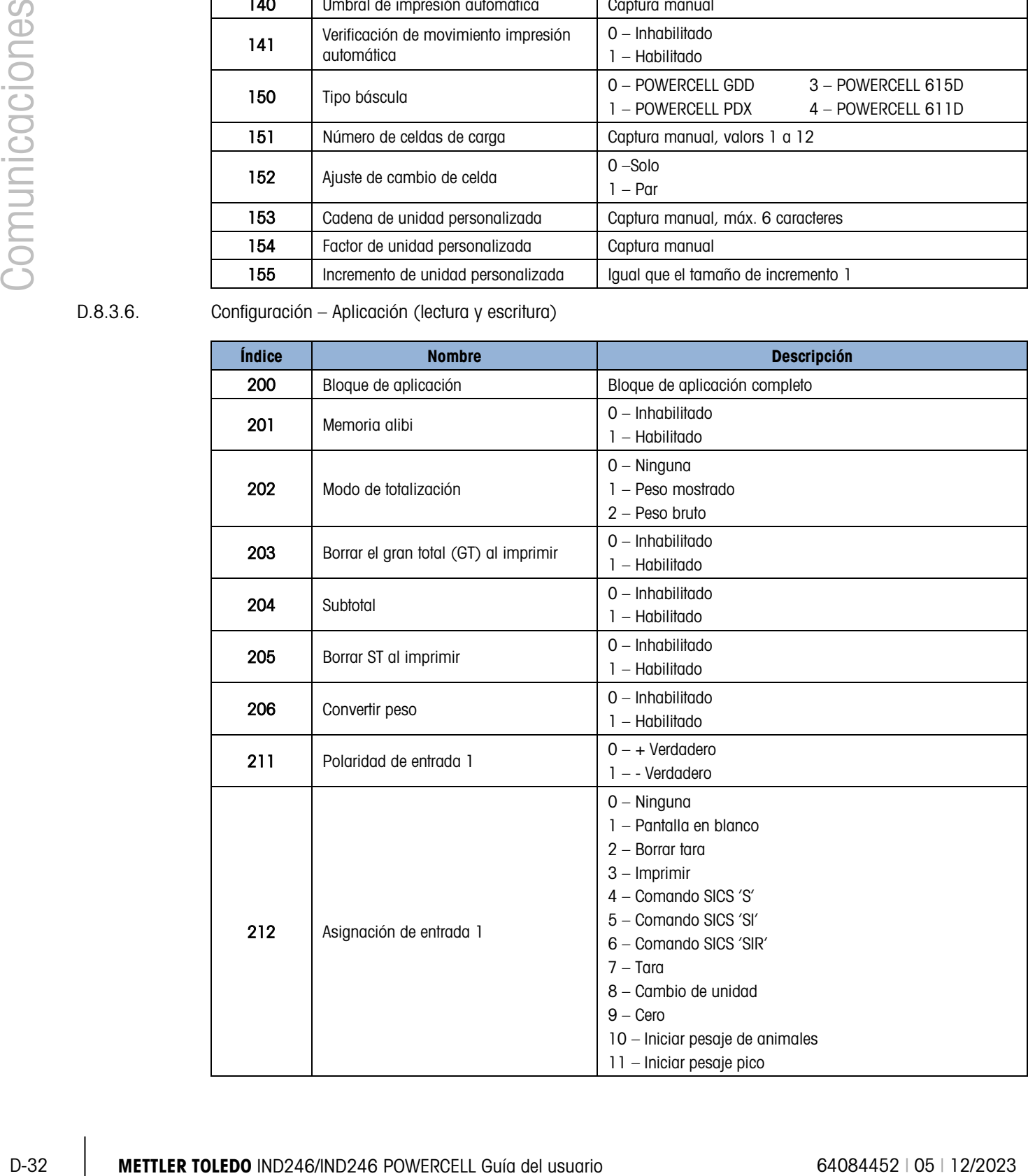

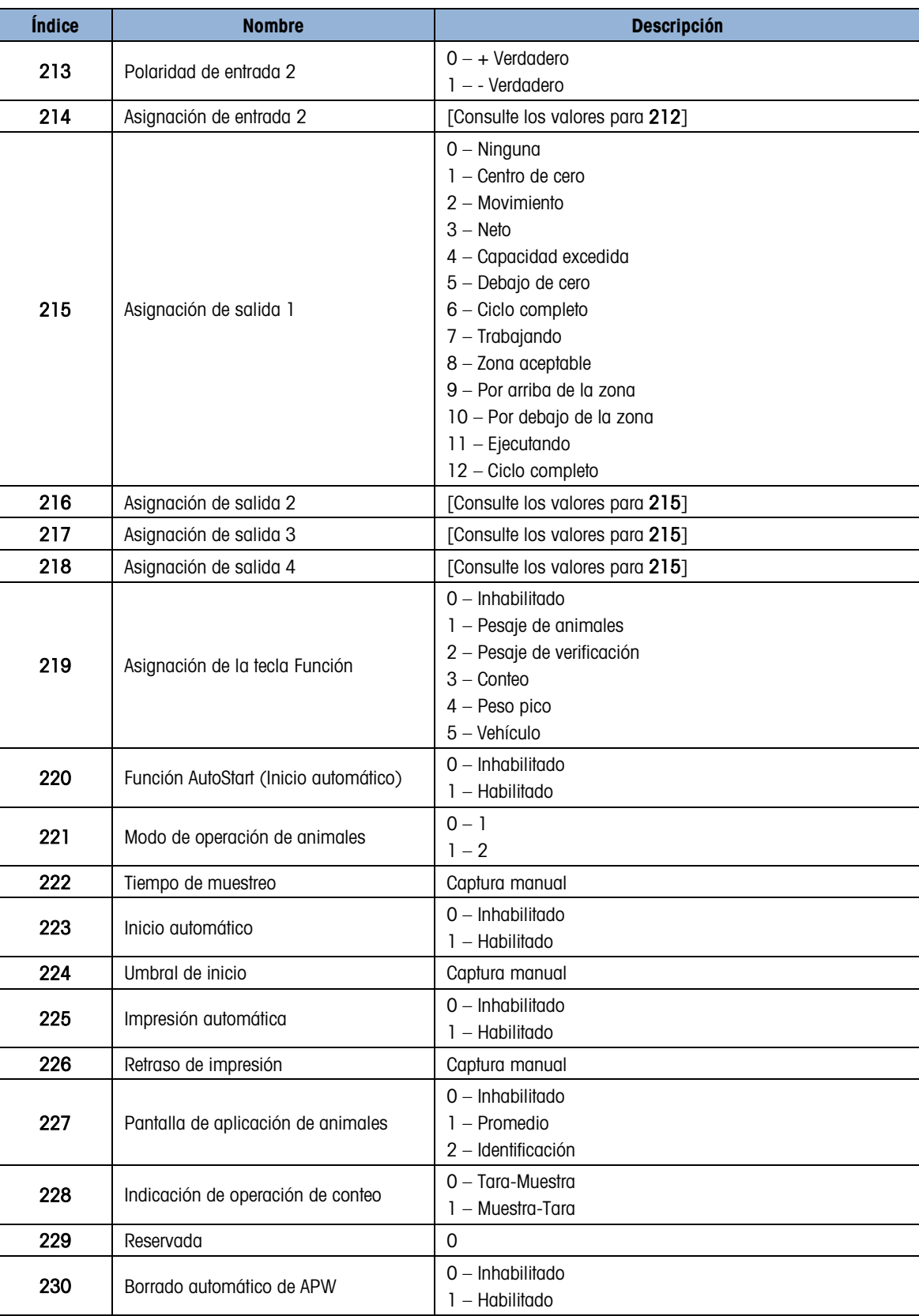

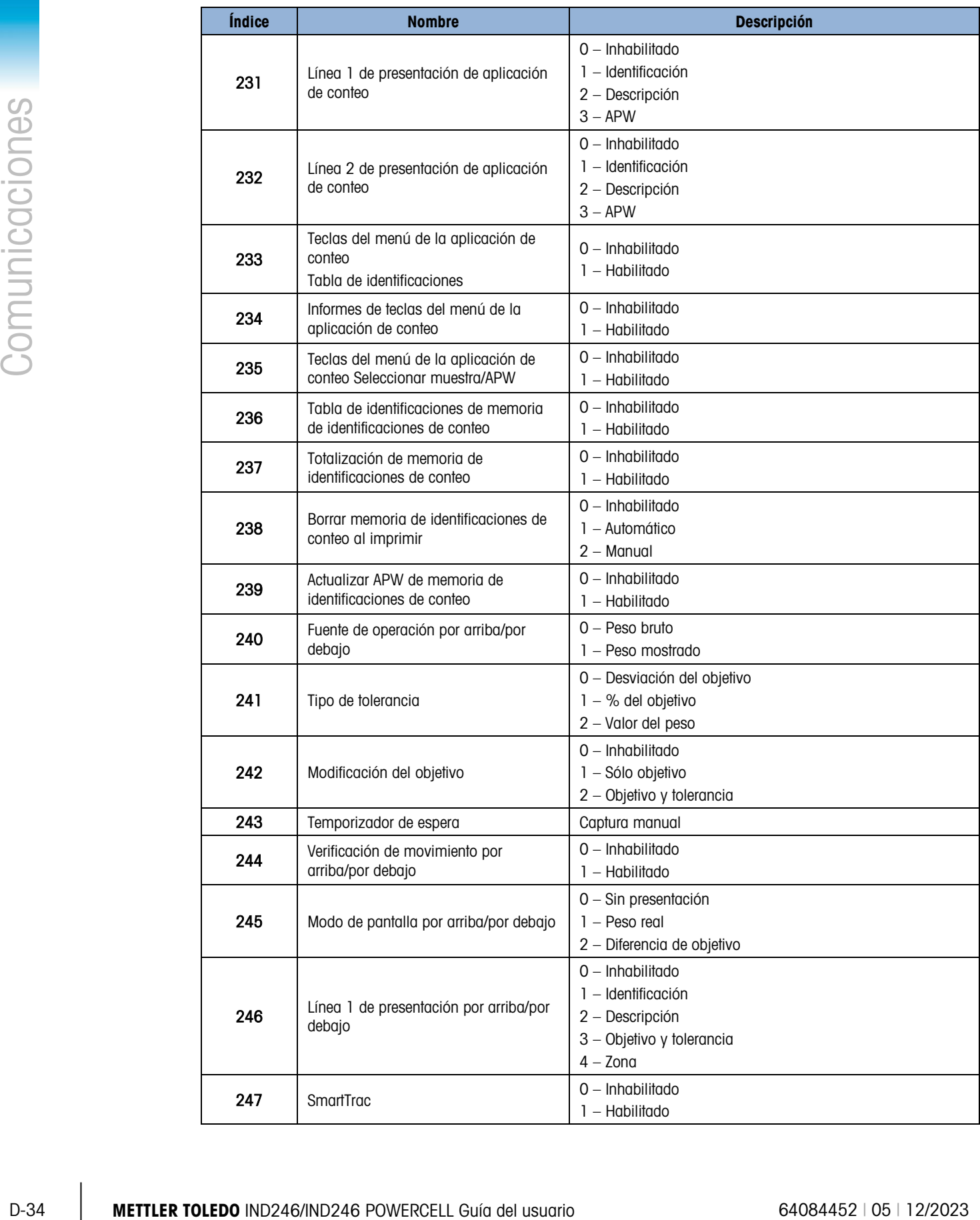

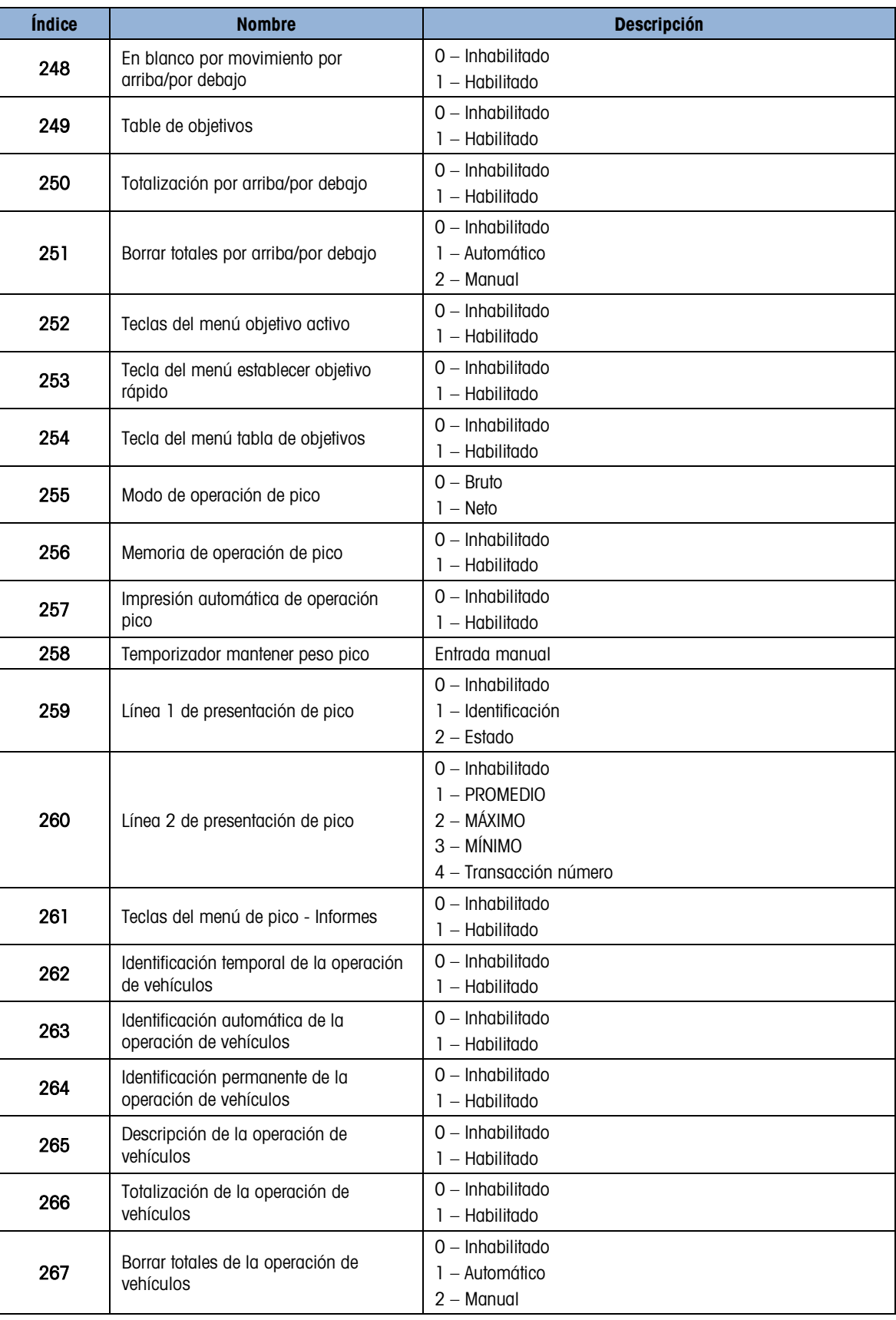

| Índice | <b>Nombre</b>                              | <b>Descripción</b>                                   |
|--------|--------------------------------------------|------------------------------------------------------|
| 268    | General de vehículos<br>Nombre de variable | Captura manual                                       |
| 269    | Indicación permanente                      | $Q - Inhabilitado$<br>1 – Entrante<br>$2 -$ Saliente |
| 270    | Indicación permanente                      | $0 - Inhabilitado$<br>- Saliente                     |
| 271    | Peso de umbral                             | Captura manual                                       |
| 273    | Tabla de transacciones                     | $0$ – Inhabilitado<br>– Habilitado                   |
| 274    | Borrar por el operador                     | $0$ – Inhabilitado<br>1 – Habilitado                 |

### D.8.3.7. Configuración – Terminal (lectura y escritura)

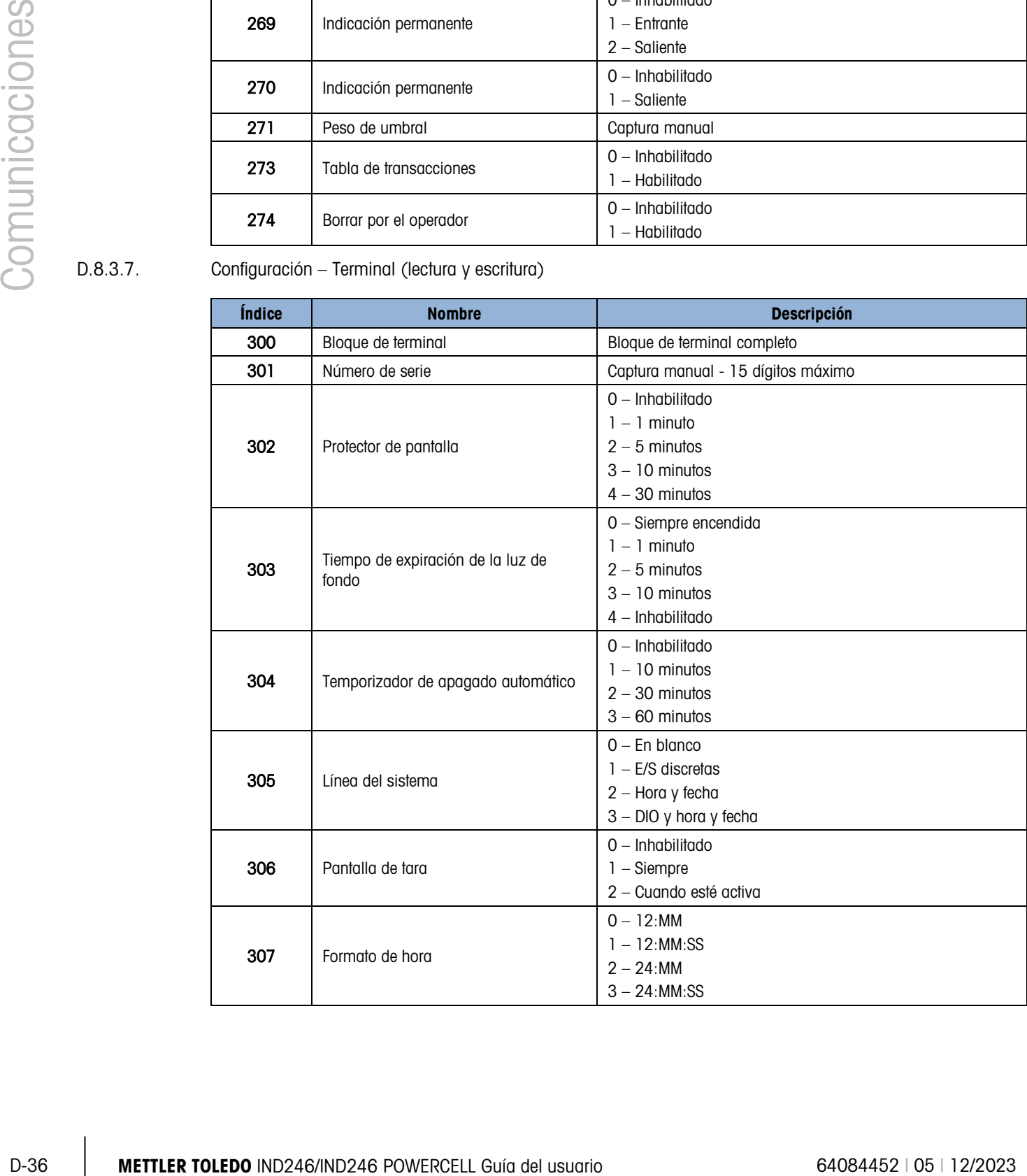

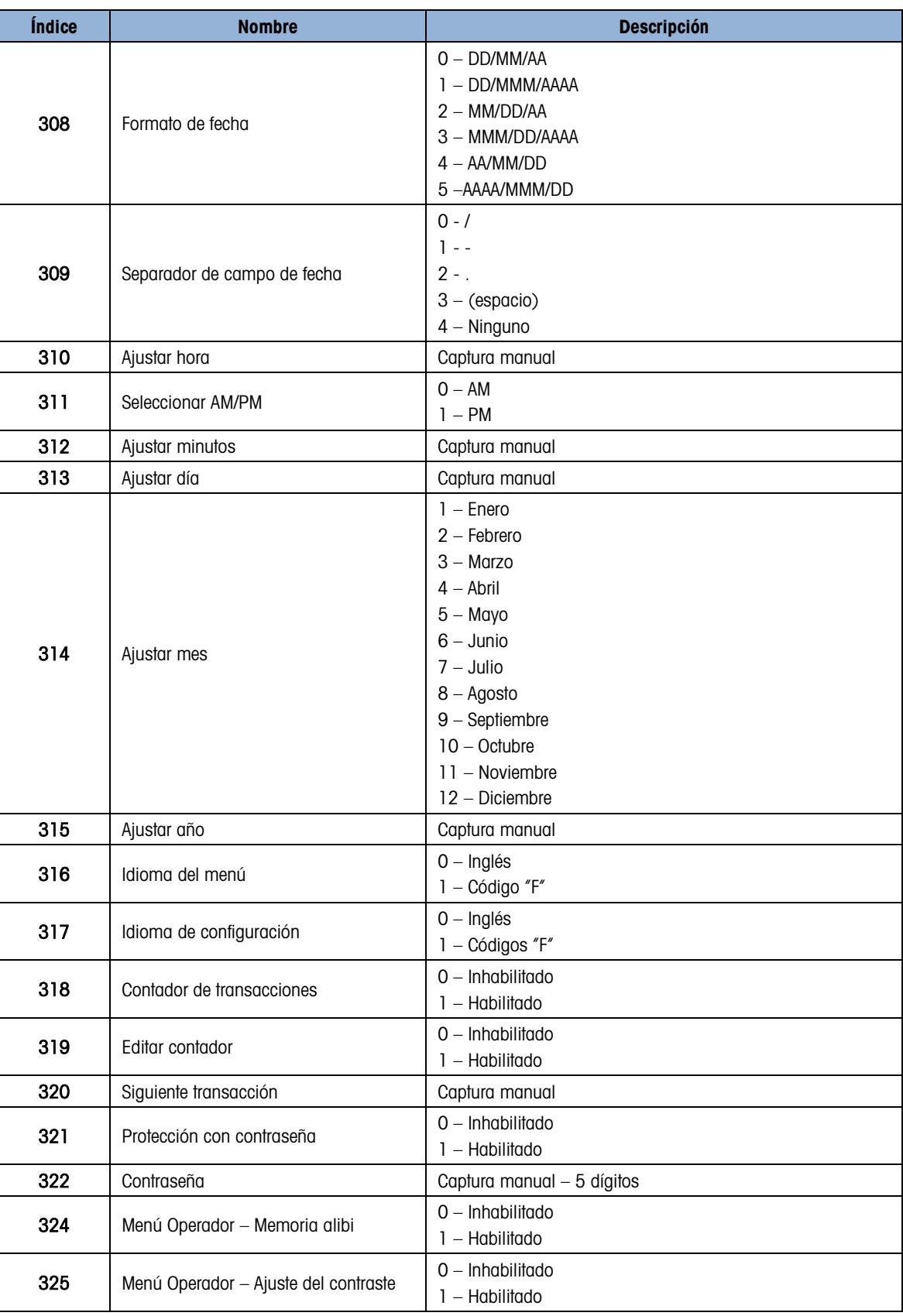

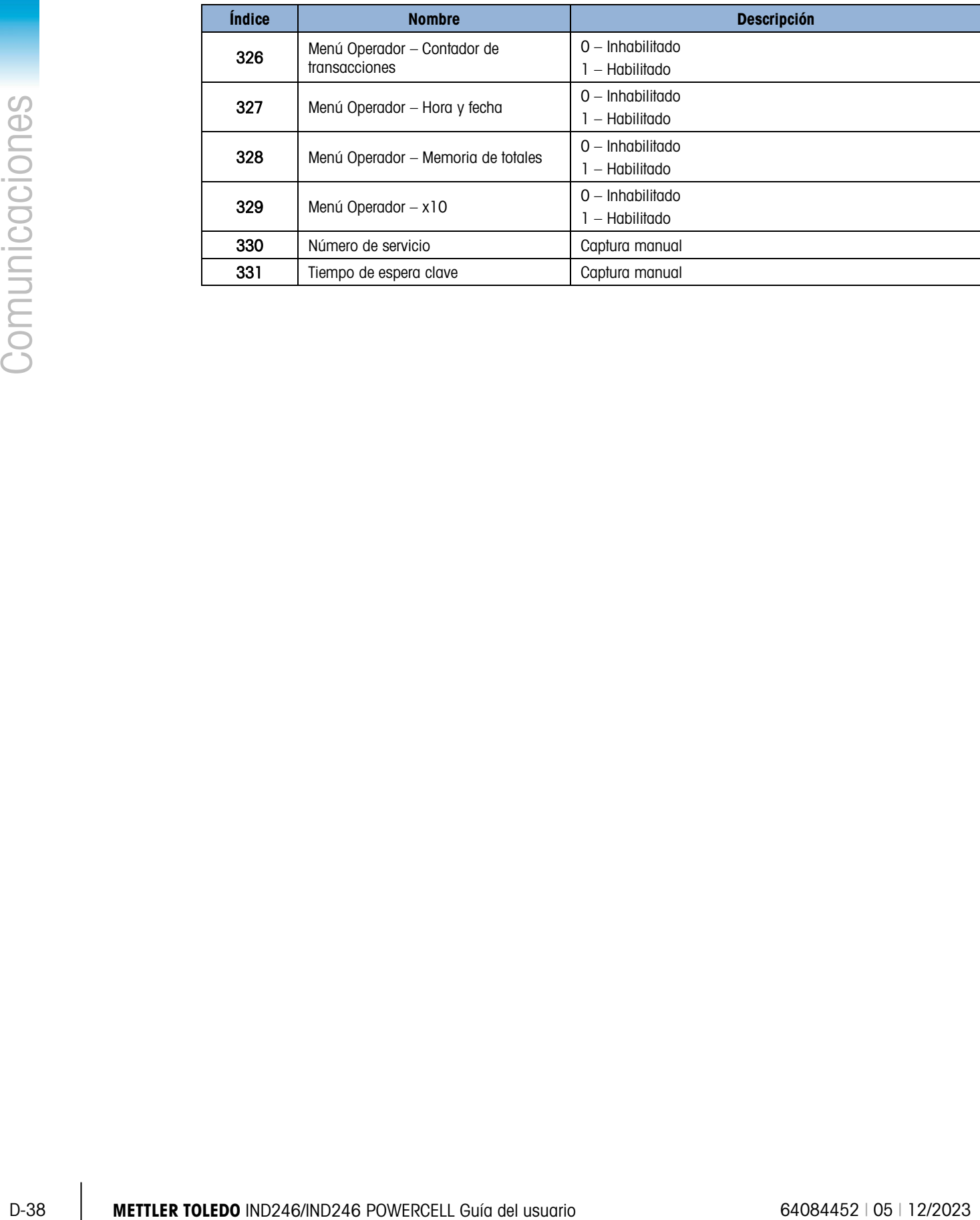

### D.8.3.8. Configuración – Comunicación (lectura y escritura)

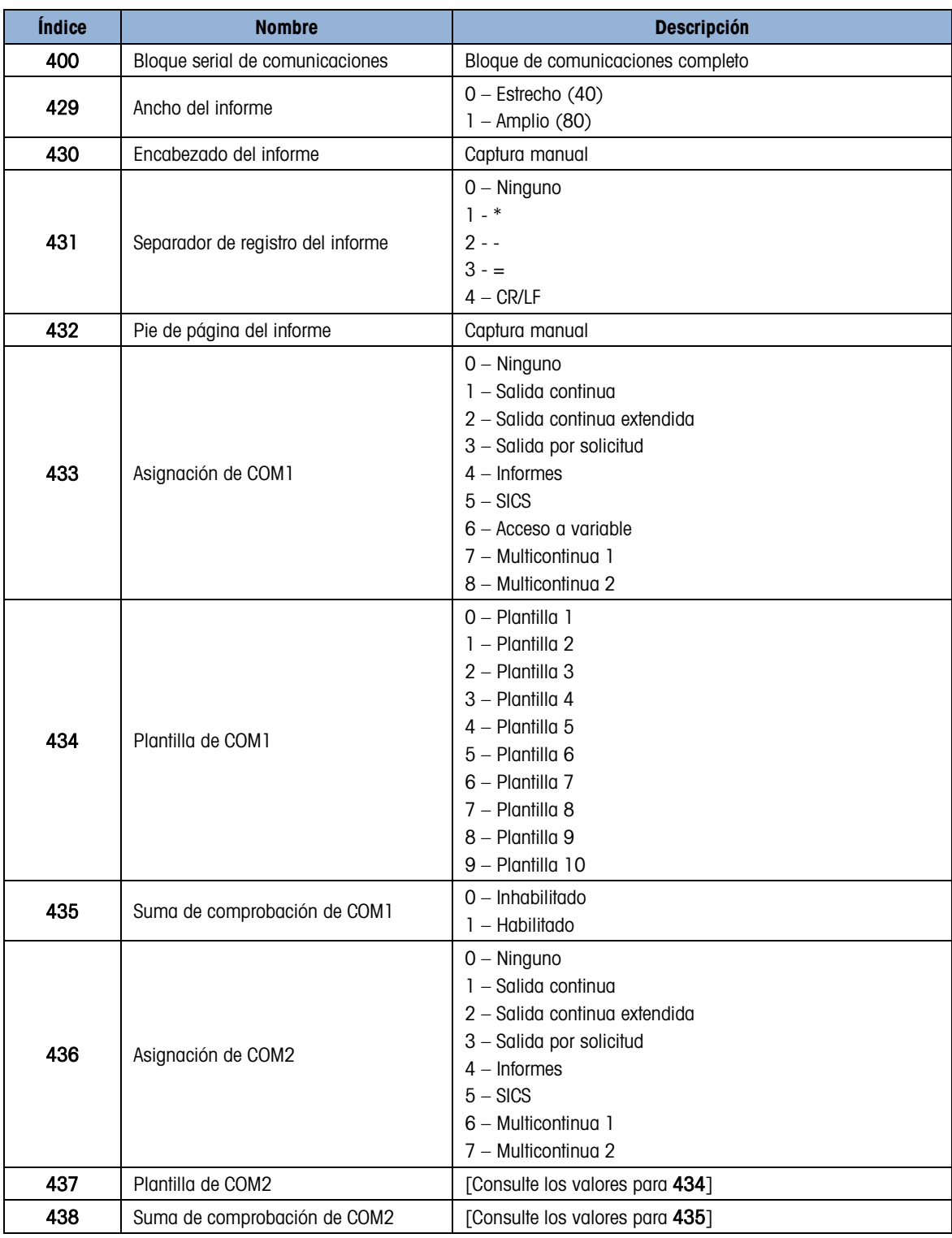

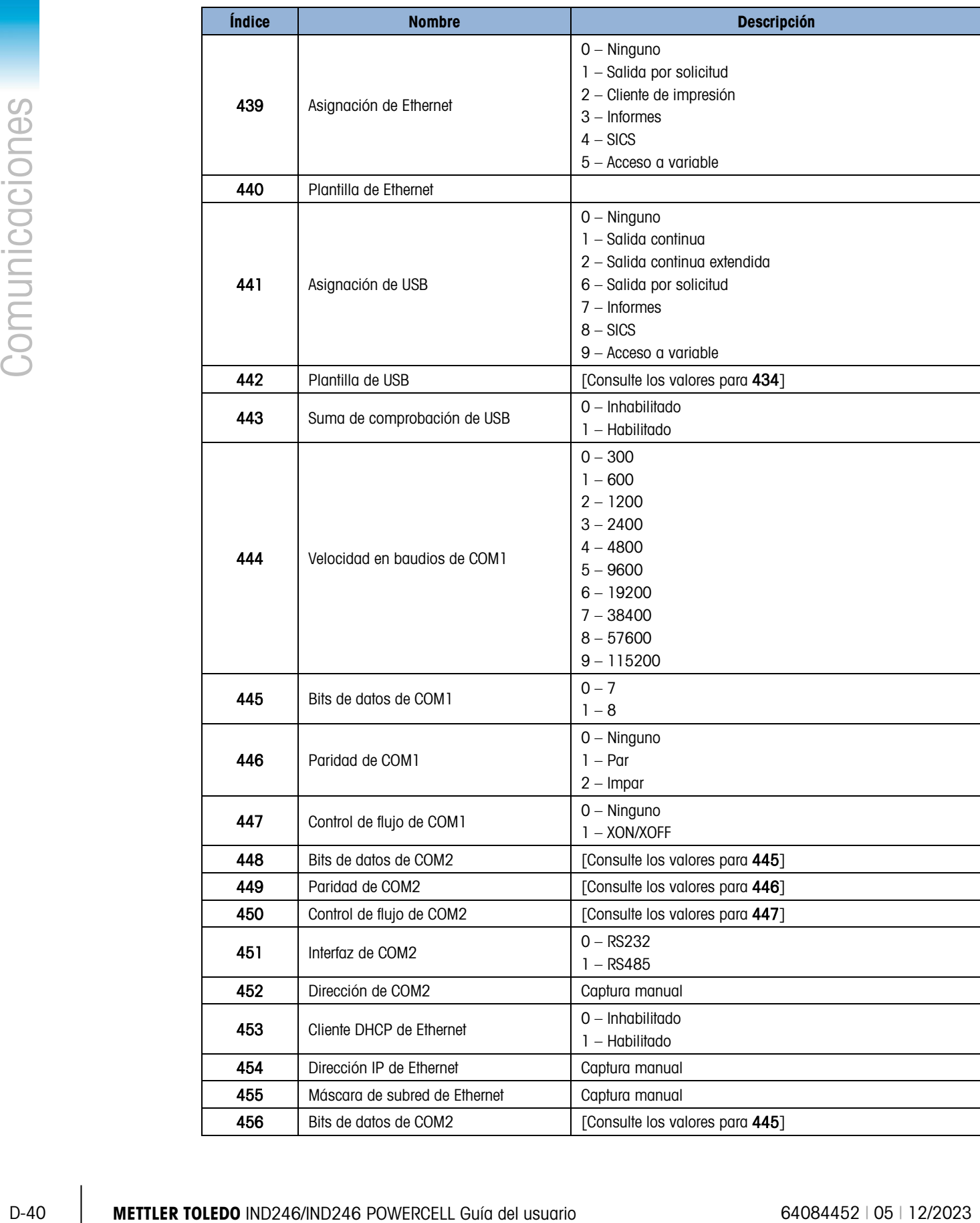

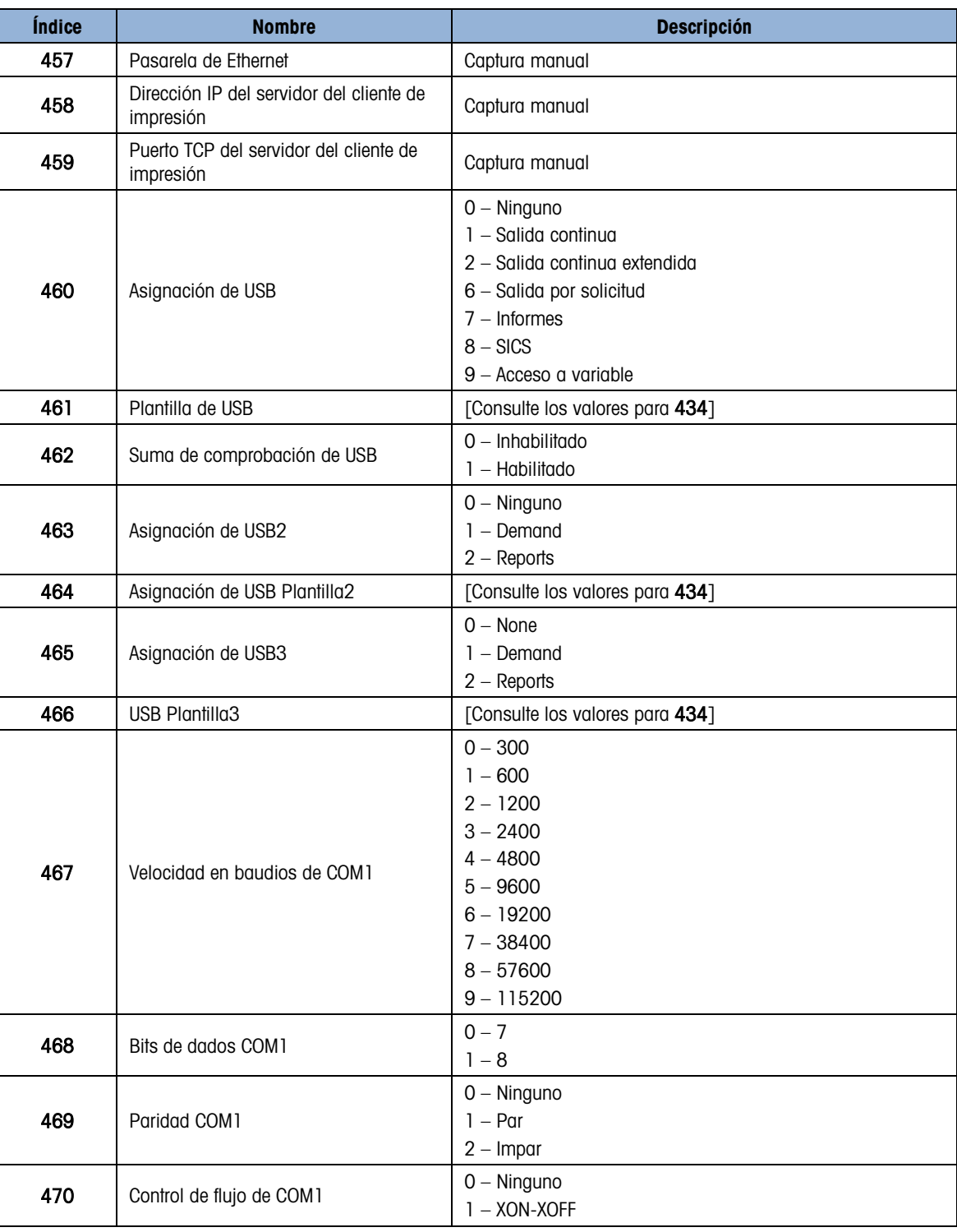

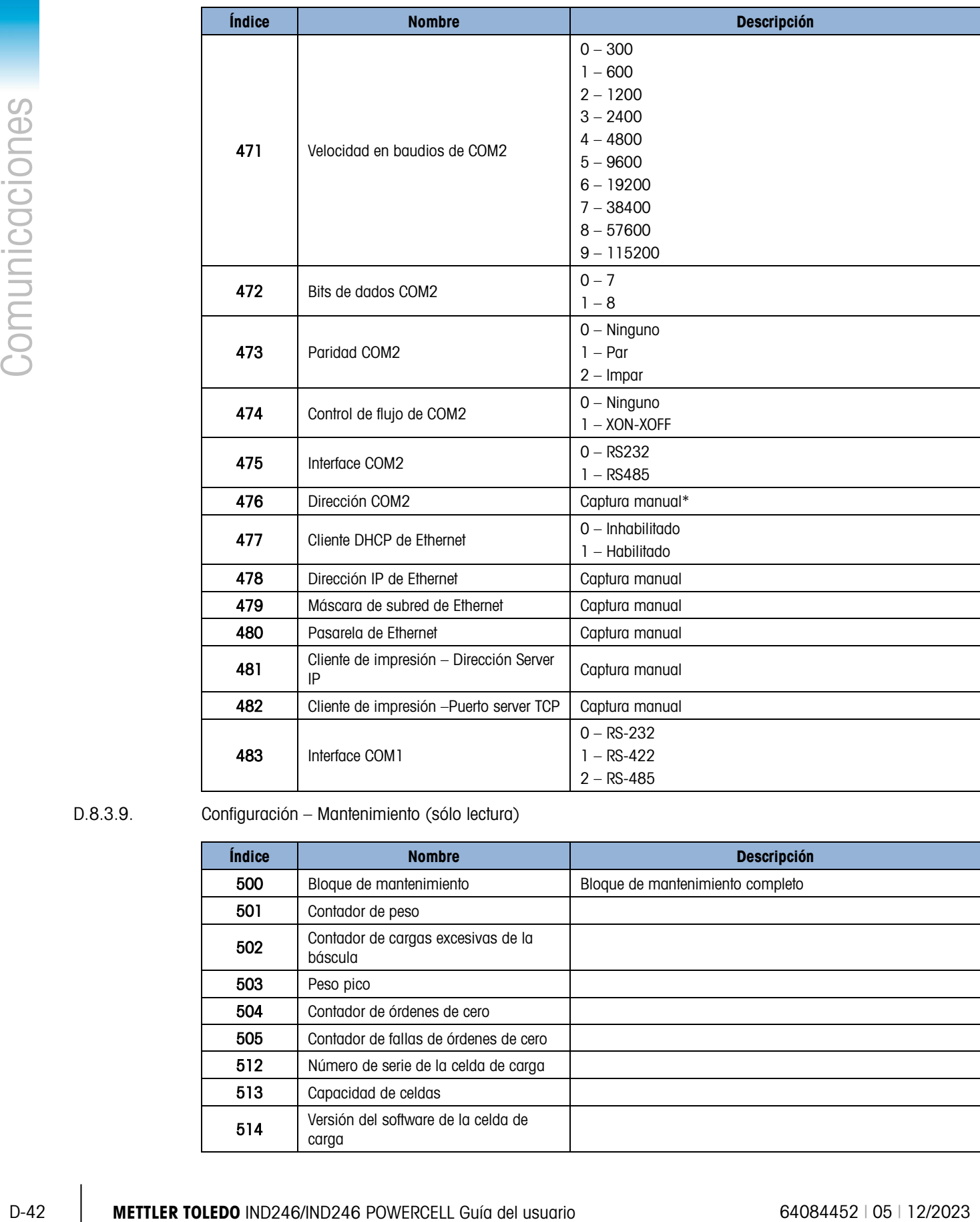

D.8.3.9. Configuración – Mantenimiento (sólo lectura)

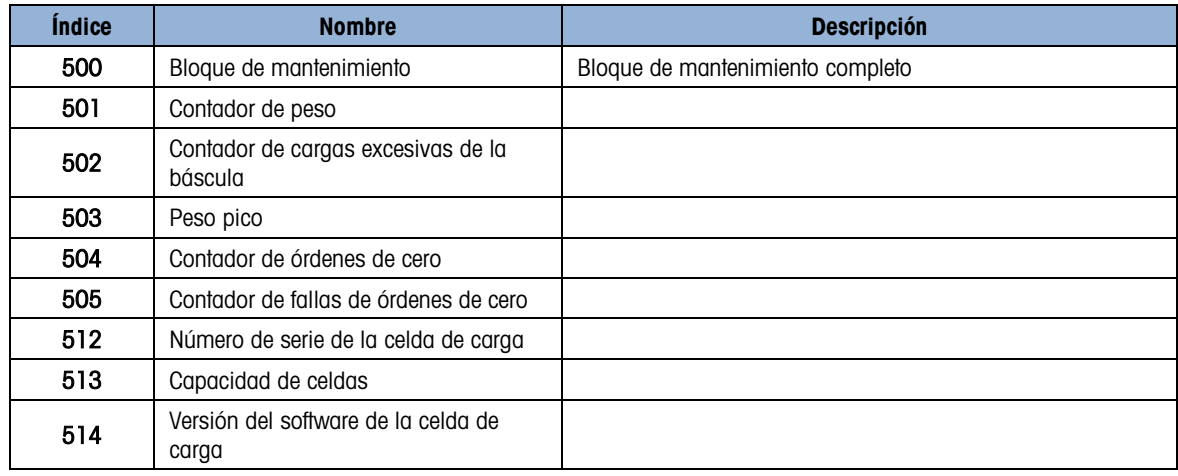

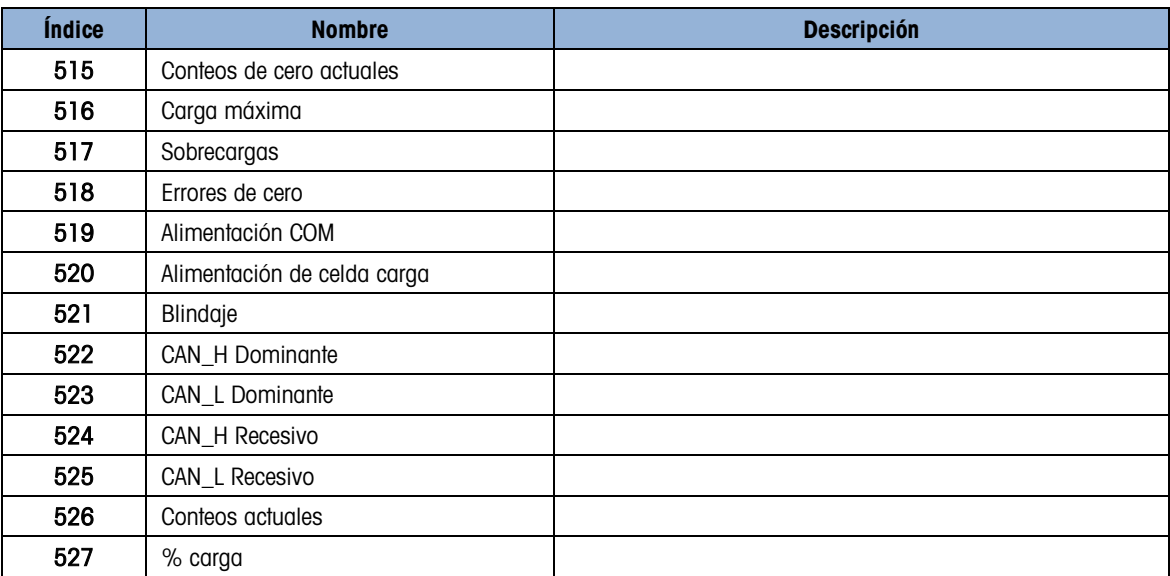

D.8.3.10. Valores de calibración (lectura y escritura)

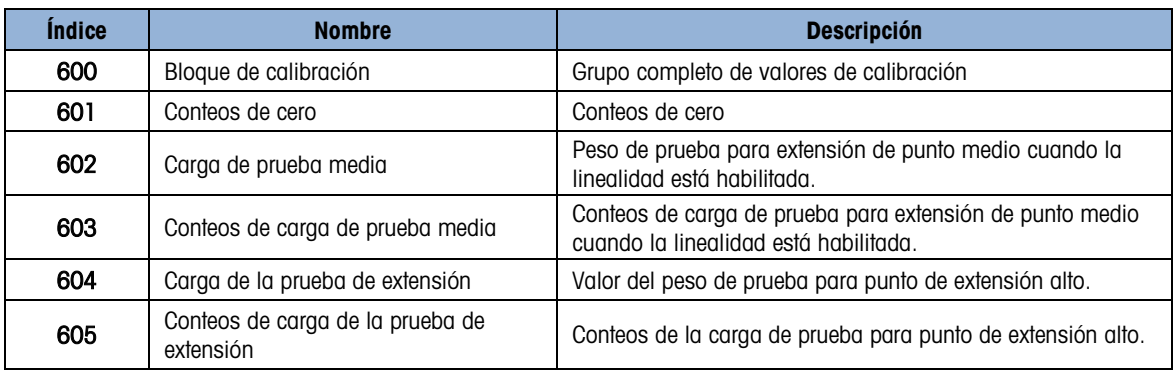

### D.8.3.11. Valores de objetivo (lectura y escritura)

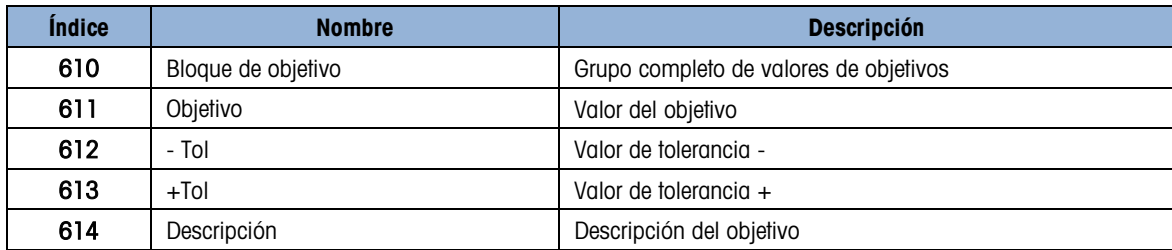

### D.8.3.12. Mantenimiento POWERCELL (lectura y escritura)

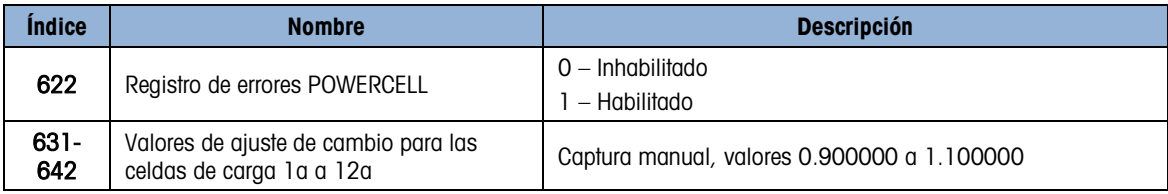

### D.8.3.13. Bloque plantilla 1 (lectura y escritura)

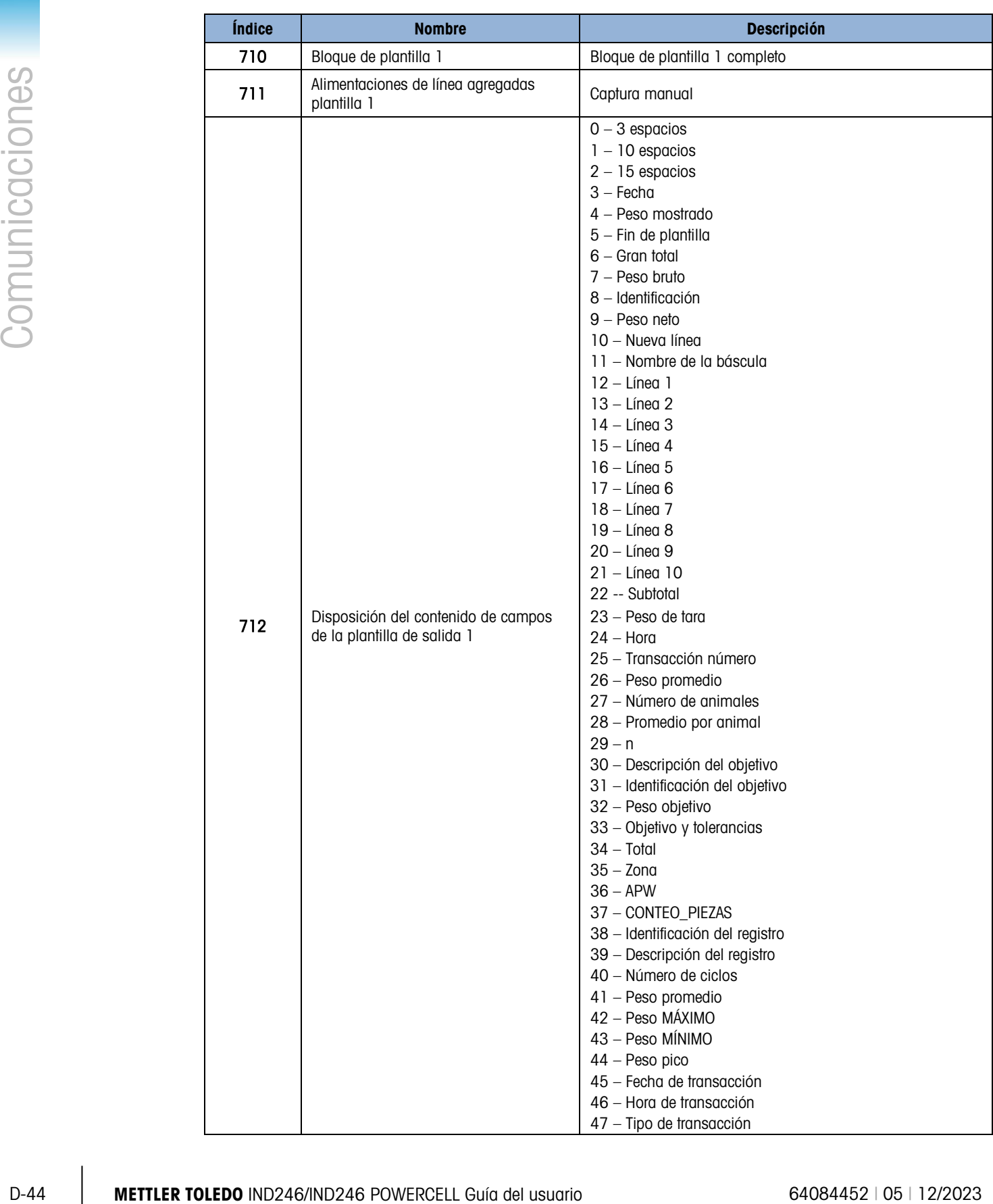

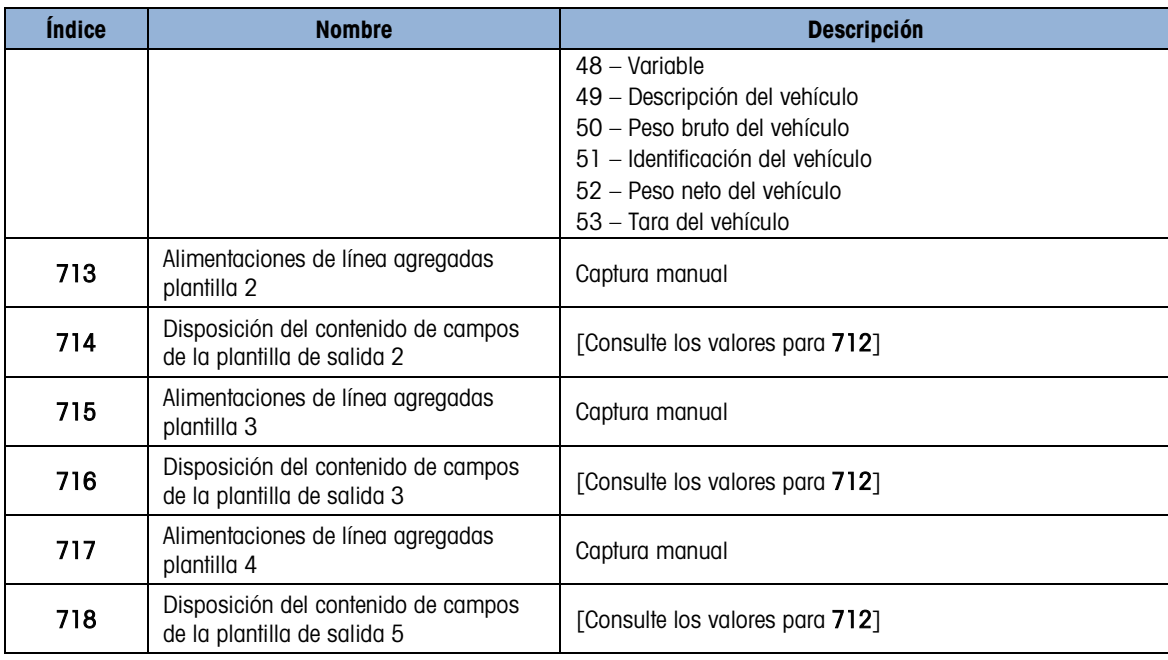

### D.8.3.14. Bloque de plantilla 2 (lectura y escritura)

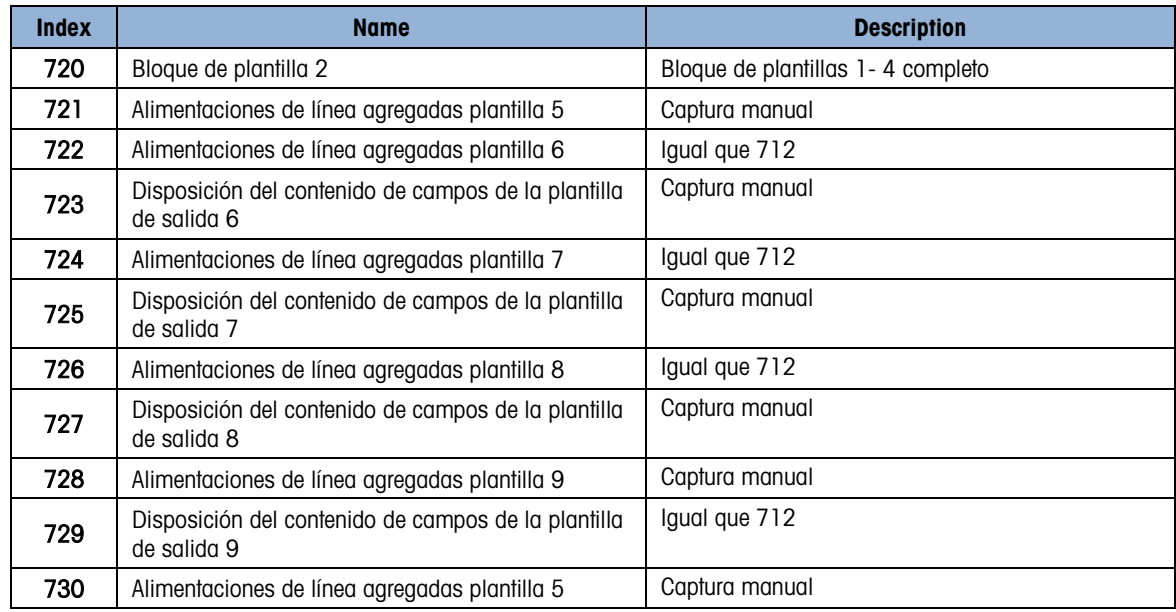

### D.8.3.15. Bloque de cadena de plantilla (lectura y escritura)

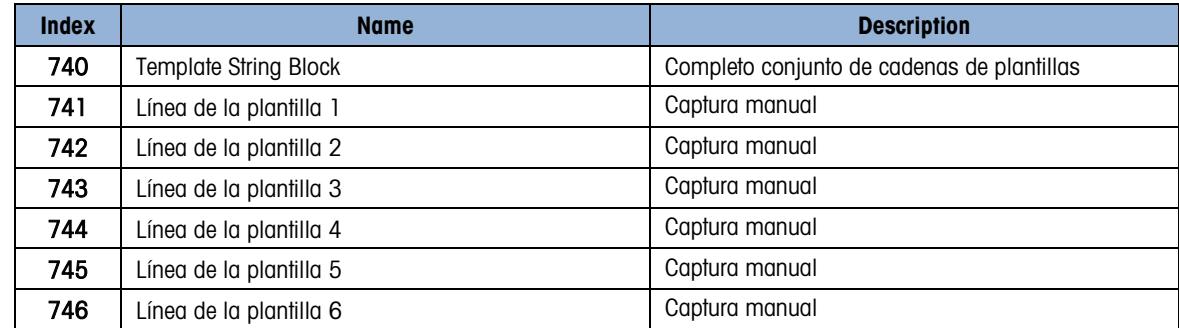

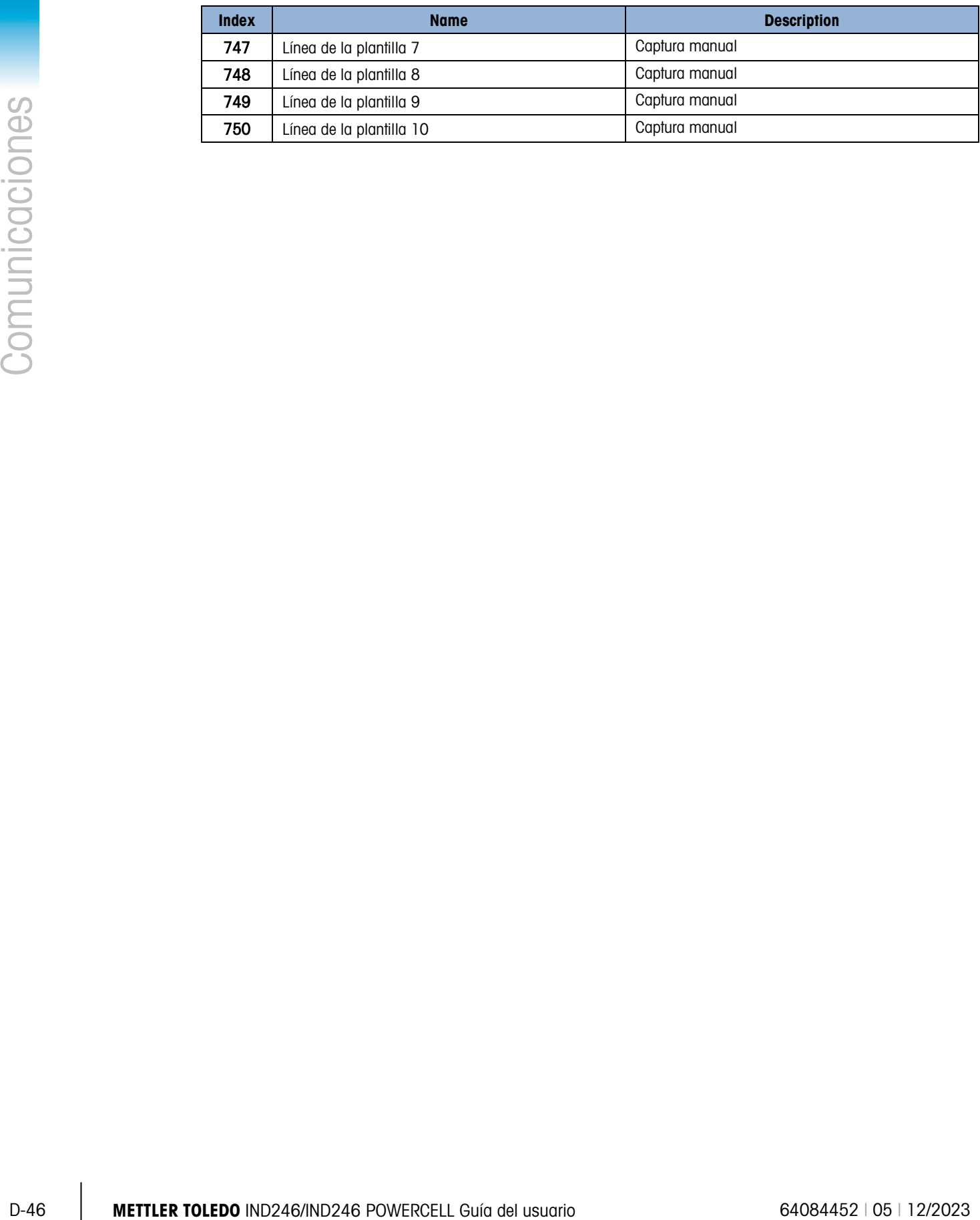

# E. Códigos GEO

La función de código geográfico (GEO) proporcionada con el terminal IND246 permite el reajuste de la calibración debido a cambios en la elevación o altitud sin volver a aplicar pesos de prueba. Este ajuste presupone que se ha realizado una calibración previa precisa con el código GEO establecido correctamente para la ubicación original y que dicho código puede determinarse con precisión para la nueva ubicación. El siguiente es el procedimiento para usar esta función.

## E.1. Calibración original en la ubicación inicial

- 1. Determine el código GEO para la ubicación actual en donde será calibrada la báscula utilizando la gráfica de códigos GEO [\(Tabla E-1\)](#page-270-0) en las páginas siguientes.
- 2. Ingrese el valor GEO en el parámetro del código GEO en la página de configuración **Báscula** > Calibración en el árbol del menú.
- 3. Inmediatamente después de ingresar el código GEO, lleve a cabo un ajuste de cero y extensión con los pesos de prueba precisos.
- 4. Salga del árbol del menú de configuración.

Ahora puede reubicar la báscula en otra región.

## E.2. Ajuste del código GEO en una nueva ubicación

- 1. Determine el código GEO para la nueva ubicación donde será utilizada la báscula mediante la gráfica de códigos GEO (Tabla F-1) en las páginas siguientes.
- 2. Ingrese el valor GEO en el parámetro del código GEO en la página de configuración Báscula > Calibración en el árbol del menú.
- 3. Inmediatamente después de ingresar el código GEO, salga del árbol del menú de configuración. NO realice una calibración normal.

La calibración ha sido ajustada ahora para las diferencias de gravedad con el lugar original de calibración para el nuevo lugar de uso.

El uso del valor del código GEO para ajustar la calibración no es tan preciso como volver a aplicar los pesos de prueba certificados y recalibrar la báscula en una nueva ubicación.

<span id="page-270-0"></span>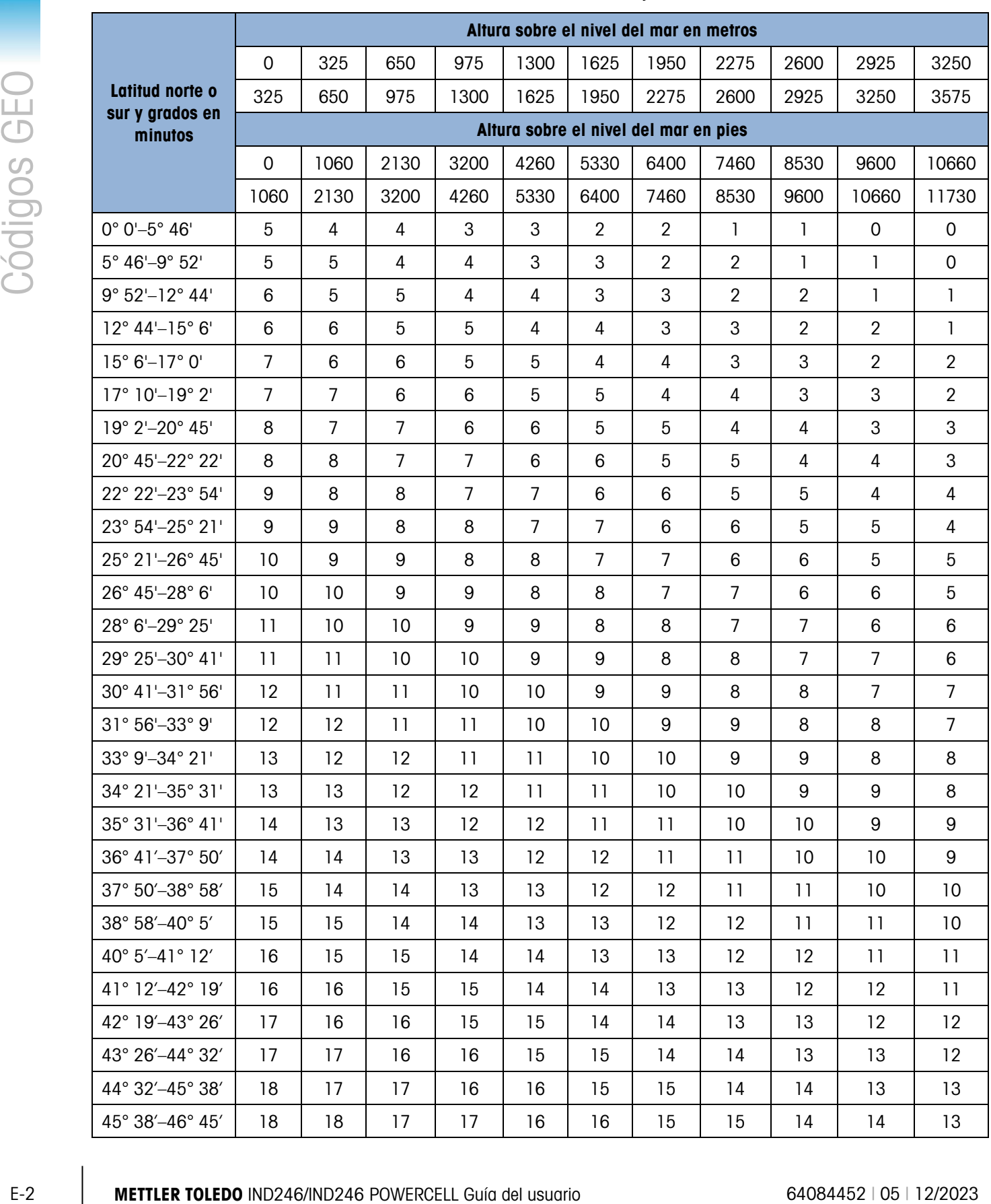

### Tabla E-1: Valores de ajuste Geo

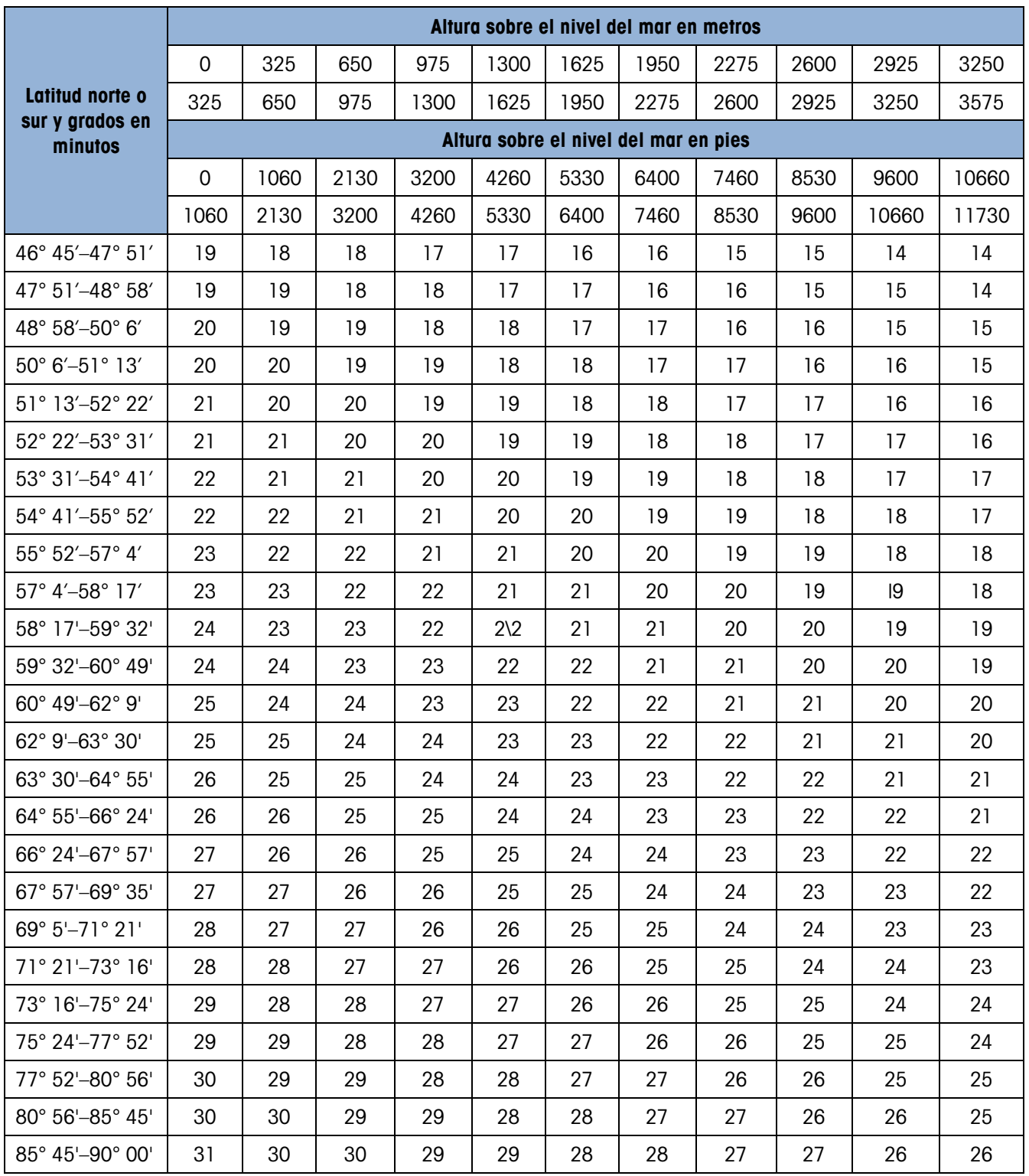

## **METTLER TOLEDO** Service

## To protect your METTLER TOLEDO product's future:

Congratulations on choosing the quality and precision of METTLER TOLEDO. Proper use according to these instructions and regular calibration and maintenance by our factory-trained service team ensure dependable and accurate operation, protecting your investment. Contact us about a METTLER TOLEDO service agreement tailored to your needs and budget.

We invite you to register your product at [www.mt.com/productregistration](http://www.mt.com/productregistration) so we can contact you about enhancements, updates and important notifications concerning your product.

### www.mt.com/IND246

For more information

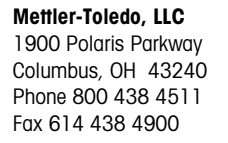

© 2023 Mettler-Toledo, LLC 64084452 Rev. 05, 12/2023

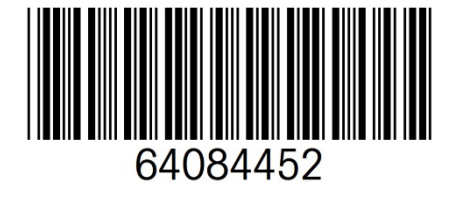